# $\frac{d\ln\ln}{d}$

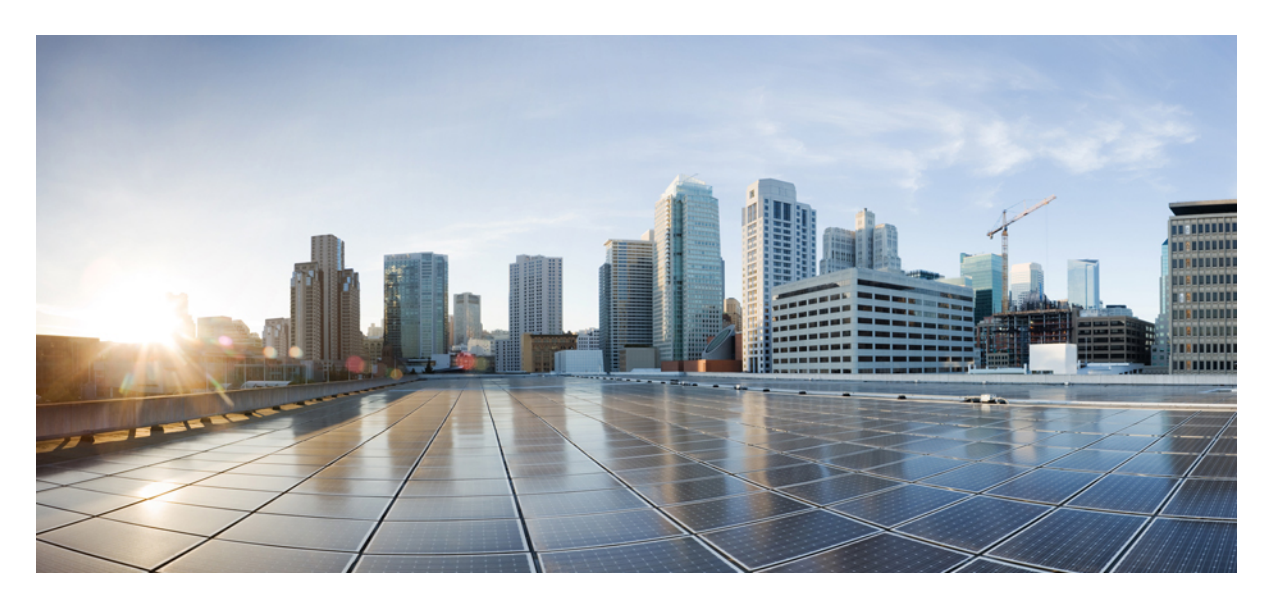

### **Cisco Firepower 4100/9300 FXOS**安全防火墙机箱管理器配置指南, **2.13**

首次发布日期**:** 2022 年 11 月 30 日 上次修改日期**:** 2022 年 11 月 29 日

### **Americas Headquarters**

Cisco Systems, Inc. 170 West Tasman Drive San Jose, CA 95134-1706 USA http://www.cisco.com Tel: 408 526-4000 800 553-NETS (6387) Fax: 408 527-0883

THE SPECIFICATIONS AND INFORMATION REGARDING THE PRODUCTS IN THIS MANUAL ARE SUBJECT TO CHANGE WITHOUT NOTICE. ALL STATEMENTS, INFORMATION, AND RECOMMENDATIONS IN THIS MANUAL ARE BELIEVED TO BE ACCURATE BUT ARE PRESENTED WITHOUT WARRANTY OF ANY KIND, EXPRESS OR IMPLIED. USERS MUST TAKE FULL RESPONSIBILITY FOR THEIR APPLICATION OF ANY PRODUCTS.

THE SOFTWARE LICENSE AND LIMITED WARRANTY FOR THE ACCOMPANYING PRODUCT ARE SET FORTH IN THE INFORMATION PACKET THAT SHIPPED WITH THE PRODUCT AND ARE INCORPORATED HEREIN BY THIS REFERENCE. IF YOU ARE UNABLE TO LOCATE THE SOFTWARE LICENSE OR LIMITED WARRANTY, CONTACT YOUR CISCO REPRESENTATIVE FOR A COPY.

The Cisco implementation of TCP header compression is an adaptation of a program developed by the University of California, Berkeley (UCB) as part of UCB's public domain version of the UNIX operating system. All rights reserved. Copyright © 1981, Regents of the University of California.

NOTWITHSTANDING ANY OTHER WARRANTY HEREIN, ALL DOCUMENT FILES AND SOFTWARE OF THESE SUPPLIERS ARE PROVIDED "AS IS" WITH ALL FAULTS. CISCO AND THE ABOVE-NAMED SUPPLIERS DISCLAIM ALL WARRANTIES, EXPRESSED OR IMPLIED, INCLUDING, WITHOUT LIMITATION, THOSE OF MERCHANTABILITY, FITNESS FOR A PARTICULAR PURPOSE AND NONINFRINGEMENT OR ARISING FROM A COURSE OF DEALING, USAGE, OR TRADE PRACTICE.

IN NO EVENT SHALL CISCO OR ITS SUPPLIERS BE LIABLE FOR ANY INDIRECT, SPECIAL, CONSEQUENTIAL, OR INCIDENTAL DAMAGES, INCLUDING, WITHOUT LIMITATION, LOST PROFITS OR LOSS OR DAMAGE TO DATA ARISING OUT OF THE USE OR INABILITY TO USE THIS MANUAL, EVEN IF CISCO OR ITS SUPPLIERS HAVE BEEN ADVISED OF THE POSSIBILITY OF SUCH DAMAGES.

Any Internet Protocol (IP) addresses and phone numbers used in this document are not intended to be actual addresses and phone numbers. Any examples, command display output, network topology diagrams, and other figures included in the document are shown for illustrative purposes only. Any use of actual IP addresses or phone numbers in illustrative content is unintentional and coincidental.

All printed copies and duplicate soft copies of this document are considered uncontrolled. See the current online version for the latest version.

Cisco has more than 200 offices worldwide. Addresses and phone numbers are listed on the Cisco website at www.cisco.com/go/offices.

The documentation set for this product strives to use bias-free language. For purposes of this documentation set, bias-free is defined as language that does not imply discrimination based on age, disability, gender, racial identity, ethnic identity, sexual orientation, socioeconomic status, and intersectionality. Exceptions may be present in the documentation due to language that is hardcoded in the user interfaces of the product software, language used based on standards documentation, or language that is used by a referenced third-party product.

Cisco and the Cisco logo are trademarks or registered trademarks of Cisco and/or its affiliates in the U.S. and other countries. To view a list of Cisco trademarks, go to this URL: <https://www.cisco.com/c/en/us/about/legal/trademarks.html>. Third-party trademarks mentioned are the property of their respective owners. The use of the word partner does not imply a partnership relationship between Cisco and any other company. (1721R)

© 2022 Cisco Systems, Inc. 保留所有权利。

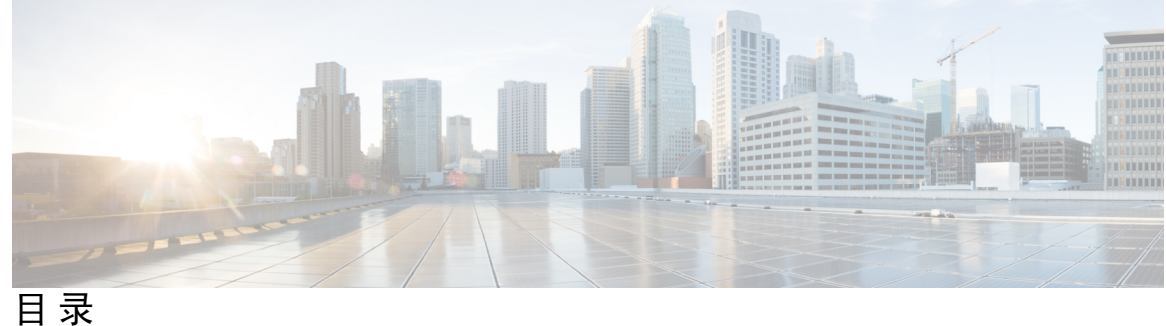

第 1 章 **2** 安全设备简介 1

关于 Firepower 安全设备 **1** 逻辑设备如何与以下产品一起使用: Firepower 4100/9300 **1** 支持的应用 **2** 机箱管理器概述 **2** 监控机箱状态 **3**

第 2 章  **使用入门 7** 

任务流 **7** 初始配置 **8** 使用控制台端口的初始配置 **8** 使用管理端口的低接触调配 **11** 登录或注销 机箱管理器 **15** 访问 FXOS CLI **15**

第 **3** 章 **ASA** 的许可证管理 **19**

关于智能软件许可 **19** 适用于 ASA 的智能软件许可 **20** 智能软件管理器和账户 **20** 离线管理 **20** 永久许可证预留 **21** 卫星服务器 **21** 按虚拟账户管理的许可证和设备 **21** 评估许可证 **21**

设备注册和令牌 **22** 与许可证颁发机构的定期通信 **22** 不合规状态 **22** Smart Call Home 基础设施 **23** 思科成功网络 **23** 思科成功网络遥测数据 **23** 智能软件许可必备条件 **33** 智能软件许可准则 **34** 智能软件许可的默认设置 **34** 配置定期智能软件许可 **34** (可选)配置 HTTP 代理 **34** (可选)删除 Call Home URL **35** 向许可证颁发机构注册 Firepower 4100/9300 机箱 **35** 更改 Cisco Success Network 注册 **36** 配置智能许可证卫星服务器用于 Firepower 4100/9300 机箱 **36** 配置永久许可证预留 **37** 安装永久许可证 **38** (可选)返还永久许可证 **38**

智能软件许可历史记录 **39**

智能软件管理器通信 **22**

#### 第 4 章  **用户管理 41**

用户帐户 **41** 面向用户名的指导原则 **42** 密码的指导原则 **43** 远程身份验证指导原则 **44** 用户角色 **46** 本地身份验证用户的密码配置文件 **46** 配置用户设置 **47** 配置会话超时 **50** 配置绝对会话超时 **51**

目录

- 设置最大尝试登录次数 **52**
- 配置最小密码长度检查 **53**
- 创建本地用户账户 **53**
- 删除本地用户账户 **55**
- 激活或停用本地用户账户 **55**
- 清除本地身份验证的用户的密码历史记录 **56**

#### 第 5 章 **10 映像管理 57**

关于映像管理 **57** 从 Cisco.com 下载映像 **58** 将映像上传到安全设备 **58** 验证映像的完整性 **59** 升级 FXOS平台捆绑包 **59** 将逻辑设备软件映像下载到 Firepower 4100/9300 机箱 **60** 更新逻辑设备的映像版本 **62** 固件升级 **63** 手动降级到版本 2.0.1 或更低版本 **64**

#### 第 6 章 **10 安全认证合规性 67**

安全认证合规性 **67** 生成 SSH 主机密钥 **68** 配置 IPSec 安全通道 **69** 配置信任点静态 CRL **75** 关于证书撤销吊销列表检查 **76** 配置 CRL 定期下载 **79** 设置 LDAP 密钥环证书 **81**

### 第 **7** 章 系统管理 **83**

导致 机箱管理器会话关闭的系统更改 **83** 更改管理 IP 地址 **84** 更改应用管理 IP **85**

更改 Firepower 4100/9300 机箱名称 **88**

安装受信任身份证书 **89**

自动导入证书更新 **95**

登录前横幅 **97**

创建登录前横幅 **97**

修改登录前横幅 **98**

删除登录前横幅 **99**

重新启动 Firepower 4100/9300 机箱 **100**

关闭 Firepower 4100/9300 机箱电源 **100**

恢复出厂默认配置 **100**

安全地擦除系统组件 **101**

#### 第 8 章 **Partica 2 平台设置 103**

设置日期和时间 **103** 查看配置的日期和时间 **104** 设置时区 **104** 使用 NTP 设置日期和时间 **104** 删除 NTP 服务器 **106** 手动设置日期和时间 **106** 配置 SSH **106** 配置 TLS **109** 配置 Telnet **111** 配置 SNMP **111** 关于 SNMP **112** SNMP 通知 **112** SNMP 安全级别和权限 **113** 支持的 SNMP 安全模型和级别组合 **113** SNMPv3 安全功能 **114** SNMP 支持 **114** 启用 SNMP 并配置 SNMP 属性 **114** 创建 SNMP 陷阱 **116**

目录

删除 SNMP 陷阱 **117**

创建 SNMPv3 用户 **117**

删除 SNMPv3 用户 **119**

配置 HTTPS **120**

证书、密钥环和受信任点 **120**

创建密钥环 **121**

重新生成默认密钥环 **121**

创建密钥环的证书请求 **122**

使用基本选项创建密钥环证书请求使用基本选项创建密钥环的证书请求 **122** 使用高级选项创建密钥环的证书请求 **123**

创建受信任点 **126**

将证书导入密钥环 **127**

配置 HTTPS **128**

更改 HTTPS 端口 **130**

重新启动 HTTPS **130**

删除密钥环 **131**

删除受信任点 **131**

禁用 HTTPS **132**

配置 AAA **133**

关于 AAA **133**

设置 AAA **134**

配置 LDAP 提供程序 **135**

配置 RADIUS 提供程序 **138**

配置 TACACS+ 提供程序 **141**

配置系统日志 **143**

配置 DNS 服务器 **146**

启用 FIPS 模式 **146**

启用通用标准模式 **147**

配置 IP 访问列表 **148**

为容器实例接口添加 MAC 池前缀,并查看其 MAC 地址 **148**

为容器实例添加资源配置文件 **149**

配置网络控制策略 **150** 配置机箱 URL **151**

- 第 9 章  **接口管理 153** 
	- 关于接口 **153** 机箱管理接口 **153** 接口类型 **154** FXOS 接口与应用接口 **155** 硬件旁路对 **157** 巨帧支持 **158** 共享接口可扩展性 **158** 共享接口最佳实践 **159** 共享接口使用示例 **160** 查看共享接口资源 **170** 威胁防御 支持的内联集链路状态传播 **170** 接口的准则和限制 **171** 配置接口 **173** 启用或禁用接口 **173** 配置物理接口 **174** 添加 EtherChannel(端口通道) **175** 为容器实例添加 VLAN 子接口 **177** 配置分支电缆 **178** 监控接口 **178** 排除接口故障 **179** 接口历史 **185**

#### 第 10 章 **2** 逻辑设备 189

关于逻辑设备 **189** 独立和集群逻辑设备 **189** 逻辑设备应用程序实例:容器和本地 **190** 容器实例接口 **190**

目录

机箱如何将数据包分类 **190**

分类示例 **191**

级联容器实例 **194**

典型多实例部署 **195**

容器实例接口的自动 MAC 地址 **196**

容器实例资源管理 **197**

多实例功能的性能扩展因素 **197**

容器实例与高可用性 **197**

容器实例和集群 **197**

逻辑设备的要求和必备条件 **197**

硬件和软件组合的要求与前提条件 **197**

集群要求和必备条件 **199**

高可用性的要求和前提条件 **203**

容器实例的要求和前提条件 **204**

逻辑设备的准则和限制 **205**

一般准则和限制 **205**

集群准则和限制 **205**

添加独立的逻辑设备 **210**

添加独立 ASA **210**

为 管理中心 添加独立 威胁防御 **212**

为 设备管理器 添加独立的 威胁防御 **218**

为思科防御协调器添加独立威胁防御 **222**

添加高可用性对 **228**

添加集群 **229**

关于 Firepower 4100/9300 机箱上的集群 **229**

主设备角色和辅助设备角色 **230**

集群控制链接 **230**

管理网络 **231**

管理接口 **231**

跨网络 EtherChannel **232**

站点间集群 **232**

添加 ASA 集群 **233** 创建 ASA 集群 **233** 添加更多集群成员 **238** 添加 威胁防御 群集 **240** 创建 威胁防御 集群 **240** 添加更多集群节点 **249** 配置 Radware DefensePro **251** 关于 Radware DefensePro **251** Radware DefensePro 的必备条件 **251** 服务链准则 **252** 在独立逻辑设备上配置 Radware DefensePro **253** 在机箱内集群上配置 Radware DefensePro **254** 开放 UDP/TCP 端口和启用 vDP Web 服务 **255** 配置 TLS 加密加速 **256** 关于 TLS 加密加速 **257** TLS 加密加速的准则和限制 **257** 启用容器实例的 TLS 加密加速 **259** 查看 TLS 加密加速的状态 **259** 启用 威胁防御 链路状态同步 **259** 管理逻辑设备 **261** 连接到应用控制台 **261** 删除逻辑设备 **262** 删除集群设备 **263** 删除与逻辑设备不关联的应用实例 **264** 更改威胁防御逻辑设备上的接口 **264** 更改 ASA 逻辑设备上的接口 **269** 修改或恢复逻辑设备的引导程序设置 **270** "逻辑设备 (Logical Devices)"页面 **270** 站点间集群示例 **273** 具有站点特定的 MAC 地址的跨区以太网通道路由模式示例 **273** 跨区以太网通道透明模式南北站点间集群示例 **274**

跨区以太网通道 透明模式东西站点间集群示例 **275** 逻辑设备的历史记录 **276**

第 11 章 **283**<br>安全模块/引擎管理 283

关于 FXOS 安全模块/安全引擎 **283** 停用安全模块 **285** 确认安全模块/引擎 **285** 重启安全模块/引擎 **286** 重新初始化安全模块/引擎 **286** 确认网络模块 **287** 使网络模块离线或在线 **287** 刀片运行状况监控 **289**

第 12 章 **Deptember 201** 配置导入/导出 291 关于配置导入/导出的配置导入/导出准则 **291** 为配置导入/导出设置加密密钥 **292** 导出 FXOS 配置文件 **293** 计划自动配置导出 **294** 设置配置导出提醒 **294** 导入配置文件 **295**

第 13 章 **1** 13 10 10 10 10 11 12 13 14 15 16 17 18 18 18 18 18 18 18 18 18 18 18 1

数据包捕获 **297** 背板端口映射 **297** 数据包捕获准则和限制 **298** 创建或编辑数据包捕获会话 **298** 配置数据包捕获的过滤器 **300** 启动和停止数据包捕获会话 **301** 下载数据包捕获文件 **302** 删除数据包捕获会话 **302** 测试网络连接 **303**

- 管理接口状态故障排除 **304**
- 确定端口通道状态 **305**
- 从软件故障中恢复 **307**
- 从损坏的文件系统中恢复 **312**
- 管理员密码未知时恢复出厂默认配置 **322**

I

- 生成故障排除日志文件 **324**
- 启用模块核心转储 **324**
- 查找序列号 Firepower 4100/9300 机箱 **325**
- 重建 RAID 虚拟驱动器 **326**
- 确定 SSD 的问题 **327**

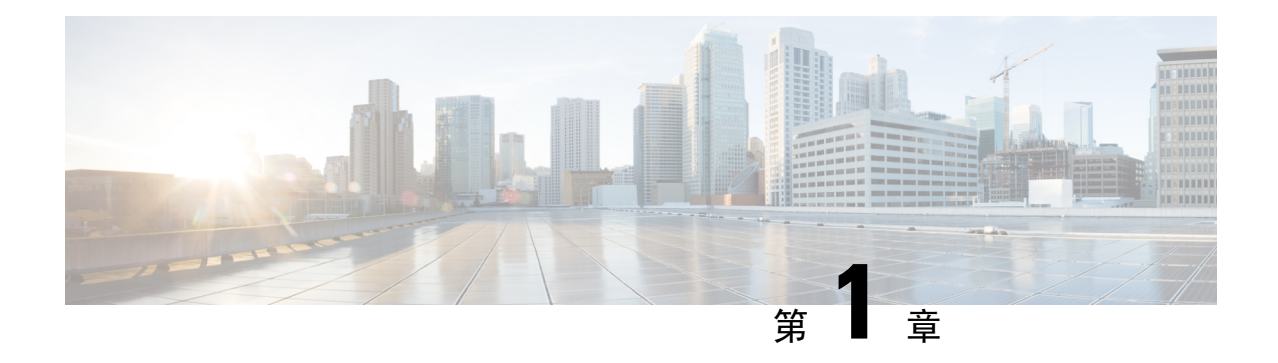

安全设备简介

- 关于 Firepower 安全设备, 第1页
- 机箱管理器概述, 第2页
- 监控机箱状态, 第3页

### 关于 **Firepower** 安全设备

思科 Firepower 4100/9300 机箱是网络和内容安全解决方案的下一代平台。Firepower 4100/9300 机箱 是思科以应用为中心的基础设施 (ACI) 安全解决方案的一部分,并且提供一种灵活、开放、安全的 平台,用于实现可扩展性、一致控制和简化管理。

Firepower 4100/9300 机箱 具有以下特点:

- 基于机箱的模块化安全系统 提供高性能、灵活的输入/输出配置和可扩展性。
- CiscoSecureFirewall机箱管理器-图形用户界面可简单、直观地显示当前机箱状态并支持简化的 机箱功能配置。
- Secure Firewall eXtensible 操作系统(FXOS) CLI 提供基于命令的接口, 用于配置功能, 监控机 箱状态和访问高级故障排除功能。
- FXOS REST API- 允许用户以编程方式配置和管理其机箱。

### 逻辑设备如何与以下产品一起使用: **Firepower 4100/9300**

Firepower 4100/9300 在名为 Firepower 可扩展操作系统 (FXOS) 的管理引擎上运行其操作系统。即用 型 机箱管理器 提供简单的基于 GUI 的管理功能。您可以使用 机箱管理器在管理引擎上配置硬件接 口设置、智能许可(适用于 ASA)和其他基本运行参数。

逻辑设备允许您运行一个应用实例和一个可选的修饰器应用以形成服务链。部署逻辑设备时,管理 引擎将下载您选择的应用映像,并创建默认配置。然后,您可以在应用操作系统中配置安全策略。

逻辑设备不能彼此形成服务链,也不能通过背板彼此通信。所有流量必须在一个接口上退出机箱, 并在另一个接口上返回以到达另一个逻辑设备。对于容器实例,可以共享数据接口;只有在这种情 况下,多个逻辑设备才能通过背板进行通信。

### 支持的应用

您可以使用以下应用类型在机箱上部署逻辑设备。

#### 威胁防御

威胁防御 提供各种下一代防火墙服务,包括状态防火墙、路由、下一代入侵防御系统 (NGIPS)、应 用可视性与可控性 (AVC)、URL 过滤,以及恶意软件防护。

您可以使用以下管理器之一

- 管理中心- 位于单独服务器上的功能齐全的多设备管理器。
- 设备管理器 设备上的单设备管理器。
- CDO 基于云的多设备管理器。

#### **ASA**

ASA在一台设备中提供高级状态防火墙和VPN集中器功能。您可以使用以下任一管理器管理ASA:

- ASDM 设备上的单设备管理器。
- CLI
- CDO 基于云的多设备管理器。
- CSM 位于单独服务器上的多设备管理器。

#### **Radware DefensePro** (修饰器)

您可以安装 Radware DefensePro (vDP) 以在 ASA 前面运行, 或者安装 威胁防御 作为修饰器应用程 序。vDP 是基于 KVM 的虚拟平台,可在 Firepower 4100/9300 上提供分布式拒绝服务 (DDoS) 检测和 缓解功能。来自网络的流量必须先经过 vDP,然后才能到达 ASA 或 威胁防御。

### 机箱管理器概述

FXOS提供 Web 界面,让您轻松配置平台设置和接口,调配设备,以及监控系统状态。用户界面顶 部的导航栏提供到下列页面的访问:

- 概述 (Overview) 从"概述 (Overview)"页面,您可以轻松监控机箱的状态。有关详细信息,请 参阅监控机箱状态, 第3页。
- 接口 (Interfaces) 从"接口 (Interfaces)"页面, 您可以查看机箱上安装的接口的状态, 编辑接口 属性, 启用或禁用接口, 以及创建端口通道。有关详细信息, 请参阅接口管理, 第 153 页。
- 逻辑设备 (Logical Devices) 在"逻辑设备 (Logical Devices)"页面中,您可以创建、编辑和删除 逻辑设备。您还可以杳看现有逻辑设备的当前状态。有关详细信息,请参阅逻辑设备,第189 页。
- 安全模块/安全引擎"页面,您可以查看安全模块/引擎的状态并执行各 种功能,例如电源重启、重新初始化、确认和解除授权。有关详细信息,请参阅安全模块/引擎 管理, 第 283 页。
- 平台设置 (Platform Settings) 从 "平台设置 (Platform Settings)"页面, 您可以配置机箱的下列设 置:日期和时间、SSH、SNMP、HTTPS、AAA、系统日志和 DNS。有关详细信息,请参阅平 台设置 ,第 103 页。
- 系统设置 (System Settings) 从"系统 (System)"菜单, 您可以管理下列设置:
	- 许可 (Licensing) 从"许可 (Licensing)"页面, 您可以配置 Smart Call Home 设置, 向许可 证颁发机构注册机箱。有关详细信息,请参阅ASA 的许可证管理,第19页。
	- 更新 (Updates) 从"更新 (Updates)"页面,您可以将平台捆绑包和应用映像上传到机箱。 有关详细信息, 请参阅映像管理, 第 57 页。
	- 用户管理-从"用户管理"页面, 您可以为Firepower 4100/9300 机箱配置用户设置和定义用 户账户。有关详细信息,请参阅用户管理,第41页。

### 监控机箱状态

在"概述(Overview)"页面上,您可以轻松监控Firepower 4100/9300机箱的状态。"概述(Overview)" 页面提供下列元素:

- 设备信息 (Device Information) "概述 (Overview)"页面顶部包含下列有关 Firepower 4100/9300 机箱的信息:
	- 机箱名称 (Chassis name) 显示初始配置期间为机箱分配的名称。
	- IP 地址 (IP address) 显示初始配置期间为机箱分配的管理 IP 地址。
	- 型号 显示 Firepower 4100/9300 机箱型号。
	- 版本 显示机箱上运行的 FXOS 版本。
	- 运行状态 (Operational State) 显示机箱的可操作状态。
	- 机箱正常运行时间 (Chassis uptime)- 显示自从系统上次重新启动后经过的时间。
	- "关闭 (Shutdown)"按钮 正常关闭 Firepower 4100/9300 机箱 (请参阅关闭 Firepower 4100/9300 机箱电源, 第100 页)。

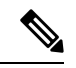

您可以在"安全模块/安全引擎 (Security Modules/Security Engine)"页面上 关闭/打开安全模块/引擎的电源(请参阅重启安全模块/引擎, 第286页)。 注释

• "重新启动(Reboot)"按钮 - 正常关闭 Firepower 4100/9300 机箱 (请参阅重新启动 Firepower 4100/9300 机箱, 第100 页)。

- "运行时间信息 (Uptime Information)"图标 将光标悬停在该图标上可查看机箱和任何已 安装的安全模块/引擎的运行时间。
- •直观状态显示 (Visual Status Display) "设备信息 (Device Information)"部分下面是机箱的直观 展示图,显示机箱中安装的组件,并提供这些组件的常规状态。您可以将光标悬停在"直观状 态显示 (Visual Status Display)"中显示的端口上,以获取更多信息,例如接口名称、速度、类 型、管理状态和运行状态。对于带有多个安全模块的型号,您可以将光标悬停在"直观状态显 示(Visual Status Display)"中显示的安全模块上,以获取更多信息,例如设备名称、模板类型、 管理状态和运行状态。如果在该安全模块上安装了逻辑设备,您还可以查看管理IP地址、软件 版本和逻辑设备模式。
- 详细状态信息 (Detailed Status Information) -"直观状态显示 (Visual Status Display)"下面有一个 表,其中包含机箱的详细状态信息。状态信息分为五个部分: "故障 (Faults)"、"接口 (Interfaces)"、"设备 (Devices)"、"许可证 (License)"和"资产 (Inventory)"。您可以看到表 上面各个部分的摘要,点击您想要查看信息的摘要区域,可以看到每个部分的更多详细信息。

系统为机箱提供以下详细状态信息:

•故障 (Faults) - 列出系统中发生的故障。故障按严重性排序: "严重 (Critical)"、"主要 (Major)"、"次要 (Minor)"、"警告 (Warning)"和"信息 (Info)"。对于所列的每个故 障,可以查看严重性、故障说明、原因、出现次数以及最新出现时间。您还可以查看是否 已确认故障。

点击任何故障,可查看故障的更多详细信息或确认故障。要确认多个故障,请点击您想要 确认的每个故障旁边的复选框,然后点击确认。可以使用选择所有故障和取消选定的故障 按键快速选择或取消选择多个故障。

在消除了故障根源后,系统会在下个轮询间隔内自动将故障从列表中清 除。如果用户正在想办法解决特定故障,他们可以确认故障,以便让其他 用户了解当前正在处理故障。 注释

- 接口 列出系统中安装的接口。所有接口选项卡显示接口名称、运行状态、管理状态、接 收的字节数和传输的字节数。硬件旁路选项卡仅显示威胁防御应用上支持硬件旁路功能的 接口对。对于每个接口对,显示运行状态:被禁用(没有为该对配置硬件旁路)、备用(配 置了硬件旁路,但当前未处于活动状态)和旁路(在硬件旁路中处于活动状态)。
- 实例 列出系统中配置的逻辑设备,并为每个逻辑设备提供以下详细信息(将光标悬停在 某个条上即可显示): 设备名称、状态、映像版本、管理 IP 地址和核心数量。 您还可以 在页面底部查看入口 VLAN 组条目利用率和交换机转发路径条目利用率。
- 许可证 (对于ASA逻辑设备) 显示是否启用智能许可, 提供许可证的当前注册状态信息, 并显示机箱的许可证授权信息。
- 资产 (Inventory) 列出机箱中安装的组件,提供这些组件的相关详细信息,例如: 组件名 称、核心数量、安装位置、运行状态、互通性、容量、功率、温度、序列号、型号、部件 号和供应商。

注释 如果实施了电源冗余,请勿更改 FXOS 中与电源冗余相关的任何设置。

I

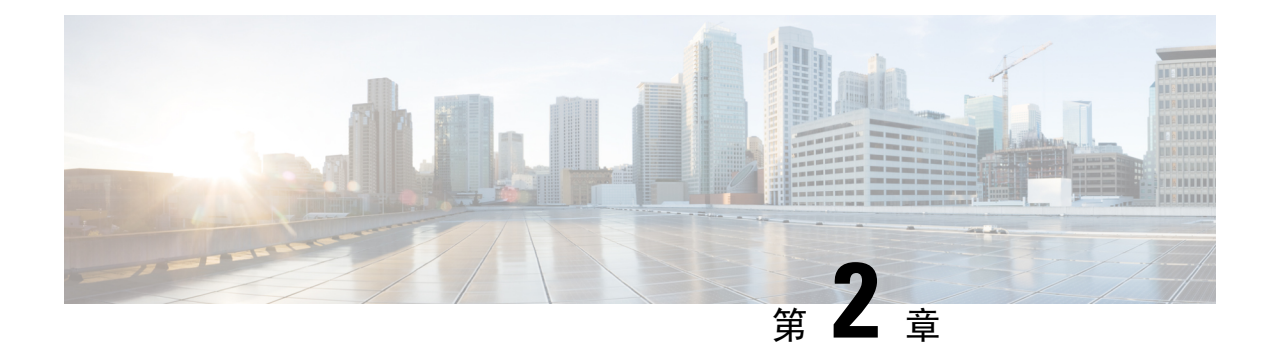

## 使用入门

- 任务流, 第7页
- 初始配置, 第8页
- 登录或注销 机箱管理器, 第15页
- 访问 FXOS CLI, 第15页

## 任务流

以下程序显示配置 Firepower 4100/9300 机箱时应当完成的基本任务。

#### 过程

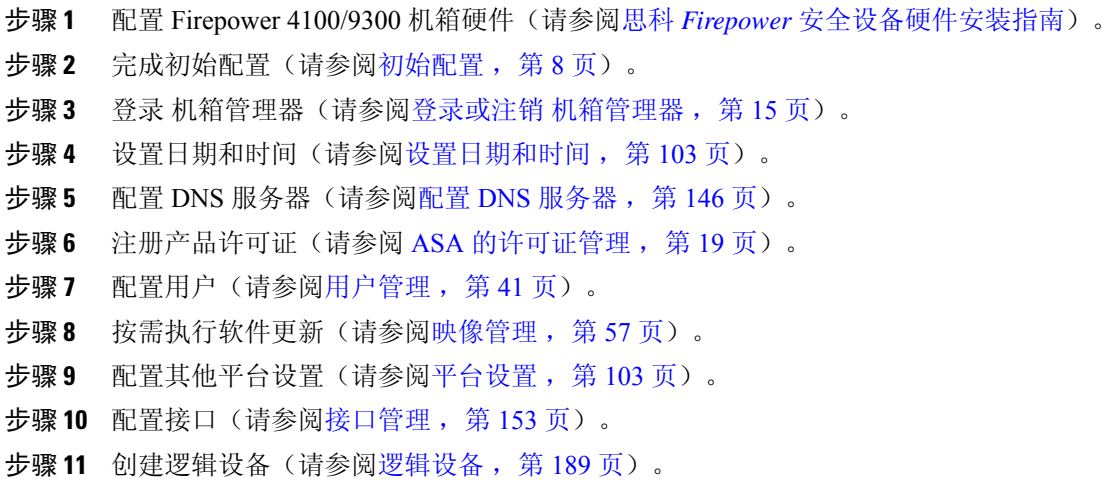

### 初始配置

在可以使用 机箱管理器或 FXOS CLI 配置和管理系统之前,必须执行一些初始配置任务。您可以使 用通过控制台端口访问的 FXOS CLI 或使用通过管理端口访问的 SSH、HTTPS 或 REST API 来执行 初始配置(此程序也称为低接触调配)。

### 使用控制台端口的初始配置

当第一次使用 FXOS CLI 访问 Firepower 4100/9300 机箱时, 您将会看到安装向导, 可以用它来配置 系统。

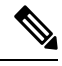

要重复初始设置,您需要使用以下命令清除任何现有配置: 注释

```
Firepower-chassis# connect local-mgmt
firepower-chassis(local-mgmt)# erase configuration
```
您必须为 Firepower 4100/9300 机箱上的单一管理端口指定一个 IPv4 地址、网关和子网掩码,或者一 个 IPv6 地址、网关和网络前缀。您可以为管理端口 IP 地址配置 IPv4 或 IPv6 地址。

#### 开始之前

- **1.** 在 Firepower 4100/9300 机箱上验证下列物理连接:
	- 控制台端口以物理方式连接到计算机终端或控制台服务器。
	- 1 Gbps 以太网管理端口连接到外部集线器、交换机或路由器。

有关更多信息,请参阅硬件安装指南。

- **2.** 验证连接到控制台端口的计算机终端(或控制台服务器)上的控制台端口参数是否为如下所示:
	- 9600 波特率
	- 8 个数据位
	- 无奇偶校验
	- 1 个停止位
- **3.** 收集以下信息以与设置脚本一起使用:
	- 新管理员密码
	- 管理 IP 地址和子网掩码
	- 网关 IP 地址
- 要从中允许 HTTPS 和 SSH 访问的子网
- 主机名和域名
- DNS 服务器 IP 地址

#### 过程

步骤 **1** 接通机箱电源。

步骤 **2** 使用终端仿真器连接到串行控制台端口。

Firepower 4100/9300 随附 RS-232 转 RJ-45 串行控制台电缆。可能需要使用第三方串口转 USB 电缆 建立连接。使用以下串行参数:

- 9600 波特率
- 8 个数据位
- 无奇偶校验
- 1 个停止位

步骤 **3** 根据提示完成系统配置。

您可以在初始配置期间随时进入调试菜单,以调试任何设置问题或中止配置并重新引导 系统。要进入调试菜单,请按Ctrl-C。要退出调试菜单,请按两次Ctrl-D。请注意,您在 第一次按下 Ctrl-D 与第二次按下 Ctrl-D 之间输入任何内容,都将在第二次按下后运行。 注释

#### 示例:

---- Basic System Configuration Dialog ----

This setup utility will guide you through the basic configuration of the system. Only minimal configuration including IP connectivity to the FXOS Supervisor is performed through these steps.

Type Ctrl-C at any time for more options or to abort configuration and reboot system. To back track or make modifications to already entered values, complete input till end of section and answer no when prompted to apply configuration.

You have chosen to setup a new Security Appliance. Continue? (yes/no): **y**

Enforce strong password? (yes/no) [y]: **n**

Enter the password for "admin": **Farscape&32** Confirm the password for "admin": **Farscape&32** Enter the system name: **firepower-9300**

Supervisor Mgmt IP address : **10.80.6.12**

```
Supervisor Mgmt IPv4 netmask : 255.255.255.0
  IPv4 address of the default gateway : 10.80.6.1
  The system cannot be accessed via SSH if SSH Mgmt Access is not configured.
  Do you want to configure SSH Mgmt Access? (yes/no) [y]: y
  SSH Mgmt Access host/network address (IPv4/IPv6): 10.0.0.0
  SSH Mgmt Access IPv4 netmask: 255.0.0.0
  Firepower Chassis Manager cannot be accessed if HTTPS Mgmt Access is not configured.
  Do you want to configure HTTPS Mgmt Access? (yes/no) [y]: y
  HTTPS Mgmt Access host/network address (IPv4/IPv6): 10.0.0.0
  HTTPS Mgmt Access IPv4 netmask: 255.0.0.0
  Configure the DNS Server IP address? (yes/no) [n]: y
    DNS IP address : 10.164.47.13
  Configure the default domain name? (yes/no) [n]: y
    Default domain name : cisco.com
  Following configurations will be applied:
   Switch Fabric=A
    System Name=firepower-9300
   Enforced Strong Password=no
   Supervisor Mgmt IP Address=10.89.5.14
    Supervisor Mgmt IP Netmask=255.255.255.192
   Default Gateway=10.89.5.1
    SSH Access Configured=yes
        SSH IP Address=10.0.0.0
       SSH IP Netmask=255.0.0.0
    HTTPS Access Configured=yes
       HTTPS IP Address=10.0.0.0
       HTTPS IP Netmask=255.0.0.0
    DNS Server=72.163.47.11
    Domain Name=cisco.com
 Apply and save the configuration (select 'no' if you want to re-enter)? (yes/no): y
 Applying configuration. Please wait... Configuration file – Ok
.....
Cisco FPR Series Security Appliance
firepower-9300 login: admin
Password: Farscape&32
Successful login attempts for user 'admin' : 1
Cisco Firepower Extensible Operating System (FX-OS) Software
TAC support: http://www.cisco.com/tac
Copyright (c) 2009-2019, Cisco Systems, Inc. All rights reserved.
[...]
```
firepower-chassis#

### 使用管理端口的低接触调配

当您的 Firepower 4100/9300 机箱 启动时, 如果其找不到启动配置, 设备将进入低接触调配模式, 在 该模式中,设备会寻找动态主机控制协议 (DHCP) 服务器,然后使用其管理接口 IP 地址自行启动。 然后,您可以通过管理接口进行连接,以使用 SSH、HTTPS 或 FXOS REST API 配置系统。

要重复初始设置,您需要使用以下命令清除任何现有配置: 注释

```
Firepower-chassis# connect local-mgmt
firepower-chassis(local-mgmt)# erase configuration
```
您必须为 Firepower 4100/9300 机箱上的单一管理端口指定一个 IPv4 地址、网关和子网掩码, 或者一 个 IPv6 地址、网关和网络前缀。您可以为管理端口 IP 地址配置 IPv4 或 IPv6 地址。

#### 开始之前

收集以下信息以与设置脚本一起使用:

- 新管理员密码
- 管理 IP 地址和子网掩码
- 网关 IP 地址
- 要从中允许 HTTPS 和 SSH 访问的子网
- 主机名和域名
- DNS 服务器 IP 地址

#### 过程

步骤 **1** 配置您的 DHCP 服务器以将 IP 地址分配到 Firepower 4100/9300 机箱 的管理端口。

来自 Firepower 4100/9300 机箱 的 DHCP 客户端请求将包含以下内容:

- 管理接口的 MAC 地址。
- DHCP 选项 60 (vendor-class-identifier) 设置为 "FPR9300"或 "FPR4100"。
- DHCP 选项 61(dhcp-client-identifier) 设置为 Firepower 4100/9300 机箱 序列号。此序列号可在机 箱的拉出卡舌上找到。
- 步骤 **2** 打开 Firepower 4100/9300 机箱 的电源。

如果在机箱启动时找不到启动配置,设备将进入低接触调配模式。

- 步骤 **3** 要使用 HTTPS 配置系统:
	- a) 使用支持的浏览器, 在地址栏中输入以下 URL:

#### **https://***<ip\_address>***/api**

其中 *<ip\_address>* 是您的 DHCP 服务器分配的 Firepower 4100/9300 机箱 上的管理端口 IP 地址。

- 有关受支持的浏览器的信息,请参阅您使用的版本的发行说明(请参阅 <http://www.cisco.com/c/en/us/support/security/firepower-9000-series/products-release-notes-list.html>)。 注释
- b) 系统提示时,使用用户名 **install** 和密码 *<chassis\_serial\_number>* 登录。 检查机箱上的标签可获取 *<chassis\_serial\_number>* 。
- c) 根据提示完成系统配置。
	- 强密码执行策略(对于强密码准则,请参阅用户帐户 ,第 41 页)
	- 管理员帐户的密码。
	- 系统名称
	- 监控程序管理端口 IPv4 地址和子网掩码,或者 IPv6 地址和前缀。
	- 默认网关 IPv4 或 IPv6 地址。
	- 允许使用 SSH 访问的主机/网络地址和网络掩码/前缀。
	- 允许使用 HTTPS 访问的主机/网络地址和网络掩码/前缀。
	- DNS 服务器 IPv4 或 IPv6 地址。
	- 默认域名。
- d) 点击提交。
- 步骤 **4** 要使用 SSH 配置系统:
	- a) 使用以下命令连接到管理端口:

#### **ssh install@***<ip\_address>*

其中 *<ip\_address>* 是您的 DHCP 服务器分配的 Firepower 4100/9300 机箱 上的管理端口 IP 地址。

- b) 出现提示时,使用密码 **Admin123** 登录。
- c) 根据提示完成系统配置。
	- 您可以在初始配置期间随时进入调试菜单,以调试任何设置问题或中止配置并重新引 导系统。要进入调试菜单,请按 Ctrl-C。要退出调试菜单,请按两次 Ctrl-D。请注 意,您在第一次按下 Ctrl-D 与第二次按下 Ctrl-D 之间输入任何内容,都将在第二次 按下后运行。 注释

#### 示例:

---- Basic System Configuration Dialog ----

This setup utility will guide you through the basic configuration of the system. Only minimal configuration including IP connectivity to the FXOS Supervisor is performed through these steps.

Type Ctrl-C at any time for more options or to abort configuration and reboot system. To back track or make modifications to already entered values, complete input till end of section and answer no when prompted to apply configuration. You have chosen to setup a new Security Appliance. Continue? (yes/no): **y** Enforce strong password? (yes/no) [y]: **n** Enter the password for "admin": **Farscape&32** Confirm the password for "admin": **Farscape&32** Enter the system name: **firepower-9300** Supervisor Mgmt IP address : **10.80.6.12** Supervisor Mgmt IPv4 netmask : **255.255.255.0** IPv4 address of the default gateway : **10.80.6.1** The system cannot be accessed via SSH if SSH Mgmt Access is not configured. Do you want to configure SSH Mgmt Access? (yes/no) [y]: **y** SSH Mgmt Access host/network address (IPv4/IPv6): **10.0.0.0** SSH Mgmt Access IPv4 netmask: **255.0.0.0** Firepower Chassis Manager cannot be accessed if HTTPS Mgmt Access is not configured. Do you want to configure HTTPS Mgmt Access? (yes/no) [y]: **y** HTTPS Mgmt Access host/network address (IPv4/IPv6): **10.0.0.0** HTTPS Mgmt Access IPv4 netmask: **255.0.0.0** Configure the DNS Server IP address? (yes/no) [n]: **y** DNS IP address : **10.164.47.13** Configure the default domain name? (yes/no) [n]: **y** Default domain name : **cisco.com** Following configurations will be applied: Switch Fabric=A System Name=firepower-9300 Enforced Strong Password=no Supervisor Mgmt IP Address=10.89.5.14 Supervisor Mgmt IP Netmask=255.255.255.192 Default Gateway=10.89.5.1 SSH Access Configured=yes SSH IP Address=10.0.0.0 SSH IP Netmask=255.0.0.0 HTTPS Access Configured=yes HTTPS IP Address=10.0.0.0 HTTPS IP Netmask=255.0.0.0 DNS Server=72.163.47.11 Domain Name=cisco.com

Apply and save the configuration (select 'no' if you want to re-enter)? (yes/no): **y**

```
Applying configuration. Please wait... Configuration file – Ok
.....
Initial Setup complete, Terminating sessions
. Connection to <ip address> closed.
```
#### 步骤 **5** 要使用 FXOS REST API 配置您的系统:

使用以下示例通过 REST API 配置系统。有关详细信息,请参阅[https://developer.cisco.com/site/ssp/](https://developer.cisco.com/site/ssp/firepower/) [firepower/](https://developer.cisco.com/site/ssp/firepower/)。

属性 dn、domain\_name、https\_net、https\_mask、ssh\_net 和 ssh\_mask 都为选填。REST API 配置的所有其他属性都为必填。 注释

```
IPv4 REST API example:
{
    "fxosBootstrap": {
        "dns": "1.1.1.1",
        "domain_name": "cisco.com",
        "mgmt_gw": "192.168.0.1",
        "mgmt_ip": "192.168.93.3"
        "mgmt_mask": "255.255.0.0",
        "password1": "admin123",
        "password2": "admin123",
        "strong password": "yes",
        "system_name": "firepower-9300",
        "https mask": "2",
        "https_net": "::",
        "ssh_mask": "0",
        "ssh_net": "::"
    }
}
IPV6 REST API example
{
    "fxosBootstrap": {
        "dns": "2001::3434:4343",
        "domain name": "cisco.com",
        "https mask": "2",
        "https_net": "::",
        "mgmt_gw": "2001::1",
        "mgmt_ip": "2001::2001",
        "mgmt_mask": "64",
        "password1": "admin123",
        "password2": "admin123",
        "ssh_mask": "0",
        "ssh_net": "::",
        "strong_password": "yes",
        "system_name": "firepower-9300"
    }
}
```
### 登录或注销 机箱管理器

在您使用机箱管理器配置Firepower 4100/9300机箱之前,必须使用有效的用户账户登录。有关用户 账户的详细信息,请参阅用户管理,第41页。

如果在特定时间段内没有任何活动,系统会自动将您注销。默认情况下,此自动注销超时时间为 10 分钟。要配置此超时设置,请参阅配置会话超时 , 第 50 页。 另外,您还可以配置一个绝对超时设 置,使系统在经过特定时间后强制注销登录用户(即使用户会话处于活动状态)。要配置绝对超时 设置,请参阅配置绝对会话超时,第 51 页。

有关会导致您自动从机箱管理器系统注销的所有系统更改列表,请参阅导致机箱管理器会话关闭的 系统更改, 第83页。

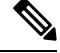

您可以选择将 机箱管理器配置为只允许一定数量的不成功登录尝试,然后,用户会被系统锁定一段 指定的时间长度。有关详细信息,请参阅设置最大尝试登录次数,第52页。 注释

#### 过程

步骤 **1** 要登录 机箱管理器,请按以下步骤操作:

a) 使用支持的浏览器, 在地址栏中输入以下 URL:

**https://***<chassis\_mgmt\_ip\_address>*

其中 *<chassis\_mgmt\_ip\_address>* 是您在初始配置期间输入的 Firepower 4100/9300 机箱 IP 地址或 主机名。

- 有关受支持的浏览器的信息,请参阅您使用的版本的发行说明(请参阅 http://www.cisco.com/c/en/us/support/security/firepower-9000-series/products-release-notes-list.htm 注释
- b) 输入您的用户名和密码。
- c) 点击 **Login**。

您已登录, 机箱管理器打开以显示"概述 (Overview)"页面。

步骤 **2** 要注销 机箱管理器,请指向导航栏中的用户名,然后选择注销。 您已注销 机箱管理器,并返回登录屏幕。

### 访问 **FXOS CLI**

您可以使用插入到控制台端口中的终端来连接到 FXOS CLI。验证连接到控制台端口的计算机终端 (或控制台服务器)上的控制台端口参数是否为如下所示:

• 9600 波特率

- 8 个数据位
- 无奇偶校验
- 1 个停止位

您也可以使用 SSH 和 Telnet 连接到 FXOS CLI。FXOS 最多支持八个 SSH 并发连接。要使用 SSH 进 行连接, 您需要知道 Firepower 4100/9300 机箱的主机名或 IP 地址。

使用以下语法示例之一来通过 SSH、Telnet 或 Putty 进行登录:

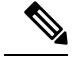

注释 SSH 登录区分大小写。

使用 SSH 从 Linux 终端登录:

• **ssh ucs-***auth-domain*\\*username*@{*UCSM-ip-address*|*UCMS-ipv6-address*}

```
ssh ucs-example\\jsmith@192.0.20.11
```

```
ssh ucs-example\\jsmith@2001::1
```
• **ssh -l ucs-***auth-domain*\\*username* {*UCSM-ip-address*| *UCSM-ipv6-address*| *UCSM-host-name*} **ssh -l ucs-example\\jsmith 192.0.20.11**

```
ssh -l ucs-example\\jsmith 2001::1
```
- **ssh**{*UCSM-ip-address* | *UCSM-ipv6-address* | *UCSM-host-name*} **-lucs-***auth-domain*\\*username* **ssh 192.0.20.11 -l ucs-example\\jsmith ssh 2001::1 -l ucs-example\\jsmith**
- **ssh ucs-***auth-domain*\\*username*@{*UCSM-ip-address*|*UCSM-ipv6-address*}

```
ssh ucs-ldap23\\jsmith@192.0.20.11
```

```
ssh ucs-ldap23\\jsmith@2001::1
```
使用 Telnet 从 Linux 终端登录:

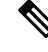

注释 默认情况下, Telnet 处于禁用状态。有关启用 Telnet 的说明, 请参阅配置 Telnet, 第 111 页。

• **telnet ucs-***UCSM-host-name* **ucs-***auth-domain*\*username*

```
telnet ucs-qa-10
login: ucs-ldap23\blradmin
```
• **telnet ucs-**{*UCSM-ip-address*|*UCSM-ipv6-address*}*ucs-auth-domain*\*username*

```
telnet 10.106.19.12 2052
ucs-qa-10-A login: ucs-ldap23\blradmin
```
从 Putty 客户端登录:

• 登录方式:**ucs-***auth-domain*\*username*

Login as: **ucs-example\jsmith**

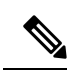

如果默认身份验证设置为本地,并且控制台身份验证设置为 LDAP,您可 以使用**ucs-local\admin**从Putty客户端登录交换矩阵互联,其中admin 是本地帐户名称。 注释

I

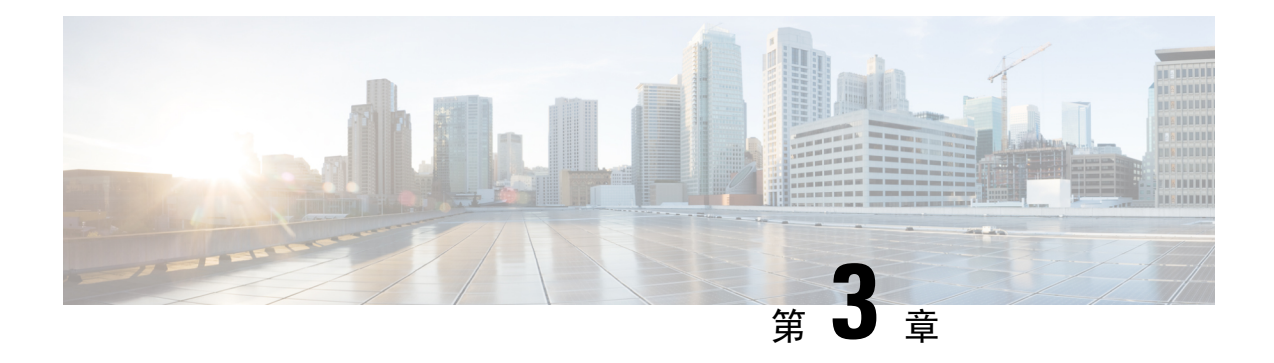

## **ASA** 的许可证管理

思科智能许可是一种灵活的许可模式,为您提供一种更简便、更快速、更一致的方式来购买和管理 整个思科产品组合和整个组织中的软件。此外它很安全,您可以控制用户可访问的内容。借助智能 许可,您可以:

- 轻松激活: 智能许可建立了可在整个组织中使用的软件许可证池,不再需要产品激活密钥  $(PAK)$
- 统一管理: 利用 My Cisco Entitlements (MCE), 您可以在一个易于使用的门户中全面了解您的 所有 Cisco 产品和服务, 始终了解您拥有以及正在使用的产品和服务。
- 许可证灵活性: 您的软件没有与硬件节点锁定,因此您可以根据需要轻松使用和传输许可证。

要使用智能许可,您必须先在 Cisco Software Central (software.cisco.com) 上创建智能帐户。

有关思科许可的更详细概述,请访问 [cisco.com/go/licensingguide](https://cisco.com/go/licensingguide)

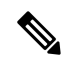

- 本节仅适用于 Firepower 4100/9300 机箱上的 ASA 逻辑设备。有关如何为 威胁防御 逻辑设备进行许 可方面的详细信息,请参阅《管理中心 配置指南》。 注释
	- 关于智能软件许可, 第19页
	- 智能软件许可必备条件, 第 33 页
	- 智能软件许可准则, 第 34 页
	- 智能软件许可的默认设置, 第 34 页
	- 配置定期智能软件许可, 第34页
	- 配置智能许可证卫星服务器用于 Firepower 4100/9300 机箱, 第 36 页
	- 配置永久许可证预留, 第37页
	- 智能软件许可历史记录, 第 39 页

### 关于智能软件许可

本部分介绍智能软件许可的工作原理。

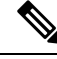

本节仅适用于 Firepower 4100/9300 机箱上的 ASA 逻辑设备。有关如何为 威胁防御 逻辑设备进行许 可方面的详细信息,请参阅《管理中心 配置指南》。 注释

### 适用于 **ASA** 的智能软件许可

对于 Firepower 4100/9300 机箱上的 ASA 应用,智能软件许可配置分为两部分,分别在 Firepower 4100/9300 机箱管理引擎和应用中进行。

• Firepower 4100/9300机箱-所有智能软件许可基础设施均在管理引擎中配置,包括用于与许可证 颁发机构进行通信的参数。Firepower 4100/9300 机箱本身无需任何许可证即可运行。

注释 机箱间群集需要您在群集的每个机箱上启用相同的智能许可方法。

• ASA 应用 - 配置应用中的所有许可证授权。

 $\label{eq:1} \bigotimes_{\mathbb{Z}} \mathbb{Z}_{\mathbb{Z}}$ 

注释 Firepower 4100/9300 安全设备上不支持思科传输网关。

### 智能软件管理器和账户

在为设备购买一个或多个许可证时,可在思科智能软件管理器中对其进行管理:

<https://software.cisco.com/#module/SmartLicensing>

通过智能软件管理器,您可以为组织创建一个主账户。

如果您还没有账户,请点击此链接[以设置新账户](https://software.cisco.com/smartaccounts/setup#accountcreation-account)。通过智能软件管理器,您可以为组织创建一个主 帐户。 注释

默认情况下,许可证分配给主账户下的默认虚拟账户。作为账户管理员,您可以选择创建其他虚拟 账户: 例如, 您可以为区域、部门或子公司创建账户。通过多个虚拟账户, 您可以更轻松地管理大 量许可证和设备。

### 离线管理

如果您的设备无法访问互联网且无法注册到许可证颁发机构,可以配置离线许可。

#### 永久许可证预留

如果您的设备出于安全原因而无法访问互联网,您可以选择为每个ASA请求永久许可证。永久许可 证不需要定期访问许可证颁发机构。与 PAK 许可证一样, 您将为 ASA 购买一个许可证并安装许可 证密钥。与PAK许可证不同的是,您将通过智能软件管理器获取和管理许可证。您可以在定期智能 许可模式与永久许可证预留模式之间轻松切换。

您可以获取启用所有功能的许可证:具有最多安全环境的标准层级许可证和运营商许可证。许可证 在 Firepower 4100/9300 机箱上管理,但您还需要请求 ASA 配置授权,以便 ASA 允许使用它们。

#### 卫星服务器

如果您的设备出于安全原因无法访问互联网,您可以选择以虚拟机 (VM) 形式安装本地智能软件管 理器卫星服务器。该卫星提供智能软件管理器功能的子集,并允许您为所有本地设备提供必要的许 可服务。只有卫星需要定期连接到主许可证颁发机构以同步您的许可证使用。您可以按时间表执行 同步,也可以手动同步。

一旦下载并部署该卫星应用之后,即可在不使用互联网将数据发送到思科SSM的情况下执行以下功 能:

- 激活或注册许可证
- 查看公司的许可证
- 在公司实体之间传输许可证

有关详细信息,请参阅[智能账户管理器卫星](http://www.cisco.com/web/ordering/smart-software-manager/smart-software-manager-satellite.html)上的智能软件管理器卫星安装和配置指南。

### 按虚拟账户管理的许可证和设备

仅当虚拟账户可以使用分配给该账户的许可证时,才能按虚拟账户对许可证和设备进行管理。如果 您需要其他许可证,则可以从另一个虚拟账户传输未使用的许可证。您还可以在虚拟账户之间迁移 设备。

仅 Firepower 4100/9300 机箱会注册为设备,而机箱中的 ASA 应用会请求自己的许可证。例如, 对于 配有 3 个安全模块的 Firepower 9300 机箱, 机箱计为一个设备, 但模块使用 3 个单独的许可证。

### 评估许可证

Firepower 4100/9300 机箱支持两种类型的评估许可证:

- 机箱级评估模式 在 Firepower 4100/9300 机箱向许可证颁发机构注册之前,会在评估模式下运 行 90 天(总使用量)。ASA 在此模式下无法请求特定授权,只能启用默认授权。当此期限结 束时, Firepower 4100/9300 机箱会变为不合规。
- 基于授权的评估模式 在 Firepower 4100/9300 机箱向许可证颁发机构注册之后, 您可以获取基 于时间的评估许可证,并可将这些许可证分配给 ASA。在 ASA 中,可照常请求授权。当该基 于时间的许可证到期时,您需要续订基于时间的许可证或获取永久许可证。

您无法获得针对强密码 (3DES/AES) 的评估许可证;仅永久许可证支持此 授权。 注释

### 智能软件管理器通信

本部分介绍您的设备如何与智能软件管理器通信。

#### 设备注册和令牌

对于每个虚拟账户,您可以创建注册令牌。默认情况下,此令牌有效期为30天。当部署每个机箱或 注册现有机箱时,请输入此令牌 ID 以及授权级别。如果现有令牌已过期,则可以创建新的令牌。

在完成部署后或在现有机箱上手动配置这些参数后启动时,该机箱会向思科许可证颁发机构进行注 册。当机箱向令牌注册时,许可证颁发机构会颁发一张ID证书,用于机箱与许可证颁发机构之间的 通信。此证书有效期为 1 年,但需要每 6 个月续签一次。

#### 与许可证颁发机构的定期通信

设备每30天与许可证颁发机构进行通信。如果您在智能软件管理器中进行更改,则可以刷新设备上 的授权,以使更改立即生效。或者,也可以等待设备按计划通信。

您可以随意配置 HTTP 代理。

Firepower 4100/9300 机箱 必须可以直接访问互联网, 或者至少可每 90 天通过 HTTP 代理访问互联 网。常规许可证通信每 30 天进行一次,但如果设备具有宽限期,则会最多运行 90 天,而不会进行 自动通报。在宽限期后,您必须联系许可证颁发机构,否则您将无法对需要特殊许可证的功能进行 配置更改,但操作则不受影响。

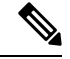

如果您的设备在一年内无法与许可证颁发机构通信,则设备将进入未注册状态,但不会丧失任何以 前启用的强加密功能。 注释

### 不合规状态

设备在以下情况下可能会处于不合规状态:

- 过度使用 当设备使用不可用的许可证时。
- 许可证到期 当基于时间的许可证到期时。
- 通信不畅 当设备无法访问许可证颁发机构以重新获得授权时。

要验证您的账户是否处于或接近不合规状态,必须将 Firepower 4100/9300 机箱当前正在使用的授权 与智能账户中的授权进行比较。

在不合规状态下,无法更改需要特殊许可证的功能配置,但操作不受影响。例如,基于标准许可证 限制的现有环境可以继续运行,您可以修改它们的配置,但无法添加新环境。

#### **Smart Call Home** 基础设施

默认情况下,Smart Call Home 配置文件位于指定许可证颁发机构 URL 的 FXOS 配置中。不能移除 此配置文件。请注意,许可证配置文件的唯一可配置选项是许可证颁发机构的目的地址 URL。除非 获得 Cisco TAC 的指示, 否则不应更改许可证颁发机构 URL。

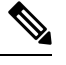

注释 Firepower 4100/9300 安全设备上不支持思科传输网关。

### 思科成功网络

思科成功网络是一项用户启用的云服务。启用思科成功网络时, Firepower 4100/9300 机箱与思科云 之间会建立安全连接以传输使用情况信息和统计信息。流传输遥测数据可以提供一种机制,用于从 ASA 选择感兴趣的数据,并使用结构化格式将其传输到远程管理站,以便执行以下任务:

- 向您告知在网络中可用来改进产品效果的未使用功能。
- 向您告知可能适用于您的产品的其他技术支持服务和监控。
- 帮助思科改善我们的产品

将 Firepower 4100/9300注册到思科智能软件管理器时,可启用思科成功网络。请参阅向许可证颁发 机构注册 Firepower 4100/9300 机箱 , 第 35 页。

仅当满足以下所有条件时,才可以注册 Cisco Success Network:

- 已注册智能软件许可证。
- 已禁用智能许可证卫星模式。
- 已禁用永久许可证。

当您注册 Cisco Success Network 后, 机箱总是会建立并维护安全的连接。您可以通过禁用思科成功 网络随时关闭此连接,这样会将设备与思科成功网络云断开。

您可以在系统 > 许可 > Cisco Success Network 页面上查看当前的 Cisco Success Network 注册状态, 还可以更改注册状态。请参阅更改 Cisco Success Network 注册, 第 36 页。

#### 思科成功网络遥测数据

Cisco Success Network 允许机箱每 24 小时向 Cisco Success Network 云端流传输一次配置和运行状态 信息。收集和监控的数据包括:

• 注册设备信息 -Firepower 4100/9300 机箱 型号名称、产品标识符、序列号、UUID、系统正常运 行时间和智能许可信息。请参阅已注册设备数据,第24页。

- 软件信息 在 Firepower 4100/9300 机箱 上运行的软件的类型和版本号。请参阅 软件版本数据 ,第 25 页。
- **ASA** 设备信息 与 Firepower 4100/9300 的 安全模块/引擎 上运行的 ASA 设备相关的信息。请注 意,对于 Firepower 4100 系列,仅包含有关单个 ASA 设备的信息。ASA 设备信息包括每个设备 的在用智能许可证、设备型号、序列号和软件版本。请参阅 ASA 设备数据, 第 25 页。
	- 性能信息 ASA 设备的系统正常运行时间、CPU 使用率、内存使用率、磁盘空间使用情况 和带宽使用信息。请参阅性能数据, 第 25 页。
	- 使用信息 功能状态、集群、故障切换和登录信息:
		- 功能状态 您已配置或默认启用的已启用 ASA 功能的列表。
		- 集群信息 如果 ASA 设备处于集群模式,则包括集群信息。如果 ASA 设备未处于集 群模式,则不会显示此信息。集群信息包括ASA设备的集群组名称、集群接口模式、 设备名称和状态。对于同一集群中的其他对等设备,这些信息包括名称、状态和序列 号。
		- 故障切换信息 如果 ASA 处于故障切换模式,则包括故障切换信息。如果 ASA 未处 于故障切换模式,则不会显示此信息。故障切换信息包括ASA的角色和状态,以及对 等 ASA 设备的角色、状态和序列号。
		- 登录历史记录 ASA 设备上的用户登录频率、登录时间和最近成功登录的日期戳。但 是,登录历史记录不包括用户登录名、凭证或任何其他个人信息。

有关详细信息,请参阅使用数据,第 26 页。

#### 已注册设备数据

在 Cisco Success Network 中注册 Firepower 4100/9300 机箱 后,选定的机箱相关遥测数据将流传输到 思科云。下表说明所收集和监控的数据。

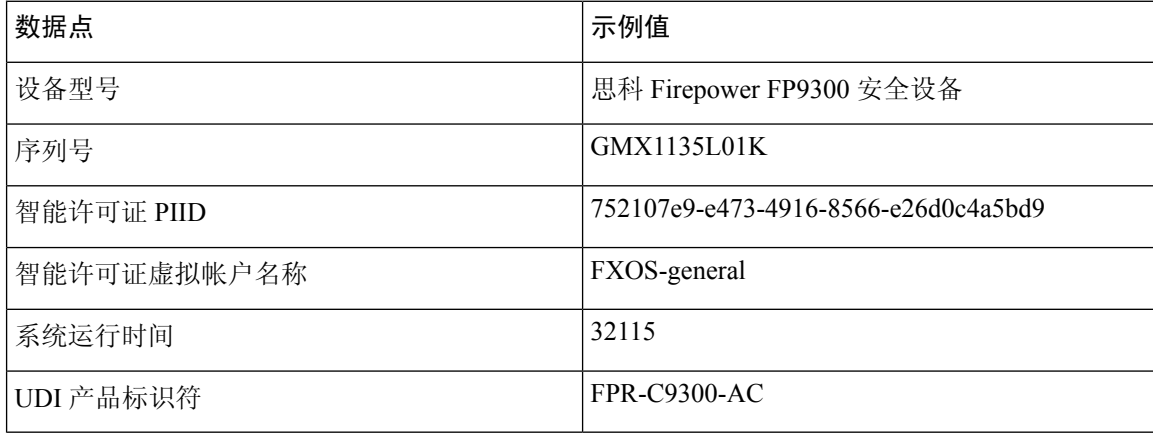

#### 表 **1:** 已注册设备遥测数据
### 软件版本数据

CiscoSuccess Network会收集与机箱相关的软件信息,包括类型和软件版本。下表说明所收集和监控 的软件信息。

#### 表 **2:** 软件版本遥测数据

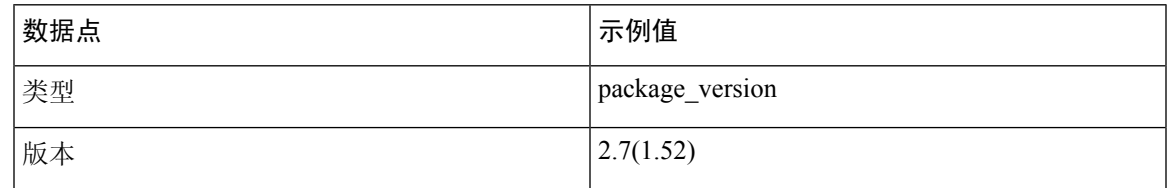

### **ASA** 设备数据

Cisco Success Network 会收集上与 Firepower 4100/9300 的 安全模块/引擎 上运行的 ASA 设备相关的 信息。下表说明所收集和监控的 ASA 设备相关信息。

#### 表 **3: ASA** 设备遥测数据

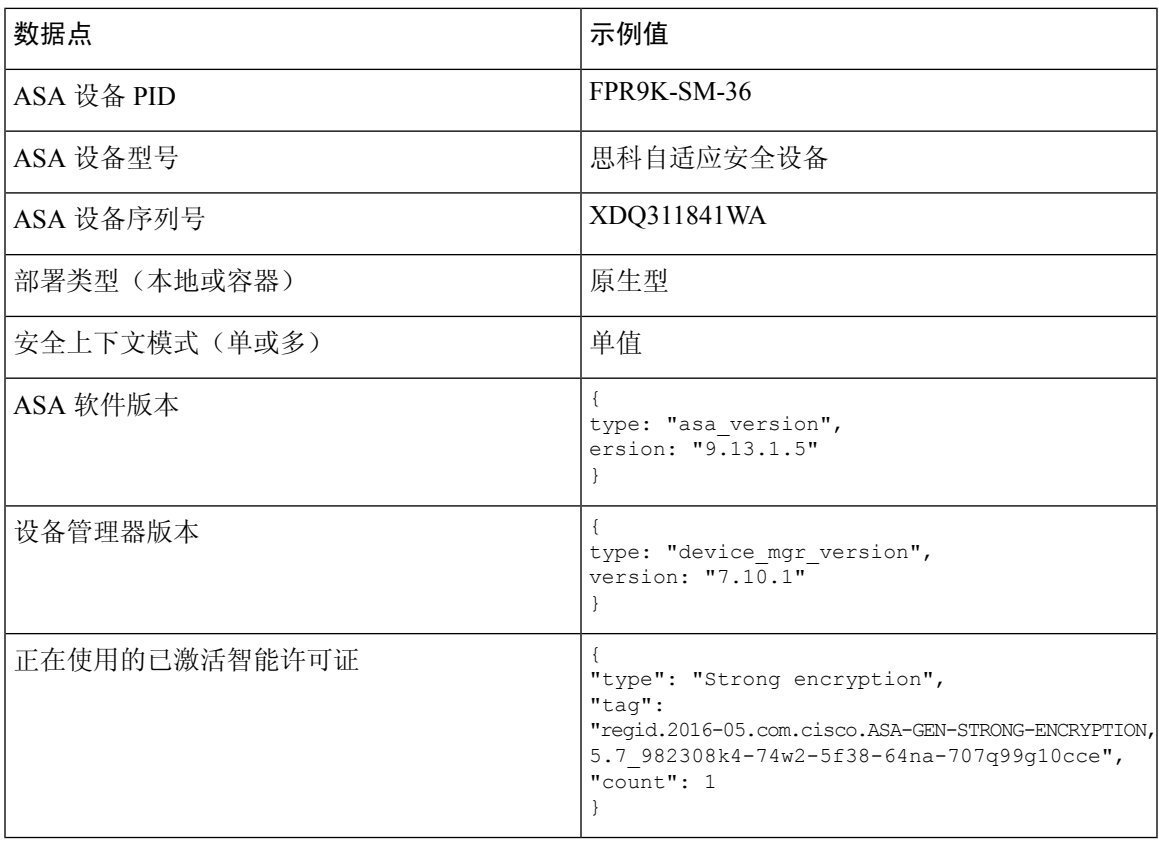

### 性能数据

Cisco Success Network 会收集 ASA 设备的性能特定信息。这些信息包括系统正常运行时间、CPU 使 用率、内存使用率、磁盘空间使用情况和带宽使用信息。

- **CPU** 使用率 过去五分钟的 CPU 使用信息
- 内存使用率 系统的可用、已用及总内存
- 磁盘使用情况 可用、已用及总磁盘空间信息
- 系统正常运行时间 系统正常运行时间信息
- 带宽使用 系统带宽使用情况;从所有 nameif 接口汇聚 这会显示自系统启动时间以来已接收和传输的数据包(或字节)的统计信息。

下表说明所收集和监控的数据。

#### 表 **4:** 性能遥测数据

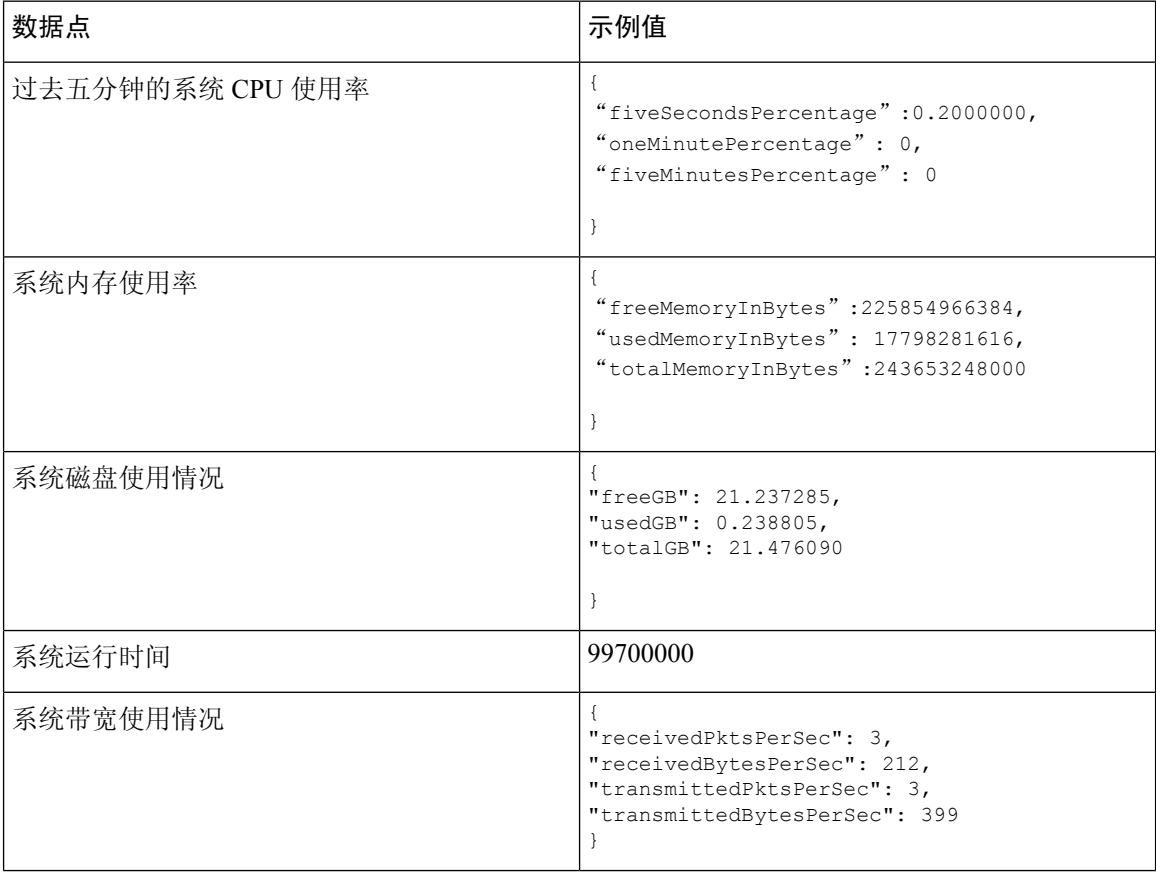

### 使用数据

Cisco Success Network 会收集机箱的 安全模块/引擎 上运行的 ASA 设备的功能状态、集群、故障切 换和登录信息。下表说明所收集和监控的 ASA 设备使用数据。

#### 表 **5:** 使用情况遥测数据

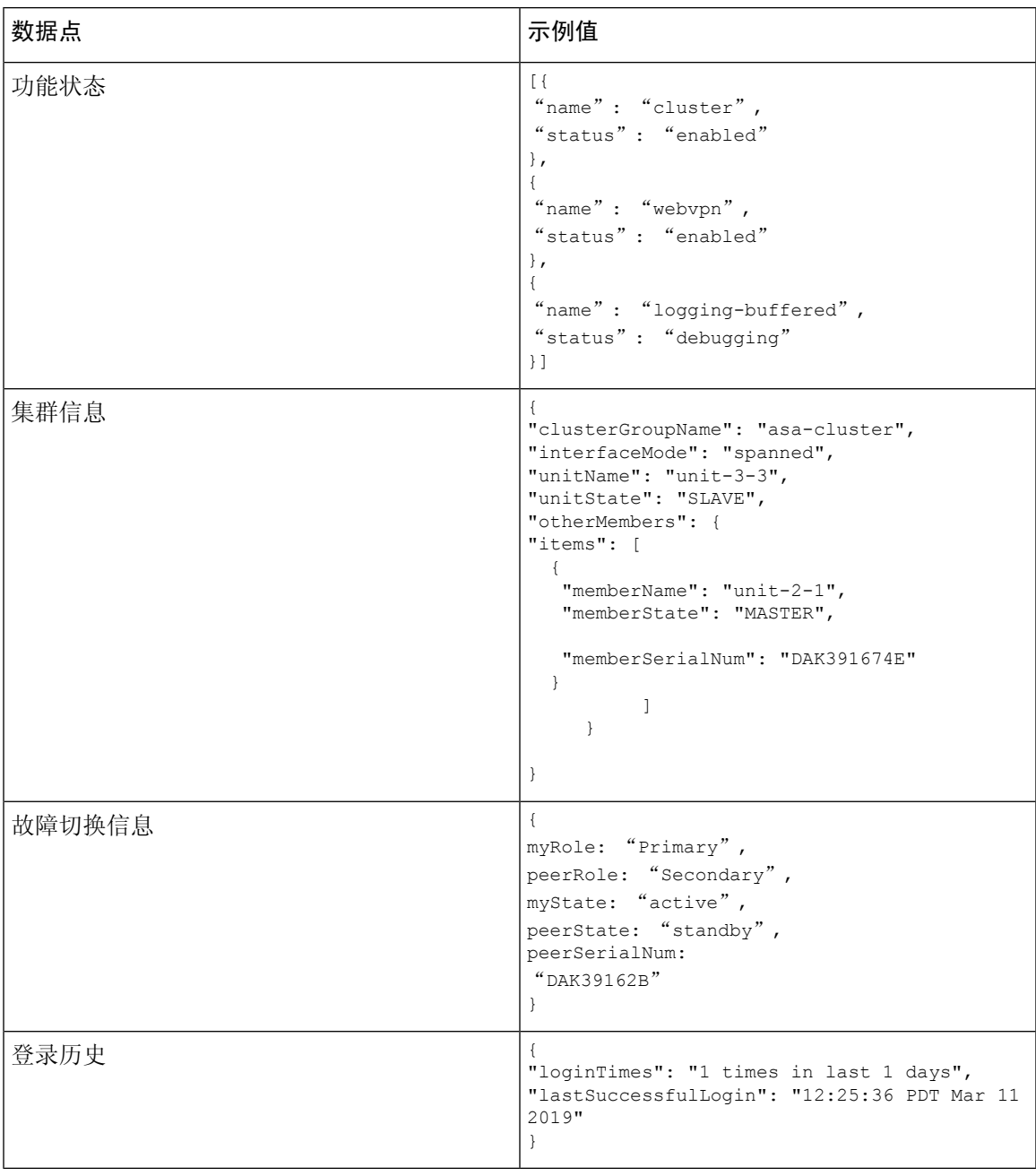

### 遥测示例文件

Firepower 4100/9300机箱汇聚从已启用遥测的所有ASA设备接收的数据,并在将数据发送到思科云 之前,与机箱特定信息和其他字段一起位于线上。如果没有具有遥测数据的应用程序,则仍将遥测 与机箱信息一起发送到思科云。

以下是 Cisco Success Network 遥测文件的一个示例,其中包含发送到思科云的 Firepower 9300 上两 台 ASA 设备的信息。

{

```
"version": "1.0",
"metadata": {
 "topic": "ASA.telemetry",
  "contentType": "application/json",
 "msgID": "2227"
},
"payload": {
  "recordType": "CST_ASA",
  "recordVersion": "1.0",
  "recordedAt": 1560868270055,
  "FXOS": {
    "FXOSdeviceInfo": {
      "deviceModel": "Cisco Firepower FP9300 Security Appliance",
      "serialNumber": "HNY4475P01K",
      "smartLicenseProductInstanceIdentifier": "413509m0-f952-5822-7492-r62c0a5h4gf4",
      "smartLicenseVirtualAccountName": "FXOS-general",
      "systemUptime": 32115,
      "udiProductIdentifier": "FPR-C9300-AC"
   },
    "versions": {
      "items": [
        {
          "type": "package version",
          "version": "2.7(\overline{1.52})"
       }
     ]
   }
  },
  "asaDevices": {
    "items": [
      {
        "CPUUsage": {
          "fiveMinutesPercentage": 0,
          "fiveSecondsPercentage": 0,
          "oneMinutePercentage": 0
        },
        "bandwidthUsage": {
          "receivedBytesPerSec": 1,
          "receivedPktsPerSec": 0,
          "transmittedBytesPerSec": 1,
          "transmittedPktsPerSec": 0
        },
        "deviceInfo": {
          "deploymentType": "Native",
          "deviceModel": "Cisco Adaptive Security Appliance",
          "securityContextMode": "Single",
          "serialNumber": "ADG2158508T",
          "systemUptime": 31084,
          "udiProductIdentifier": "FPR9K-SM-24"
        },
        "diskUsage": {
          "freeGB": 19.781810760498047,
          "totalGB": 20.0009765625,
          "usedGB": 0.21916580200195312
        },
        "featureStatus": {
          "items": [
            {
              "name": "aaa-proxy-limit",
              "status": "enabled"
            },
            {
              "name": "firewall_user_authentication",
```

```
"status": "enabled"
},
{
  "name": "IKEv2 fragmentation",
  "status": "enabled"
},
{
  "name": "inspection-dns",
  "status": "enabled"
},
{
  "name": "inspection-esmtp",
  "status": "enabled"
},
{
  "name": "inspection-ftp",
  "status": "enabled"
},
{
  "name": "inspection-hs232",
  "status": "enabled"
},
{
  "name": "inspection-netbios",
  "status": "enabled"
},
{
  "name": "inspection-rsh",
  "status": "enabled"
},
{
  "name": "inspection-rtsp",
  "status": "enabled"
},
{
  "name": "inspection-sip",
  "status": "enabled"
},
{
  "name": "inspection-skinny",
  "status": "enabled"
},
{
  "name": "inspection-snmp",
  "status": "enabled"
},
{
  "name": "inspection-sqlnet",
  "status": "enabled"
},
{
  "name": "inspection-sunrpc",
  "status": "enabled"
},
{
  "name": "inspection-tftp",
  "status": "enabled"
},
{
  "name": "inspection-xdmcp",
  "status": "enabled"
},
{
  "name": "management-mode",
```

```
"status": "normal"
      },
      {
        "name": "mobike",
        "status": "enabled"
      },
      {
        "name": "ntp",
        "status": "enabled"
      },
      {
        "name": "sctp-engine",
        "status": "enabled"
      },
      {
        "name": "smart-licensing",
        "status": "enabled"
      },
      {
        "name": "static-route",
        "status": "enabled"
      },
      {
        "name": "threat detection basic threat",
        "status": "enabled"
      },
      {
        "name": "threat detection stat access list",
        "status": "enabled"
      }
   \Box},
  "licenseActivated": {
    "items": []
  },
  "loginHistory": {
   "lastSuccessfulLogin": "05:53:18 UTC Jun 18 2019",
   "loginTimes": "1 times in last 1 days"
  },
  "memoryUsage": {
   "freeMemoryInBytes": 226031548496,
   "totalMemoryInBytes": 241583656960,
   "usedMemoryInBytes": 15552108464
  },
  "versions": {
    "items": [
      {
        "type": "asa_version",
        "version": "9.13(1)248"
      },
      {
        "type": "device_mgr_version",
       "version": "7.13(1)\overline{3}1"\lambda]
  }
},
{
  "CPUUsage": {
   "fiveMinutesPercentage": 0,
    "fiveSecondsPercentage": 0,
    "oneMinutePercentage": 0
  },
  "bandwidthUsage": {
```

```
"receivedBytesPerSec": 1,
 "receivedPktsPerSec": 0,
 "transmittedBytesPerSec": 1,
 "transmittedPktsPerSec": 0
},
"deviceInfo": {
 "deploymentType": "Native",
 "deviceModel": "Cisco Adaptive Security Appliance",
 "securityContextMode": "Single",
 "serialNumber": "RFL21764S1D",
  "systemUptime": 31083,
  "udiProductIdentifier": "FPR9K-SM-24"
},
"diskUsage": {
 "freeGB": 19.781543731689453,
  "totalGB": 20.0009765625,
  "usedGB": 0.21943283081054688
},
"featureStatus": {
  "items": [
   {
      "name": "aaa-proxy-limit",
      "status": "enabled"
   },
    {
      "name": "call-home",
      "status": "enabled"
    },
    {
      "name": "crypto-ca-trustpoint-id-usage-ssl-ipsec",
      "status": "enabled"
    },
    {
      "name": "firewall_user_authentication",
      "status": "enabled"
    },
    {
      "name": "IKEv2 fragmentation",
      "status": "enabled"
    },
    {
      "name": "inspection-dns",
      "status": "enabled"
    },
    {
      "name": "inspection-esmtp",
      "status": "enabled"
    },
    {
      "name": "inspection-ftp",
      "status": "enabled"
    },
    {
      "name": "inspection-hs232",
      "status": "enabled"
    },
    {
      "name": "inspection-netbios",
      "status": "enabled"
    },
    {
      "name": "inspection-rsh",
      "status": "enabled"
    },
```

```
{
  "name": "inspection-rtsp",
  "status": "enabled"
},
{
  "name": "inspection-sip",
  "status": "enabled"
},
{
  "name": "inspection-skinny",
  "status": "enabled"
},
{
  "name": "inspection-snmp",
  "status": "enabled"
},
{
  "name": "inspection-sqlnet",
  "status": "enabled"
},
{
  "name": "inspection-sunrpc",
  "status": "enabled"
},
{
  "name": "inspection-tftp",
  "status": "enabled"
},
{
  "name": "inspection-xdmcp",
  "status": "enabled"
},
{
  "name": "management-mode",
  "status": "normal"
},
{
  "name": "mobike",
  "status": "enabled"
},
{
  "name": "ntp",
  "status": "enabled"
},
{
  "name": "sctp-engine",
  "status": "enabled"
},
{
  "name": "smart-licensing",
  "status": "enabled"
},
{
  "name": "static-route",
  "status": "enabled"
},
{
  "name": "threat detection basic threat",
  "status": "enabled"
},
{
 "name": "threat_detection_stat_access_list",
  "status": "enabled"
}
```

```
]
          },
          "licenseActivated": {
            "items": []
          },
          "loginHistory": {
            "lastSuccessfulLogin": "05:53:16 UTC Jun 18 2019",
            "loginTimes": "1 times in last 1 days"
          },
          "memoryUsage": {
            "freeMemoryInBytes": 226028740080,
            "totalMemoryInBytes": 241581195264,
            "usedMemoryInBytes": 15552455184
          },
          "versions": {
            "items": [
              {
                 "type": "asa version",
                 "version": "9.13(1)248"
              },
               {
                 "type": "device_mgr_version",
                 "version": "7.13(1)31"
              }
            ]
          }
       }
      ]
    }
 }
}
```
# 智能软件许可必备条件

- 请注意,本章仅适用于 Firepower 4100/9300 机箱上的 ASA 逻辑设备。有关如何为 威胁防御 逻 辑设备进行许可方面的详细信息,请参阅《管理中心 配置指南》。
- 在思科智能软件管理器上创建主账户:

<https://software.cisco.com/#module/SmartLicensing>

如果您还没有账户,请点击此链接以[设置新账户。](https://software.cisco.com/smartaccounts/setup#accountcreation-account)通过智能软件管理器,您可以为组织创建一 个主帐户。

- 通过[思科商务工作空间购](https://apps.cisco.com/Commerce/home)买 1 个或多个许可证。在主页上, 通过查找产品和解决方案搜索字段 搜索您的平台。有些许可证是免费的,但您仍需要将它们添加到智能软件许可账户。
- 确保可从机箱访问互联网或访问 HTTP 代理, 以使机箱能够访问许可证颁发机构。
- 配置 DNS 服务器,以使机箱能够解析许可证颁发机构的名称。
- 设置机箱的时间。
- •在配置 ASA 许可授权之前,请在 Firepower 4100/9300 机箱上配置智能软件许可基础设施。

# 智能软件许可准则

### **ASA** 故障切换和群集指南

每个 Firepower 4100/9300 机箱都必须注册到许可证颁发机构或卫星服务器中。辅助设备不会产生额 外成本。 对于预留永久许可证,必须为每个机箱购买单独的许可证。

# 智能软件许可的默认设置

Firepower 4100/9300 机箱默认配置包括名为"SLProfile"的 Smart Call Home 配置文件,该文件用于 指定许可颁发机构的 URL。

# 配置定期智能软件许可

要与思科许可证颁发机构通信,您可以选择配置 HTTP 代理。要向许可证颁发机构注册,必须在 Firepower 4100/9300 机箱上输入您从智能软件许可证账户获得的注册令牌 ID。

### 过程

步骤1 (可选)配置 HTTP 代理, 第 34 页。

步骤 2 (可选)删除 Call Home URL, 第 35 页

步骤3 向许可证颁发机构注册 Firepower 4100/9300 机箱, 第 35 页。

### (可选)配置 **HTTP** 代理

如果您的网络使用 HTTP 代理进行互联网访问,则必须为智能软件许可配置代理地址。此代理一般 也用于 Smart Call Home。

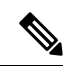

注释 不支持认证的HTTP代理。

过程

#### 步骤 **1** 选择系统 **(System)** > 许可 **(Licensing)** > **Call Home**。

Call Home 页面提供用于配置许可证颁发机构的目的地址 URL 以及配置 HTTP 代理的字段。

注释 除非获得思科 TAC 的指示,否则不应更改许可证颁发机构 URL。

- 步骤 **2** 在"服务器启用 (Server Enable)"下拉列表中,选择开 **(on)**。
- 步骤 **3** 在服务器 **URL (Server URL)** 和 服务器端口 **(Server Port)** 字段中输入代理 IP 地址和端口。例如,为 HTTPS 服务器输入端口 443。
- 步骤 **4** 点击保存 **(Save)**。

### (可选)删除 **Call Home URL**

使用以下程序删除先前配置的 Call Home URL。

过程

步骤 **1** 选择系统 **(System)** > 许可 **(Licensing)** > **Call Home**。

步骤 **2** 在 **Call home** 配置 **(Call home Configuration)** 区域中,选择删除 (Delete)。

### 向许可证颁发机构注册 **Firepower 4100/9300** 机箱

当注册 Firepower 4100/9300 机箱 时,许可证颁发机构会为 Firepower 4100/9300 机箱 与许可证颁发 机构之间的通信颁发 ID 证书。它还会将 Firepower 4100/9300 机箱 分配到相应的虚拟账户。通常情 况下,此程序是一次性实例。但是,如果ID证书由于诸如通信问题等原因而到期,则稍后可能需要 重新注册 Firepower 4100/9300 机箱。

### 过程

步骤 **1** 在智能软件管理器或智能软件管理器卫星中,为要将此 Firepower 4100/9300 机箱添加到的虚拟账户 请求并复制注册令牌。

有关如何使用智能软件管理器卫星请求注册令牌的详细信息,请参阅《思科智能软件管理器卫星用 户指南》[\(https://www.cisco.com/c/en/us/buy/smart-accounts/software-manager-satellite.html\)](https://www.cisco.com/c/en/us/buy/smart-accounts/software-manager-satellite.html)。

- 步骤 **2** 在 Cisco Secure Firewall 机箱管理器中,选择系统 **(System)** > 许可 **(Licensing)** > 智能许可证 **(Smart License)**。
- 步骤 **3** 在输入产品实例注册令牌 **(Enter Product Instance Registration Token)** 字段中输入注册令牌。
- 步骤 **4** (可选)您可以取消选中 **Enable Cisco Success Network** 复选框以禁用 Cisco Success Network 功能。 有关详细信息,请参阅思科成功网络,第 23 页。
- 步骤 **5** 点击 **Register**。

Firepower 4100/9300 机箱尝试向许可证颁发机构注册。

要取消注册设备,请点击取消注册 **(Unregister)**。

取消注册 Firepower 4100/9300 机箱会从账户中删除设备。系统会删除设备上的所有许可证授权和证 书。您可能希望取消注册来为新的 Firepower 4100/9300 机箱 释放许可证。或者, 也可以从智能软件 管理器删除设备。

### 更改 **Cisco Success Network** 注册

将 Firepower 4100/9300注册到思科智能软件管理器时,可启用思科成功网络。之后,可以使用以下 程序查看或更改注册状态。

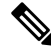

注释 思科成功网络在评估模式下无法工作。

过程

- 步骤 **1** 选择系统 > 许可 > **Cisco Success Network**。
- 步骤 **2** 在 **Cisco Success Network** 首选项下,阅读思科提供的信息,然后点击点击此处以查看将发送到思科 的数据示例。
- 步骤 **3** 选择是否要启用 **Cisco Success Network**,然后点击保存。

# 配置智能许可证卫星服务器用于 **Firepower 4100/9300** 机箱

以下程序显示如何配置 Firepower 4100/9300 机箱以使用智能许可证卫星服务器。

#### 开始之前

- 满足智能软件许可必备条件, 第 33 页中列出的所有必要条件。
- 部署和设置智能软件卫星服务器:

从 Cisco.com 下载[智能许可证卫星](https://software.cisco.com/download/release.html?mdfid=286285506&flowid=74662&softwareid=286285517&os=Linux&release=2.0&relind=AVAILABLE&rellifecycle=&reltype=latest) OVA 文件,并在 VMwareESXi 服务器上安装和配置此文件。 有关详细信息,请参阅[《智能软件管理器卫星安装指南](http://www.cisco.com/web/software/286285517/129866/Smart_Software_Manager_satellite_2.1_Install_Guide.pdf)》。

- 验证智能软件卫星服务器的 FQDN 是否可以被您的内部 DNS 服务器解析。
- 验证卫星信任点是否已存在:

#### **scope security**

#### **show trustpoint**

请注意,FXOS 版本 2.4(1) 及更高版本中默认添加信任点。如果信任点不存在, 则必须采用以 下步骤手动添加一个信任点:

- **1.** 转至 http://www.cisco.com/security/pki/certs/clrca.cer,并将完整的 SSL 证书正文 (从 "-----BEGIN CERTIFICATE-----"到"-----END CERTIFICATE-----")复制到您在配置期间 可访问的某个位置。
- **2.** 进入安全模式:

**scope security**

**3.** 创建并命名信任点:

**create trustpoint** *trustpoint\_name*

**4.** 为信任点指定证书信息。注意:证书必须采用 Base64 编码 X.509 (CER) 格式。

**set certchain** *certchain*

对于 *certchain* 变量,粘贴您在步骤 1 中复制的证书文本。

如果在命令中未指定证书信息,系统会提示您输入证书或定义根证书颁发机构 (CA) 的证书 路径的一系列信任点。在您输入信息的下一行,键入 **ENDOFBUF** 以完成操作。

**5.** 提交配置:

**commit-buffer**

#### 过程

- 步骤 **1** 选择系统 **(System)** > 许可 **(Licensing)** > **Call Home**。
- 步骤 **2** 在 **Call home** 配置区域中,采用在此程序必备条件中收集的信息,将地址字段中的默认 URL 替换为 智能软件卫星服务器的 URL,格式如下:**https://***[FQDN of Satellite server]***/Transportgateway/services/DeviceRequestHandler**
- 步骤3 向许可证颁发机构注册 Firepower 4100/9300 机箱 , 第 35 页。请注意, 必须从智能许可证管理器卫 星请求和复制注册令牌。

# 配置永久许可证预留

您可以为 Firepower 4100/9300 机箱分配一个永久许可证。此通用预留允许您在设备上不受计数限制 地使用任何授权。

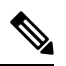

在开始之前,您必须购买永久许可证,才能在智能软件管理器中使用。并非所有账户都被批准使用 永久许可证预留。在您尝试配置此功能之前,请确保已获得思科批准。 注释

### 安装永久许可证

以下程序介绍如何为您的 Firepower 4100/9300 机箱分配永久许可证。

过程

- 步骤 **1** 选择**System**> **Licensing** > **Permanent License**。
- 步骤 **2** 点击**Generate**生成预留申请代码。将预留申请代码复制到剪贴板。
- 步骤 **3** 转至思科智能软件管理器门户的"智能软件管理器库存"屏幕,点击**Licenses**选项卡: <https://software.cisco.com/#SmartLicensing-Inventory>

**Licenses**选项卡显示与您的账户相关的所有现有许可证(普通类型和永久类型)。

- 步骤 **4** 点击**License Reservation**,并将生成的预留申请代码粘贴到框中。
- 步骤 **5** 点击 **Reserve License**。

智能软件管理器将生成授权码。您可以下载该授权码或将其复制到剪贴板。根据智能软件管理器, 许可证现已处于使用状态。

如果您未看到**LicenseReservation**按钮,则您的账户无权使用永久许可证预留。在这种情况下,您应 禁用永久许可证预留并重新输入普通的智能许可证命令。

- 步骤6 在 机箱管理器中, 向Authorization Code文本框中输入生成的授权代码。
- 步骤 **7** 点击 **Install**。

在您的 Firepower 4100/9300 机箱完全获得 PLR 许可后, "永久许可证"页面将显示您的许可证状 态,并提供返还永久许可证的选项。

步骤 **8** 在 ASA 逻辑设备上启用功能授权。请参阅 ASA [授权章节以](https://www.cisco.com/c/en/us/td/docs/security/asa/roadmap/licenseroadmap.html)启用授权。

### (可选)返还永久许可证

如果不再需要永久许可证,您必须使用以下程序将其正式返还给智能软件管理器。如果不遵循所有 步骤,许可证将保持使用状态,无法在其他地方使用。

### 过程

- 步骤 **1** 选择**System**> **Licensing** > **Permanent License**。
- 步骤 **2** 点击**Return**生成返还代码。将返还代码复制到剪贴板。

Firepower 4100/9300 机箱会立即变成未获许可并转变为"评估"状态。

步骤 **3** 访问"智能软件管理器库存"屏幕,点击**Product Instances**选项卡:

<https://software.cisco.com/#SmartLicensing-Inventory>

- 步骤 **4** 使用通用设备标识符 (UDI) 搜索您的 Firepower 4100/9300 机箱。
- 步骤 **5** 选择**Actions** > **Remove**,并将生成的返还代码粘贴到框中。
- 步骤 **6** 点击 **Remove Product Instance**。

永久许可证被返还到可用池。

步骤 **7** 重启系统。有关如何重新引导您的 Firepower 4100/9300 机箱的详细信息,请参阅重新启动 Firepower 4100/9300 机箱, 第100 页。

# 智能软件许可历史记录

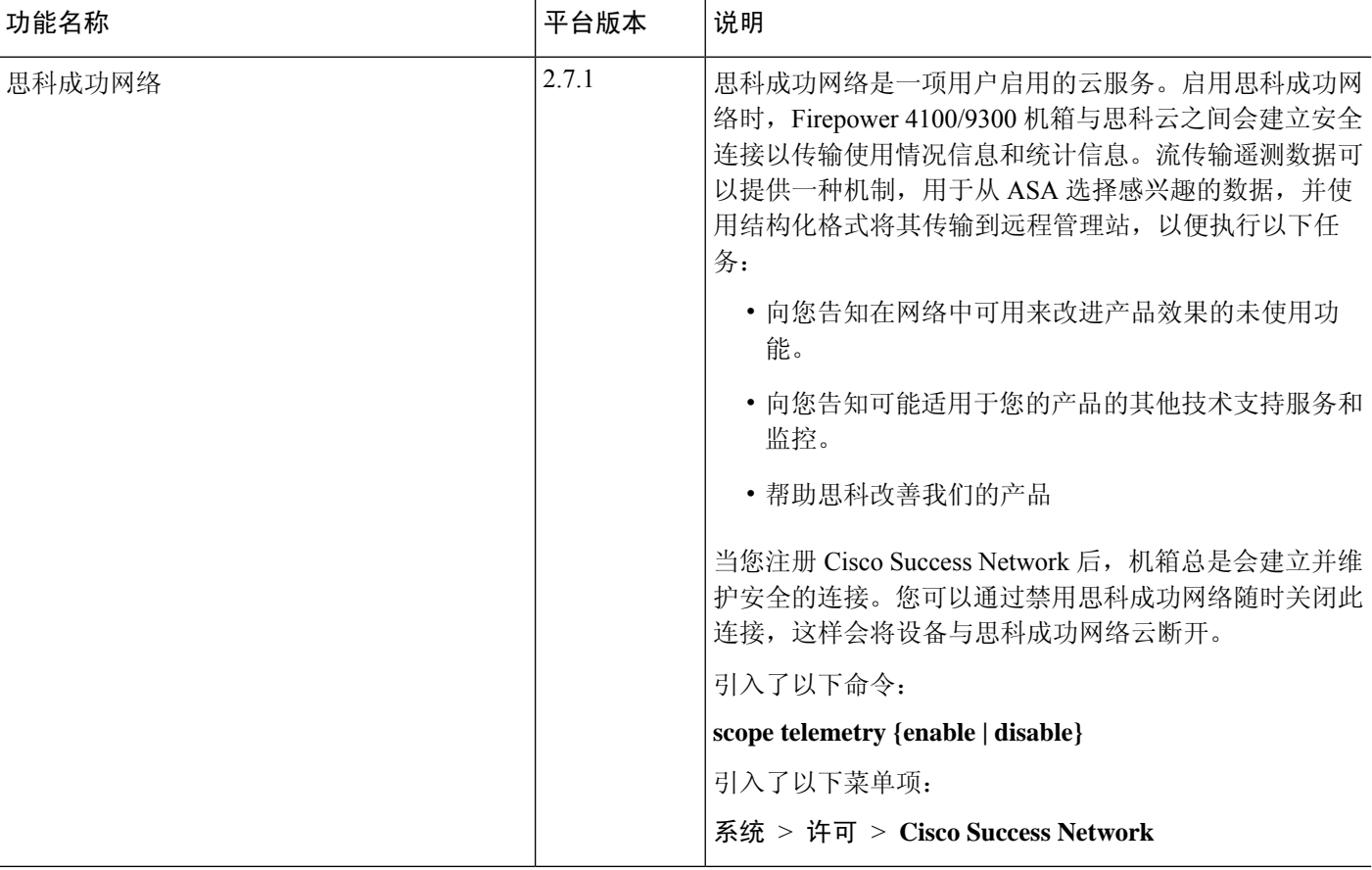

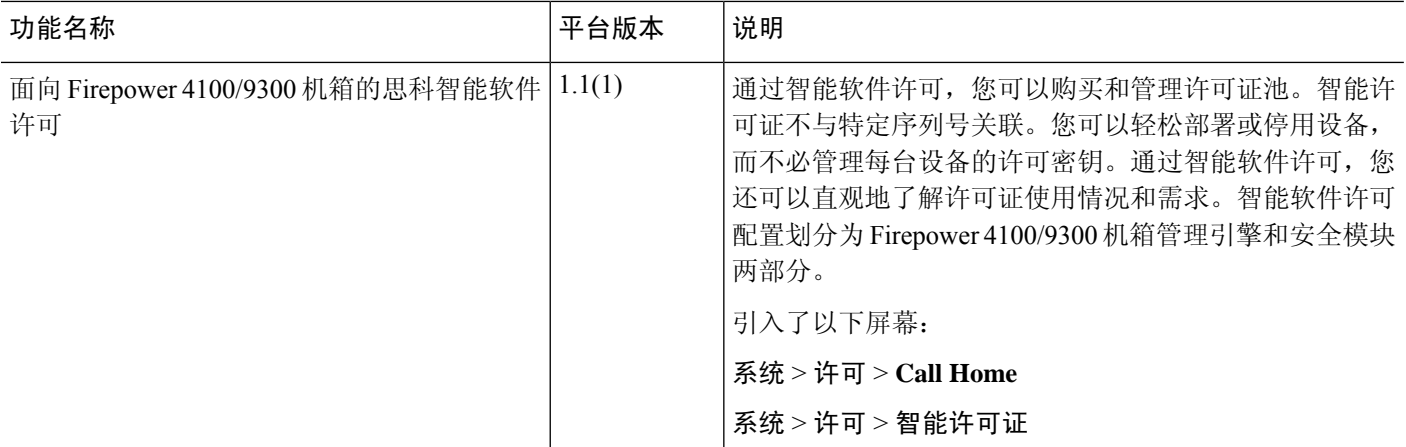

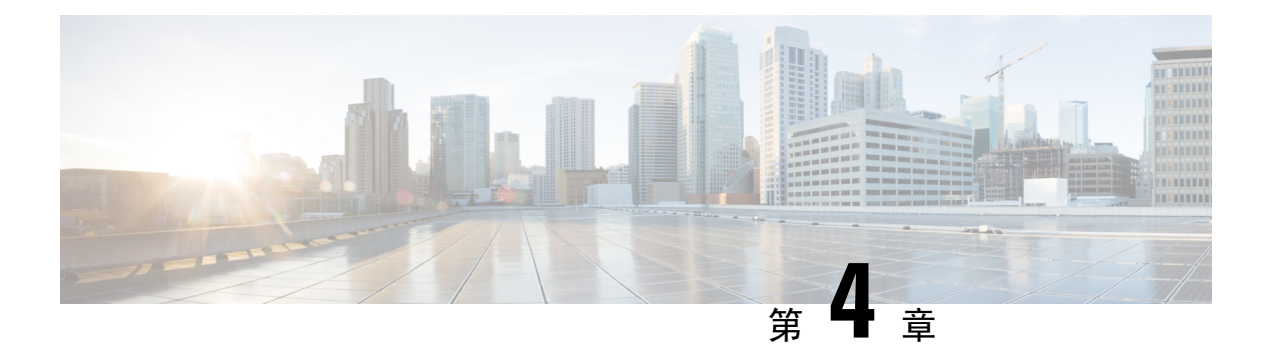

# 用户管理

- 用户帐户, 第41页
- 面向用户名的指导原则, 第42页
- 密码的指导原则, 第43页
- 远程身份验证指导原则, 第44页
- $\cdot$  用户角色, 第46页
- 本地身份验证用户的密码配置文件, 第46页
- 配置用户设置, 第47页
- 配置会话超时, 第50页
- 配置绝对会话超时, 第51页
- 设置最大尝试登录次数, 第 52 页
- 配置最小密码长度检查, 第53页
- 创建本地用户账户, 第53页
- 删除本地用户账户, 第55页
- 激活或停用本地用户账户, 第 55 页
- 清除本地身份验证的用户的密码历史记录, 第56页

# 用户帐户

用户账户用于访问系统。您最多可配置48个本地用户帐户。每个用户帐户必须具有唯一的用户名和 密码。

### 管理员账户

管理员帐户是默认用户帐户,并且无法修改或删除。此帐户是系统管理员或超级用户帐户并具有完 整权限。管理员账户没有已分配的默认密码;您必须在初始系统设置中选择密码。

管理员帐户始终处于活动状态,并且不会到期。无法将管理员帐户配置为非活动状态。

#### 本地身份验证的用户账户

本地身份验证用户账户直接通过机箱进行身份验证,并且可以由具有管理员或AAA权限的任何用户 来启用或禁用。一旦本地用户账户被禁用,该用户将无法登录。已禁用本地用户账户的详细配置信

息不会被数据库删除。如果重新启用已禁用的本地用户帐户,此帐户将再次以现有配置变为活动状 态;但帐户密码必须重置。

#### 远程身份验证的用户账户

远程身份验证的用户账户是指任何通过 LDAP、RADIUS 或 TACACS+ 进行身份验证的用户账户。 默认情况下,所有远程用户最初都分配了只读角色。

如果用户同时持有本地用户账户和远程用户账户,则在本地用户账户中定义的角色将覆盖在远程用 户账户中持有的角色。

备用身份验证方式是使用本地数据库。该备用方法是不可配置的。

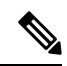

如果将远程身份验证的用户帐户设置为默认身份验证方式,并将本地用户帐户设置为 FXOS 上的回 退方法。在尝试使用本地管理员用户登录机箱管理器时,尝试失败。您只能使用一种类型的身份验 证,即本地或远程身份验证的用户帐户,但不能同时使用两者。 注释

有关远程身份验证指导原则以及如何配置和删除远程身份验证提供程序的详细信息,请参阅以下主 题:

- 远程身份验证指导原则, 第44页
- 配置 LDAP 提供程序, 第 135 页
- 配置 RADIUS 提供程序, 第 138 页
- 配置 TACACS+ 提供程序, 第 141 页

#### 用户账户的到期

您可以配置用户账户在预定时间过期。当到达到期时间时,系统将会禁用用户账户。

默认情况下,用户账户不会到期。

在为用户帐户配置过期日期后,无法将帐户重新配置为不过期。然而,您可以为帐户配置可用的最 新过期日期。

## 面向用户名的指导原则

用户名还用作 Cisco Secure Firewall 机箱管理器和 FXOS CLI 的登录 ID。将登录 ID 分配到用户账户 时,请考虑以下指导原则和限制:

- 登录 ID 可以包含 1 到 32 个字符, 包括以下字符:
	- 任何字母字符
	- 任何数字
	- \_(下划线)
- -(连字符)
- . (圆点)
- 登录 ID 必须唯一。
- 登录 ID 必须以字母字符开头,而不能以数字或特殊字符开头,例如下划线。
- 登录 ID 区分大小写。
- 无法创建全数字登录 ID。
- 创建用户帐户后,无法更改登录 ID。必须删除该用户帐户,创建新的用户帐户。

## 密码的指导原则

密码对于每个本地认证的用户账户都是必需的。具有管理员或AAA权限的用户可以配置系统,以对 用户密码执行密码强度检查。如果密码强度检查已启用,则每个用户必须使用强密码。

建议每个用户都使用强密码。如果对本地身份验证的用户启用密码强度检查,则 FXOS将拒绝不符 合以下要求的任何密码:

• 必须包含最少 8 个字符,最多 127 个字符。

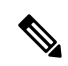

 $\label{eq:1} \begin{picture}(20,5) \put(0,0){\line(1,0){10}} \put(0,0){\line(1,0){10}} \put(0,0){\line(1,0){10}} \put(0,0){\line(1,0){10}} \put(0,0){\line(1,0){10}} \put(0,0){\line(1,0){10}} \put(0,0){\line(1,0){10}} \put(0,0){\line(1,0){10}} \put(0,0){\line(1,0){10}} \put(0,0){\line(1,0){10}} \put(0,0){\line(1,0){10}} \put(0,0){\line(1,0){10$ 

- 您可以选择在系统上配置 15 个字符(最小密码长度)的密码,以符合通 用标准需求。有关详细信息,请参阅配置最小密码长度检查,第53页。 注释
	- 必须包含至少一个大写字母字符。
	- 必须包含至少一个小写字母字符。
	- 必须包含至少一个非字母数字(特殊)字符。
	- 不得包含空格。
	- 不能包含连续重复 3 次的字符,例如 aaabbb。
	- 不得包含三个以任何顺序排列的连续数字或字母,例如 passwordABC 或 password321。
	- 不能与用户名相同,或与用户名正好相反。
	- 必须通过密码字典检查。例如,密码不可以是标准的词典单词。
	- 不得包含以下符号: \$(美元符号)、? (问号) 和 = (等号)。

注释 无论密码强度检查是否启用,此限制均适用。

• 本地用户和管理员账户的密码不得为空。

## 远程身份验证指导原则

如果为支持的远程身份验证服务之一配置系统,则必须创建用于为该服务的创建提供程序,以确保 Firepower 4100/9300 机箱 能够与系统进行通信。下列指导原则影响用户授权:

#### 远程身份验证服务中的用户账户

用户账户可能存在于 Firepower 4100/9300 机箱本地或远程身份验证服务器中。

您可以查看通过 机箱管理器或 FXOS CLI 中的远程身份验证服务登录的用户的临时会话。

#### 远程身份验证服务中的用户角色

如果在远程身份验证服务器中创建用户账户,则必须确保账户包括用户在 Firepower 4100/9300 机箱中工作所需的角色,并且这些角色的名称与 FXOS 中使用的名称相匹配。基于角色策略, 可能不允许用户进行登录,也可能仅授予用户只读权限。

#### 远程身份验证提供程序中的用户属性

对于 RADIUS 和 TACAS+ 配置, 您必须在用户用于登录 机箱管理器或 FXOS CLI 的每个远程身份 验证提供程序中为 Firepower 4100/9300 机箱配置一个用户属性。此用户属性存储分配给各用户的角 色和区域设置信息。

用户登录后,FXOS 执行以下操作:

- **1.** 查询远程身份验证服务。
- **2.** 验证用户。
- **3.** 如果对用户进行了验证,则检查分配给该用户的角色和区域设置。

下表包含 FXOS 支持的远程身份验证提供程序的用户属性要求比较:

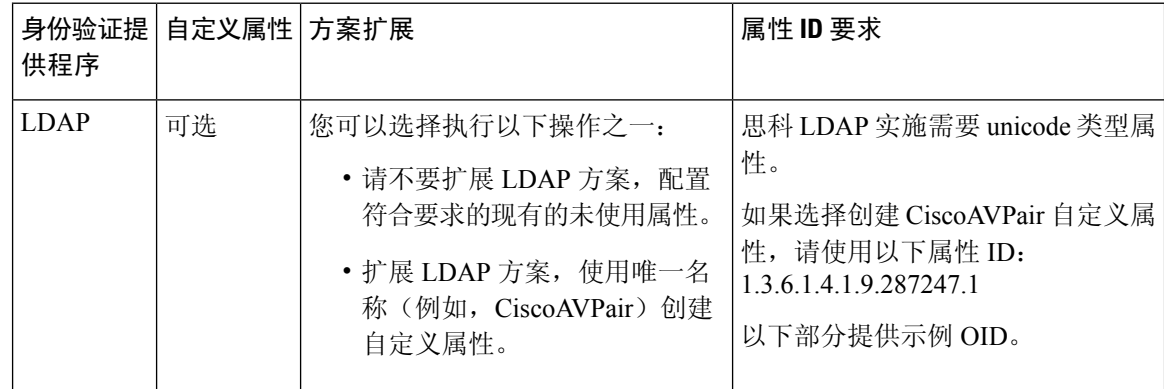

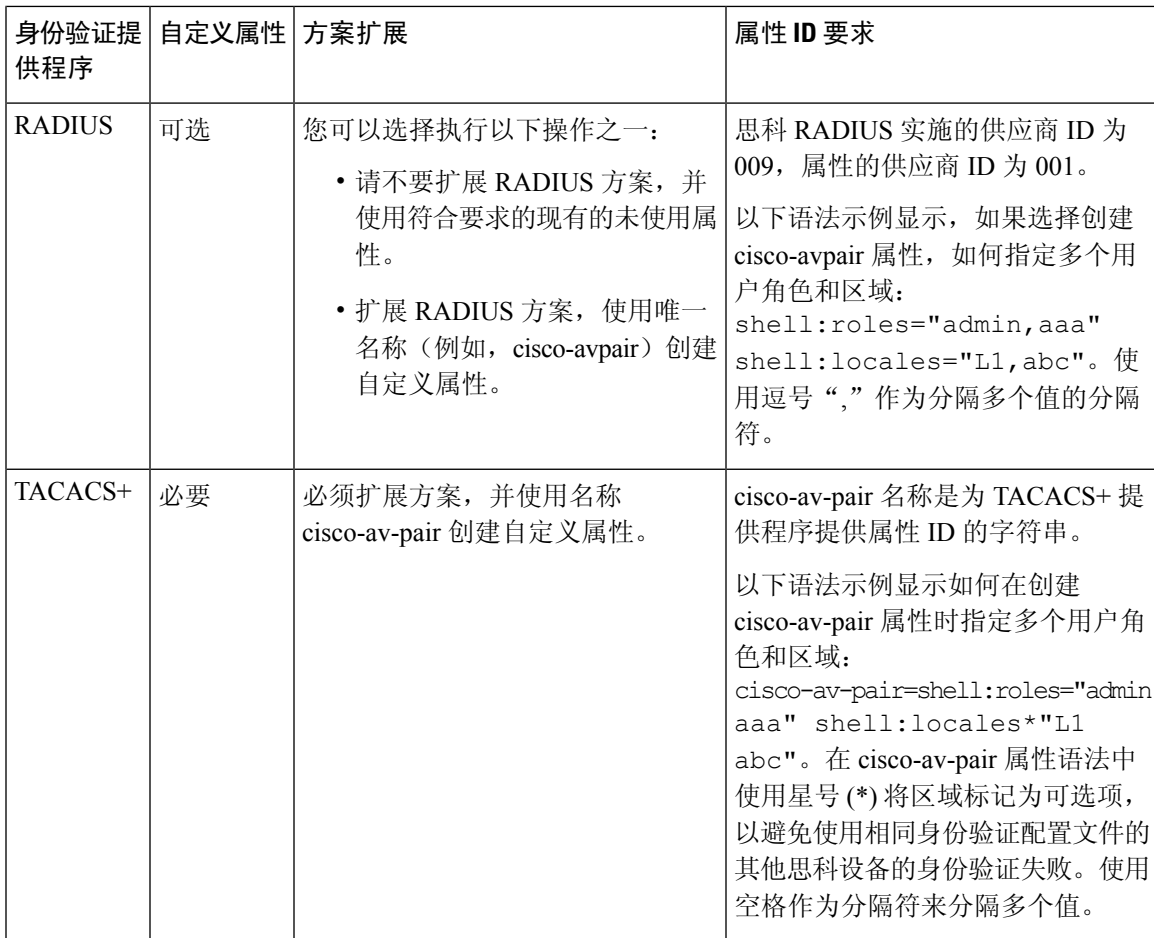

### **LDAP** 用户属性的示例 **OID**

以下是自定义 CiscoAVPair 属性的示例 OID:

CN=CiscoAVPair,CN=Schema, CN=Configuration,CN=X objectClass: top objectClass: attributeSchema cn: CiscoAVPair distinguishedName: CN=CiscoAVPair,CN=Schema,CN=Configuration,CN=X instanceType: 0x4 uSNCreated: 26318654 attributeID: 1.3.6.1.4.1.9.287247.1 attributeSyntax: 2.5.5.12 isSingleValued: TRUE showInAdvancedViewOnly: TRUE adminDisplayName: CiscoAVPair adminDescription: UCS User Authorization Field oMSyntax: 64 lDAPDisplayName: CiscoAVPair name: CiscoAVPair objectCategory: CN=Attribute-Schema,CN=Schema,CN=Configuration,CN=X

# 用户角色

系统包含以下用户角色:

#### 管理员

完成对整个系统的读写访问。默认情况,下会向默认管理员账户分配此角色,并且不能对其进 行更改。

#### 只读

对系统配置进行只读访问,但无权修改系统状态。

#### 运营

对NTP配置、用于智能许可的SmartCallHome配置和系统日志(包括系统日志服务器和故障) 进行读写访问。对系统其余部分的读取访问。

### **AAA** 管理员

对用户、角色和 AAA 配置的读写访问。对系统其余部分的读取访问。

### 本地身份验证用户的密码配置文件

密码配置文件包含所有本地身份验证用户的密码历史记录和密码更改时间间隔属性。不能为每个本 地身份验证的用户指定其他密码配置文件。

#### 密码历史记录计数

借助密码历史记录计数,您可以阻止本地身份验证的用户反复使用同一密码。配置此属性后,Firepower 机箱最多可以存储本地身份验证的用户先前使用的 15 个密码。密码存储的顺序与时间顺序正好相 反,最近的密码在前,这样可确保当达到历史记录计数阈值后仅重复使用最旧的密码。

用户必须创建和使用在密码历史记录计数中配置的密码数量,然后才能重新使用密码。例如,如果 您将密码历史记录计数设置为 8,本地身份验证用户无法重新使用第一个密码,直至第九个密码过 期为止。

默认情况下,密码历史记录设置为0。该值禁用历史记录计数,允许用户随时重新使用以前的密码。

如有必要,可以清除本地身份验证的用户的密码历史记录计数并支持重复使用先前的密码。

#### 密码更改间隔

通过密码更改间隔,可以限制本地身份验证的用户在特定小时数内能够进行的密码更改次数。下表 介绍密码更改间隔的两个配置选项。

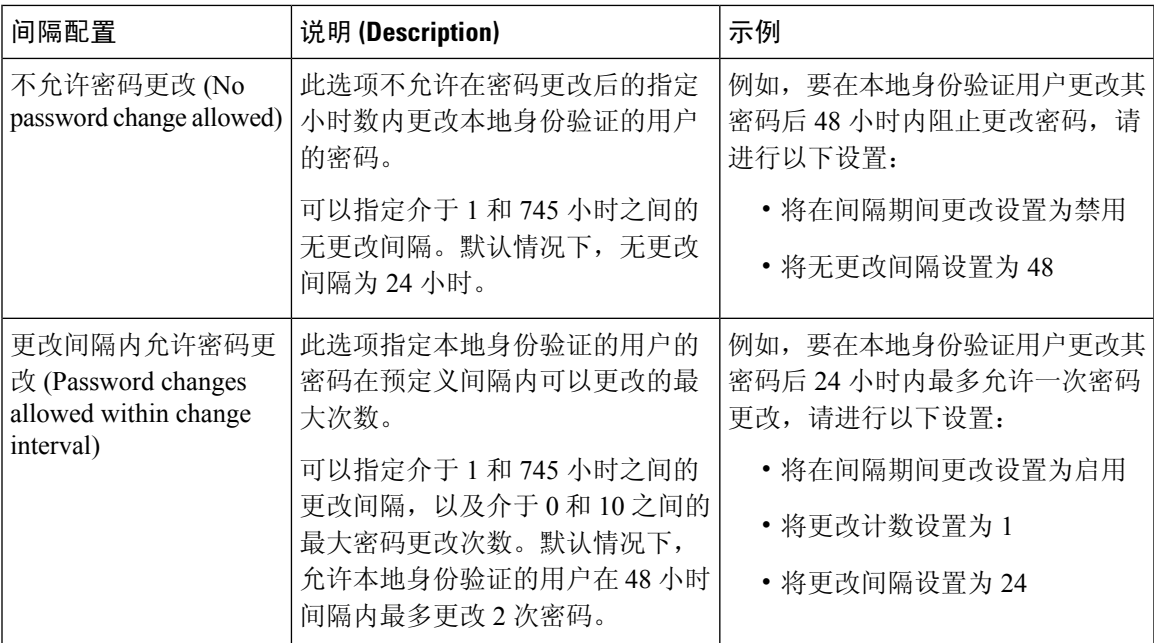

# 配置用户设置

过程

- 步骤 **1** 选择系统 **(System)** > 用户管理 **(User Management)**。
- 步骤 **2** 点击设置 (Settings) 选项卡。
- 步骤 **3** 使用必填信息填写下列字段:
	- 如果默认身份验证和控制台身份验证都设置为使用相同的远程身份验证协议(RADIUS、 TACACS+ 或 LDAP), 不更新这些用户设置就无法更改该服务器配置的某些方面(例 如,删除该服务器或更改其分配顺序)。 注释

I

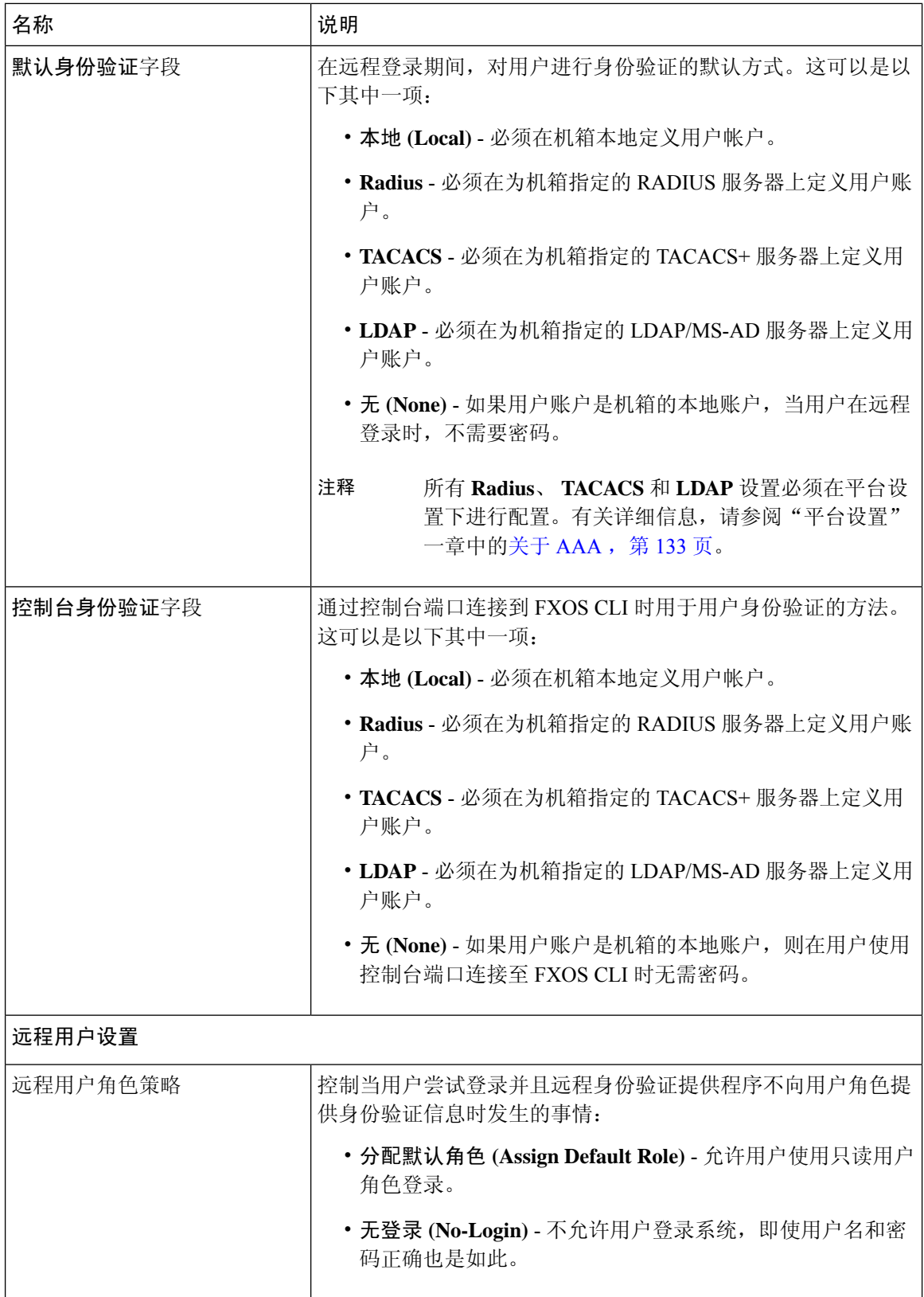

 $\mathbf I$ 

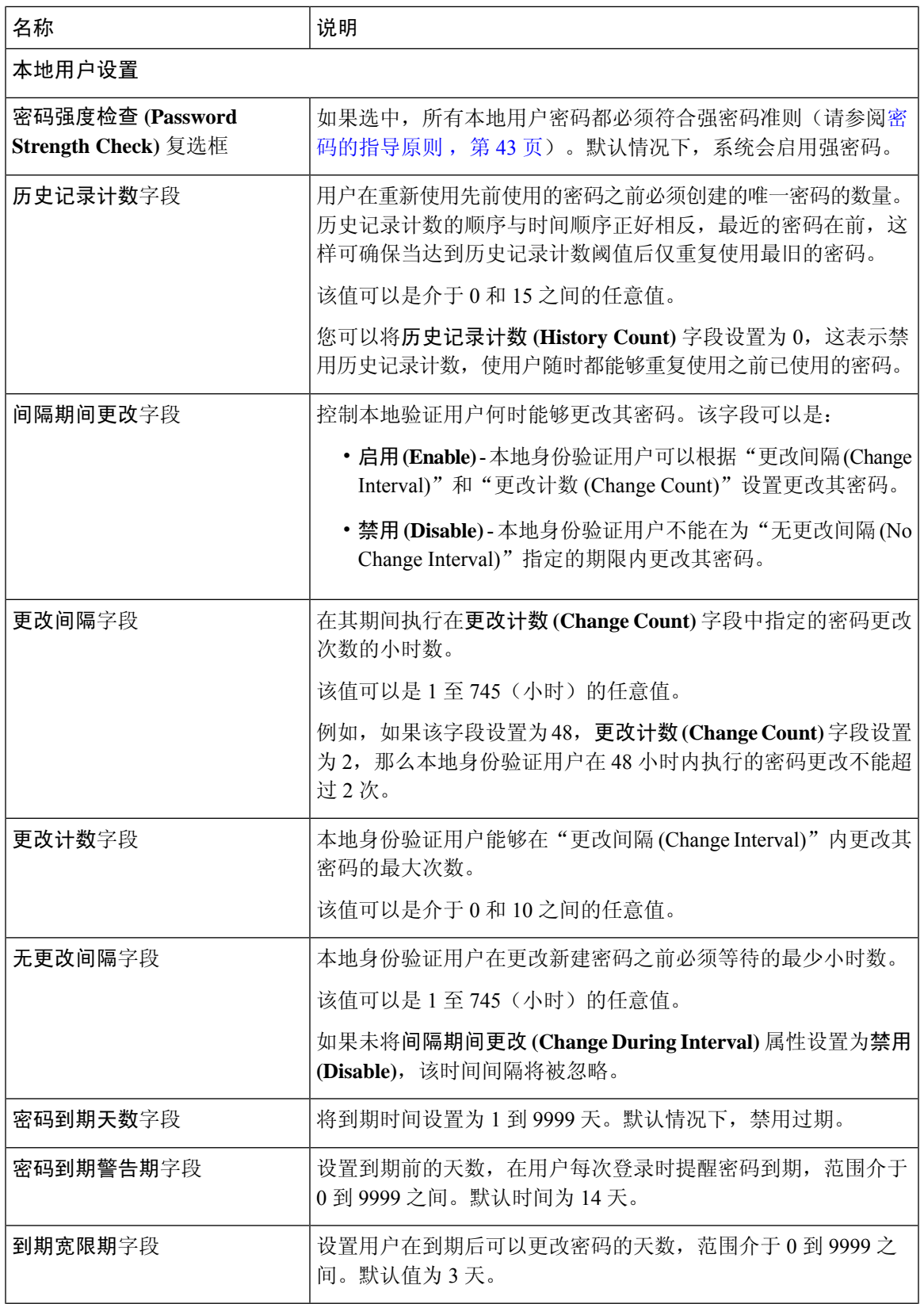

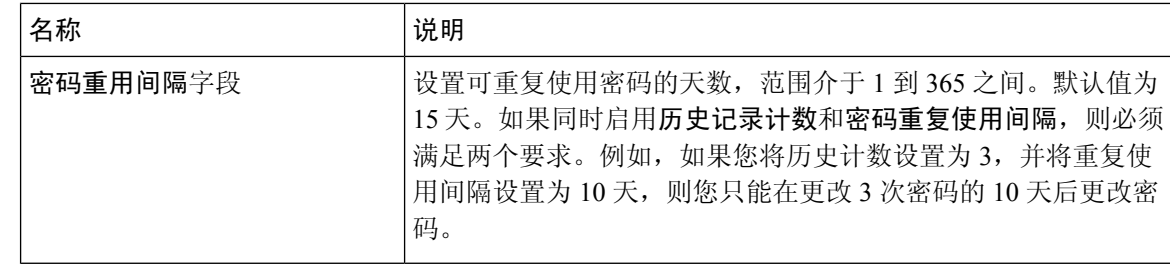

#### 步骤 **4** 点击保存 **(Save)**。

# 配置会话超时

您可以使用 FXOS CLI 来指定 Firepower 4100/9300 机箱在关闭用户会话之前允许用户不活动的时间 段。您可以为控制台会话以及 HTTPS、SSH 和 Telnet 会话配置不同的设置。

超时值最大可设置为 3600 秒(60 分钟)。默认值为 600 秒。要禁用此设置,请将会话超时值设置 为 0。

#### 过程

步骤 **1** 进入安全模式:

Firepower-chassis # **scope security**

步骤 **2** 进入默认授权安全模式:

Firepower-chassis /security # **scope default-auth**

步骤 **3** 设置 HTTPS、SSH 和 Telnet 会话的空闲超时:

Firepower-chassis /security/default-auth # **set session-timeout** *seconds*

步骤4 (可选)设置控制台会话的空闲超时:

Firepower-chassis /security/default-auth # **set con-session-timeout** *seconds*

步骤 **5** 将任务提交到系统配置:

Firepower-chassis /security/default-auth # **commit-buffer**

步骤 **6** (可选)查看会话和绝对会话超时设置:

Firepower-chassis /security/default-auth # **show detail**

示例:

```
Default authentication:
Admin Realm: Local
Operational Realm: Local
Web session refresh period(in secs): 600
Idle Session timeout (in secs) for web, ssh, telnet sessions: 600
```

```
Absolute Session timeout (in secs) for web, ssh, telnet sessions: 3600
Serial Console Session timeout(in secs): 600
Serial Console Absolute Session timeout(in secs): 3600
Admin Authentication server group:
Operational Authentication server group:
Use of 2nd factor: No
```
### 配置绝对会话超时

Firepower 4100/9300 机箱具有绝对会话超时设置,即系统会在绝对会话超时期限已过后关闭用户会 话,而不考虑会话是否在使用。此绝对超时功能具全局性,适用于所有形式的访问(包括串行控制 台、SSH 和 HTTPS)。

绝对超时值默认为 3600 秒(60 分钟),可使用 FXOS CLI 进行更改。要禁用此设置,请将绝对会话 超时值设为 0。

#### 过程

步骤 **1** 进入安全模式:

Firepower-chassis # **scope security**

步骤 **2** 进入默认授权安全模式:

Firepower-chassis /security # **scope default-auth**

步骤 **3** 设置绝对会话超时:

Firepower-chassis /security/default-auth # **set absolute-session-timeout** *seconds*

步骤 **4** 将任务提交到系统配置:

Firepower-chassis /security/default-auth # **commit-buffer**

步骤 **5** (可选)查看会话和绝对会话超时设置:

Firepower-chassis /security/default-auth # **show detail**

示例:

```
Default authentication:
Admin Realm: Local
Operational Realm: Local
Web session refresh period(in secs): 600
Idle Session timeout (in secs) for web, ssh, telnet sessions: 600
Absolute Session timeout (in secs) for web, ssh, telnet sessions: 3600
Serial Console Session timeout(in secs): 600
 Serial Console Absolute Session timeout(in secs): 3600
Admin Authentication server group:
Operational Authentication server group:
```
Use of 2nd factor: No

# 设置最大尝试登录次数

您可配置在将用户您可配置允许用户尝试登录的最大失败次数,如果超过该次数,用户会被Firepower 4100/9300机箱锁定一段指定的时间长度之前允许用户尝试登录的最大失败次数。锁定一段指定的时 间长度。如果用户超过设置的最大尝试登录次数,用户会被系统锁定。系统不会显示表明用户被锁 定的通知。在这种情况下,用户必须等待一段指定的时间长度,然后才能尝试登录。

执行以下步骤,以配置最大登录尝试次数。

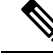

注释

• 在超过最大尝试登录次数后,所有类型的用户账户(包括管理员账户)均被锁定。

• 默认的最大尝试登录失败次数为 0。在超过最大尝试登录次数后,用户被系统锁定的默认时间 长度为 30 分钟(1800 秒)。

这是为实现系统的通用标准认证合规性提供的众多选项之一。有关详细信息,请参阅安全认证合规 性 ,第 67 页。

#### 过程

步骤 **1** 从 FXOS CLI 进入安全模式:

#### **scope security**

步骤 **2** 设置最大尝试登录失败次数。

**set max-login-attempts** *num\_attempts*

*num\_attempts* 值可以是 0 到 10 之间的任何整数。

步骤 **3** 指定在达到最大尝试登录次数后用户应被系统锁定的时间长度(以秒为单位):

**set user-account-unlock-time**

*unlock\_time*

步骤 **4** 提交配置:

**commit-buffer**

# 配置最小密码长度检查

如果启用最小密码长度检查,则必须使用指定的最小数目的字符创建密码。例如,如果将*min\_length* 选项设为 15, 则用户必须使用 15 个或更多字符创建密码。此选项是在系统上用于实施通用标准认 证合规性的众多选项之一。有关详细信息,请参阅安全认证合规性。

执行以下步骤,以配置最小密码长度检查。

#### 过程

步骤 **1** 从 FXOS CLI 进入安全模式:

**scope security**

步骤 **2** 指定最小密码长度:

**set min-password-length** *min\_length*

步骤 **3** 提交配置:

**commit-buffer**

# 创建本地用户账户

过程

步骤 **1** 依次选择 **System** > **User Management**。

步骤 **2** 点击本地用户 **(Local Users)** 选项卡。

- 步骤 **3** 点击添加用户 **(Add User)**,可打开添加用户 **(Add User)** 对话框。
- 步骤 **4** 使用关于用户的必填信息,填写下列字段:

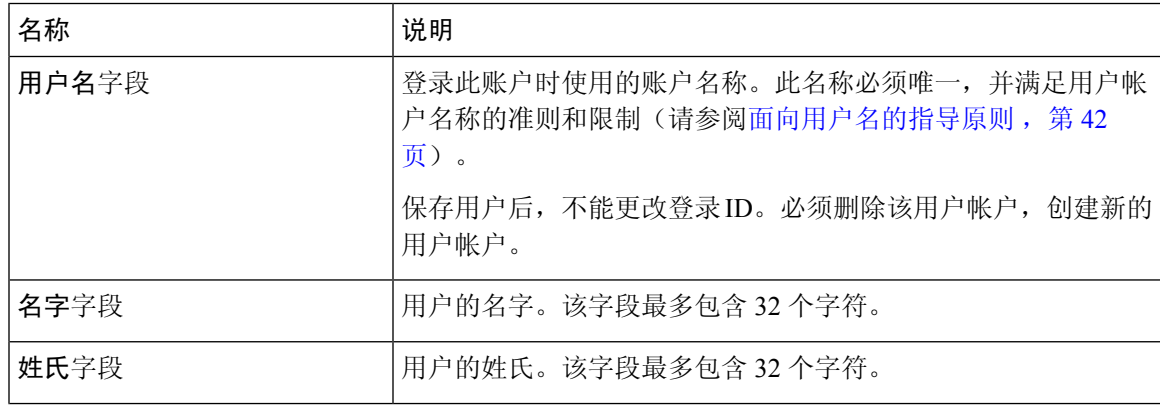

I

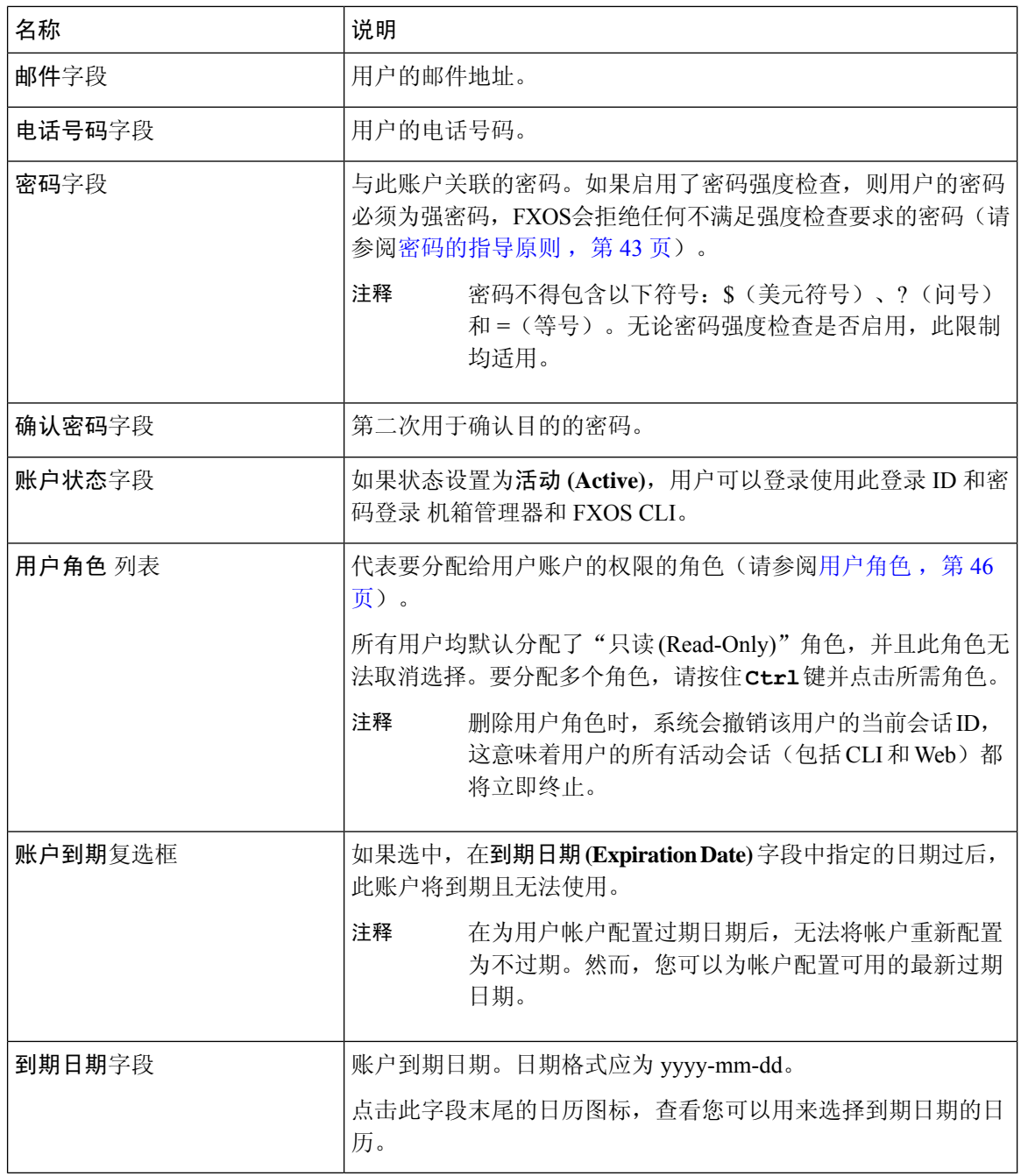

### 步骤 **5** 点击 **Add**。

# 删除本地用户账户

过程

- 步骤 **1** 依次选择 **System** > **User Management**。
- 步骤 **2** 点击本地用户 **(Local Users)** 选项卡。
- 步骤 **3** 在与您想要删除的用户账户对应的行中,点击删除 **(Delete)**。
- 步骤 **4** 在确认 **(Confirm)** 对话框中,点击是 **(Yes)**。

### 激活或停用本地用户账户

您必须是拥有管理员或 AAA 权限的用户,才能激活或停用本地用户账户。

### 过程

- 步骤 **1** 依次选择 **System** > **User Management**。
- 步骤 **2** 点击本地用户 **(Local Users)** 选项卡。
- 步骤 **3** 在您要激活或停用的用户账户所在的行中,点击编辑 **(Edit)**(铅笔图标)。
- 步骤 **4** 在编辑用户 **(Edit User)** 对话框中,执行以下操作之一:
	- 要激活用户账户,请点击账户状态 **(AccountStatus)** 字段中的活动 **(Active)** 单选按钮。请注意, 当您重新激活用户帐户时,必须重置帐户密码。
	- 要停用用户账户,请点击账户状态 **(Account Status)** 字段中的非活动 **(Inactive)** 单选按钮。

管理员用户账户始终设置为活动。不能修改。

- 步骤 **5** 点击保存 **(Save)**。
- 步骤 **6** 将任务提交到系统配置:

Firepower-chassis /security/local-user # **commit-buffer**

# 清除本地身份验证的用户的密码历史记录

过程

步骤 **1** 进入安全模式:

Firepower-chassis # **scope security**

步骤 **2** 进入已指定用户账户的本地用户安全模式:

Firepower-chassis /security # **scope local-user** *user-name*

步骤 **3** 清除已指定用户账户的密码历史记录:

Firepower-chassis /security/local-user # **clear password-history**

步骤 **4** 将任务提交到系统配置:

Firepower-chassis /security/local-user # **commit-buffer**

### 示例

以下示例将清除密码历史记录并提交任务:

```
Firepower-chassis # scope security
Firepower-chassis /security # scope local-user admin
Firepower-chassis /security/local-user # clear password-history
Firepower-chassis /security/local-user* # commit-buffer
Firepower-chassis /security/local-user #
```
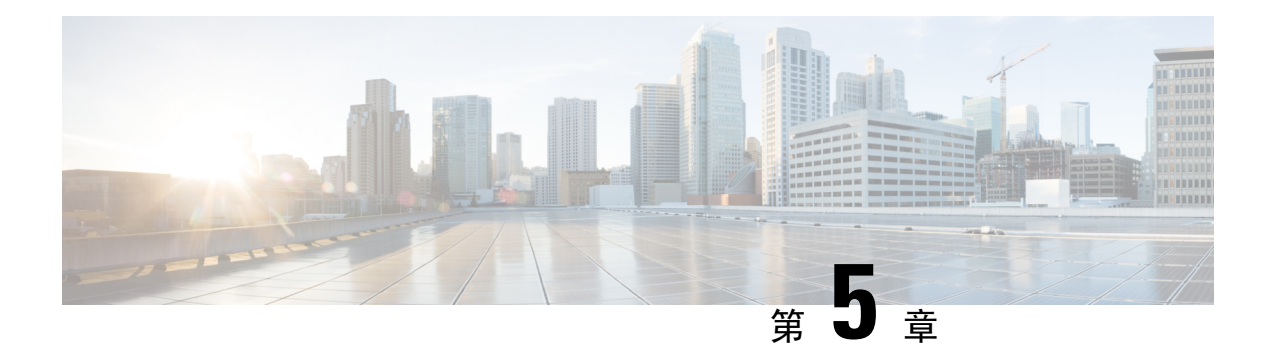

# 映像管理

- 关于映像管理, 第57页
- 从 Cisco.com 下载映像, 第 58 页
- 将映像上传到安全设备, 第58页
- 验证映像的完整性, 第59页
- $\cdot$  升级 FXOS平台捆绑包, 第59页
- 将逻辑设备软件映像下载到 Firepower 4100/9300 机箱, 第 60 页
- 更新逻辑设备的映像版本, 第62页
- $\cdot$  固件升级, 第63页
- 手动降级到版本 2.0.1 或更低版本, 第64页

# 关于映像管理

Firepower 4100/9300 机箱使用的映像分为两个基本类型:

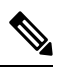

- 所有映像都可通过安全启动进行数字签名和验证。请勿以任何方式修改映像,否则系统会报告验证 错误。 注释
	- 平台捆绑包 (Platform Bundle) 平台捆绑包是一系列运行在管理引擎和 安全模块/引擎 上的多个 独立映像。平台捆绑包是 FXOS软件包。
	- 应用(Application)-应用是您想在安全模块/引擎的Firepower 4100/9300机箱上部署的软件映像。 应用映像作为思科安全数据包文件 (CSP) 进行交付,一直存储在管理引擎上,直至在创建逻辑 设备的过程中,或者在为稍后创建逻辑设备执行准备的过程中,再部署到安全模块/引擎中。您 可以在管理引擎上存储同一个应用映像类型的多个不同版本。

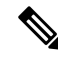

注释 如果您正在升级平台捆绑包映像和一个或多个应用映像,必须首先升级平台捆绑包。

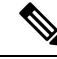

如果要在设备中安装 ASA 应用, 则可以删除现有应用 威胁防御 的映像, 反之亦然。当您尝试删除 所有 威胁防御 映像时,系统将拒绝至少一个映像删除,并显示一条错误消息 无效操作,因为不会保留 默认 威胁防御/ASA 应用。请选择新的默认 威胁防御 应用。要删除所有 威胁防御 映像, 您必须保留默认映 像, 删除其余映像, 最后删除默认映像。 注释

# 从 **Cisco.com** 下载映像

从 Cisco.com 下载 FXOS 和应用映像, 以便将其上传到机箱。

开始之前

您必须有 Cisco.com 帐户。

### 过程

步骤 **1** 使用网络浏览器导航至 <http://www.cisco.com/go/firepower9300-software> 或 [http://www.cisco.com/go/](http://www.cisco.com/go/firepower4100-software) [firepower4100-software](http://www.cisco.com/go/firepower4100-software)。

系统将在浏览器中打开 Firepower 4100/9300 机箱 的软件下载页面:

步骤2 查找适当的软件映像,然后将其下载到本地计算机。

# 将映像上传到安全设备

您可以将 FXOS 和应用映像上传到机箱。

### 开始之前

确保您要上传的映像在本地计算机上可用。

### 过程

步骤 **1** 依次选择系统 > 更新。

"可用更新 (Available Updates)"页面显示机箱上可用的 FXOS 平台捆绑包映像和应用映像列表。

- 步骤2 点击上传映像,可打开"上传映像"对话框。
- 步骤 **3** 点击选择文件,可导航到并选择想要上传的映像。
- 步骤 **4** 点击上传。

所选映像将上传到 Firepower 4100/9300 机箱。上传映像时,系统会显示进度条,指示上传完成百分 比。

步骤 **5** 对于某些软件映像,上传映像后,系统将显示一份最终用户许可协议。请按照系统提示接受这份最 终用户许可协议。

## 验证映像的完整性

将新的映像添加至 Firepower 4100/9300 机箱后, 系统自动验证映像的完整性。如果需要, 您可以使 用以下过程手动验证映像的完整性。

#### 过程

#### 步骤 **1** 依次选择系统 > 更新。

"可用更新 (Available Updates)"页面显示机箱上可用的 FXOS 平台捆绑包映像和应用映像列表。

步骤 **2** 点击与您要验证映像相对应的验证 **(Verify)**(复选标记图标)。

系统将验证映像的完整性并在"映像完整性 (Image Integrity)"字段中显示状态。

## 升级 **FXOS**平台捆绑包

### 开始之前

从 Cisco.com 下载平台捆绑包软件映像(请参阅从 Cisco.com 下载映像, 第 58 页), 然后将此映像 上传到 Firepower 4100/9300 机箱 ( 请参阅将映像上传到安全设备 , 第 58 页 ) 。

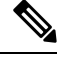

升级过程通常需要 20 到 30 分钟。 注释

> 如果要升级运行独立逻辑设备的 Firepower 9300 或 4100 系列安全设备, 或者如果要升级运行机箱内 群集的 Firepower 9300 安全设备,则升级期间流量不会通过该设备。

> 如果要升级属于某机箱间群集的 Firepower 9300 或 4100 系列安全设备, 则升级期间流量不会通过正 在升级的设备。但是,该群集中的其他设备仍然会通过流量。

#### 过程

步骤 **1** 依次选择系统 > 更新。

"可用更新 (Available Updates)"页面显示机箱上可用的 FXOS 平台捆绑包映像和应用映像列表。

步骤 **2** 点击想要升级到的 FXOS 平台捆绑包所对应的升级 **(Upgrade)**。

系统将首先验证想要安装的软件包。它会告知您当前已安装的应用与指定的 FXOS 平台软件包之间 的所有不兼容。此外,它还会警告您,在升级过程中,任何现有会话都将终止,系统将需要重启。

步骤 3 点击是 (Yes), 确认您想要继续安装, 或者点击否 (No) 取消安装。

FXOS打开捆绑包,升级/重新加载组件。

# 将逻辑设备软件映像下载到 **Firepower 4100/9300** 机箱

您可以使用FTP、HTTP/HTTPS、SCP、SFTP或TFTP将逻辑设备软件映像复制到Firepower 4100/9300 机箱。

#### 开始之前

收集将需要导入配置文件的以下信息:

- 您从其拷贝映像的服务器的 IP 地址和身份验证凭证
- 软件映像文件的完全限定名称

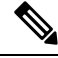

注释 FXOS 2.8.1 及更高版本支持用于固件和应用映像下载的 HTTP/HTTPS 协议。

#### 过程

步骤 **1** 进入安全服务模式:

Firepower-chassis # **scope ssa**

步骤 **2** 进入应用软件模式:

Firepower-chassis /ssa # **scope app-software**

步骤 **3** 下载逻辑设备软件映像:

Firepower-chassis /ssa/app-software # **download image** *URL*

使用以下语法之一,为正在导入的文件指定 URL:

- **ftp**://*username*@*hostname*/*path*
- **http**://*username*@*hostname*/*path*
- **https**://*username*@*hostname*/*path*
- **scp**://*username*@*hostname*/*path*
- **sftp**://*username*@*hostname*/*path*
- **tftp**://*hostname*:*port-num*/*path*
	- 注释 请勿使用 tftpdnld 安装映像, 否则会引发错误。
- 步骤 **4** 要监控下载过程,请执行以下操作:

Firepower-chassis /ssa/app-software # **show download-task**

步骤 **5** 要查看已下载的应用,请执行以下操作:

Firepower-chassis /ssa/app-software # **up**

Firepower-chassis /ssa # **show app**

步骤 **6** 要查看特定应用的详细信息,请执行以下操作:

Firepower-chassis /ssa # **scope app** *application\_type image\_version*

Firepower-chassis /ssa/app # **show expand**

### 示例

以下示例使用 SCP 协议复制映像:

```
Firepower-chassis # scope ssa
Firepower-chassis /ssa # scope app-software
Firepower-chassis /ssa/app-software # download image
scp://user@192.168.1.1/images/cisco-asa.9.4.1.65.csp
Firepower-chassis /ssa/app-software # show download-task
Downloads for Application Software:
   File Name Protocol Server Userid State
   ------------------------------ ---------- -------------------- --------------- -----
                             Scp 192.168.1.1 user Downloaded
Firepower-chassis /ssa/app-software # up
Firepower-chassis /ssa # show app
Application:
   Name Version Description Author Deploy Type CSP Type Is Default App
   ---------- ---------- ----------- ---------- ----------- ----------- --------------
   asa 9.4.1.41 N/A 9.4.1.65 N/A Native Application No<br>asa 9.4.1.65 N/A Native Application Ye:
   asa 9.4.1.65 N/A Native Application Yes
Firepower-chassis /ssa # scope app asa 9.4.1.65
Firepower-chassis /ssa/app # show expand
Application:
   Name: asa
   Version: 9.4.1.65
   Description: N/A
   Author:
   Deploy Type: Native
   CSP Type: Application
   Is Default App: Yes
```

```
App Attribute Key for the Application:
       App Attribute Key Description
        ----------------- -----------
       cluster-role This is the role of the blade in the cluster
       mgmt-ip This is the IP for the management interface
       mgmt-url This is the management URL for this application
   Net Mgmt Bootstrap Key for the Application:
       Bootstrap Key Key Data Type Is the Key Secret Description
       ------------- ------------- ----------------- -----------
       PASSWORD String Yes The admin user password.
    Port Requirement for the Application:
       Port Type: Data
       Max Ports: 120
       Min Ports: 1
       Port Type: Mgmt
       Max Ports: 1
       Min Ports: 1
       Mgmt Port Sub Type for the Application:
           Management Sub Type
           -------------------
           Default
       Port Type: Cluster
       Max Ports: 1
       Min Ports: 0
Firepower-chassis /ssa/app #
```
## 更新逻辑设备的映像版本

使用此程序将 ASA 应用映像升级到新版本, 或将 威胁防御 应用映像设为将在灾难恢复场景中使用 的新启动版本。

当您使用 机箱管理器或 FXOS CLI 更改 威胁防御 逻辑设备上的启动版本时,应用不会立即升级至新 版本。逻辑设备启动版本是 威胁防御 在灾难恢复场景中重新安装到的目标版本。在初始创建 威胁 防御逻辑设备后,您将无法使用 机箱管理器或 FXOS CLI升级 威胁防御逻辑设备。要升级 威胁防御 逻辑设备,您必须使用管理中心。有关详细信息,请参阅《系统发行说明》:[http://www.cisco.com/](http://www.cisco.com/c/en/us/support/security/defense-center/products-release-notes-list.html) [c/en/us/support/security/defense-center/products-release-notes-list.html](http://www.cisco.com/c/en/us/support/security/defense-center/products-release-notes-list.html)。

另请注意,威胁防御 逻辑设备的任何更新都不会反映在 机箱管理器 的逻辑设备 **(Logical Devices)** > 编辑 **(Edit)** 和系统 **(System)** > 更新 **(Updates)** 页面上。这些页面中显示的版本是指创建 威胁防御逻 辑设备所用的软件版本(CSP 映像)。

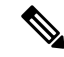

当您为威胁防御设置启动版本时,应用的启动版本会更新。因此,您必须手动重新安装应用或重新 初始化刀片以应用所选版本。此程序不等同于升级或降级威胁防御软件,而是完全重新安装(重新 映像)。因此,应用会被删除,现有配置会丢失。 注释

在您更改 ASA 逻辑设备上的启动版本时, ASA 会升级至该版本并恢复所有配置。根据您的配置, 使用以下工作流程来更改 ASA 启动版本:

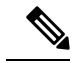

当您为 ASA 设置启动版本时,应用会自动重新启动。此程序相当于升级或降级 ASA 软件(保留现 有配置)。 注释

ASA 高可用性 -

- **1.** 更改备用设备上的逻辑设备映像版本。
- **2.** 激活备用设备。
- **3.** 更改另一台设备上的应用版本。

#### ASA 机箱间群集 -

- **1.** 更改数据设备上的启动版本。
- **2.** 将数据设备设置为控制设备。
- **3.** 更改原始控制设备(现在的数据设备)上的启动版本。

## 开始之前

从 Cisco.com 下载要用于逻辑设备的应用映像(请参阅从 Cisco.com 下载映像, 第 58 页), 然后将 该映射上传到 Firepower 4100/9300 机箱(请参阅将映像上传到安全设备, 第 58 页)。

如果您正在升级平台捆绑包映像和一个或多个应用映像,必须首先升级平台捆绑包。

#### 过程

步骤 **1** 选择逻辑设备 **(Logical Devices)** 打开"逻辑设备"(Logical Devices) 页面。

"逻辑设备"(Logical Devices) 页面显示在机箱上配置的逻辑设备列表。如果尚未配置任何逻辑设 备,则系统将显示一条表明此情况的消息。

- 步骤 **2** 点击想要更新的逻辑设备对应的更新版本 **(Update Version)**,可打开更新映像版本 **(Update Image Version)** 对话框。
- 步骤 **3** 对于新版本,选择软件版本。
- 步骤 **4** 点击 **OK**。

# 固件升级

有关在您的 Firepower 4100/9300 机箱 上升级固件的信息,请参阅《思科 *Firepower [4100/9300](https://www.cisco.com/c/en/us/support/security/firepower-9000-series/products-installation-guides-list.html) FXOS* [固件升级指南](https://www.cisco.com/c/en/us/support/security/firepower-9000-series/products-installation-guides-list.html)》。

# 手动降级到版本 **2.0.1** 或更低版本

按照以下 CLI 步骤, 在安全模块上手动降级 CIMC 映像。

注释 此过程专门用于从版本 2.1.1 或更高版本降级到版本 2.0.1 或更低版本。

## 开始之前

确保要降级的应用程序映像已下载到 Firepower 4100/9300 机箱 (请参阅从 Cisco.com 下载映像 , 第 58 页和将逻辑设备软件映像下载到 Firepower 4100/9300 机箱, 第60 页)。

#### 过程

步骤 **1** 在降级 CIMC 映像之前,请禁用映像版本比较。

按照本示例中的步骤清除默认平台映像版本:

#### 示例:

```
firepower# scope org
firepower /org # scope fw-platform-pack default
firepower /org/fw-platform-pack # set platform-bundle-version ""
Warning: Set platform version to empty will result software/firmware incompatibility issue.
firepower /org/fw-platform-pack* # commit-buffer
firepower /org/fw-platform-pack #
```
#### 步骤 **2** 降级模块映像。

按照本示例中的步骤更改 CIMC 映像:

示例:

```
firepower# scope server 1/1
firepower /chassis/server # scope cimc
firepower /chassis/server/cimc # update firmware <version_num>
firepower /chassis/server/cimc* # activate firmware <version_num>
firepower /chassis/server/cimc* # commit-buffer
firepower /chassis/server/cimc #
```
根据需要重复此步骤,以更新其他模块。

步骤 **3** 安装新的固件捆绑包。

按照本示例中的步骤安装降级映像:

示例:

```
firepower# scope firmware
firepower /firmware # scope auto-install
firepower /firmware/auto-install # install platform platform-vers <version_num>
The currently installed FXOS platform software package is <version_num>
```
WARNING: If you proceed with the upgrade, the system will reboot. This operation upgrades firmware and software on Security Platform Components Here is the checklist of things that are recommended before starting Auto-Install (1) Review current critical/major faults (2) Initiate a configuration backup Do you want to proceed? (yes/no):

## 下一步做什么

您可以在固件/自动安装模式下使用 **show fsm status expand** 命令来监控安装过程。

I

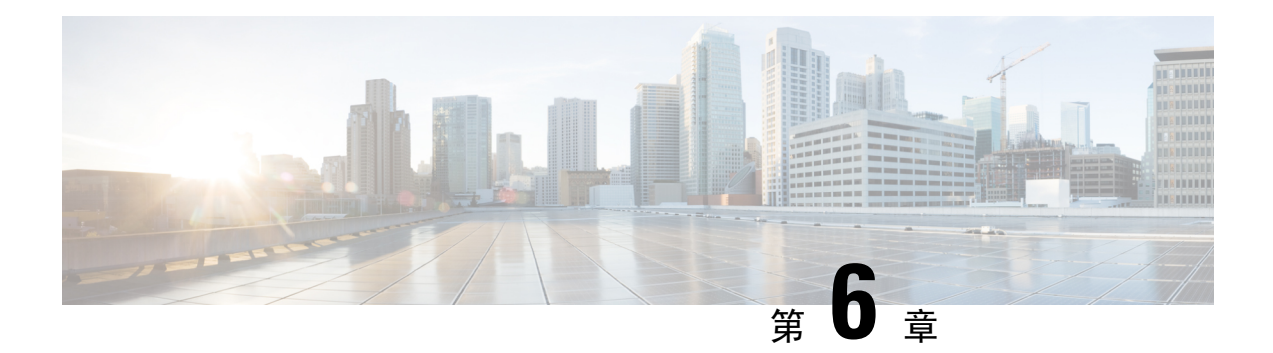

# 安全认证合规性

- 安全认证合规性, 第67页
- 生成 SSH 主机密钥, 第68页
- 配置 IPSec 安全通道, 第69页
- 配置信任点静态 CRL, 第 75 页
- 关于证书撤销吊销列表检查, 第76页
- 配置 CRL 定期下载, 第 79 页
- $\bullet$  设置 LDAP 密钥环证书, 第 81 页

## 安全认证合规性

美国联邦政府机构有时需要仅使用符合由美国国防部和全球认证组织建立的安全标准的设备和软件。 Firepower 4100/9300 机箱支持符合其中若干安全认证标准。

请参阅以下主题,了解支持符合这些标准的功能的启用步骤:

- 启用 FIPS 模式
- 启用通用标准模式
- 配置 IPSec 安全通道, 第69页
- 配置信任点静态 CRL, 第 75 页
- 关于证书撤销吊销列表检查, 第 76 页
- 配置 CRL 定期下载, 第 79 页
- $\cdot$  使用 NTP 设置日期和时间, 第104页
- 设置 LDAP 密钥环证书, 第 81 页
- 配置 IP 访问列表, 第 148 页
- 配置最小密码长度检查
- 设置最大尝试登录次数, 第 52 页

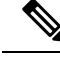

请注意,这些主题只讨论在 Firepower 4100/9300 机箱上启用认证合规性。在 Firepower 4100/9300 机 箱上启用认证合规性不会将合规性自动传播到它连接的任何逻辑设备。 注释

## 生成 **SSH** 主机密钥

在 FXOS 版本 2.0.1 之前, 设备初始设置期间创建的现有 SSH 主机密钥被硬编码为 1024 位。要符合 FIPS 和通用标准认证需求, 您必须销毁此旧主机密钥并生成新的主机密钥。有关详细信息, 请参阅 启用 FIPS 模式 或 启用通用标准模式 。

执行以下步骤,以销毁旧的 SSH 主机密钥并生成新的符合认证证书要求的主机密钥。

过程

步骤 **1** 从 FXOS CLI 进入服务模式:

**scope system**

**scope services**

步骤 **2** 删除 SSH 主机密钥:

**delete ssh-server host-key**

步骤 **3** 提交配置:

**commit-buffer**

步骤 **4** 将 SSH 主机密钥长度设置为 2048 位:

**set ssh-server host-key rsa** 2048

步骤 **5** 提交配置:

**commit-buffer**

步骤 **6** 创建新的 SSH 主机密钥:

**create ssh-server host-key commit-buffer**

步骤 **7** 确认新的主机密钥长度:

**show ssh-server host-key**

主机密钥长度:2048

## 配置 **IPSec** 安全通道

IPSec 是由互联网工程任务组 (IETF) 开发的一个开放标准框架。它可以在 IP 网络上创建安全、经过 身份验证和可靠的通信。IPsec 安全服务提供:

- 无连接完整性 确保接收的流量未被修改。
- 数据源身份验证 确保流量是由合法方发送的。
- 保密性 (加密) 确保用户的流量不被非授权方检查。
- 访问控制 防止未经授权使用资源。

IPSec 安全信道支持以下算法:

• 第 1 阶段

aes128gcm16-prfsha384-prfsha512-prfsha256-prfsha1-ecp256-ecp384-ecp521-modp2048-modp3072-modp4096 aes128-aes192-aes256-sha256-sha384-sha1\_160-sha1-sha512-prfsha384-prfsha512-prfsha256-prfsha1-ecp256-ecp384-ecp521 aes128-aes192-aes256-sha256-sha384-sha1\_160-sha1-sha512-prfsha384-prfsha512-prfsha256-prfsha1-modp2048-modp3072-modp4096

- 第 2 阶段
	- 仅支持基于 AES SHA 的加密算法。(不支持 DES 和 MD5)
	- 支持的 DH 组包括 14、15、16、19、20 和 21。

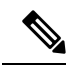

注释 IPSec 连接只能从 FXOS 启动。FXOS 不接受传入的 IPSec 连接请求。

IPsec 隧道是 FXOS 在对等体之间建立的 SA 集合。SA 指定适用于敏感数据的协议和算法并指定对 等体使用的密钥内容。IPSecSA控制用户流量的实际传输。SA是单向的,但是通常成对建立(入站 和出站)。

机箱管理器上的 IPSec 有两种模式:

## 传输模式

IP 报头, IPSec 报头, TCP 报头, 数据

#### 隧道模式

新 IP 报头, IPSec 报头, 原始 IP 报头, TCP 报头, 数据

IPSec 的操作可分为五个主要步骤:

- **1.** 流量选择 匹配 IPSec 策略的需要关注的流量会启动 IKE 进程。例如,可以使用 src/dst 主机 IP 或子网选择流量。或者,用户也可以通过 admin 命令来触发 IKE 进程。
- **2.** IKE 第 1 阶段 对 IPSec 对等体进行身份验证,并设置安全通道以启用 IKE 交换
- 3. IKE 第 2 阶段 协商 SA 以设置 IPSec 隧道。SA 代表安全关联, 它是 IPSec 终端之间的关系, 描 述了用于保护数据流量的安全服务。
- **4.** 数据传输 使用 SA 中存储的参数和密钥将数据包加密并封装在 IPSec 报头中
- **5.** IPSec 隧道终止 IPSec SA 通过删除或超时终止。

您可以在 Firepower 4100/9300 机箱上配置 IPSec,对通过公用网络的数据包提供端到端数据加密和 身份验证服务。这是为实现系统的通用标准认证合规性提供的众多选项之一。有关详细信息,请参 阅安全认证合规性, 第67页。

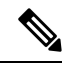

注释

- 如果您在 FIPS 模式下使用 IPSec 安全通道, 则 IPSec 对等体必须支持 RFC 7427。
	- 如果选择配置执行IKE和SA连接间加密密钥强度的匹配(在以下步骤中将sa-strength-enforcement 设为 yes):

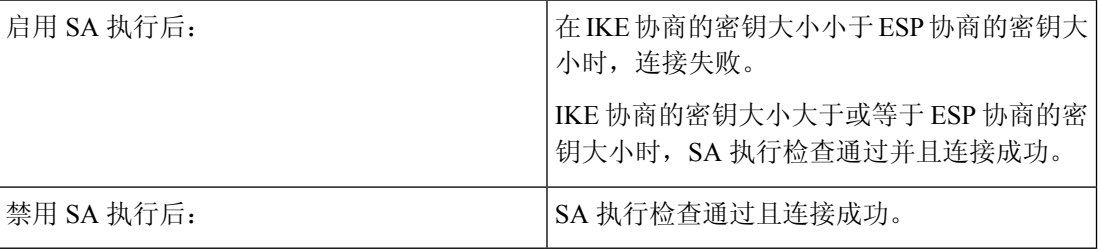

执行以下步骤,以配置 IPSec 安全通道。

## 过程

步骤 **1** 从 FXOS CLI 进入安全模式:

**scope security**

步骤 **2** 创建密钥环:

**enter keyring ssp**

**! create certreq subject-name** *subject-name* **ip** *ip*

步骤 **3** 输入关联的证书请求信息:

**enter certreq**

- 步骤 **4** 设置国家/地区: **set country** *country*
- 步骤 **5** 设置 DNS:

**set dns** *dns*

步骤 **6** 设置邮件:

**set e-mail** 邮件

- 步骤 **7** 设置 IP 信息: **set ip** *ip-address* **set ipv6** *ipv6*
- 步骤 **8** 设置位置: **set locality** *locality*
- 步骤 **9** 设置组织名称: **set org-name** *org-name*
- 步骤 **10** 设置组织单位名称:

**set org-unit-name** *org-unit-name*

步骤 **11** 设置密码:

**! set password**

步骤 **12** 设置状态:

**set state** *state*

- 步骤 **13** 设置 certreq 的主题名称: **set subject-name** *subject-name*
- 步骤 **14** 退出:

**exit**

- 步骤 **15** 设置模数: **set modulus** *modulus*
- 步骤 **16** 设置证书请求的重新生成: **set regenerate** *{ yes | no }*
- 步骤 **17** 设置信任点: **set trustpoint interca**
- 步骤 **18** 退出:

**exit**

- 步骤 **19** 输入新创建的信任点: **enter trustpoint interca**
- 步骤 **20** 生成证书签名请求: **set certchain**

示例:

-----BEGIN CERTIFICATE----- MIIF3TCCA8WgAwIBAgIBADANBgkqhkiG9w0BAQsFADBwMQswCQYDVQQGEwJVUzEL MAkGA1UECAwCQ0ExDDAKBgNVBAcMA1NKQzEOMAwGA1UECgwFQ2lzY28xDTALBgNV BAsMBFNUQlUxCzAJBgNVBAMMAkNBMRowGAYJKoZIhvcNAQkBFgtzc3BAc3NwLm5l dDAeFw0xNjEyMDgxOTMzNTJaFw0yNjEyMDYxOTMzNTJaMHAxCzAJBgNVBAYTAlVT MQswCQYDVQQIDAJDQTEMMAoGA1UEBwwDU0pDMQ4wDAYDVQQKDAVDaXNjbzENMAsG A1UECwwEU1RCVTELMAkGA1UEAwwCQ0ExGjAYBgkqhkiG9w0BCQEWC3NzcEBzc3Au bmV0MIICIjANBgkqhkiG9w0BAQEFAAOCAg8AMIICCgKCAgEA2ukWyMLQuLqTvhq7 zFb3Oz/iyDG/ui6mrLIYn8wE3E39XcXA1/x9IHCmxFKNJdD7EbsggfOuy0Bj+Y4s +uZ1VapBXV/JrAie7bNn3ZYrI29yuyOrIqoi9k9gL/oRBzH18BwBwGHBOz3hGrSK Yc2yhsq9y/6yI3nSuLZm6ybmUKjTa+B4YuhDTz4hl/I9x/J5nbGiab3vLDKss1nO xP9+1+Lc690Vl8/mNPWdjCjDI+U/L9keYs/rbZdRSeXy9kMae42+4FlRHDJjPcSN Yw1g/gcR2F7QUKRygKckJKXDX2QIiGYSctlSHj18O87o5s/pmQAWWRGkKpfDv3oH cMPgI2T9rC0D8NNcgPXj9PFKfexoGNGwNTO85fK3kjgMOdWbdeMG3EihxEEOUPD0 Fdu0HrTM5lvwb+vr5wE9HsAiMJ8UuujmHqH5mlwyy3Me+cEDHo0hLeNs+AFrqEXQ e9S+KZC/dq/9zOLpRsVqSfJsAuVl/QdPDbWShjflE/fP2Wj01PqXywQydzymVvgE wEZaoFg+mlGJm0+q4RDvnpzEviOYNSAGmOkILh5HQ/eYDcxvd0qbORWb31H32ySl Ila6UTT9+vnND1f838fxvNvr8nyGD2S/LVaxnZlO4jcSIvtdizbbT8u5B4VcLKIC x0vkqjo6RvNZJ52sUaD9C3UodTUCAwEAAaOBgTB/MC8GA1UdHwQoMCYwJKAioCCG Hmh0dHA6Ly8xOTIuMTY4LjQuMjkvcm9vdGNhLmNybDAdBgNVHQ4EFgQU7Jg01A74 jpx8U0APk76pVfYQQ5AwHwYDVR0jBBgwFoAU7Jg01A74jpx8U0APk76pVfYQQ5Aw DAYDVR0TBAUwAwEB/zANBgkqhkiG9w0BAQsFAAOCAgEAvI8ky2jiXc4wPiMuxIfY W7DRmszPUWQ7edor7yxuCqzHLVFFOwYRudsyXbv7INR3rJ/X1cRQj9+KidWWVxpo pFahRhzYxVZ10DHKIzGTQS3jiHgrF3Z8ohWbL15L7PEDlrxMBoJvabPeQRgTmY/n XZJ7qRYbypO3gUMCaCZ12raJc3/DIpBQ29yweCbUkc9qiHKA0IbnvAxoroHWmBld 94LrJCggfMQTuNJQszJiVVsYJfZ+utlDp2QwfdDv7B0JkwTBjdwRSfotEbc5R18n BNXYHqxuoNMmqbS3KjCLXcH6xIN8t+UkfP89hvJt/fluJ+s/VJSVZWK4tAWvR7wl QngCKRJW6FYpzeyNBctiJ07wO+Wt4e3KhIjJDYvA9hFixWcVGDf2r6QW5BYbgGOK DkHb/gdr/bcdLBKN/PtSJ+prSrpBSaA6rJX8D9UmfhqqN/3f+sS1fM4qWORJc6G2 gAcg7AjEQ/0do512vAI8p8idOg/Wv1O17mavzLpcue05cwMCX9fKxKZZ/+7Pk19Y ZrXS6uMn/CGnViptn0w+uJ1IRj1oulk+/ZyPtBvFHUkFRnhoWj5SMFyds2IaatyI 47N2ViaZBxhU3GICaH+3O+8rs9Kkz9tBZDSnEJVZA6yxaNCVP1bRUO20G3oRTmSx 8iLBjN+BXggxMmG8ssHisgw=

-----END CERTIFICATE-----

-----BEGIN CERTIFICATE-----

MIIFqDCCA5CgAwIBAgIBBDANBgkqhkiG9w0BAQsFADBwMQswCQYDVQQGEwJVUzEL MAkGA1UECAwCQ0ExDDAKBgNVBAcMA1NKQzEOMAwGA1UECgwFQ2lzY28xDTALBgNV BAsMBFNUQlUxCzAJBgNVBAMMAkNBMRowGAYJKoZIhvcNAQkBFgtzc3BAc3NwLm5l dDAeFw0xNjEyMTUyMTM0NTRaFw0yNjEyMTMyMTM0NTRaMHwxCzAJBgNVBAYTAlVT MQswCQYDVQQIDAJDQTEPMA0GA1UECgwGbmV3c3RnMRAwDgYDVQQLDAduZXdzdGJ1 MRMwEQYDVQQDDAppbnRlcm0xLWNhMSgwJgYJKoZIhvcNAQkBFhlpbnRlcm0xLWNh QGludGVybTEtY2EubmV0MIICIjANBgkqhkiG9w0BAQEFAAOCAg8AMIICCgKCAgEA wLpNnyEx5I4P8uDoWKWF3IZsegjhLANsodxuAUmhmwKekd0OpZZxHMw1wSO4IBX5 4itJS0xyXFzPmeptG3OXvNqCcsT+4BXl3DoGgPMULccc4NesHeg2z8+q3SPA6uZh iseWNvKfnUjixbQEBtcrWBiSKnZuOz1cpuBn34gtgeFFoCEXN+EZVpPESiancDVh 8pCPlipc/08ZJ3o9GW2j0eHJN84sguIEDL812ROejQvpmfqGUq11stkIIuh+wB+V VRhUBVG7pV57I6DHeeRp6cDMLXaM3iMTelhdShyo5YUaRJMak/t8kCqhtGXfuLlI E2AkxKXeeveR9n6cpQd5JiNzCT/t9IQL/T/CCqMICRXLFpLCS9o5S5O2B6QFgcTZ yKR6hsmwe22wpK8QI7/5oWNXlolb96hHJ7RPbG7RXYqmcLiXY/d2j9/RuNoPJawI hLkfhoIdPA28xlnfIB1azCmMmdPcBO6cbUQfCj5hSmk3StVQKgJCjaujz55TGGd1 GjnxDMX9twwz7Ee51895Xmtr24qqaCXJoW/dPhcIIXRdJPMsTJ4yPG0BieuRwd0p i8w/rFwbHzv4C9Fthw1JrRxH1yeHJHrLlZgJ5txSaVUIgrgVCJaf6/jrRRWoRJwt AzvnzYql2dZPCcEAYgP7JcaQpvdpuDgq++NgBtygiqECAwEAAaNBMD8wDAYDVR0T BAUwAwEB/zAvBgNVHR8EKDAmMCSgIqAghh5odHRwOi8vMTkyLjE2OC40LjI5L2lu dGVybS5jcmwwDQYJKoZIhvcNAQELBQADggIBAG/XujJh5G5UWo+cwTSitAezWbJA h1dAiXZ/OYWZSxkFRliErKdupLqL0ThjnX/wRFfEXbrBQwm5kWAUUDr97D1Uz+2A 8LC5I8SWKXmyf0jUtsnEQbDZb33oVL7yXJk/A0SF0jihpPheMA+YRazalT9xj9KH

PE7nHCJMbb2ptrHUyvBrKSYrSeEqOpQU2+otnFyV3rS9aelgVjuaWyaWOc3lZ1Oi CC2tJvY3NnM56j5iesxUCeY/SZ2/ECXN7RRBViLHmA3gFKmWf3xeNiKkxmJCxOaa UWPC1x2V66I8DG9uUzlWyd79O2dy52aAphAHC6hqlzb6v+gw1Tld7UxaqVd8CD5W ATjNs+ifkJS1h5ERxHjgcurZXOpR+NWpwF+UDzbMXxx+KAAXCI6ltCd8Pb3wOUC3 PKvwEXaIcCcxGx71eRLpWPZFyEoi4N2NGE9OXRjz0K/KERZgNhsIW3bQMjcw3aX6 OXskEuKgsayctnWyxVqNnqvpuz06kqyubh4+ZgGKZ5LNEXYmGNz3oED1rUN636Tw SjGAPHgeROzyTFDixCei6aROlGdP/Hwvb0/+uThIe89g8WZ0djTKFUM8uBO3f+II /cbuyBO1+JrDMq8NkAjxKlJlp1c3WbfCue/qcwtcfUBYZ4i53a56UNF5Ef0rpy/8 B/+07Me/p2y9Luqa -----END CERTIFICATE----- **ENDOFBUF** 

#### 步骤 **21** 显示证书签名请求:

#### **show certreq**

### 示例:

Firepower-chassis# /security/keyring # show certreq Certificate request subject name: SSP Certificate request ip address: 192.168.0.111 Certificate request FI A ip address: 0.0.0.0 Certificate request FI B ip address: 0.0.0.0 Certificate request e-mail name: Certificate request ipv6 address: :: Certificate request FI A ipv6 address: :: Certificate request FI B ipv6 address: :: Certificate request country name: US State, province or county (full name): CA Locality name (eg, city): SJC Organisation name (eg, company): Cisco Organisational Unit Name (eg, section): Sec DNS name (subject alternative name): Request: -----BEGIN CERTIFICATE REQUEST----- MIICwTCCAakCAQAwVTELMAkGA1UEBhMCVVMxCzAJBgNVBAgMAkNBMQwwCgYDVQQH DANTSkMxDjAMBgNVBAoMBUNpc2NvMQ0wCwYDVQQLDARTVEJVMQwwCgYDVQQDDANT U1AwggEiMA0GCSqGSIb3DQEBAQUAA4IBDwAwggEKAoIBAQDq292Rq3t0laoxPbfE p/lTKr6rxFhPqSSbtm6sXer//VZFiDTWODockDItuf4Kja215mIS0RyvEYVeRgAs wbN459wm0BASd8xCjIhsuHDV7yHu539BnvRW6Q2o+gHeSRwckqjClK/tsIxsPkV0 6OduZYXk2bnsLWs6tNk3uzOIT2Q0FcZ1ET66C8fyyKWTrmvcZjDjkMm2nDFsPlX9 39TYPItDkJE3PocqyaCqmT4uobOuvQeLJh/efkBvwhb4BF8vwzRpHWTdjjU5YnR1 qiR4q7j1RmzVFxCDY3IVP/KDBoa5NyCLEUZECP5QCQFDzIRETZwVOKtxUVG0Nljd K5TxAgMBAAGgJzAlBgkqhkiG9w0BCQ4xGDAWMBQGA1UdEQQNMAuCA1NTUIcEwKgA rjANBgkqhkiG9w0BAQsFAAOCAQEARtRBoInxXkBYNlVeEoFCqKttu3+Hc7UdyoRM 2L2pjx5OHbQICC+8NRVRMYujTnp67BWuUZZl03dGP4/lbN6bC9P3CvkZdKUsJkN0 m1Ye9dgz7MO/KEcosarmoMl9WB8LlweVdt6ycSdJzs9shOxwT6TAZPwL7gq/1ShF RJh6sq5W9p6E0SjYefK62E7MatRjDjS8DXoxj6gfn9DqK15iVpkK2QqT5rneSGj+ R+20TcUnT0h/S5K/bySEM/3U1gFxQCOzbzPuHkj28kXAVczmTxXEkJBFLVduWNo6 DT3u0xImiPR1sqW1jpMwbhC+ZGDtvgKjKHToagup9+8R9IMcBQ== -----END CERTIFICATE REQUEST-----

步骤 **22** 进入 IPSec 模式:

#### **scope ipsec**

步骤 **23** 设置日志冗长级别:

**set log-level** *log\_level*

- 步骤 **24** 创建并输入一个 IPSec 连接: **enter connection** *connection\_name*
- 步骤 **25** 将 IPSec 模式设置为隧道或传输: **set mode** *tunnel\_or\_transport*
- 步骤 **26** 设置本地 IP 地址: **set local-addr** *ip\_address*
- 步骤 **27** 设置远程 IP 地址: **set remote-addr** *ip\_address*
- 步骤 **28** 如果使用隧道模式,则设置远程子网: **set remote-subnet** *ip/mask*
- 步骤 **29** (可选)设置远程身份: **set remote-ike-ident** *remote\_identity\_name*
- 步骤 **30** 设置密钥环名称: **set keyring-name** *name*
- 步骤 **31** (可选)设置密钥环密码: **set keyring-passwd** *passphrase*
- 步骤 32 (可选)设置 IKE-SA 生命周期(分钟): **set ike-rekey-time** *minutes minutes* 值可以是 60-1440(包含在内)之间的任何整数。
- 步骤 33 (可选)设置子 SA 生命周期(分钟)(30-480): **set esp-rekey-time** 分钟 *minutes* 值可以是 30-480(包含在内)之间的任何整数。
- 步骤 **34** (可选)设置初次连接期间重新传输序列的执行次数: **set keyringtries** *retry\_number retry\_number* 值可以是 1-5(包含在内)之间的任何整数。
- 步骤 **35** (可选)启用或禁用证书吊销列表检查: **set revoke-policy** *{ relaxed | strict }*
- 步骤 **36** 启用连接:

**set admin-state enable**

步骤 **37** 重新加载连接:

#### **reload-conns**

系统会停止所有连接,然后重新加载它们。系统将尝试重新建立所有连接。

步骤 38 (可选)将现有信任点名称添加至 IPsec:

**create authority** *trustpoint\_name*

步骤 **39** 配置执行 IKE 和 SA 连接间加密密钥强度的匹配:

**set sa-strength-enforcement** *yes\_or\_no*

# 配置信任点静态 **CRL**

已吊销证书保留在证书吊销列表(CRL)中。客户端应用使用CRL检查服务器的身份验证。服务器应 用利用 CRL 授予或拒绝来自不再受信任的客户端应用的访问请求。

您可配置 Firepower 4100/9300 机箱以使用证书吊销列表 (CRL) 信息验证对等证书。这是为实现系统 的通用标准认证合规性提供的众多选项之一。有关详细信息,请参阅安全认证合规性,第 67 页。

执行这些步骤以使用 CRL 信息验证对等证书。

## 过程

步骤 **1** 从 FXOS CLI 进入安全模式:

### **scope security**

步骤 **2** 进入信任点模式:

**scope trustpoint** *trustname*

步骤 **3** 进入吊销模式:

**scope revoke**

步骤 **4** 下载 CRL 文件:

**import crl** *protocol*://*user\_id*@*CA\_or\_CRL\_issuer\_IP*/tmp/*DoDCA1CRL1.crl*

FXOS 中不支持 DER 格式静态 CRL。必须使用以下命令将 DER 格式 CRL 文件转换为 PEM 格式: 注释

openssl crl -in filename.crl -inform DER -outform PEM -out crl.pem

步骤5 (可选)显示 CRL 信息的导入过程状态:

#### **show import-task detail**

步骤 **6** 将证书撤销方法设置为仅限于 CRL:

**set certrevokemethod {crl}**

## 关于证书撤销吊销列表检查

您可以在 IPSec 和安全 LDAP 连接中将证书吊销列表 (CRL) 检查模式配置为严格或宽松。

FXOS 从 X.509 证书的 CDP 信息中获取动态 (非静态) CRL 信息, 该信息指示动态 CRL 信息。系 统管理人员会手动下载指示 FXOS 系统中的本地 CRL 信息的静态 CRL 信息。FXOS 根据证书链中 当前正在处理的证书处理动态 CRL 信息。静态 CRL 信息则应用于整个对等证书链。

有关启用或禁用安全 LDAP 和 IPSec 连接证书吊销撤销检查的具体步骤,请参阅 配置 IPSec 安全通 道, 第 69 页和 创建 LDAP 提供程序, 第 136 页。

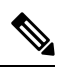

注释

- •如果"证书撤销检查模式 (Certificate Revocation Check Mode)"设置为"严格 (Strict)",则仅当 对等证书链具有级别 1 或更高级别时,静态 CRL 才适用。(例如,当对等证书链仅包含根 CA 证书和根 CA 签名的对等证书时。)
	- 为 IPSec 配置静态 CRL 时, 导入的 CRL 文件中必须具有"授权密钥标识符 (authkey) (Authority Key Identifier [authkey])"字段。否则,IPSec 会将其视为无效。
	- 静态CRL优先于来自同一颁发者的动态CRL。当FXOS验证对等证书时,如果存在同一颁发者 的有效(已确定)静态 CRL, FXOS 会忽略对等证书中的 CDP。
	- 默认在以下场景中启用严格 CRL 检查:
		- 新创建的安全 LDAP 提供程序连接、IPSec 连接或客户端证书条目
		- 新部署的 FXOS 机箱管理器 ( 使用 FXOS 2.3.1.x 或更高版本的初始启动版本部署)

下表说明了连接结果,具体取决于证书吊销列表检查设置和证书验证。

表 **6:** 无本地静态 **CRL** 时将"证书撤销检查模式 **(Certificate Revocation Check Mode)**"设置为"严格 **(Strict)**"

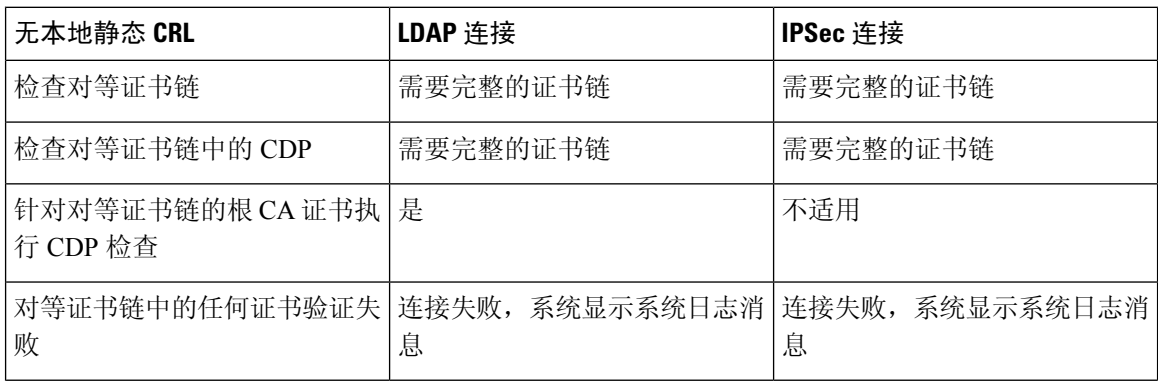

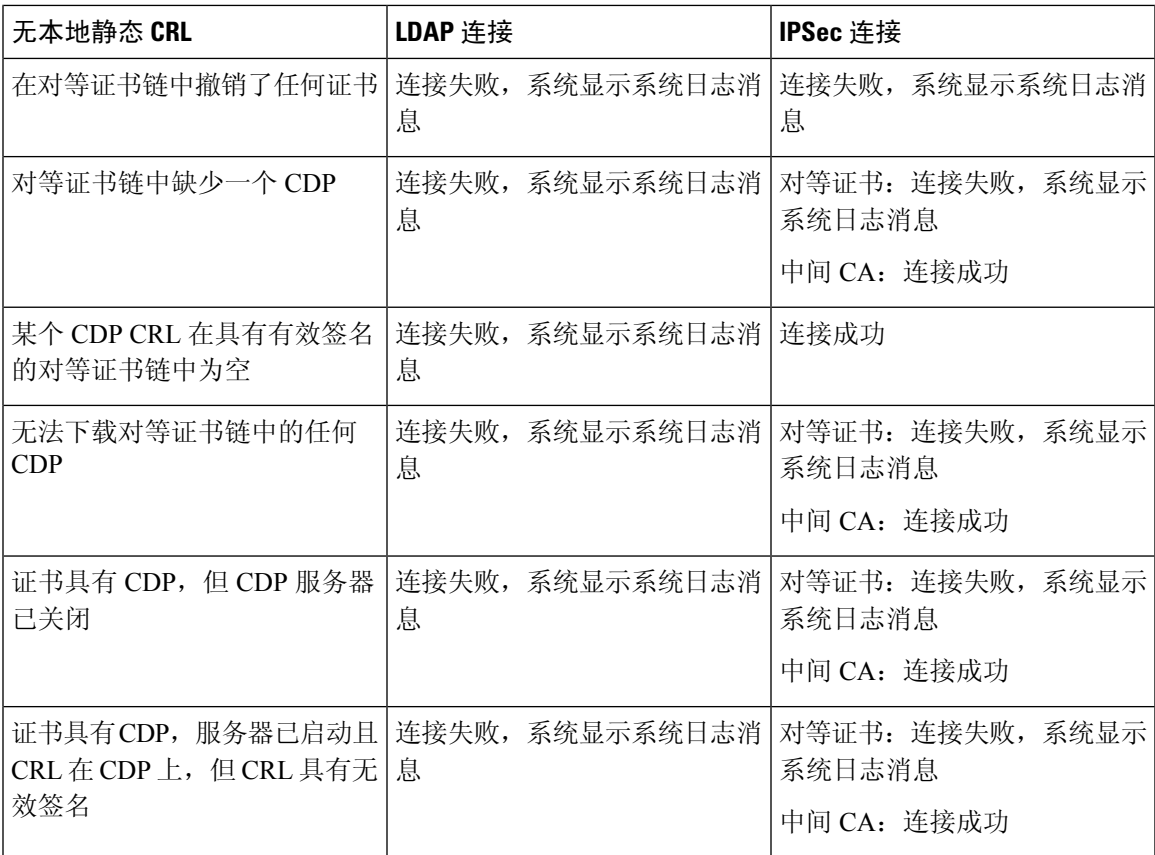

表 **7:** 具有本地静态 **CRL** 时将"证书撤销检查模式 **(Certificate Revocation Check Mode)**"设置为"严格 **(Strict)**"

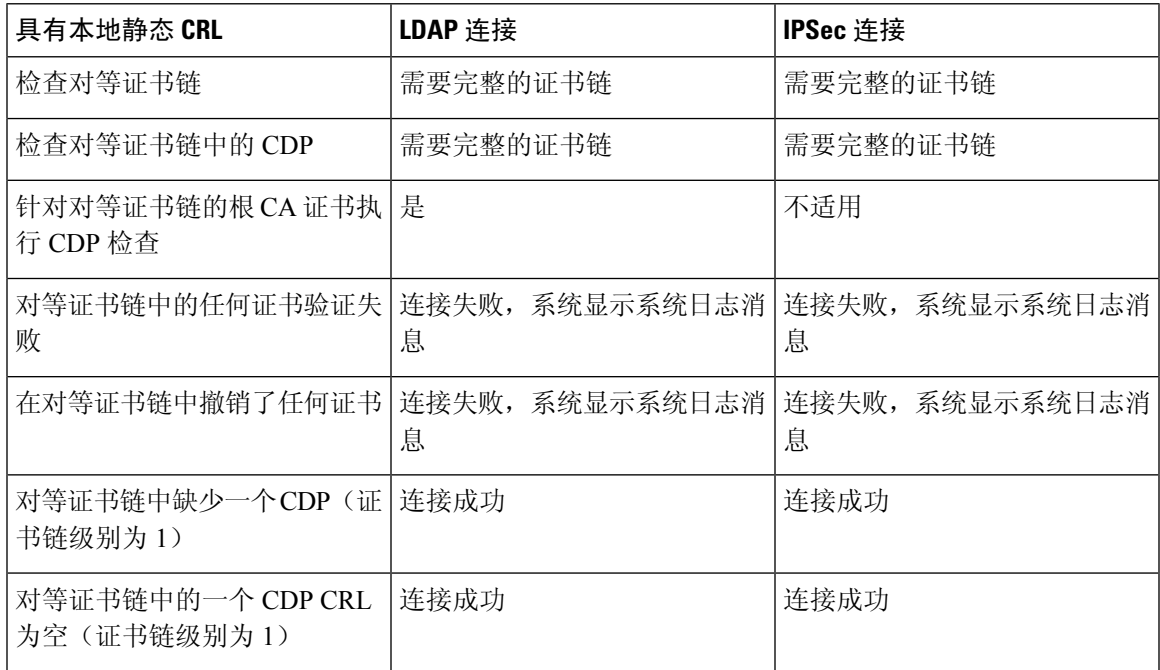

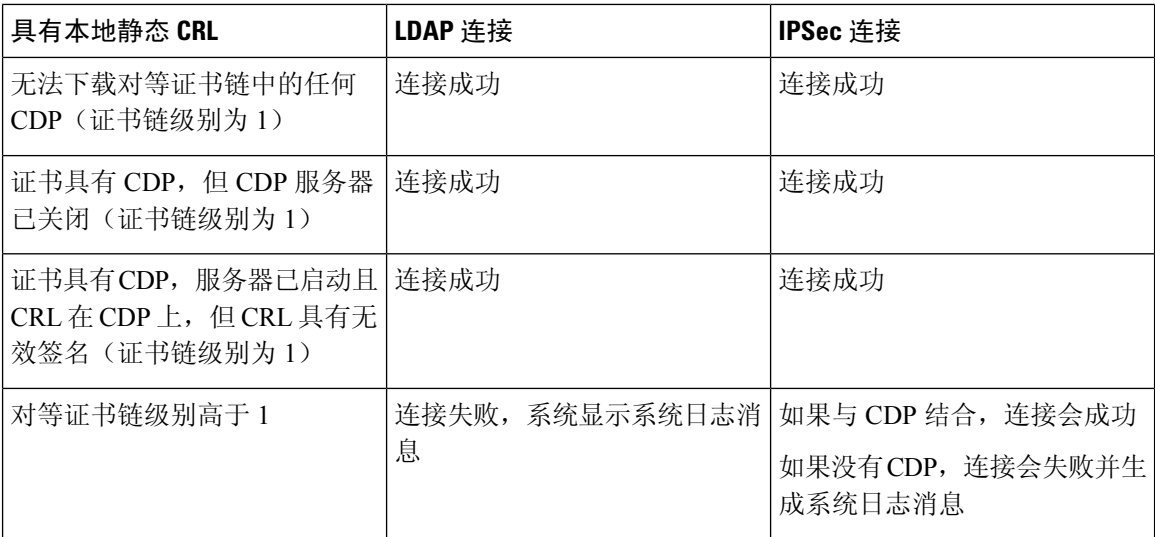

表 **8:** 无本地静态 **CRL** 时将"证书撤销检查模式 **(Certificate Revocation Check Mode)**"设置为"释放 **(Relaxed)**"

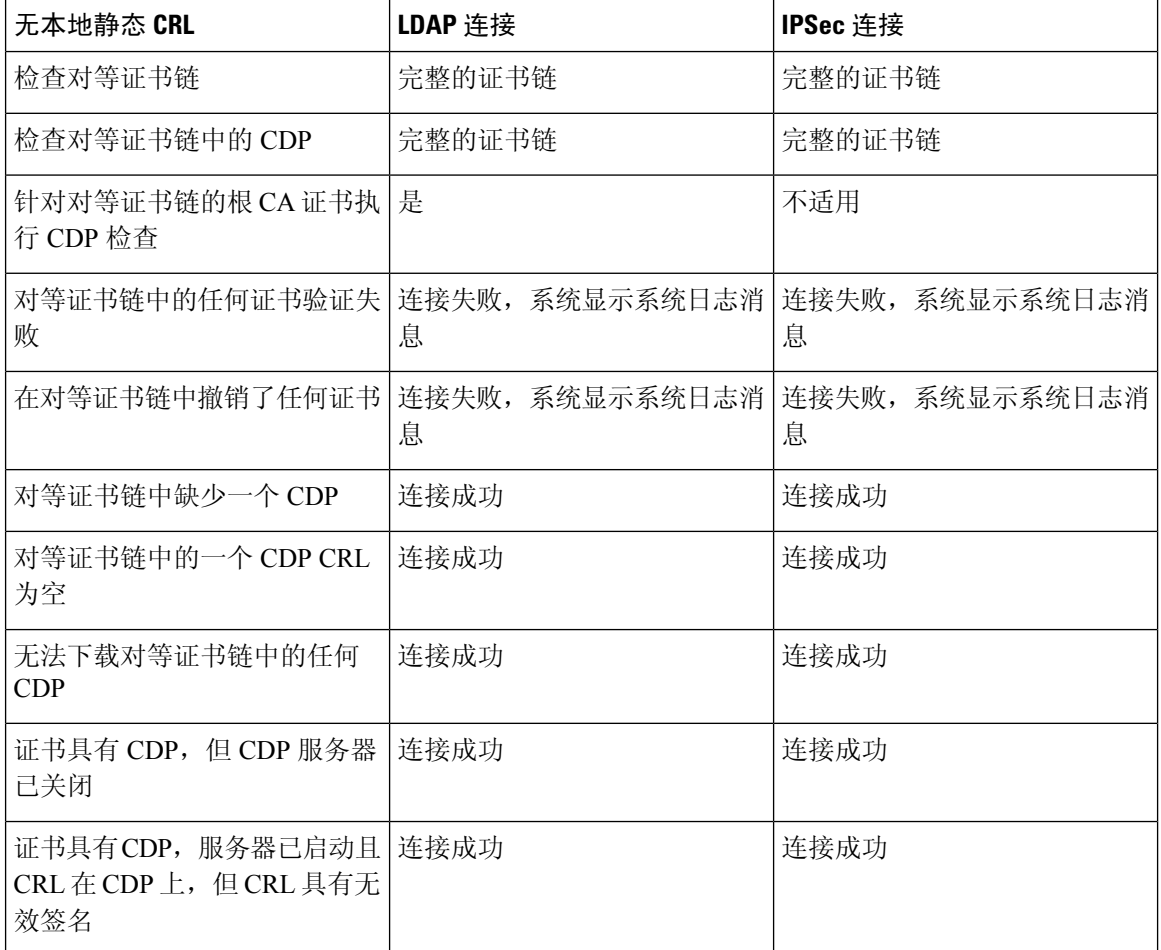

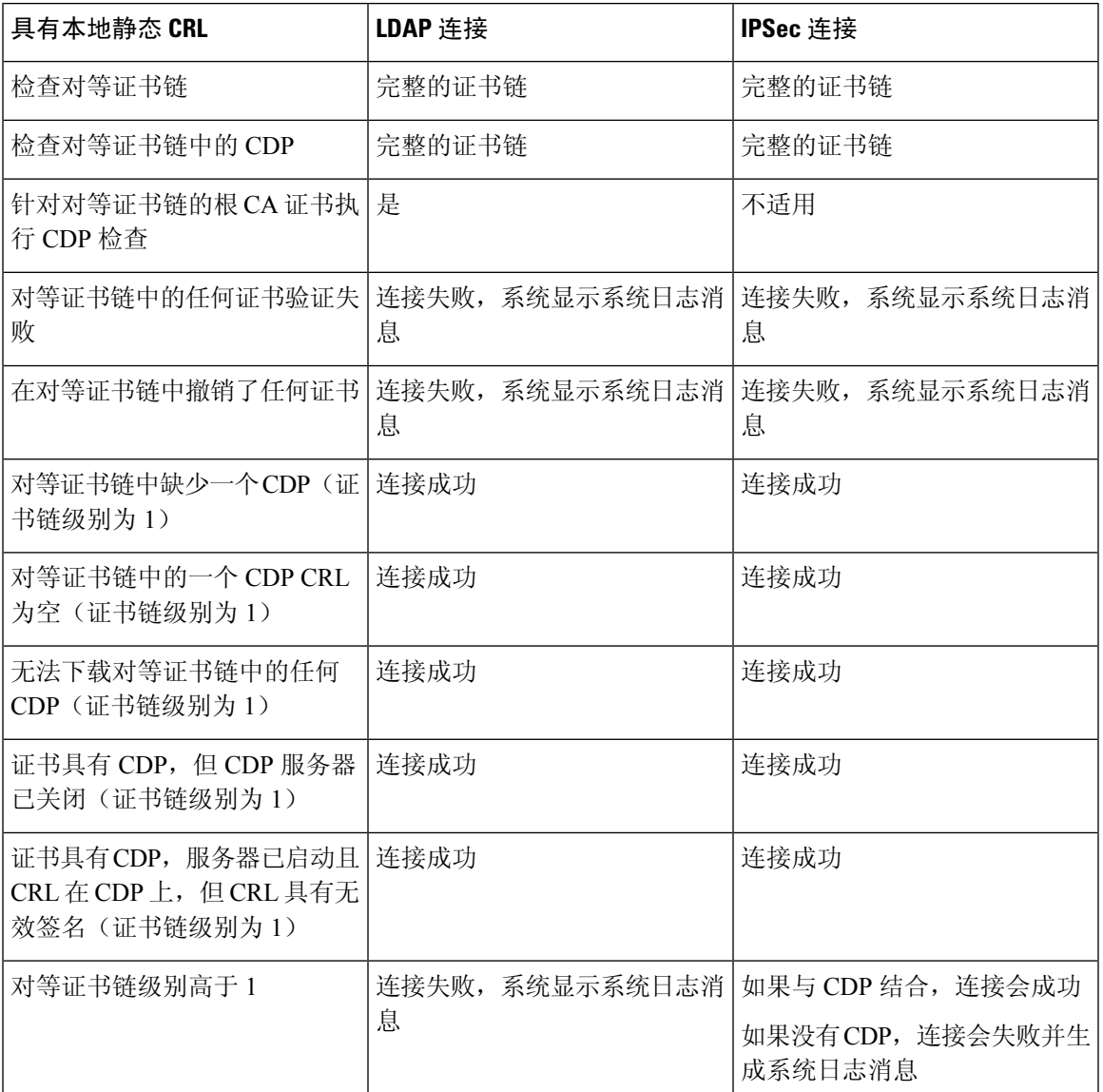

表 **9:** 具有本地静态 **CRL** 时将"证书撤销检查模式 **(Certificate Revocation Check Mode)**"设置为"释放 **(Relaxed)**"

# 配置 **CRL** 定期下载

您可将系统配置为定期下载 (CRL),以便每隔 1 至 24 小时使用新的 CRL 验证证书。 您可将以下协议和接口用于该功能:

- FTP
- SCP
- SFTP

• TFTP

• USB

$$
\theta
$$

• 不支持 SCEP 和 OCSP。 注释

- 每个 CRL 仅可配置一个定期下载。
- 每个信任点支持一个 CRL。

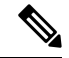

注释 您仅可以一小时为间隔配置周期。您只能以一小时为间隔配置周期。

执行以下步骤,以配置 CRL 定期下载。

### 开始之前

确保您已配置 Firepower 4100/9300 机箱以使用 (CRL) 信息验证对等证书。有关详细信息, 请参阅配 置信任点静态 CRL, 第 75 页。

## 过程

步骤 **1** 从 FXOS CLI 进入安全模式:

### **scope security**

步骤 **2** 进入信任点模式:

**scope trustpoint**

步骤 **3** 进入吊销模式:

**scope revoke**

步骤 **4** 编辑吊销配置:

**sh config**

步骤 **5** 设置首选配置:

示例:

set certrevokemethod crl set crl-poll-filename rootCA.crl set crl-poll-path /users/myname set crl-poll-period 1 set crl-poll-port 0 set crl-poll-protocol scp ! set crl-poll-pwd

set crl-poll-server 182.23.33.113 set crl-poll-user myname

步骤 **6** 退出配置文件:

**exit**

步骤7 (可选)通过下载新 CRL 测试新配置:

示例:

Firepower-chassis /security/trustpoint/revoke # sh import-task

Import task: File Name Protocol Server Port Userid State --------- -------- --------------- ---------- -------------- ---- rootCA.crl Scp 182.23.33.113 0 myname Downloading

# 设置 **LDAP** 密钥环证书

您可配置安全的 LDAP 客户端密钥环证书,以便在支持 Firepower 4100/9300 机箱上的支持 TLS 连 接。这是为实现系统的通用标准认证合规性提供的众多选项之一。有关详细信息,请参阅安全认证 合规性, 第67页。

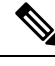

如果启用"通用标准 (Common Criteria)"模式,则必须启用 SSL, 且必须使用服务器 DNS 信息创建 密钥环证书。 注释

如果为 LDAP 服务器条目启用 SSL, 则系统会在建立连接时引用和检查密钥环信息。

LDAP 服务器信息必须是 CC 模式下用于安全 LDAP 连接(启用 SSL)的 DNS 信息。

执行以下步骤,以配置安全的 LDAP 客户端密钥环证书:

过程

步骤 **1** 从 FXOS CLI 进入安全模式:

## **scope security**

步骤 **2** 进入 LDAP 模式:

**scope ldap**

步骤 **3** 进入 LDAP 服务器模式: **enter server** *{server\_ip|server\_dns}*

步骤 **4** 设置 LDAP 密钥环:

**set keyring** *keyring\_name*

步骤 **5** 提交配置:

**commit-buffer**

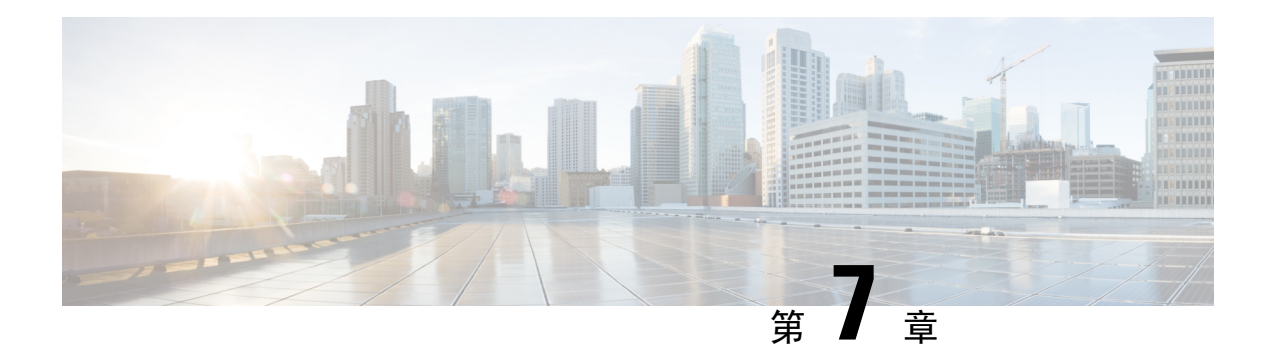

# 系统管理

- 导致机箱管理器会话关闭的系统更改, 第 83 页
- 更改管理 IP 地址, 第 84 页
- 更改应用管理 IP, 第 85 页
- 更改 Firepower 4100/9300 机箱名称, 第88页
- 安装受信任身份证书, 第89页
- 自动导入证书更新, 第95页
- 登录前横幅, 第97页
- 重新启动 Firepower 4100/9300 机箱, 第100 页
- 关闭 Firepower 4100/9300 机箱电源, 第 100 页
- 恢复出厂默认配置, 第100页
- 安全地擦除系统组件, 第101页

## 导致 机箱管理器会话关闭的系统更改

以下系统更改可能会导致您自动从 机箱管理器系统中注销:

- 对系统时间的改动超过 10 分钟
- 使用 机箱管理器或 FXOS CLI重新启动或关闭系统
- 在 Firepower 4100/9300 机箱上升级 FXOS 版本
- 启用或禁用 FIPS 或通用标准模式

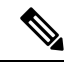

除上述更改外,如果在特定时间段内没有任何活动,您也会自动从系统中注销。默认情况下,此自 动注销超时时间为 10 分钟。要配置此超时设置,请参阅配置会话超时,第50页。另外,您还可 以配置一个绝对超时设置,使系统在经过特定时间后强制注销登录用户(即使用户会话处于活动状 态)。要配置绝对超时设置,请参阅配置绝对会话超时,第 51 页。 注释

# 更改管理 **IP** 地址

## 开始之前

您可以从 FXOS CLI 更改 Firepower 4100/9300 机箱上的管理 IP 地址。

注释 更改管理 IP 地址后, 您需要使用新地址重新建立到 机箱管理器或 FXOS CLI 的任何连接。

过程

 $\mathscr{P}$ 

步骤1 连接到 FXOS CLI (请参阅访问 FXOS CLI, 第 15 页)。

步骤 **2** 要配置 IPv4 管理 IP 地址,请执行以下操作:

a) 设置交换矩阵互联 a 的范围:

Firepower-chassis# **scope fabric-interconnect a**

b) 要查看当前管理 IP 地址,请输入以下命令:

Firepower-chassis /fabric-interconnect # **show**

c) 输入以下命令,配置新的管理 IP 地址和网关:

Firepower-chassis /fabric-interconnect # **set out-of-band ip** *ip\_address* **netmask** *network\_mask* **gw** *gateway\_ip\_address*

d) 将任务提交到系统配置:

Firepower-chassis /fabric-interconnect\* # **commit-buffer**

步骤 **3** 要配置 IPv6 管理 IP 地址,请执行以下操作:

a) 设置交换矩阵互联 a 的范围:

Firepower-chassis# **scope fabric-interconnect a**

b) 设置管理 IPv6 配置的范围:

Firepower-chassis /fabric-interconnect # **scope ipv6-config**

c) 要查看当前管理 IPv6 地址,请输入以下命令:

Firepower-chassis /fabric-interconnect/ipv6-config # **show ipv6-if**

d) 输入以下命令,配置新的管理 IP 地址和网关:

Firepower-chassis /fabric-interconnect/ipv6-config # **set out-of-band ipv6** *ipv6\_address* **ipv6-prefix** *prefix\_length* **ipv6-gw** *gateway\_address*

注释 仅支持 IPv6 全局单播地址作为机箱的 IPv6 管理地址。

e) 将任务提交到系统配置:

Firepower-chassis /fabric-interconnect/ipv6-config\* # **commit-buffer**

## 示例

以下示例配置 IPv4 管理接口和网关:

```
Firepower-chassis# scope fabric-interconnect a
Firepower-chassis /fabric-interconnect # show
Fabric Interconnect:
   ID OOB IP Addr OOB Gateway OOB Netmask OOB IPv6 Address OOB IPv6 Gateway
 Prefix Operability
    ---- --------------- --------------- --------------- ---------------- ----------------
 ------ -----------
   A 192.0.2.112 192.0.2.1 255.255.255.0 :: :: :: ::
 64 Operable
Firepower-chassis /fabric-interconnect # set out-of-band ip 192.0.2.111 netmask 255.255.255.0
gw 192.0.2.1
Warning: When committed, this change may disconnect the current CLI session
Firepower-chassis /fabric-interconnect* #commit-buffer
Firepower-chassis /fabric-interconnect #
```
以下示例配置 IPv6 管理接口和网关:

```
Firepower-chassis# scope fabric-interconnect a
Firepower-chassis /fabric-interconnect # scope ipv6-config
Firepower-chassis /fabric-interconnect/ipv6-config # show ipv6-if
Management IPv6 Interface:
   IPv6 Address Prefix IPv6 Gateway
   ----------------------------------- ---------- ------------
   2001::8998 64 2001::1
Firepower-chassis /fabric-interconnect/ipv6-config # set out-of-band ipv6 2001::8999
ipv6-prefix 64 ipv6-gw 2001::1
Firepower-chassis /fabric-interconnect/ipv6-config* # commit-buffer
Firepower-chassis /fabric-interconnect/ipv6-config #
```
## 更改应用管理 **IP**

您可以从 FXOS CLI 更改连接到 Firepower 4100/9300 机箱的应用上的管理 IP 地址。为此, 您必须首 先在 FXOS 平台级别更改 IP 信息, 然后在应用级别更改 IP 信息。

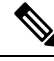

注释 更改应用程序管理 IP 会导致服务中断。

#### 过程

步骤1 连接到 FXOS CLI。(请参阅访问 FXOS CLI, 第 15 页)。

步骤 **2** 将范围设置为逻辑设备:

## **scope ssa**

#### **scope logical-device** *logical\_device\_name*

- 步骤 **3** 将范围设置为管理引导程序,并配置新的管理引导程序参数。请注意,配置之间存在差异:
	- 对于 ASA 逻辑设备的独立配置:
	- a) 输入逻辑设备管理引导程序:
		- **scope mgmt-bootstrap** *asa*
	- b) 输入插槽的 IP 模式: **scope** *ipv4\_or\_6 slot\_number* default
	- c) (仅限 IPv4)设置新的 IP 地址:

**set ip** *ipv4\_address* **mask** *network\_mask*

d) (仅限 IPv6)设置新的 IP 地址:

**set ip** *ipv6\_address* **prefix-length** *prefix\_length\_number*

e) 设置网关地址:

**set gateway** *gateway\_ip\_address*

f) 提交配置:

## **commit-buffer**

- 对于 ASA 逻辑设备的群集配置:
- a) 输入群集管理引导程序: **scope cluster-bootstrap** *asa*
- b)  $(\mathbb{R} \times \mathbb{R}) \times \mathbb{S}$ 置新的虚拟 IP: **set virtual ipv4** *ip\_address* **mask** *network\_mask*
- c) (仅限 IPv6)设置新的虚拟 IP:

**set virtual ipv6** *ipv6\_address* **prefix-length** *prefix\_length\_number*

d) 设置新的 IP 池:

**set ip pool** *start\_ip end\_ip*

- e) 设置网关地址: **set gateway** *gateway\_ip\_address*
- f) 提交配置:

### **commit-buffer**

对于 威胁防御 的独立和群集配置:

- a) 输入逻辑设备管理引导程序: **scope mgmt-bootstrap** *ftd*
- b) 输入插槽的 IP 模式: **scope** *ipv4\_or\_6 slot\_number* firepower
- c) (仅限 IPv4)设置新的 IP 地址:

**set ip** *ipv4\_address* **mask** *network\_mask*

d) (仅限 IPv6)设置新的 IP 地址:

**set ip** *ipv6\_address* **prefix-length** *prefix\_length\_number*

e) 设置网关地址:

**set gateway** *gateway\_ip\_address*

f) 提交配置:

## **commit-buffer**

对于群集配置, 您必须为连接到 Firepower 4100/9300 机箱的每个应用设置新的 IP 地址。 如果您有机箱间群集或 HA 配置, 则必须对两个机箱上的每个应用重复这些步骤。 注释

步骤 **4** 为每个应用清除管理引导程序信息:

a) 将范围设置为 ssa 模式:

## **scope ssa**

- b) 将范围设置为插槽: **scope slot** *slot\_number*
- c) 将范围设置为应用实例:

**scope app-instance** *asa\_or\_ftd*

d) 清除管理引导程序信息:

**clear-mgmt-bootstrap**

e) 提交配置:

## **commit-buffer**

步骤 **5** 禁用应用:

**disable**

**commit-buffer**

- 对于群集配置,您必须清除并禁用连接到 Firepower 4100/9300 机箱的每个应用的管理引 导程序信息。如果您有机箱间群集或 HA 配置, 则必须对两个机箱上的每个应用重复这 些步骤。 注释
- 步骤 **6** 当应用离线且插槽恢复在线时,重新启用应用。
	- a) 将范围重置为 ssa 模式:

**scope ssa**

b) 将范围设置为插槽:

**scope slot** *slot\_number*

c) 将范围设置为应用实例:

**scope app-instance** *asa\_or\_ftd*

d) 启用应用:

**enable**

e) 提交配置:

**commit-buffer**

对于群集配置,您必须重复执行这些步骤以重新启用连接到 Firepower 4100/9300 机箱的 每个应用。如果您有机箱间群集或 HA 配置, 则必须对两个机箱上的每个应用重复这些 步骤。 注释

# 更改 **Firepower 4100/9300** 机箱名称

您可以在 FXOS CLI 中更改用于 Firepower 4100/9300 机箱的名称。

过程

- 步骤1 连接到 FXOS CLI (请参阅访问 FXOS CLI, 第 15 页)。
- 步骤 **2** 进入系统模式:

Firepower-chassis-A# **scope system**

步骤 **3** 查看当前名称:

Firepower-chassis-A /system # **show**

步骤 **4** 配置新名称:

Firepower-chassis-A /system # **set name** *device\_name*

步骤 **5** 将任务提交到系统配置:

Firepower-chassis-A /fabric-interconnect\* # **commit-buffer**

## 示例 以下示例将更改设备名称: Firepower-chassis-A# **scope system** Firepower-chassis-A /system # **set name New-name** Warning: System name modification changes FC zone name and redeploys them non-disruptively Firepower-chassis-A /system\* # **commit-buffer** Firepower-chassis-A /system # **show** Systems: Name Mode System IP Address System IPv6 Address ---------- ----------- ----------------- ------------------- New-name Stand Alone 192.168.100.10 :: New-name-A /system #

# 安装受信任身份证书

在完成初始配置后,系统将生成自签名 SSL 证书以供 Firepower 4100/9300 机箱 Web 应用使用。由 于该证书是自签名证书,客户端浏览器不会自动信任它。新的客户端浏览器首次访问 Firepower 4100/9300 机箱 Web 界面时,浏览器会抛出 SSL 警告,要求用户在访问 Firepower 4100/9300 机箱之 前接受证书。您可以使用以下程序,使用 FXOS CLI 生成证书签名请求 (CSR),并安装得到的身份 证书以供 Firepower 4100/9300 机箱使用。此身份证书允许客户端浏览器信任连接,并直接启动 Web 界面而无警告。

### 过程

- 步骤1 连接到 FXOS CLI。(请参阅访问 FXOS CLI, 第15页)。
- 步骤 **2** 输入安全模块:

**scope security**

步骤 **3** 创建密钥环:

**create keyring** *keyring\_name*

步骤 **4** 设置私钥的模数大小:

**set modulus** *size*

步骤 **5** 提交配置:

**commit-buffer**

步骤 **6** 配置CSR字段。可以使用基本选项(例如,主题名称)生成证书,也可以选择允许将信息(例如, 区域和组织)嵌入证书的更高级选项。请注意,在您配置CSR字段时,系统会提示输入证书密码。

**create certreq subject-name** *subject\_name*

*password*

**set country** *country*

**set state** *state*

**set locality** *locality*

**set org-name** *organization\_name*

**set org-unit-name** *organization\_unit\_name*

**set subject-name** *subject\_name*

步骤 **7** 提交配置:

#### **commit-buffer**

- 步骤 **8** 导出 CSR,将其提供给您的证书颁发机构。证书颁发机构使用 CSR 来创建您的身份证书。
	- a) 显示完整 CSR:

#### **show certreq**

b) 复制从(并包含) "-----BEGIN CERTIFICATE REQUEST-----"到(并包含) "-----END CERTIFICATE REQUEST-----"的输出:

#### 示例:

```
-----BEGIN CERTIFICATE REQUEST-----
MIIC6zCCAdMCAQAwdzELMAkGA1UEBhMCVVMxEzARBgNVBAgMCkNhbGlmb3JuaWEx
ETAPBgNVBAcMCFNhbiBKb3NlMRYwFAYDVQQKDA1DaXNjbyBTeXN0ZW1zMQwwCgYD
VQQLDANUQUMxGjAYBgNVBAMMEWZwNDEyMC50ZXN0LmxvY2FsMIIBIjANBgkqhkiG
9w0BAQEFAAOCAQ8AMIIBCgKCAQEAs0ON5gagkfZ2fi4JVEANG+7YGgcHbnUt7LpV
yMChnKOPJjBwkUMNQA1mQsRQDcbJ232/sK0fMSnyqOL8JzC7itxeVEZRyz7/ax7W
GNveg/XP+zd03nt4GXM63FsrPcPmA7EwgqDSLoShtBEV10hhf4+Nw4pKCZ+eSSkS
JkTB1ZHaKV9bttYg3kf/UEUUgk/EyrVq3B+u2DsooPVq76mTm8BwYMqHbJEv4Pmu
RjWE88yEvVwH7JTEij9OvxbatjDjVSJHZBURtCanvyBvGuLP/Q/Nmv3Lo3G9ITbL
L5gIYZVatTxp6HTUezH2MIIzOavU6d1tB9rnyxgGth5dPV0dhQIDAQABoC8wLQYJ
KoZIhvcNAQkOMSAwHjAcBgNVHREEFTATghFmcDQxMjAudGVzdC5sb2NhbDANBgkq
hkiG9w0BAQsFAAOCAQEAZUfCbwx9vt5aVDcL+tATu5xFE3LA310ck6GjlNv6W/6r
jBNLxusYi1rZZcW+CgnvNs4ArqYGyNVBySOavJO/VvQ1KfyxxJ1OIkyx3RzEjgK0
zzyoyrG+EZXC5ShiraS8HuWvE2wFM2wwWNtHWtvcQy55+/hDPD2Bv8pQOC2Zng3I
kLfG1dxWf1xAxLzf5J+AuIQ0CM5HzM9Zm8zREoWT+xHtLSqAqg/aCuomN9/vEwyU
OYfoJMvAqC6AZyUnMfUfCoyuLpLwgkxB0gyaRdnea5RhiGjYQ2lDXYDjEXp7rCx9
+6bvDl1n70JCegHdCWtP75SaNyaBEPkO0365rTckbw==
-----END CERTIFICATE REQUEST-----
```
步骤 **9** 退出证书请求模式:

### **exit**

步骤 **10** 退出密钥环模式:

**exit**

- 步骤 **11** 根据证书颁发机构的注册流程,向证书颁发机构提供CSR输出。如果请求成功,证书颁发机构将发 回一份已使用 CA 的私钥进行数字签名的身份证书。
- 步骤 **12** 注释 所有身份证书必须采用 Base64 格式才能导入到 FXOS。如果从证书颁发机构接收到的身 份证书链采用的是其他格式,您必须先使用 SSL 工具(例如, OpenSSL)进行转换。

创建新的信任点以保存身份证书链。

#### **create trustpoint** *trustpoint\_name*

- 步骤 **13** 按照屏幕上的说明,输入您在第 11 步中从证书颁发机构接收到的身份证书链。
	- 对于使用中间证书的证书颁发机构,必须对根证书和中间证书进行组合。在文本文件中, 将根证书粘贴在顶部,然后是链中的每一个中间证书,包括所有 BEGIN CERTIFICATE 和 END CERTIFICATE 标记。将整个文本块复制并粘贴到信任点。 注释

#### **set certchain**

示例:

```
firepower /security/trustpoint* # set certchain
Enter lines one at a time. Enter ENDOFBUF to finish. Press ^C to abort.
Trustpoint Certificate Chain:
>-----BEGIN CERTIFICATE-----
>MIICDTCCAbOgAwIBAgIQYIutxPDPw6BOp3uKNgJHZDAKBggqhkjOPQQDAjBTMRUw
>EwYKCZImiZPyLGQBGRYFbG9jYWwxGDAWBgoJkiaJk/IsZAEZFghuYWF1c3RpbjEg
>MB4GA1UEAxMXbmFhdXN0aW4tTkFBVVNUSU4tUEMtQ0EwHhcNMTUwNzI4MTc1NjU2
>WhcNMjAwNzI4MTgwNjU2WjBTMRUwEwYKCZImiZPyLGQBGRYFbG9jYWwxGDAWBgoJ
>kiaJk/IsZAEZFghuYWF1c3RpbjEgMB4GA1UEAxMXbmFhdXN0aW4tTkFBVVNUSU4t
>UEMtQ0EwWTATBgcqhkjOPQIBBggqhkjOPQMBBwNCAASvEA27V1Enq1gMtLkvJ6rx
>GXRpXWIEyuiBM4eQRoqZKnkeJUkm1xmqlubaDHPJ5TMGfJQYszLBRJPq+mdrKcDl
>o2kwZzATBgkrBgEEAYI3FAIEBh4EAEMAQTAOBgNVHQ8BAf8EBAMCAYYwDwYDVR0T
>AQH/BAUwAwEB/zAdBgNVHQ4EFgQUyInbDHPrFwEEBcbxGSgQW7pOVIkwEAYJKwYB
>BAGCNxUBBAMCAQAwCgYIKoZIzj0EAwIDSAAwRQIhAP++QJTUmniB/AxPDDN63Lqy
>18odMDoFTkG4p3Tb/2yMAiAtMYhlsv1gCxsQVOw0xZVRugSdoOak6n7wCjTFX9jr
>RA==
>-----END CERTIFICATE-----
>ENDOFBUF
```
- 
- 步骤 **14** 提交配置:

### **commit-buffer**

步骤 **15** 退出信任点模式:

**exit**

步骤 **16** 进入密钥环模式:

#### **scope keyring** *keyring\_name*

步骤 **17** 将在第 13 步中创建的信任点与为 CSR 创建的密钥环关联:

#### **set trustpoint** *trustpoint\_name*

步骤 **18** 导入服务器的签名身份证书。

#### **set cert**

步骤 **19** 粘贴证书颁发机构提供的身份证书的内容:

#### 示例:

```
Enter lines one at a time. Enter ENDOFBUF to finish. Press ^C to abort.
Keyring certificate:
>-----BEGIN CERTIFICATE-----
>MIIE8DCCBJagAwIBAgITRQAAAArehlUWgiTzvgAAAAAACjAKBggqhkjOPQQDAjBT
>MRUwEwYKCZImiZPyLGQBGRYFbG9jYWwxGDAWBgoJkiaJk/IsZAEZFghuYWF1c3Rp
>bjEgMB4GA1UEAxMXbmFhdXN0aW4tTkFBVVNUSU4tUEMtQ0EwHhcNMTYwNDI4MTMw
>OTU0WhcNMTgwNDI4MTMwOTU0WjB3MQswCQYDVQQGEwJVUzETMBEGA1UECBMKQ2Fs
>aWZvcm5pYTERMA8GA1UEBxMIU2FuIEpvc2UxFjAUBgNVBAoTDUNpc2NvIFN5c3Rl
>bXMxDDAKBgNVBAsTA1RBQzEaMBgGA1UEAxMRZnA0MTIwLnRlc3QubG9jYWwwggEi
>MA0GCSqGSIb3DQEBAQUAA4IBDwAwggEKAoIBAQCzQ43mBqCR9nZ+LglUQA0b7tga
>BwdudS3sulXIwKGco48mMHCRQw1ADWZCxFANxsnbfb+wrR8xKfKo4vwnMLuK3F5U
>RlHLPv9rHtYY296D9c/7N3Tee3gZczrcWys9w+YDsTCCoNIuhKG0ERXXSGF/j43D
>ikoJn55JKRImRMHVkdopX1u21iDeR/9QRRSCT8TKtWrcH67YOyig9WrvqZObwHBg
>yodskS/g+a5GNYTzzIS9XAfslMSKP06/Ftq2MONVIkdkFRG0Jqe/IG8a4s/9D82a
>/cujcb0hNssvmAhhlVq1PGnodNR7MfYwgjM5q9Tp3W0H2ufLGAa2Hl09XR2FAgMB
>AAGjggJYMIICVDAcBgNVHREEFTATghFmcDQxMjAudGVzdC5sb2NhbDAdBgNVHQ4E
>FgQU/1WpstiEYExs8DlZWcuHZwPtu5QwHwYDVR0jBBgwFoAUyInbDHPrFwEEBcbx
>GSgQW7pOVIkwgdwGA1UdHwSB1DCB0TCBzqCBy6CByIaBxWxkYXA6Ly8vQ049bmFh
>dXN0aW4tTkFBVVNUSU4tUEMtQ0EsQ049bmFhdXN0aW4tcGMsQ049Q0RQLENOPVB1
>YmxpYyUyMEtleSUyMFNlcnZpY2VzLENOPVNlcnZpY2VzLENOPUNvbmZpZ3VyYXRp
>b24sREM9bmFhdXN0aW4sREM9bG9jYWw/Y2VydGlmaWNhdGVSZXZvY2F0aW9uTGlz
>dD9iYXNlP29iamVjdENsYXNzPWNSTERpc3RyaWJ1dGlvblBvaW50MIHMBggrBgEF
>BQcBAQSBvzCBvDCBuQYIKwYBBQUHMAKGgaxsZGFwOi8vL0NOPW5hYXVzdGluLU5B
>QVVTVElOLVBDLUNBLENOPUFJQSxDTj1QdWJsaWMlMjBLZXklMjBTZXJ2aWNlcyxD
>Tj1TZXJ2aWNlcyxDTj1Db25maWd1cmF0aW9uLERDPW5hYXVzdGluLERDPWxvY2Fs
>P2NBQ2VydGlmaWNhdGU/YmFzZT9vYmplY3RDbGFzcz1jZXJ0aWZpY2F0aW9uQXV0
>aG9yaXR5MCEGCSsGAQQBgjcUAgQUHhIAVwBlAGIAUwBlAHIAdgBlAHIwDgYDVR0P
>AQH/BAQDAgWgMBMGA1UdJQQMMAoGCCsGAQUFBwMBMAoGCCqGSM49BAMCA0gAMEUC
>IFew7NcJirEtFRvyxjkQ4/dVo2oI6CRB308WQbYHNUu/AiEA7UdObiSJBG/PBZjm
>sgoIK60akbjotOTvUdUd9b6K1Uw=
>-----END CERTIFICATE-----
>ENDOFBUF
```
步骤 **20** 退出密钥环模式:

### **exit**

步骤 **21** 退出安全模式:

#### **exit**

步骤 **22** 进入系统模式:

**scope system**

步骤 **23** 进入服务模式:

**scope services**

步骤 **24** 配置 FXOS Web 服务以使用新证书:

**set https keyring** *keyring\_name*

步骤 **25** 提交配置:

**commit-buffer**

步骤 **26** 显示与HTTPS服务器关联的密钥环。它应显示在本程序的第3步中创建的密钥环名称。如果屏幕输 出显示默认的密钥环名称,则 HTTPS 服务器尚未更新,不能使用新证书:

#### **show https**

### 示例:

```
fp4120 /system/services # show https
Name: https
    Admin State: Enabled
    Port: 443
    Operational port: 443
    Key Ring: firepower_cert
    Cipher suite mode: Medium Strength
   Cipher suite: ALL:!ADH:!EXPORT40:!EXPORT56:!LOW:!RC4:!MD5:!IDEA:+HIGH:+MEDIUM:+EXP:+eNULL
```
步骤 **27** 显示导入的证书的内容,确认**Certificate Status**值显示为**Valid**:

#### **scope security**

**show keyring** *keyring\_name* **detail**

#### 示例:

```
fp4120 /security # scope security
fp4120 /security # show keyring firepower_cert detail
Keyring firepower_cert:
   RSA key modulus: Mod2048
   Trustpoint CA: firepower chain
   Certificate status: Valid
   Certificate:
   Data:
        Version: 3 (0x2)
        Serial Number:
            45:00:00:00:0a:de:86:55:16:82:24:f3:be:00:00:00:00:00:0a
    Signature Algorithm: ecdsa-with-SHA256
        Issuer: DC=local, DC=naaustin, CN=naaustin-NAAUSTIN-PC-CA
        Validity
           Not Before: Apr 28 13:09:54 2016 GMT
           Not After : Apr 28 13:09:54 2018 GMT
        Subject: C=US, ST=California, L=San Jose, O=Cisco Systems, OU=TAC,
CN=fp4120.test.local
        Subject Public Key Info:
            Public Key Algorithm: rsaEncryption
                Public-Key: (2048 bit)
                Modulus:
                    00:b3:43:8d:e6:06:a0:91:f6:76:7e:2e:09:54:40:
                    0d:1b:ee:d8:1a:07:07:6e:75:2d:ec:ba:55:c8:c0:
                    a1:9c:a3:8f:26:30:70:91:43:0d:40:0d:66:42:c4:
                    50:0d:c6:c9:db:7d:bf:b0:ad:1f:31:29:f2:a8:e2:
                    fc:27:30:bb:8a:dc:5e:54:46:51:cb:3e:ff:6b:1e:
                    d6:18:db:de:83:f5:cf:fb:37:74:de:7b:78:19:73:
                    3a:dc:5b:2b:3d:c3:e6:03:b1:30:82:a0:d2:2e:84:
                    a1:b4:11:15:d7:48:61:7f:8f:8d:c3:8a:4a:09:9f:
                    9e:49:29:12:26:44:c1:d5:91:da:29:5f:5b:b6:d6:
                    20:de:47:ff:50:45:14:82:4f:c4:ca:b5:6a:dc:1f:
                    ae:d8:3b:28:a0:f5:6a:ef:a9:93:9b:c0:70:60:ca:
                    87:6c:91:2f:e0:f9:ae:46:35:84:f3:cc:84:bd:5c:
                    07:ec:94:c4:8a:3f:4e:bf:16:da:b6:30:e3:55:22:
                    47:64:15:11:b4:26:a7:bf:20:6f:1a:e2:cf:fd:0f:
                    cd:9a:fd:cb:a3:71:bd:21:36:cb:2f:98:08:61:95:
                    5a:b5:3c:69:e8:74:d4:7b:31:f6:30:82:33:39:ab:
```

```
d4:e9:dd:6d:07:da:e7:cb:18:06:b6:1e:5d:3d:5d:
                    1d:85
                Exponent: 65537 (0x10001)
        X509v3 extensions:
            X509v3 Subject Alternative Name:
                DNS:fp4120.test.local
            X509v3 Subject Key Identifier:
                FF:55:A9:B2:D8:84:60:4C:6C:F0:39:59:59:CB:87:67:03:ED:BB:94
            X509v3 Authority Key Identifier:
                keyid:C8:89:DB:0C:73:EB:17:01:04:05:C6:F1:19:28:10:5B:BA:4E:54:89
            X509v3 CRL Distribution Points:
                Full Name:
                  URI:ldap:///CN=naaustin-NAAUSTIN-PC-CA,CN=naaustin-pc,CN=CDP,
                    CN=Public%20Key%20Services,CN=Services,CN=Configuration,DC=naaustin,
                  DC=local?certificateRevocationList?base?objectClass=cRLDistributionPoint
            Authority Information Access:
                CA Issuers - URI:ldap:///CN=naaustin-NAAUSTIN-PC-CA,CN=AIA,
                  CN=Public%20Key%20Services,CN=Services,CN=Configuration,DC=naaustin,
                  DC=local?cACertificate?base?objectClass=certificationAuthority
            1.3.6.1.4.1.311.20.2:
                ...W.e.b.S.e.r.v.e.r
            X509v3 Key Usage: critical
                Digital Signature, Key Encipherment
            X509v3 Extended Key Usage:
                TLS Web Server Authentication
    Signature Algorithm: ecdsa-with-SHA256
         30:45:02:20:57:b0:ec:d7:09:8a:b1:2d:15:1b:f2:c6:39:10:
         e3:f7:55:a3:6a:08:e8:24:41:df:4f:16:41:b6:07:35:4b:bf:
         02:21:00:ed:47:4e:6e:24:89:04:6f:cf:05:98:e6:b2:0a:08:
         2b:ad:1a:91:b8:e8:b4:e4:ef:51:d5:1d:f5:be:8a:d5:4c
-----BEGIN CERTIFICATE-----
MIIE8DCCBJagAwIBAgITRQAAAArehlUWgiTzvgAAAAAACjAKBggqhkjOPQQDAjBT
MRUwEwYKCZImiZPyLGQBGRYFbG9jYWwxGDAWBgoJkiaJk/IsZAEZFghuYWF1c3Rp
bjEgMB4GA1UEAxMXbmFhdXN0aW4tTkFBVVNUSU4tUEMtQ0EwHhcNMTYwNDI4MTMw
OTU0WhcNMTgwNDI4MTMwOTU0WjB3MQswCQYDVQQGEwJVUzETMBEGA1UECBMKQ2Fs
aWZvcm5pYTERMA8GA1UEBxMIU2FuIEpvc2UxFjAUBgNVBAoTDUNpc2NvIFN5c3Rl
bXMxDDAKBgNVBAsTA1RBQzEaMBgGA1UEAxMRZnA0MTIwLnRlc3QubG9jYWwwggEi
MA0GCSqGSIb3DQEBAQUAA4IBDwAwggEKAoIBAQCzQ43mBqCR9nZ+LglUQA0b7tga
BwdudS3sulXIwKGco48mMHCRQw1ADWZCxFANxsnbfb+wrR8xKfKo4vwnMLuK3F5U
RlHLPv9rHtYY296D9c/7N3Tee3gZczrcWys9w+YDsTCCoNIuhKG0ERXXSGF/j43D
ikoJn55JKRImRMHVkdopX1u21iDeR/9QRRSCT8TKtWrcH67YOyig9WrvqZObwHBg
yodskS/g+a5GNYTzzIS9XAfslMSKP06/Ftq2MONVIkdkFRG0Jqe/IG8a4s/9D82a
/cujcb0hNssvmAhhlVq1PGnodNR7MfYwgjM5q9Tp3W0H2ufLGAa2Hl09XR2FAgMB
AAGjggJYMIICVDAcBgNVHREEFTATghFmcDQxMjAudGVzdC5sb2NhbDAdBgNVHQ4E
FgQU/1WpstiEYExs8DlZWcuHZwPtu5QwHwYDVR0jBBgwFoAUyInbDHPrFwEEBcbx
GSgQW7pOVIkwgdwGA1UdHwSB1DCB0TCBzqCBy6CByIaBxWxkYXA6Ly8vQ049bmFh
dXN0aW4tTkFBVVNUSU4tUEMtQ0EsQ049bmFhdXN0aW4tcGMsQ049Q0RQLENOPVB1
YmxpYyUyMEtleSUyMFNlcnZpY2VzLENOPVNlcnZpY2VzLENOPUNvbmZpZ3VyYXRp
b24sREM9bmFhdXN0aW4sREM9bG9jYWw/Y2VydGlmaWNhdGVSZXZvY2F0aW9uTGlz
dD9iYXNlP29iamVjdENsYXNzPWNSTERpc3RyaWJ1dGlvblBvaW50MIHMBggrBgEF
BQcBAQSBvzCBvDCBuQYIKwYBBQUHMAKGgaxsZGFwOi8vL0NOPW5hYXVzdGluLU5B
QVVTVElOLVBDLUNBLENOPUFJQSxDTj1QdWJsaWMlMjBLZXklMjBTZXJ2aWNlcyxD
Tj1TZXJ2aWNlcyxDTj1Db25maWd1cmF0aW9uLERDPW5hYXVzdGluLERDPWxvY2Fs
P2NBQ2VydGlmaWNhdGU/YmFzZT9vYmplY3RDbGFzcz1jZXJ0aWZpY2F0aW9uQXV0
aG9yaXR5MCEGCSsGAQQBgjcUAgQUHhIAVwBlAGIAUwBlAHIAdgBlAHIwDgYDVR0P
AQH/BAQDAgWgMBMGA1UdJQQMMAoGCCsGAQUFBwMBMAoGCCqGSM49BAMCA0gAMEUC
IFew7NcJirEtFRvyxjkQ4/dVo2oI6CRB308WQbYHNUu/AiEA7UdObiSJBG/PBZjm
sgoIK60akbjotOTvUdUd9b6K1Uw=
```
-----END CERTIFICATE-----

Zeroized: No

## 下一步做什么

要验证显示的证书是新的受信任证书,请通过在网络浏览器的地址栏输入*https://<FQDN\_or\_IP>/*转 至 机箱管理器。

浏览器还根据地址栏中的输入验证证书的主题名称。如果证书颁发给完全限定域名,则必须在浏览 器中以相应方式访问它。如果通过 IP 地址访问,将引发其他 SSL 错误(公用名无效 [Common Name Invalid]),即使使用的是受信任证书。 注释

# 自动导入证书更新

当 Cisco 证书服务器更改其身份证书以利用不同的根 CA 时, 运行 ASA 设备的 4100 或 9300 上的智 能许可连接会中断。由于许可连接由主管而不是应用程序上的 Lina 处理, 因此智能许可功能将失 败。对于 FXOS 设备,可以使用自动导入功能解决此问题,而无需升级到 FXOS 软件。

默认情况下,已禁用自动导入功能。您可以通过以下程序使用 FXOS CLI 启用自动导入功能。

## 开始之前

应配置 DNS 服务器以访问 Cisco [证书服务器。](http://www.cisco.com/security/pki/trs/ios_core.p7b)

#### 过程

- 步骤 **1** 连接到 FXOS CLI。
- 步骤 **2** 输入安全模块:

### **scope security**

步骤 **3** 启用自动导入功能。

### **enter tp-auto-import**

示例:

```
FXOS# scope security
FXOS /security # enter tp-auto-import
FXOS /security #
```
步骤 **4** 提交配置。

#### **commit-buffer**

步骤 **5** 验证自动导入状态

#### **show detail**

## 示例:

自动导入成功:

```
FXOS /security/tp-auto-import #
FXOS /security/tp-auto-import # show detail
Trustpoints auto import source URL: http://www.cisco.com/security/pki/trs/ios_core.p7b
TrustPoints auto import scheduled time : 22:00
Last Importing Status : Success, Imported with 23 TrustPoint(s)
TrustPoints auto Import function : Enabled
FXOS /security/tp-auto-import #
```
自动导入失败:

```
FXOS /security/tp-auto-import #
FXOS /security/tp-auto-import # show detail
Trustpoints auto import source URL: http://www.cisco.com/security/pki/trs/ios_core.p7b
TrustPoints auto import scheduled time : 22:00
Last Importing Status : Failure
TrustPoints auto Import function : Enabled
FXOS /security/tp-auto-import #
```
步骤 **6** 配置 tp-auto-import 功能。设置 import-time-hour。

### **set import-time-hour** 小时 **import-time-min** 分钟

#### 示例:

```
FXOS /security/tp-auto-import # set
 import-time-hour Trustpoints auto import hour time
FXOS /security/tp-auto-import # set import-time-hour
 0-23 Import Time Hour
FXOS /security/tp-auto-import # set import-time-hour 7 import-time-min
 0-59 Import Time Min
FXOS /security/tp-auto-import # set import-time-hour 7 import-time-min 20
<CR>FXOS /security/tp-auto-import # set import-time-hour 7 import-time-min 20
FXOS /security/tp-auto-import* # commit-buffer
FXOS /security/tp-auto-import #
```
自动导入源URL是固定的,您必须将导入时间详细信息更改为每天的分钟数。导入每天 在计划的时间进行。如果未设置小时数和分钟数,则证书导入仅在启用时进行一次。证 书作为捆绑包下载到路径 /opt/certstore 下的框中,只能通过安全登录选项进行访问。与 捆绑包 (ios\_core.p7b) 一起,系统会自动提取各个证书(AutoTP1 到 AutoTPn)。 注释

步骤 **7** 自动导入配置完成后,输入 show detail 命令。

#### **show detail**

### 示例:

```
FXOS /security/tp-auto-import # show detail
Trustpoints auto import source URL: http://www.cisco.com/security/pki/trs/ios_core.p7b
TrustPoints auto import scheduled time : 07:20
Last Importing Status : Success, Imported with 23 TrustPoint(s)
TrustPoints auto Import function : Enabled
```
可导入的最大证书数为 30。如果 Cisco 证书服务器存在任何连接问题,则每次导入都会 重复 6 次,然后在 show 命令中更新上次导入状态。 注释
步骤 **8** (可选)要禁用自动导入功能,请输入 delete auto-import 命令。

#### **delete tp-auto-import**

#### 示例:

```
FXOS /security #
FXOS /security # delete tp-auto-import
FXOS /security* # commit-buffer
FXOS /security # show detail
security mode:
   Password Strength Check: No
   Minimum Password Length: 8
   Is configuration export key set: No
   Current Task:
FXOS /security # scope tp-auto-import
Error: Managed object does not exist
FXOS /security #
FXOS /security # enter tp-auto-import
FXOS /security/tp-auto-import* # show detail
FXOS /security/tp-auto-import* #
```
如果禁用自动导入功能,导入的证书将保持不变,直到内部版本中没有更改为止。如果 您禁用自动导入功能,然后降级/升级内部版本,则会删除证书。 注释

# 登录前横幅

如果配置了登录前横幅,当用户登录到 机箱管理器时,系统将显示横幅文本,用户必须在消息屏幕 上点击确定,然后系统才会提示输入用户名和密码。如果未配置登录前横幅,系统会直接进入用户 名和密码输入提示屏幕。

当用户登录到 FXOS CLI时,系统显示横幅文本(如已配置),然后提示输入密码。

### 创建登录前横幅

过程

- 步骤1 连接到 FXOS CLI (请参阅访问 FXOS CLI, 第 15 页)。
- 步骤 **2** 进入安全模式:

Firepower-chassis# **scope security**

步骤 **3** 进入横幅安全模式:

Firepower-chassis /security # **scope banner**

步骤 **4** 输入以下命令创建登录前横幅:

Firepower-chassis /security/banner # **create pre-login-banner**

步骤 **5** 指定在用户登录 机箱管理器或 FXOS CLI 前 FXOS 应向用户显示的消息:

Firepower-chassis /security/banner/pre-login-banner\* # **set message**

启动一个对话框,用于输入登录前横幅消息文本。

步骤 **6** 在提示符处,键入登录前横幅消息。您可以在此字段中输入任何标准 ASCII 字符。您可以输入多行 文本,每行最多 192 个字符。按 **Enter** 键换行。

在您输入信息的下一行,键入 **ENDOFBUF** 并按 **Enter** 键以完成操作。

按 **Ctrl** 和 **C** 键取消设置消息对话框。

步骤 **7** 将任务提交到系统配置:

Firepower-chassis /security/banner/pre-login-banner\* # **commit-buffer**

### 示例

以下示例创建登录前横幅:

```
Firepower-chassis# scope security
Firepower-chassis /security # scope banner
Firepower-chassis /security/banner # create pre-login-banner
Firepower-chassis /security/banner/pre-login-banner* # set message
Enter lines one at a time. Enter ENDOFBUF to finish. Press ^C to abort.
Enter prelogin banner:
>Welcome to the Firepower Security Appliance
>**Unauthorized use is prohibited**
>ENDOFBUF
Firepower-chassis /security/banner/pre-login-banner* # commit-buffer
Firepower-chassis /security/banner/pre-login-banner #
```
### 修改登录前横幅

过程

- 步骤1 连接到 FXOS CLI (请参阅访问 FXOS CLI, 第 15 页)。
- 步骤 **2** 进入安全模式:

Firepower-chassis# **scope security**

步骤 **3** 进入横幅安全模式:

Firepower-chassis /security # **scope banner**

步骤 **4** 进入登录前横幅安全模式:

Firepower-chassis /security/banner # **scope pre-login-banner**

步骤 **5** 指定在用户登录 机箱管理器或 FXOS CLI 前 FXOS 应向用户显示的消息:

Firepower-chassis /security/banner/pre-login-banner # **set message**

启动一个对话框,用于输入登录前横幅消息文本。

步骤 **6** 在提示符处,键入登录前横幅消息。您可以在此字段中输入任何标准 ASCII 字符。您可以输入多行 文本,每行最多 192 个字符。按 **Enter** 键换行。

在您输入信息的下一行,键入 **ENDOFBUF** 并按 **Enter** 键以完成操作。

按 **Ctrl** 和 **C** 键取消设置消息对话框。

步骤 **7** 将任务提交到系统配置:

Firepower-chassis /security/banner/pre-login-banner\* # **commit-buffer**

#### 示例

以下示例修改登录前横幅:

```
Firepower-chassis# scope security
Firepower-chassis /security # scope banner
Firepower-chassis /security/banner # scope pre-login-banner
Firepower-chassis /security/banner/pre-login-banner # set message
Enter lines one at a time. Enter ENDOFBUF to finish. Press ^C to abort.
Enter prelogin banner:
>Welcome to the Firepower Security Appliance
>**Unauthorized use is prohibited**
>ENDOFBUF
Firepower-chassis /security/banner/pre-login-banner* # commit-buffer
Firepower-chassis /security/banner/pre-login-banner #
```
### 删除登录前横幅

过程

- 步骤1 连接到 FXOS CLI (请参阅访问 FXOS CLI, 第 15 页)。
- 步骤 **2** 进入安全模式:

Firepower-chassis# **scope security**

步骤 **3** 进入横幅安全模式:

Firepower-chassis /security # **scope banner**

步骤 **4** 从系统中删除登录前横幅:

Firepower-chassis /security/banner # **delete pre-login-banner**

步骤 **5** 将任务提交到系统配置:

Firepower-chassis /security/banner\* # **commit-buffer**

示例

以下示例删除登录前横幅:

```
Firepower-chassis# scope security
Firepower-chassis /security # scope banner
Firepower-chassis /security/banner # delete pre-login-banner
Firepower-chassis /security/banner* # commit-buffer
Firepower-chassis /security/banner #
```
# 重新启动 **Firepower 4100/9300** 机箱

#### 过程

- 步骤 **1** 选择概览 **(Overview)** 打开"概览 (Overview)"页面。
- 步骤 **2** 点击"概览 (Overview)"页面右上角"机箱运行时间 (Chassis Uptime)"旁边的重新启动 **(Reboot)**。
- 步骤 **3** 点击是 **(Yes)**确认您要关闭 Firepower 4100/9300 机箱。 系统将正常关闭系统上配置的任何逻辑设备,然后关闭每个安全模块/引擎,最后关闭并重新启动 Firepower 4100/9300 机箱。此过程大约需要 15-20 分钟。

# 关闭 **Firepower 4100/9300** 机箱电源

#### 过程

- 步骤 **1** 选择概览 **(Overview)** 打开"概览 (Overview)"页面。
- 步骤 **2** 点击"概览 (Overview)"页面右上角"机箱运行时间 (Chassis Uptime)"旁边的关闭 **(Shutdown)**。
- 步骤 **3** 点击是确认您要关闭 Firepower 4100/9300 机箱。 系统将正常关闭系统上配置的任何逻辑设备,然后关闭每个安全模块/引擎,最后关闭 Firepower 4100/9300 机箱。

# 恢复出厂默认配置

您可以使用 FXOS CLI 将您的 Firepower 4100/9300 机箱恢复至出厂默认配置。

此过程将从机箱中清除所有用户配置,包括所有逻辑设备配置。完成此程序后,您需要重新配置系 统(请参阅初始配置,第8页)。 注释

#### 过程

步骤 **1** (可选) **erase configuration** 命令不会从机箱中删除智能许可证配置。如果您还想要删除智能许可 证配置,请执行以下步骤:

#### **scope license**

#### **deregister**

取消注册 Firepower 4100/9300 机箱会从账户中删除设备。系统会删除设备上的所有许可证授权和证 书。

步骤 **2** 连接到本地管理外壳:

#### **connect local-mgmt**

步骤 **3** 输入以下命令,从您的 Firepower 4100/9300 机箱中清除所有用户配置,并将机箱恢复到其原始出厂 默认配置:

#### **erase configuration**

系统将提示您确认,是否确定想要清除所有用户配置。

步骤 **4** 通过在命令提示符后输入 **yes**,确认您想要清除配置。 系统将从您的 Firepower 4100/9300 机箱中清除所有用户配置, 然后重启系统。

# 安全地擦除系统组件

您可以使用 FXOS CLI 清除并安全地擦除设备的组件。

如恢复出厂默认配置 ,第 100 页中所述,**erase configuration** 命令可删除机箱上的所有用户配置信 息,将其恢复为原始出厂默认配置。

**secure erase**命令会安全地擦除指定的设备组件。也就是说,并非仅删除数据,物理存储也会被"擦 除"(完全清除)。这在运输或退回设备时非常重要,因为硬件存储组件不会保留残留数据或存根。

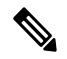

设备会在安全清除期间重新引导,这意味着 SSH 连接会终止。因此,我们建议通过串行控制台端口 连接执行安全擦除。 注释

过程

步骤 **1** 连接到本地管理外壳:

#### **connect local-mgmt**

- 步骤 **2** 输入以下 **erase configuration** 命令之一,以安全地擦除指定的设备组件:
	- a) **erase configuration chassis**

系统会警告您,所有数据和映像都将丢失且无法恢复,并要求您确认是否要继续。如果您输入 **y**,整个机箱会被安全地擦除;首先清除安全模块,然后再清除管理引擎。

由于设备上的所有数据和软件都会被清除,因此只能从 ROM 监控器 (ROMMON) 恢复设备。

b) **erase configuration security\_module** *module-ID*

系统会警告您,模块上的所有数据和映像都将丢失且无法恢复,并要求您确认是否要继续。如果 输入 **y**,模块将被清除。

注释 **decommission-secure** 命令产生的结果与此命令基本相同。

清除安全模块后,它将保持关闭状态,直到被确认(类似于已停用的模块)。

#### c) **erase configuration supervisor**

系统会警告您,所有数据和映像都将丢失且无法恢复,并要求您确认是否要继续。如果您输入 **y**,管理引擎会被安全地清除。

由于管理引擎上的所有数据和软件都会被清除,因此只能从ROM监控器(ROMMON)恢复设备。

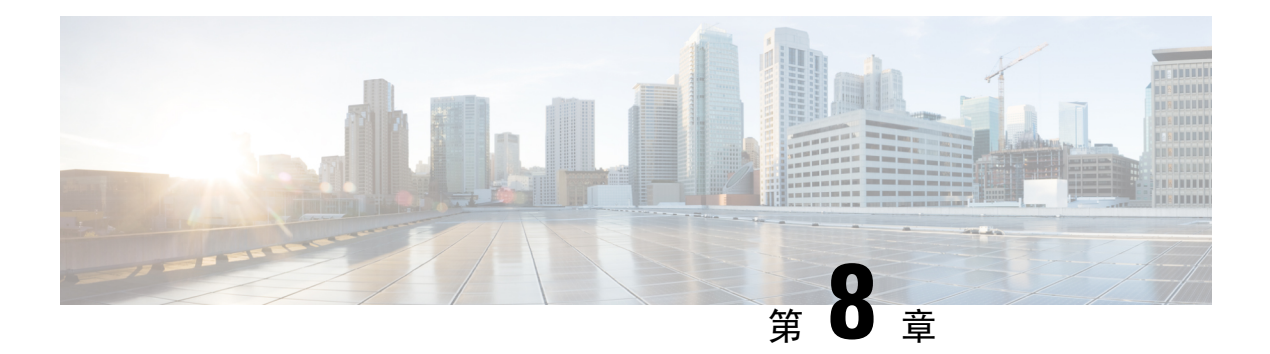

# 平台设置

- 设置日期和时间, 第103页
- 配置 SSH, 第 106 页
- 配置 TLS, 第 109 页
- 配置 Telnet, 第 111 页
- 配置 SNMP, 第 111 页
- 配置 HTTPS, 第 120 页
- 配置 AAA, 第 133 页
- 配置系统日志, 第143页
- 配置 DNS 服务器, 第 146 页
- 启用 FIPS 模式, 第 146 页
- 启用通用标准模式, 第147页
- 配置 IP 访问列表, 第 148 页
- 为容器实例接口添加 MAC 池前缀, 并查看其 MAC 地址, 第 148 页
- 为容器实例添加资源配置文件, 第 149 页
- 配置网络控制策略, 第150页
- 配置机箱 URL, 第 151 页

# 设置日期和时间

使用 NTP 页面在系统上配置网络时间协议 (NTP), 手动设置日期和时间, 或者查看当前系统时间。

NTP 设置在 Firepower 4100/9300 机箱与机箱上安装的任何逻辑设备之间自动同步。

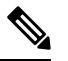

如果您在 Firepower 4100/9300 机箱上部署 威胁防御, 则必须在 Firepower 4100/9300 机箱上配置 NTP,使智能许可正常工作并确保设备注册的时间戳正确。您应对 Firepower 4100/9300 机箱 和 管理 中心 使用相同的 NTP 服务器, 但请注意, 您不能使用 管理中心 作为 Firepower 4100/9300 机箱 的 NTP 服务器。 注释

如果您使用的是 NTP,则可以在当前时间 **(Current Time)** 选项卡上查看整体同步状态,或者也可以 通过时间同步**(TimeSynchronization)**选项卡上**NTP**服务器**(NTP Server)**表中的"服务器状态(Server Status)"字段查看每个已配置的NTP服务器的同步状态。如果系统无法与特定NTP服务器同步,您 可以将光标悬停在"服务器状态 (Server Status)"旁边的信息图标上获取更多信息。

### 查看配置的日期和时间

过程

- 步骤 **1** 选择平台设置 **(Platform Settings)** > **NTP**。
- 步骤 **2** 点击当前时间 **(Current Time)** 选项卡。

系统显示设备上配置的日期、时间和时区。

如果您使用 NTP,您还可以在当前时间 **(Current Time)** 选项卡上查看整体同步状态。您可以通过时 间同步 **(Time Synchronization)** 选项卡上的 **NTP** 服务器 **(NTP Server)** 表中的"服务器状态 (Server Status)"字段查看每台已配置的NTP服务器的同步状态。如果系统无法与特定NTP服务器同步, 您 可以将光标悬停在"服务器状态 (Server Status)"旁边的信息图标上获取更多信息。

设置时区

过程

步骤 **1** 选择平台设置 **(Platform Settings)** > **NTP**。

步骤 **2** 点击当前时间 **(Current Time)** 选项卡。

步骤 **3** 从时区 **(Time Zone)** 下拉列表中为机箱选择适当的时区。

### 使用 **NTP** 设置日期和时间

NTP 用于实施分层服务器系统,可在网络系统中提供精确的同步时间。时间敏感性操作需要这种精 确度, 例如验证 CRL, 其包括精确时间戳。您最多可以配置 4 个 NTP 服务器。

• FXOS 使用 NTP 版本 3。 注释

> • 如果外部 NTP 服务器的层值为13 或更大,则应用程序实例无法同步到 FXOS 机箱上的 NTP 服 务器。每次 NTP 客户端同步到 NTP 服务器时,层值就会增加 1。

如果您已设置自己的 NTP 服务器,则可以在服务器上的 /etc/ntp.conf 文件中找到它的层值。如 果 NTP 服务器的层值大于或等于 13, 则可以更改 ntp.conf 文件中的层值并重新启动服务器, 或 者使用其他 NTP 服务器(例如: pool.ntp.org)。

#### 开始之前

如果您要将主机名用于 NTP 服务器, 则必须配置 DNS 服务器。请参阅 配置 DNS 服务器, 第 146 页。

过程

步骤 **1** 选择平台设置 **(Platform Settings)** > **NTP**。

默认情况下,将选择时间同步 **(Time Synchronization)** 选项卡。

- 步骤 **2** 在设置时间来源 **(Set Time Source)** 下面,点击使用 **NTP** 服务器 **(Use NTP Server)**。
- 步骤 **3** (可选) 如果您需要使用 NTP 服务器进行身份验证,选中 **NTP** 服务器身份验证**:** 启用复选框。 点击是以要求身份验证密钥 ID 和值。

仅支持使用 SHA1 进行 NTP 服务器身份验证。

- 步骤 **4** 点击添加以通过 IP 地址或主机名标识最多 4 个 NTP 服务器。
- 步骤 **5** (可选) 输入 NTP 服务器的身份验证密钥 ID 和身份验证值。

从 NTP 服务器获取密钥 ID 和值。例如,要在安装了 OpenSSL 的 NTP 服务器 4.2.8p8 版或更高版本 上生成 SHA1 密钥,请输入 **ntp-keygen -M** 命令,然后在 ntp.keys 文件中查看密钥 ID 和值。密钥用 于告知客户端和服务器在计算消息摘要时要使用哪个值。

步骤 **6** 点击保存。

您可以通过 **NTP** 服务器 **(NTP Server)** 表中的"服务器状态 (Server Status)"字段查看每台服务器的 同步状态。如果系统无法与特定NTP服务器同步,您可以将光标悬停在"服务器状态(Server Status)" 旁边的信息图标上获取更多信息。

- 注释 如果系统时间修改超过10分钟,系统会将您注销,稍后,您需要再次登录机箱管理器。
- 当无法访问服务器状态时,会出现 NTP 警告 **unreachable or Invalid NTP server**。您可以 等待 10 到 15 分钟, 然后再尝试另一个服务器连接。 注释

### 删除 **NTP** 服务器

过程

- 步骤 **1** 选择平台设置 **(Platform Settings)** > **NTP**。
- 步骤 **2** 点击时间同步 **(Time Synchronization)** 选项卡。
- 步骤 **3** 对于您要删除的每台 NTP 服务器,请在 **NTP** 服务器 **(NTP Server)** 表中点击该服务器所对应的删除 **(Delete)** 图标。
- 步骤 **4** 点击保存 **(Save)**。

### 手动设置日期和时间

本部分介绍如何在机箱上手动设置日期和时间。请注意,手动设置机箱日期和时间后,更改可能需 要一些时间才能反映在已安装的逻辑设备中。

#### 过程

- 步骤 **1** 选择平台设置 **(Platform Settings)** > **NTP**。
- 步骤 **2** 点击时间同步 **(Time Synchronization)** 选项卡。
- 步骤 **3** 在设置时间来源 **(Set Time Source)** 下面,点击手动设置时间 **(Set Time Manually)**。
- 步骤 **4** 点击日期 **(Date)** 下拉列表,显示日历,然后使用日历中的可用控件设置日期。
- 步骤 **5** 使用对应的下拉列表将时间指定为小时、分钟和 AM/PM。
	- 您可以点击获取系统时间 **(Get System Time)**,设置日期和时间,以匹配您正在用来连接 到 机箱管理器的系统上所配置的日期和时间。 提示

步骤 **6** 点击保存 **(Save)**。

使用指定的日期和时间配置机箱。

注释 如果系统时间修改超过10分钟,系统会将您注销,稍后,您需要再次登录机箱管理器。

# 配置 **SSH**

以下程序介绍如何启用或禁用使用 SSH 访问机箱、如何将 FXOS 机箱作为 SSH 客户端启用, 以及 如何配置 SSH 用于 SSH 服务器和 SSH 客户端加密、密钥交换和消息身份验证的各种算法 。 默认情况下, SSH 处于启用状态。

#### 过程

- 步骤 **1** 依次选择平台设置 > **SSH** > **SSH** 服务器。
- 步骤 **2** 要启用到机箱的 SSH 访问,请选中启用 **SSH (Enable SSH)** 复选框。要禁用 SSH 访问,请取消勾选 启用 **SSH (Enable SSH)** 复选框。
- 步骤 **3** 对于服务器加密算法,请勾选每个允许的加密算法的复选框。
	- 在通用标准模式下不支持以下加密算法: 注释
		- 3des-cbc
		- chacha20-poly1305@openssh.com
		- chacha20-poly1305@openssh.com 在 FIPS 中不受支持。如果在 FXOS 机箱上启用了 FIPS 模式,则不能使用 chacha20-poly1305@openssh.com 作为加密算法。
		- 以下加密算法默认不会启用:
			- aes128-cbc aes192-cbc aes265-cbc
- 步骤 **4** 对于服务器密钥交换算法,请勾选每个允许的 Diffie-Hellman (DH) 密钥交换的复选框。DH 密钥交 换提供无法由任何一方单独确定的共享密钥。密钥交换与签名和主机密钥配合使用,以提供主机身 份验证。此密钥交换方法提供显式服务器身份验证。有关使用 DH 密钥交换方法的详细信息,请参 阅 RFC 4253。
	- 在通用标准模式下不支持以下密钥交换算法: 注释
		- diffie-hellman-group14-sha256
		- curve25519-sha256
		- curve25519-sha256@libssh.org
		- 在 FIPS 模式下不支持以下密钥交换算法:
			- curve25519-sha256
			- curve25519-sha256@libssh.org
- 步骤 5 对于服务器 Mac 算法 (Mac Algorithm), 请勾选允许的每种完整性算法所对应的复选框。
- 步骤 **6** 对于服务器主机密钥,请输入 RSA 密钥对的模块大小。

模数值(以位为单位)应为 8 的倍数,且介于 1024 到 2048 之间。指定的密钥模块大小越大,生成 RSA 密钥对所需的时间就越长。建议值为 2048。

- 步骤 **7** 对于服务器密钥更新数量限制,请设置 FXOS 断开会话连接之前连接上允许的流量(以 KB 为单 位)。
- 步骤 **8** 对于服务器密钥更新时间限制,请设置 FXOS 断开会话连接之前允许的 SSH 会话空闲时间(以分钟 为单位)。
- 步骤 **9** 点击保存 **(Save)**。
- 步骤 **10** 点击 **SSH** 客户端 **(SSH Client)** 选项卡,以自定义 FXOS 机箱 SSH 客户端。
- 步骤 **11** 对于严格主机密钥检查,可选择启用、禁用或提示来控制 SSH 主机密钥检查。
	- 启用 如果 FXOS 已知的主机文件中未包含主机密钥,连接将被拒绝。您必须在 FXOS CLI 中 使用系统/服务范围的 **enter ssh-host** 命令手动添加主机。
	- 提示 对于机箱中未存储的主机密钥,系统会提示您接受或拒绝该主机密钥。
	- 禁用 (默认) 机箱将自动接受以前未存储的主机密钥。
- 步骤 **12** 对于客户端加密算法,请勾选每个允许的加密算法的复选框。
	- 在通用标准模式下不支持以下加密算法: 注释
		- 3des-cbc
		- chacha20-poly1305@openssh.com

如果在 FXOS 机箱上启用了通用标准模式,则不能使用 3des-cbc 作为加密算法。

- chacha20-poly1305@openssh.com 在 FIPS 中不受支持。如果在 FXOS 机箱上启用了 FIPS 模式,则不能使用 chacha20-poly1305@openssh.com 作为加密算法。
- 以下加密算法默认不会启用:

aes128-cbc aes192-cbc aes265-cbc

步骤 **13** 对于客户端密钥交换算法,请勾选每个允许的 Diffie-Hellman (DH) 密钥交换的复选框。DH 密钥交 换提供无法由任何一方单独确定的共享密钥。密钥交换与签名和主机密钥配合使用,以提供主机身 份验证。此密钥交换方法提供显式服务器身份验证。有关使用 DH 密钥交换方法的详细信息,请参 阅 RFC 4253。

• 在通用标准模式下不支持以下密钥交换算法: 注释

- diffie-hellman-group14-sha256
- curve25519-sha256
- curve25519-sha256@libssh.org
- 在 FIPS 模式下不支持以下密钥交换算法:
	- curve25519-sha256
	- curve25519-sha256@libssh.org
- 步骤 **14** 对于客户端 **Mac** 算法,请勾选每个允许的完整性算法的复选框。
- 步骤 15 对于客户端密钥更新数量限制,请设置 FXOS 断开会话连接之前连接上允许的流量(以 KB 为单 位)。
- 步骤 16 对于客户端密钥更新时间限制,请设置 FXOS 断开会话连接之前允许的 SSH 会话空闲时间(以分钟 为单位)。
- 步骤 **17** 点击保存 **(Save)**。

# 配置 **TLS**

传输层安全 (TLS) 协议在两个通信的应用之间确保隐私安全和数据完整性。您可以使用 FXOS CLI 来配置 FXOS 机箱与外部设备通信时允许的最低 TLS 版本。较新的 TLS 版本可提供更安全的通信, 而较旧的 TLS 版本则能向后兼容较旧的应用。

例如, 如果您的 FXOS 机箱上配置的最低 TLS 版本为 1.1 版, 而且客户端浏览器配置为仅运行 1.0 版,那么客户端将无法通过HTTPS打开与FXOS机箱管理器的连接。因此,必须适当地配置对等应 用和 LDAP 服务器。

以下程序显示了如何配置和查看 FXOS 机箱与外部设备之间的通信所允许的最低 TLS 版本。

注释 • 截至 FXOS 2.3(1) 版本,FXOS 机箱的默认最低 TLS 版本为 v1.1。

过程

步骤 **1** 进入系统模式:

Firepower-chassis# **scope system**

步骤 **2** 查看您的系统中可用的 TLS 版本选项:

Firepower-chassis /system # **set services tls-ver**

```
示例:
Firepower-chassis /system #
Firepower-chassis /system # set services tls-ver
   v1_0 v1.0
    v1_1 v1.1
    v1_2 v1.2
```
#### 步骤 **3** 设置最低 TLS 版本:

Firepower-chassis /system # **set services tls-ver** *version*

示例:

```
Firepower-chassis /system #
Firepower-chassis /system # set services tls-ver v1_2
```
步骤 **4** 提交配置:

Firepower-chassis /system # **commit-buffer**

步骤 **5** 显示在您的系统上配置的最低 TLS 版本:

Firepower-chassis /system # **scope services**

Firepower-chassis /system/services # **show**

#### 示例:

```
Firepower-chassis /system/services # show
Name: ssh
   Admin State: Enabled
   Port: 22
Kex Algo: Diffie Hellman Group1 Sha1, Diffie Hellman Group14 Sha1
Mac Algo: Hmac Sha1,Hmac Sha1 96,Hmac Sha2 512,Hmac Sha2 256
Encrypt Algo: 3des Cbc,Aes256 Cbc,Aes128 Cbc,Aes192 Cbc,Aes256 Ctr,Aes128 Ctr,Ae
s192 Ctr
Auth Algo: Rsa
   Host Key Size: 2048
Volume: None Time: None
Name: telnet
   Admin State: Disabled
   Port: 23
Name: https
   Admin State: Enabled
   Port: 443
   Operational port: 443
   Key Ring: default
   Cipher suite mode: Medium Strength
   Cipher suite: ALL:!ADH:!EXPORT40:!EXPORT56:!LOW:!RC4:!MD5:!IDEA:+HIGH:+MEDIU
M:+EXP:+eNULL
   Https authentication type: Cert Auth
   Crl mode: Relaxed
TLS:
    TLS version: v1.2
```
# 配置 **Telnet** 以下程序介绍如何启用或禁用对机箱的 Telnet 访问。默认情况下,Telnet 处于禁用状态。 注释 目前,Telnet 配置只有在使用 CLI 时才可使用。 过程 步骤 **1** 进入系统模式: Firepower-chassis # **scope system** 步骤 **2** 进入系统服务模式: Firepower-chassis /system # **scope services** 步骤 **3** 要配置对机箱的 Telnet 访问,请执行以下操作之一: • 要允许对机箱进行 Telnet 访问,请输入以下命令: Firepower-chassis /system/services # **enable telnet-server** • 要禁止对机箱进行 Telnet 访问,请输入以下命令: Firepower-chassis /system/services # **disable telnet-server** 步骤 **4** 将任务提交到系统配置: Firepower /system/services # **commit-buffer** 示例 以下示例启用 Telnet 并且提交任务:

```
Firepower-chassis# scope system
Firepower-chassis /system # scope services
Firepower-chassis /services # enable telnet-server
Firepower-chassis /services* # commit-buffer
Firepower-chassis /services #
```
# 配置 **SNMP**

使用 SNMP 页面, 在机箱上配置简单网络管理协议 (SNMP)。有关详细信息, 请参阅以下主题:

### 关于 **SNMP**

简单网络管理协议 (SNMP) 是一个应用层协议,用于为 SNMP 管理器和代理之间的通信提供消息格 式。SNMP 提供用于监控和管理网络中的设备的标准化框架和通用语言。

SNMP 框架由三个部分组成:

- SNMP 管理器 用于通过 SNMP 来控制和监控网络设备的活动的系统。
- SNMP 代理 机箱内的软件组件,用于维护机箱的数据并根据需要向 SNMP 管理器报告数据。 机箱包含代理和 MIB 集合。要启用 SNMP 代理并创建管理器和代理之间的关系,请在 机箱管 理器或 FXOS CLI 中启用并配置 SNMP。
- 管理信息库 (MIB) SNMP 代理上的受管对象集合。

机箱支持 SNMPv1、SNMPv2c 和 SNMPv3。SNMPv1 和 SNMPv2c 都使用基于社区形式的安全性。 有关 SNMP 的定义,请参阅以下标准:

- RFC 3410 (<http://tools.ietf.org/html/rfc3410>)
- RFC 3411 [\(http://tools.ietf.org/html/rfc3411\)](http://tools.ietf.org/html/rfc3411)
- RFC 3412 (<http://tools.ietf.org/html/rfc3412>)
- RFC 3413 (<http://tools.ietf.org/html/rfc3413>)
- RFC 3414 (<http://tools.ietf.org/html/rfc3414>)
- RFC 3415 (<http://tools.ietf.org/html/rfc3415>)
- RFC 3416 (<http://tools.ietf.org/html/rfc3416>)
- RFC 3417 (<http://tools.ietf.org/html/rfc3417>)
- RFC 3418 (<http://tools.ietf.org/html/rfc3418>)
- RFC 3584 (<http://tools.ietf.org/html/rfc3584>)

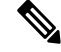

请注意, SNMP 版本 1 和 2c 具有严重的已知安全问题: 它们以不加密的方式传输所有信息, 包括社 区字符串,该字符串充当这些版本中唯一的身份验证形式。 注释

### **SNMP** 通知

SNMP 的一个关键功能是能够生成来自 SNMP 代理的通知。这些通知不要求从 SNMP 管理器发送请 求。通知可以指示不恰当的用户验证、重新启动、连接断开、到相邻路由器的连接丢失或其他重要 事件。

机箱将 SNMP 通知生成为陷阱或通知。陷阱不如通知可靠,因为 SNMP 管理器在收到陷阱时不发送 任何确认,并且机箱无法确定是否已收到陷阱。收到通告请求的 SNMP 管理器使用一个 SNMP 响应 协议数据单元 (PDU) 来确认消息。如果机箱不接收 PDU,则其可以再次发送通知请求。

但是,通知仅可配合 SNMPv2c 使用,这被认为不安全,因此不建议使用。

重新引导 FXOS 后,使用 SNMP 的接口上的 ifindex 顺序不会变化。但是,当您重新引导 FXOS 时, FXOS 磁盘使用 OID 上的索引号会发生变化。 注释

### **SNMP** 安全级别和权限

SNMPv1、SNMPv2c 和 SNMPv3 分别表示不同的安全模型。安全模型与所选安全级别结合来确定处 理 SNMP 消息时应用的安全机制。

安全级别确定查看与 SNMP 陷阱关联的消息时所需的权限。权限级别确定是否需要防范消息泄露或 免受身份验证。受支持的安全级别取决于实施的安全模式。SNMP 安全级别支持以下一个或多个权 限:

- noAuthNoPriv 无身份验证或加密
- authNoPriv 身份验证, 但无加密
- authPriv 身份验证和加密

SNMPv3 同时提供了安全模型和安全级别。安全模型是为用户和用户所处的角色设置的身份验证策 略。安全级别是安全模型中允许的安全级别。安全模型和安全级别相结合来确定在处理 SNMP 数据 包时采用的安全机制。

### 支持的 **SNMP** 安全模型和级别组合

下表确定安全模型和级别的组合含义。

#### 表 **10: SNMP** 安全模型和级别

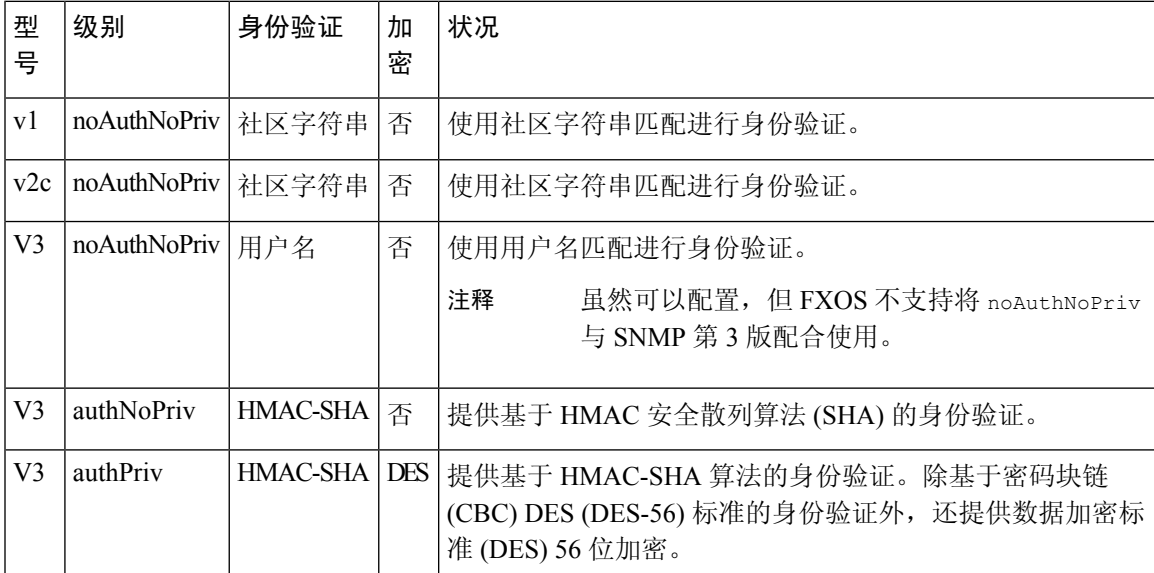

### **SNMPv3** 安全功能

SNMPv3 通过将在网络上对帧进行身份验证和加密相结合来提供对设备的安全接入。SNMPv3 仅按 已配置的用户来授权管理操作,并会加密 SNMP 消息。SNMPv3 基于用户的安全模型 (USM) 是指 SNMP 消息级别安全,并提供以下服务:

- 消息完整性 确保消息未在未经授权的情况下进行修改或销毁,并且数据序列未修改至超出可 以非恶意形式出现的程度。
- 消息来源身份验证 确保对用户 (系统代表该用户发出此已接收数据)的声明身份进行确认。
- 消息机密性和加密 确保不向未经授权的个人、实体或流程提供或披露信息。

### **SNMP** 支持

机箱为 SNMP 提供下列支持:

#### 针对 **MIB** 的支持

机箱支持对 MIB 的只读访问。

有关可用的特定 MIB 和在何处获取这些 MIB 的信息,请参阅《思科 FXOS MIB [参考指南](https://www.cisco.com/c/en/us/td/docs/security/firepower/fxos/mib/b_FXOS_MIBRef.html) 》。

#### 适用于 **SNMPv3** 用户的身份验证协议

机箱针对 SNMPv3 用户支持 HMAC-SHA-96 (SHA) 身份验证协议。

#### 适用于 **SNMPv3** 用户的 **AES** 隐私协议

机箱使用高级加密标准 (AES) 作为用于 SNMPv3 消息加密的隐私协议之一并符合 RFC 3826。

隐私密码或 priv 选项提供对 DES 或 128 位 AES 加密的选择,以进行 SNMP 安全加密。如果启用 AES-128 配置并包含 SNMPv3 用户的隐私密码,则机箱使用该隐私密码来生成 128 位 AES 密钥。 AES 隐私密码至少可具有八个字符。如果口令用明文指定,您可以指定最多 64 个字符。

### 启用 **SNMP** 并配置 **SNMP** 属性

过程

步骤 **1** 选择平台设置 **(Platform Settings)** > **SNMP**。 步骤 **2** 在 **SNMP** 区域中,填写以下字段:

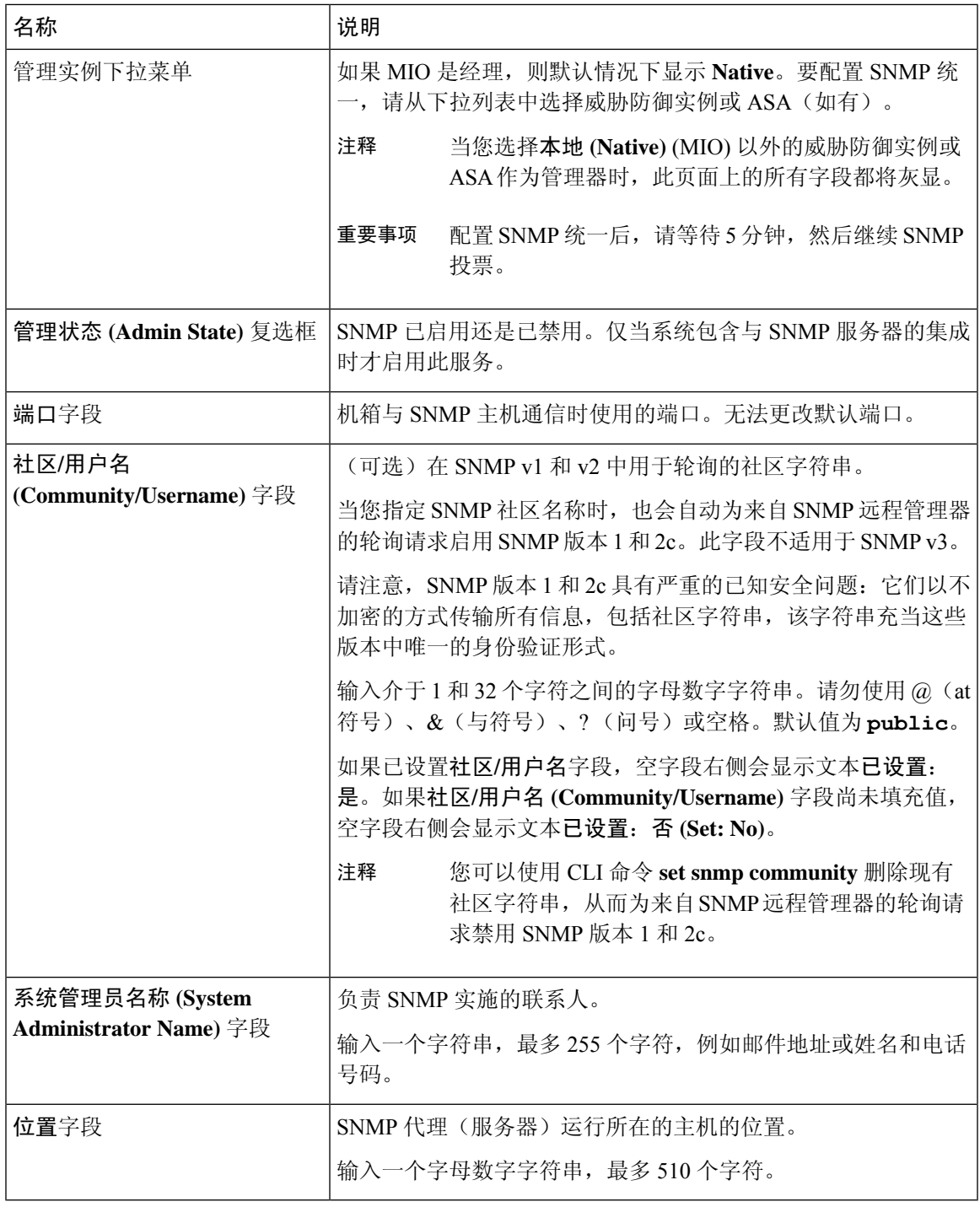

步骤 **3** 点击保存 **(Save)**。

下一步做什么

Ι

创建 SNMP 陷阱和用户。

### 创建 **SNMP** 陷阱

以下步骤介绍如何创建 SNMP 陷阱。

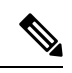

注释 最多可以定义八个 SNMP 陷阱。

过程

i.

- 步骤 **1** 选择平台设置 **(Platform Settings)** > **SNMP**。
- 步骤 **2** 在 **SNMP** 陷阱 **(SNMP Traps)** 区域中,点击添加 **(Add)**。
- 步骤 **3** 在添加 **SNMP** 陷阱 **(Add SNMP Trap)** 对话框中,填写以下字段:

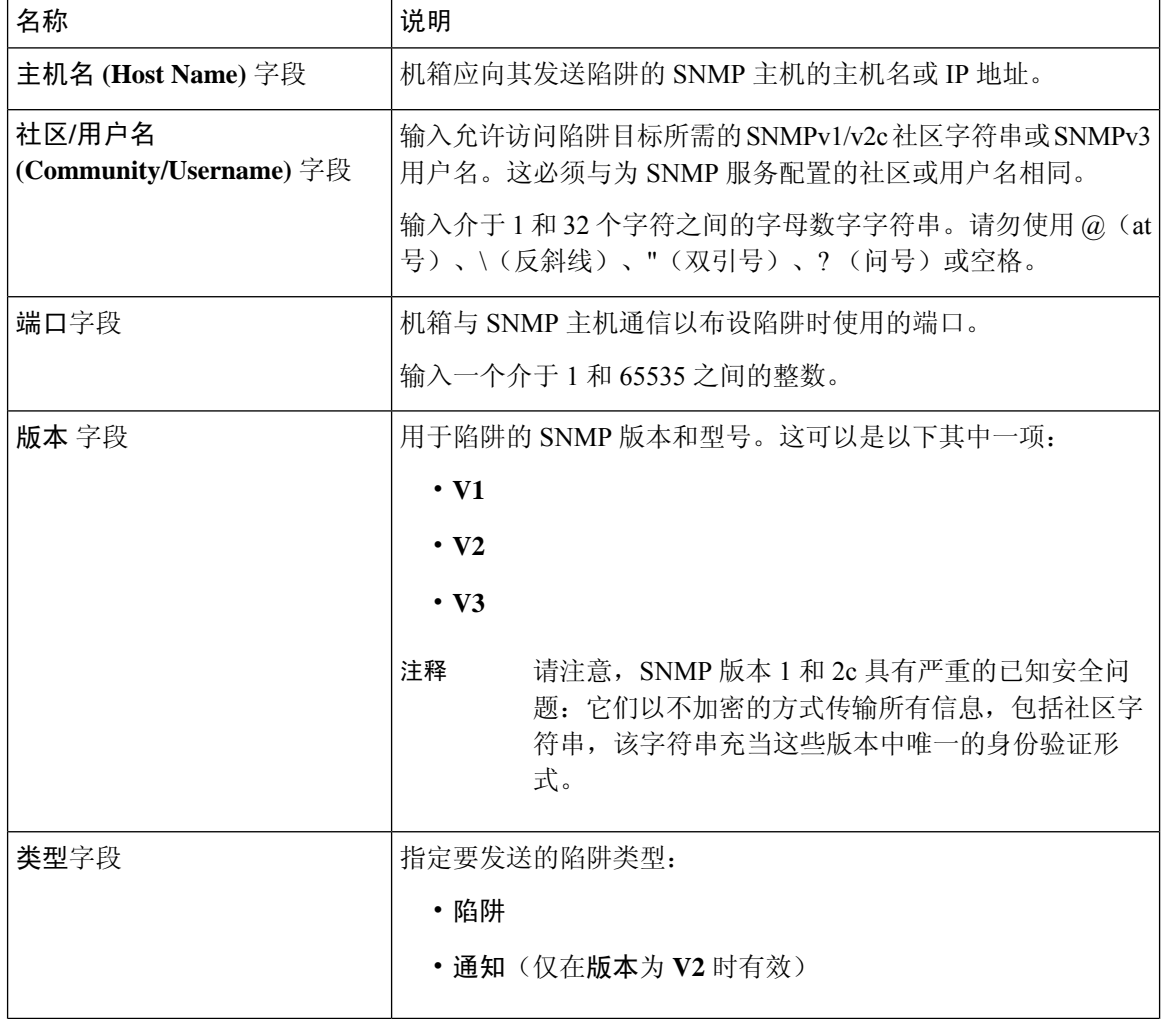

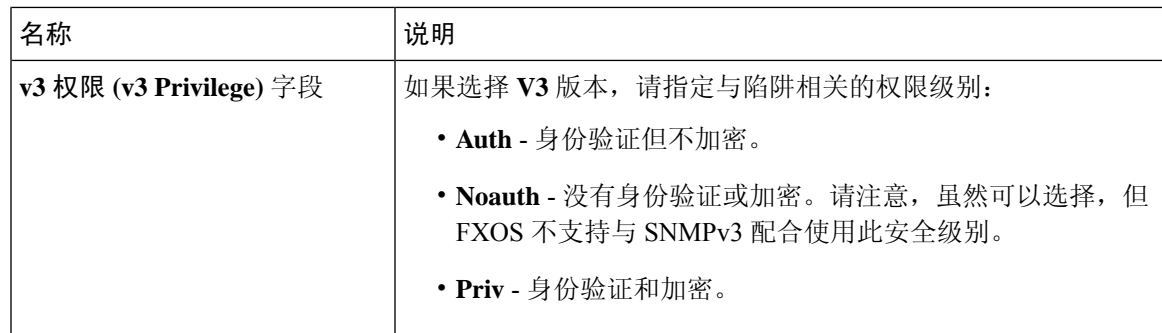

步骤 **4** 点击确定 **(OK)**,可关闭添加 **SNMP** 陷阱 **(Add SNMP Trap)** 对话框。

步骤 **5** 点击保存 **(Save)**。

### 删除 **SNMP** 陷阱

### 过程

- 步骤 **1** 选择平台设置 **(Platform Settings)** > **SNMP**。
- 步骤 **2** 在 **SNMP** 陷阱 **(SNMP Traps)** 区域中,在与您想要删除的陷阱对应的表的行中点击删除 **(Delete)** 图 标。

### 创建 **SNMPv3** 用户

过程

- 步骤 **1** 选择平台设置 **(Platform Settings)** > **SNMP**。
- 步骤 **2** 在 **SNMP** 用户 **(SNMP Users)** 区域中,点击添加 **(Add)**。
- 步骤 **3** 在添加 **SNMP** 用户 **(Add SNMP User)** 对话框中,填写以下字段:

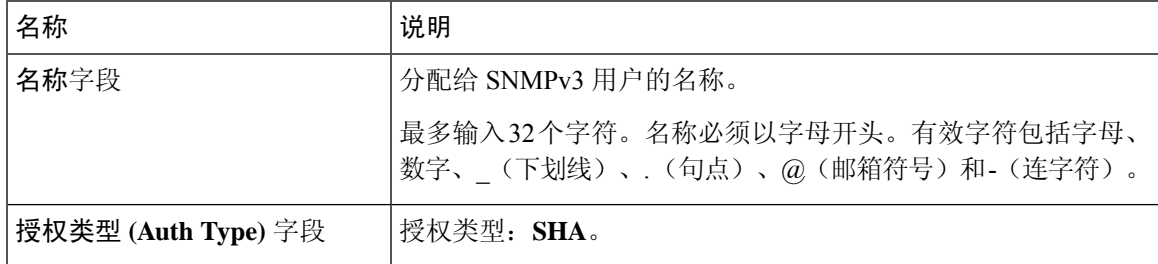

I

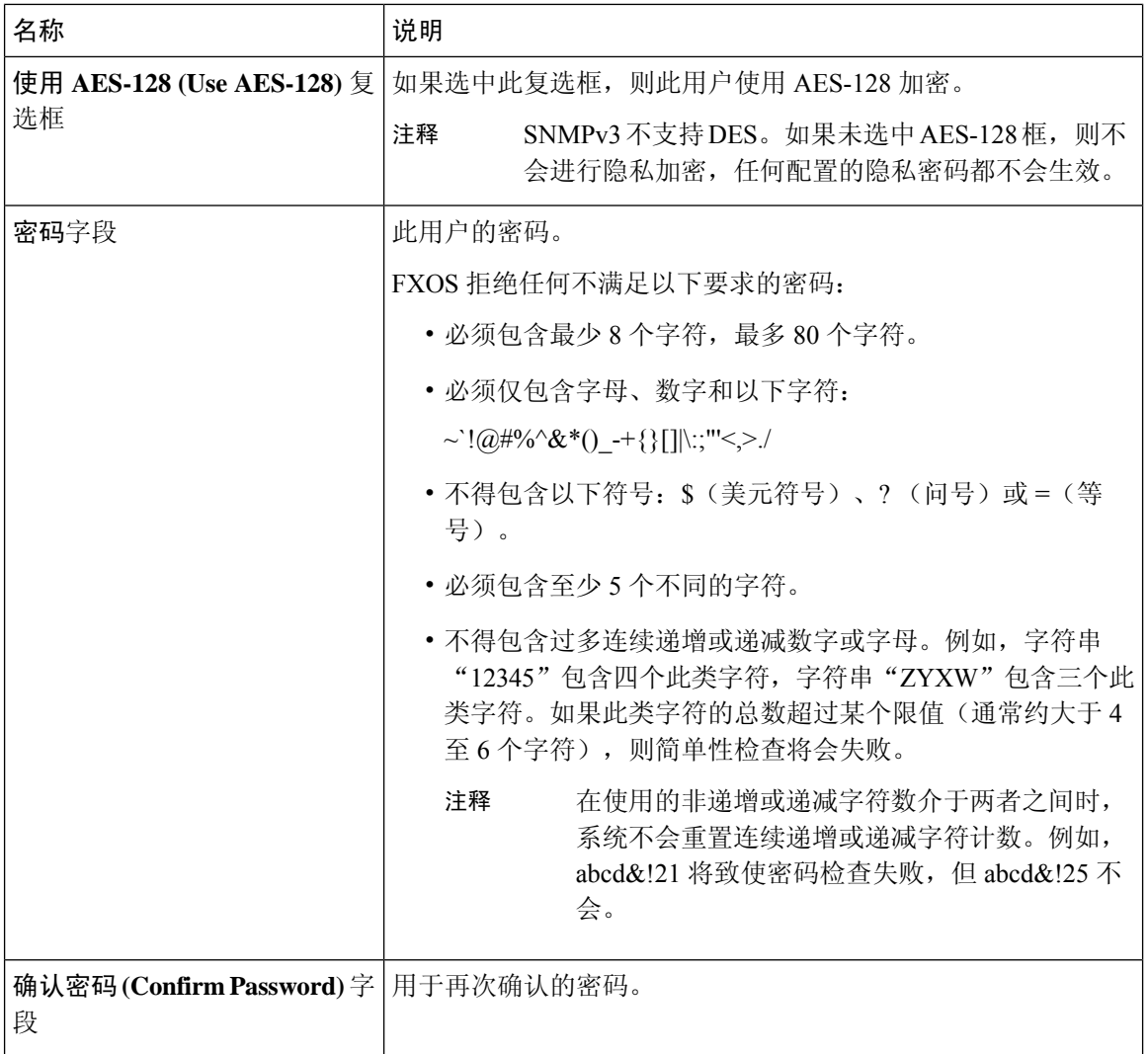

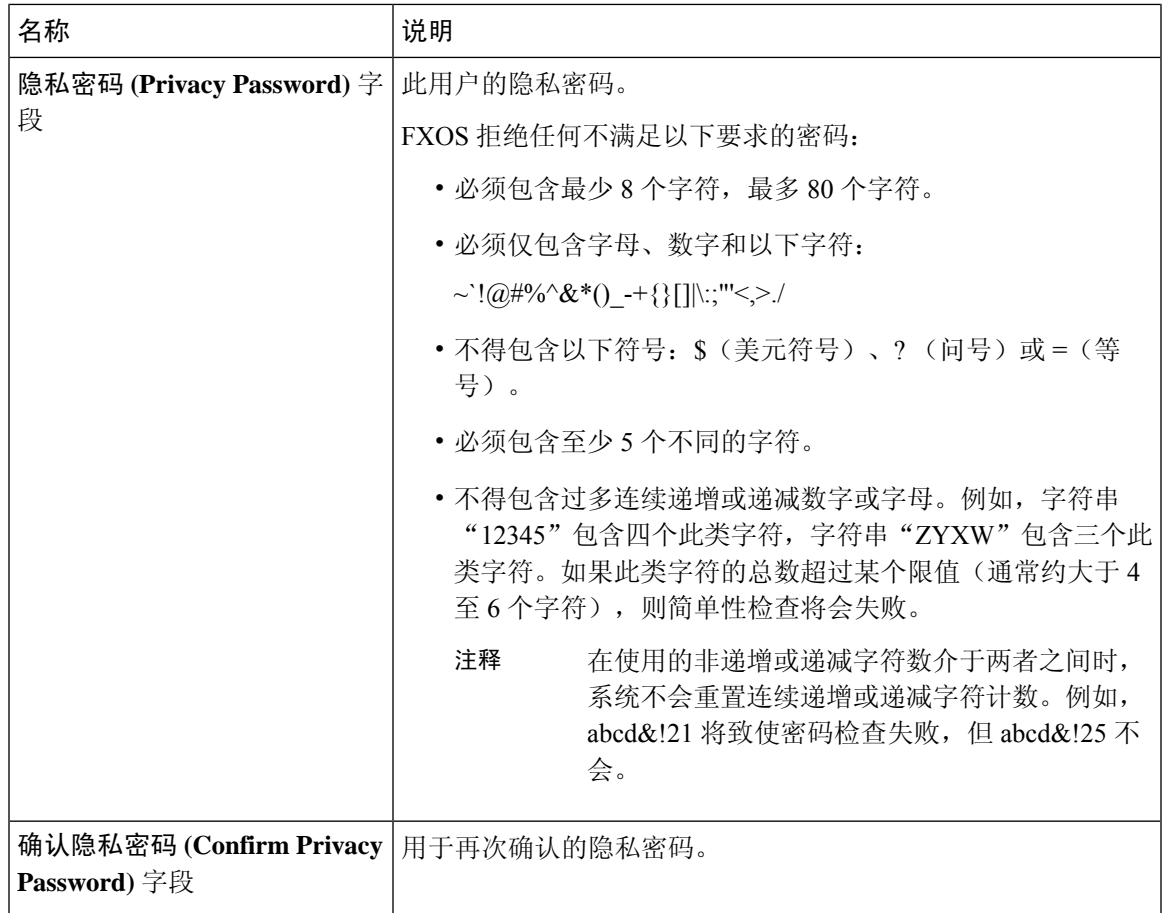

步骤 **4** 点击确定 **(OK)**,可关闭添加 **SNMP** 用户 **(Add SNMP User)** 对话框。

步骤 **5** 点击保存 **(Save)**。

## 删除 **SNMPv3** 用户

过程

- 步骤 **1** 选择平台设置 **(Platform Settings)** > **SNMP**。
- 步骤 **2** 在 **SNMP** 用户 **(SNMP Users)** 区域中,在与您想要删除的用户对应的表的行中点击删除 **(Delete)** 图 标。

# 配置 **HTTPS**

本节介绍如何在 Firepower 4100/9300 机箱上配置 HTTPS。

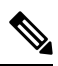

您可以使用 机箱管理器或 FXOS CLI 更改 HTTPS 端口。所有其他 HTTPS 配置仅可使用 FXOS CLI 完成。 注释

### 证书、密钥环和受信任点

HTTPS 使用公钥基础设施 (PKI) 的组件在两个设备(例如客户端浏览器和 Firepower 4100/9300 机 箱)之间建立安全通信。

#### 加密密钥和密钥环

每个 PKI 设备具有一对非对称 Rivest-Shamir-Adleman (RSA) 加密密钥(其中一个保持为私有,另一 个公开),存储在内部密钥环中。用任一密钥加密的消息均可用另一密钥解密。要发送加密消息, 发送方使用接收方的公钥加密消息,接收方使用自己的私钥解密消息。发送方也可以通过使用其自 有私钥加密(也称为"签名")已知消息来证明其对公钥的所有权。如果接收方可使用上述公钥成 功解密消息,则发送方对相应私钥的所有权得以证明。加密密钥长度可以不同,典型的长度为 512 位至2048位。一般来说,秘钥长度越长,安全性就越高。FXOS提供一个默认密钥环,带有2048位 的初始密钥对,并允许创建更多密钥环。

如果群集名称更改或证书过期,则必须手动重新生成默认密钥环证书。

#### 证书

作为安全通信前的准备,两台设备首先会交换数字证书。证书是包含设备的公钥以及有关设备身份 的签名信息的文件。要仅支持加密通信,设备可生成自己的密钥对和自签名证书。远程用户连接至 显示自签名证书的设备时,用户无法轻易验证设备身份,且用户浏览器最初会显示身份验证警告。 默认情况下,FXOS 包含内置的自签名证书,其中包含来自默认密钥环的公钥。

### 受信任点

要为 FXOS 提供更强的身份验证,您可从受信任来源或信任点获取并安装确认设备身份的第三方证 书。第三方证书由颁发证书的受信任点签署,该受信任点可以是根证书颁发机构(CA),也可以是中 间CA或信任锚(通向根CA的信任链一部分)。要获取新证书,您必须通过FXOS生成证书请求, 并将请求提交至受信任点。

### Ú

重要事项 证书必须采用 Base64 编码 X.509 (CER) 格式。

### 创建密钥环

FXOS 最多支持 8 个密钥环,包括默认密钥环。

过程

步骤 **1** 进入安全模式:

Firepower-chassis # **scope security**

步骤 **2** 创建并命名密钥环:

Firepower-chassis # **create keyring** *keyring-name*

步骤 **3** 设置 SSL 密钥长度(以位为单位):

Firepower-chassis # **set modulus** {**mod1024** | **mod1536** | **mod2048** | **mod512**}

步骤 **4** 提交任务:

Firepower-chassis # **commit-buffer**

### 示例

以下示例创建密钥大小为 1024 位的密钥环:

```
Firepower-chassis# scope security
Firepower-chassis /security # create keyring kr220
Firepower-chassis /security/keyring* # set modulus mod1024
Firepower-chassis /security/keyring* # commit-buffer
Firepower-chassis /security/keyring #
```
### 下一步做什么

创建该密钥环证书请求。为该密钥环创建证书请求。

### 重新生成默认密钥环

如果群集名称更改或证书过期,则必须手动重新生成默认密钥环证书。

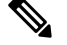

注释 默认密钥环仅供 FXOS 上的 FCM 使用。

过程

步骤 **1** 进入安全模式:

Firepower-chassis # **scope security**

步骤 **2** 进入默认密钥环的密钥环安全模式:

Firepower-chassis /security # **scope keyring default**

步骤 **3** 重新生成默认密钥环:

Firepower-chassis /security/keyring # **set regenerate yes**

步骤 **4** 提交任务:

Firepower-chassis # **commit-buffer**

#### 示例

以下示例重新生成默认密钥环:

```
Firepower-chassis# scope security
Firepower-chassis /security # scope keyring default
Firepower-chassis /security/keyring* # set regenerate yes
Firepower-chassis /security/keyring* # commit-buffer
Firepower-chassis /security/keyring #
```
### 创建密钥环的证书请求

### 使用基本选项创建密钥环证书请求使用基本选项创建密钥环的证书请求

过程

```
步骤 1 进入安全模式:
```
Firepower-chassis # **scope security**

步骤 **2** 进入密钥环配置模式:

Firepower-chassis /security # **scope keyring** *keyring-name*

步骤 **3** 使用指定 IPv4 或 IPv6 地址或交换矩阵互联的名称创建证书请求。系统将提示您输入证书请求的密 码。

Firepower-chassis /security/keyring # **create certreq** {**ip** [*ipv4-addr* | *ipv6-v6*] | **subject-name** *name*}

步骤 **4** 提交任务:

Firepower-chassis /security/keyring/certreq # **commit-buffer**

步骤 **5** 显示您可以复制并发送至信任锚或证书颁发机构的证书请求:

Firepower-chassis /security/keyring # **show certreq**

### 示例

以下示例使用基本选项为密钥环创建并显示具有 IPv4 地址的证书请求:

```
Firepower-chassis# scope security
Firepower-chassis /security # scope keyring kr220
Firepower-chassis /security/keyring # create certreq ip 192.168.200.123 subject-name sjc04
Certificate request password:
Confirm certificate request password:
Firepower-chassis /security/keyring* # commit-buffer
Firepower-chassis /security/keyring # show certreq
Certificate request subject name: sjc04
Certificate request ip address: 192.168.200.123
Certificate request e-mail name:
Certificate request country name:
State, province or county (full name):
Locality (eg, city):
Organization name (eg, company):
Organization Unit name (eg, section):
Request:
-----BEGIN CERTIFICATE REQUEST-----
MIIBfTCB5wIBADARMQ8wDQYDVQQDEwZzYW1jMDQwgZ8wDQYJKoZIhvcNAQEBBQAD
gY0AMIGJAoGBALpKn1t8qMZO4UGqILKFXQQc2c8b/vW2rnRF8OPhKbhghLA1YZ1F
JqcYEG5Yl1+vgohLBTd45s0GC8m4RTLJWHo4SwccAUXQ5Zngf45YtX1WsylwUWV4
0re/zgTk/WCd56RfOBvWR2Dtztu2pGA14sd761zLxt29K7R8mzj6CAUVAgMBAAGg
LTArBgkqhkiG9w0BCQ4xHjAcMBoGA1UdEQEB/wQQMA6CBnNhbWMwNIcECsEiXjAN
BgkqhkiG9w0BAQQFAAOBgQCsxN0qUHYGFoQw56RwQueLTNPnrndqUwuZHUO03Teg
nhsyu4satpyiPqVV9viKZ+spvc6x5PWIcTWgHhH8BimOb/0OKuG8kwfIGGsEDlAv
TTYvUP+BZ9OFiPbRIA718S+V8ndXr1HejiQGxlDNqoN+odCXPc5kjoXD0lZTL09H
BA ==-----END CERTIFICATE REQUEST-----
Firepower-chassis /security/keyring #
```
- 下一步做什么
	- 复制证书请求文本(包括开始 [BEGIN] 和结束 [END] 行), 并将其保存到文件中。将带有证书 请求的文件发送至信任锚或证书颁发机构,以获取密钥环证书。
	- 创建受信任点并设置从信任锚接收的信任证书的证书链。创建受信任点并为从信任锚接收的信 任证书设置证书链。

### 使用高级选项创建密钥环的证书请求

过程

步骤 **1** 进入安全模式:

Firepower-chassis # **scope security**

I

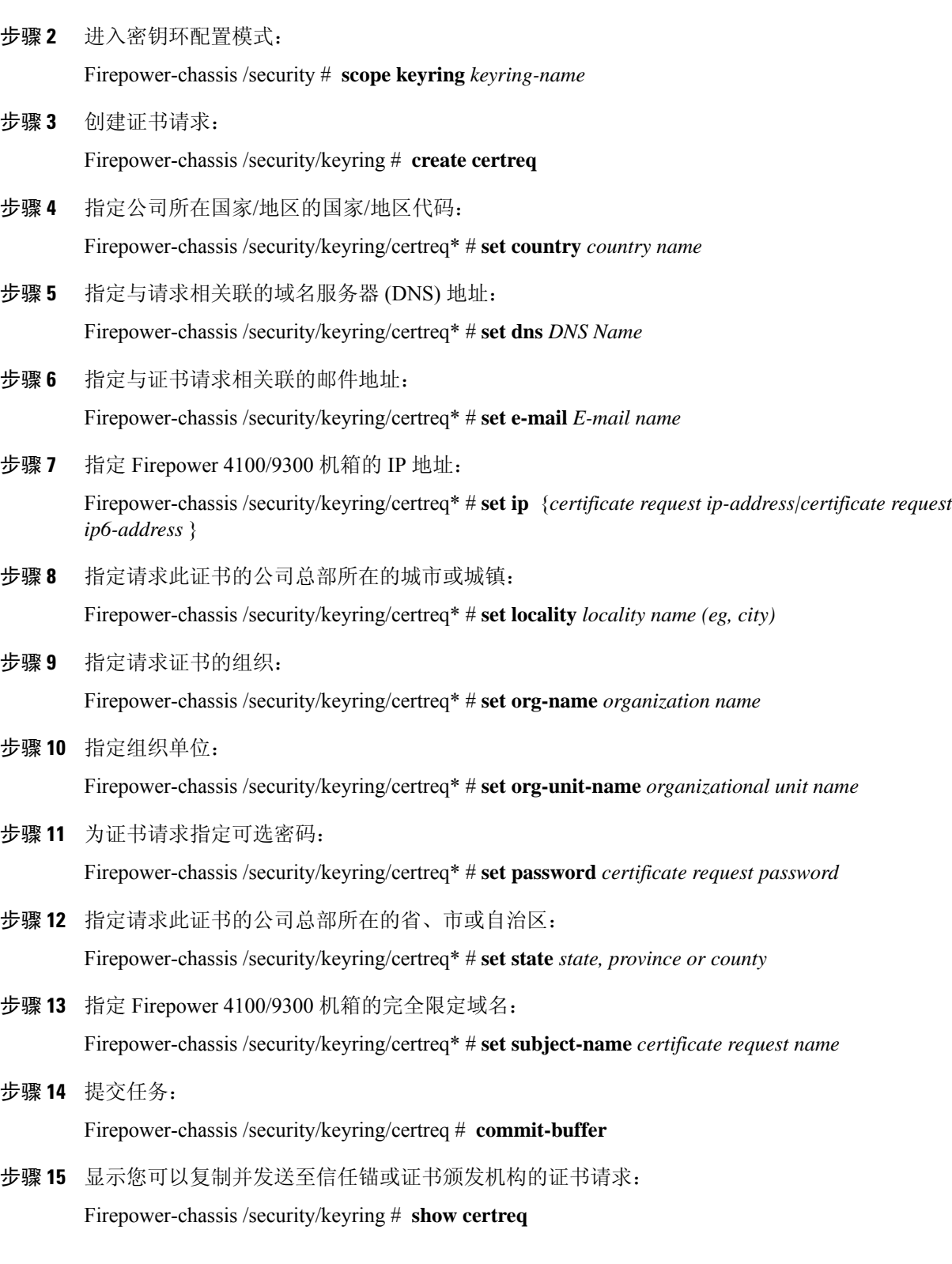

示例

```
注释
```
对于 2.7 之前的版本,我们建议不要使用不带 FQDN 的"set dns"或" set subject-name"来 提交缓冲区。如果您尝试使用非 FQDN 的 DNS 或使用者名称来创建认证要求, 则会导致错 误。

以下示例使用高级选项为密钥环创建并显示具有 IPv4 地址的证书请求:

```
Firepower-chassis# scope security
Firepower-chassis /security # scope keyring kr220
Firepower-chassis /security/keyring # create certreq
Firepower-chassis /security/keyring/certreq* # set "ip 192.168.200.123"
Firepower-chassis /security/keyring/certreq* # set subject-name "sjc04"
Firepower-chassis /security/keyring/certreq* # set country "US"
Firepower-chassis /security/keyring/certreq* # set dns "bg1-samc-15A"
Firepower-chassis /security/keyring/certreq* # set email "test@cisco.com"
Firepower-chassis /security/keyring/certreq* # set locality "new york city"
Firepower-chassis /security/keyring/certreq* # set org-name "Cisco Systems"
Firepower-chassis /security/keyring/certreq* # set org-unit-name "Testing"
Firepower-chassis /security/keyring/certreq* # set state "new york"
Firepower-chassis /security/keyring/certreq* # commit-buffer
Firepower-chassis /security/keyring/certreq # show certreq
Certificate request subject name: sjc04
Certificate request ip address: 192.168.200.123
Certificate request e-mail name: test@cisco.com
Certificate request country name: US
State, province or county (full name): New York
Locality name (eg, city): new york city
Organization name (eg, company): Cisco
Organization Unit name (eg, section): Testing
Request:
-----BEGIN CERTIFICATE REQUEST-----
MIIBfTCB5wIBADARMQ8wDQYDVQQDEwZzYW1jMDQwgZ8wDQYJKoZIhvcNAQEBBQAD
gY0AMIGJAoGBALpKn1t8qMZO4UGqILKFXQQc2c8b/vW2rnRF8OPhKbhghLA1YZ1F
JqcYEG5Yl1+vgohLBTd45s0GC8m4RTLJWHo4SwccAUXQ5Zngf45YtX1WsylwUWV4
0re/zgTk/WCd56RfOBvWR2Dtztu2pGA14sd761zLxt29K7R8mzj6CAUVAgMBAAGg
LTArBgkqhkiG9w0BCQ4xHjAcMBoGA1UdEQEB/wQQMA6CBnNhbWMwNIcECsEiXjAN
BgkqhkiG9w0BAQQFAAOBgQCsxN0qUHYGFoQw56RwQueLTNPnrndqUwuZHUO03Teg
nhsyu4satpyiPqVV9viKZ+spvc6x5PWIcTWgHhH8BimOb/0OKuG8kwfIGGsEDlAv
TTYvUP+BZ9OFiPbRIA718S+V8ndXr1HejiQGxlDNqoN+odCXPc5kjoXD0lZTL09H
BA ==-----END CERTIFICATE REQUEST-----
```

```
Firepower-chassis /security/keyring/certreq #
```
#### 下一步做什么

- 复制证书请求文本(包括开始 [BEGIN] 和结束 [END] 行), 并将其保存到文件中。将带有证书 请求的文件发送至信任锚或证书颁发机构,以获取密钥环证书。
- 创建受信任点并设置从信任锚接收的信任证书的证书链。创建受信任点并为从信任锚接收的信 任证书设置证书链。

### 创建受信任点

过程

步骤 **1** 进入安全模式:

Firepower-chassis # **scope security**

步骤 **2** 创建受信任点:

Firepower-chassis /security # **create trustpoint** *name*

步骤 **3** 为此受信任点指定证书信息:

Firepower-chassis /security/trustpoint # **set certchain** [*certchain* ]

如果不在命令中指定证书信息,系统将提示您输入证书或信任点列表,定义到根证书授权(CA)的证 书路径。在您输入信息的下一行,键入 **ENDOFBUF** 以完成操作。

重要事项 证书必须采用 Base64 编码 X.509 (CER) 格式。

步骤 **4** 提交任务:

Firepower-chassis /security/trustpoint # **commit-buffer**

### 示例

以下示例创建受信任点并提供为受信任点提供证书:

```
Firepower-chassis# scope security
Firepower-chassis /security # create trustpoint tPoint10
Firepower-chassis /security/trustpoint* # set certchain
Enter lines one at a time. Enter ENDOFBUF to finish. Press ^C to abort.
Trustpoint Certificate Chain:
> -----BEGIN CERTIFICATE-----
> MIIDMDCCApmgAwIBAgIBADANBgkqhkiG9w0BAQQFADB0MQswCQYDVQQGEwJVUzEL
> BxMMU2FuIEpvc2UsIENBMRUwEwYDVQQKEwxFeGFtcGxlIEluYy4xEzARBgNVBAsT
> ClRlc3QgR3JvdXAxGTAXBgNVBAMTEHRlc3QuZXhhbXBsZS5jb20xHzAdBgkqhkiG
> 9w0BCQEWEHVzZXJAZXhhbXBsZS5jb20wgZ8wDQYJKoZIhvcNAQEBBQADgY0AMIGJ
> AoGBAMZw4nTepNIDhVzb0j7Z2Je4xAG56zmSHRMQeOGHemdh66u2/XAoLx7YCcYU
> ZgAMivyCsKgb/6CjQtsofvtrmC/eAehuK3/SINv7wd6Vv2pBt6ZpXgD4VBNKONDl
> GMbkPayVlQjbG4MD2dx2+H8EH3LMtdZrgKvPxPTE+bF5wZVNAgMBAAGgJTAjBgkq
> hkiG9w0BCQcxFhMUQSBjaGFsbGVuZ2UgcGFzc3dvcmQwDQYJKoZIhvcNAQEFBQAD
> gYEAG61CaJoJaVMhzCl903O6Mg51zq1zXcz75+VFj2I6rH9asckCld3mkOVx5gJU
> Ptt5CVQpNgNLdvbDPSsXretysOhqHmp9+CLv8FDuy1CDYfuaLtvlWvfhevskV0j6
> jtcEMyZ+f7+3yh421ido3nO4MIGeBgNVHSMEgZYwgZOAFLlNjtcEMyZ+f7+3yh42
> 1ido3nO4oXikdjB0MQswCQYDVQQGEwJVUzELMAkGA1UECBMCQ0ExFDASBgNVBAcT
> C1NhbnRhIENsYXJhMRswGQYDVQQKExJOdW92YSBTeXN0ZW1zIEluYy4xFDASBgNV
> BAsTC0VuZ2luZWVyaW5nMQ8wDQYDVQQDEwZ0ZXN0Q0GCAQAwDAYDVR0TBAUwAwEB
> /zANBgkqhkiG9w0BAQQFAAOBgQAhWaRwXNR6B4g6Lsnr+fptHv+WVhB5fKqGQqXc
> wR4pYiO4z42/j9Ijenh75tCKMhW51az8copP1EBmOcyuhf5C6vasrenn1ddkkYt4
> PR0vxGc40whuiozBolesmsmjBbedUCwQgdFDWhDIZJwK5+N3x/kfa2EHU6id1avt
> 4YL5Jg==
```

```
> -----END CERTIFICATE-----
```
> **ENDOFBUF** Firepower-chassis /security/trustpoint\* # **commit-buffer** Firepower-chassis /security/trustpoint #

### 下一步做什么

从信任锚或证书颁发机构获取密钥环证书并将其导入密钥环。

### 将证书导入密钥环

### 开始之前

- 配置包含密钥环证书的证书链的信任点。
- 从信任锚或证书颁发机构获取密钥环证书。

如果更改已在 HTTPS 上配置的密钥环中的证书,您必须重新启动 HTTPS 才能使新证书生效。有关 详细信息, 请参阅: 重新启动 HTTPS, 第 130 页。 注释

### 过程

步骤 **1** 进入安全模式:

Firepower-chassis # **scope security**

步骤 **2** 进入将接收证书的密钥环的配置模式:

Firepower-chassis /security # **scope keyring** *keyring-name*

步骤 **3** 为从其中获取密钥环证书的信任锚或证书颁发机构指定受信任点:

Firepower-chassis /security/keyring # **set trustpoint** *name*

步骤 **4** 启动用于输入和上传密钥环证书的对话框:

Firepower-chassis /security/keyring # **set cert**

在提示符后,粘贴从信任锚或证书颁发机构接收到的证书文本。在证书后的下一行,键入**ENDOFBUF** 完成证书输入。

重要事项 证书必须采用 Base64 编码 X.509 (CER) 格式。

步骤 **5** 提交任务:

Firepower-chassis /security/keyring # **commit-buffer**

#### 示例

```
以下示例指定信任点并将证书导入密钥环:
Firepower-chassis# scope security
Firepower-chassis /security # scope keyring kr220
Firepower-chassis /security/keyring # set trustpoint tPoint10
Firepower-chassis /security/keyring* # set cert
Enter lines one at a time. Enter ENDOFBUF to finish. Press ^C to abort.
Keyring certificate:
> -----BEGIN CERTIFICATE-----
> MIIB/zCCAWgCAQAwgZkxCzAJBgNVBAYTAlVTMQswCQYDVQQIEwJDQTEVMBMGA1UE
> BxMMU2FuIEpvc2UsIENBMRUwEwYDVQQKEwxFeGFtcGxlIEluYy4xEzARBgNVBAsT
> ClRlc3QgR3JvdXAxGTAXBgNVBAMTEHRlc3QuZXhhbXBsZS5jb20xHzAdBgkqhkiG
> 9w0BCQEWEHVzZXJAZXhhbXBsZS5jb20wgZ8wDQYJKoZIhvcNAQEBBQADgY0AMIGJ
> AoGBAMZw4nTepNIDhVzb0j7Z2Je4xAG56zmSHRMQeOGHemdh66u2/XAoLx7YCcYU
> ZgAMivyCsKgb/6CjQtsofvtrmC/eAehuK3/SINv7wd6Vv2pBt6ZpXgD4VBNKONDl
> GMbkPayVlQjbG4MD2dx2+H8EH3LMtdZrgKvPxPTE+bF5wZVNAgMBAAGgJTAjBgkq
> hkiG9w0BCQcxFhMUQSBjaGFsbGVuZ2UgcGFzc3dvcmQwDQYJKoZIhvcNAQEFBQAD
> gYEAG61CaJoJaVMhzCl903O6Mg51zq1zXcz75+VFj2I6rH9asckCld3mkOVx5gJU
> Ptt5CVQpNgNLdvbDPSsXretysOhqHmp9+CLv8FDuy1CDYfuaLtvlWvfhevskV0j6
> mK3Ku+YiORnv6DhxrOoqau8r/hyI/L43l7IPN1HhOi3oha4=
> -----END CERTIFICATE-----
> ENDOFBUF
Firepower-chassis /security/keyring* # commit-buffer
Firepower-chassis /security/keyring #
```
### 下一步做什么

使用密钥环配置 HTTPS 服务。

### 配置 **HTTPS**

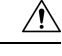

完成 HTTPS 配置(包括更改将由 HTTPS 使用的端口和密钥环)后,一旦保存或提交任务,所有当 前 HTTP 和 HTTPS 会话都将关闭,而不显示警告。 注意

过程

步骤 **1** 进入系统模式:

Firepower-chassis# **scope system**

步骤 **2** 进入系统服务模式:

Firepower-chassis /system # **scope services**

步骤 **3** 启用 HTTPS 服务:

Firepower-chassis /system/services # **enable https**

步骤 **4** (可选) 指定要用于 HTTPS 连接的端口:

Firepower-chassis /system/services # **set https port** *port-num*

步骤 **5** (可选) 指定创建用于 HTTPS 的密钥环名称:

Firepower-chassis /system/services # **set https keyring** *keyring-name*

步骤 **6** (可选) 指定域使用的 Cipher Suite 安全级别:

Firepower-chassis /system/services # **set https cipher-suite-mode** *cipher-suite-mode*

*cipher-suite-mode* 可以是以下关键字之一:

- **high-strength**
- **medium-strength**
- **low-strength**
- **custom** 允许您指定用户定义的 Cipher Suite 规格规范字符串。

步骤 **7** (可选) 如果将 **cipher-suite-mode** 设为**custom**,请指定域的 Cipher Suite 安全性自定义级别:

Firepower-chassis /system/services # **set https cipher-suite** *cipher-suite-spec-string*

*cipher-suite-spec-string* 可以包含最多 256 个字符,并且必须符合 OpenSSL Cipher Suite 规范。不得使 用任何空格或特殊字符,!(感叹号)、+(加号)、-(连字符)和:(冒号)除外。有关详细信息, 请参阅 [http://httpd.apache.org/docs/2.0/mod/mod\\_ssl.html#sslciphersuite](http://httpd.apache.org/docs/2.0/mod/mod_ssl.html#sslciphersuite)。

例如,默认情况下,FXOS 使用的中强度规范字符串为:

**ALL:!ADH:!EXPORT56:!LOW:RC4+RSA:+HIGH:+MEDIUM:+EXP:+eNULL**

注释 如果将 **cipher-suite-mode** 设置为除**custom**之外的任何其他值,则忽略此选项。

步骤 **8** 将任务提交到系统配置:

Firepower-chassis /system/services # **commit-buffer**

#### 示例

以下示例启用 HTTPS, 将端口号设置为 443, 将密钥环名称设为 kring7984, 将 Cipher Suite 安全级别设置为高,并提交任务:

```
Firepower-chassis# scope system
Firepower-chassis /system # scope services
Firepower-chassis /system/services # enable https
Firepower-chassis /system/services* # set https port 443
Warning: When committed, this closes all the web sessions.
Firepower-chassis /system/services* # set https keyring kring7984
Firepower-chassis /system/services* # set https cipher-suite-mode high
Firepower-chassis /system/services* # commit-buffer
Firepower-chassis /system/services #
```
### 更改 **HTTPS** 端口

默认情况下, 在端口 443 上启用 HTTPS 服务。您无法禁用 HTTPS, 但可以更改端口, 将其用于 HTTPS 连接。

过程

- 步骤 **1** 选择平台设置 **(Platform Settings)** > **HTTPS**。
- 步骤 **2** 在端口 **(Port)** 字段中输入要用于 HTTPS 连接的端口。指定一个介于 1 和 65535 之间的整数。默认情 况下,在端口 443 上启用此服务。
- 步骤 **3** 点击保存 **(Save)**。

使用指定的 HTTPS 端口配置机箱。

更改 HTTPS 端口后, 所有当前 HTTPS 会话都将关闭。用户需要使用新端口重新登录 机箱管理器, 如下所示:

**https://***<chassis\_mgmt\_ip\_address>***:***<chassis\_mgmt\_port>*

其中 <chassis mgmt ip address> 是您在初始配置期间输入的机箱的 IP 地址或主机名, *<chassis\_mgmt\_port>* 是您刚刚配置的 HTTPS 端口。

### 重新启动 **HTTPS**

如果更改已在 HTTPS 上配置的密钥环中的证书,您必须重新启动 HTTPS 才能使新证书生效。使用 以下程序重置具有更新密钥环的 HTTPS。

### 过程

步骤 **1** 进入系统模式:

Firepower-chassis# **scope system**

步骤 **2** 进入系统服务模式:

Firepower-chassis /system # **scope services**

步骤 **3** 将 HTTPS 密钥环恢复为其默认值:

Firepower-chassis /system/services # **set https keyring default**

步骤 **4** 将任务提交到系统配置:

Firepower-chassis /system/services # **commit-buffer**

- 步骤 **5** 等待五秒钟。
- 步骤 **6** 使用您创建的密钥环来设置 HTTPS:

Firepower-chassis /system/services # **set https keyring** *keyring-name*

步骤 **7** 将任务提交到系统配置:

Firepower-chassis /system/services # **commit-buffer**

### 删除密钥环

过程

步骤 **1** 进入安全模式:

Firepower-chassis # **scope security**

步骤 **2** 删除指定密钥环:

Firepower-chassis /security # **delete keyring** *name*

步骤 **3** 提交任务:

Firepower-chassis /security # **commit-buffer**

### 示例

以下示例删除密钥环:

```
Firepower-chassis# scope security
Firepower-chassis /security # delete keyring key10
Firepower-chassis /security* # commit-buffer
Firepower-chassis /security #
```
### 删除受信任点

### 开始之前

确保密钥环未使用受信任点。

### 过程

步骤 **1** 进入安全模式:

Firepower-chassis# **scope security**

步骤 **2** 删除指定受信任点:

Firepower-chassis /security # **delete trustpoint** *name*

步骤 **3** 提交任务:

Firepower-chassis /security # **commit-buffer**

### 示例

以下示例删除受信任点:

```
Firepower-chassis# scope security
Firepower-chassis /security # delete trustpoint tPoint10
Firepower-chassis /security* # commit-buffer
Firepower-chassis /security #
```
### 禁用 **HTTPS**

#### 过程

步骤 **1** 进入系统模式:

Firepower-chassis# **scope system**

步骤 **2** 进入系统服务模式:

Firepower-chassis /system # **scope services**

步骤 **3** 禁用 HTTPS 服务:

Firepower-chassis /system/services # **disable https**

步骤 **4** 将任务提交到系统配置:

Firepower-chassis /system/services # **commit-buffer**

### 示例

以下示例禁用 HTTPS 并提交任务:

```
Firepower-chassis# scope system
Firepower-chassis /system # scope services
Firepower-chassis /system/services # disable https
Firepower-chassis /system/services* # commit-buffer
Firepower-chassis /system/services #
```
# 配置 **AAA**

本部分介绍身份验证、授权和记账。有关详细信息,请参阅以下主题:

## 关于 **AAA**

验证、授权和记帐 (AAA) 是一组服务,用于控制对网络资源的访问、实施策略、评估使用情况并提 供对服务进行计费所需的信息。身份验证用于识别用户。授权用于实施策略,这些策略确定经过身 份验证的用户能够访问哪些资源和服务。记账对时间和数据资源进行追踪,这些资源用于计费和分 析。这些过程对于高效进行网络管理和安全性而言至关重要。

### 身份验证

身份验证提供了一种识别每个用户的方法,这种方法通常先请用户输入有效用户名和有效密码,然 后再授予访问权限。AAA服务器会将用户提供的凭证与数据库中存储的用户凭证进行比较。如果凭 证匹配,则允许用户访问网络。如果凭证不匹配,则身份验证失败,并拒绝网络访问。

您可以将 Firepower 4100/9300 机箱配置对机箱的管理连接进行身份验证,包括以下会话:

- HTTPS
- SSH
- 串行控制台

### 授权

授权是执行策略的过程:确定允许每个用户访问哪些类型的活动、资源或服务。进行身份验证后, 可能会授权用户执行各种类型的访问或活动。

### 会计

记账用于测量用户在访问期间使用的资源量,这可以包括系统时间长度或者用户在会话期间发送或 接收的数据量。记账是通过记录会话统计信息和使用量信息来执行的,这些信息用于进行授权控制、 计费、趋势分析、资源利用率和容量规划活动。

### 身份验证、授权和记账之间的交互

您可以单独使用身份验证功能,也可以将其与授权和记帐功能配合使用。授权始终要求先对用户进 行身份验证。您可以单独使用记账功能,也可以将其与身份验证和授权功能配合使用。

### 支持的身份验证类型

FXOS 支持以下类型的用户身份验证:

• 远程 - 支持以下网络 AAA 服务:

• LDAP

- RADIUS
- TACACS+
- 本地 机箱维护一个可用用户配置文件填充的本地数据库。您可以使用此本地数据库代替AAA 服务器来提供用户身份验证、授权和记帐。

### 用户角色

FXOS 支持以用户角色分配的形式进行本地和远程授权。可以分配的角色包括:

- 管理员 完成对整个系统的读写访问。默认情况,下会向默认管理员账户分配此角色,并且不 能对其进行更改。
- **AAA** 管理员 对用户、角色和 AAA 配置进行读写访问。对系统其余部分的读取访问。
- 操作 对 NTP 配置、用于智能许可的 Smart Call Home 配置和系统日志(包括系统日志服务器和 故障)进行读写访问。对系统其余部分的读取访问。
- 只读 对系统配置进行只读访问,但无权修改系统状态。

有关本地用户和角色分配的详细信息,请参阅用户管理,第41页。

### 设置 **AAA**

这些步骤提供了在 Firepower 4100/9300 设备上设置身份验证、授权和记帐 (AAA) 的基本大纲。

- **1.** 配置所需的用户身份验证类型:
	- 本地 用户定义和本地身份验证是用户管理, 第41 页的一部分。
	- 远程 配置远程 AAA 服务器访问是平台设置的一部分,特别是:
		- 配置 LDAP 提供程序, 第 135 页
		- 配置 RADIUS 提供程序, 第 138 页
		- 配置 TACACS+ 提供程序, 第 141 页

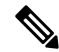

如果您将使用远程 AAA 服务器,请务必在远程服务器上启用和配置 AAA 服务, 然后在 机箱上配置远程 AAA 服务器访问。 注释

2. 指定默认身份验证方式 - 这也是用户管理, 第41 页的一部分。

如果默认身份验证和控制台身份验证都设置为使用相同的远程身份验证协议(RADIUS、TACACS+ 或 LDAP),不更新这些用户设置就无法更改该服务器配置的某些方面(例如,删除该服务器或更 改其分配顺序)。 注释

### 配置 **LDAP** 提供程序

### 配置 **LDAP** 提供程序的属性

在此任务中配置的属性对于此类型的所有提供程序连接而言是默认设置。如果单个提供程序包括任 何这些属性的设置,则 FXOS将使用该设置并忽略默认设置。

如果使用 Active Directory 作为 LDAP 服务器,请在 Active Directory 服务器中创建用户账户以绑定 FXOS。此账户应具有永不过期的密码。

### 过程

- 步骤 **1** 选择平台设置 **(Platform Settings)** > **AAA**。
- 步骤 **2** 点击 **LDAP** 选项卡。
- 步骤 **3** 在属性 **(Properties)** 区域中,填写以下字段:

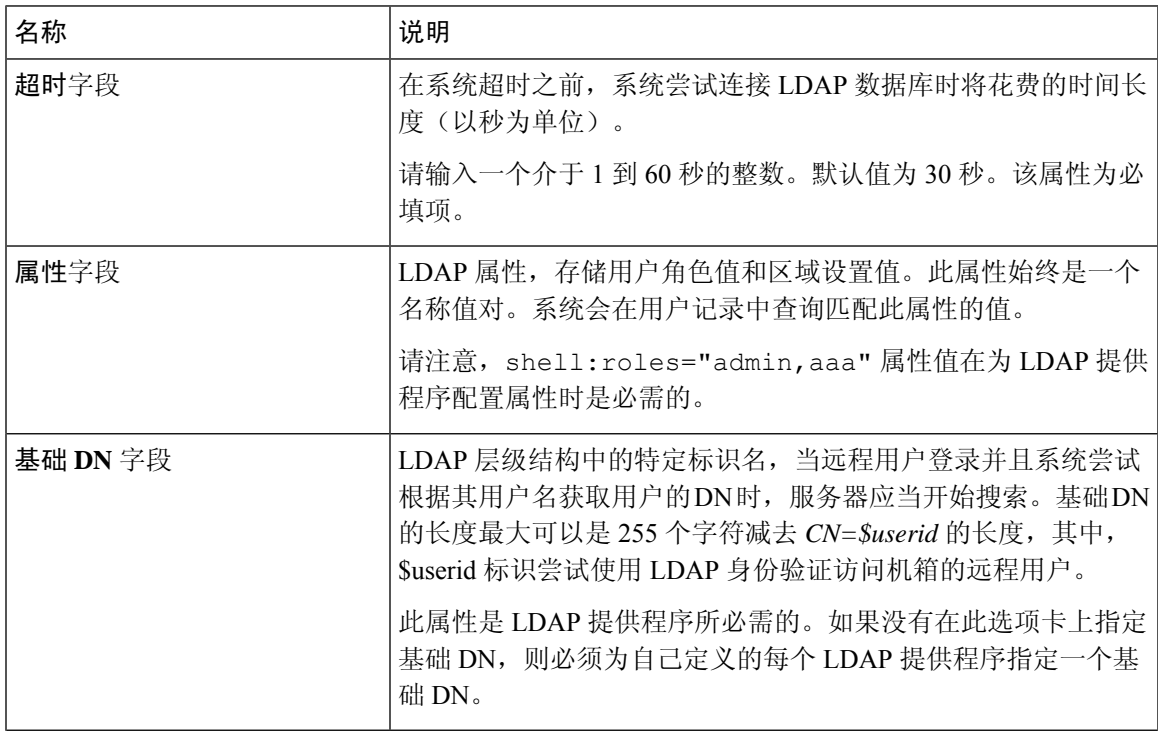

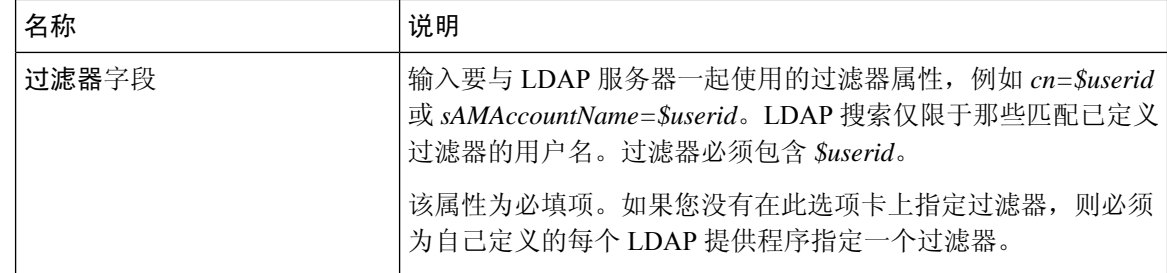

### 步骤 **4** 点击保存 **(Save)**。

### 下一步做什么

创建 LDAP 提供程序。

### 创建 **LDAP** 提供程序

按照以下步骤定义和配置 LDAP 提供程序,即为此设备提供基于 LDAP 的 AAA 服务的特定远程服 务器。

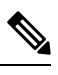

注释 FXOS最多支持 16 个 LDAP 提供程序。

### 开始之前

如果使用 Active Directory 作为 LDAP 服务器, 请在 Active Directory 服务器中创建用户账户以绑定 FXOS。此账户应具有永不过期的密码。

### 过程

### 步骤 **1** 选择平台设置 **(Platform Settings)** > **AAA**。

- 步骤 **2** 点击 **LDAP** 选项卡。
- 步骤 **3** 对于要添加的每个 LDAP 提供程序:
	- a) 在 **LDAP** 提供程序 **(LDAP Providers)** 区域中,点击添加 **(Add)**。
	- b) 在添加 **LDAP** 提供程序 **(Add LDAP Provider)** 对话框中,填写以下字段:

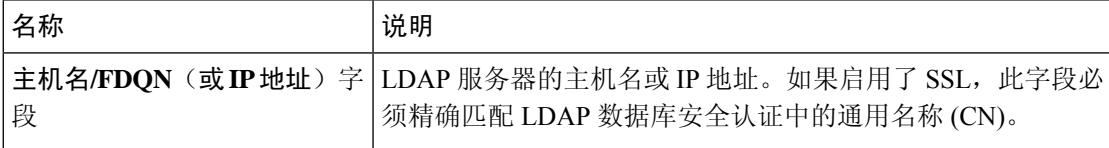

 $\mathbf I$ 

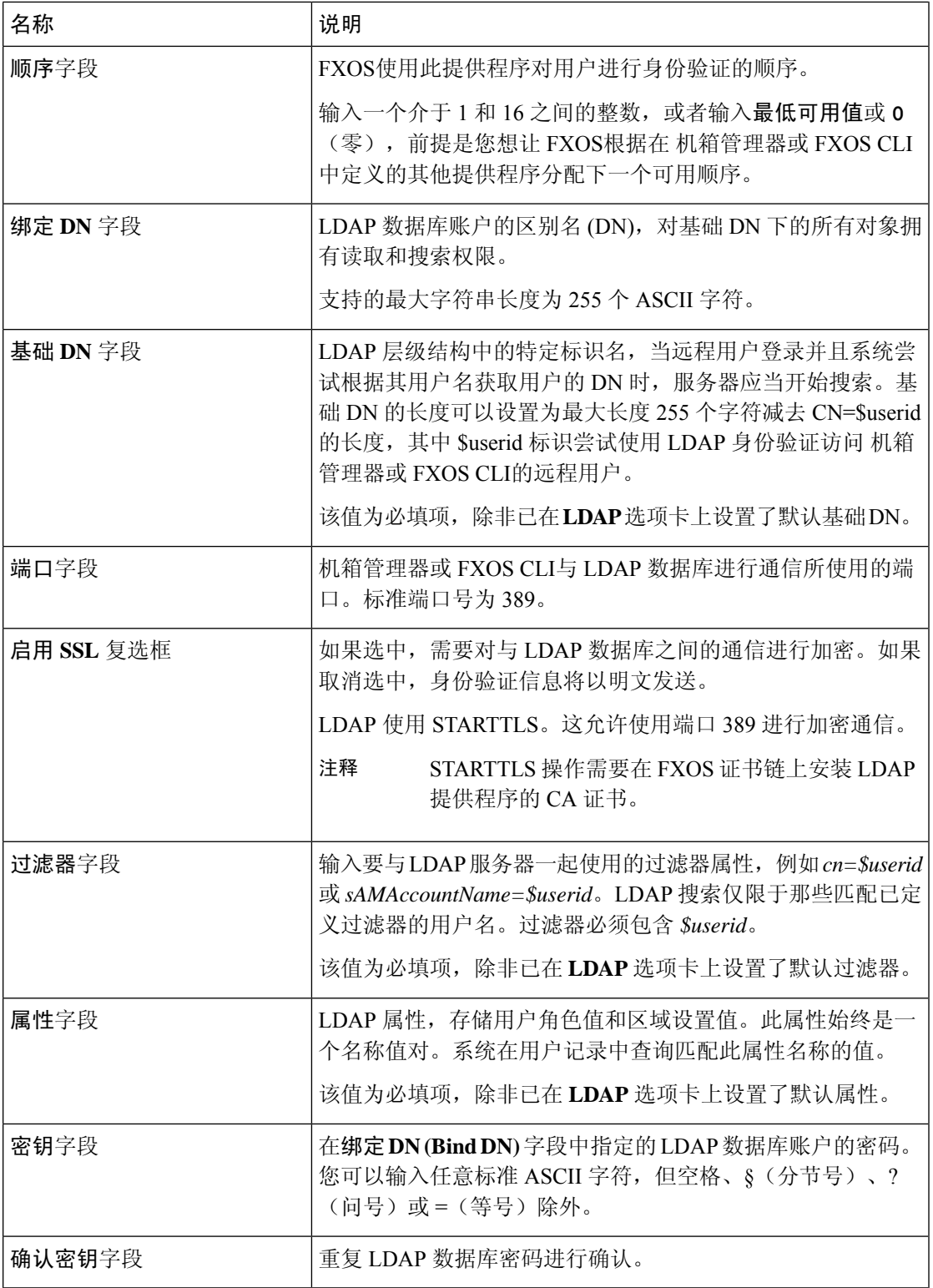

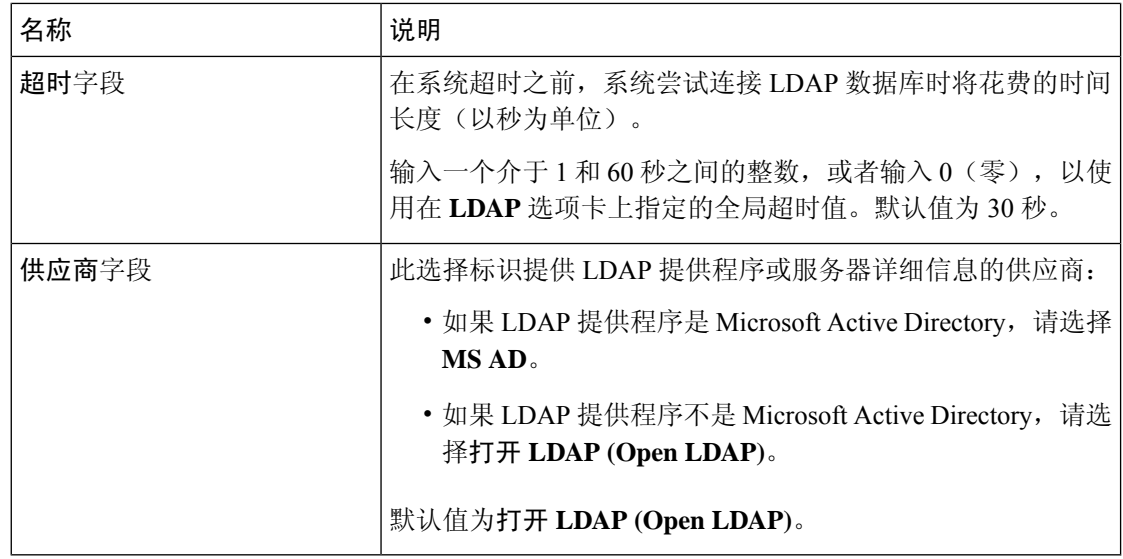

c) 点击确定 **(OK)**,可关闭添加 **LDAP** 提供程序 **(Add LDAP Provider)** 对话框。

步骤 **4** 点击保存 **(Save)**。

步骤 **5** (可选)启用证书吊销列表检查:

Firepower-chassis /security/ldap/server # **set revoke-policy** *{strict | relaxed}*

注释 此配置仅在启用 SSL 连接后才生效。

### 删除 **LDAP** 提供程序

过程

- 步骤 **1** 选择平台设置 **(Platform Settings)** > **AAA**。
- 步骤 **2** 点击 **LDAP** 选项卡。
- 步骤 **3** 在 **LDAP** 提供程序 **(LDAP Providers)** 区域中,在与您想要删除的 LDAP 提供程序对应的表的行中点 击删除 **(Delete)** 图标。

### 配置 **RADIUS** 提供程序

### 配置 **RADIUS** 提供程序的属性

在此任务中配置的属性对于此类型的所有提供程序连接而言是默认设置。如果单个提供程序包括任 何这些属性的设置,则 FXOS 将使用该设置并忽略默认设置。

### 过程

- 步骤 **1** 选择平台设置 **(Platform Settings)** > **AAA**。
- 步骤 **2** 点击 **RADIUS** 选项卡。
- 步骤 **3** 在属性 **(Properties)** 区域中,填写以下字段:

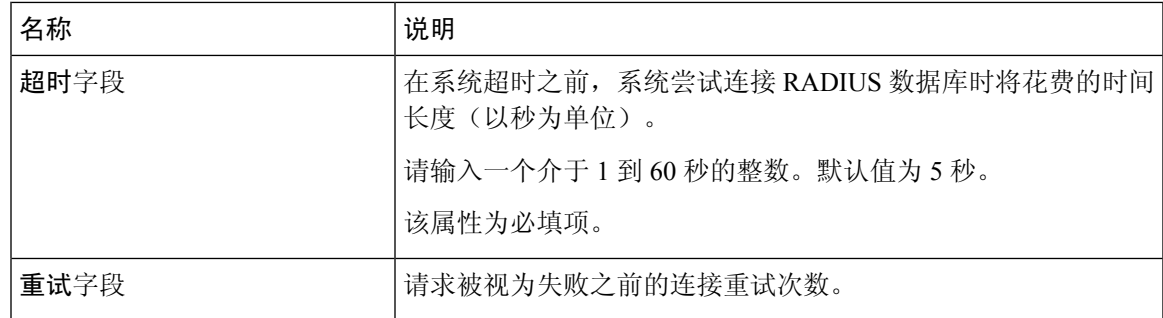

步骤 **4** 点击保存 **(Save)**。

```
下一步做什么
```
创建 RADIUS 提供程序。

### 创建 **RADIUS** 提供程序

按照以下步骤定义和配置 RADIUS 提供程序,即为此设备提供基于 RADIUS 的 AAA 服务的特定远 程服务器。

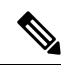

注释 FXOS最多支持 16 个 RADIUS 提供程序。

过程

- 步骤 **1** 选择平台设置 **(Platform Settings)** > **AAA**。
- 步骤 **2** 点击 **RADIUS** 选项卡。
- 步骤 **3** 对于要添加的每个 RADIUS 提供程序:
	- a) 在 **RADIUS** 提供程序 **(RADIUS Providers)** 区域中,点击添加 **(Add)**。
	- b) 在添加 **RADIUS** 提供程序 **(Add RADIUS Provider)** 对话框中,填写以下字段:

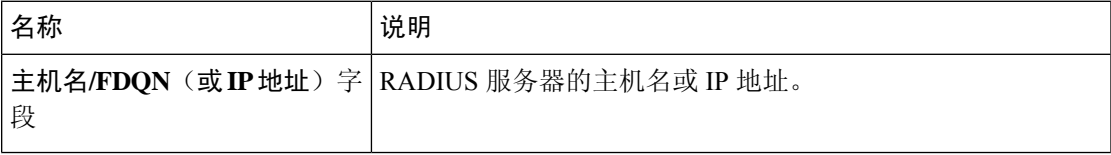

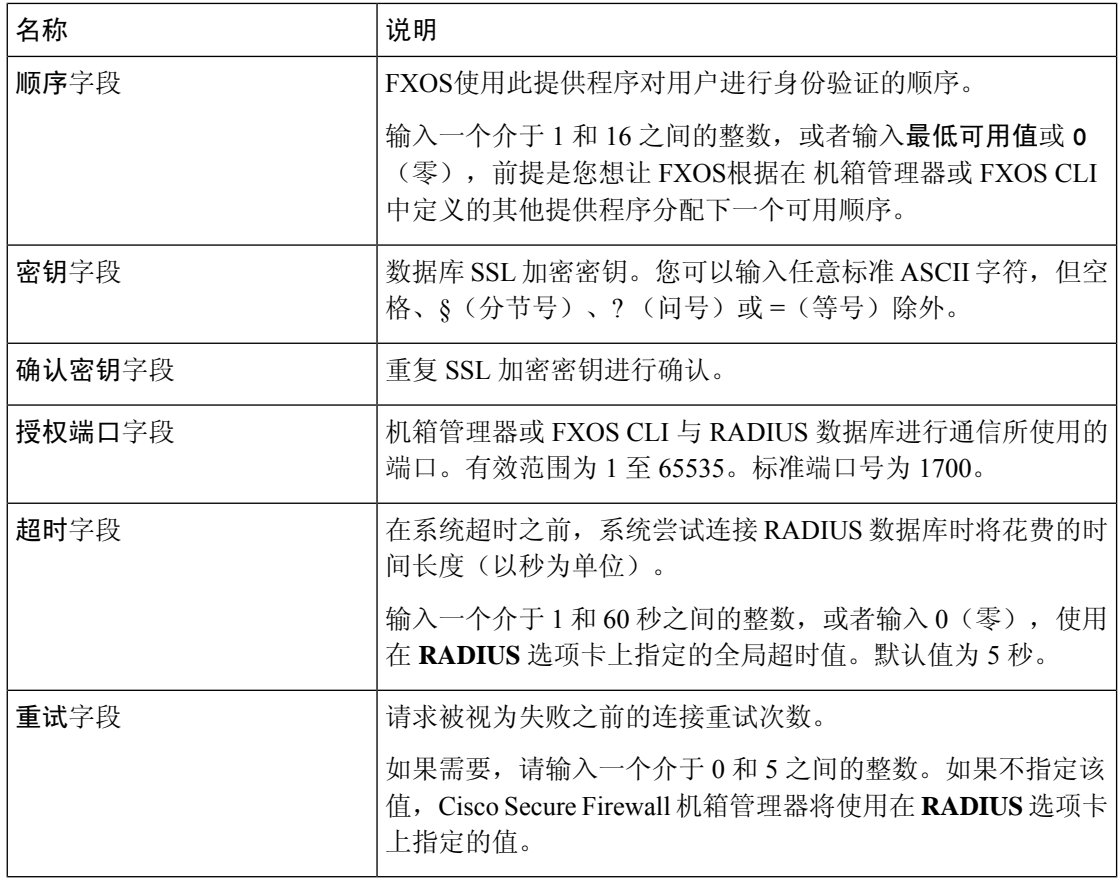

c) 点击确定 **(OK)**,可关闭添加 **RADIUS** 提供程序 **(Add RADIUS Provider)** 对话框。

步骤 **4** 点击保存 **(Save)**。

删除 **RADIUS** 提供程序

过程

- 步骤 **1** 选择平台设置 **(Platform Settings)** > **AAA**。
- 步骤 **2** 点击 **RADIUS** 选项卡。
- 步骤 **3** 在 **RADIUS** 提供程序 **(RADIUS Providers)** 区域中,在与您想要删除的 RADIUS 提供程序对应的表 的行中点击删除 **(Delete)** 图标。

### 配置 **TACACS+** 提供程序

### 配置 **TACACS+** 提供程序的属性

在此任务中配置的属性对于此类型的所有提供程序连接而言是默认设置。如果单个提供程序配置包 括任何这些属性的设置,则 FXOS 将使用该设置并忽略默认设置。

注释 FXOS 机箱不支持 终端访问控制器访问控制系统增强型 (TACACS+) 协议的命令审计。

过程

### 步骤 **1** 选择平台设置 **(Platform Settings)** > **AAA**。

- 步骤 **2** 点击 **TACACS** 选项卡。
- 步骤 **3** 在属性 **(Properties)** 区域中,填写以下字段:

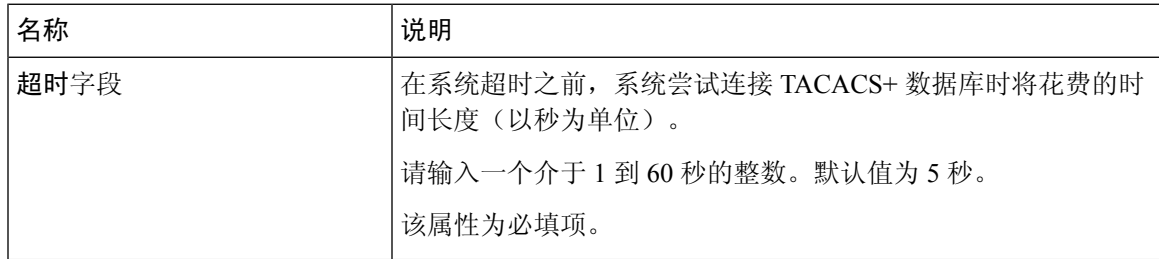

步骤 **4** 点击保存 **(Save)**。

### 下一步做什么

创建 TACACS+ 提供程序。

### 创建 **TACACS+** 提供程序

按照以下步骤定义和配置 TACACS+ 提供程序,即为此设备提供基于 TACACS 的 AAA 服务的特定 远程服务器。

# 

注释 FXOS最多支持 16 个 TACACS+ 提供程序。

过程

步骤 **1** 选择平台设置 **(Platform Settings)** > **AAA**。

步骤 **2** 点击 **TACACS** 选项卡。

步骤 **3** 对于您要添加的每个 TACACS+ 提供程序:

- a) 在 **TACACS** 提供程序 **(TACACS Providers)** 区域中,点击添加 **(Add)**。
- b) 在添加 **TACACS** 提供程序 **(Add TACACS Provider)** 对话框中,填写以下字段:

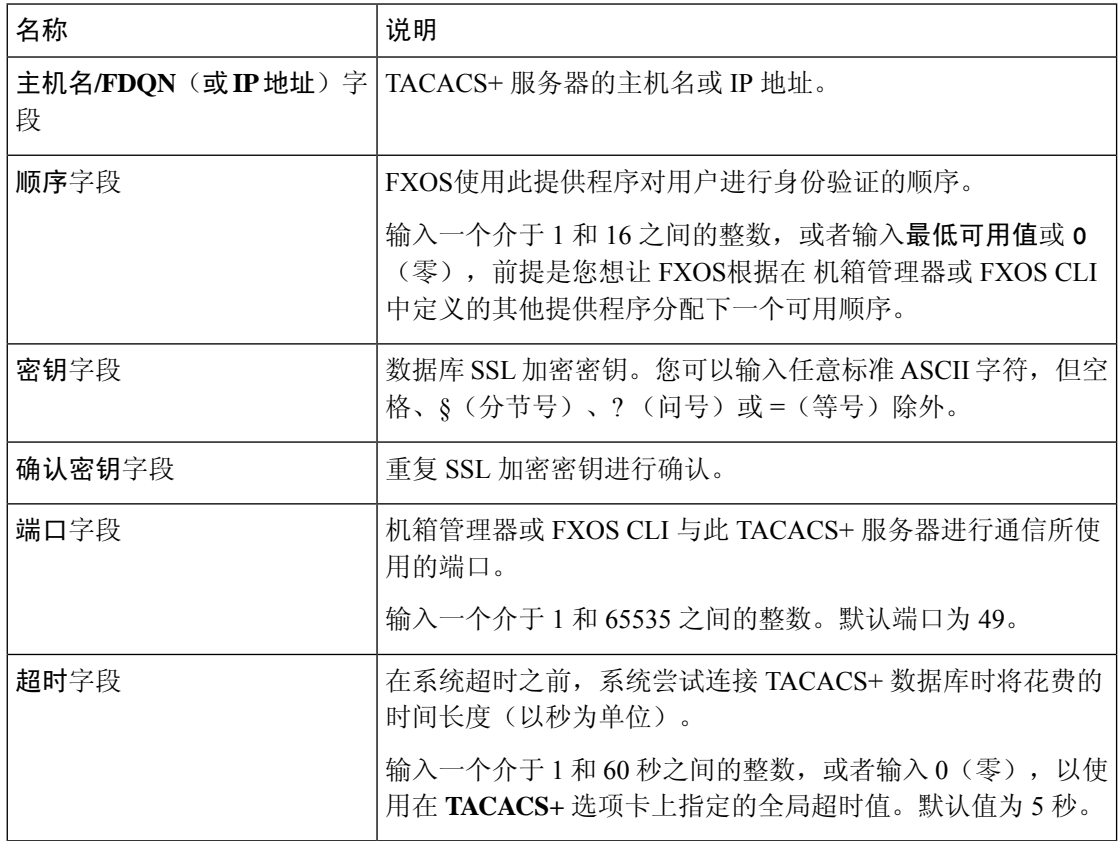

c) 点击确定 **(OK)**,可关闭添加 **TACACS** 提供程序 **(Add TACACS Provider)** 对话框。

步骤 **4** 点击保存 **(Save)**。

### 删除 **TACACS+** 提供程序

过程

- 步骤 **1** 选择平台设置 **(Platform Settings)** > **AAA**。
- 步骤 **2** 点击 **TACACS** 选项卡。
- 步骤 **3** 在 **TACACS** 提供程序 **(TACACS Providers)** 区域中,在与您想要删除的 TACACS+ 提供程序对应的 表的行中点击删除 **(Delete)** 图标。

# 配置系统日志

系统日志记录是将来自设备的消息收集到运行系统日志后台守护程序的服务器的方法。将信息记录 到中央系统日志服务器有助于汇聚日志和提醒。系统日志服务接受消息并将其存储在文件中,或者 根据简单配置文件打印消息。以这种形式记录日志可为日志提供受保护的长期存储。日志对常规故 障排除及事件处理均有帮助。

### 过程

### 步骤 **1** 选择平台设置 **(Platform Settings)** > 系统日志 **(Syslog)**。

- 步骤 **2** 配置本地目的:
	- a) 点击本地目的 **(Local Destinations)** 选项卡。
	- b) 在本地目的 **(Local Destinations)** 选项卡上,填写以下字段:

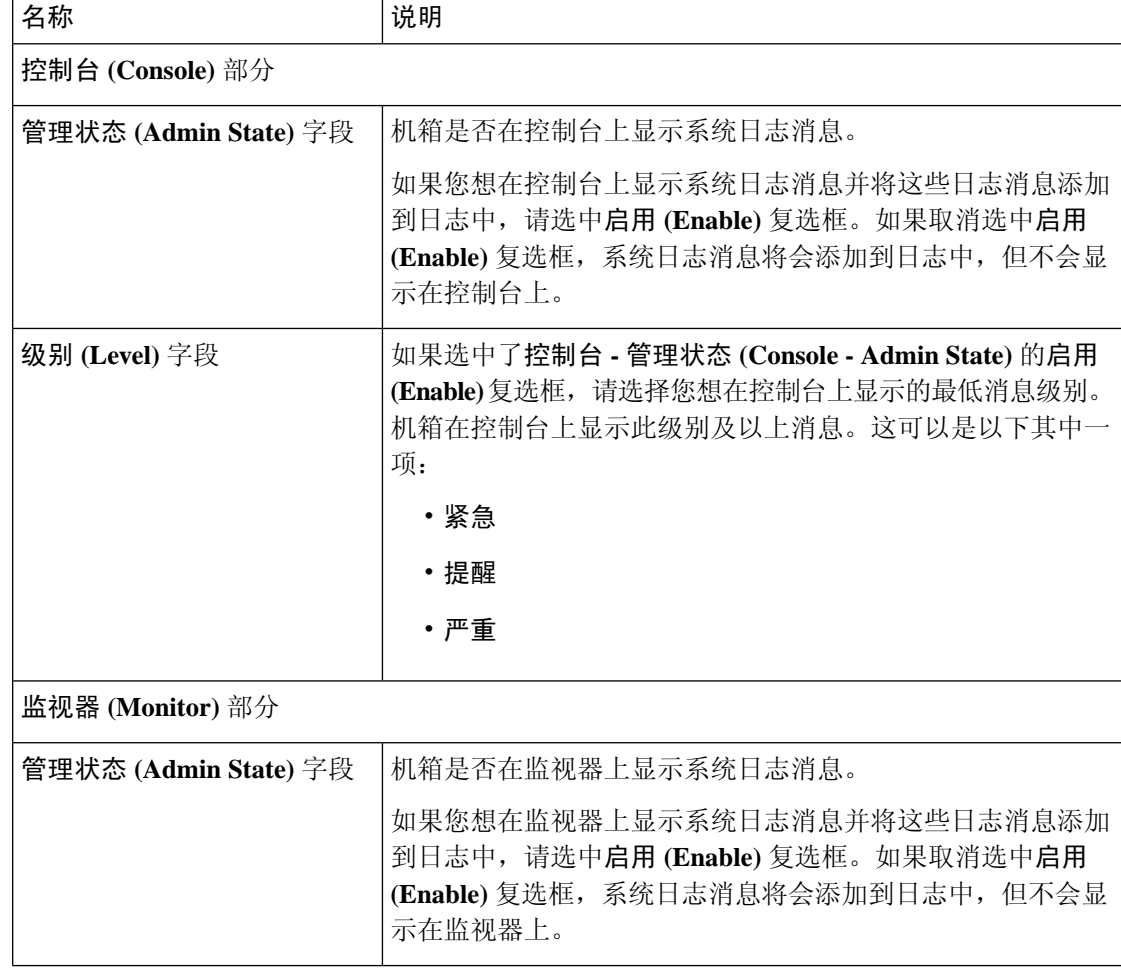

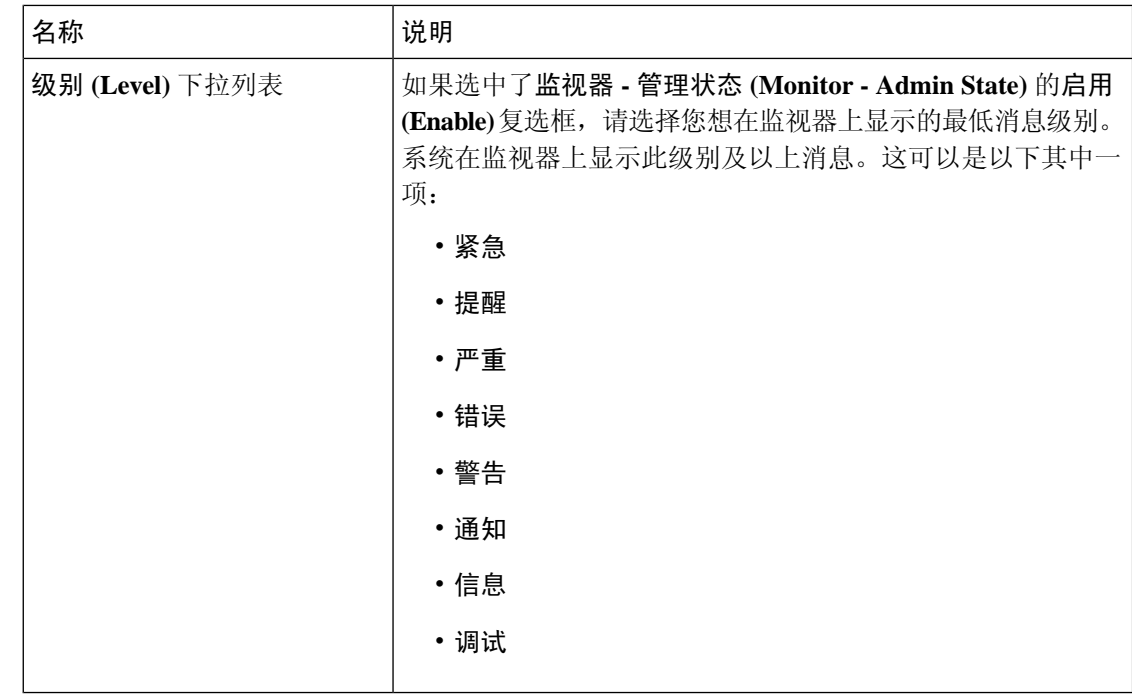

c) 点击保存 **(Save)**。

步骤 **3** 配置远程目的:

- a) 点击远程目的 **(Remote Destinations)** 选项卡。
- b) 在远程目的**(RemoteDestinations)**选项卡上,为最多三个外部日志填写下列字段,这些日志可以 存储机箱生成的消息:

通过将系统日志消息发送到远程目的,您可以根据外部系统日志服务器上的可用磁盘空间存档消 息,并在保存日志记录数据后对其进行处理。例如,可以指定在记录特定类型的系统日志消息后 要执行的操作,从日志提取数据并将记录保存到其他文件以进行报告,或者使用特定于站点的脚 本跟踪统计信息。

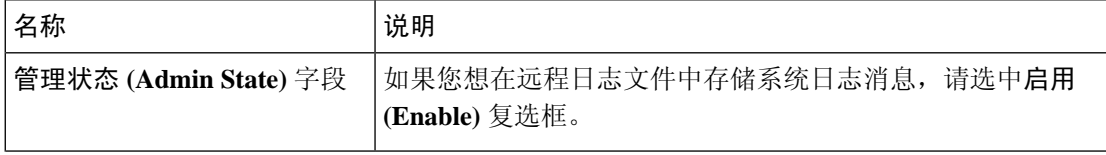

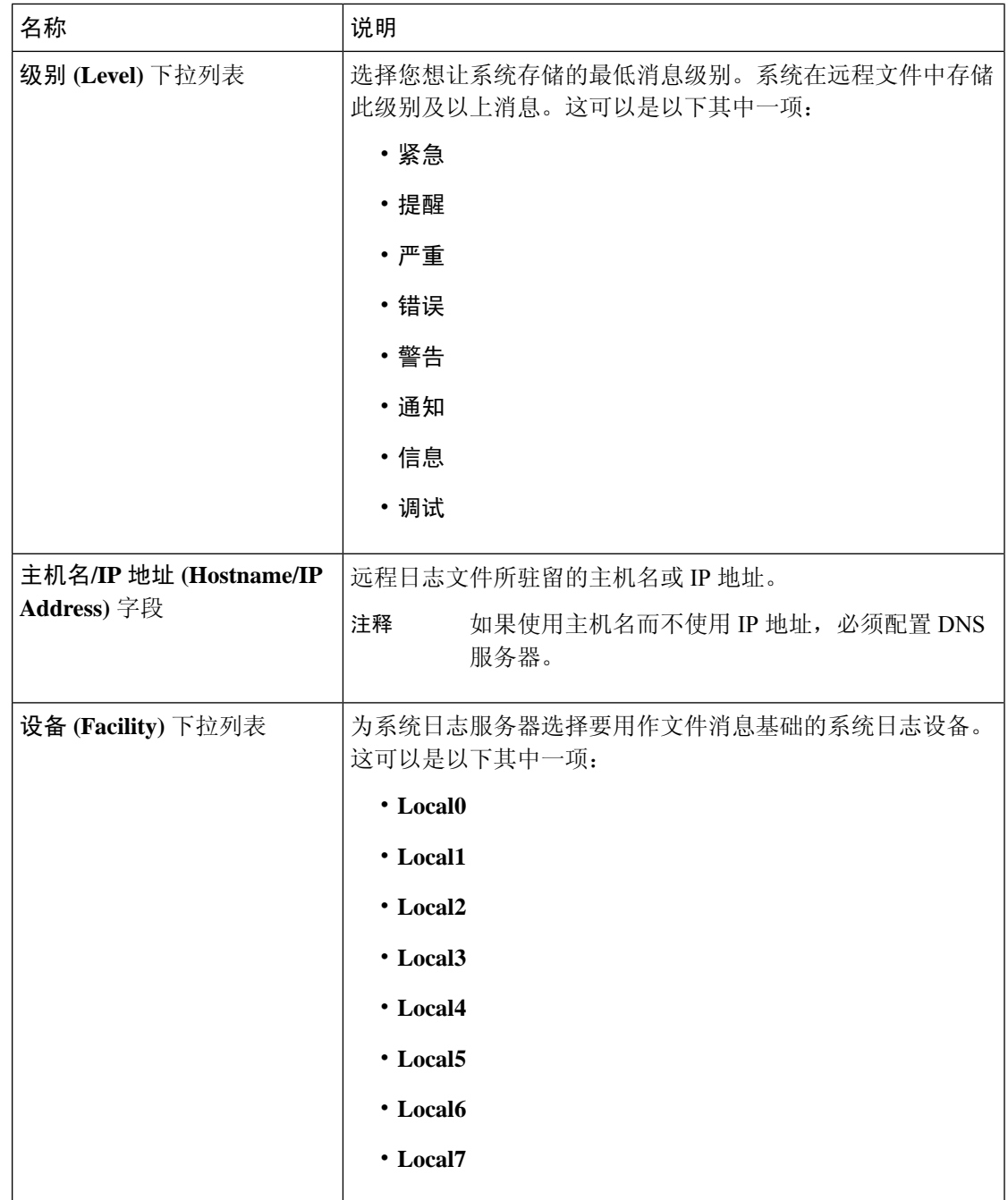

c) 点击保存 **(Save)**。

步骤 **4** 配置本地来源:

- a) 点击本地来源 **(Local Sources)** 选项卡。
- b) 在本地源 **(Local Sources)** 选项卡上,填写以下字段:

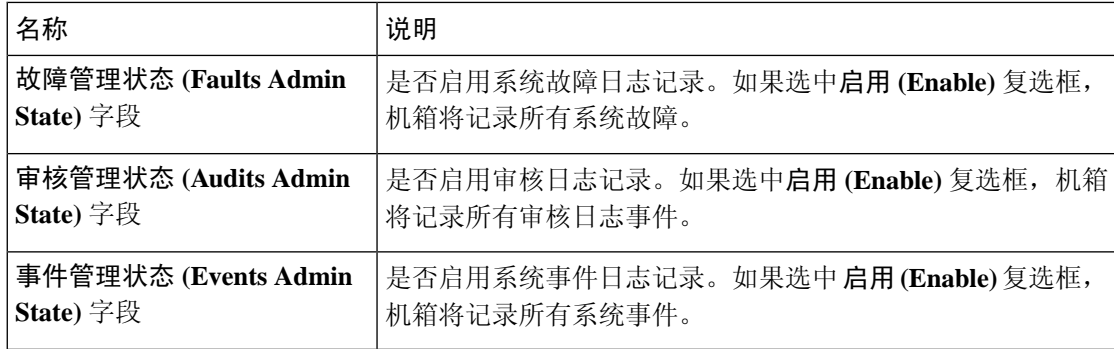

c) 点击保存 **(Save)**。

# 配置 **DNS** 服务器

如果系统要求将主机名解析为 IP 地址,您需要指定 DNS 服务器。例如,如果不配置 DNS 服务器, 当您在机箱上配置设置时,不能使用 www.cisco.com 等名称。您可能需要使用服务器的 IP 地址, 其 可以是 IPv4 或 IPv6 地址。您最多可以配置 4 个 DNS 服务器。

配置多个 DNS 服务器时,系统仅以任意随机顺序搜索服务器。如果本地管理命令要求 DNS 服务器 查询, 它只能以随机顺序搜索 3 个 DNS 服务器。 注释

### 过程

- 步骤 **1** 选择平台设置 **(Platform Settings)** > **DNS**。
- 步骤 **2** 选中启用 **DNS** 服务器 **(Enable DNS Server)** 复选框。
- 步骤 **3** 对于您要添加的每个 DNS 服务器(最多 4 个),请在 **DNS** 服务器 **(DNS Server)** 字段中输入 DNS 服务器的 IP 地址,点击添加 **(Add)**。
- 步骤 **4** 点击保存 **(Save)**。

# 启用 **FIPS** 模式

执行以下步骤,以在 Firepower 4100/9300 机箱上启用 FIPS 模式。

#### 过程

- 步骤 **1** 以管理员用户身份登录 Firepower 4100/9300 机箱。
- 步骤 **2** 选择**Platform Settings**以打开"平台设置"页面。
- 步骤 **3** 选择 **FIPS/CC mode**以打开"FIPS 和常用标准"窗口。
- 步骤 **4** 选中 FIPS 所对应的**Enable**复选框。
- 步骤 **5** 点击**Save** 保存配置。
- 步骤 **6** 按照提示重新启动系统。

如果已启用 FIPS 模式,则会限制允许的密钥大小和算法。MIO 会使用 CiscoSSL 和 FIPS 对象模块 (FOM) 来满足其加密需求。与 ASA 的专有加密库实施和硬件加速相比,它会让 FIPS 验证变得更容 易。

### 下一步做什么

在 FXOS 版本 2.0.1 之前,首次设置设备时创建的现有 SSH 主机密钥被硬编码为 1024 位。要符合 FIPS 和 Common Criteria 认证需求, 您必须销毁此旧主机密钥, 并使用生成 SSH 主机密钥中的详细 操作步骤生成新的主机密钥。如果不执行这些附加步骤,则在FIPS模式启用的情况下,设备重新启 动后,将无法使用SSH连接到主控管理引擎。如果您使用FXOS2.0.1或更高版本执行初始设置,则 无需生成新的主机密钥。

## 启用通用标准模式

执行以下步骤,在 Firepower 4100/9300 机箱上启用通用标准模式。

### 过程

- 步骤 **1** 以管理员用户身份登录 Firepower 4100/9300 机箱。
- 步骤 **2** 选择**Platform Settings**以打开"平台设置"页面。
- 步骤 **3** 选择 **FIPS/CC mode**以打开"FIPS 和常用标准"窗口。
- 步骤 **4** 选中"通用标准"所对应的**Enable**复选框。
- 步骤 **5** 点击**Save** 保存配置。
- 步骤 **6** 按照提示重新启动系统。

通用标准是计算机安全的国际标准。CC侧重于证书、审核、日志记录、密码、TLS、SSH等。它基 本上假设达到 FIPS 合规性要求。与 FIPS 类似,思科与 NIST 认证的实验室供应商签订合同,以便 执行测试并提交至 NIAP。

启用 CC 模式时,它会限制需要支持的算法、密码套件和功能的列表。根据网络设备协作保护配置 文件 (NDcPP) 来评估 MIO。CiscoSSL 只能执行部分要求,其中大部分要求在《CC [合规性指南》](https://cisco.sharepoint.com/Sites/CommonSecurityModules/SitePages/CSM%20Document%20Main%20Content.aspx)中 均有介绍。

### 下一步做什么

在 FXOS 版本 2.0.1 之前,首次设置设备时创建的现有 SSH 主机密钥被硬编码为 1024 位。要符合 FIPS 和 Common Criteria 认证需求, 您必须销毁此旧主机密钥, 并使用生成 SSH 主机密钥中的详细 操作步骤生成新的主机密钥。如果不执行这些附加步骤,则在"通用标准 (Common Criteria)"模式 启用的情况下,设备重新启动后,将无法使用SSH连接到管理引擎。如果您使用FXOS2.0.1或更高 版本执行初始设置,则无需生成新的主机密钥。

# 配置 **IP** 访问列表

默认情况下, Firepower 4100/9300 机箱拒绝对本地 Web 服务器的所有访问。您必须使用每个 IP 块的 允许服务列表配置 IP 访问列表。

IP 访问列表支持以下协议:

- HTTPS
- SNMP
- SSH

对于各 IP 地址块 (v4 或 v6), 可为各服务配置最多 100 个不同子网。子网 0 和前缀 0 允许无限制 无限访问服务。

### 过程

- 步骤 **1** 以管理员用户身份登录 Firepower 4100/9300 机箱。
- 步骤 **2** 选择**Platform Settings**以打开"平台设置"页面。
- 步骤3 选择 Access List, 以打开"访问列表"区域。
- 步骤 **4** 在此区域中,您可以查看、添加和删除 IP 访问列表中列出的 IPv4 和 IPv6 地址。

要添加 IPv4 块, 必须输入有效的 IPv4 IP 地址 (前缀 [0-32] 长度) 并选择协议。

要添加 IPv6 块,必须输入有效的 IPv6 IP 地址(前缀 [0-128] 长度)并选择协议。

# 为容器实例接口添加 **MAC** 池前缀,并查看其 **MAC** 地址

FXOS 机箱会自动为容器实例接口自动生成 MAC 地址,以确保各个实例中的共享接口使用唯一的 MAC 地址。FXOS 机箱使用以下格式生成 MAC 地址:

### A2*xx.yyzz.zzzz*

其中, *xx.yy* 是用户定义的前缀或系统定义的前缀,*zz.zzzz* 是由机箱生成的内部计数器。系统定义的 前缀与已在 IDPROM 中编程的烧录 MAC 地址池中的第一个 MAC 地址的 2 个低位字节相匹配。使 用 **connect fxos**,然后通过 **show module** 查看 MAC 地址池。例如,如果显示的适用于模块 1 的 MAC 地址范围为 b0aa.772f.f0b0 至 b0aa.772f.f0bf,则系统前缀将是 f0b0。

有关详细信息,请参阅容器实例接口的自动 MAC 地址, 第 196 页。

此程序介绍如何查看 MAC 地址,以及如何选择性地定义生成所使用的前缀。

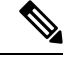

注释 如果您在部署逻辑设备后更改了 MAC 地址前缀,则可能会遇到流量中断现象。

#### 过程

### 步骤 **1** 选择平台设置 > **MAC** 池。

此页面显示以及容器实例和使用 MAC 地址的接口生成的 MAC 地址。

- 步骤 **2** (可选) 添加生成 MAC 地址时所使用的 MAC 地址前缀。
	- a) 点击添加前缀。

系统将显示设置 **MAC** 池前缀对话框。

a) 输入一个介于1和65535之间的十进制值。此前缀会转换为一个四位数的十六进制数字,并用作 MAC 地址的一部分。

如何使用前缀的示例如下:如果将前缀设置为77,则机箱会将77转换为十六进制值004D(*yyxx*)。 在 MAC 地址中使用时,该前缀会反转 (*xxyy*),以便与机箱的本地形式匹配:

A2**4D.00***zz.zzzz*

对于前缀 1009 (03F1), MAC 地址为:

A2**F1.03***zz.zzzz*

b) 点击确定。

系统会生成并分配使用该前缀的新 MAC 地址。当前前缀和生成的十六进制值则显示在表格上 方。

# 为容器实例添加资源配置文件

要指定每个容器实例的资源使用情况,请创建一个或多个资源配置文件。部署逻辑设备/应用实例 时,请指定想要使用的资源配置文件。资源配置文件会设置CPU核心数量;系统会根据核心数量动 态分配 RAM,并将每个实例的磁盘空间设为 40 GB。

• 最小核心数量为 6。

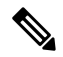

- 与具有较大内核数量的实例相比,具有较小核心数量的实例可能具有相对 更高的 CPU 利用率。具有较小核心数量的实例对流量负载变化更敏感。 如果出现流量丢弃情况,请尝试分配更多核心。 注释
	- 您可以分配偶数(6、8、10、12、14 等)个核心,乃至最大值。
	- 最大可用核心数取决于安全模块/机箱型号,请参阅容器实例的要求和前提条件 ,第 204 页。

机箱包括一个命名为 "Default-Small" 的默认资源配置文件, 此文件包括最小核心数。您可以更改此 配置文件定义,甚至可在未使用情况下将其删除。请注意,此配置文件在机箱重新加载且系统上不 存在任何其他配置文件时创建而成。

如果当前正在使用,则无法更改资源配置文件设置。必须禁用使用此文件的任何实例,然后更改资 源配置文件,最后重新启用该实例。如果调整已建立高可用性对或集群中实例的大小,稍后应尽可 能快地确保所有成员大小一致。

如果在将威胁防御实例添加到管理中心后更改资源配置文件设置,稍后应在管理中心设备**(Devices)**> 设备管理 **(Device Management)** > 设备 **(Device)** > 系统 **(System)** > 清单 **(Inventory)** 对话框上更新每 个设备的清单。

### 过程

- 步骤 **1** 选择平台设置 **(Platform Settings)** > 资源配置文件 **(Resource Profiles)**,然后点击添加 **(Add)**。 系统将显示添加资源配置文件对话框。
- 步骤 **2** 设置以下参数。
	- **Name** 设置介于 1 和 64 个字符之间的配置文件名称。请注意,此配置文件名称添加后无法更 改。
	- **Description** 设置最多 510 个字符的配置文件说明。
	- **Number of Cores** 设置介于 6 和最大值之间的配置文件核心数(偶数),具体取决于机箱。

步骤 **3** 点击确定 **(OK)**。

## 配置网络控制策略

为允许发现非思科设备, FXOS 支持链路层发现协议 (LLDP), 这是一个独立于供应商的设备发现协 议,在 IEEE 802.1ab 标准中定义。LLDP 允许网络设备将自身信息通告给网络中的其他设备。此协 议在数据链路层上运行,它使运行不同网络的两个系统可以了解彼此。

LLDP是一种单向协议,它传输设备及其接口的功能和当前状态信息。LLDP设备使用该协议来仅从 其他 LLDP 设备请求信息。

要在 FXOS 机箱上启用此功能,您可以配置网络控制策略,用于指定 LLDP 传输和接收行为。 网 络控制策略创建后,需要分配至接口。您可以启用包括非模块化端口、EPM端口、端口通道和分支 端口在内的任何前接口上的 LLDP。

$$
\mathscr{O}
$$

注释

• 无法在专用管理端口上配置 LLDP。

• 连接到刀片的内部背板端口默认启用LLDP且未设禁用选项。所有其他端口均默认禁用LLDP。

过程

- 步骤 **1** 选择平台设置 **(Platform Settings)** > 网络控制策略 **(Network Control Policy)**。
- 步骤 **2** 点击添加 **(Add)**。
- 步骤 **3** 在"网络控制策略"(Network Control Policy) 对话框中,编辑以下字段:

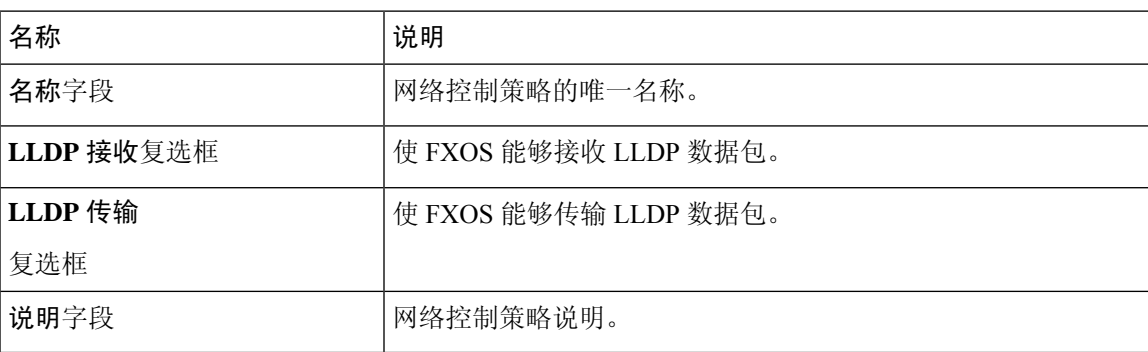

步骤 **4** 点击保存 **(Save)**。创建网络控制策略后,必须将其分配给接口。有关使用网络控制策略编辑和配置 接口的步骤,请参阅配置物理接口,第174页。

## 配置机箱 **URL**

可以指定管理 URL, 以便直接从 管理中心 轻松打开 威胁防御 实例的 机箱管理器。如果未指定机箱 管理 URL, 则使用机箱名称。

如果在将 威胁防御 实例添加到 管理中心 后更改机箱 URL 设置, 稍后应在**设备 > 设备管理 > 设备 >** 系统 > 库存对话框上更新每个设备的库存。

过程

步骤 **1** 选择平台设置 > 机箱 **URL**。

步骤 **2** 设置以下参数。

- 机箱名称 设置介于 1 至 60 个字符之间的机箱名称。
- 机箱 **URL** 设置 管理中心 应该用于连接到 机箱管理器 中 威胁防御 实例的 URL。URL 必须以 https:// 开头。如果未指定机箱管理 URL, 则使用机箱名称。

步骤 **3** 点击更新。

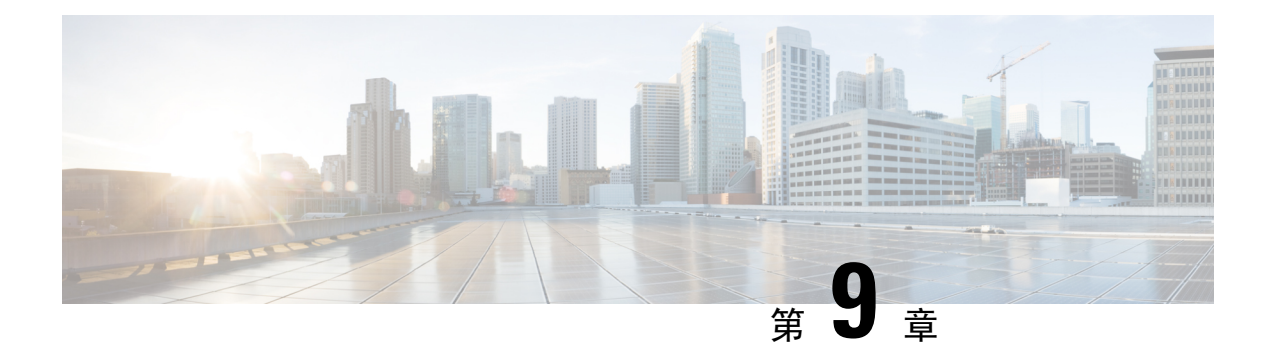

# 接口管理

- 关于接口, 第153页
- 接口的准则和限制, 第171页
- 配置接口, 第173页
- 监控接口, 第178 页
- 排除接口故障, 第179页
- 接口历史, 第185页

# 关于接口

Firepower 4100/9300 机箱支持物理接口、容器实例的 VLAN 子接口和 EtherChannel(端口通道)接 口。EtherChannel 接口最多可以包含同一类型的 16 个成员接口。

## 机箱管理接口

机箱管理接口用于通过 SSH 或 机箱管理器来管理 FXOS 机箱。此接口在接口 **(Interfaces)** 选项卡顶 部显示为 MGMT,您只可在接口 (Interfaces) 选项卡上启用或禁用此接口。此接口独立于分配给应 用管理用逻辑设备的 MGMT 型接口。

要配置此接口参数,必须从 CLI 进行配置。另请参阅更改管理 IP 地址,第 84 页。要在 FXOS CLI 中查看此接口,请连接到本地管理并显示管理端口:

### Firepower # **connect local-mgmt**

### Firepower(local-mgmt) # **show mgmt-port**

请注意,即使将物理电缆或小型封装热插拨模块拔下,或者执行了 **mgmt-port shut** 命令,机箱管理 接口仍会保持正常运行状态。

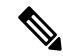

注释 机箱管理接口不支持巨型帧。

## 接口类型

物理接口、容器实例的 VLAN 子接口, 和 EtherChannel(端口通道)接口可以是下列类型之一:

- 数据 用于常规数据。不能在逻辑设备之间共享数据接口, 且逻辑设备无法通过背板与其他逻 辑设备通信。对于数据接口上的流量,所有流量必须在一个接口上退出机箱,并在另一个接口 上返回以到达另一个逻辑设备。
- 数据共享 用于常规数据。仅容器实例支持这些数据接口,可由一个或多个逻辑设备/容器实例 (仅限威胁防御-使用-管理中心 )共享。 每个容器实例都可通过背板与共享此接口的所有其他 实例通信。共享的接口可能会影响您可以部署容器实例的数量。共享接口不支持用于网桥组成 员接口(在透明模式或路由模式下)、内联集、被动接口、集群或故障切换链路。
- 管理 用于管理应用程序实例。这些接口可以由一个或多个逻辑设备共享,以访问外部主机; 逻辑设备无法通过此接口与共享接口的其他逻辑设备通信。只能为每个逻辑设备分配一个管理 接口。根据您的应用和管理器,您可以稍后从数据接口启用管理;但必须将管理接口分配给逻 辑设备,即使您不打算在启用数据管理后使用该接口。

 $\label{eq:1} \bigotimes_{\mathbb{Z}} \mathbb{Z}_{\mathbb{Z}}$ 

管理接口更改会导致逻辑设备重新启动,例如将管理接口从 e1/1 更改为 e1/2 会导致逻辑设备重新启动以应用新的管理接口。 注释

• 事件 - 用作 威胁防御-using-管理中心 设备的辅助管理接口。 要使用此接口, 您必须在 威胁防御 CLI 上配置其 IP 地址和其他参数。例如,您可以将管理流量从活动(例如网络活动)中分隔出 来。有关详细信息,请参[阅《管理中心配置指南》](https://cisco.com/go/firepower-config)。事件接口可以由一个或多个逻辑设备共享, 以访问外部主机;逻辑设备无法通过此接口与共享接口的其他逻辑设备通信。 如果稍后为管理 配置数据接口,则无法使用单独的事件接口。

安装每个应用实例时,会分配一个虚拟以太网接口。如果应用不使用事件 接口,则虚拟接口将处于管理员关闭状态。 注释

```
Firepower # show interface Vethernet775
Firepower # Vethernet775 is down (Administratively down)
Bound Interface is Ethernet1/10
Port description is server 1/1, VNIC ext-mgmt-nic5
```
• 集群 - 用作集群逻辑设备的集群控制链路。默认情况下,系统会在端口通道 48 上自动创建集群 控制链路。"集群"类型仅在 EtherChannel 接口上受支持。 对于多实例集群,无法在设备之间 共享集群类型接口。您可以将 VLAN 子接口添加到集群 EtherChannel, 以便为每个集群提供单 独的集群控制链路。如果向某个集群接口添加子接口,则不能将该接口用于本地集群。设备管 理器 和 CDO 不支持集群。

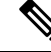

本章仅讨论 *FXOS* VLAN 子接口。您还可以在 威胁防御 应用内单独创建子接口。有关详细信息,请 参阅FXOS 接口与应用接口, 第155 页。 注释

有关独立部署和集群部署中威胁防御和 ASA 应用的接口类型支持,请参阅下表。

#### 表 **11:** 接口类型支持

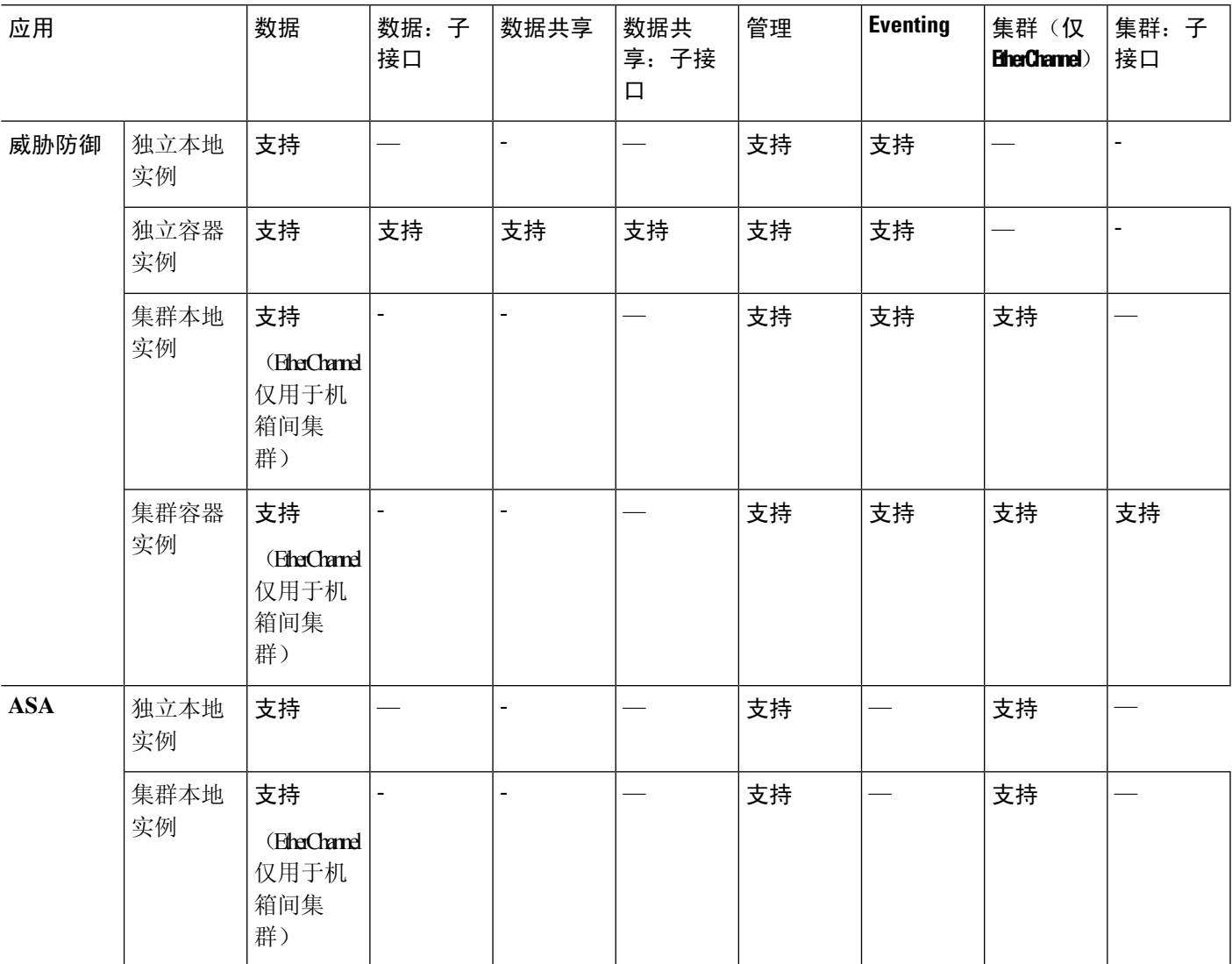

## **FXOS** 接口与应用接口

Firepower 4100/9300 管理物理接口、容器实例的 VLAN 子接口和 EtherChannel (端口通道)接口的 基本以太网设置。在应用中,您可以配置更高级别的设置。例如,您只能在 FXOS 中创建 EtherChannel;但是,您可以为应用中的 EtherChannel 分配 IP 地址。

下文将介绍 FXOS 接口与应用接口之间的交互。

### **VLAN** 子接口

对于所有逻辑设备,您可以在应用内创建 VLAN 子接口。

仅对于独立模式下的容器实例,您还可以在 FXOS 中创建 VLAN 子接口。 除集群类型接口外,多实 例集群不支持 FXOS 中的子接口。应用定义的子接口不受 FXOS 限值的约束。选择在哪个操作系统 创建子接口取决于网络部署和个人偏好。例如,要共享子接口,必须在 FXOS 中创建子接口。偏好 FXOS 子接口的另一种场景包含将单个接口上的单独子接口组分配至多个实例。例如,您想要结合 使用端口通道 1 与实例 A 上的 VLAN 2-11、实例 B 上的 VLAN 12-21 和实例 C 上的 VLAN 22-31。 如果您在应用内创建这些子接口,则必须在 FXOS 中共享父接口,但这可能并不合适。有关可以用 于实现这种场景的三种方法,请参阅下图:

#### 图 **1: FXOS** 中的 **VLAN** 与容器实例的应用

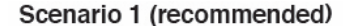

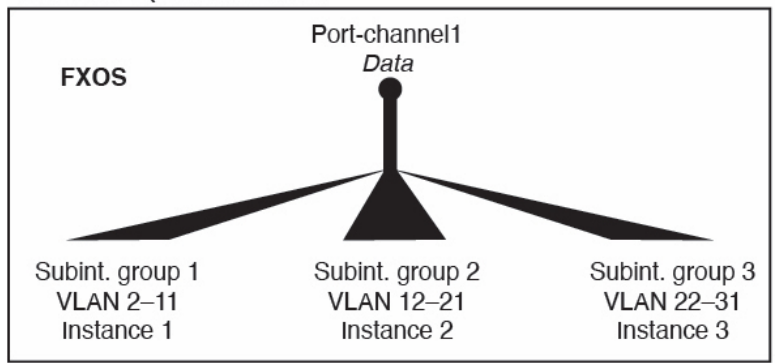

Scenario 2 (not recommended, worse performance)

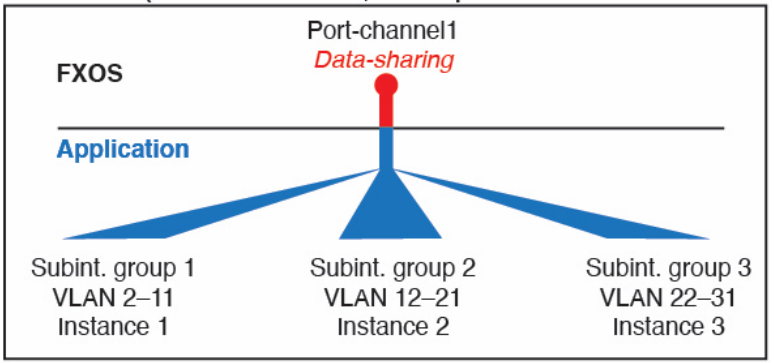

Scenario 3 (recommended, but lacks EtherChannel redundancy)

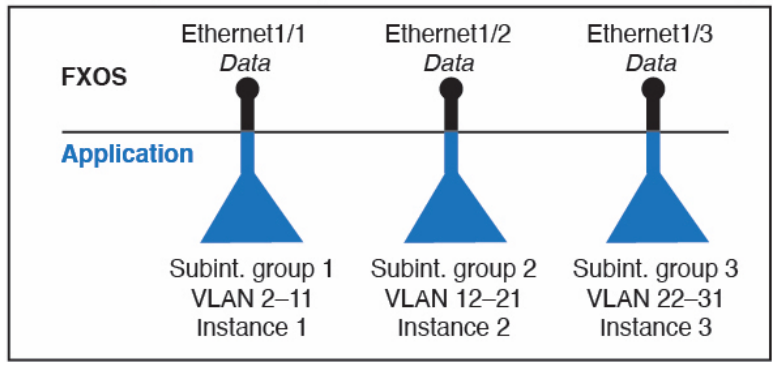

**156**

### 机箱和应用中的独立接口状态

您可以从管理上启用和禁用机箱和应用中的接口。必须在两个操作系统中都启用能够正常运行的接 口。由于接口状态可独立控制,因此机箱与应用之间可能出现不匹配的情况。

应用内接口的默认状态取决于接口类型。例如, 在应用内, 默认禁用物理接口或 EtherChannel, 但 默认启用子接口。

### 硬件旁路对

对于 威胁防御,Firepower 9300 和 4100 系列上的某些接口模块允许您启用 硬件旁路 功能。硬件旁 路 可在停电时确保流量在内联接口对之间继续流动。在软件或硬件发生故障时, 此功能可用于维持 网络连接性。

硬件旁路功能在威胁防御应用中进行配置。您不需要将这些接口用作硬件旁路对;它们可用作ASA 和威胁防御应用的常规接口。请注意,不可为分支端口配置具有硬件旁路功能的接口。如果您想使 用硬件旁路功能,请勿将端口配置为 EtherChannel; 否则, 您可将这些接口作为常规接口模式下的 EtherChannel 成员。

当在内联对上启用硬件旁路时,首先尝试交换机旁路。如果由于交换机错误而导致旁路配置失败, 则会启用物理旁路。

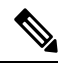

注释 硬件旁路 (FTW) 在与第三方应用(例如 VDP/Radware)的服务链中安装的 威胁防御 上不受支持。

对于以下型号上特定网络模块的接口对,威胁防御 支持 硬件旁路:

- Firepower 9300
- Firepower 4100 系列

这些型号的受支持 硬件旁路 网络包括:

- Firepower 6 端口 1G SX FTW 单位宽网络模块 (FPR-NM-6X1SX-F)
- Firepower 6 端口 10G SR FTW 单位宽网络模块 (FPR-NM-6X10SR-F)
- Firepower 6 端口 10G LR FTW 单位宽网络模块 (FPR-NM-6X10LR-F)
- Firepower 2 端口 40G SR FTW 单位宽网络模块 (FPR-NM-2X40G-F)
- Firepower 8 端口 1G 铜 FTW 单位宽网络模块 (FPR-NM-8X1G-F)

硬件旁路 仅可使用以下端口对:

- $\cdot 1, 2$
- $3, 4$
- $5, 6$
- 7、8

## 巨帧支持

Firepower 4100/9300 机箱默认启用巨帧支持。要在 Firepower 4100/9300 机箱上安装的特定逻辑设备 上启用巨帧支持,您将需要为逻辑设备上的接口配置合适的 MTU 设置。

Firepower 4100/9300 机箱 上应用支持的最大 MTU 为 9184。

 $\mathscr{D}$ 

注释 机箱管理接口不支持巨型帧。

## 共享接口可扩展性

实例可以共享数据共享型接口。此功能允许您保存物理接口的使用情况,以及支持灵活的网络部署。 当您共享接口时,机箱会使用唯一 MAC 地址将流量转发至适当实例。然而,由于需要在机箱内实 现全网状拓扑,因此共享接口将导致转发表规模扩大(每个实例都必须能够与共享同一接口的所有 其他实例进行通信)。因此,您可以共享的接口存在数量限制。

除转发表外,机箱还维护用于 VLAN 子接口转发的 VLAN 组表。 您最多可以创建 500 个 VLAN 子 接口。

请参阅共享接口分配的以下限制:

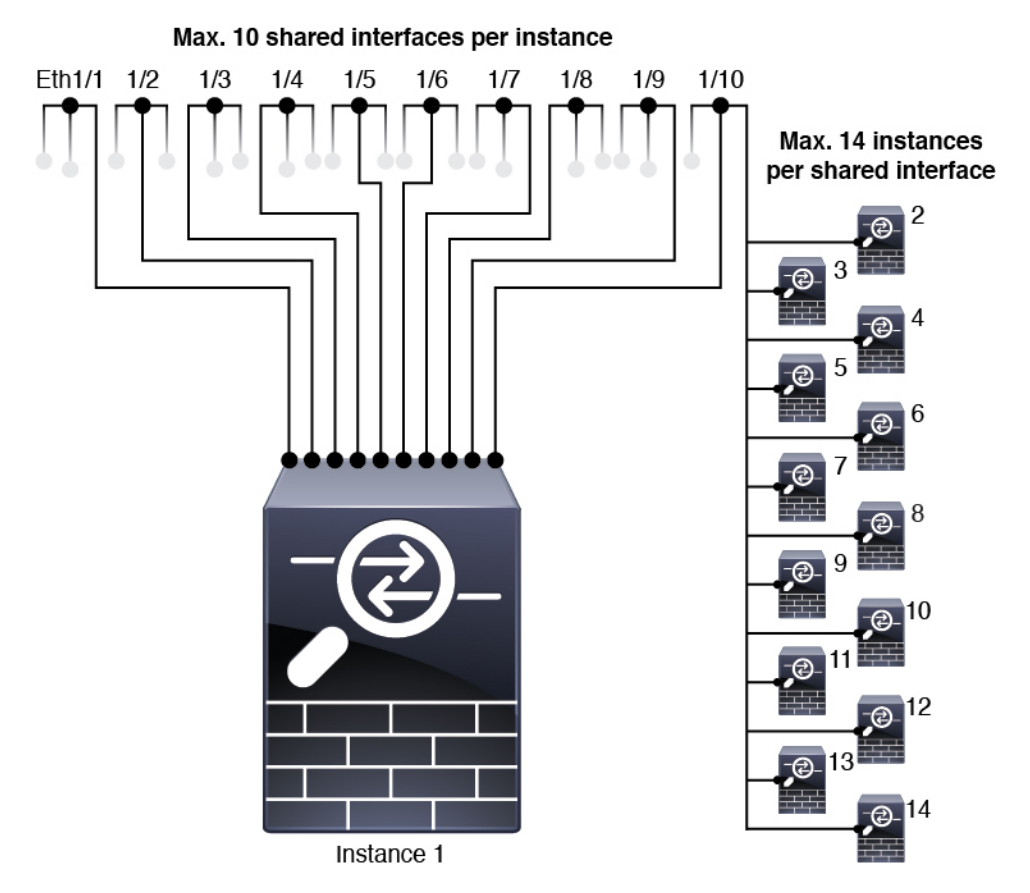

### 共享接口最佳实践

为确保转发表的最佳可扩展性,请共享尽可能少的接口。相反,您可以在一个或多个物理接口上创 建最多 500 个 VLAN 子接口, 然后在容器实例之间划分 VLAN。

共享接口时,请按照可扩展性从高到低的顺序遵循这些最佳实践:

**1.** 最佳 - 共享单父项下的子接口,并结合使用相同集合的子接口和同组实例。

例如,创建一个大型 EtherChannel 以将所有类似接口捆绑在一起,然后共享该 EtherChannel 的子 接口:Port-Channel1.2, 3 和 4 而不是 Port-Channel2、Port-Channel3 和 Port-Channel4。与跨父项共 享物理/EtherChannel 接口或子接口相比,当您共享单父项子接口时, VLAN组表提供更高的转发 表可扩展性。

```
图 2: 最佳:一个父项上的共享子接口组
```
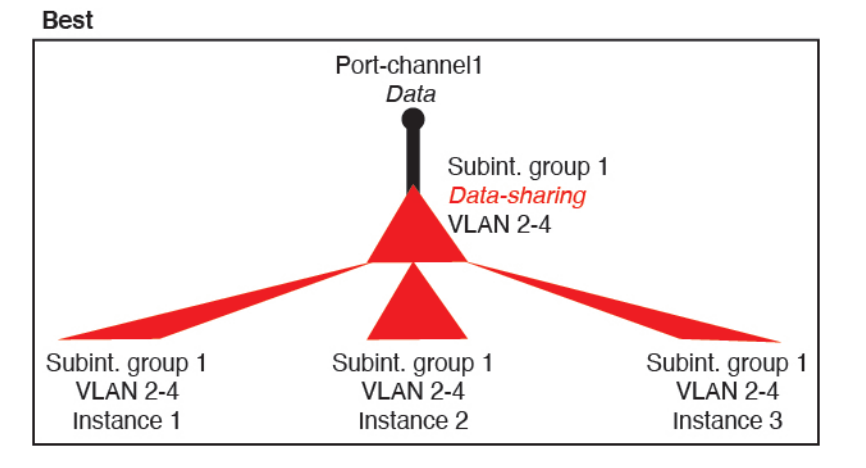

如果未与一组实例共享相同集合的子接口,则配置会提高资源使用率(更多VLAN组)。例如, 与实例 1、2 和 3 (一个 VLAN 组)共享 Port-Channel1.2, 3 和 4 而不是与实例 1 和 2 分享 Port-Channel1.2 和 3, 同时与实例 3 (两个 VLAN 组) 共享 Port-Channel1.3 和 4。

Good (uses more resources)

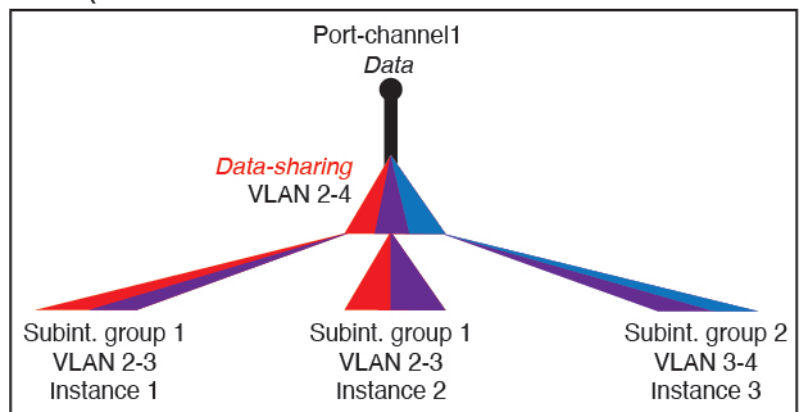

**2.** 一般 - 跨父项共享子接口。

图 **3:** 良好:一个父项上共享多个子接口组

例如,共享Port-Channel1.2、Port-Channel2.3和Port-Channel3.4而不是Port-Channel2、Port-Channel4 和 Port-Channel4。虽然这种使用方法的效率低于仅共享同一父项上的子接口,但仍可利用 VLAN 组。

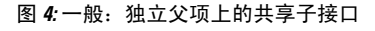

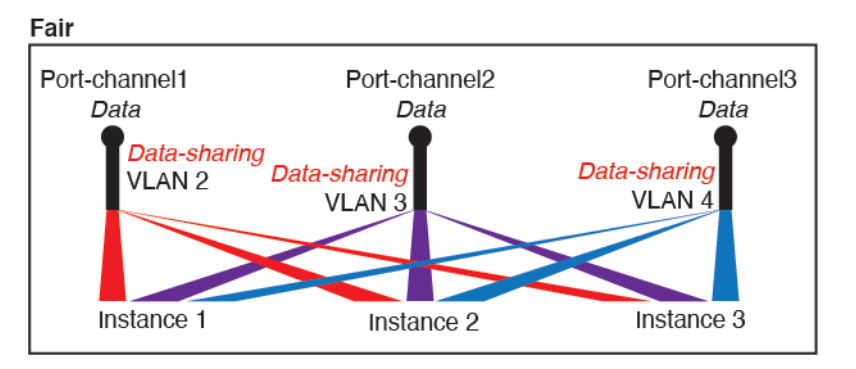

**3.** 最差 - 共享单个父接口(物理或 EtherChannel)。

此方法使用的转发表条目最多。

图 **5:** 最差:共享父接口

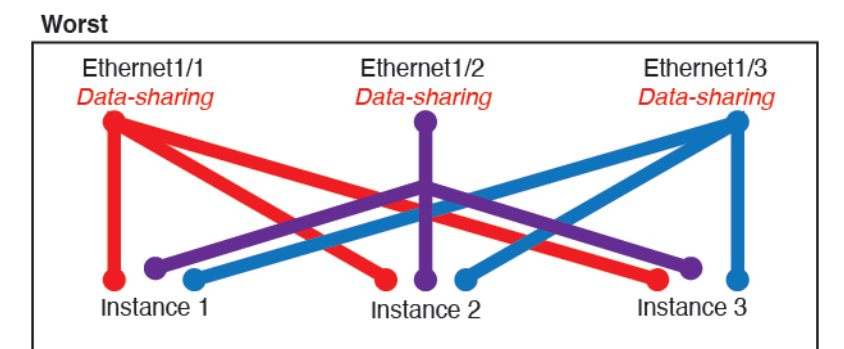

### 共享接口使用示例

有关接口共享示例和可扩展性,请参阅下表。以下情景假设使用一个在所有实例中共享的物 理/EtherChannel 接口来实现管理, 和另一个设有专用子接口的物理或 EtherChannel 接口, 用于实现 高可用性。

- 表 12: Firepower 9300 (设有三个 SM-44) 上的物理/EtherChannel 接口和实例, 第 161 页
- 表 13: Firepower 9300 (设有三个 SM-44) 上的一个父接口的子接口和实例, 第 163 页
- 表 14: Firepower 9300 (设有一个 SM-44) 上的物理/EtherChannel 接口和实例, 第 166 页
- 表 15: Firepower 9300 (设有一个 SM-44) 上的一个父接口的子接口和实例, 第 168 页

### **Firepower 9300**(设有三个 **SM-44**)

下表适用于仅使用物理接口或 Etherchannel 的 9300 上的三个 SM-44 安全模块。在未设子接口的情况 下,接口的最大数量受限。此外,与共享多个子接口相比,共享多个物理接口所使用的转发表资源 更多。

每个 SM-44 模块最多可支持 14 个实例。如有必要,系统会拆分模块之间的实例,以将实例数维持 在限值范围内。

| 专用接口                                                                                                    | 共享接口                                      | 实例数                                                      | 转发表使用百分比 |
|----------------------------------------------------------------------------------------------------|-------------------------------------------|----------------------------------------------------------|----------|
| 32:<br>$\bullet$ 8                                                                                          | $\bf{0}$                                  | 4:<br>• 实例 1                                             | 16%      |
| $\bullet$ 8<br>$\bullet$ 8<br>$\bullet$ 8                                                                   |                                           | • 实例 2<br>• 实例 3<br>• 实例 4                               |          |
| 30:<br>$\cdot$ 15<br>$\cdot$ 15                                                                             | $\bf{0}$                                  | 2:<br>• 实例 1<br>• 实例 2                                   | 14%      |
| 14:<br>• 14 (每个实例<br>1个专用子接<br>$\Box$ )                                                                     | $\mathbf{1}$                              | 14:<br>• 实例 1 至实例 14                                     | 46%      |
| 33:<br>• 11 (每个实例<br>1个专用子接<br>$\Box$ )<br>• 11 (每个实例<br>1个专用子接<br>$\Box$<br>• 11 (每个实例<br>1个专用子接<br>$\Box$ | 3:<br>$\cdot$ 1<br>$\cdot$ 1<br>$\cdot$ 1 | 33:<br>• 实例 1 至实例 11<br>• 实例 12 至实例 22<br>• 实例 23 至实例 33 | 98%      |

表 **12: Firepower <sup>9300</sup>**(设有三个 **SM-44**)上的物理**/EtherChannel** 接口和实例

I

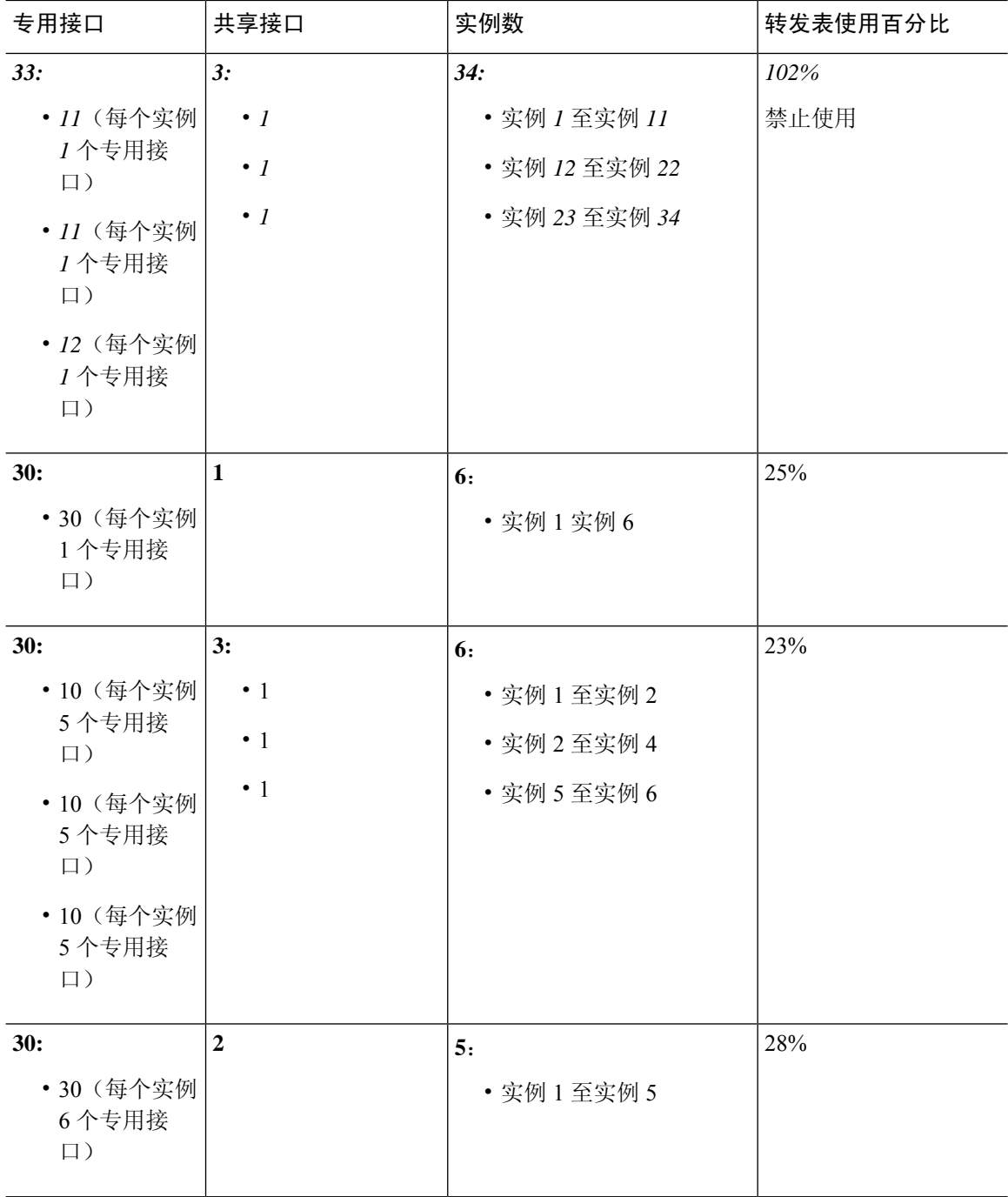

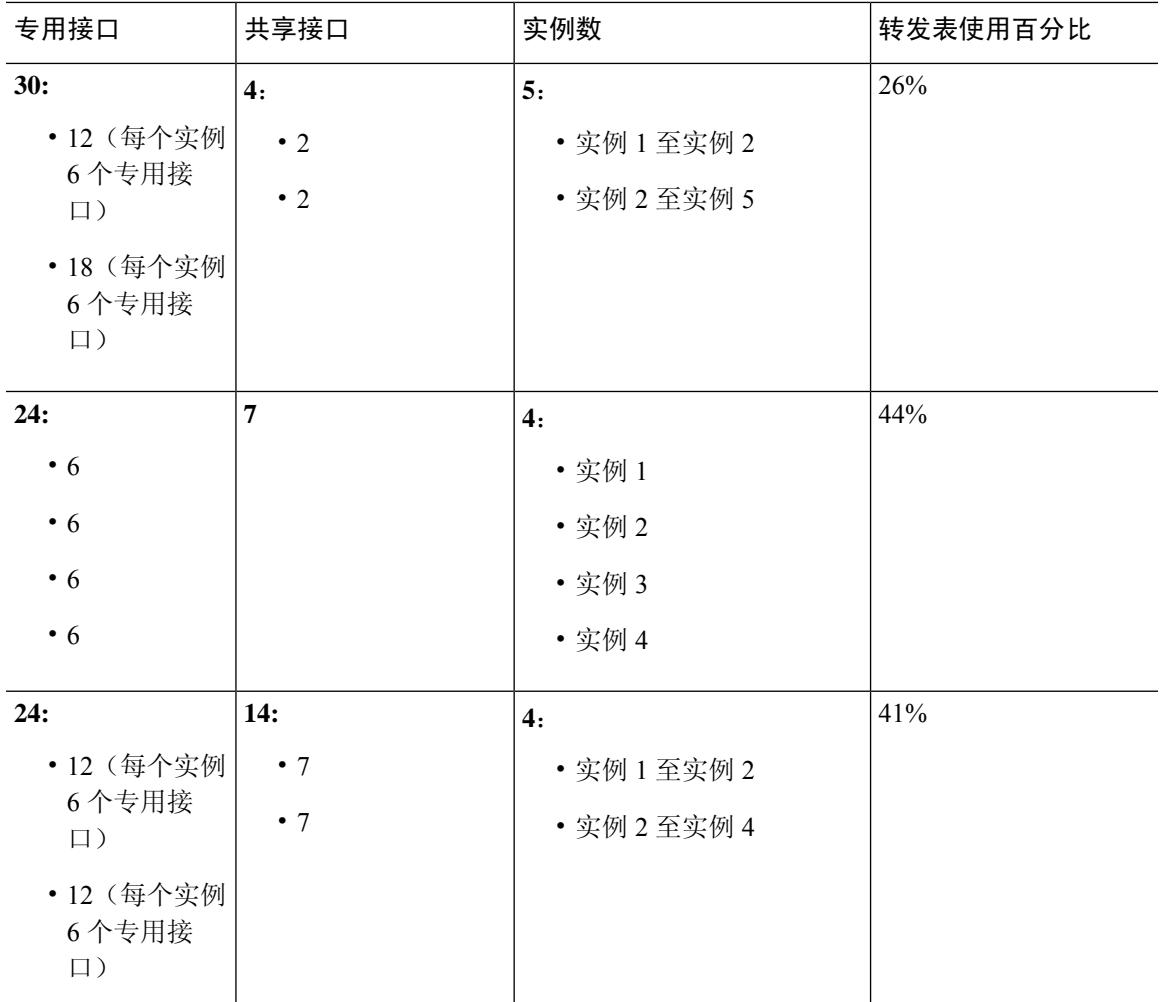

下表适用于使用单父项物理接口上子接口的 9300 的三个 SM-44 安全模块。例如,创建一个大型 EtherChannel 以将所有类似接口捆绑在一起, 然后共享该 EtherChannel 的子接口。与共享多个子接 口相比,共享多个物理接口所使用的转发表资源更多。

每个 SM-44 模块最多可支持 14 个实例。如有必要,系统会拆分模块之间的实例,以将实例数维持 在限值范围内。

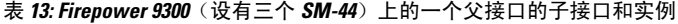

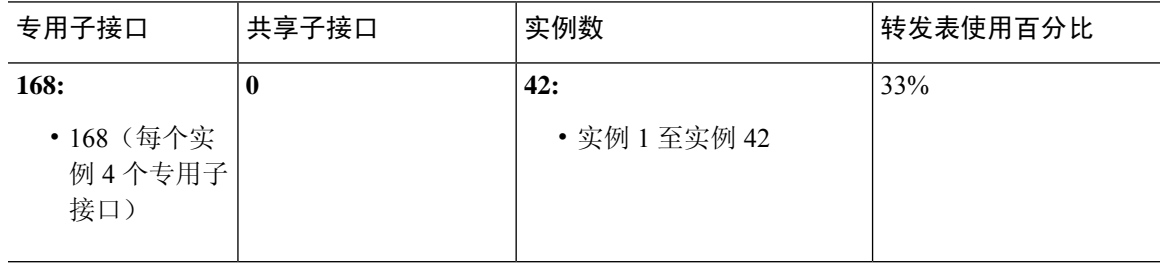

I

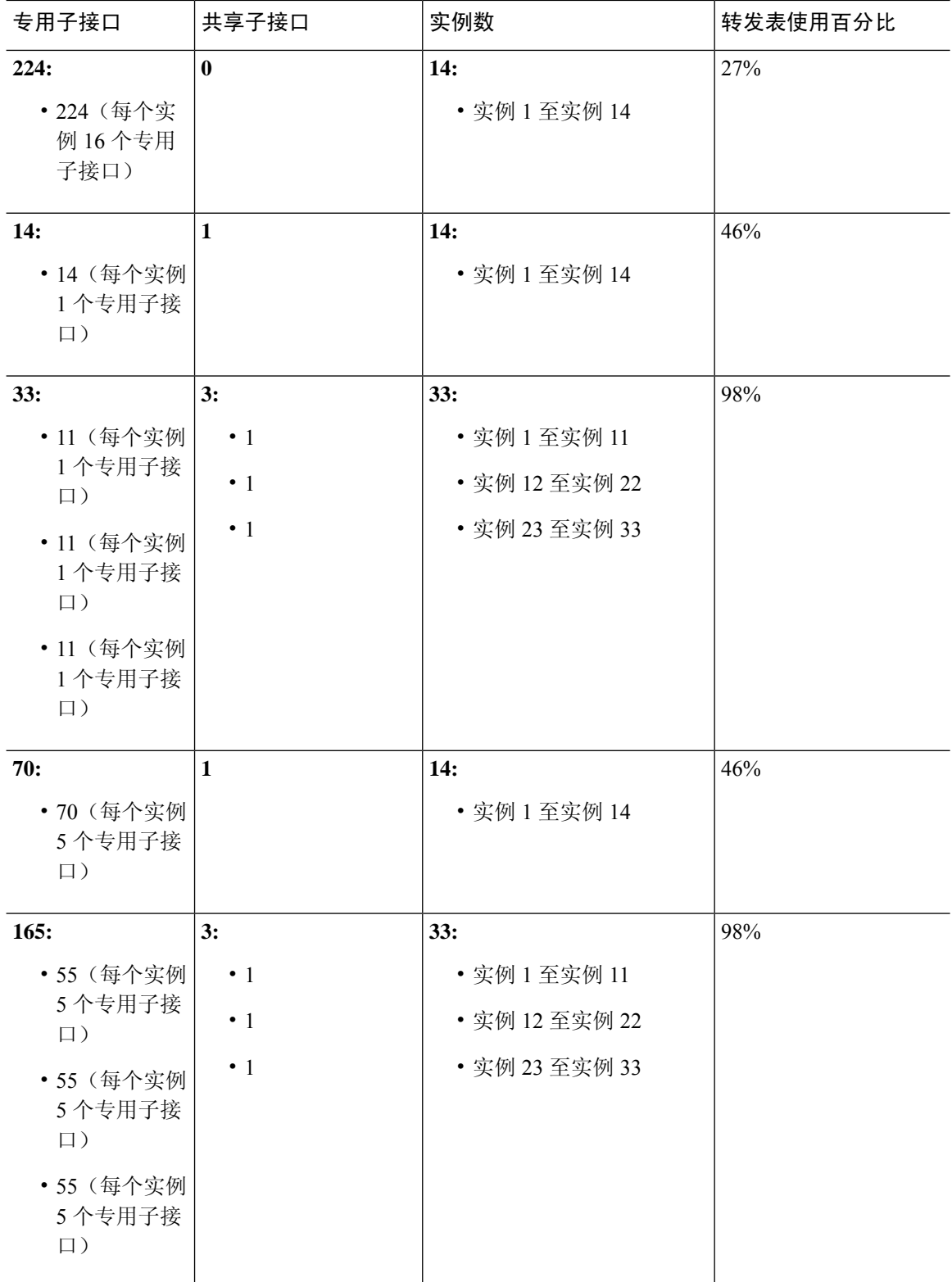

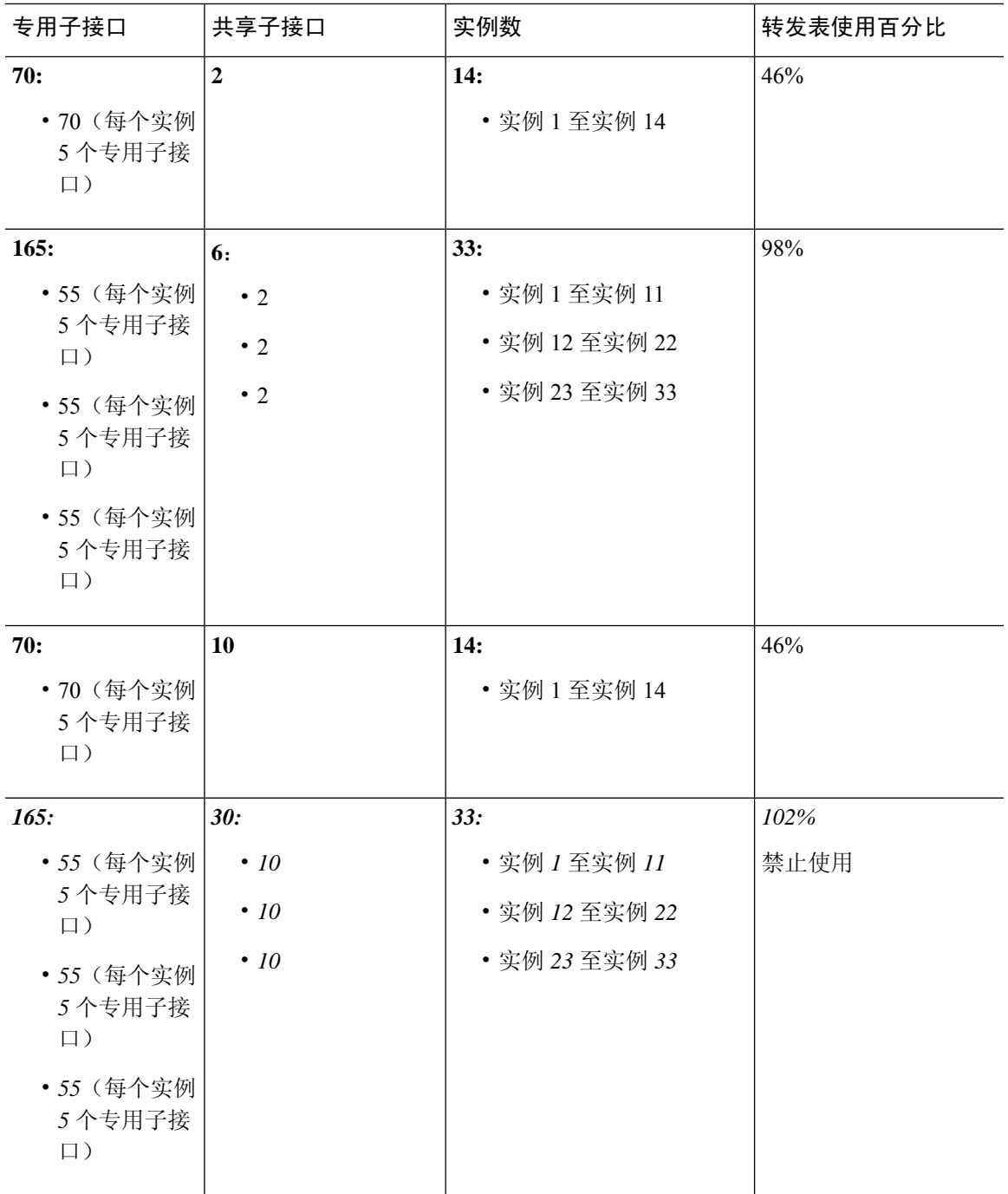

### **Firepower 9300**(设有一个 **SM-44**)

下表适用于仅使用物理接口或 Etherchannel 的 Firepower 9300 (设一个 SM-44)。在未设子接口的情 况下,接口的最大数量受限。此外,与共享多个子接口相比,共享多个物理接口所使用的转发表资 源更多。

Firepower 9300 (设有一个 SM-44) 最多可支持 14 个实例。

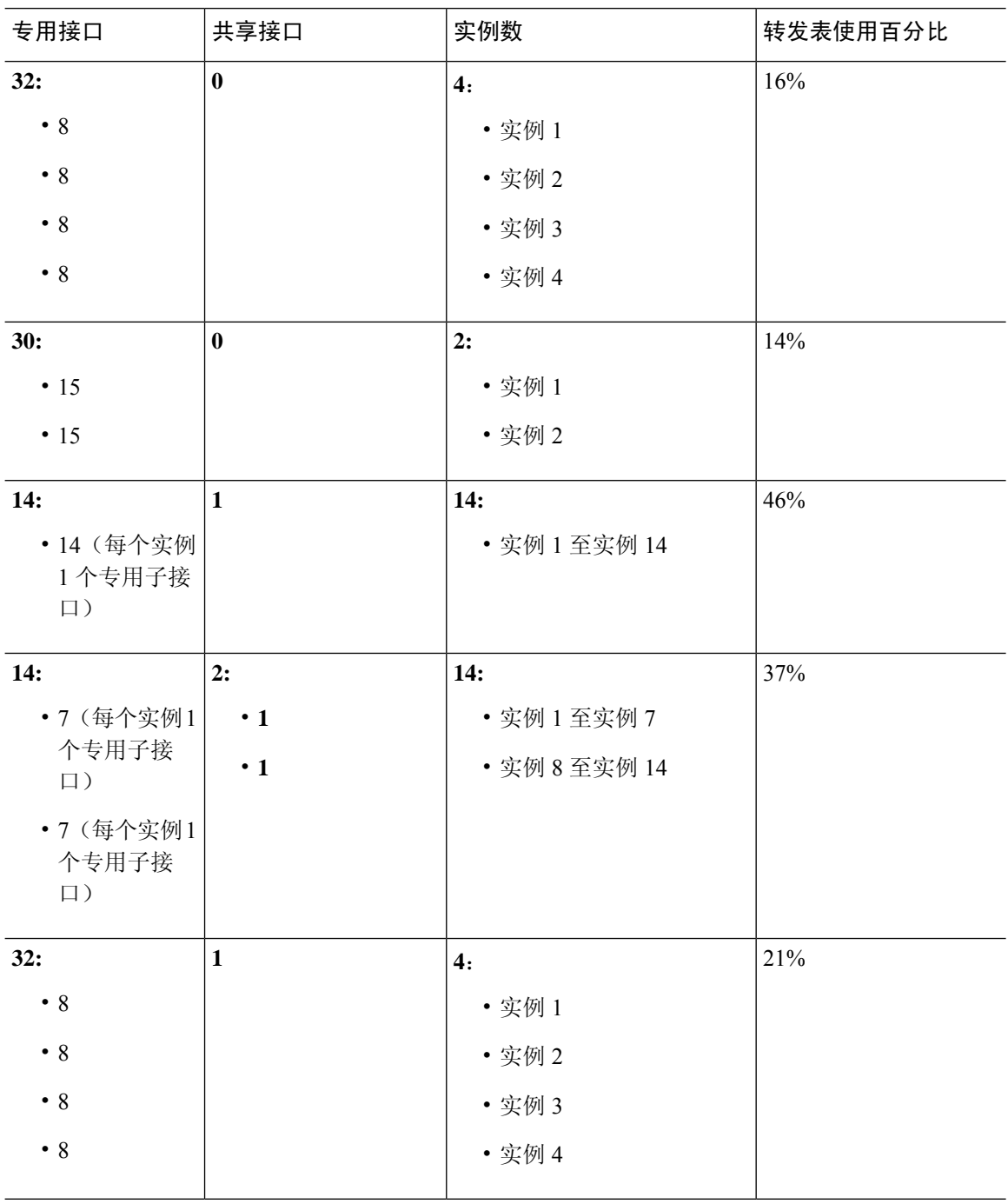

### 表 **14: Firepower <sup>9300</sup>**(设有一个 **SM-44**)上的物理**/EtherChannel** 接口和实例

 $\mathbf I$ 

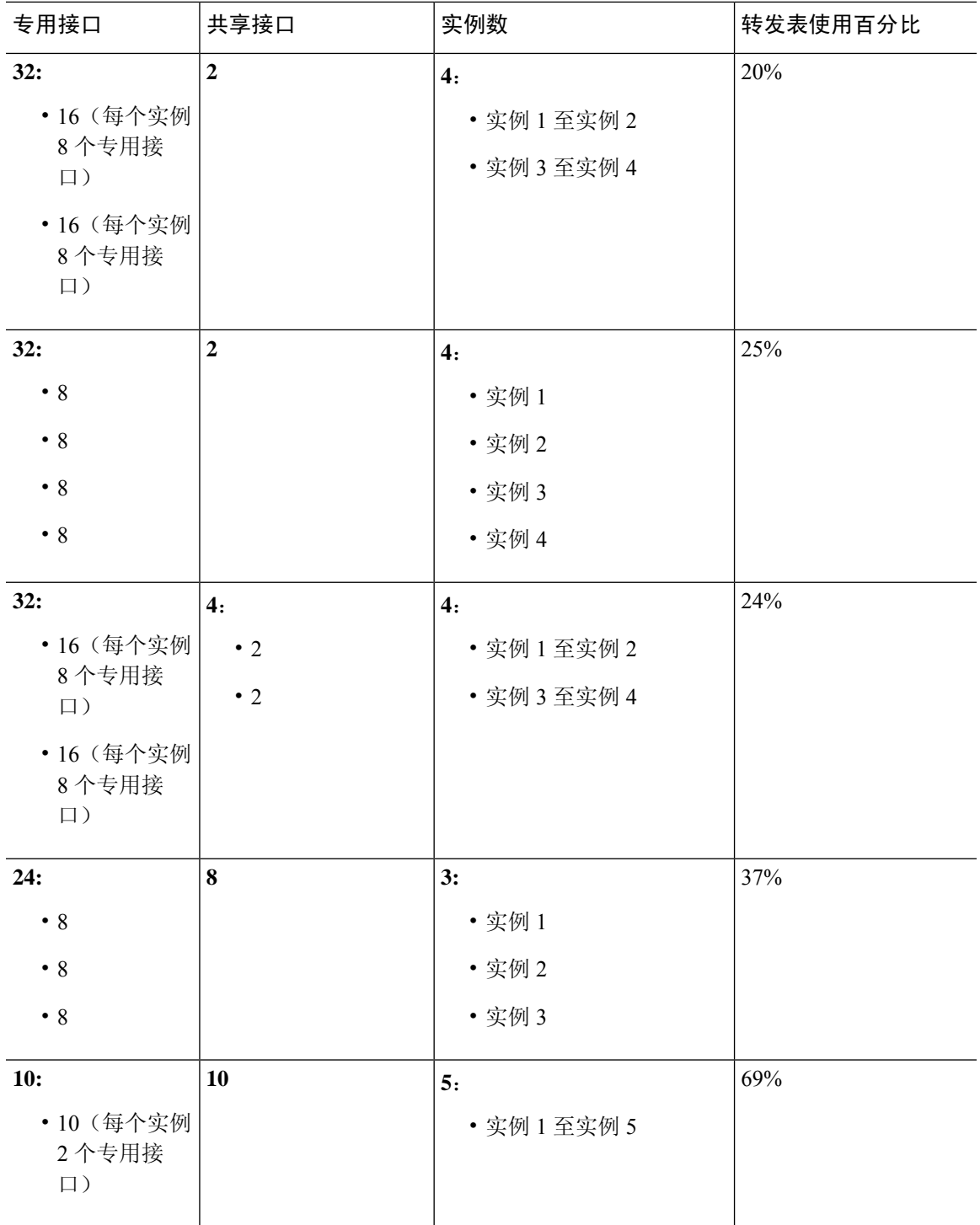

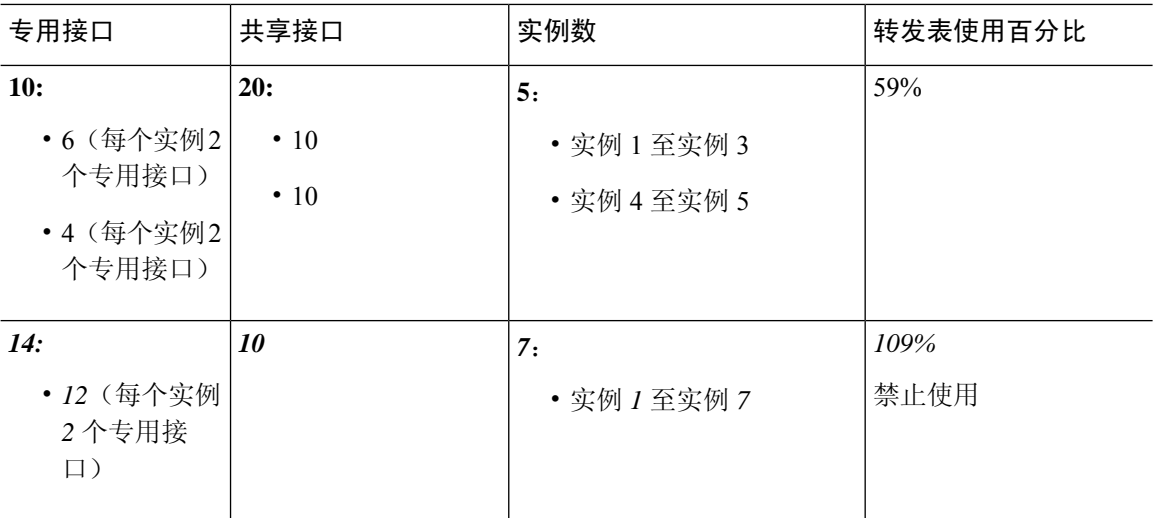

下表适用于使用单父项物理接口上子接口的Firepower 9300(设有一个SM-44)。例如,创建一个大 型 EtherChannel 以将所有类似接口捆绑在一起,然后共享该 EtherChannel 的子接口。与共享多个子 接口相比,共享多个物理接口所使用的转发表资源更多。

Firepower 9300 (设有一个 SM-44) 最多可支持 14 个实例。

表 **15: Firepower <sup>9300</sup>**(设有一个 **SM-44**)上的一个父接口的子接口和实例

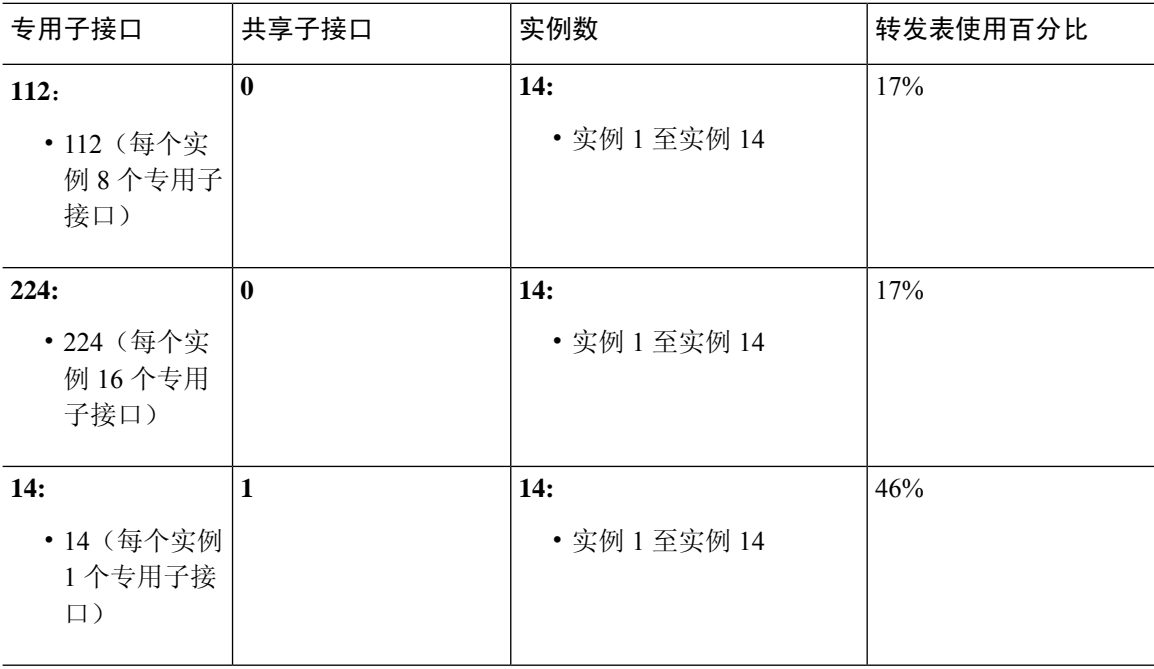
$\mathbf I$ 

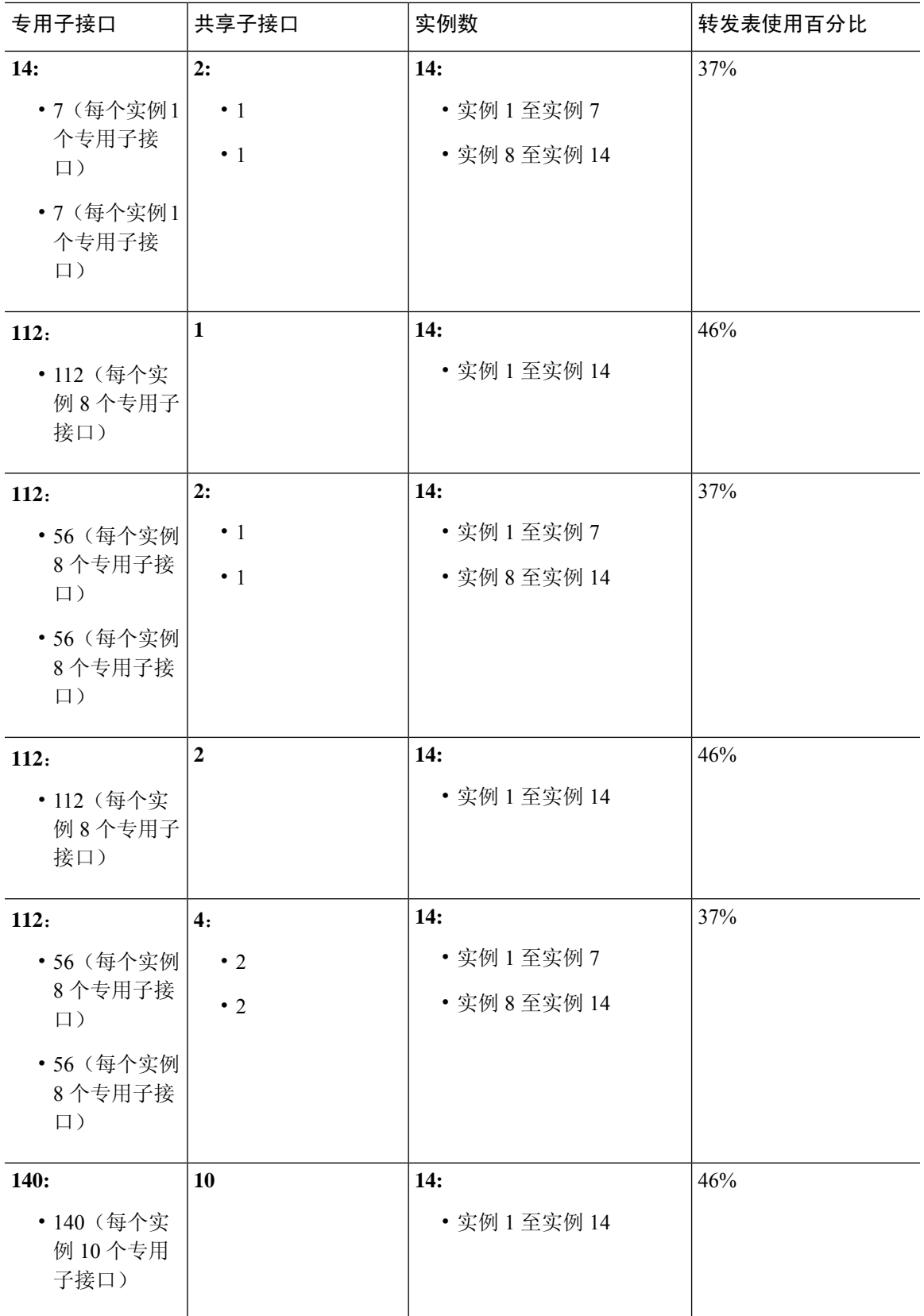

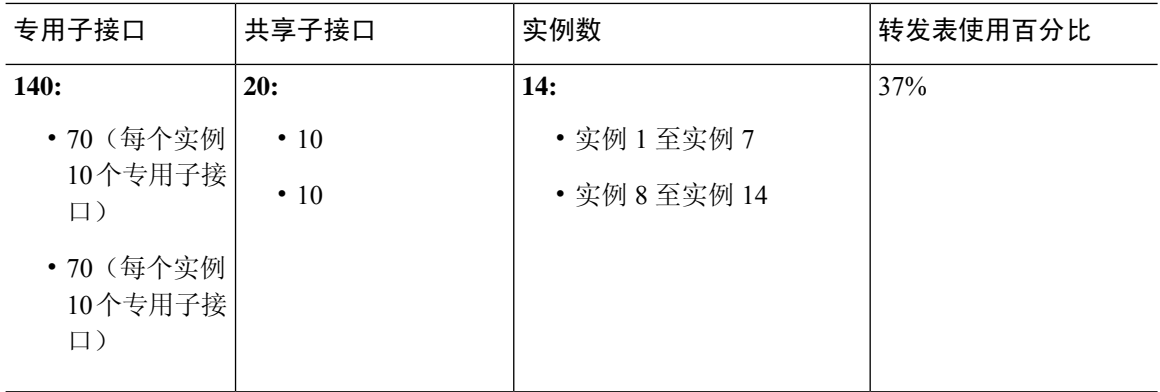

# 查看共享接口资源

要查看转发表和VLAN组使用情况,请参阅实例**(Instances)** >接口转发利用率**(Interface Forwarding Utilization)** 区域 下输入 **show detail** 命令。例如:

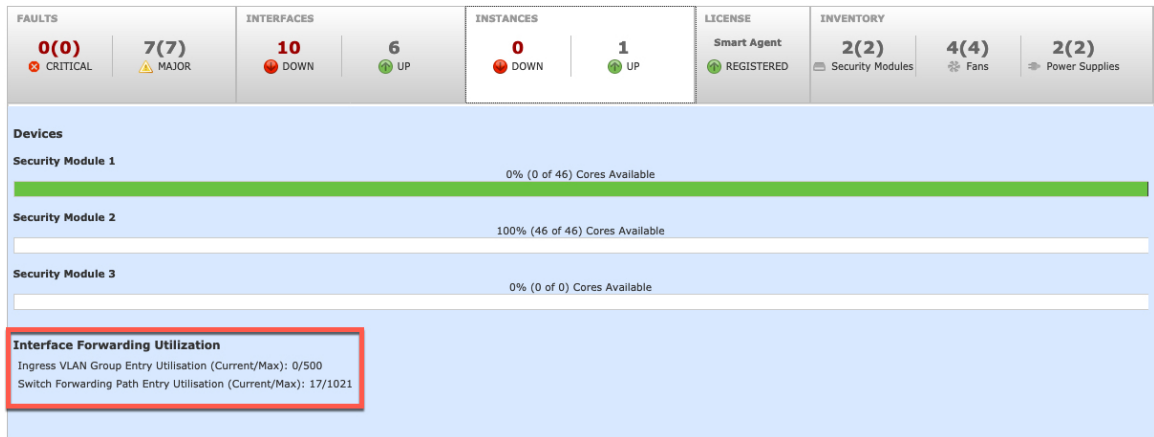

# 威胁防御 支持的内联集链路状态传播

内联集类似于导线上的凹凸,用于将两个接口绑定在一起插入到现有网络中。此功能使系统可以安 装在任何网络环境中,而无需配置相邻网络设备。内联接口无条件接收所有流量,但是,除非已明 确丢弃,否则这些接口上接收的所有流量将在内联集外重传。

当您在 威胁防御 应用中配置内联集并启用链路状态传播时, 威胁防御 会向 FXOS 机箱发送内联集 成员身份。链路状态传播意味着,当内联集的一个接口断开时,机箱将自动关闭内联接口对的第二 个接口。当被关闭的接口恢复运行时,第二个接口也将自动恢复运行。换句话说,如果一个接口的 链路状态更改,机箱会感知该更改并更新其他接口的链路状态以与其匹配。请注意,机箱最多需要 4 秒即可传播链路状态更改。在将路由器配置为在处于故障状态的网络设备上自动重新路由流量的 弹性网络环境中,链路状态传播特别有用。

# 接口的准则和限制

## **VLAN** 子接口

- 本文档仅讨论 *FXOS* VLAN 子接口。您还可以在 威胁防御 应用内单独创建子接口。有关详细信 息,请参阅FXOS 接口与应用接口, 第155 页。
- 子接口(和父接口)仅可分配至容器实例。

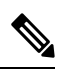

- 如果将父接口分配至容器实例,该接口将仅传递未标记(非 VLAN)流 量。除非您想要传递未标记流量,否则不予分配父接口。对于集群类型接 口,不得使用父接口。 注释
	- 子接口在数据或数据共享型接口以及集群类型接口上受支持。如果向某个集群接口添加子接口, 则不能将该接口用于本地集群。
	- 对于多实例集群, 数据接口上不支持 FXOS 子接口。但是, 集群控制链路支持子接口, 因此可 以将专用 EtherChannel 或 EtherChannel 子接口用于集群控制链路。请注意, 数据接口支持 应用 定义的子接口。
	- 最多可以创建 500 个 VLAN ID。
	- 请参阅逻辑设备应用中的以下限制;规划接口分配时,请谨记这些限制。
		- 不得将子接口用于 威胁防御 内联集或用作被动接口。
		- 如果将子接口用于故障转移链路,则该父接口及其上的所有子接口仅限于用作故障转移链 路。不得将某些子接口用作故障转移链路,而将某些用作常规数据接口。

### 数据共享接口

- 不得结合使用数据共享接口和本地实例。
- 每个共享接口最多 14 个实例。例如,您可以将以太网接口 1/1 分配至实例 1 至实例 14。 每个实例最多 10 个共享接口。例如,您可以将以太网接口 1/1.1 至以太网接口 1/1.10 分配至实 例 1。

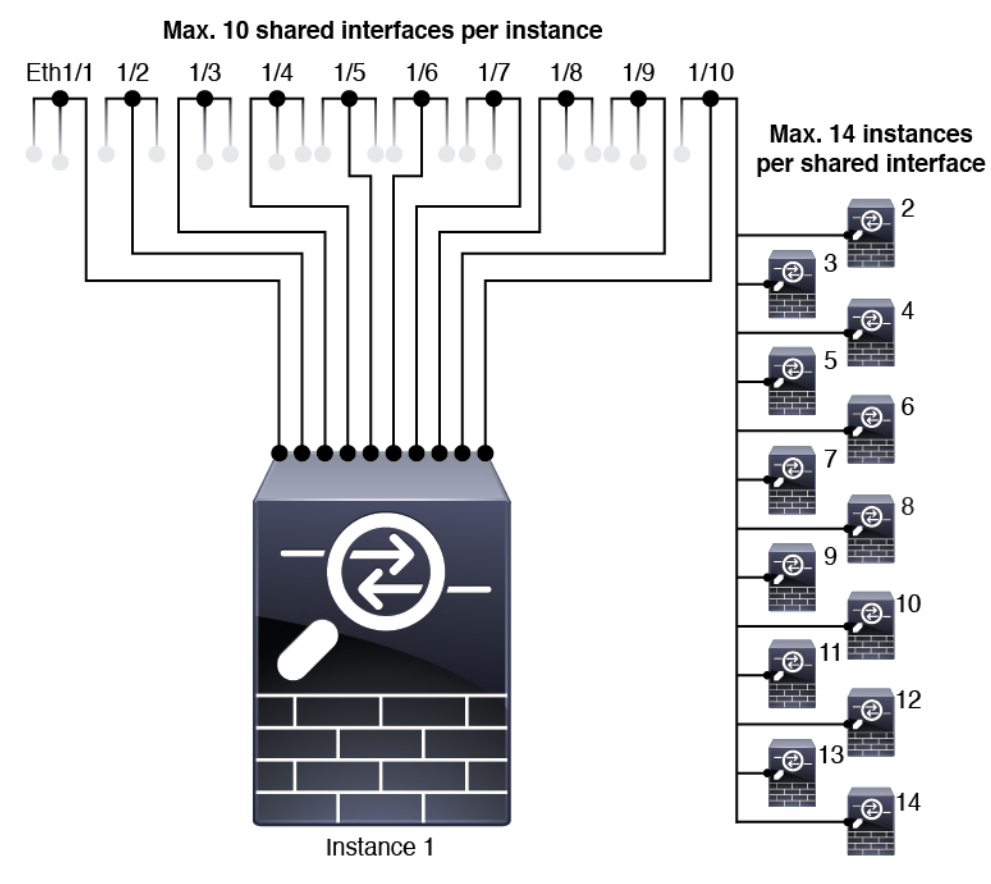

- 不得在集群中使用数据共享接口。
- 请参阅逻辑设备应用中的以下限制;规划接口分配时,请谨记这些限制。
	- 不得结合使用数据共享接口和透明防火墙模式设备。
	- 不得结合数据共享接口和 威胁防御 内联集或被动接口。
	- 不得将数据共享接口用于故障转移链路。

## **FTD** 的内联集 威胁防御

- 支持物理接口(常规端口和分支端口) 和 Etherchannel。 不支持子接口。
- 支持链路状态传播。

### 硬件旁路

- 支持 威胁防御; 可以将它们用作 ASA 的常规接口。
- 威胁防御仅支持包含内联集的 硬件旁路。
- 不可为分支端口配置具有硬件旁路功能的接口。
- 不得包含 EtherChannel 中的硬件旁路接口包含在并将它们用于硬件旁路; 可以将它们用作 EtherChannel 中的常规接口。
- 硬件旁路不支持高可用性。

### 默认 **MAC** 地址

## 对于本地实例:

默认 MAC 地址分配取决于接口类型。

- 物理接口 物理接口使用已刻录的 MAC 地址。
- EtherChannel 对于 EtherChannel,属于通道组的所有接口共用同一个 MAC 地址。此功能使 EtherChannel 对网络应用和用户透明,因为他们只看到一个逻辑连接;而不知道各个链路。端 口通道接口使用来自池中的唯一 MAC 地址;接口成员身份不影响 MAC 地址。

### 对于容器实例:

• 所有接口的 MAC 地址均取自一个 MAC 地址池。对于子接口,如果决定要手动配置 MAC 地 址,请确保将唯一 MAC 地址用于同一父接口上的所有子接口,从而确保分类正确。请参阅容 器实例接口的自动 MAC 地址, 第 196 页。

# 配置接口

默认情况下, 物理接口处于禁用状态。可以启用接口,添加 Etherchannel, 添加 VLAN 子接口, 编 辑接口属性,配置分支端口。

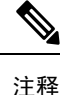

# 启用或禁用接口

可以将每个接口的管理状态更改为启用或禁用。默认情况下,物理接口处于禁用状态。 对于 VLAN 子接口,其管理状态继承自父接口。

### 过程

步骤 **1** 选择接口 **(Interfaces)** 打开接口页面。

"接口(Interfaces)"页面顶部显示当前已安装的接口的直观展示图,在下表中提供已安装接口列表。

**步骤2** 要启用接口,请点击已禁用滑块已禁用( ), 使其更改为已启用滑块已启用( ♥ ) )。

点击是,确认更改。以直观展示图表现的对应接口从灰色变为绿色。

步骤 3 要禁用接口,请点击已启用滑块已启用( → O ), 使其更改为已禁用滑块已禁用( → X ) )。

点击是,确认更改。以直观展示图表现的对应接口从绿色变为灰色。

# 配置物理接口

您可以通过物理方式启用和禁用接口,并设置接口速度和双工。要使用某一接口,必须在 FXOS 中 以物理方式启用它,并在应用中以逻辑方式启用它。

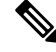

注释 对于 QSFPH40G-CUxM,默认情况下自动协商会始终处于启用状态,并且您无法将其禁用。

### 开始之前

• 不能单独修改已经是 EtherChannel 成员的接口。务必在将接口添加到 EtherChannel 之前为其配 置设置。

## 过程

步骤 **1** 选择接口 **(Interfaces)** 打开"接口"(Interfaces) 页面。

所有接口页面顶部显示当前已安装的接口的直观展示图,在下表中提供已安装接口列表。

- 步骤 **2** 在您要编辑的接口所对应的行中点击编辑 **(Edit)**,可打开编辑接口 **(Edit Interface)** 对话框。
- 步骤 **3** 要启用接口,请选中启用复选框。要禁用接口,请取消选中启用复选框。
- 步骤 **4** 选择接口类型:
	- 数据
	- 数据共享 仅用于容器实例。
	- 管理
	- **Firepower** 事件 仅用于 威胁防御 。
	- 集群 请勿选择集群类型: 默认情况下, 系统会自动在端口通道 48 上创建集群控制链路。
- 步骤 **5** (可选) 从速度 **(Speed)** 下拉列表中选择接口的速度。
- 步骤 **6** (可选) 如果您的接口支持自动协商,请点击是 **(Yes)** 或否 **(No)** 单选按钮。
- 步骤 **7** (可选) 从双工 **(Duplex)** 下拉列表中选择接口双工。
- 步骤 **8** (可选) 选择先前配置的网络控制策略。

步骤 **9** (可选) 明确配置防反跳时间 **(ms)**。输入 0-15000 毫秒之间的值。

步骤 **10** 点击确定 **(OK)**。

# 添加 **EtherChannel**(端口通道)

EtherChannel(也称为端口通道)最多可以包含 16 个同一介质类型和容量的成员接口,并且必须设 置为相同的速度和双工模式。介质类型可以是RJ-45或SFP;可以混合使用不同类型(铜缆和光纤) 的 SFP。不能通过在大容量接口上将速度设置为较低值来混合接口容量(例如1GB和10GB接口)。 链路汇聚控制协议(LACP)将在两个网络设备之间交换链路汇聚控制协议数据单元(LACPDU),进而 汇聚接口。

您可以将 EtherChannel 中的每个物理数据或数据共享接口配置为:

- Active 发送和接收 LACP 更新。主用 EtherChannel 可以与主用或备用 EtherChannel 建立连接。 除非您需要最大限度地减少 LACP 流量,否则应使用主用模式。
- •开启-EtherChannel 始终开启,并且不使用 LACP。"开启"的 EtherChannel 只能与另一个"开 启"的 EtherChannel 建立连接。

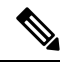

如果将其模式从打开更改为主用或从主用更改为打开状态,则可能需要多达三分钟的时间才能使 EtherChannel 进入运行状态。 注释

非数据接口仅支持主用模式。

LACP 将协调自动添加和删除指向 EtherChannel 的链接,而无需用户干预。LACP 还会处理配置错 误,并检查成员接口的两端是否连接到正确的通道组。 如果接口发生故障且未检查连接和配置, "开启"模式将不能使用通道组中的备用接口。

Firepower 4100/9300 机箱 创建 EtherChannel 时, EtherChannel 将处于挂起状态(对于主动 LACP 模 式)或关闭状态(对于打开 LACP 模式), 直到将其分配给逻辑设备,即使物理链路是连通的。 EtherChannel 在以下情况下将退出挂起状态:

- 将 EtherChannel 添加为独立逻辑设备的数据或管理端口
- 将 EtherChannel 添加为属于集群一部分的逻辑设备的管理接口或集群控制链路
- 将 EtherChannel 添加为属于集群一部分的逻辑设备的数据端口,并且至少有一个单元已加入该 集群

请注意,EtherChannel在您将它分配到逻辑设备前不会正常工作。如果从逻辑设备移除EtherChannel 或删除逻辑设备, EtherChannel 将恢复为挂起或关闭状态。

## 过程

步骤 **1** 选择接口 **(Interfaces)** 打开"接口"(Interfaces) 页面。

所有接口页面顶部显示当前已安装的接口的直观展示图,在下表中提供已安装接口列表。

- 步骤 **2** 点击接口表上方的添加端口通道 **(Add Port Channel)**,可打开添加端口通道 **(Add Port Channel)** 对 话框。
- 步骤 **3** 在端口通道 **ID (Port Channel ID)** 字段中输入端口通道 ID。有效值介于 1 与 47 之间。

部署集群逻辑设备时,端口通道 48 为集群控制链路预留。如果不想将端口通道 48 用于集群控制链 路,可以将其删除并为集群类型EtherChannel配置不同的ID。您可以添加多个集群类型Etherchannel, 并添加 VLAN 子接口以与多实例集群结合使用。对于机箱内集群,请不要将任何接口分配给集群 EtherChannel。

- 步骤 **4** 要启用端口通道,请选中启用复选框。要禁用端口通道,请取消选中启用复选框。
- 步骤 **5** 选择接口类型:
	- 数据
	- 数据共享 仅用于容器实例。
	- 管理
	- **Firepower** 事件 仅用于 威胁防御 。
	- 集群
- 步骤 **6** 从下拉列表设置成员接口要求的管理速度。

如果添加未达到指定速度的成员接口,接口将无法成功加入端口通道。

- 步骤 **7** 对于数据或数据共享接口,选择 LACP 端口通道模式、主用或保持。 对于非数据或数据共享接口,模式始终是主用模式。
- 步骤 **8** 为成员接口、全双工或半双工设置所需的管理双工。 如果添加以指定双工配置的成员接口,接口将无法成功加入端口通道。
- 步骤 **9** 要将接口添加到端口通道,请在可用接口 **(Available Interface)** 列表中选择该接口,点击添加接口 **(Add Interface)**,将接口移动至"成员 ID"列表。

您最多可以添加相同介质类型和容量的16个成员接口。成员接口必须设置为相同的速度和双工,并 目必须与您为此端口通道配置的速度和双工相匹配。介质类型可以是 RJ-45 或 SFP: 可以混合使用 不同类型(铜缆和光纤)的SFP。不能通过在大容量接口上将速度设置为较低值来混合接口容量(例 如 1GB 和 10GB 接口)。

一次可添加多个接口。要选择多个独立接口,请点击所需的接口,同时按住 **Ctrl** 键。要 选择一个接口范围,请选择范围中的第一个接口,然后,在按住**Shift**键的同时,点击选 择范围中的最后一个接口。 提示

步骤 **10** 要从端口通道删除接口,请点击"成员 ID"(Member ID) 列表中接口右侧的删除 **(Delete)** 按钮。 步骤 **11** 点击确定 **(OK)**。

# 为容器实例添加 **VLAN** 子接口

您最多可以将 500 个子接口连接到您的机箱。

对于多实例集群,只能将子接口添加到集群类型接口;不支持数据接口上的子接口。

每个接口的 VLAN ID 都必须具有唯一性,并且在容器实例内,VLAN ID 在所有已分配接口上也必 须具有唯一性。只要系统将 VLAN ID 分配至不同的容器实例,您就可以在单独接口上重新使用它 们。然而,即使每个子接口使用相同的 ID,这些子接口仍将计入限值。

本文档仅讨论 *FXOS* VLAN 子接口。您还可以在 威胁防御 应用内单独创建子接口。

#### 过程

步骤 **1** 选择接口 **(Interfaces)**打开所有接口 **(All Interfaces)**选项卡。

页面顶部的所有接口 **(All Interfaces)** 选项卡显示当前已安装的接口的直观展示图,并在下表中提供 已安装接口列表。

- 步骤 **2** 点击添加新 > 子接口打开添加子接口对话框。
- 步骤 **3** 选择接口类型:
	- 数据
	- 数据共享
	- 集群 如果向某个集群接口添加子接口,则不能将此接口用于本地集群。

对于数据和数据共享接口:此类型独立于父接口类型;例如,您可以设数据共享父接口和数据子接 口。

步骤 **4** 从下拉列表选择父接口。

不得将子接口添加到当前已分配至逻辑设备的物理接口。如果系统已分配父接口的其他子接口,只 要未分配此父接口,您就可以添加新的子接口。

步骤 **5** 输入一个介于 1 和 4294967295 之间的子接口 **ID**。

此 ID 将附加到父接口 ID,作为 *interface\_id***.***subinterface\_id*。例如,如果您将子接口添加到 ID 为 100 的以太网接口1/1,则子接口ID将为: 以太网接口1/1.100。尽管可以出于方便目的将此ID和VLAN ID 设置为相互匹配,但两者始终不同。

- 步骤 **6** 设置介于 1 和 4095 之间的 **VLAN ID** 。
- 步骤 **7** 点击确定 **(OK)**。

展开父接口查看其项下所有子接口。

# 配置分支电缆

以下程序介绍如何配置分支线缆以供 Firepower 4100/9300 机箱使用。您可以使用分支线缆提供 4 个 10 Gbps 端口,代替单个 40 Gbps 端口。

#### 开始之前

不可为分支端口配置具有硬件旁路功能的接口。

过程

步骤 **1** 选择接口 **(Interfaces)** 打开接口页面。

"接口(Interfaces)"页面顶部显示当前已安装的接口的直观展示图,在下表中提供已安装接口列表。

接口对应的行中的"分支端口(BreakoutPort)"图标表示能够支持分支线缆但当前未配置为支持的接 口。对于已配置为使用分支线缆的接口,分别列出各个分支接口(例如,以太网2/1/1、2/1/2、2/1/3 和 2/1/4)。

- 步骤 **2** 要将 40 Gbps 接口转换为 4 个 10 Gbps 接口,请执行以下操作:
	- a) 点击您想转换的接口所对应的分支端口 **(Breakout Port)** 图标。

"创建分支端口 (Breakout Port Creation)"对话框打开,要求您确认是否想要继续,并警告您机 箱将被重启。

b) 点击是进行确认。

机箱重启,指定接口转换为 4 个 10 Gbps 接口。

- 步骤 **3** 要将 4 个 10 Gbps 分支接口转换回单个 40 Gbps 接口,请执行以下操作:
	- a) 点击任意分支接口所对应的 删除 **(Delete)**。

确认对话框打开,要求您确认是否想要继续,并警告您全部4个分支接口都将被删除,机箱将重 启。

b) 点击是进行确认。 机箱重启,指定的接口转换为单个 40 Gbps 接口。

# 监控接口

从机箱管理器的"接口(Interfaces)"页面,您可以查看机箱上已安装的接口的状态,编辑接口属性, 启用或禁用接口,以及创建端口通道。

"接口 (Interfaces)"页面由两部分组成:

• 上半部分显示机箱中安装的接口的直观表示。您可以将鼠标悬停在任何接口上方,以获取有关 该接口的其他信息。

接口带有色标,表示其当前状态:

- 绿色 已安装并启用接口。
- 深灰色 已安装但禁用接口。
- 红色 接口的运行状态有问题。
- 浅灰色 未安装接口。

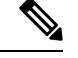

注释 此列表中不包含在端口通道中充当端口的接口。

• 下半部分包含两个选项卡: 所有接口和硬件旁路。在所有接口选项卡上: 对于每个接口, 您可 以启用或禁用接口。您也可以点击编辑 **(Edit)** 编辑接口属性,例如速度和接口类型。有关硬件 旁路,请参阅硬件旁路对,第 157 页。

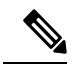

如果端口通道 48 群集类型接口不包括任何成员接口, 则该接口的运行状 态 **(Operation State)** 将显示为失败 **(failed)**。对于机箱内群集,此 EtherChannel 无需任何成员接口, 您可忽略此"运行状态 (Operational State)"。 注释

# 排除接口故障

错误: 交换机转发路径条目数为1076,超出限值1024。如果要添加接口,请减少分配至逻辑设计的 共享接口的数量,减少共享接口的逻辑设备的数量或改为使用非共享子接口。如果要删除子接口, 您将看到此消息,因为系统不再优化剩余配置以适应交换机转发路径表。有关使用案例删除的故障 排除信息,请参阅FXOS配置指南。使用"交换矩阵互联"项下的"显示详细信息"查看当前交换机 转发路径条目计数。

如果在尝试从逻辑设备删除共享子接口时看到此错误,则是因为新配置未遵循此准则中有关共享子 接口的相关规定:结合使用相同集合的子接口和同组逻辑设备。如果从一个逻辑设备删除共享子接 口,则最终可能生成更多 VLAN 组,并因此降低转发表的使用效率。要解决此问题,需要使用 CLI 同时添加和删除共享子接口,以便维护同组逻辑设备的相同集合的子接口。

有关详细信息,请参阅以下场景。这些场景从以下接口和逻辑设备开始:

- 同一父接口上设置的共享子接口:端口通道 1.100 (VLAN 100)、端口通道 1.200 (VLAN 200)、 端口通道 1.300 (VLAN 300)
- 逻辑设备组:LD1、LD2、LD3 和 LD4

## 场景 **1**:从一个逻辑设备上删除子接口,但将其分配至其他逻辑设备

不删除子接口。相反,只需在应用配置中禁用此子接口即可。如果必须删除子接口,一般情况下需 要减少共享接口的数量,以继续适应转发表。

#### 场景 **2**:从一个逻辑设备上删除集合中的所有子接口

从 CLI 上的逻辑设备上删除集合中的所有子接口,然后后保存配置以同步删除信息。

1. 查看 VLAN 组 (供参考) 。在以下输出中, 组 1 包括 VLAN 100、200 和 300, 表示 3 个共享子 接口。

```
firepower# connect fxos
[...]
firepower(fxos)# show ingress-vlan-groups
ID Class ID Status INTF Vlan Status
1 1 configured
                                    100 present
                                    200 present
                                    300 present
2048 512 configured
                                    0 present
2049 511 configured
                                    0 present
firepower(fxos)# exit
firepower#
```
**2.** 查看分配至要更改的逻辑设备的共享子接口。

```
firepower# scope ssa
firepower /ssa # scope logical-device LD1
firepower /ssa/logical-device # show external-port-link
External-Port Link:
  Name Port or Port Channel Name Port Type App Name
  Description
  ------------------------------ ------------------------- ------------------ ----------
-----------
   Ethernet14 ftd Ethernet1/4 Mgmt ftd
   PC1.100_ftd Port-channel1.100 Data Sharing ftd
                            Port-channel1.200
   PC1.200_100 PORT-Channel1.200 Data Sharing Ftd<br>PC1.300_ftd Port-channel1.300 Data Sharing ftd
```
**3.** 从逻辑设备上删除子接口,然后保存配置。

```
firepower /ssa/logical-device # delete external-port-link PC1.100_ftd
firepower /ssa/logical-device* # delete external-port-link PC1.200_ftd
firepower /ssa/logical-device* # delete external-port-link PC1.300_ftd
firepower /ssa/logical-device* # commit-buffer
firepower /ssa/logical-device #
```
如果您在操作过程中提交了配置,则最终将生成 2 个 VLAN 组,这可能产生交换机转发路径错 误并阻止您保存配置。

场景 **3**:从组中的所有逻辑设备上删除子接口

从 CLI 上组中的所有逻辑设备上删除子接口,然后保存配置以同步删除信息。例如:

**1.** 查看 VLAN 组(供参考)。在以下输出中,组 1 包括 VLAN 100、200 和 300,表示 3 个共享子 接口。

```
firepower# connect fxos
[...]
firepower(fxos)# show ingress-vlan-groups<br>ID Class ID Status INTF
ID Class ID Status INTF Vlan Status
1 1 configured
                                       100 present
                                       200 present
                                        300 present
2048 512 configured
                                        0 present
2049 511 configured
                                        0 present
```
**2.** 查看分配至每个逻辑设备的接口,并注意通用共享子接口。如果这些子接口在同一父接口上,则 它们属于一个 VLAN 组,并应与 show ingress-vlan-groups 列表相匹配。在 机箱管理器中, 您可 以将鼠标悬停在每个共享子接口上,以查看这些子接口分配至哪些实例。

#### 图 **6:** 每个共享接口的实例数

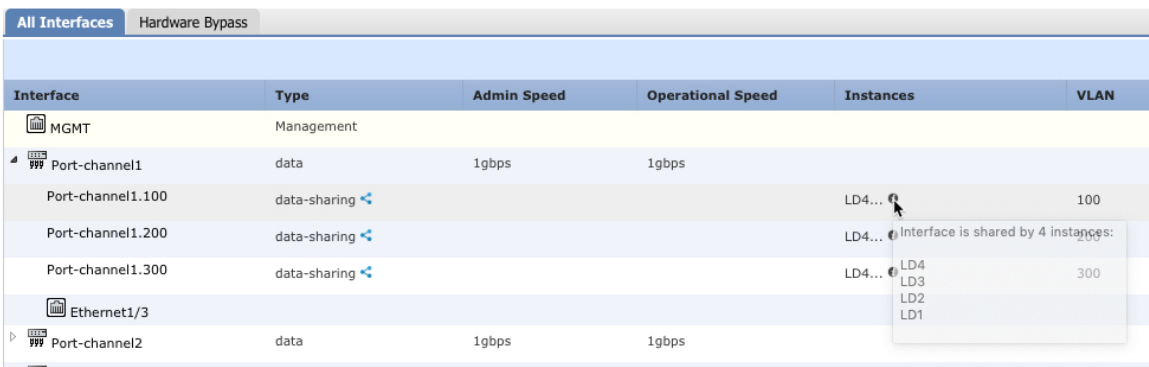

在 CLI 上,可以查看所有逻辑设备的特征,包括已分配的接口。

```
firepower# scope ssa
firepower /ssa # show logical-device expand
Logical Device:
   Name: LD1
   Description:
   Slot ID: 1
   Mode: Standalone
   Oper State: Ok
   Template Name: ftd
   External-Port Link:
       Name: Ethernet14_ftd
       Port or Port Channel Name: Ethernet1/4
       Port Type: Mgmt
       App Name: ftd
       Description:
        Name: PC1.100_ftd
        Port or Port Channel Name: Port-channel1.100
```
Port Type: Data Sharing App Name: ftd Description: Name: PC1.200 ftd Port or Port Channel Name: Port-channel1.200 Port Type: Data Sharing App Name: ftd Description: System MAC address: Mac Address ----------- A2:F0:B0:00:00:25 Name: PC1.300 ftd Port or Port Channel Name: Port-channel1.300 Port Type: Data Sharing App Name: ftd Description:

## [...]

Name: LD2 Description: Slot ID: 1 Mode: Standalone Oper State: Ok Template Name: ftd External-Port Link: Name: Ethernet14 ftd Port or Port Channel Name: Ethernet1/4 Port Type: Mgmt App Name: ftd Description: Name: PC1.100 ftd Port or Port Channel Name: Port-channel1.100 Port Type: Data Sharing App Name: ftd Description: Name: PC1.200 ftd Port or Port Channel Name: Port-channel1.200 Port Type: Data Sharing App Name: ftd Description: System MAC address: Mac Address ----------- A2:F0:B0:00:00:28 Name: PC1.300 ftd Port or Port Channel Name: Port-channel1.300 Port Type: Data Sharing App Name: ftd Description: [...]

Name: LD3 Description:

```
Slot ID: 1
   Mode: Standalone
   Oper State: Ok
   Template Name: ftd
   External-Port Link:
       Name: Ethernet14_ftd
       Port or Port Channel Name: Ethernet1/4
       Port Type: Mgmt
       App Name: ftd
       Description:
       Name: PC1.100 ftd
       Port or Port Channel Name: Port-channel1.100
       Port Type: Data Sharing
       App Name: ftd
       Description:
       Name: PC1.200 ftd
       Port or Port Channel Name: Port-channel1.200
       Port Type: Data Sharing
       App Name: ftd
       Description:
       System MAC address:
           Mac Address
            -----------
           A2:F0:B0:00:00:2B
       Name: PC1.300 ftd
       Port or Port Channel Name: Port-channel1.300
       Port Type: Data Sharing
       App Name: ftd
       Description:
[...]
   Name: LD4
   Description:
   Slot ID: 1
   Mode: Standalone
   Oper State: Ok
   Template Name: ftd
   External-Port Link:
       Name: Ethernet14_ftd
       Port or Port Channel Name: Ethernet1/4
       Port Type: Mgmt
       App Name: ftd
       Description:
       Name: PC1.100 ftd
       Port or Port Channel Name: Port-channel1.100
       Port Type: Data Sharing
       App Name: ftd
       Description:
       Name: PC1.200 ftd
       Port or Port Channel Name: Port-channel1.200
       Port Type: Data Sharing
       App Name: ftd
       Description:
       System MAC address:
```

```
Mac Address
    -----------
    A2:F0:B0:00:00:2E
Name: PC1.300_ftd
Port or Port Channel Name: Port-channel1.300
Port Type: Data Sharing
App Name: ftd
Description:
```
[...]

**3.** 从每个逻辑设备上删除子接口,然后保存配置。

```
firepower /ssa # scope logical device LD1
firepower /ssa/logical-device # delete external-port-link PC1.300_ftd
firepower /ssa/logical-device* # exit
firepower /ssa* # scope logical-device LD2
firepower /ssa/logical-device* # delete external-port-link PC1.300_ftd
firepower /ssa/logical-device* # exit
firepower /ssa* # scope logical-device LD3
firepower /ssa/logical-device* # delete external-port-link PC1.300_ftd
firepower /ssa/logical-device* # exit
firepower /ssa* # scope logical-device LD4
firepower /ssa/logical-device* # delete external-port-link PC1.300_ftd
firepower /ssa/logical-device* # commit-buffer
firepower /ssa/logical-device #
```
如果您在操作过程中提交了配置,则最终将生成 2 个 VLAN 组,这可能产生交换机转发路径错误并 阻止您保存配置。

#### 场景 **4**:将子接口添加至一个或多个逻辑设备

在 CLI 中将子接口添加至组中的所有 逻辑设备,然后保存配置以同步添加信息。

**1.** 将子接口添加至每个逻辑设备,然后保存配置。

```
firepower# scope ssa
firepower /ssa # scope logical-device LD1
firepower /ssa/logical-device # create external-port-link PC1.400_ftd Port-channel1.400
ftd
firepower /ssa/logical-device/external-port-link* # exit
firepower /ssa/logical-device* # exit
firepower /ssa # scope logical-device LD2
firepower /ssa/logical-device # create external-port-link PC1.400_ftd Port-channel1.400
ftd
firepower /ssa/logical-device/external-port-link* # exit
firepower /ssa/logical-device* # exit
firepower /ssa # scope logical-device LD3
firepower /ssa/logical-device # create external-port-link PC1.400_ftd Port-channel1.400
ftd
firepower /ssa/logical-device/external-port-link* # exit
firepower /ssa/logical-device* # exit
firepower /ssa # scope logical-device LD4
firepower /ssa/logical-device # create external-port-link PC1.400_ftd Port-channel1.400
ftd
firepower /ssa/logical-device/external-port-link* # commit-buffer
firepower /ssa/logical-device/external-port-link #
```
如果您在操作过程中提交了配置,则最终将生成 2 个 VLAN 组,这可能产生交换机转发路径错 误并阻止您保存配置。

**2.** 您可以检查端口通道 1.400 VLAN ID 已添加至 VLAN 组 1。

```
firepower /ssa/logical-device/external-port-link # connect fxos
[...]
firepower(fxos)# show ingress-vlan-groups
ID Class ID Status INTF Vlan Status
1 1 configured
                                     200 present
                                     100 present
                                     300 present
                                     400 present
2048 512 configured
                                     0 present
2049 511 configured
                                     0 present
firepower(fxos)# exit
firepower /ssa/logical-device/external-port-link #
```
# 接口历史

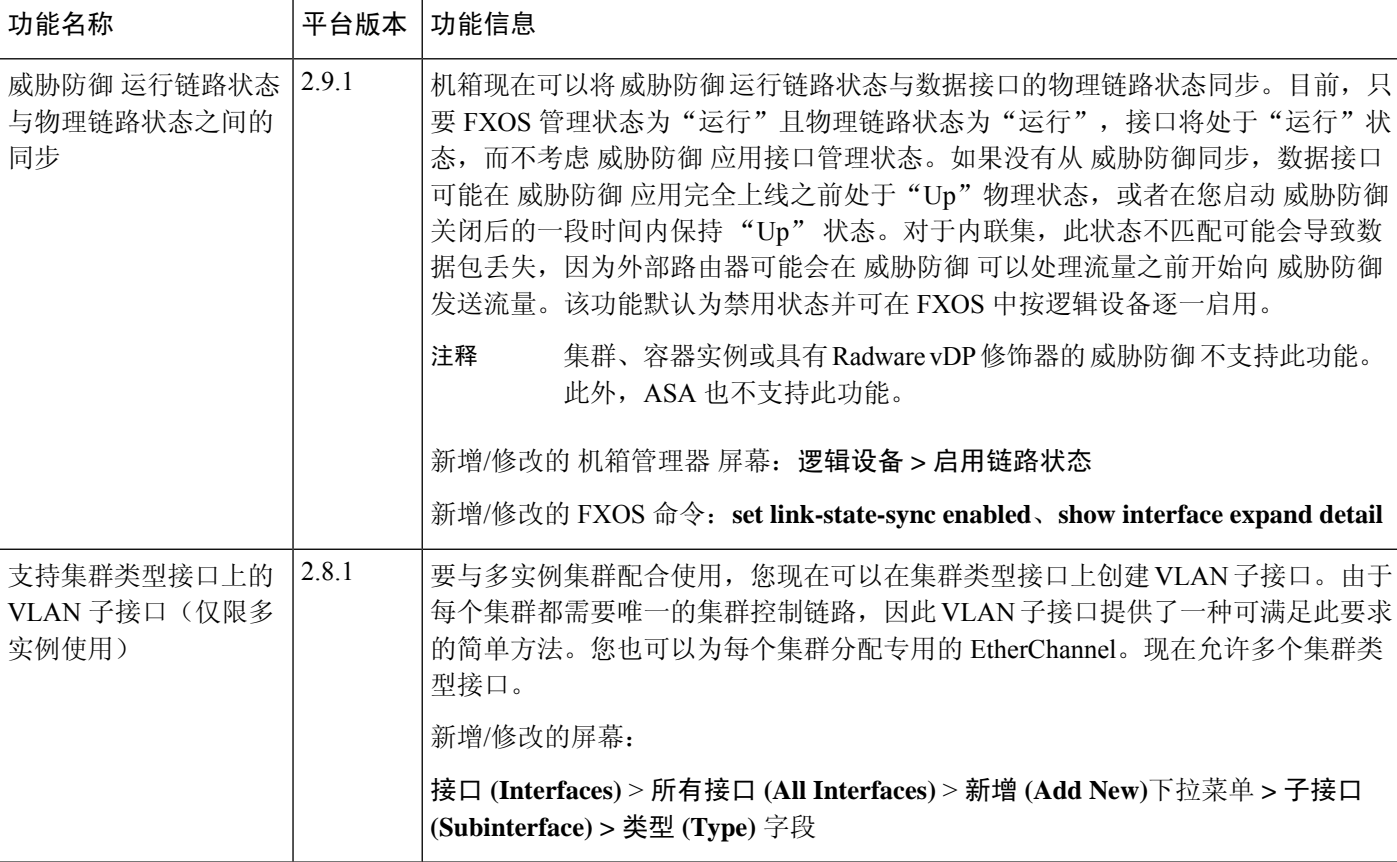

I

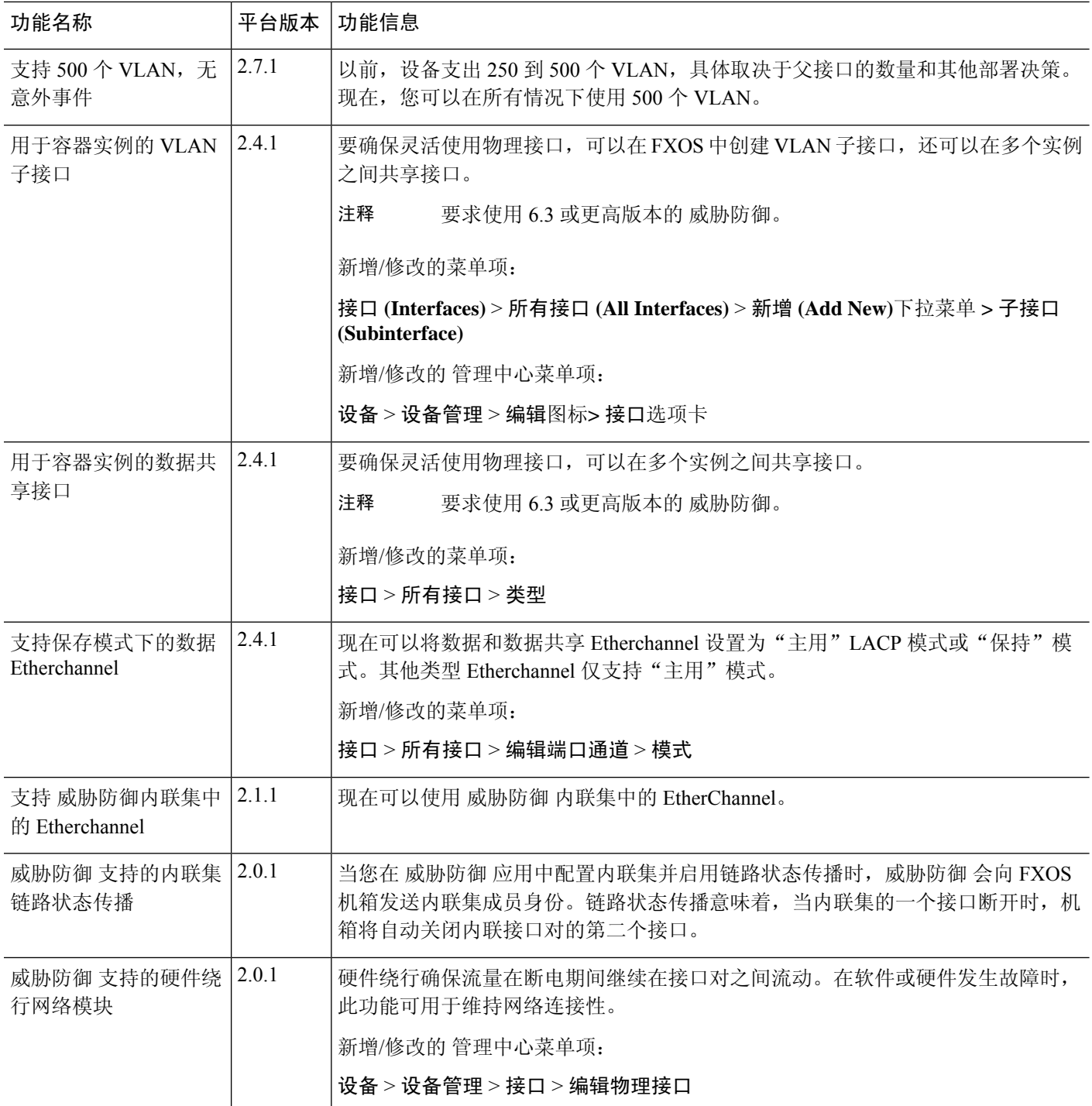

 $\mathbf I$ 

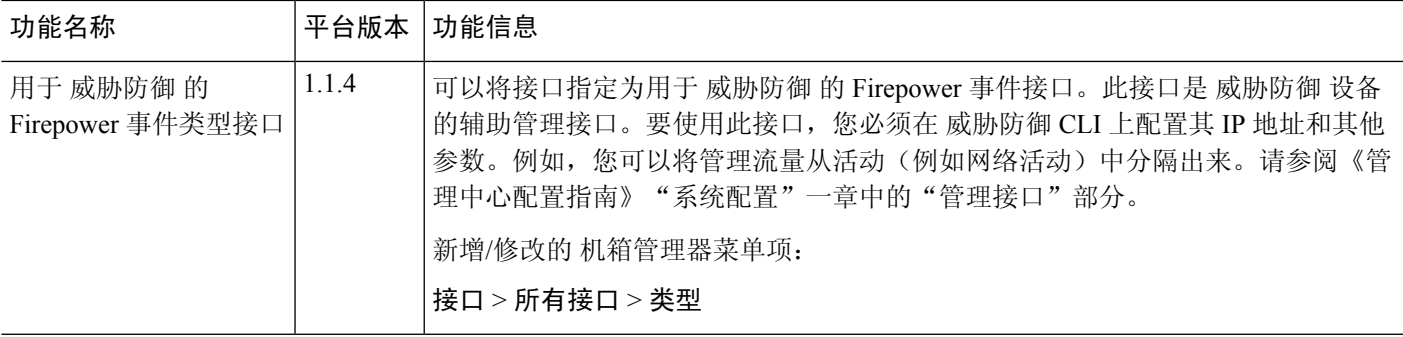

I

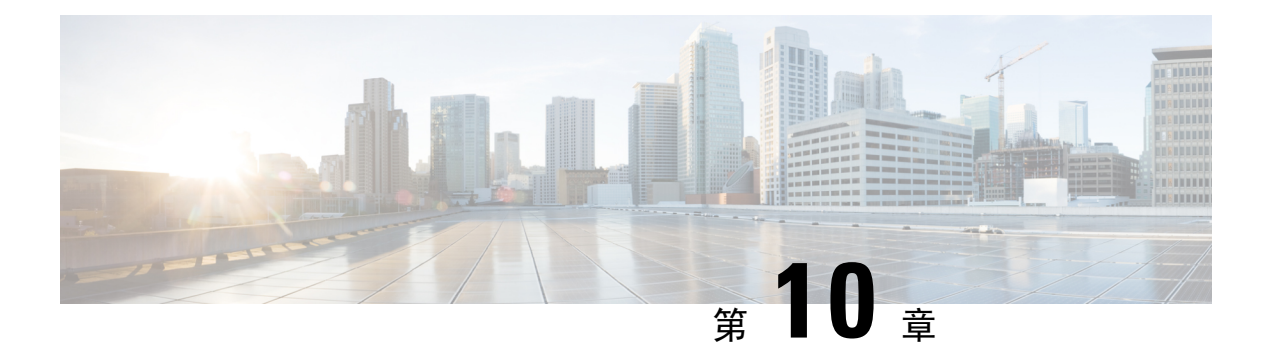

# 逻辑设备

- 关于逻辑设备, 第189页
- 逻辑设备的要求和必备条件, 第197 页
- 逻辑设备的准则和限制, 第 205 页
- 添加独立的逻辑设备, 第 210 页
- 添加高可用性对, 第 228 页
- 添加集群, 第 229 页
- 配置 Radware DefensePro, 第 251 页
- 配置 TLS 加密加速, 第 256 页
- 启用 威胁防御 链路状态同步, 第 259 页
- $\cdot$  管理逻辑设备, 第 261 页
- "逻辑设备 (Logical Devices)"页面, 第 270 页
- 站点间集群示例, 第 273 页
- 逻辑设备的历史记录, 第 276 页

# 关于逻辑设备

逻辑设备允许您运行一个应用实例(ASA或威胁防御)和一个可选修饰器应用(Radware DefensePro) 以形成服务链。

当您添加逻辑设备时,还应定义应用实例类型和版本,分配接口,并配置推送至应用配置的引导程 序设置。

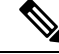

对于 Firepower 9300, 可以在机箱中的独立模块上安装不同类型的应用(ASA 和 威胁防御)。还可 以在独立模块上运行一种应用实例的不同版本。 注释

# 独立和集群逻辑设备

您可以添加以下类型的逻辑设备:

- 独立 独立逻辑设备作为独立单元或高可用性对中的单元运行。
- •群集 群集逻辑设备允许您将多个单元集合在一起, 具有单个设备的全部便捷性(管理、集成 到一个网络中),同时还能实现吞吐量增加和多个设备的冗余性。Firepower 9300等多模块设备 支持机箱内群集。对于Firenower 9300,所有三个模块必须参与集群,同时适用于本地实例和容 器实例。设备管理器不支持集群。

# 逻辑设备应用程序实例:容器和本地

应用实例在以下类型部署中运行:

- 本地实例-本地实例使用安全模块/引擎的所有资源(CPU、RAM和磁盘空间),因此您仅可安 装一个本地实例。
- 容器实例 容器实例使用安全模块/引擎的部分资源,因此您可以安装多个容器实例。仅使用 管 理中心 的 威胁防御 支持多实例功能; ASA 或使用 设备管理器 的 威胁防御 不支持。

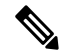

尽管实现方式不同,但多实例功能与 ASA 多情景模式类似。多情景模式 下区分了单个应用实例,而多实例功能允许独立容器实例。容器实例允许 硬资源分离、单独配置管理、单独重新加载、单独软件更新和完全威胁防 御功能支持。由于共享资源,多情景模式支持给定平台上的更多情景。威 胁防御 的多情景模式不可用。 注释

对于 Firepower 9300,可以在某些模块上使用本地实例,在其他模块上使用容器实例。

## 容器实例接口

要确保灵活使用容器实例的物理接口,可以在 FXOS 中创建 VLAN 子接口,还可以在多个实例之间 共享接口(VLAN或物理接口)。本地实例不得使用VLAN子接口或共享接口。多实例集群不得使 用 VLAN 子接口或共享接口。集群控制链路例外,它可以使用集群 EtherChannel 的子接口。请参阅 共享接口可扩展性, 第 158 页和为容器实例添加 VLAN 子接口, 第 177 页。

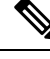

本文档仅讨论 *FXOS* VLAN 子接口。您还可以在 威胁防御 应用内单独创建子接口。有关详细信息, 请参阅FXOS 接口与应用接口, 第155 页。 注释

# 机箱如何将数据包分类

必须对进入机箱的每个数据包进行分类,以便机箱能够确定将数据包发送到哪个实例。

• 唯一接口 - 如果仅有一个实例与传入接口相关联,则机箱会将数据包分类至该实例。对于桥接 组成员接口(在透明模式或路由模式下)、内联集或被动接口,此方法用于始终与数据包进行 分类。

• 唯一 MAC 地址 - 机箱将自动生成包括共享接口在内的所有接口的唯一 MAC 地址。如果多个实 例共享一个接口,则分类器在每个实例中使用分配给该接口的唯一 MAC 地址。上游路由器无 法直接路由至不具有唯一MAC地址的实例。在应用内配置每个接口时,您也可以手动设置MAC 地址。

注释 如果目的 MAC 地址为组播或广播 MAC 地址, 则数据包会复制并传递到每个实例。

分类示例

## 使用 **MAC** 地址通过共享接口进行数据包分类

下图显示共享外部接口的多个实例。因为实例 C 包含路由器将数据包发送到的 MAC 地址, 因此分 类器会将该数据包分配至实例 C。

图 **7:** 使用 **MAC** 地址通过共享接口进行数据包分类

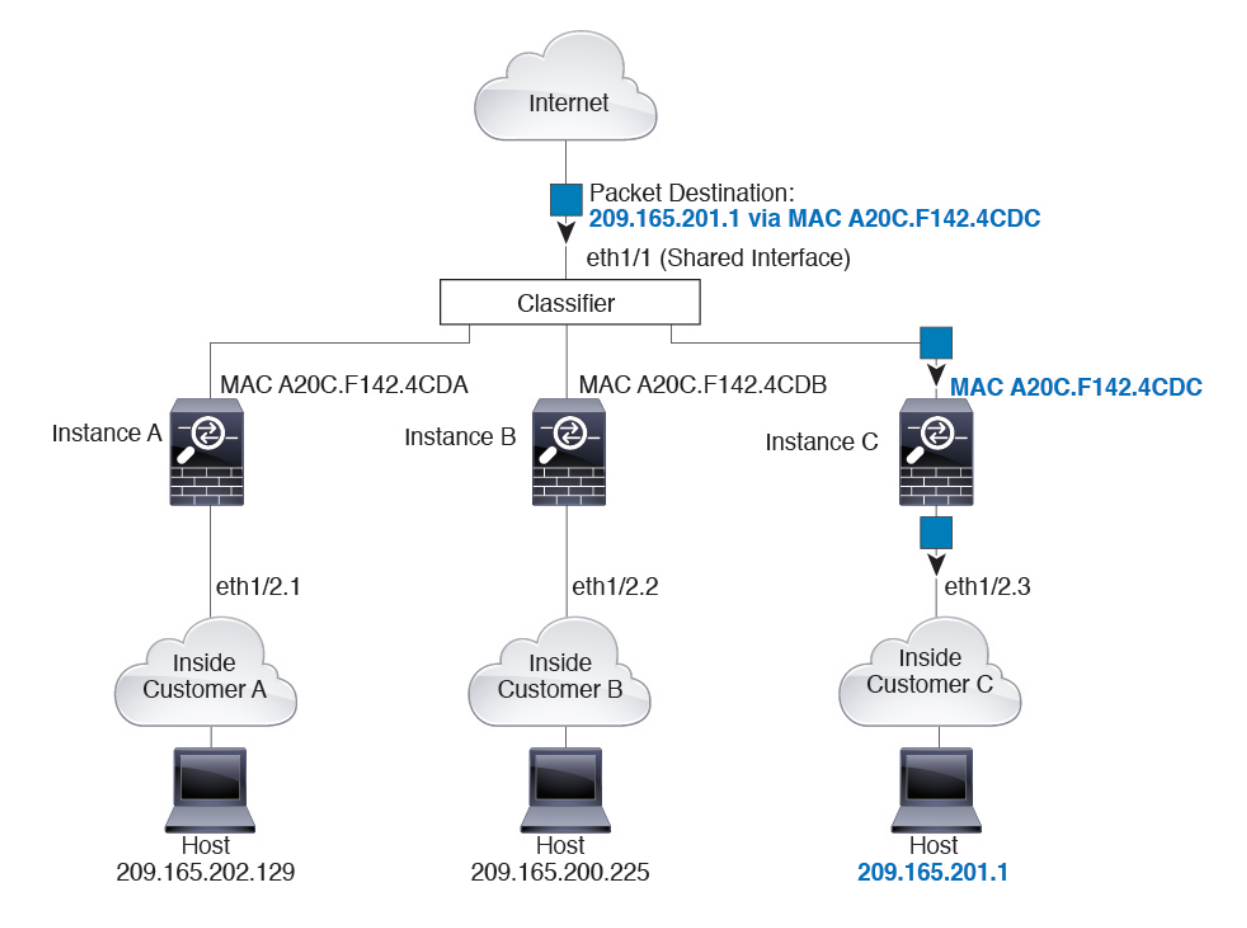

## 来自内部网络的传入流量

请注意,必须对所有新的传入流量加以分类,即使其来自内部网络。下图展示了实例 C 内部网络上 的主机访问互联网。由于传入接口是分配至实例 C 的以太网接口 1/2.3,因此分类器会将数据包分配 至实例 C。

图 **8:** 来自内部网络的传入流量

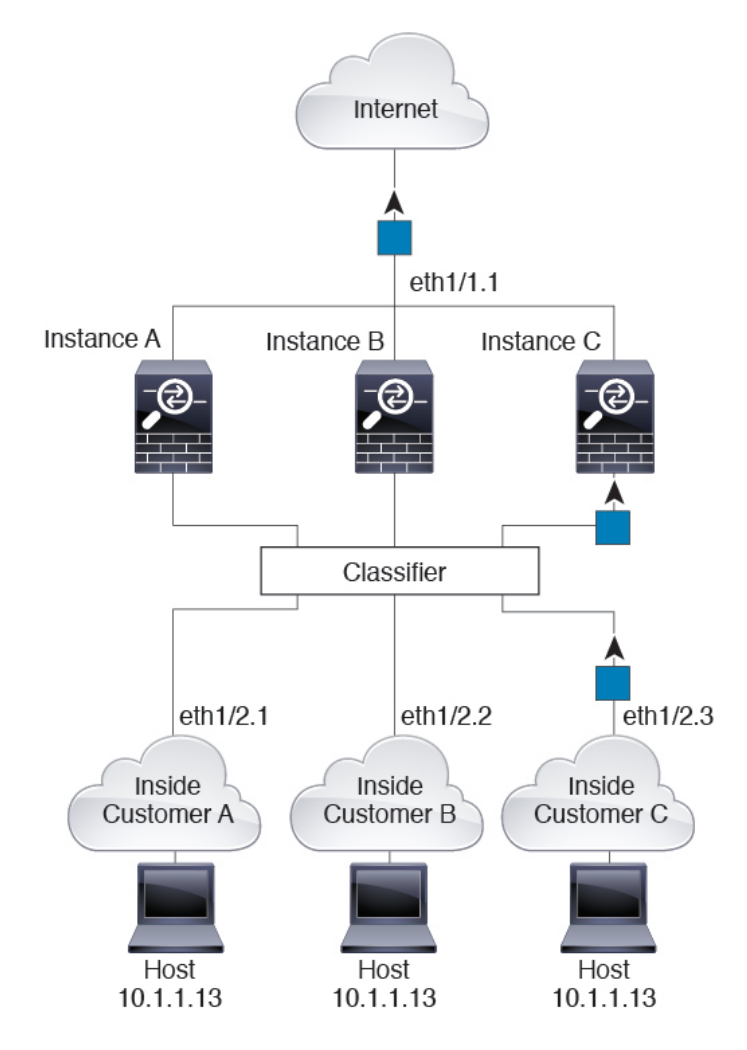

## 透明防火墙实例

对于透明防火墙,您必须使用唯一接口。下图展示了来自互联网并以实例 C 内部网络上的主机为目 标的数据包。由于传入接口是分配至实例 C 的以太网接口 1/2.3,因此分类器会将数据包分配至实例 C。

图 **9:** 透明防火墙实例

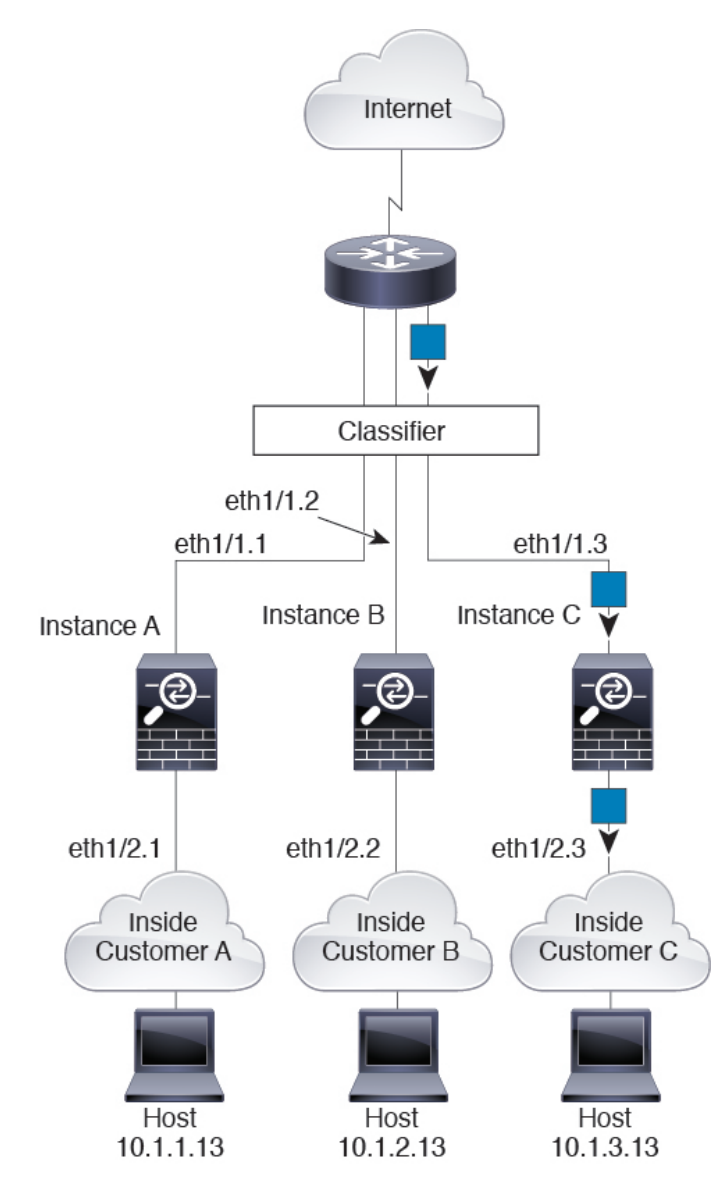

## 内联集

对于内联集,必须使用唯一接口,并且这些接口必须为物理接口或 Etherchannel 接口。下图展示了 来自互联网并以实例 C 内部网络上的主机为目标的数据包。由于传入接口是分配至实例 C 的以太网 接口 1/5, 因此分类器会将数据包分配至实例 C。

图 **10:** 内联集 Internet Classifier eth1/3  $eth1/1$ eth1/5 Instance B Instance C Instance A eth<sub>1/2</sub> eth1/4 eth1/6 Inside Inside Inside **Customer A Customer B** Customer C Host Host Host 10.1.1.13 10.1.2.13 10.1.3.13

# 级联容器实例

直接在一个实例前面放置另一个实例的行为称为级联实例;一个实例的外部接口与另一个实例的内 部接口完全相同。如果您希望通过在顶级实例中配置共享参数,从而简化某些实例的配置,则可能 要使用级联实例。

下图显示了在网关后有两个实例的网关实例。

图 **11:** 级联实例

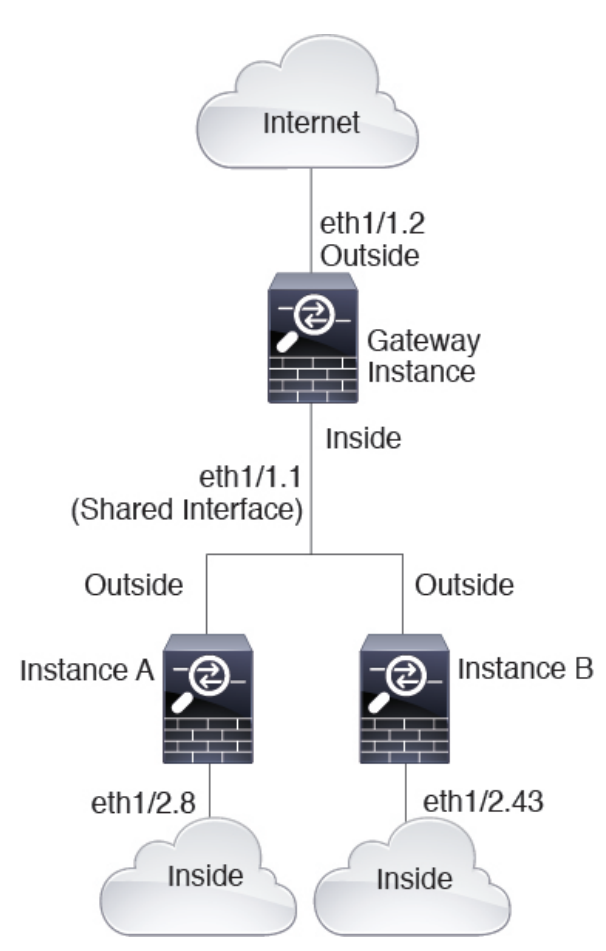

# 典型多实例部署

以下示例包括路由防火墙模式下的三个容器实例。这三个容器实例包括以下接口:

- 管理 所有实例都使用端口通道 1 接口(管理类型)。此 EtherChannel 包括两个万兆以太网接 口。在每个应用内,该接口都使用同一管理网络上的唯一 IP 地址。
- 内部 每个实例使用端口通道 2 上的子接口(数据类型)。此 EtherChannel 包括两个万兆以太 网接口。每个子接口位于独立的网络中。
- 外部 所有实例都使用端口通道 3 接口(数据共享类型)。此 EtherChannel 包括两个万兆以太 网接口。在每个应用内,该接口都使用同一外部网络上的唯一 IP 地址。
- 故障切换 每个实例都使用端口通道 4 上的子接口(数据类型)。此 EtherChannel 包括两个万 兆以太网接口。每个子接口位于独立的网络中。

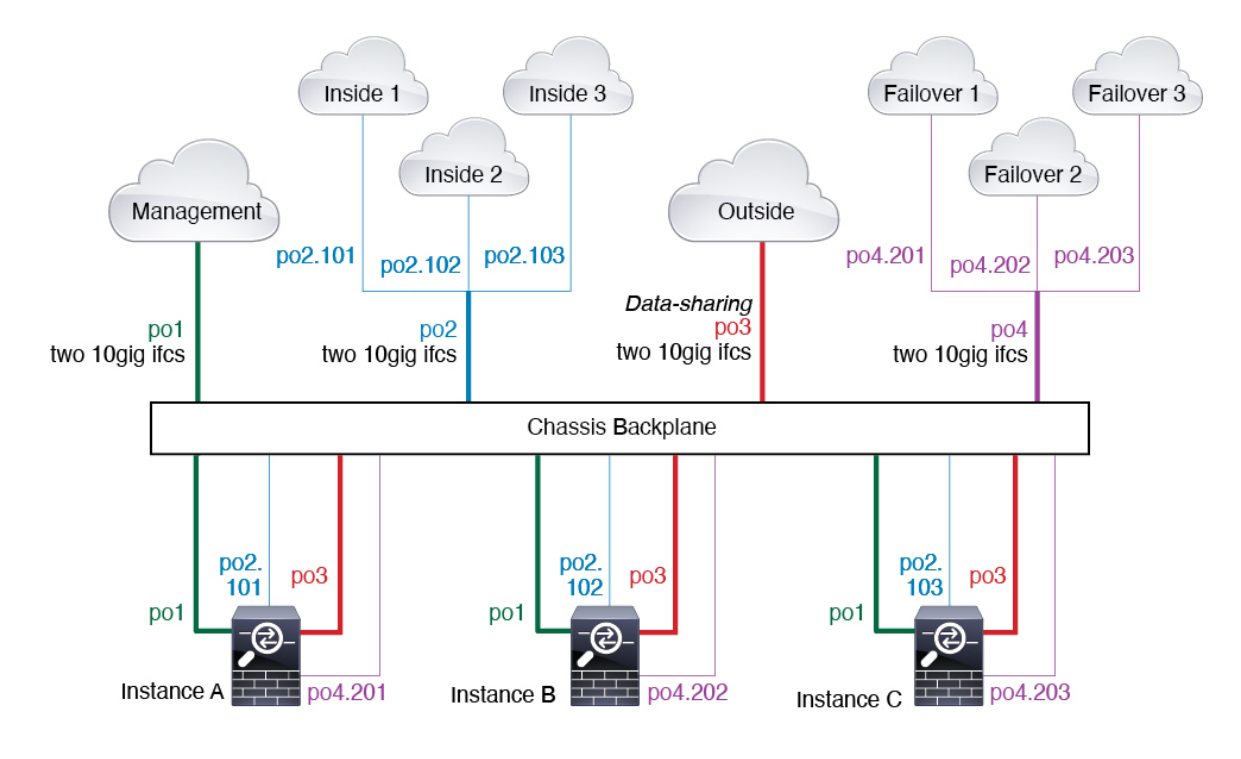

# 容器实例接口的自动 **MAC** 地址

机箱会自动为实例接口自动生成 MAC 地址,以确保各个实例中的共享接口使用唯一 MAC 地址。

如果您手动为实例中的共享接口分配了一个MAC地址,则使用手动分配的MAC地址。如果您随后 删除了手动 MAC 地址,则会使用自动生成的地址。在极少数情况下,生成的 MAC 地址会与网络中 的其他专用 MAC 地址冲突, 我们建议您在实例中为接口手动设置 MAC 地址。

由于自动生成的地址以 A2 开头,因此您不应该分配以 A2 开头的手动 MAC 地址,以以避免出现地址 重叠。

机箱使用以下格式生成 MAC 地址:

A2*xx.yyzz.zzzz*

其中, xx.yy 是用户定义的前缀或系统定义的前缀, zz.zzzz 是由机箱生成的内部计数器。系统定义的 前缀与已在 IDPROM 中编程的烧录 MAC 地址池中的第一个 MAC 地址的 2 个低位字节相匹配。使 用 **connect fxos**,然后通过 **show module** 查看 MAC 地址池。例如,如果显示的适用于模块 1 的 MAC 地址范围为 b0aa.772f.f0b0 至 b0aa.772f.f0bf,则系统前缀将是 f0b0。

用户定义的前缀是转换为十六进制的整数。如何使用用户定义前缀的示例如下:如果将前缀设置为 77,则机箱会将 77 转换为十六进制值 004D (*yyxx*)。在 MAC 地址中使用时,该前缀会反转 (*xxyy*), 以便与机箱的本地形式匹配:

A2**4D.00***zz.zzzz*

对于前缀 1009 (03F1), MAC 地址为:

A2**F1.03***zz.zzzz*

# 容器实例资源管理

要指定每个容器实例的资源使用情况,请在 FXOS 中创建一个或多个资源配置文件。部署逻辑设备/ 应用实例时,请指定想要使用的资源配置文件。资源配置文件会设置CPU核心数量;系统会根据核 心数量动态分配 RAM,并将每个实例的磁盘空间设为 40 GB。要查看每个型号的可用资源,请参阅 容器实例的要求和前提条件 ,第 204 页。要添加资源配置文件,请参阅为容器实例添加资源配置文 件 ,第 149 页。

# 多实例功能的性能扩展因素

计算平台的最大吞吐量(连接数、VPN 会话数和 TLS 代理会话数)是为了得出本地实例的内存和 CPU 使用情况(此值显示在 **show resource usage** 中)。如果使用多个实例,则需要根据分配给实例 的 CPU 核心百分比来计算吞吐量。例如,如果使用具有 50% 核心的容器实例,则最初应计算 50% 的吞吐量。此外,尽管扩展可能会因为您的网络而更好或更差,但容器实例可用的吞吐量可能低于 本地实例可用的吞吐量。

有关计算实例吞吐量的详细说明,请参阅[https://www.cisco.com/c/en/us/products/collateral/security/](https://www.cisco.com/c/en/us/products/collateral/security/firewalls/white-paper-c11-744750.html) [firewalls/white-paper-c11-744750.html](https://www.cisco.com/c/en/us/products/collateral/security/firewalls/white-paper-c11-744750.html)。

# 容器实例与高可用性

您可以在 2 个独立机箱上使用容器实例来实现高可用性;例如,如果您有 2 个机箱,每个机箱设 10 个实例, 您可以创建10个高可用性对。请注意, 不得在 FXOS 中配置高可用性; 在应用管理器中配 置每个高可用性对。

有关详细要求,请参阅高可用性的要求和前提条件,第 203 页和添加高可用性对,第 228 页。

# 容器实例和集群

您可以每个安全模块/引擎各使用一个容器实例创建容器实例集群。有关详细要求,请参阅集群要求 和必备条件, 第199页。

# 逻辑设备的要求和必备条件

有关要求和必备条件,请参阅以下章节。

# 硬件和软件组合的要求与前提条件

Firepower 4100/9300支持多种型号、安全模块、应用类型以及高可用性和可扩展性功能。请参阅以下 要求,了解允许的组合。

## **Firepower 9300** 的要求

Firepower 9300 包括 3 个安全模块插槽和多种类型的安全模块。请参阅以下要求:

• 安全模块类型 - 您可以在 Firepower 9300 中安装不同类型的模块。例如,您可以将 SM-48 作为 模块 1、SM-40 作为模块 2、SM-56 作为模块 3 安装。

- 本地和容器实例 在安全模块上安装容器实例时,该模块只能支持其他容器实例。本地实例将 使用模块的所有资源,因此只能在模块上安装一个本地实例。可以在某些模块上使用本地实例, 在其他模块上使用容器实例。例如,您可以在模块 1 和模块 2 上安装本地实例,但在模块 3 上 安装容器实例。
- 本地实例 集群 集群中的所有安全模块(无论是机箱内还是机箱间)都必须为同一类型。您可 以在各机箱中安装不同数量的安全模块,但机箱中存在的所有模块(包括任何空插槽)必须属 于集群。例如, 您可以在机箱 1 中安装 2 个 SM-40, 在机箱 2 中安装 3 个 SM-40。 如果在同一 机箱中安装了 1 个 SM-48 和 2 个 SM-40, 则无法使用集群。
- 容器实例集群 您可以使用不同型号类型上的实例创建集群。例如,您可以使用 Firepower 9300 SM-56、SM-48 和 SM-40 上的实例创建集群。但是,不能在同一个集群中混合使用 Firepower 9300 和 Firepower 4100。

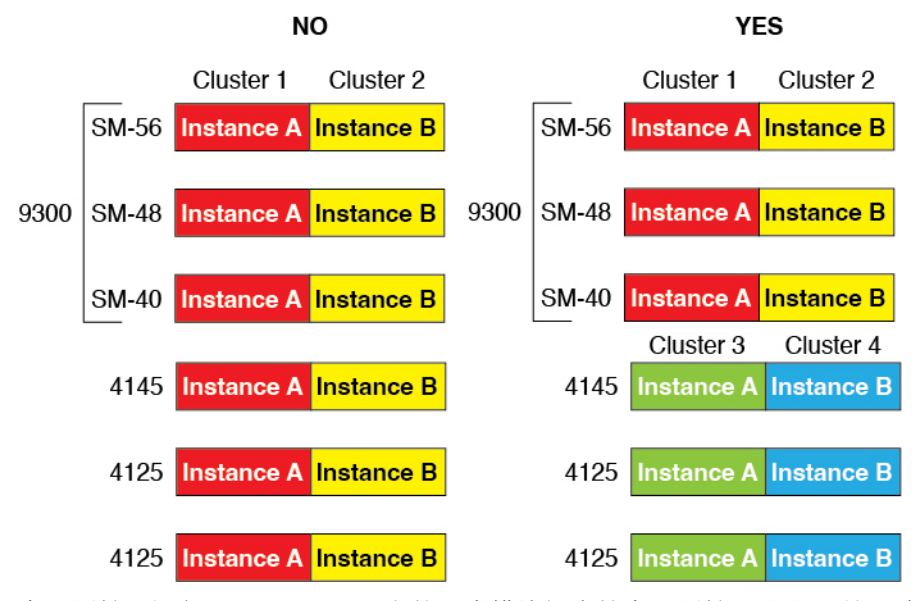

- •高可用性 仅在 Firepower 9300 上的同类模块间支持高可用性。 但是,这两个机箱可以包含混 合模块。例如,每个机箱都设有 SM-40、SM-48 和 SM-56。可以在 SM-40 模块之间、SM-48 模 块之间和 SM-56 模块之间创建高可用性对。
- ASA 和 威胁防御 应用类型-您可以在机箱中的独立模块上安装不同类型的应用。例如, 您可以 在模块 1 和模块 2 上安装 ASA, 在模块 3 上安装 威胁防御 。
- ASA 或 威胁防御 版本 您可以在单独的模块上运行不同版本的应用实例类型, 或在同一模块上 运行单独的容器实例。例如,您可以在模块 1 上安装 威胁防御 6.3,在模块 2 上安装 威胁防御 6.4,在模块 3 上安装 威胁防御 6.5。

#### **Firepower 4100** 的要求

Firepower 4100 有多个型号。请参阅以下要求:

• 本地和容器实例-在Firepower 4100上安装容器实例时,该设备只能支持其他容器实例。本地实 例将使用设备的所有资源,因此只能在设备上安装一个本地实例。

- 本地实例 集群 集群内的所有机箱都必须为同一型号。
- 容器实例集群 您可以使用不同型号类型上的实例创建集群。例如,您可以使用 Firepower 4145 和 4125 上的实例创建集群。但是,不能在同一个集群中混合使用 Firepower 9300 和 Firepower 4100。

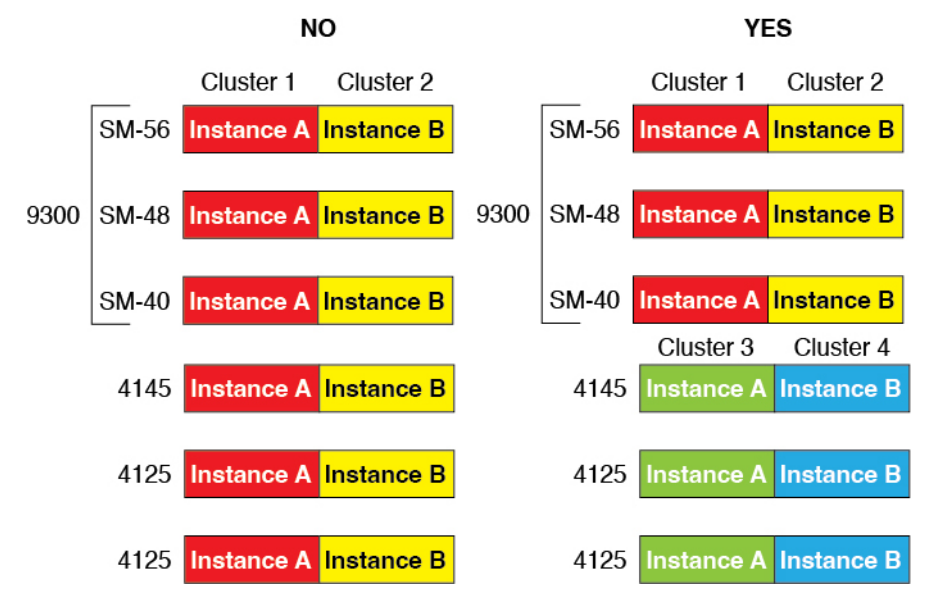

- 高可用性 仅在同类模块间支持高可用性。
- ASA 和 威胁防御 应用类型 Firepower 4100 只能运行一种应用类型。
- 威胁防御 容器实例版本 您可以在同一模块上将不同版本的 威胁防御 作为单独的容器实例运 行。

# 集群要求和必备条件

#### 群集型号支持

- Firepower 9300 上的 ASA 最多 16 个模块。例如, 您可以在 16 个机箱中使用 1 个模块, 或者在 8 个机箱中使用 2 个模块, 也可以使用最多提供 16 个模块的任意组合。请注意, 机箱中的所有 模块都必须属于该集群。支持机箱内、机箱间和站点间群集。
- Firepower 4100 系列 上的 ASA 最多 16 个机箱。支持机箱间和站点间群集。
- •威胁防御在使用管理中心 的 Firepower 9300 上 16 个模块例如, 您可以在 16 个机箱中使用 1 个模块,或者在 8 个机箱中使用 2 个模块, 也可以使用最多提供 16 个模块的任意组合。请注 意,机箱中的所有模块都必须属于该集群。支持机箱内和机箱间群集。
- 在使 Firepower 4100 系列用 管理中心的 威胁防御 上- 最多16 个机箱。支持机箱间群集。
- Radware DefensePro 对于包含 ASA 的机箱内群集受支持。
- Radware DefensePro 支持包含 威胁防御的机箱内群集。 不支持多实例集群。

#### 集群硬件和软件要求

集群中的所有机箱:

- 本地实例集群-对于 Firepower 4100: 所有机箱必须为同一型号。对于 Firepower 9300: 所有安 全模块必须为同一类型。例如,如果使用集群,则Firepower9300中的所有模块都必须是SM-40s。 您可以在各机箱中安装不同数量的安全模块,但机箱中存在的所有模块(包括任何空插槽)必 须属于集群。
- 容器实例集群 建议您为每个集群实例使用相同的安全模块或机箱模型。但是,如果需要,您 可以在同一集群中的不同 Firepower 9300 安全模块类型或 Firepower 4100 型号上混合和匹配容器 实例。不能在同一个集群中混合使用 Firepower 9300 和 Firepower 4100。例如, 您可以使用 Firepower 9300 SM-56、SM-48 和 SM-40 上的实例创建集群。或者,您可以在 Firepower 4145 和 4125 上创建集群。

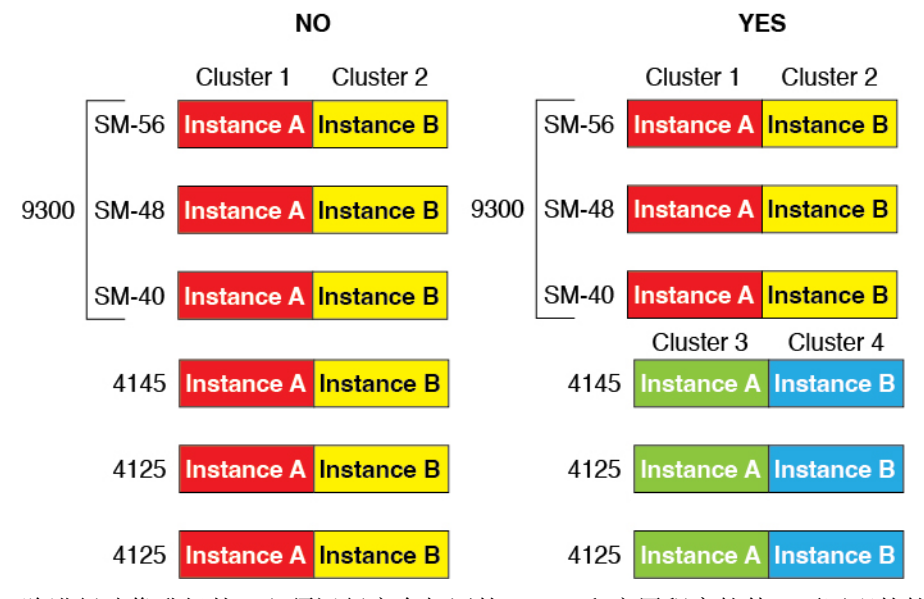

- 除进行映像升级外,必须运行完全相同的 FXOS 和应用程序软件。不匹配的软件版本可能会导 致性能不佳,因此请务必在同一维护窗口中升级所有节点。
- 对于分配给集群的接口,必须采用相同的接口配置,例如:相同的管理接口、EtherChannel、主 用接口、速度和复用等。您可在机箱中使用不同的网络模块类型,但必须满足以下条件:对于 相同接口ID, 容量必须匹配, 且接口可成功捆绑于同一跨区以太网通道中。请注意, 所有数据 接口必须是机箱间集群中的 EtherChannel。如果您要在启用集群(例如,通过添加或删除接口 模块,或配置Etherchannel)后更改FXOS中的接口,则请对每个机箱执行相同更改,从数据节 点开始,到控制节点结束。
- 必须使用同一台 NTP 服务器。 对于 威胁防御, 管理中心 必须使用同一台 NTP 服务器。请勿 手动设置时间。
- ASA:每个FXOS机箱都必须注册到许可证颁发机构或卫星服务器。数据节点没有额外的成本。 对于预留永久许可证,必须为每个机箱购买单独的许可证。对于威胁防御,所有许可由管理中 心处理。

## 多实例集群要求

• 无内部安全模块/引擎集群-对于给定集群,只能在每个安全模块/引擎中使用单个容器实例。如 果 2 个容器实例在同一模块上运行,则不能将其添加到同一集群。

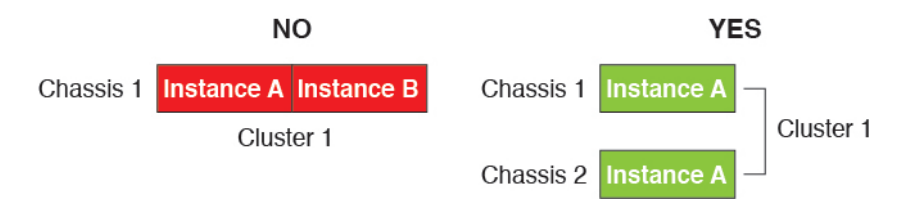

• 混合和匹配集群和独立实例 - 并非安全模块/引擎上的所有容器实例都需要属于集群。可以将某 些实例用作独立节点或高可用性节点。还可以在同一安全模块/引擎上使用单独的实例来创建多 个集群。

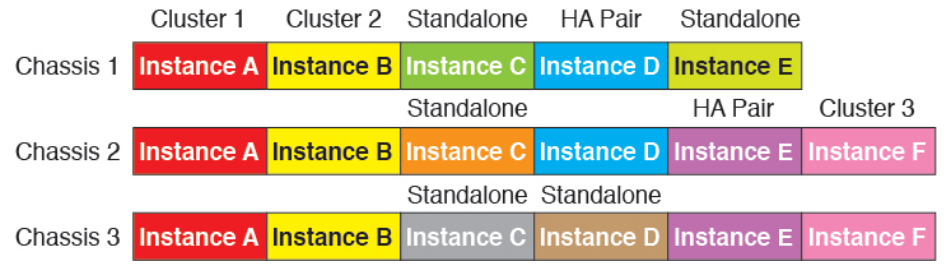

• Firepower 9300 中的所有 3 个模块都必须属于集群 - 对于 Firepower 9300, 集群要求所有 3 个模 块上都有一个容器实例。例如,不能使用模块 1 和 2 上的实例来创建集群,然后在模块 3 中使 用本地实例。

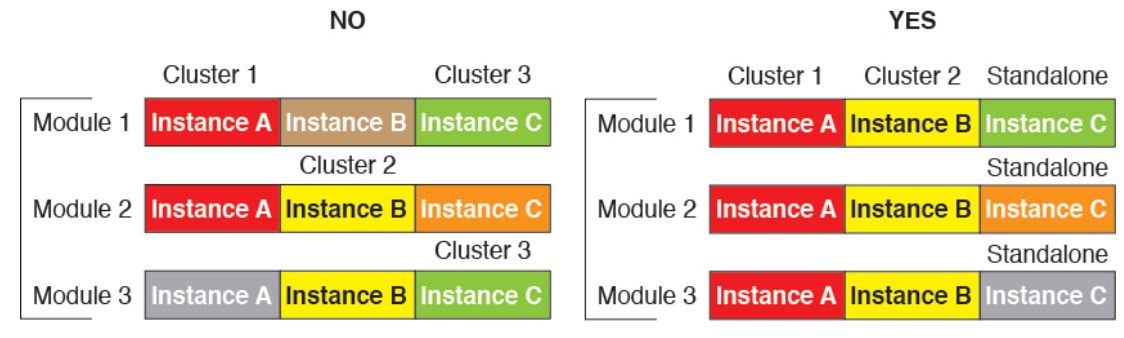

- 匹配资源配置文件 建议集群中的每个节点都使用相同的资源配置文件属性; 但是, 在将集群 节点更改为使用其他资源配置文件或使用不同型号时,允许使用不匹配的资源。
- 专用集群控制链路 对于机箱间集群,每个集群都需要专用的集群控制链路。例如,每个集群 可以在同一集群类型 EtherChannel 上使用单独的子接口,也可以使用单独的 Etherchannel。

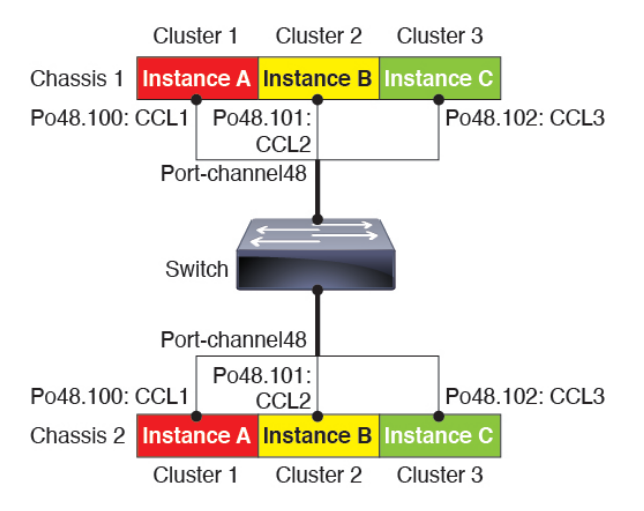

- 无共享接口-集群不支持共享类型接口。但是,多个集群可以使用相同的管理接口和事件接口。
- 无子接口 多实例集群无法使用 FXOS 定义的 VLAN 子接口。集群控制链路例外,它可以使用 集群 EtherChannel 的子接口。
- 混合机箱型号 建议您为每个集群实例使用相同的安全模块或机箱模型。但是,如果需要, 您 可以在同一集群中的不同 Firepower 9300 安全模块类型或 Firepower 4100 型号上混合和匹配容器 实例。不能在同一个集群中混合使用 Firepower 9300 和 Firepower 4100。例如, 您可以使用 Firepower 9300 SM-56、SM-48 和 SM-40 上的实例创建集群。或者,您可以在 Firepower 4145 和 4125 上创建集群。

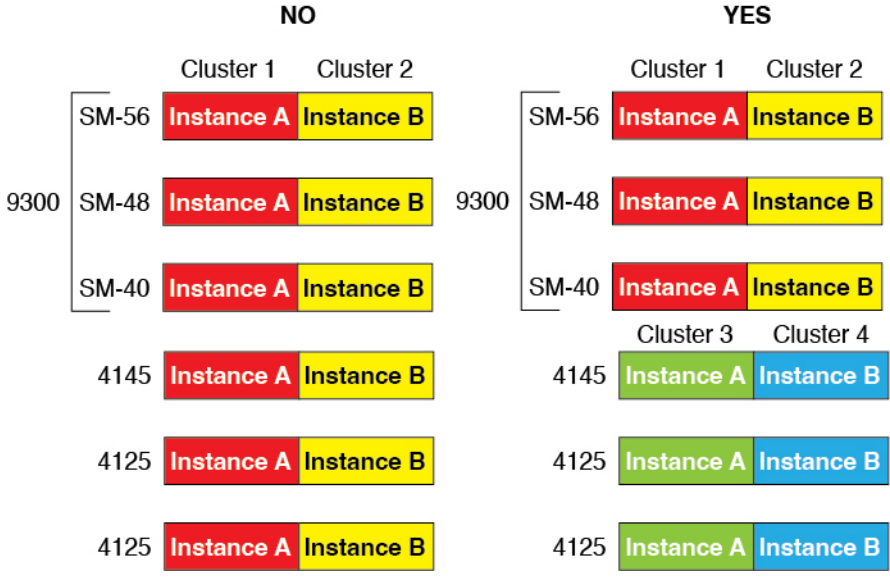

• 最多 6 个节点 - 在一个集群中最多可以使用六个容器实例。

#### 机箱间群集交换机必备条件

• 请务必先完成交换机配置并将机箱中的所有 EtherChannel 成功连接至交换机后,再在 Firepower 4100/9300 机箱 上配置集群。

• 有关受支持的交换机的特性,请参阅思科 FXOS [兼容性](http://www.cisco.com/c/en/us/td/docs/security/firepower/9300/compatibility/fxos-compatibility.html)。

## 调整站点间集群的数据中心互联

您应在数据中心互联 (DCI) 上为集群控制链路流量保留等同于以下计算结果的带宽:

# of cluster members per site<br>
x cluster control link size per member

 $\overline{c}$ 

如果各站点的成员数不同,请使用较大的数量进行计算。DCI 的最低带宽不得低于一个成员的集群 控制链路的流量大小。

例如:

- 位于 4 个站点的 2 个成员:
	- 总共 4 个集群成员
	- 每个站点 2 个成员
	- 每个成员 5 Gbps 集群控制链路

保留的 DCI 带宽 = 5 Gbps (2/2 x 5 Gbps)。

- 对位于 3 个站点的 6 个成员而言,规格加大:
	- 总共 6 个集群成员
	- 站点 1 有 3 个成员, 站点 2 有 2 个成员, 站点 3 有 1 个成员
	- 每个成员 10 Gbps 集群控制链路

保留的 DCI 带宽 = 15 Gbps (3/2 x 10 Gbps)。

- 位于 2 个站点的 2 个成员:
	- 总共 2 个集群成员
	- 每个站点 1 个成员
	- 每个成员 10 Gbps 集群控制链路

保留的 DCI 带宽 = 10 Gbps(1/2 x 10 Gbps = 5 Gbps;但最低带宽不得低于集群控制链路的流量 大小 (10 Gbps))。

# 高可用性的要求和前提条件

- 高可用性故障转移配置中的两个设备必须:
	- 位于单独的机箱上;不支持 Firepower 9300 的机箱内高可用性。
	- 型号相同。
- 将同一接口分配至高可用性逻辑设备。
- 拥有相同数量和类型的接口。启用高可用性之前,所有接口必须在 FXOS 中进行相同的预 配置。
- 仅Firepower 9300上同种类型模块之间支持高可用性;但是两个机箱可以包含混合模块。例如, 每个机箱都设有 SM-56、SM-48 和 SM-40。可以在 SM-56 模块之间、SM-48 模块之间和 SM-40 模块之间创建高可用性对。
- 对于容器实例, 每个单元必须使用相同的资源配置文件属性。
- 有关其他高可用性系统要求,请参阅"高可用性"的应用配置指南一章。

# 容器实例的要求和前提条件

## 受支持应用类型

• 使用 管理中心 的 威胁防御

#### 每个型号的最大容器实例数和资源容量

对于每个容器实例,您可以指定要分配至实例的 CPU 核心数量。系统会根据核心数量动态分配 RAM,并将每个实例的磁盘空间设为 40 GB。

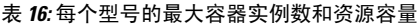

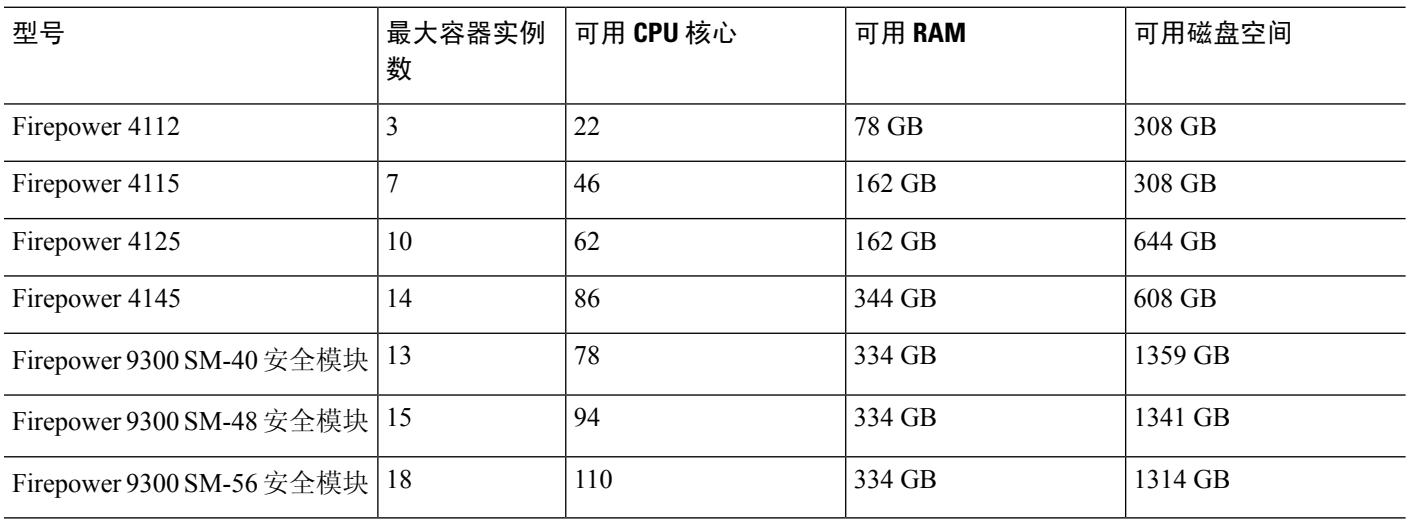

## 管理中心 要求

对于在 Firepower 4100 机箱或 Firepower 9300 模块上的所有情况下,由于许可实施, 您必须使用相 同 管理中心 。
# 逻辑设备的准则和限制

有关准则和限制,请参阅以下章节。

# 一般准则和限制

# 防火墙模式

您可以在 威胁防御和 ASA 的引导程序配置中将防火墙模式设置为路由或透明模式。

### 高可用性

- 在应用配置中配置高可用性。
- 可以将任何数据接口用作故障转移和状态链路。 不支持数据共享接口。

### 多实例和情景模式

- 仅 ASA 支持多情景模式。
- 部署后,请在 ASA 中启用多情景模式。
- 包含容器实例的多实例功能仅适用于使用 管理中心 的 威胁防御。
- 对于 威胁防御 容器实例,单个 管理中心必须管理安全模块/引擎上的所有实例。
- 您可以在最多 16 个容器实例上启用 TLS 加密加速。
- 对于 威胁防御 容器实例,不支持以下功能:
	- Radware DefensePro 链路修饰器
	- 管理中心 UCAPL/CC 模式
	- 到硬件的流负载分流

# 集群准则和限制

# 机箱间集群的交换机

- 确保连接的交换机与集群数据接口和集群控制链路接口的 MTU 匹配。您应将集群控制链路接 口 MTU 配置为比数据接口 MTU 至少高 100 字节,因此请确保适当配置集群控制链路连接的交 换机。由于集群控制链路流量包括数据包转发,因此集群控制链路需要能够容纳完整大小的数 据包以及集群流量开销。
- 对于 Cisco IOS XR 系统,如果要设置非默认 MTU,请将 IOS XR 接口 MTU 设置为比集群设备 MTU 高 14 字节。除非使用 **mtu-ignore** 选项,否则 OSPF 邻近对等尝试可能会失败。请注意,

集群设备 MTU 应与 IOS XR *IPv4* MTU 匹配。Cisco Catalyst 和 Cisco Nexus 交换机不需要进行这 种调整。

- 在用于集群控制链路接口的交换机上, 您可以选择在连接到集群设备的交换机端口上启用生成 树 PortFast 来加快新设备加入集群的过程。
- 在交换机上,我们建议使用以下其中一种 EtherChannel 负载均衡算法:**source-dest-ip** 或 **source-dest-ip-port** (请参阅思科 Nexus OS 和思科 IOS-XE **port-channel load-balance** 命令)。 请勿在负载均衡算法中使用关键字 **vlan**,否则会导致传输到集群中的设备的流量分摊不均。
- 如果在交换机上更改 EtherChannel 的负载均衡算法, 则交换机上的 EtherChannel 接口将暂时停 止转发流量,生成树协议重新启动。在流量再次开始传输之前会存在延迟。
- 有些交换机不支持 LACP 动态端口优先级(活动链路和备用链路)。您可以禁用动态端口优先 级,使跨区以太网通道具有更高兼容性。
- 集群控制链路路径上的交换机不应验证第 4 层校验和。集群控制链路上的重定向流量没有正确 的第 4 层校验和。交换机验证第 4 层校验和可能导致流量被丢弃。
- 端口通道绑定中断时间不得超过配置的 keepalive 间隔。
- 在 Supervisor 2T EtherChannel 上,默认的散列值分配算法是自适应算法。为了避免 VSS 设计中 的非对称流量,请将连接到集群设备的端口通道上的散列算法更改为固定:

```
router(config)# port-channel id hash-distribution fixed
```
请勿全局更改算法;您可能需要对 VSS 对等链路使用自适应算法。

- Firepower 4100/9300 集群支持 LACP 正常融合。因此, 您可以在连接的 Cisco Nexus 交换机上 启用 LACP 正常融合。
- 当发现交换机上跨区以太网通道的绑定速度缓慢时,可以对交换机上的单个接口启用快速LACP 速率。默认情况下系统将 FXOS EtherChannel 的 LACP 速率设为快速。请注意, 某些交换机(如 Nexus 系列) 在执行服务中软件升级 (ISSU) 时不支持 LACP 速率"快速", 因此我们建议不要 一起使用 ISSU 与集群。

#### 机箱间集群的 **EtherChannel**

- 在低于 15.1(1)S2 的 Catalyst 3750-X 思科 IOS 软件版本中, 此集群设备不支持将 EtherChannel 连 接到交换机堆叠。在默认交换机设置下,如果跨堆栈连接集群设备 EtherChannel, 则当控制设 备交换机关闭时,连接到其余交换机的 EtherChannel 不会正常工作。要提高兼容性,请将 **stack-macpersistenttimer**命令设置为足够大的值,以将重载时间计算在内;例如,可将其设置 为 8 分钟, 或设置为 0 以表示无穷大。或者, 您可以升级到更加稳定的交换机软件版本, 例如  $15.1(1)$ S2.
- 跨网络与设备本地 EtherChannel 配置 请务必为跨区以太网通道和设备本地 EtherChannel 适当 地配置交换机。
	- 跨区以太网通道-对于跨越所有集群成员的集群设备跨网络 EtherChannel, 所有接口在交换 机上合并为一个 EtherChannel。请确保每个接口都属于交换机上的同一个通道组。

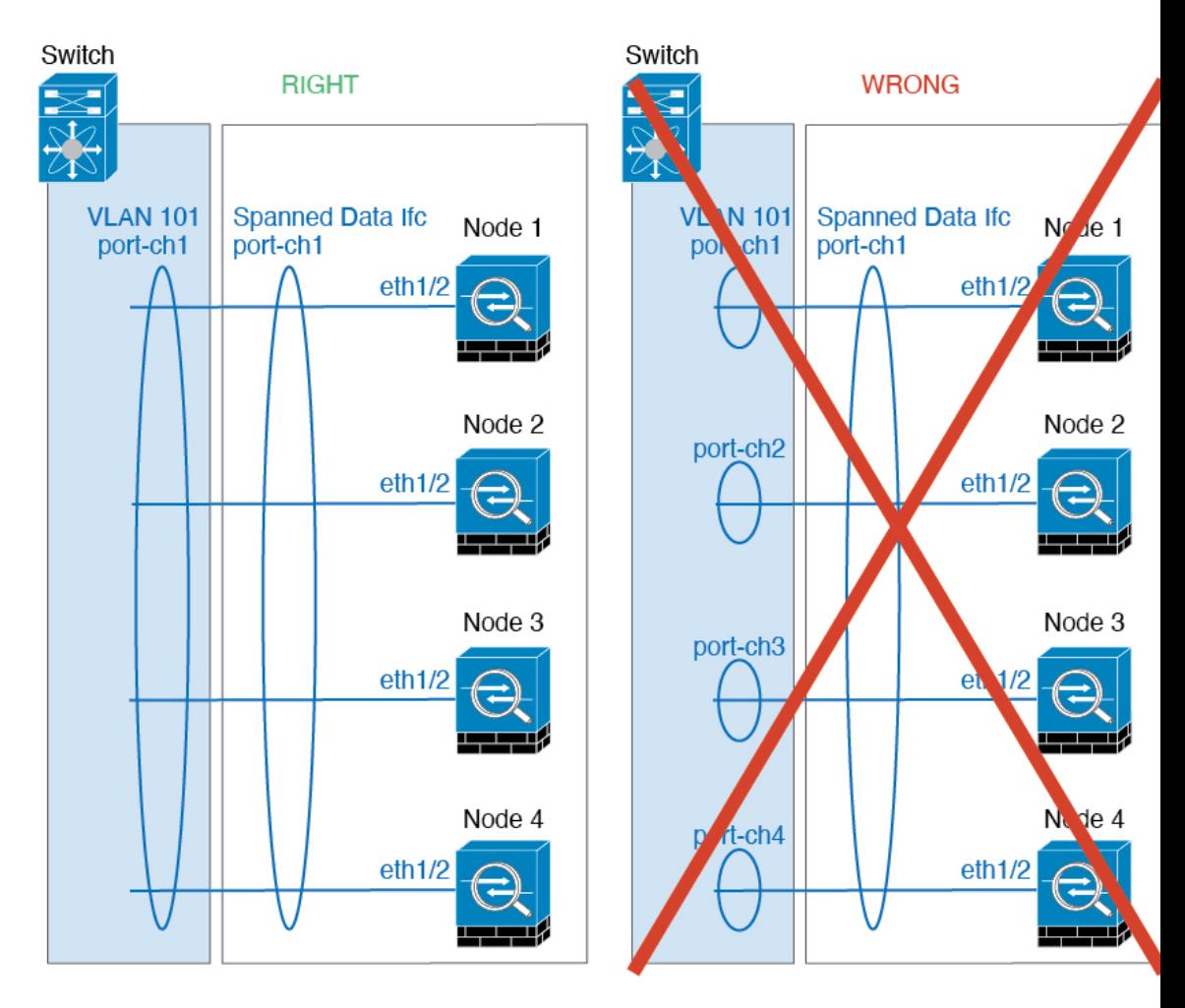

• 设备本地EtherChannel-对于集群设备本地EtherChannels,包括为集群控制链路配置的任何 EtherChannel, 请务必在交换机上配置分散的 EtherChannel; 请勿在交换机上将多个集群设 备 EtherChannel 合并为一个 EtherChannel。

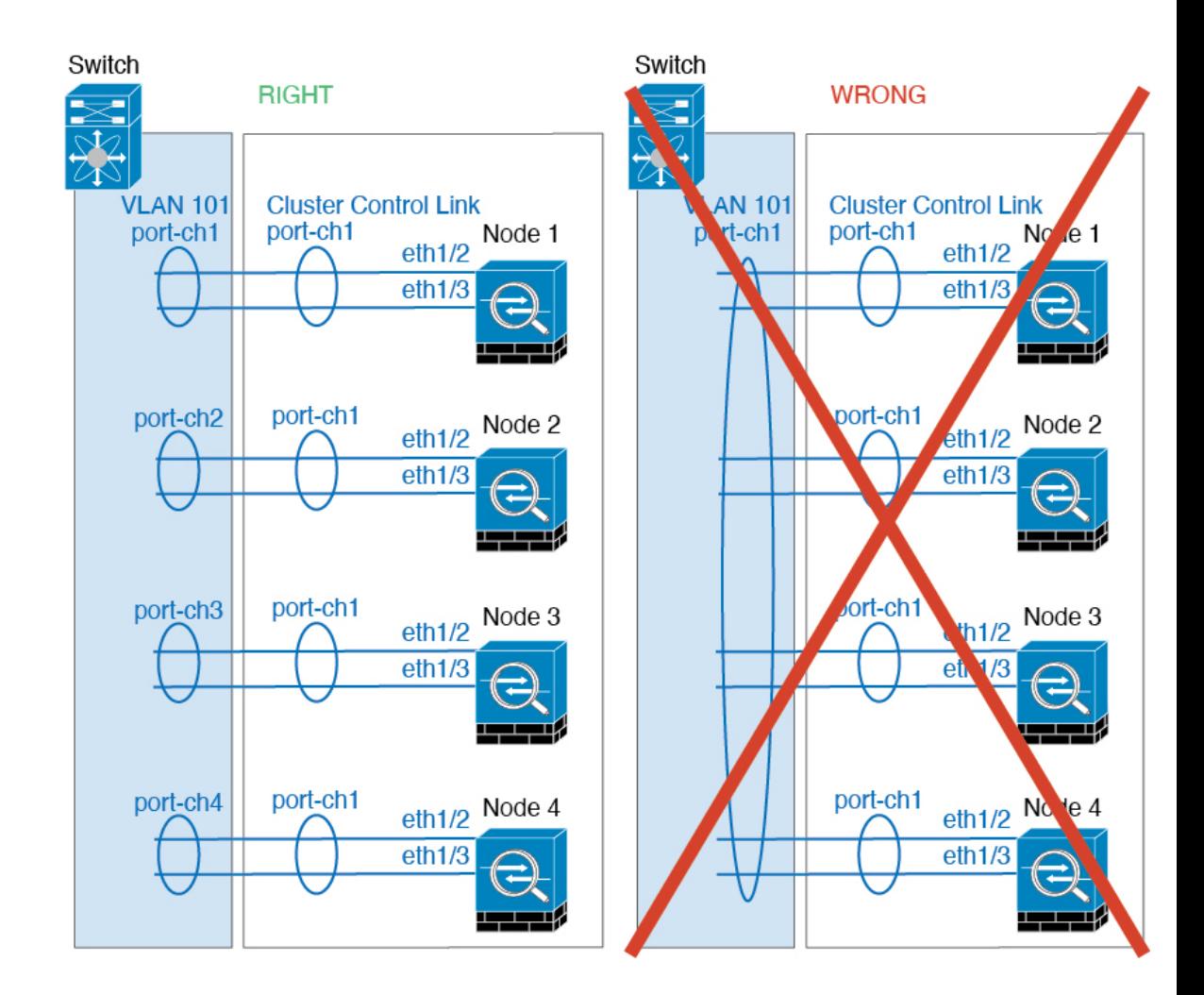

### 站点间集群

请参阅有关站点间集群的以下准则:

- 集群控制链路的延迟必须小于 20 微秒往返时间 (RTT)。
- 集群控制链路必须可靠, 没有数据包无序或丢弃数据包的情况; 例如, 您应使用专用链路。
- 请勿配置连接再均衡;您不需要将连接再均衡到位于不同站点的集群成员。
- 不会加密集群控制链路上转发的数据流量,因为它是专用链接,即使在数据中心互连 (DCI) 上 使用也是如此。如果您使用重叠传输虚拟化 (OTV) 或将集群控制链路扩展到本地管理域外部, 可以在边界路由器(例如基于 OTV 的 802.1AE MacSec)上配置加密。
- 对于传入连接而言, 位于多个站点的成员之间的集群实施没有区别;因此, 给定连接的连接角 色可以跨越所有站点。这是预期行为。但是,如果您启用导向器本地化,系统将始终从连接所 有者所在同一站点选择本地导向器角色(根据站点ID)。此外,如果原始所有者发生故障,本 地导向器将在同一站点选择新的连接所有者(注意:如果不同站点间的流量非对称,且原始所

有者发生故障后远程站点继续发出流量,则远程站点节点可能成为新的所有者,但条件是该设 备在重新托管期间接收到数据包。)。

- 对于导向器本地化, 以下流量类型不支持本地化: NAT 或 PAT 流量; SCTP 检查的流量; 分段 所有者查询。
- 对于透明模式,如果集群布置于内部和外部路由器对之间(AKA 南北插入),您必须确保两个 内部路由器共享一个 MAC 地址,两个外部路由器共享一个 MAC 地址。当位于站点 1 的集群成 员将连接转发到位于站点 2 的成员时,目标 MAC 地址会被保留。如果该 MAC 地址与位于站点 1 的路由器相同, 则数据包只会到达位于站点 2 的路由器。
- 对于透明模式,如果集群布置于每个站点上的数据网络和网关路由器之间,用作内部网络之间 的防火墙(AKA 东西插入), 则每个网关路由器都应使用 HSRP 等第一跳冗余协议 (FHRP) 在 每个站点提供相同的虚拟 IP 和 MAC 地址目标。数据 VLAN 使用重叠传输虚拟化 (OTV) 或类似 技术扩展到多个站点。您需要创建过滤器,阻止发往本地网关路由器的流量通过 DCI 发送到另 一站点。如果无法访问一个站点上的网关路由器,则您需要删除所有过滤器,使流量能够成功 到达另一站点的网关。
- 对于透明模式, 如果集群连接到 HSRP 路由器, 则必须在 。当邻接路由器使用 HSRP 时, 发往 HSRP IP 地址的流量将发送到 HSRP MAC 地址, 但返回流量将来自 HSRP 对中特定路由器接口 的 MAC 地址。因此, MAC 地址表通常仅在 HSRP IP 地址的 ARP 表条目到期时更新,并且 发送 ARP 请求并接收应答。由于 的 ARP 表条目默认在 14400 秒后到期, 但 MAC 地址表条目 默认在 300 秒后到期,因此此需要添加静态 MAC 地址条目来避免 MAC 地址表到期流量丢弃。
- 对于使用跨区以太网通道的路由模式,请配置站点特定的 MAC 地址。使用 OTV 或类似技术跨 站点扩展数据 VLAN 。您需要创建过滤器,阻止发往全局 MAC 地址的流量通过 DCI 发送到另 一站点。如果无法访问一个站点上的集群,则您需要删除所有过滤器,使流量能够成功到达另 一站点的集群节点。当站点间集群作为扩展网段的第一跳路由器时,不支持动态路由。

## 其他准则

- 将设备添加到现有集群时或重新加载设备时, 会有限地暂时丢弃数据包/断开连接; 这是预期行 为。在某些情况下,丢弃的数据包可能会挂起连接;例如,丢弃 FTP 连接的 FIN/ACK 数据包 会使 FTP 客户端挂起。在此情况下,您需要重新建立 FTP 连接。
- 如果使用连接到跨区以太网通道接口的 Windows 2003 服务器, 当系统日志服务器端口关闭且服 务器未限制 ICMP 错误消息时,会有大量 ICMP 消息被发回集群。这些消息可能会导致集群的 某些设备出现高 CPU 问题, 从而可能影响性能。因此, 我们建议您限制 ICMP 错误信息。
- •我们建议将 EtherChannel 连接到 VSS、vPC、StackWise 或 StackWise Virtual,以实现冗余。
- 在机箱内, 您不能对某些安全模块进行集群, 也不能在单机模式下运行其他安全模块; 必须在 集群内包含所有安全模块。
- 对于解密的 TLS/SSL 连接,解密状态不同步,如果连接所有者失败,则解密的连接将重置。需 要建立新连接以连通新设备。未解密的连接(它们匹配"不解密"规则)不受影响,并且可以 正确复制。

默认值

- •默认情况下,集群运行状况检查功能处于启用状态,保持时间为 3 秒。默认情况下,在所有接 口上启用接口运行状况监控。
- 出现故障的集群控制链路的集群自动重新加入功能设置为无限次尝试,每隔 5 分钟进行一次。
- 出现故障的数据接口的集群自动重新加入功能设置为尝试 3 次, 每 5 分钟一次, 递增间隔设置 为 2。
- 对于 HTTP 流量, 默认启用 5 秒的连接复制延迟。

# 添加独立的逻辑设备

独立逻辑设备可以单独或作为高可用性单元使用。有关高可用性的详细信息,请参阅添加高可用性 对 ,第 228 页。

# 添加独立 **ASA**

独立逻辑设备可单独使用,也可在高可用性对中使用。在具有多个安全模块的 Firepower 9300 上, 可以配置集群或独立设备。集群必须使用所有模块,因此无法将双模块集群和独立设备进行混用和 搭配。

您可以通过 Firepower 4100/9300 机箱部署一个路由或透明防火墙模式的 ASA。

对于多情景模式,您必须先部署逻辑设备,然后在 ASA 应用中启用多情景模式。

### 开始之前

•从 Cisco.com 下载要用于逻辑设备的应用映像,然后将映像上传到 Firepower 4100/9300 机箱。

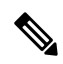

- 对于 Firepower 9300, 可以在机箱中的独立模块上安装不同类型的应用 (ASA 和 威胁防御)。还可以在独立模块上运行一种应用实例的不同版 本。 注释
	- 配置逻辑设备要使用的管理接口。管理接口是必需的。请注意,此管理接口不同于仅用于机箱 管理的机箱管理端口 (并且在接口选项卡的顶部显示为 **MGMT**)。
	- 收集以下信息:
		- 此设备的接口 ID
		- 管理接口 IP 地址和网络掩码
		- 网关 IP 地址

#### 过程

- 步骤 **1** 选择逻辑设备。
- 步骤 **2** 点击添加 > 独立设备,并设置以下参数:

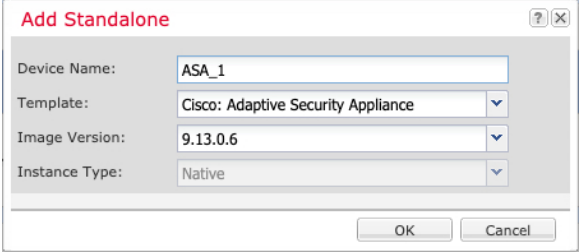

a) 提供设备名称。

此名称由机箱管理引擎用于配置管理设置和分配接口;它不是在应用配置中使用的设备名称。

- b) 对于模板,请选择思科:自适应安全设备。
- c) 选择映像版本。
- d) 点击确定 **(OK)**。

屏幕会显示调配 *-* 设备名称窗口。

步骤 **3** 展开数据端口 **(Data Ports)** 区域,然后点击要分配给设备的每个端口。

仅可分配先前在接口**(Interfaces)**页面上启用的数据接口。稍后您将在ASA上启用和配置这些接口, 包括设置 IP 地址。

步骤 **4** 点击屏幕中心的设备图标。

系统将显示对话框,可以在该对话框中配置初始引导程序设置。这些设置仅用于仅初始部署或灾难 恢复。为了实现正常运行,稍后可以更改应用 CLI 配置中的大多数值。

- 步骤 **5** 在一般信息 **(General Information)** 页面上,完成下列操作:
	- a) (对于 Firepower 9300) 在安全模块选择下, 点击您想用于此逻辑设备的安全模块。
	- b) 选择管理接口。

此接口用于管理逻辑设备。此接口独立于机箱管理端口。

- c) 选择管理接口地址类型:仅 **IPv4**、仅 **IPv6** 或 **IPv4** 和 **IPv6**。
- d) 配置管理 **IP** 地址。

设置用于此接口的唯一 IP 地址。

- e) 输入网络掩码或前缀长度。
- f) 输入网络网关地址。
- 步骤 **6** 点击设置 **(Settings)** 选项卡。

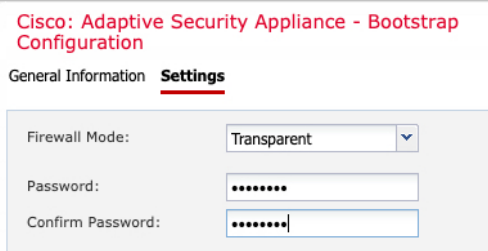

步骤 **7** 选择防火墙模式:路由式或透明。

在路由模式下,ASA 被视为网络中的一个路由器跃点。要在其间路由的每个接口都位于不同的子网 上。另一方面,透明防火墙是一个第 2 层防火墙,充当"线缆中的块"或"隐蔽的防火墙",不被 视为是到所连接设备的路由器跃点。

系统仅在初始部署时设置防火墙模式。如果您重新应用引导程序设置,则不会使用此设置。

步骤 **8** 输入并确认管理员用户和启用密码的密码。

预配置的 ASA 管理员用户/密码和启用密码在进行密码恢复时非常有用;如果有 FXOS 访问权限, 在忘记管理员用户密码/启用密码时,可以将其重置。

- 步骤 **9** 点击确定 **(OK)** 关闭配置对话框。
- 步骤 **10** 点击保存。

机箱通过下载指定软件版本,并将引导程序配置和管理接口设置推送至应用实例来部署逻辑设备。 在逻辑设备**(LogicalDevices)**页面中,查看新逻辑设备的状态。当逻辑设备将其状态显示为在线时, 可以开始在应用中配置安全策略。

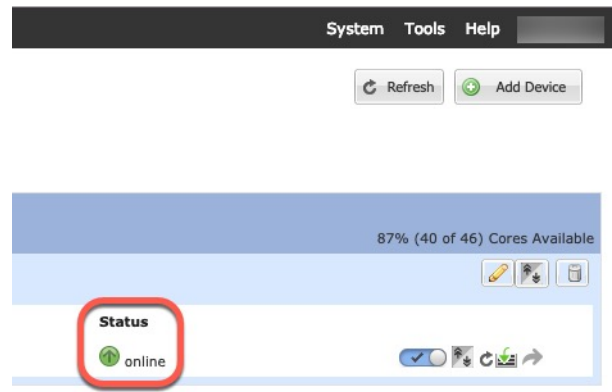

步骤 **11** 请参阅 ASA 配置指南,以开始配置安全策略。

# 为 管理中心 添加独立 威胁防御

独立逻辑设备可单独使用,也可在高可用性对中使用。在具有多个安全模块的 Firepower 9300 上, 可以配置集群或独立设备。集群必须使用所有模块,因此无法将双模块集群和独立设备进行混用和 搭配。

可以在某些模块上使用本地实例,在其他模块上使用容器实例。

# 开始之前

• 从 Cisco.com 下载要用于逻辑设备的应用映像,然后将映像上传到 Firepower 4100/9300 机箱。

 $\label{eq:1} \bigotimes_{\mathbf{k}}$ 注释 对于 Firepower 9300, 可以在机箱中的独立模块上安装不同类型的应用 (ASA 和 威胁防御)。还可以在独立模块上运行一种应用实例的不同版 本。 • 配置逻辑设备要使用的管理接口。管理接口是必需的。请注意,此管理接口不同于仅用于机箱 管理的机箱管理端口 (并且在接口选项卡的顶部显示为 **MGMT**)。 • 您可以稍后从数据接口启用管理;但必须将管理接口分配给逻辑设备,即使您不打算在启用数 据管理后使用该接口。有关详细信息,请参阅 FTD [命令参考中](https://www.cisco.com/c/en/us/td/docs/security/firepower/command_ref/b_Command_Reference_for_Firepower_Threat_Defense.html)的 **configure network management-data-interface** 命令。 • 您还必须至少配置一个数据类型的接口。或者, 您也可以创建 Firepower 事件接口, 传输所有事 件流量(例如 Web 事件)。有关详细信息,请参阅接口类型,第 154 页。 • 对于容器实例, 如果您不想使用默认配置文件, 则请根据为容器实例添加资源配置文件, 第149 页添加资源配置文件。 • 对于容器实例,在首次安装容器实例之前,必须重新初始化安全模块/引擎,以保证磁盘具有正 确的格式。选择安全模块或安全引擎,然后点击重新初始化图标。首先删除现有逻辑设备,然 后将其重新安装为新设备,这会丢失任何本地应用配置。如果要使用容器实例替换本地实例, 则在任何情况下都需要删除本地实例。无法自动将本地实例迁移到容器实例。有关详细信息, 请参阅重新初始化安全模块/引擎, 第 286 页。 • 收集以下信息: • 此设备的接口 ID • 管理接口 IP 地址和网络掩码 • 网关 IP 地址 • 您选择的管理中心 IP 地址和/或 NAT ID • DNS 服务器 IP 地址 • 威胁防御 主机名和域名 过程

- 步骤 **1** 选择逻辑设备。
- 步骤 **2** 点击添加 > 独立设备,并设置以下参数:

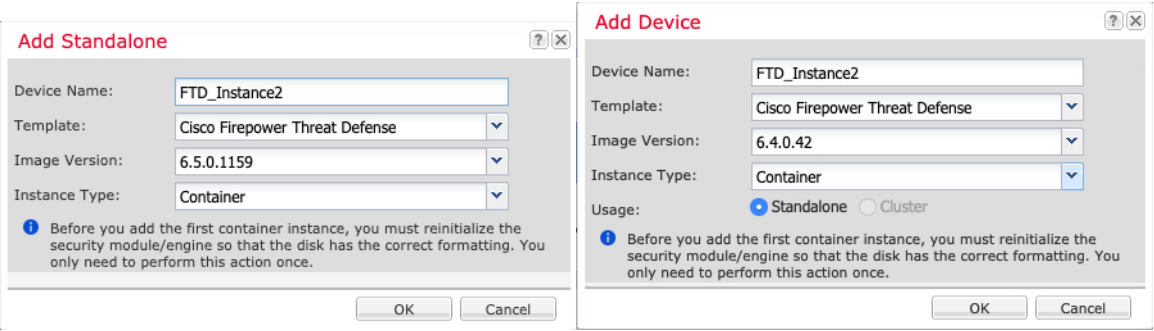

a) 提供设备名称。

此名称由机箱管理引擎用于配置管理设置和分配接口;它不是在应用配置中使用的设备名称。

- b) 对于模板,请选择 **Cisco Firepower** 威胁防御。
- c) 选择映像版本。
- d) 选择实例类型:容器或本地。

本地实例使用安全模块/引擎的所有资源(CPU、RAM和磁盘空间),因此仅可安装一个本地实 例。容器实例使用部分安全模块/引擎资源,因此可以安装多个容器实例。

e) 点击确定 **(OK)**。

屏幕会显示调配 *-* 设备名称窗口。

步骤 **3** 展开数据端口 **(Data Ports)** 区域,然后点击要分配给设备的每个接口。

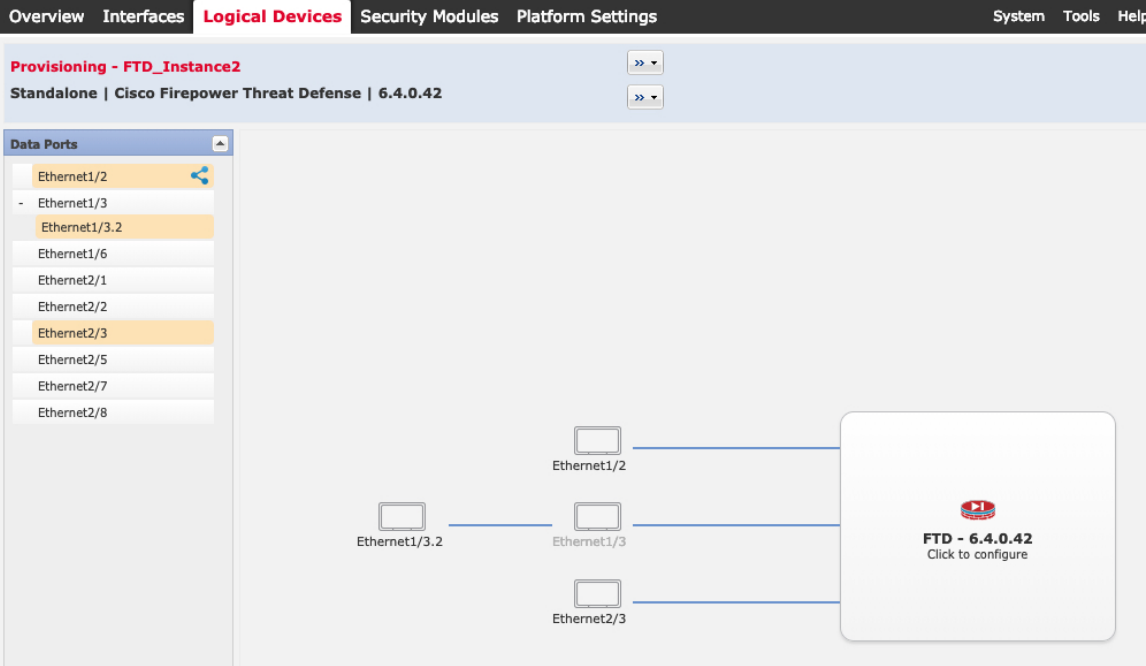

您仅可分配先前在接口(Interfaces)页面上启用的数据和数据共享接口。稍后您需要在管理中心中启 用和配置这些接口,包括设置 IP 地址。

仅可向一个容器实例分配最多 10 个数据共享接口。此外,可以将每个数据共享接口分配至最多 14 个容器实例。数据共享接口以共享图标(<)表示。

具有硬件旁路功能的端口使用以下图标显示: <>> <>> x对于某些接口模块, 仅可启用用于内联集接口的 硬件旁路功能(请参阅 管理中心 配置指南)。硬件绕行确保流量在断电期间继续在接口对之间流 动。在软件或硬件发生故障时,此功能可用于维持网络连接性。如果您未同时分配一个硬件旁路对 中的两个接口,则会收到一条警告消息,确认您是故意这样分配。您不需要使用硬件旁路功能,因 此如果您愿意,可以分配单个接口。

步骤 **4** 点击屏幕中心的设备图标。

系统将显示对话框,可以在该对话框中配置初始引导程序设置。这些设置仅用于仅初始部署或灾难 恢复。为了实现正常运行,稍后可以更改应用 CLI 配置中的大多数值。

步骤 **5** 在一般信息 **(General Information)** 页面上,完成下列操作:

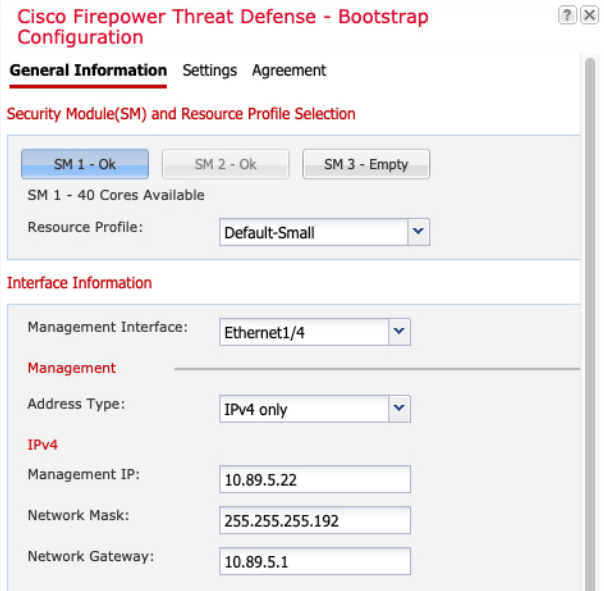

- a) (对于 Firepower 9300) 在安全模块选择下,点击您想用于此逻辑设备的安全模块。
- b) 对于容器实例,指定资源配置文件。

如果您稍后分配一个不同的资源配置文件,则实例将重新加载,这可能需要大约5分钟的时间。 请注意,对于已建立的高可用性对,如果分配不同大小的资源配置文件,请务必尽快确保所有成 员大小一致。

c) 选择管理接口。

此接口用于管理逻辑设备。此接口独立于机箱管理端口。

- d) 选择管理接口地址类型:仅 **IPv4**、仅 **IPv6** 或 **IPv4** 和 **IPv6**。
- e) 配置管理 **IP** 地址。

设置用于此接口的唯一 IP 地址。

f) 输入网络掩码或前缀长度。

## g) 输入网络网关地址。

# 步骤 **6** 在设置选项卡上,完成下列操作:

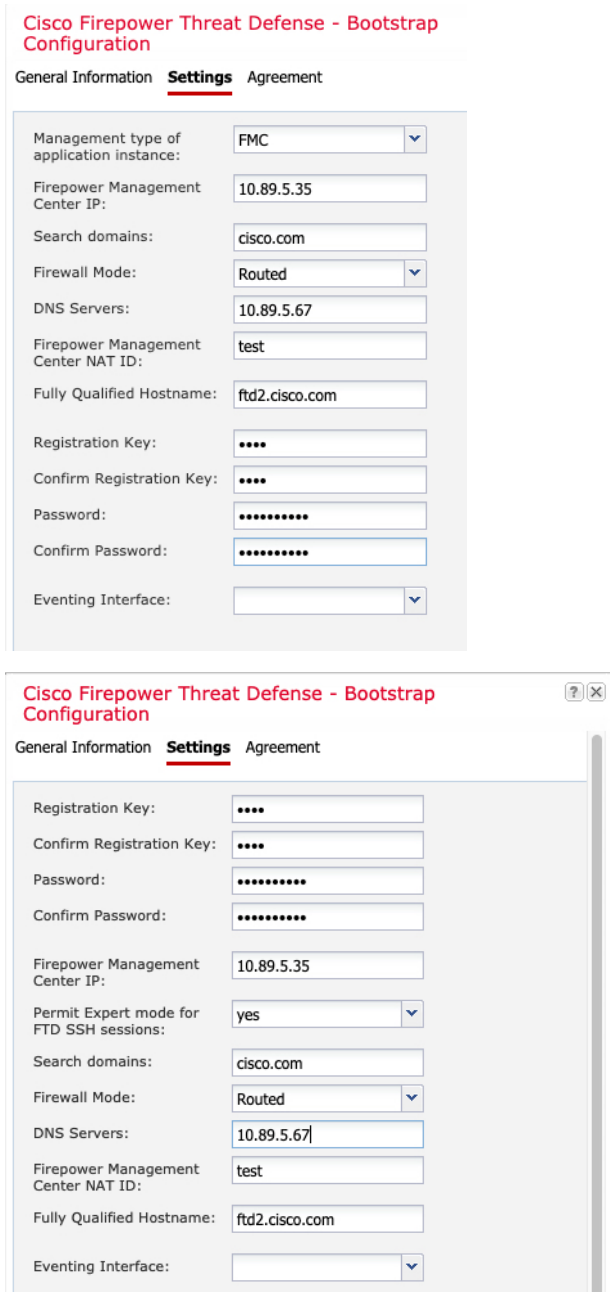

a) 对于本地实例,在应用实例的管理类型下拉列表中,选择 **FMC**。

本地实例还支持 设备管理器 作为管理器。部署逻辑设备后, 无法更改管理器类型。

b) 输入管理 管理中心 的 **Firepower** 管理中心 **IP**。如果您不知道 管理中心 IP 地址,请将此字段 留空,并在 **Firepower** 管理中心 **NAT ID (Firepower Management Center NAT ID)** 字段中输入 口令。

c) 对于容器实例,选择是否允许 **FTD SSH** 会话专家模式 **(Permit Expert mode from FTD SSH sessions)**:是 **(Yes)** 或否 **(No)**。专家模式提供 威胁防御 shell 访问权限以确保实现高级故障排 除。

对于此选项,如果您选择是 **(Yes)**,拥有直接从 SSH 会话访问容器实例的权限的用户可以输入 专家模式。如果您选择否 **(No)**,只有拥有从 FXOS CLI 访问容器实例的权限的用户可以输入专 家模式。我们建议选择否 **(No)** 以加强实例之间的隔离。

仅当书面程序指出必须使用或思科技术支持中心要求使用专家模式时,才使用专家模式。要进 入此模式下,请在 威胁防御 CLI 中使用 **expert** 命令。

- d) 输入逗号分隔列表形式的搜索域。
- e) 选择防火墙模式:透明或路由式。

在路由模式中,威胁防御被视为网络中的路由器跃点。要在其间路由的每个接口都位于不同的 子网上。另一方面,透明防火墙是一个第 2 层防火墙,充当"线缆中的块"或"隐蔽的防火 墙",不被视为是到所连接设备的路由器跃点。

系统仅在初始部署时设置防火墙模式。如果您重新应用引导程序设置,则不会使用此设置。

f) 输入逗号分隔列表形式的 **DNS** 服务器。

例如,如果指定 管理中心 主机名,则 威胁防御 使用 DNS。

- g) 输入 威胁防御 的完全限定主机名。
- h) 输入注册期间要在管理中心和设备之间共享的注册密钥。

可以为此密钥选择介于 1 至 37 个字符之间的任何文本字符串;添加威胁防御时,需要在管理 中心上输入相同的密钥。

- i) 输入供威胁防御管理员用户用于 CLI 访问的密码。
- j) 选择应该发送事件的事件接口。如果未指定,系统将使用管理接口。

此接口必须定义为 Firepower 事件接口。

- k) 对于容器实例,请将硬件加密设置为已启用或已禁用。 此设置在硬件中启用TLS加密加速,并提高某些类型流量的性能。默认情况下启用此功能。您 最多可以为每个安全模块的 16 个实例启用 TLS 加密加速。始终为本地实例启用此功能。要查 看分配给该实例的硬件加密资源百分比,请输入 **show hw-crypto** 命令。
- 步骤 **7** 在协议选项卡上,阅读并接受最终用户许可协议 (EULA)。
- 步骤 **8** 点击确定 **(OK)** 关闭配置对话框。
- 步骤 **9** 点击保存。

机箱通过下载指定软件版本,并将引导程序配置和管理接口设置推送至应用实例来部署逻辑设备。 在逻辑设备**(LogicalDevices)**页面中,查看新逻辑设备的状态。当逻辑设备将其状态显示为在线时, 可以开始在应用中配置安全策略。

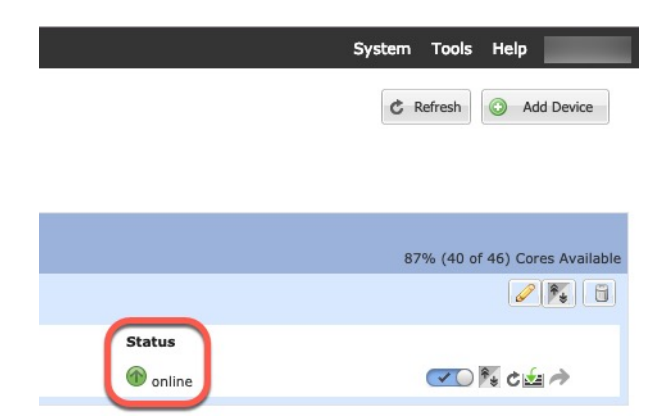

步骤 **10** 请参阅 管理中心 配置指南,将 威胁防御 添加为受管设备,并开始配置安全策略。

# 为 设备管理器 添加独立的 威胁防御

可以将设备管理器与本地实例结合使用。不支持容器实例。独立逻辑设备可单独使用,也可在高可 用性对中使用。

# 开始之前

•从 Cisco.com 下载要用于逻辑设备的应用映像,然后将映像上传到 Firepower 4100/9300 机箱。

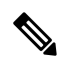

- 对于 Firepower 9300, 可以在机箱中的独立模块上安装不同类型的应用 (ASA 和 威胁防御)。还可以在独立模块上运行一种应用实例的不同版 本。 注释
	- 配置逻辑设备要使用的管理接口。管理接口是必需的。请注意,此管理接口不同于仅用于机箱 管理的机箱管理端口 (并且在接口选项卡的顶部显示为 **MGMT**)。
	- 您还必须至少配置一个数据类型的接口。
	- 收集以下信息:
		- 此设备的接口 ID
		- 管理接口 IP 地址和网络掩码
		- 网关 IP 地址
		- DNS 服务器 IP 地址
		- 威胁防御 主机名和域名

#### 过程

- 步骤 **1** 选择逻辑设备。
- 步骤 **2** 点击添加 > 独立设备,并设置以下参数:

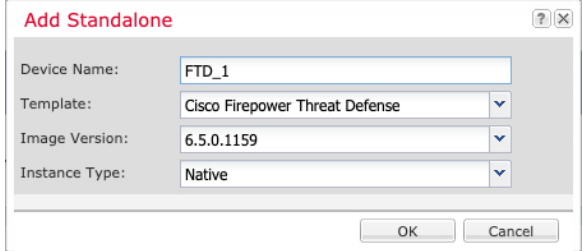

a) 提供设备名称。

此名称由机箱管理引擎用于配置管理设置和分配接口;它不是在应用配置中使用的设备名称。

- b) 对于模板,请选择 **Cisco Firepower** 威胁防御。
- c) 选择映像版本。
- d) 选择实例类型:本地。

设备管理器不支持容器实例。

e) 点击确定 **(OK)**。

屏幕会显示调配 *-* 设备名称窗口。

步骤 **3** 展开数据端口 **(Data Ports)** 区域,然后点击要分配给设备的每个接口。

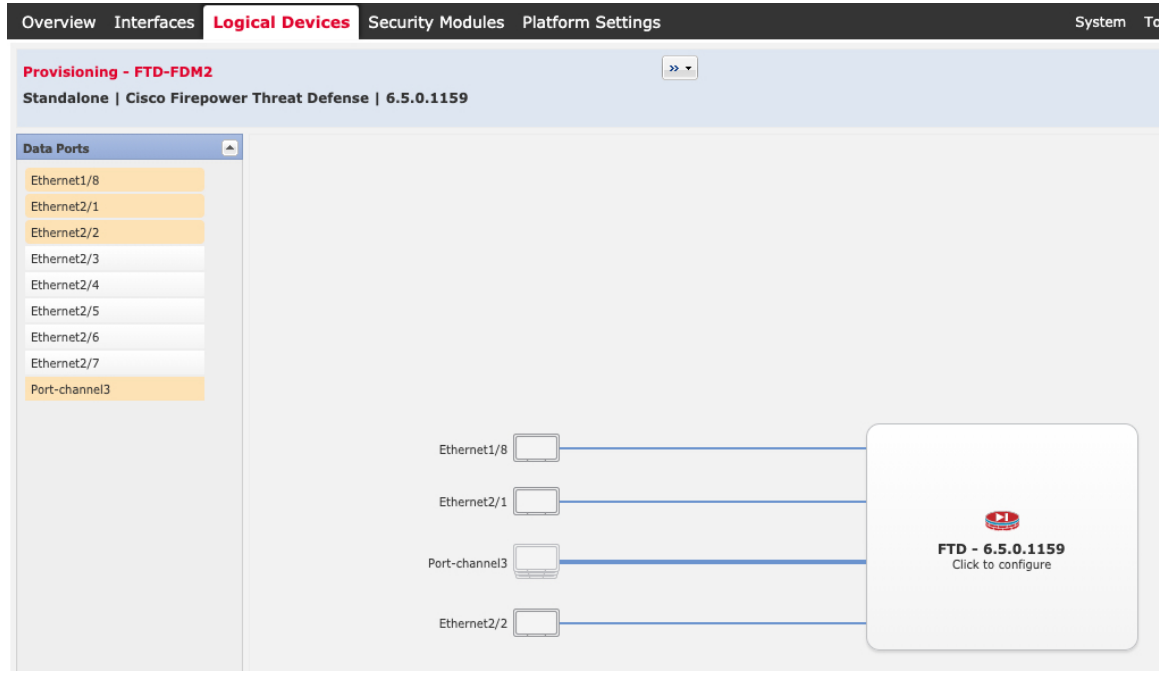

仅可分配先前在接口 **(Interfaces)** 页面上启用的数据接口。稍后您需要在 设备管理器 中启用和配置 这些接口,包括设置 IP 地址。

步骤 **4** 点击屏幕中心的设备图标。

系统将显示对话框,可以在该对话框中配置初始引导程序设置。这些设置仅用于仅初始部署或灾难 恢复。为了实现正常运行,稍后可以更改应用 CLI 配置中的大多数值。

步骤 **5** 在一般信息 **(General Information)** 页面上,完成下列操作:

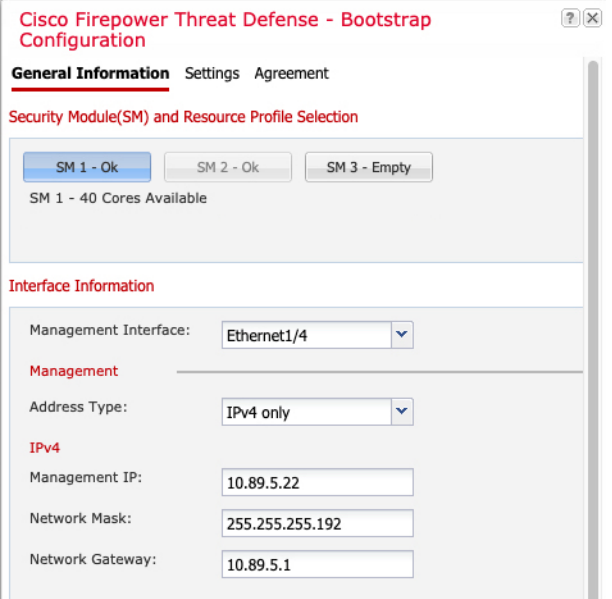

- a) (对于 Firepower 9300) 在安全模块选择下,点击您想用于此逻辑设备的安全模块。
- b) 选择管理接口。

此接口用于管理逻辑设备。此接口独立于机箱管理端口。

- c) 选择管理接口地址类型:仅 **IPv4**、仅 **IPv6** 或 **IPv4** 和 **IPv6**。
- d) 配置管理 **IP** 地址。

设置用于此接口的唯一 IP 地址。

- e) 输入网络掩码或前缀长度。
- f) 输入网络网关地址。
- 步骤 **6** 在设置选项卡上,完成下列操作:

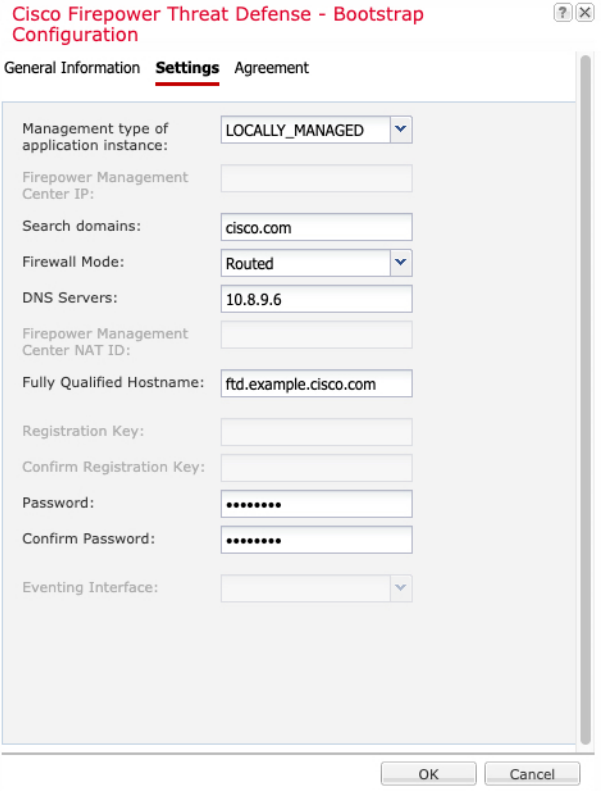

a) 在应用实例的管理类型下拉列表中,选择 **LOCALLY\_MANAGED**。

本地实例还支持 Cisco Secure Firewall Management Center 作为管理器。如果在部署逻辑设备后更 改管理器,则系统会清除您的配置,并重新初始化设备。

- b) 输入逗号分隔列表形式的搜索域。
- c) 防火墙模式仅支持路由式。
- d) 输入逗号分隔列表形式的 **DNS** 服务器。
- e) 输入威胁防御的完全限定主机名。
- f) 输入供威胁防御管理员用户用于 CLI 访问的密码。
- 步骤 **7** 在协议选项卡上,阅读并接受最终用户许可协议 (EULA)。
- 步骤 **8** 点击确定 **(OK)** 关闭配置对话框。
- 步骤 **9** 点击保存。

机箱通过下载指定软件版本,并将引导程序配置和管理接口设置推送至应用实例来部署逻辑设备。 在逻辑设备**(LogicalDevices)**页面中,查看新逻辑设备的状态。当逻辑设备将其状态显示为在线时, 可以开始在应用中配置安全策略。

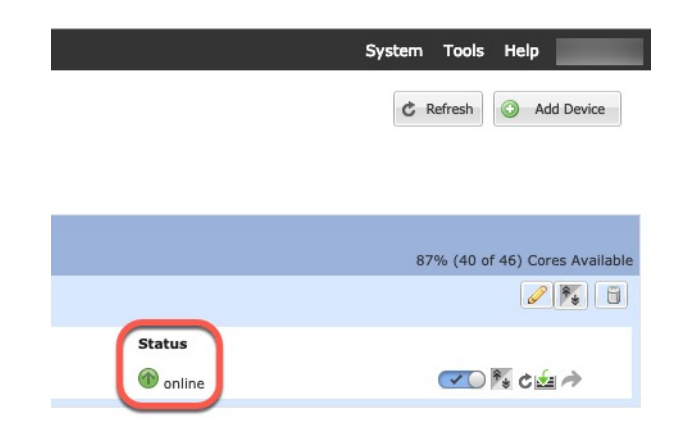

步骤 **10** 请参阅《 设备管理器 配置指南》,以开始配置安全策略。

# 为思科防御协调器添加独立威胁防御

您可以将 CDO 用于本地和容器实例。独立逻辑设备可单独使用,也可在高可用性对中使用。

## 开始之前

• 从 Cisco.com 下载要用于逻辑设备的应用映像, 然后将映像上传到 Firepower 4100/9300 机箱。

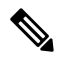

对于 Firepower 9300, 可以在机箱中的独立模块上安装不同类型的应用 (ASA 和 威胁防御)。还可以在独立模块上运行一种应用实例的不同版 本。 注释

- 配置逻辑设备要使用的管理接口。管理接口是必需的。请注意,此管理接口不同于仅用于机箱 管理的机箱管理端口 (并且在接口选项卡的顶部显示为 **MGMT**)。
- 您还必须至少配置一个数据类型的接口。
- 您必须在 CDO 中激活 FTD 设备。
- 收集以下信息:
	- 此设备的接口 ID
	- 管理接口 IP 地址和网络掩码
	- 网关 IP 地址
	- DNS 服务器 IP 地址
	- 威胁防御主机名和域名
	- CDO 激活字符串

• 威胁防御 主机名和域名

### 过程

- 步骤 **1** 选择逻辑设备 **(Logical Devices)**。
- 步骤 2 点击添加 (Add) > 独立 (Standalone), 然后设置以下参数:

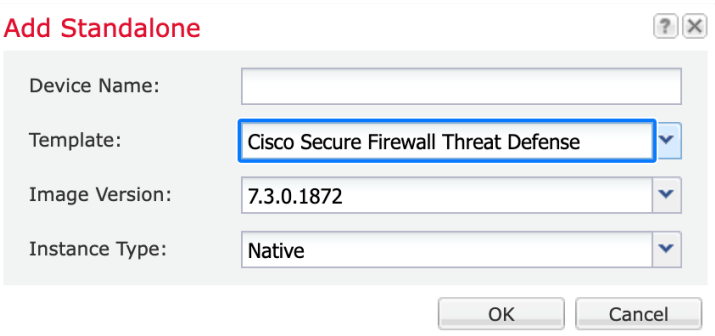

a) 提供设备名称。

此名称由机箱管理引擎用于配置管理设置和分配接口;它不是在应用配置中使用的设备名称。

- b) 对于模板,请选择 **Cisco Firepower** 威胁防御。
- c) 选择映像版本。
- d) 选择实例类型:容器或本地。

本地实例使用安全模块/引擎的所有资源(CPU、RAM和磁盘空间),因此仅可安装一个本地实 例。容器实例使用部分安全模块/引擎资源,因此可以安装多个容器实例。

e) 点击确定 **(OK)**。

屏幕会显示调配 *-* 设备名称窗口。

步骤 **3** 展开数据端口 **(Data Ports)** 区域,然后点击要分配给设备的每个接口。

您仅可分配先前在接口(Interfaces)页面上启用的数据和数据共享接口。稍后您需要在管理中心中启 用和配置这些接口,包括设置 IP 地址。

仅可向一个容器实例分配最多 10 个数据共享接口。此外,可以将每个数据共享接口分配至最多 14 个容器实例。数据共享接口以共享图标(≤) 表示。

具有硬件旁路功能的端口使用以下图标显示: <>> <> 对于某些接口模块, 仅可启用用于内联集接口的 硬件旁路功能(请参阅 管理中心 配置指南)。硬件绕行确保流量在断电期间继续在接口对之间流 动。在软件或硬件发生故障时,此功能可用于维持网络连接性。如果您未同时分配一个硬件旁路对 中的两个接口,则会收到一条警告消息,确认您是故意这样分配。您不需要使用硬件旁路功能,因 此如果您愿意,可以分配单个接口。

步骤 **4** 点击屏幕中心的设备图标。

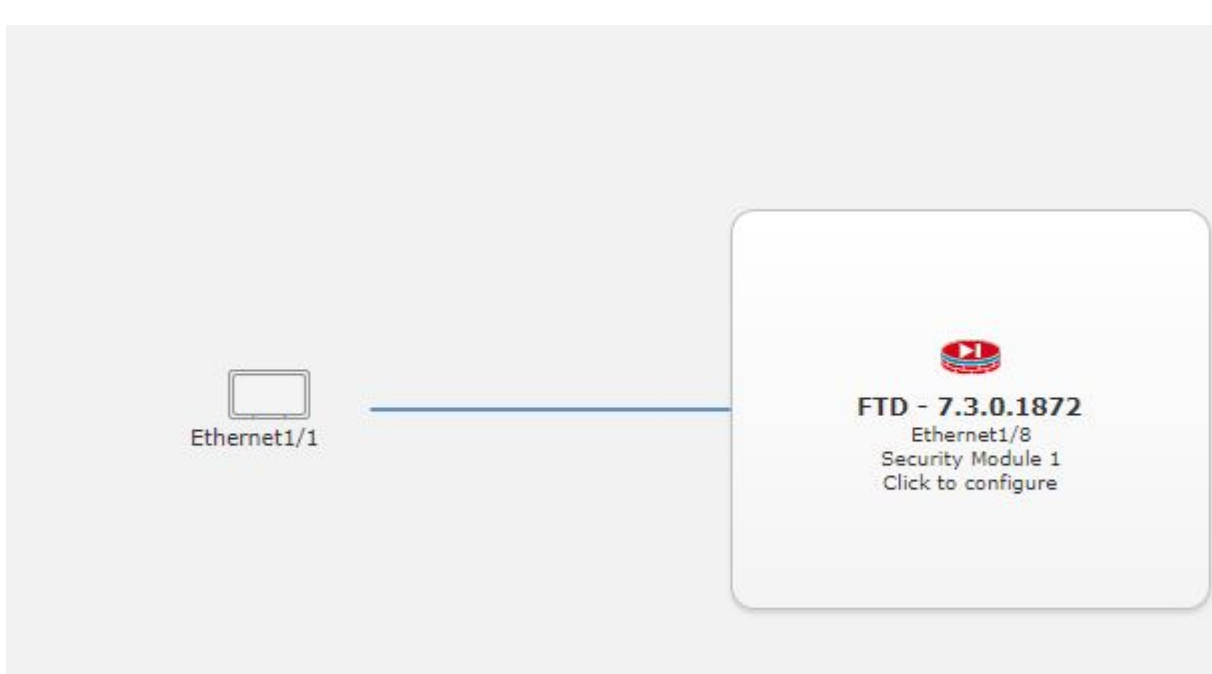

系统将显示对话框,可以在该对话框中配置初始引导程序设置。这些设置仅用于仅初始部署或灾难 恢复。为了实现正常运行,稍后可以更改应用 CLI 配置中的大多数值。

步骤 **5** 在一般信息 **(General Information)** 页面上,完成下列操作:

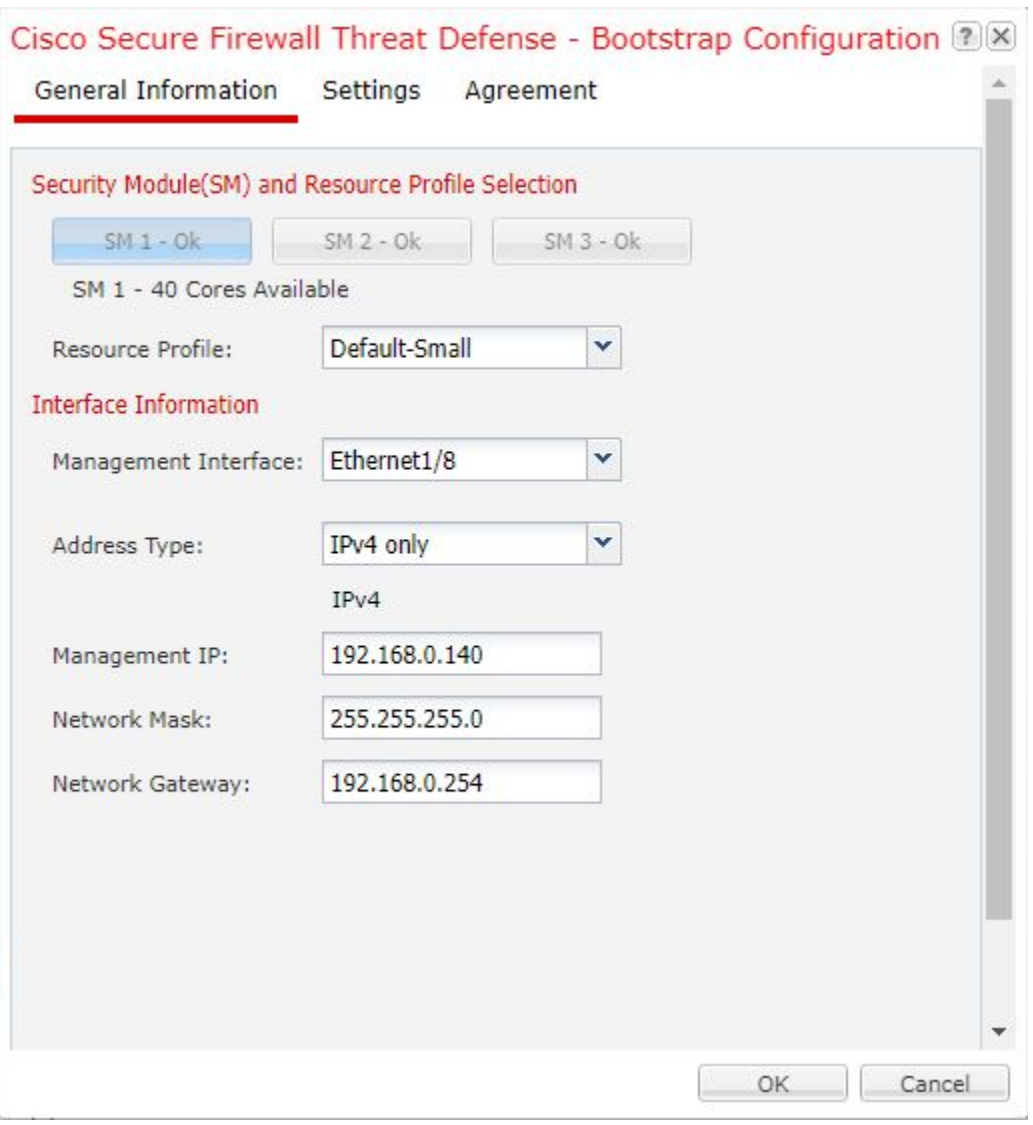

a) (对于 Firepower 9300) 在安全模块选择下, 点击您想用于此逻辑设备的安全模块。

b) 对于容器实例,指定资源配置文件。

如果您稍后分配一个不同的资源配置文件,则实例将重新加载,这可能需要大约5分钟的时间。 请注意,对于已建立的高可用性对,如果分配不同大小的资源配置文件,请务必尽快确保所有成 员大小一致。

c) 选择管理接口。

此接口用于管理逻辑设备。此接口独立于机箱管理端口。

- d) 选择管理接口地址类型:仅 **IPv4**、仅 **IPv6** 或 **IPv4** 和 **IPv6**。
- e) 配置管理 **IP** 地址。

设置用于此接口的唯一 IP 地址。

f) 输入网络掩码或前缀长度。

- g) 输入网络网关地址。
- 步骤 **6** 在设置选项卡上,完成下列操作:

#### 图 **12:** 设置

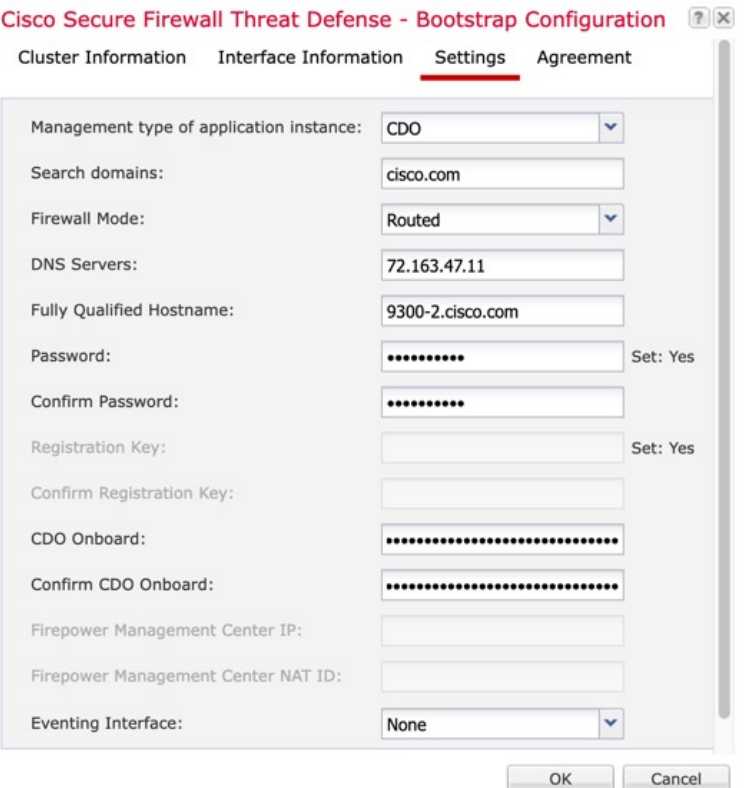

- a) 在应用实例的管理类型 **(Management type of application instance)** 下拉列表中,选择 **CDO**。
- b) 输入逗号分隔列表形式的搜索域。
- c) 选择防火墙模式 **(Firewall Mode)**:透明 **(Transparent)** 或路由 **(Routed)**。
- d) 输入逗号分隔列表形式的 **DNS** 服务器。
- e) 输入威胁防御的完全限定主机名。
- f) 输入供威胁防御管理员用户访问 CLI 的密码。
- g) 在"确认密码"**(Confirm Password)** 中重新输入用于 CLI 访问的威胁防御管理员用户的密码
- h) 输入威胁防御的 **CDO** 激活 **(CDO Onboard)** 命令字符串。

一旦激活 FTD,CDO 就会生成激活命令字符串。复制该字符串并将其放在 **CDO** 激活 **(CDO Onboard)** 字段中。

例如:

```
configure manager add cisco-sapphire.app.staging.cdo.cisco.com
TuNDBm6peReVDbUkOpZCgtJ1GqWKbD30
o9B064UXEwmr3AYAEpuflf4qE2E3JKY5 cisco-sapphire.app.staging.cdo.cisco.com
```
i) 在确认 **CDO** 激活 **(Confirm CDO Onboard)** 中重新输入命令字符串。

- j) CDO 不支持单独的事件接口,因此将忽略此设置。
- 步骤 **7** 在协议 **(Agreement)** 选项卡上,阅读并接受最终用户许可协议 (EULA)。

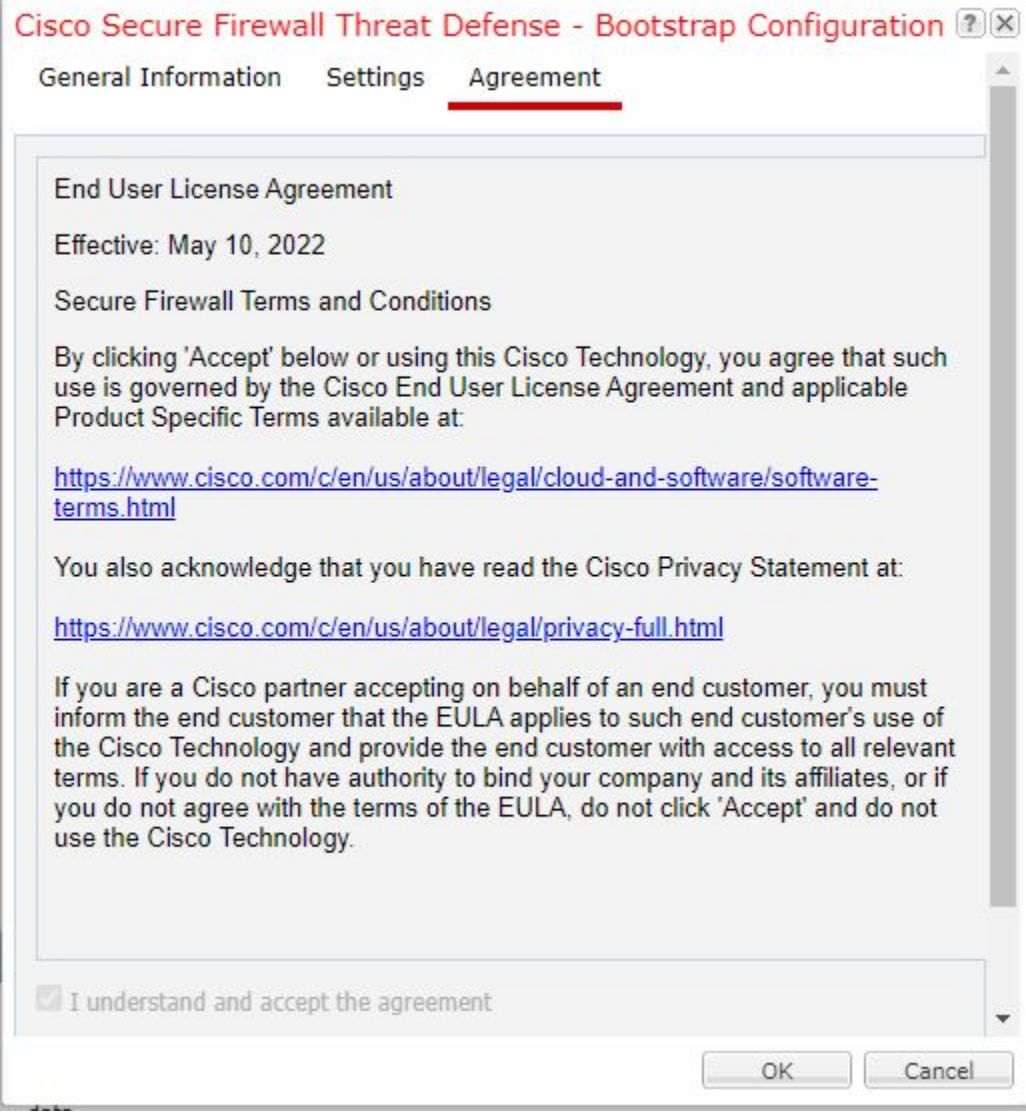

- 步骤 **8** 点击确定 **(OK)** 关闭配置对话框。
- 步骤 **9** 点击保存。

机箱通过下载指定软件版本,并将引导程序配置和管理接口设置推送至应用实例来部署逻辑设备。 在逻辑设备**(LogicalDevices)**页面中,查看新逻辑设备的状态。当逻辑设备将其状态显示为在线时, 可以开始在应用中配置安全策略。

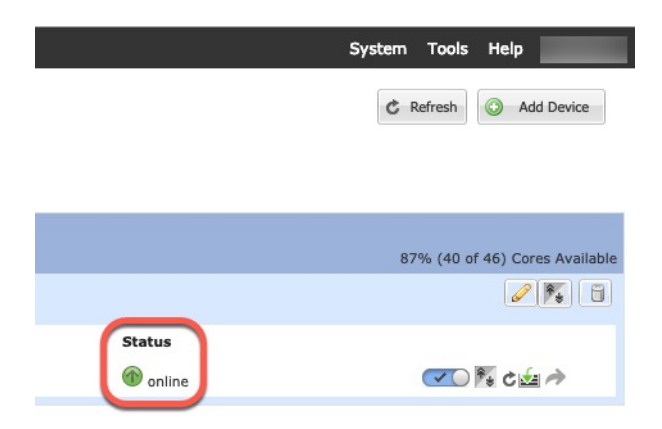

步骤 **10** 保存配置。

#### **commit-buffer**

机箱通过下载指定软件版本,并将引导程序配置和管理接口设置推送至应用实例来部署逻辑设备。 使用 **show app-instance** 命令检查部署状态。当管理状态为已启用且运行状态为在线时,应用实例正 在运行且可供使用。

## 示例:

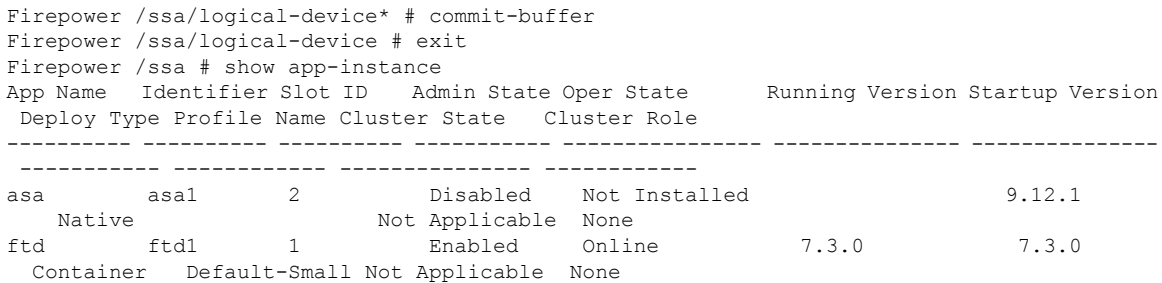

步骤 **11** 请参阅 CDO 配置指南,以开始配置安全策略。

# 添加高可用性对

威胁防御 或 ASA 高可用性(也称为故障转移)是在应用中配置,而不是在 FXOS 中配置。但为了 让您的机箱做好配置高可用性的准备,请参阅以下步骤。

# 开始之前

请参阅高可用性的要求和前提条件, 第203页。

#### 过程

步骤 **1** 将相同的接口分配给各个逻辑设备。

步骤 **2** 为故障转移和状态链路分配 1 个或 2 个数据接口。

这些接口用于交换 2 个机箱之间的高可用性流量。我们建议您将一个 10 GB 数据接口用于组合的故 障转移和状态链路。如果您有可用的接口,可以使用单独的故障转移和状态链路;状态链路需要的 带宽最多。不能将管理类型的接口用于故障转移或状态链路。我们建议您在机箱之间使用一个交换 机,并且不将同一网段中的其他任何设备作为故障转移接口。

对于容器实例,故障转移链路不支持数据共享接口。我们建议您在父接口或 EtherChannel 上创建子 接口,并为每个实例分配子接口以用作故障转移链路。请注意,您必须将同一父接口上的所有子接 口用作故障转移链路。不得将一个子接口用作故障转移链路,然后将其他子接口(或父接口)用作 常规数据接口。

- 步骤 **3** 在逻辑设备上启用高可用性。
- 步骤 **4** 如果您在启用高可用性后需要更改接口,请先在备用设备上执行更改,然后再在主用设备上执行更 改。
	- 对于 ASA, 如果在 FXOS 中移除一个接口(例如, 如果您移除网络模块, 移除 EtherChannel,或将某个接口重新分配到EtherChannel),则ASA配置会保留原始命令, 以便您可以进行任何必要的调整;从配置中移除接口会产生广泛的影响。您可以在 ASA OS 中手动移除旧的接口配置。 注释

# 添加集群

通过群集,您可以将多台设备组合成单个逻辑设备。群集具有单个设备的全部便捷性(管理、集成 到一个网络中),同时还能实现吞吐量增加和多个设备的冗余性。包含多个模块的 Firepower 9300 支持机箱内群集,在此,即您可以将单个机箱中的所有模块分组到一个群集中。您还可使用将多个 机箱组合在一起的机箱间群集;机箱间群集是单模块设备(例如Firepower 4100系列)的唯一选择。

# 关于 **Firepower 4100/9300** 机箱上的集群

在 Firepower 4100/9300 机箱 上部署集群时,它执行以下操作:

• 对于本地实例集群:为设备间通信创建集群控制链路(默认情况下,使用端口通道 48)。

对于多实例集群: 您应该在一个或多个集群类型 Etherchannel 上预配置子接口;每个实例都需 要自己的集群控制链路。

对于机箱内集群(仅限 Firepower 9300), 此链路利用 Firepower 9300 背板进行集群通信。

对于机箱间集群,需要手动将物理接口分配到此 EtherChannel 以进行机箱间通信。

• 在应用中创建集群引导程序配置。

在部署集群时,机箱管理引擎将最低引导程序配置推送到包含集群名称、集群控制链路接口及 其他集群设置的每个设备。 如果您需要自定义集群环境,可以在应用内对引导程序配置的某些 用户可配置部分进行配置。

• 将数据接口作为跨网络 接口分配给集群。

对于机箱内集群,跨网络接口不仅限于 EtherChannel, 与机箱间集群类似。Firepower 9300 管理 引擎在内部利用 EtherChannel 技术,将流量负载均衡到共享接口上的多个模块,使任何数据接 口类型都可用于跨网络模式。对于机箱间集群,必须对所有数据接口使用跨网络EtherChannel。

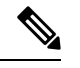

注释 除管理接口以外,不支持单个接口。

• 向集群中的所有设备分配管理接口。

# 主设备角色和辅助设备角色

群集的一个成员是主设备。系统自动确定主设备。所有其他成员都是辅助设备。

您必须仅在主设备上执行所有配置;然后,配置将复制到辅助设备。

# 集群控制链接

对于本地实例集群: 使用端口通道 48 接口自动创建集群控制链路。

对于多实例群集: 您应该在一个或多个集群类型 Etherchannel 上预配置子接口;每个实例都需要自 己的集群控制链路。

对于机箱内群集,此接口未设任何成员接口。此群集类型 EtherChannel 利用 Firepower 9300 背板进 行机箱内群集的群集通信。 对于机箱间群集,必须将一个或多个接口添加到 EtherChannel。

对于包含 2 个成员的机箱间群集,请勿直接将群集控制链路从一个机箱连接到另一个机箱。如果直 接连接两个接口,则当一台设备发生故障时,集群控制链路失效,会导致剩下的那台正常设备也发 生故障。而如果通过交换机连接集群控制链路,则集群控制链路仍会对正常设备打开。

群集控制链路流量包括控制流量和数据流量。

### 设定机箱间集群的集群控制链路大小

如果可能,应将集群控制链路的大小设定为与每个机箱的预期吞吐量匹配,以使集群控制链路可以 处理最坏情况。

集群控制链路流量主要由状态更新和转发的数据包组成。集群控制链路在任一给定时间的流量大小 不尽相同。转发流量的大小取决于负载均衡的效率或是否存在大量用于集中功能的流量。例如:

- NAT 会使连接的负载均衡不佳, 需要对所有返回流量进行再均衡, 将其转发到正确的设备。
- 当成员身份更改时,集群需要对大量连接进行再均衡,因此会暂时耗用大量集群控制链路带宽。

带宽较高的集群控制链路可以帮助集群在发生成员身份更改时更快地收敛,并防止出现吞吐量瓶颈。

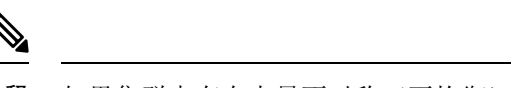

注释 如果集群中存在大量不对称(再均衡)流量,应增加集群控制链路的吞吐量大小。

### 机箱间集群的集群控制链路冗余

下图显示了如何在虚拟交换系统 (VSS)、虚拟端口通道 (vPC)、StackWise 或 StackWise Virtual 环境 中使用 EtherChannel 作为集群控制链路。EtherChannel 中的所有链路都是活动链路。如果交换机是 冗余系统的一部分,则您可以将同一个 EtherChannel 中的防火墙接口连接到冗余系统中单独的交换 机。交换机接口是同一个 EtherChannel 端口通道接口的成员,因为两台不同的交换机的行为就像一 台交换机一样。请注意,此 EtherChannel 是设备本地的,而非跨网络 EtherChannel。

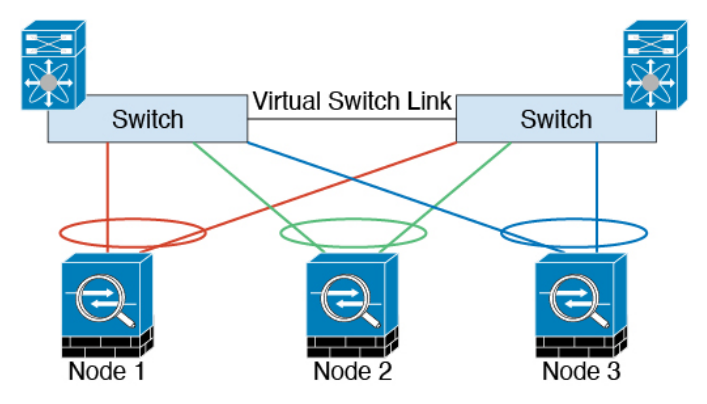

### 机箱间集群的集群控制链路可靠性

为了确保集群控制链路的功能, 设备之间的往返时间 (RTT) 务必要小于 20 毫秒。此最大延迟能够增 强与不同地理位置安装的集群成员的兼容性。要检查延迟,请在设备之间的集群控制链路上执行ping 操作。

集群控制链路必须可靠,没有数据包无序或丢弃数据包的情况;例如,站点间部署应使用专用链路。

# 集群控制链路网络

Firepower 4100/9300 机箱基于机箱 ID 和插槽 ID 自动为每个设备生成集群控制链路接口 IP 地址: 127.2.chassis\_id.slot\_id。 对于多实例集群(通常使用同一 EtherChannel 的不同 VLAN 子接口), 由 干 VLAN 分离,同一 IP 地址可用于不同的集群。当您部署集群时,您可以自定义此 IP 地址。集群 控制链路网络不能包括设备之间的任何路由器;仅可执行第2层交换。 对于站点间流量,思科建议 使用重叠传输虚拟化 (OTV)。

# 管理网络

我们建议将所有设备都连接到一个管理网络。此网络与集群控制链路分隔开来。

# 管理接口

必须为集群分配管理类型的接口。此接口是相对于跨网络(Spanned)接口的特殊单独接口。通过管理 接口,可以直接连接到每个设备。

对于ASA,主群集IP地址是始终属于当前主设备的群集的固定地址。您必须配置一个地址范围,使 每个设备(包括当前主设备在内)都能使用该范围内的本地地址。主群集IP地址提供对地址的统一 管理访问权限;当主设备更改时,主群集IP地址将转移给新的主设备,使群集管理可以无缝衔接。 本地 IP 地址用于路由,在排除故障时也非常有用。例如,可以通过连接到主群集 IP 地址来管理群 集,该地址始终连接到当前主设备。要管理单个成员,您可以连接到本地 IP 地址。对于 TFTP 或系 统日志等出站管理流量,包括主设备在内的每个设备都使用本地 IP 地址来连接到服务器。

对于 威胁防御,请向同一网络上的每个设备分配管理 IP 地址。将每个设备连接到 管理中心 时,请 使用这些 IP 地址。

# 跨网络 **EtherChannel**

您可以将每个机箱的一个或多个接口组成跨集群中所有机箱的EtherChannel。EtherChannel汇聚通道 中所有可用活动接口上的流量。在路由模式和透明防火墙模式下均可配置跨区以太网通道。在路由 模式下,EtherChannel 配置为具有单个 IP 地址的路由接口。在透明模式下,IP 地址分配到 BVI 而非 网桥组成员接口。负载均衡属于 EtherChannel 固有的基本操作。

对于多实例集群,每个集群都需要专用数据 Etherchannel,不能使用共享接口或 VLAN 子接口。

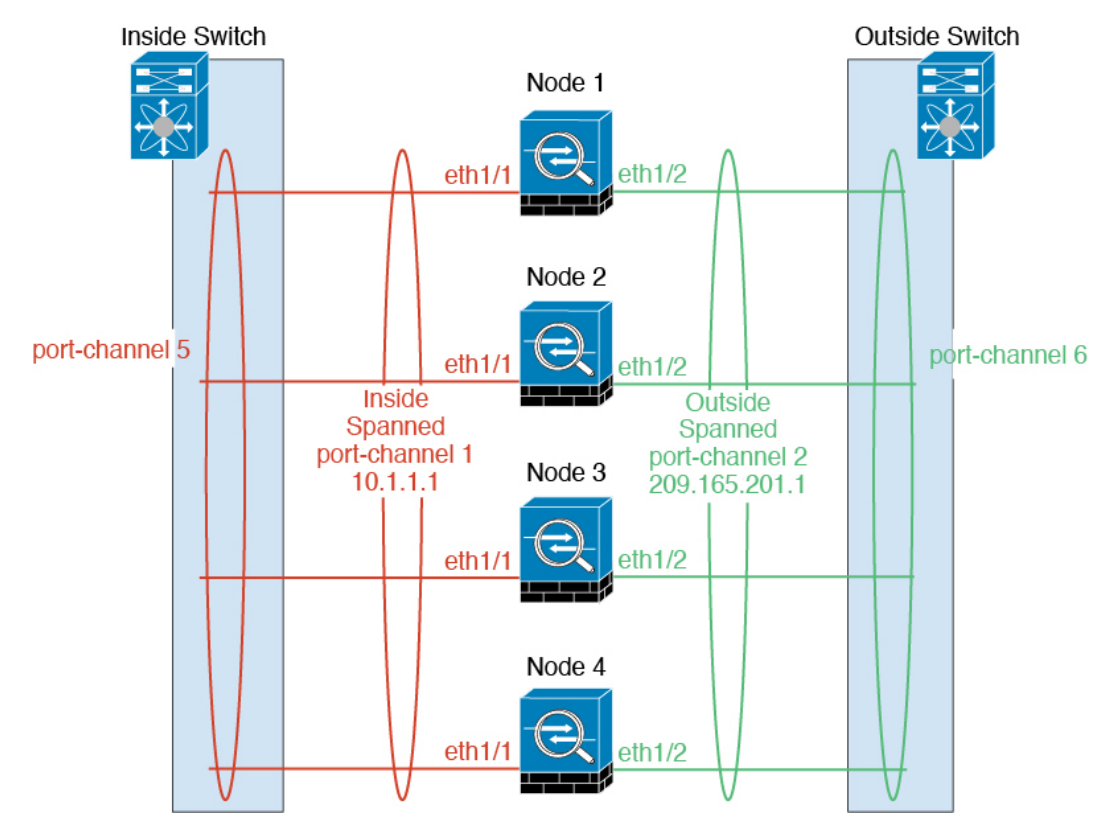

# 站点间集群

对于站点间安装,您只要遵循建议的准则即可充分发挥群集的作用。 您可以将每个集群机箱配置为属于单独的站点 ID。

站点 ID 与站点特定的 MAC 地址和 IP 地址配合使用。集群发出的数据包使用站点特定的 MAC 地址 和 IP 地址,而集群接收的数据包使用全局 MAC 地址和 IP 地址。此功能可防止交换机从两个不同端 口上的两个站点获知相同全局 MAC 地址,导致 MAC 地址摆动;相反,它们仅获知站点 MAC 地 址。只有使用跨区以太网通道的路由模式支持站点特定的 MAC 地址和 IP 地址。

站点 ID 还用于使用 LISP 检查、导向器本地化来实现流量移动,以提高性能、减少数据中心的站点 间集群的往返时间延迟以及连接的站点冗余,其中流量流的备用所有者始终位于与所有者不同的站 点上。

有关站点间集群的详细信息,请参阅以下各节:

- 调整数据中心互联的规模 集群要求和必备条件, 第 199 页
- 站点间准则 集群准则和限制 ,第 205 页
- •站点间示例: 站点间集群示例, 第 273 页

# 添加 **ASA** 集群

您可以将单个 Firepower 9300 机箱添加为机箱内集群, 或添加多个机箱以实现机箱间集群。 对于机 箱间集群,您必须单独配置每个机箱。在一个机箱上添加集群;然后,您可以将引导程序配置从第 一个机箱复制到下一个机箱,实现轻松部署

# 创建 **ASA** 集群

将范围设置为映像版本。

您可以从 Firepower 4100/9300 机箱管理引擎轻松部署集群。自动为每台设备生成所有初始配置。

对于机箱间集群,您必须单独配置每个机箱。在一个机箱上部署集群;然后,您可以将引导程序配 置从第一个机箱复制到下一个机箱,实现轻松部署。

在 Firepower 9300 机箱中, 必须对全部 3 个模块插槽或容器实例(每个插槽中有一个容器实例) 启 用集群,即使您没有安装模块。如果不配置全部 3 个模块,集群将不会正常工作。

对于多情景模式,您必须先部署逻辑设备,然后在 ASA 应用中启用多情景模式。

#### 开始之前

•从 Cisco.com 下载要用于逻辑设备的应用映像,然后将映像上传至 Firepower 4100/9300 机箱。

- 收集以下信息:
	- 管理接口 ID、IP 地址和网络掩码
	- 网关 IP 地址

### 过程

步骤 **1** 配置接口。

#### 步骤 **2** 选择逻辑设备 **(Logical Devices)**。

步骤 **3** 依次点击添加 **(Add)** > 集群 **(Cluster)**,并设置以下参数:

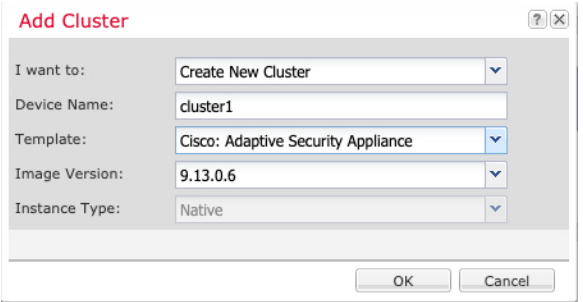

- a) 选择我想:**(I want to:)** > 新建集群 **(Create New Cluster)**
- b) 提供设备名称。

此名称由机箱管理引擎在内部用于配置管理设置和分配接口;它不是在应用配置中使用的设备名 称。

- c) 对于模板,请选择思科自适应安全设备。
- d) 选择映像版本 **(Image Version)**。
- e) 对于实例类型,仅支持本地类型。
- f) 点击确定 **(OK)**。

屏幕会显示调配 *-* 设备名称窗口。

步骤 **4** 选择要分配给此集群的接口。

默认情况下会分配所有有效接口。如果定义了多个"集群"类型接口,请取消选中除一个接口外的 所有接口。

步骤 **5** 点击屏幕中心的设备图标。

系统将显示对话框,可以在该对话框中配置初始引导程序设置。这些设置仅用于仅初始部署或灾难 恢复。为了实现正常运行,稍后可以更改应用 CLI 配置中的大多数值。

步骤 **6** 在集群信息 **(Cluster Information)** 页面上,完成以下操作。

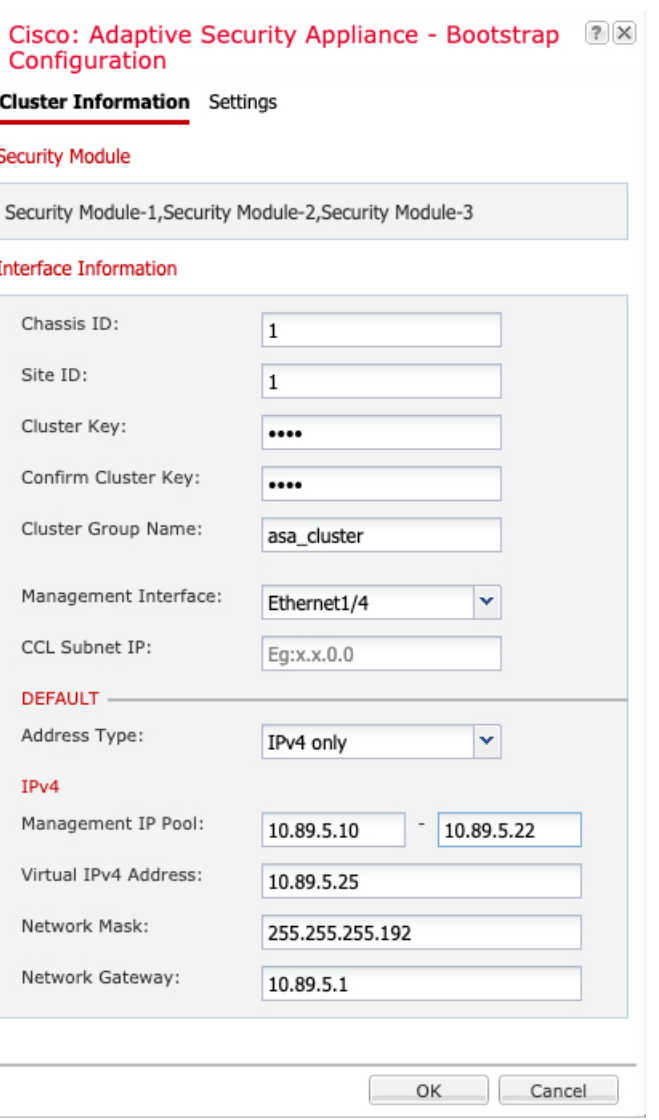

- a) 对于机箱间集群,在机箱 **ID** 中,输入机箱 ID。集群中的每个机箱都必须使用唯一 ID。 仅当向集群控制链路端口通道 48 添加成员接口时,才会显示此字段。
- b) 对于站点间集群, 在站点 ID 字段中输入此机箱的站点 ID (1 和 8 之间的整数)。
- c) 在集群密钥 **(Cluster Key)** 字段中,为集群控制链路上的控制流量配置身份验证密钥。

共享密钥是长度介于 1 和 63 个字符之间的 ASCII 字符串。共享密钥用于生成密钥。此选项不影 响数据路径流量,包括连接状态更新和转发的数据包,它们始终以明文发送。

d) 设置集群组名称,即逻辑设备配置中的集群组名称。

名称必须是长度为 1 到 38 个字符的 ASCII 字符串。

e) 选择管理接口。

此接口用于管理逻辑设备。此接口独立于机箱管理端口。

f) (可选) 将 **CCL** 子网 **IP** 设为 *a***.***b***.0.0**。

默认情况下,集群控制链路使用127.2.0.0/16网络。但是,某些网络部署不允许127.2.0.0/16流 量通过。在这种情况下,请对集群指定唯一网络上的任意 /16 网络地址,环回 (127.0.0.0/8)、组 播 (224.0.0.0/4) 和内部 (169.254.0.0/16) 地址除外。如果将该值设置为 0.0.0.0,则系统会使用默认 网络。

机箱会根据机箱 ID 和插槽 ID 自动生成每台设备的集群控制链路接口 IP 地址: *a*.*b*.*chassis\_id*.*slot\_id*。

g) 选择管理接口的地址类型。

此信息用于配置 ASA 配置中的管理接口。设置以下信息:

• 管理 IP 池 - 配置本地 IP 地址池, 其中一个地址将分配给接口的每个集群设备, 方法是输入 以连字符分隔的起始地址和结束地址。

至少包含与集群中的设备数量相同的地址。请注意,对于 Firepower 9300,每台机箱必须包 括3个地址,即使未填满所有模块插槽。如果计划扩展集群,则应包含更多地址。属于当前 控制设备的虚拟 IP 地址(称作"主集群 IP 地址")不在此地址池中; 请务必在同一个网络 中为主集群 IP 地址保留一个 IP 地址。您可以使用 IPv4 和/或 IPv6 地址。

- 网络掩码或前缀长度
- 网络网关
- 虚拟 **IP** 地址 设置当前控制设备的管理 IP 地址。此 IP 地址必须与集群池地址属于同一个网 络,但不在地址池中。

# 步骤 **7** 在设置 **(Settings)** 页面上,执行以下操作。

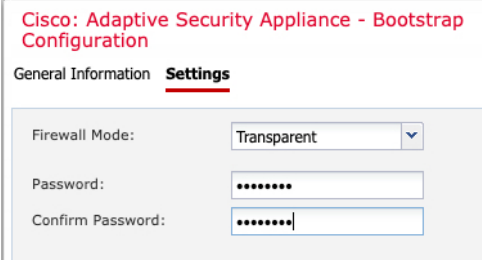

a) 从防火墙模式下拉列表中选择透明或路由。

在路由模式中,威胁防御被视为网络中的路由器跃点。要在其间路由的每个接口都位于不同的子 网上。另一方面,透明防火墙是一个第2层防火墙,充当"线缆中的块"或"隐蔽的防火墙", 不被视为是到所连接设备的路由器跃点。

系统仅在初始部署时设置防火墙模式。如果您重新应用引导程序设置,则不会使用此设置。

b) 输入并确认管理员用户和启用密码的密码。

预配置的 ASA 管理员用户在进行密码恢复时非常有用;如果您有 FXOS 访问权限,在您忘记了 管理员用户密码时,可以将其重置。

步骤 **8** 点击确定 **(OK)** 关闭配置对话框。

#### 步骤 **9** 点击保存。

机箱通过下载指定软件版本,并将引导程序配置和管理接口设置推送至应用实例来部署逻辑设备。 在逻辑设备**(LogicalDevices)**页面中,查看新逻辑设备的状态。当逻辑设备将其状态显示为在线时, 您可以添加剩余的集群机箱;对于机箱内集群,则可以开始在应用中配置集群。您可能会在此过程 中看到"安全模块未响应"状态;此状态为正常状态,并且是临时的。

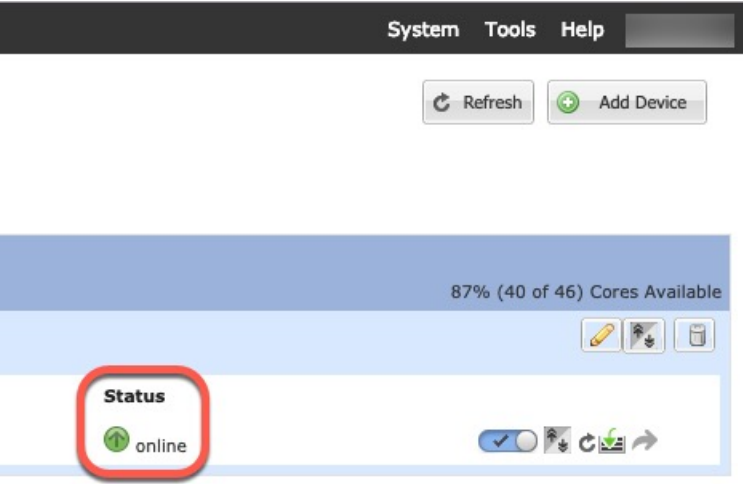

步骤 **10** 对于机箱间集群,将下一个机箱添加到集群中:

- a) 在第一个 机箱管理器机箱上,点击右上角的 显示配置图标, 复制显示的集群配置
- b) 连接到下一个机箱上的 机箱管理器, 然后按照此程序添加逻辑设备。
- c) 选择我想要:**(I want to:) >** 加入现有集群 **(Join an Existing Cluster)**。
- d) 点击确定 **(OK)**。
- e) 在复制集群详细信息对话框中,粘贴第一个机箱的集群配置,然后点击确定。
- f) 点击屏幕中心的设备图标。集群信息通常已预填充,但您必须更改以下设置:
	- 机箱 **ID** 输入唯一的机箱 ID。
	- 站点 **ID** 输入正确的站点 ID。
	- •集群密钥 (未预填充) 输入相同的集群密钥。

点击确定 **(OK)**。

g) 点击保存。

机箱通过下载指定软件版本,并将引导程序配置和管理接口设置推送至应用实例来部署逻辑设 备。在每个集群成员的逻辑设备 **(Logical Devices)** 页面中,查看新逻辑设备的状态。当每个集群 成员的逻辑设备将其状态显示为在线时,可以开始在应用中配置集群。您可能会在此过程中看到 "安全模块未响应"状态;此状态为正常状态,并且是临时的。

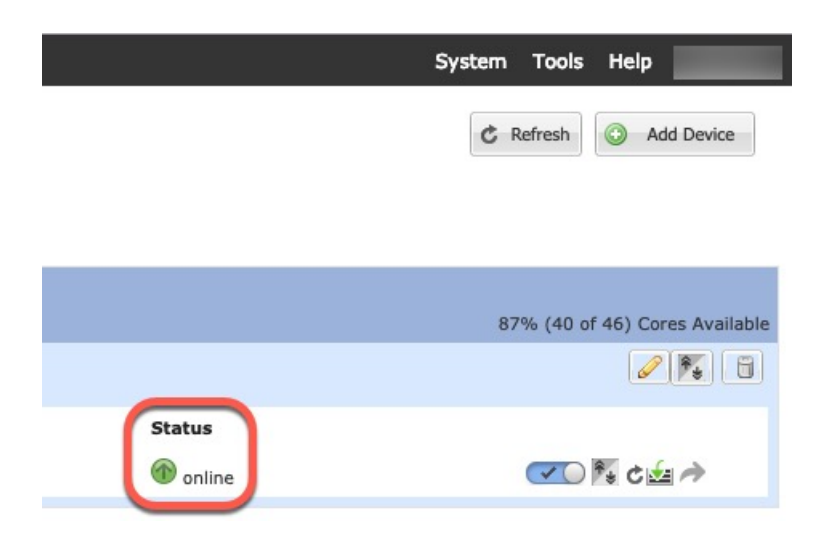

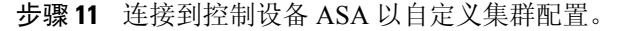

# 添加更多集群成员

添加或替换 ASA 集群成员。

此程序仅适用于添加或替换机箱;如果将模块添加或替换到已启用集群的 Firepower 9300, 则该模块 将自动添加。 注释

# 开始之前

- 确保现有集群在此新成员的管理 IP 地址池中有足够的 IP 地址。如果没有,您需要在每个机箱 上编辑现有集群引导程序配置,然后才可添加此新成员。此更改将导致重新启动逻辑设备。
- 新机箱上的接口配置必须相同。您可以导出和导入 FXOS 机箱配置以简化此过程。
- 对于多情景模式, 在第一个集群成员上的ASA应用中启用多情景模式; 其他集群成员将自动继 承多情景模式配置。

# 过程

步骤 **1** 在现有集群 机箱管理器 上,选择逻辑设备打开逻辑设备页面。

步骤 2 点击右上角的显示配置图标(<sup>16</sup>); 复制显示的集群配置。

步骤3 连接到新机箱上的 机箱管理器, 然后点击 添加 > 集群。

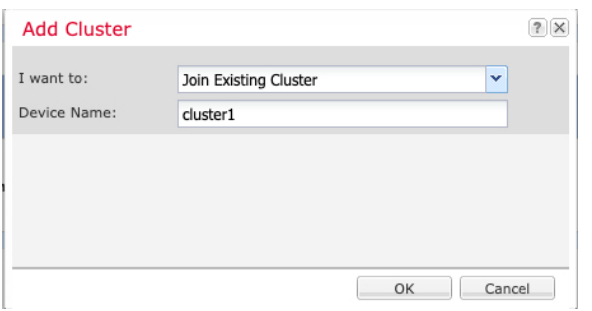

步骤 **4** 选择我想要: > 加入现有集群

步骤 **5** 对于设备名称,请为逻辑设备提供一个名称。

步骤 **6** 确定。

步骤 **7** 在复制集群详细信息对话框中,粘贴第一个机箱的集群配置,然后点击确定。

步骤 **8** 点击屏幕中心的设备图标。集群信息通常已预填充,但您必须更改以下设置:

• 机箱 **ID** - 输入唯一的机箱 ID。

- 站点 **ID** 输入正确的站点 ID。
- 集群密钥 -(未预填充)输入相同的集群密钥。

点击确定 **(OK)**。

### 步骤 **9** 点击保存 **(Save)**。

机箱通过下载指定软件版本,并将引导程序配置和管理接口设置推送至应用实例来部署逻辑设备。 在每个集群成员的逻辑设备 **(Logical Devices)** 页面中,查看新逻辑设备的状态。当每个集群成员的 逻辑设备将其状态显示为在线时,可以开始在应用中配置集群。您可能会在此过程中看到"安全模 块未响应"状态;此状态为正常状态,并且是临时的。

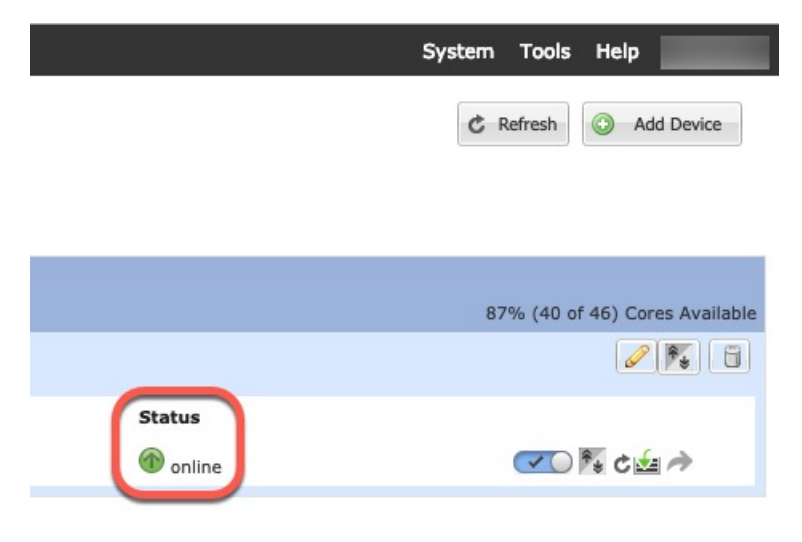

# 添加 威胁防御 群集

在原生模式下: 您可以将单个 Firepower 9300 机箱添加为机箱内群集, 或添加多个机箱以实现机箱 间群集。

在多实例模式下:您可以在单个 Firepower 9300 机箱上添加一个或多个集群作为机箱内集群(必须 在每个模块上包含一个实例),或者在多个机箱上添加一个或多个集群以用于机箱间集群。

对于机箱间集群,您必须单独配置每个机箱。在一个机箱上添加群集;然后,您可以将引导程序配 置从第一个机箱复制到下一个机箱,实现轻松部署

# 创建 威胁防御 集群

您可以从 Firepower 4100/9300 机箱管理引擎轻松部署集群。自动为每台设备生成所有初始配置。

对于机箱间集群,您必须单独配置每个机箱。在一个机箱上部署集群;然后,您可以将引导程序配 置从第一个机箱复制到下一个机箱,实现轻松部署。

在 Firepower 9300 机箱中, 必须对全部 3 个模块插槽或容器实例(每个插槽中有一个容器实例) 启 用集群,即使您没有安装模块。如果不配置全部 3 个模块,集群将不会正常工作。

## 开始之前

- 从 Cisco.com 下载要用于逻辑设备的应用映像,然后将映像上传至 Firepower 4100/9300 机箱。
- 对于容器实例,如果您不想使用默认配置文件,则请根据为容器实例添加资源配置文件,第149 页添加资源配置文件。
- 对于容器实例, 在首次安装容器实例之前, 必须重新初始化安全模块/引擎, 以保证磁盘具有正 确的格式。选择安全模块 **(Security Modules)** 或安全引擎 **(Security Engine)**,然后点击重新初始 化图标(6)。首先删除现有逻辑设备,然后将其重新安装为新设备,这会丢失任何本地应用 配置。如果要使用容器实例替换本地实例,则在任何情况下都需要删除本地实例。无法自动将 本地实例迁移到容器实例。有关详细信息,请参阅重新初始化安全模块/引擎,第 286 页。
- 收集以下信息:
	- 管理接口 ID、IP 地址和网络掩码
	- 网关 IP 地址
	- 您选择的管理中心 IP 地址和/或 NAT ID
	- DNS 服务器 IP 地址
	- 威胁防御 主机名和域名

## 过程

步骤 **1** 配置接口。

步骤 **2** 选择逻辑设备 **(Logical Devices)**。
### 步骤 **3** 依次点击添加 **(Add)** > 集群 **(Cluster)**,并设置以下参数: 图 **13:** 本地集群

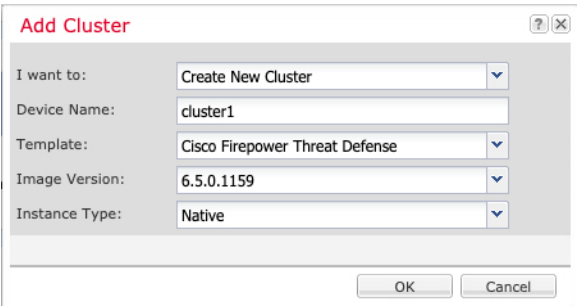

### 图 **14:** 多实例集群

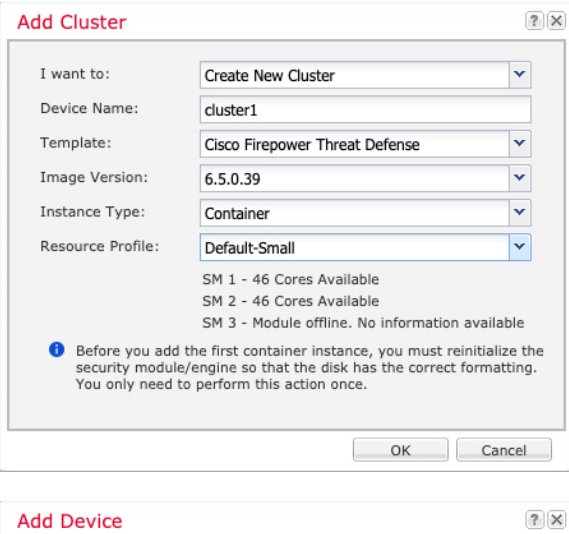

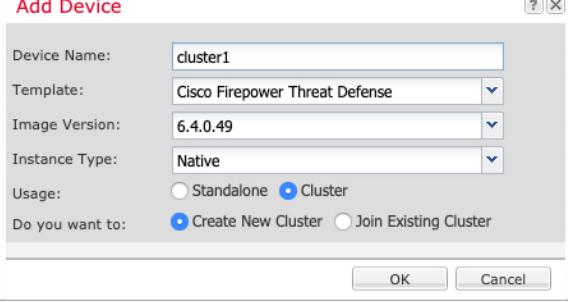

- a) 选择我想:**(I want to:)** > 新建集群 **(Create New Cluster)**
- b) 提供设备名称。

此名称由机箱管理引擎在内部用于配置管理设置和分配接口;它不是在应用配置中使用的设备名 称。

- c) 对于模板,请选择 **Cisco Firepower** 威胁防御。
- d) 选择映像版本 **(Image Version)**。
- e) 对于实例类型 **(Instance Type)**, 类型选择本地 **(Native)** 或容器 **(Container)**。

本地实例使用安全模块/引擎的所有资源(CPU、RAM和磁盘空间),因此您仅可安装一个本地 实例。容器实例使用安全模块/引擎的部分资源,因此您可以安装多个容器实例。

f) (仅限容器实例)对于资源类型 **(Resource Type)**,请从下拉列表中选择一个资源配置文件。

对于 Firepower 9300, 此配置文件将应用于每个安全模块上的每个实例。例如, 如果您使用的是 不同的安全模块类型,并且想要在更低端型号上使用更多 CPU 时,可以稍后在此过程中为每个 安全模块设置不同的配置文件。建议您在创建集群之前选择正确的配置文件。如果您需要创建新 配置文件,请取消集群创建操作,然后使用为容器实例添加资源配置文件,第149页添加一个 配置文件。

g) 点击确定 **(OK)**。

屏幕会显示调配 *-* 设备名称窗口。

步骤 **4** 选择要分配给此集群的接口。

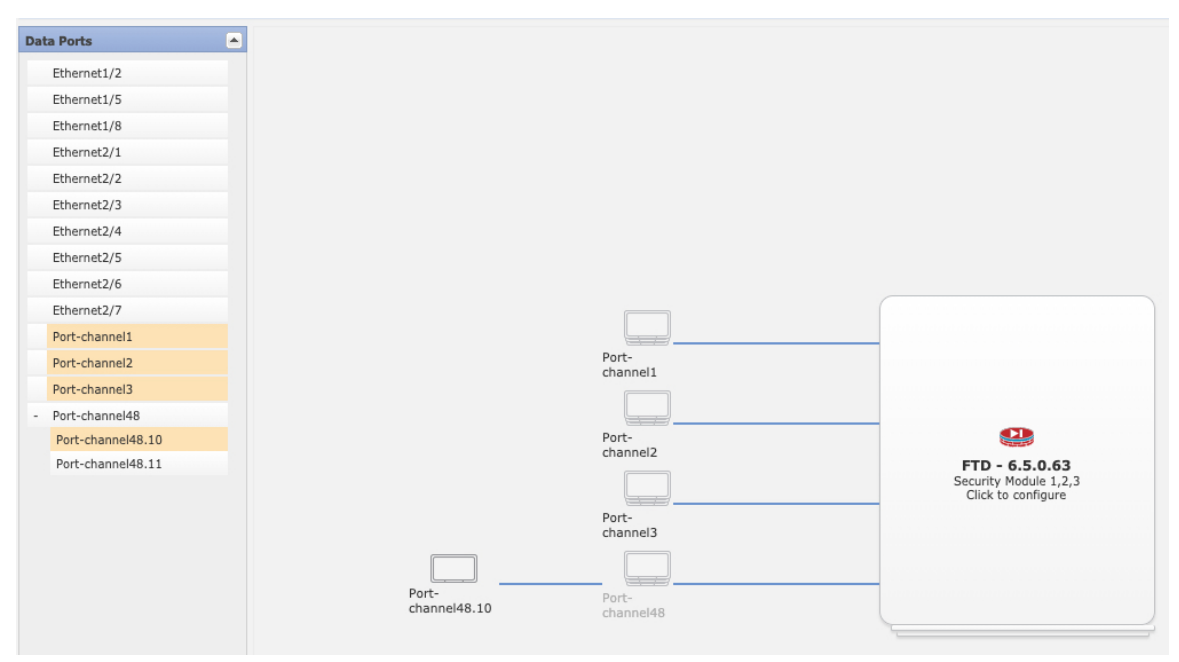

对于本地模式集群: 默认情况下会分配所有有效接口。如果定义了多个集群类型接口, 请取消选中 除一个接口外的所有接口。

对于多实例集群:选择要分配到集群的每个数据接口,并选择集群类型端口-通道或端口-通道子接 口。

步骤 **5** 点击屏幕中心的设备图标。

系统将显示对话框,可以在该对话框中配置初始引导程序设置。这些设置仅用于仅初始部署或灾难 恢复。为了实现正常运行,稍后可以更改应用 CLI 配置中的大多数值。

步骤 **6** 在集群信息 **(Cluster Information)** 页面上,完成以下操作。

### 图 **15:** 本地集群

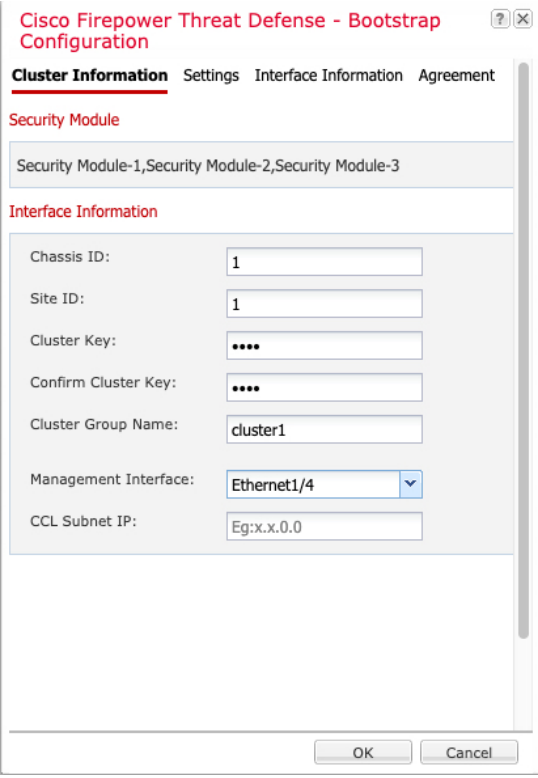

#### 图 **16:** 多实例集群

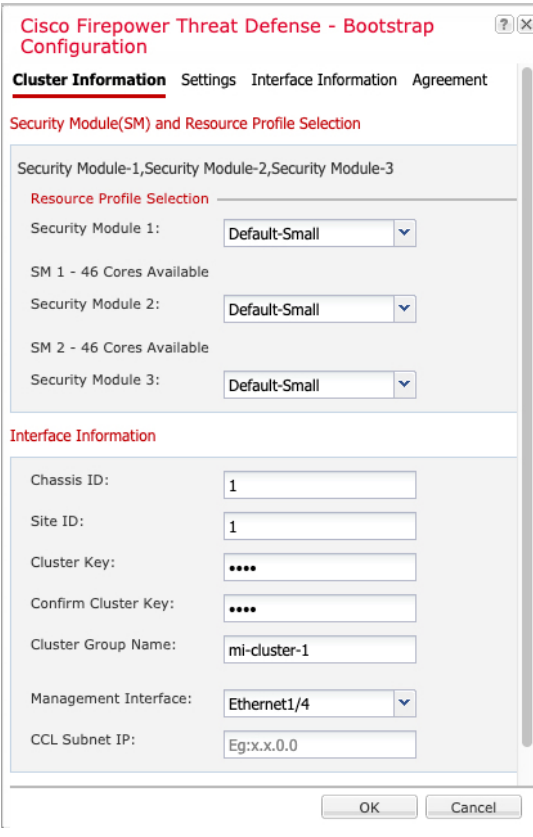

- a) (仅适用于Firepower 9300的容器实例)在安全模块**(SM)**和资源配置文件选择**(Security Module (SM) and Resource ProfileSelection)** 区域中,例如,如果您使用的是不同的安全模块类型,并且 想要在更低端型号上使用更多 CPU 时,可以为每个模块设置不同的资源配置文件。
- b) 对于机箱间集群,在机箱 **ID** 中,输入机箱 ID。集群中的每个机箱都必须使用唯一 ID。 仅当向集群控制链路端口通道 48 添加成员接口时,才会显示此字段。
- c) 对于站点间集群,在站点 **ID (Site ID)** 字段中输入此机箱的站点 ID(1 和 8 之间的整数)。 FlexConfig 功能。仅可通过使用 管理中心 FlexConfig 功能,来配置用于增强冗余性和稳定性的 其他站点间集群自定义项目,例如导向器本地化、站点冗余和集群流移动性。
- d) 在集群密钥 **(Cluster Key)** 字段中,为集群控制链路上的控制流量配置身份验证密钥。 共享密钥是长度介于 1 和 63 个字符之间的 ASCII 字符串。共享密钥用于生成密钥。此选项不影

响数据路径流量,包括连接状态更新和转发的数据包,它们始终以明文发送。

e) 设置集群组名称,即逻辑设备配置中的集群组名称。

名称必须是长度为 1 到 38 个字符的 ASCII 字符串。

f) 选择管理接口。

此接口用于管理逻辑设备。此接口独立于机箱管理端口。

 $\boxed{?}$ 

如果您分配一个支持硬件旁路功能的接口作为管理接口,则会收到一条警告消息,确认您是故意 这样分配。

g) (可选) 将 **CCL** 子网 **IP** 设为 *a***.***b***.0.0**。

默认情况下,集群控制链路使用127.2.0.0/16网络。但是,某些网络部署不允许127.2.0.0/16流 量通过。在这种情况下,请对集群指定唯一网络上的任意 /16 网络地址,环回 (127.0.0.0/8)、组 播 (224.0.0.0/4) 和内部 (169.254.0.0/16) 地址除外。如果将该值设置为 0.0.0.0,则系统会使用默认 网络。

Cisco Firepower Threat Defense - Bootstrap

机箱会根据机箱 ID 和插槽 ID 自动生成每台设备的集群控制链路接口 IP 地址: *a*.*b*.*chassis\_id*.*slot\_id*。

步骤7 在设置 (Settings) 页面上, 执行以下操作。

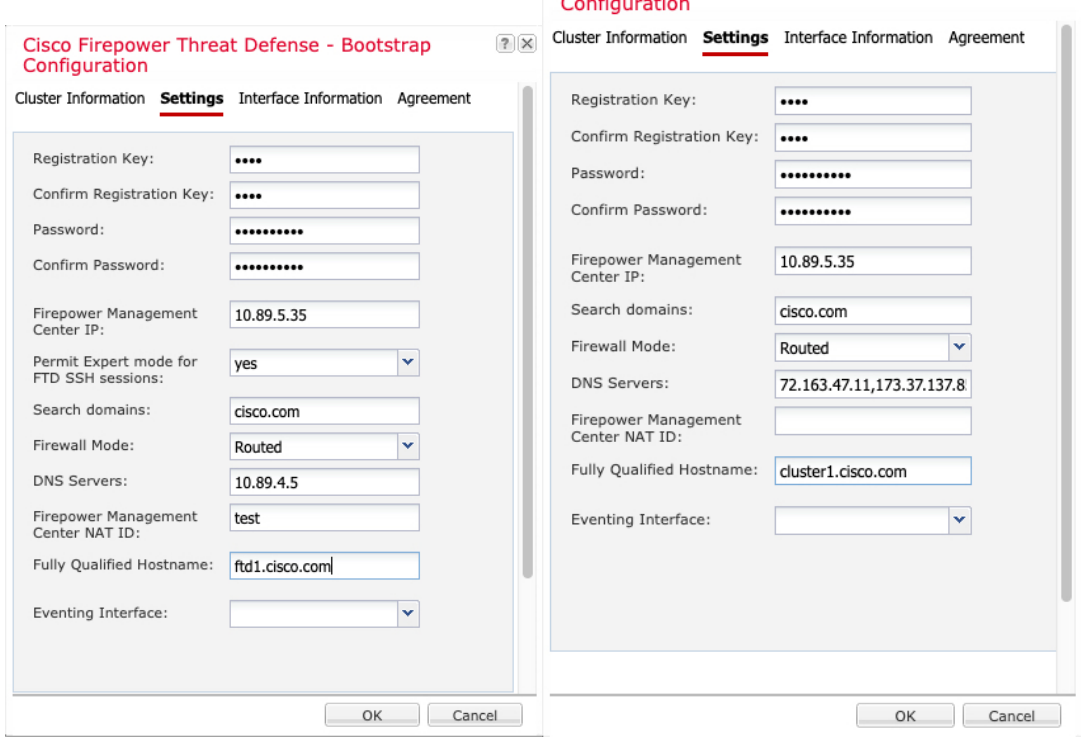

a) 在 注册密钥 字段中,输入注册期间 管理中心 与集群成员之间要共享的密钥。

可以为此密钥选择介于 1 至 37 个字符之间的任何文本字符串;添加威胁防御时,需要在管理 中心上输入相同的密钥。

- b) 输入供威胁防御管理员用户用于 CLI 访问的密码。
- c) 在 **Firepower** 管理中心 **IP** 字段中,输入执行管理 管理中心的 IP 地址。如果您不知道 管理中 心IP地址,请将此字段留空,并在**Firepower**管理中心**NATID (Firepower Management Center NAT ID)** 字段中输入口令。

d) (可选) 对于容器实例,选择是否允许 **FTD SSH** 会话专家模式 **(Permit Expert mode from FTD SSH sessions)**:是 **(Yes)** 或否 **(No)**。专家模式提供 威胁防御 shell 访问权限以确保实现高 级故障排除。

对于此选项,如果您选择是 **(Yes)**,拥有直接从 SSH 会话访问容器实例的权限的用户可以输入 专家模式。如果您选择否 **(No)**,只有拥有从 FXOS CLI 访问容器实例的权限的用户可以输入专 家模式。我们建议选择否 **(No)** 以加强实例之间的隔离。

仅当书面程序指出必须使用或思科技术支持中心要求使用专家模式时,才使用专家模式。要进 入此模式下,请在 威胁防御 CLI 中使用 **expert** 命令。

- e) (可选) 在搜索域 **(Search Domains)** 字段中,输入管理网络的搜索域逗号分隔列表。
- f) (可选) 从防火墙模式下拉列表中选择透明或路由。

在路由模式中,威胁防御被视为网络中的路由器跃点。要在其间路由的每个接口都位于不同的 子网上。另一方面,透明防火墙是一个第 2 层防火墙,充当"线缆中的块"或"隐蔽的防火 墙",不被视为是到所连接设备的路由器跃点。

系统仅在初始部署时设置防火墙模式。如果您重新应用引导程序设置,则不会使用此设置。

g) (可选) 在 **DNS** 服务器 **(DNS Servers)** 字段中,输入用逗号分隔的 DNS 服务器列表。

例如,如果指定 管理中心 主机名,则 威胁防御 使用 DNS。

h) (可选) 在 **Firepower** 管理中心 **NAT ID (Firepower Management Center NAT ID)** 字段中,输 入在添加集群作为新设备时还将在 管理中心 上输入的口令。

通常, 无论是路由目的还是身份验证, 都需要两个 IP 地址(连同一个注册密钥): 管理中心 指定设备 IP 地址,设备指定 管理中心 IP 地址。但是,如果您只知道其中一个 IP 地址(这是 实现路由目的的最低要求), 您还必须在连接的两端指定唯一的 NAT ID, 以建立对初始通信 的信任,并查找正确的注册密钥。您可以将长度介于 1 到 37 个字符之间的任意文本字符串指 定为 NAT ID。管理中心和设备使用注册密钥和 NAT ID(而不是 IP 地址)对初始注册进行身 份验证和授权。

i) (可选) 在完全限定主机名 **(Fully Qualified Hostname)** 字段中,输入 威胁防御设备的完全限 定名称。

有效字符是从 a 到 z 的字母、从 0 到 9 的数字、点 (.) 和连字符(-);最大字符数为 253。

j) (可选)从事件接口 下拉列表中,选择发送事件时应当使用的接口。如果未指定,系统将使 用管理接口。

要指定发送事件所用的独立接口,必须将接口配置为*firepower-eventing*接口。如果您分配一个 支持硬件旁路功能的接口作为事件接口,则会收到一条警告消息,以确认您是故意这样分配 的。

- 步骤 **8** 在接口信息 **(Interface Information)** 页面上,为集群中的每个安全模块配置一个管理 IP 地址。从地 址类型 **(Address Type)** 下拉列表中选择地址类型,然后为每个安全模块填写以下字段。
	- 您必须为机箱中全部 3 个模块插槽设置 IP 地址, 即使您没有安装模块。如果不配置全部 3 个模块, 集群将不会正常工作。 注释

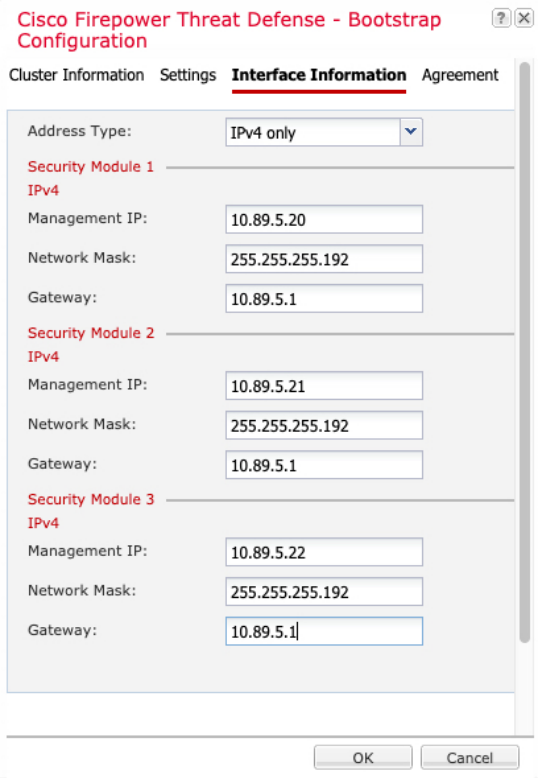

a) 在管理 **IP (Management IP)** 字段中,配置 IP 地址。

在同一网络上为每个模块指定唯一 IP 地址。

- b) 输入网络掩码或前缀长度。
- c) 输入网络网关地址。
- 步骤 **9** 在协议选项卡上,阅读并接受最终用户许可协议 (EULA)。
- 步骤 **10** 点击确定 **(OK)** 关闭配置对话框。
- 步骤 **11** 点击保存。

机箱通过下载指定软件版本,并将引导程序配置和管理接口设置推送至应用实例来部署逻辑设备。 在逻辑设备**(LogicalDevices)**页面中,查看新逻辑设备的状态。当逻辑设备将其状态显示为在线时, 您可以添加剩余的集群机箱;对于机箱内集群,则可以开始在应用中配置集群。您可能会在此过程 中看到"安全模块未响应"状态;此状态为正常状态,并且是临时的。

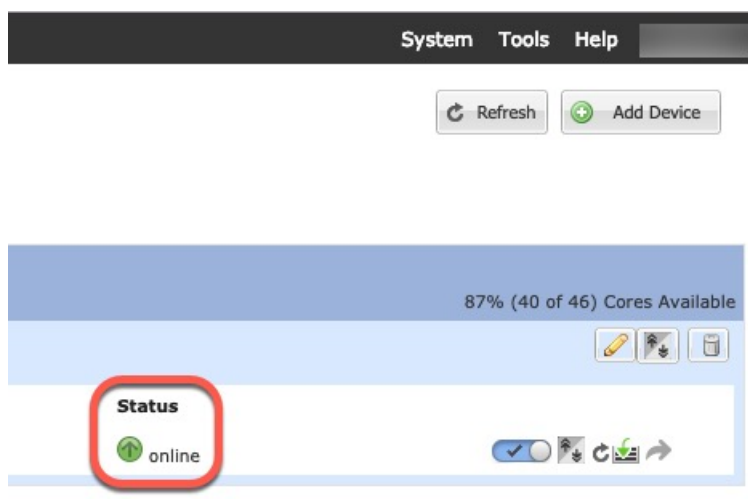

- 步骤 **12** 对于机箱间集群,将下一个机箱添加到集群中:
	- a) 在第一个 机箱管理器机箱上, 点击右上角的 显示配置图标, 复制显示的集群配置
	- b) 连接到下一个机箱上的 机箱管理器, 然后按照此程序添加逻辑设备。
	- c) 选择我想要:**(I want to:) >** 加入现有集群 **(Join an Existing Cluster)**。
	- d) 点击确定 **(OK)**。
	- e) 在复制集群详细信息对话框中,粘贴第一个机箱的集群配置,然后点击确定。
	- f) 点击屏幕中心的设备图标。集群信息通常已预填充,但您必须更改以下设置:
		- 机箱 **ID** 输入唯一的机箱 ID。
		- 站点 ID 对于机箱间集群, 输入此机箱的站点 ID (介于 1 和 8 之间)。仅可通过使用 管理 中心FlexConfig功能,来配置用于增强冗余性和稳定性的其他站点间集群自定义项目,例如 导向器本地化、站点冗余和集群流移动性。
		- 集群密钥 -(未预填充)输入相同的集群密钥。
		- 管理 **IP** 将每个模块的管理地址更改为与其他集群成员位于同一网络中的唯一 IP 地址。

点击确定 **(OK)**。

g) 点击保存。

机箱通过下载指定软件版本,并将引导程序配置和管理接口设置推送至应用实例来部署逻辑设 备。在每个集群成员的逻辑设备 **(Logical Devices)** 页面中,查看新逻辑设备的状态。当每个集群 成员的逻辑设备将其状态显示为在线时,可以开始在应用中配置集群。您可能会在此过程中看到 "安全模块未响应"状态;此状态为正常状态,并且是临时的。

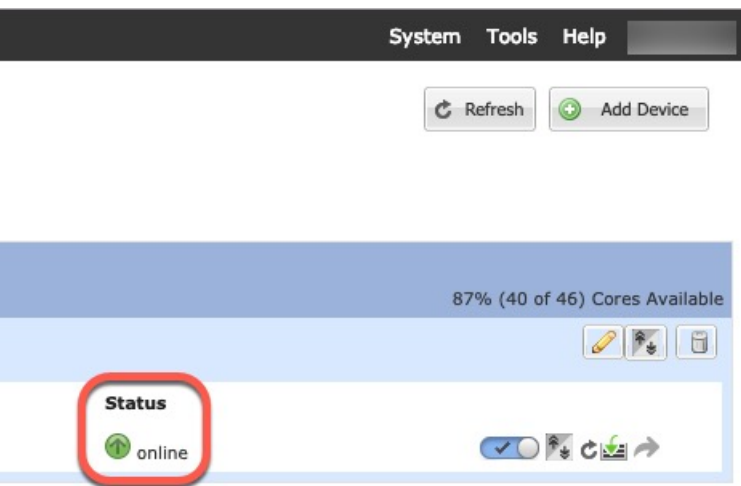

步骤 **13** 使用管理 IP 地址将控制设备添加到 管理中心。

所有集群设备必须位于 FXOS 上成功建立的集群中,才能将它们添加到 管理中心。

然后,管理中心 会自动检测数据设备。

### 添加更多集群节点

在现有集群中添加或替换 威胁防御 集群节点。 在 FXOS 中添加新的集群节点时, 管理中心 会自动 添加该节点。

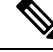

此程序中的 FXOS 步骤仅适用于添加新机箱;如果将新模块添加或替换到已启用群集的 Firepower 9300,则该模块将自动添加。 注释

### 开始之前

- 如果是替换,则必须从 管理中心中删除旧的集群节点。当您将其替换为一台新节点时,它将被 视为 管理中心上的一个新设备。
- 新机箱上的接口配置必须相同。您可以导出和导入 FXOS 机箱配置以简化此过程。

### 过程

步骤 **1** 如果之前使用 管理中心升级了 威胁防御 映像,请在集群中 的每个机箱上执行以下步骤。

当您从 管理中心升级时,FXOS 配置中的启动版本未更新,并且机箱上未安装独立软件包。这两个 项目都需要手动设置,以便新节点可以使用正确的映像版本加入集群。

注释 如果仅应用了补丁版本,则可以跳过此步骤。Cisco 不为补丁提供独立软件包。

- a) 使用 系统 > 更新 页面在机箱上安装运行 威胁防御 映像。
- b) 点击 逻辑设备, 然后点击 设置版本图标( )。对于具有多个模块的 Firepower 9300, 请设置 每个模块的版本。

启动版本 显示您部署时使用的原始软件包。当前版本 显示升级到的版本。

- c) 在新版本下拉菜单中,选择您上传的版本。此版本应与显示的当前版本匹配,并将启动版本设 置为与新版本匹配。
- d) 在新机箱上,确保安装了新映像包。
- 步骤 **2** 在现有集群机箱 机箱管理器上,点击 逻辑设备。
- 步骤 **3** 点击右上角的显示配置图标;复制显示的集群配置。
- 步骤4 连接到新机箱上的 机箱管理器, 然后点击 添加 > 群集。
- 步骤 **5** 对于设备名称 **(Device Name)**,请为逻辑设备提供一个名称。
- 步骤 **6** 点击确定 **(OK)**。
- 步骤 **7** 在复制集群详细信息对话框中,粘贴第一个机箱的集群配置,然后点击确定。
- 步骤 **8** 点击屏幕中心的设备图标。集群信息通常已预填充,但您必须更改以下设置:
	- 机箱 **ID** 输入唯一的机箱 ID。
	- •站点 ID 对于机箱间集群,输入此机箱的站点 ID(介于 1 和 8 之间)。此功能仅可使用 管理 中心 FlexConfig 功能进行配置。
	- 集群密钥 -(未预填充)输入相同的集群密钥。
	- 管理 **IP** 将每个模块的管理地址更改为与其他集群成员位于同一网络中的唯一 IP 地址。

点击确定 **(OK)**。

步骤 **9** 点击保存 **(Save)**。

机箱通过下载指定软件版本,并将引导程序配置和管理接口设置推送至应用实例来部署逻辑设备。 在每个集群成员的逻辑设备 **(Logical Devices)** 页面中,查看新逻辑设备的状态。当每个集群成员的 逻辑设备将其状态显示为在线时,可以开始在应用中配置集群。您可能会在此过程中看到"安全模 块未响应"状态;此状态为正常状态,并且是临时的。

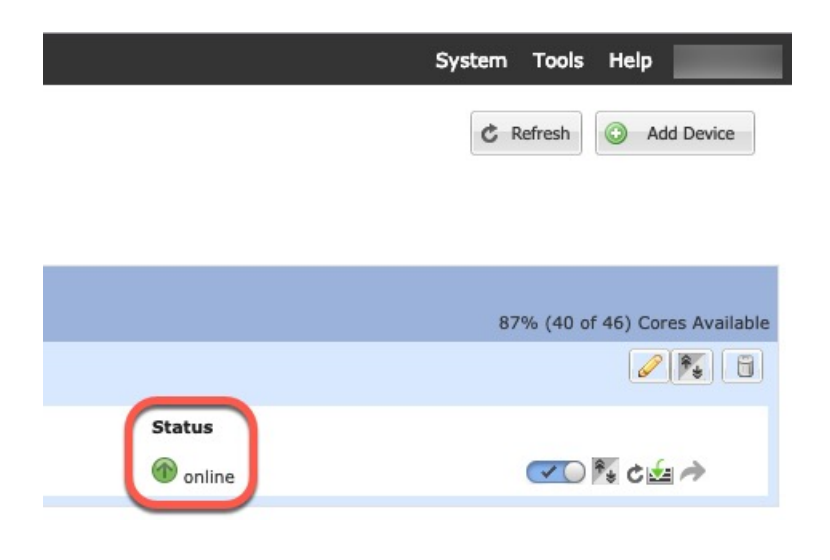

# 配置 **Radware DefensePro**

思科 Firepower 4100/9300 机箱可在单个刀片上支持多个服务(例如防火墙和第三方 DDoS 应用)。 这些应用和服务可以链接在一起形成服务链。

# 关于 **Radware DefensePro**

在当前支持的服务链配置中,可以安装第三方 Radware DefensePro 虚拟平台以在 ASA 防火墙前面或 在 威胁防御前面运行。Radware DefensePro 是基于 KVM 的虚拟平台,可在 Firepower 4100/9300 机 箱上提供分布式拒绝服务(DDoS)检测和缓解功能。当在Firepower 4100/9300机箱上启用服务链时, 来自网络的流量必须先通过 DefensePro 虚拟平台, 然后再到达主要 ASA 或 威胁防御 防火墙。

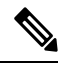

- 注释
- Radware DefensePro 虚拟平台可以称为 *Radware vDP*(虚拟 DefensePro),或者简称为 *vDP*。
	- Radware DefensePro 虚拟平台有时可能是指链路修饰器。

## **Radware DefensePro** 的必备条件

在 Firepower 4100/9300 机箱上部署 Radware DefensePro 之前,必须将 Firepower 4100/9300 机箱配置 为使用 **etc/UTC** 时区的 NTP 服务器。有关设置 Firepower 4100/9300 机箱日期与时间的详细信息,请 参阅设置日期和时间, 第103页。

## 服务链准则

### 模式

- ASA 以下型号的 ASA 支持 Radware DefensePro (vDP) 平台:
	- Firepower 9300
	- Firepower 4115
	- Firepower 4120
	- Firepower 4125
	- Firepower 4140
	- Firepower 4145
	- Firepower 4150

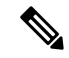

注释 在Firepower 4110设备上,当前不支持Radware DefensePro平台用于ASA。

- 威胁防御 以下型号的 威胁防御支持 Radware DefensePro 平台:
	- Firepower 9300
	- Firepower 4110 请注意,还必须同时部署修饰器与逻辑设备。在设备上配置了逻辑设备后, 无法安装修饰器。
	- Firepower 4112
	- Firepower 4115
	- Firepower 4120 -请注意,还必须同时部署修饰器与逻辑设备。在设备上配置了逻辑设备后, 无法安装修饰器。
	- Firepower 4125
	- Firepower 4140
	- Firepower 4145
	- Firepower 4150

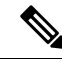

您必须使用 CLI 在所有 威胁防御 平台上部署 Radware DefensePro;机箱管 理器 尚不支持此功能。 注释

### 其他规定

• 服务链在机箱间群集配置中不受支持。但是,在机箱间群集场景中,可采用独立配置部署Radware DefensePro (vDP) 应用。

## 在独立逻辑设备上配置 **Radware DefensePro**

以下程序显示如何在独立ASA 或威胁防御逻辑设备前面的单个服务链中安装RadwareDefensePro。

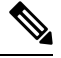

设置 vDP 应用并在此程序结束时提交更改后,逻辑设备(ASA 或 威胁防御)将重新启动。 注释

如果要在 Firepower 4120 或 4140 安全设备上的 ASA 前面安装 Radware vDP, 则必须使用 FXOS CLI 部署修饰器。有关如何在Firepower 4100设备上在ASA前面的服务链中安装和配置RadwareDefensePro 的完整 CLI 说明, 请参阅 FXOS CLI 配置指南。

### 开始之前

- •从 Cisco.com 下载 vDP 映像 (请参阅从 Cisco.com 下载映像, 第58页), 然后将此映像上传 到 Firepower 4100/9300 机箱(请参阅将映像上传到安全设备, 第 58 页)。
- 您可以在机箱内集群的独立配置中部署 Radware DefensePro 应用; 对于机箱内集群, 请参阅在 机箱内集群上配置 Radware DefensePro, 第 254 页。

#### 过程

- 步骤 **1** 如果要将单独的管理接口用于 vDP,请启用该接口并根据配置物理接口 ,第 174 页将其设置为管理 类型。否则,您可以共享应用管理接口。
- 步骤 **2** 选择逻辑设备 **(Logical Devices)** 打开"逻辑设备"(Logical Devices) 页面。

"逻辑设备"(LogicalDevices)页面显示在机箱上配置的逻辑设备列表。如果尚未配置逻辑设备,系 统将显示一条消息,要求您配置逻辑设备。

- 步骤 3 创建独立的 ASA 或 威胁防御 逻辑设备 ( 请参阅 添加独立 ASA ,第 210 页 或为 管理中心 添加独立 威胁防御, 第212页)。
- 步骤 **4** 在修饰器区域中,选择 vDP。系统将显示"Radware:虚拟 DefensePro 配置"窗口。在一般信息选 项卡下配置以下字段。
- 步骤 **5** 如果您已将多个 vDP 版本上传到 Firepower 4100/9300 机箱,请在版本下拉列表中选择要使用的版 本。
- 步骤 **6** 如果您有一个资源可配置的 Radware DefensePro 应用,则资源配置文件下拉列表下会显示支持的资 源配置文件列表。选择要分配给设备的资源配置文件。如果未选择资源配置文件,则使用默认设置。
- 步骤 **7** 在管理接口下拉列表下,选择在此操作步骤的步骤 1 中创建的管理接口。
- 步骤 8 选择默认地址类型: 仅 IPv4、仅 IPv6, 或者 IPv4 和 IPv6。

步骤 **9** 根据在上一步中选择的地址类型,配置以下字段。

- a) 在管理 IP 字段中, 配置本地 IP 地址。
- b) 仅 IPv4:输入网络掩码。

仅 IPv6: 输入前缀长度。

- c) 输入网络网关地址。
- 步骤 **10** 点击您想要分配给设备的每个数据端口旁边的复选框。
- 步骤 **11** 点击确定 **(OK)**。
- 步骤 **12** 点击保存 **(Save)**。

FXOS通过下载指定的软件版本,并将引导程序配置和管理接口设置推送到指定安全模块来部署逻辑 设备。

### 下一步做什么

为 DefensePro 应用设置密码。请注意,在您完成密码设置之前,DefensePro 应用无法联网。有关更 多信息,请参阅 Cisco.com 上的《Radware DefensePro DDoS 攻击缓解用户指南》。

## 在机箱内集群上配置 **Radware DefensePro**

以下程序显示如何安装 Radware DefensePro 映像、如何在 ASA 或 威胁防御 机箱内集群前面的服务 链中配置此映像。

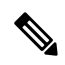

服务链在机箱间集群配置中不受支持。但是,Radware DefensePro 应用可在机箱间集群情景的独立 配置中进行部署。 注释

### 开始之前

• 从 Cisco.com 下载 vDP 映像 (请参阅从 Cisco.com 下载映像, 第 58 页), 然后将此映像上传 到 Firepower 4100/9300 机箱(请参阅将映像上传到安全设备, 第 58 页)。

### 过程

- 步骤1 如果要将单独的管理接口用于 vDP,请启用该接口并根据配置物理接口,第174页将其设置为管理 类型。否则,您可以共享应用管理接口。
- 步骤 2 配置 ASA 或 威胁防御 机箱内集群(请参阅 创建 ASA 集群 ,第 233 页 或 创建 威胁防御 集群 ,第 240 页)。

请注意, 在配置机箱内集群的程序结束时点击保存之前, 必须首先按照以下步骤将 vDP 修饰器添加 到集群。

- 步骤 **3** 在修饰器区域中,选择 vDP。系统将显示 **Radware**:虚拟 **DefensePro -** 配置对话框。在一般信息选 项卡下配置以下字段。
- 步骤 **4** 如果已将多个 vDP 版本上传到 Firepower 4100/9300 机箱,请在版本下拉列表中选择要使用的 vDP 版 本。
- 步骤 **5** 如果您有一个资源可配置的 Radware DefensePro 应用,则"资源配置文件"下拉列表下会显示支持 的资源配置文件列表。选择要分配给设备的资源配置文件。如果未选择资源配置文件,则使用默认 设置。
- 步骤 **6** 在管理接口下拉列表下,选择管理接口。
- 步骤 **7** 点击您想分配给 vDP 修饰程序的每个数据端口旁边的复选框。
- 步骤 **8** 点击接口信息选项卡。
- 步骤 **9** 选择要使用的地址类型,仅 IPv4、仅 IPv6 或 IPv4 和 IPv6。
- 步骤 **10** 为每个安全模块配置以下字段。请注意,显示的字段取决于您在上一步中选择的地址类型。
	- a) 在管理 **IP** 字段中,配置本地 IP 地址。
	- b) 仅 IPv4: 输入网络掩码。

仅 IPv6: 输入前缀长度。

- c) 输入网络网关地址。
- 步骤 **11** 点击确定 **(OK)**。
- 步骤 **12** 点击保存 **(Save)**。

FXOS通过下载指定的软件版本,并将引导程序配置和管理接口设置推送到指定安全模块来部署逻辑 设备。

- 步骤 **13** 选择逻辑设备 **(Logical Devices)** 打开"逻辑设备"(Logical Devices) 页面。
- 步骤 **14** 滚动已配置的逻辑设备列表至 vDP 条目。验证管理 **IP** 列中列出的属性。
	- · 如果 CLUSTER-ROLE 元素针对 DefensePro 实例显示为未知, 必须进入 DefensePro 应用, 配置 控制设备 IP 地址, 完成 vDP 集群创建。
	- · 如果 CLUSTER-ROLE 元素针对 DefensePro 实例显示为 primary 或 secondary, 则说明应用在 线,并且已在集群中形成。

### 下一步做什么

为 DefensePro 应用设置密码。请注意,在您完成密码设置之前,DefensePro 应用无法联网。有关更 多信息,请参阅 Cisco.com 上的《Radware DefensePro DDoS 攻击缓解用户指南》。

## 开放 **UDP/TCP** 端口和启用 **vDP Web** 服务

Radware APSolute Vision 管理器接口可使用各种 UDP/TCP 端口与 Radware vDP 应用进行通信。为使 vDP 应用与 APSolute Vision 管理器进行通信,您必须确保这些端口可访问及未被防火墙阻止。有关 哪些特定接口可开放的详细信息,请参阅《APSolute Vision 用户指南》中的以下表格:

- **APSolute Vision** 服务器端口 **- WBM** 通信和操作系统
- 带 **Radware** 设备的 **APSolute Vision** 服务器的通信端口

为使 Radware APSolute Vision 管理部署在 FXOS 机箱上的虚拟 DefensePro 应用, 您必须使用 FXOS CLI 启用 vDP Web 服务。

过程

步骤 **1** 从 FXOS CLI 连接到 vDP 应用实例。

**connect module** *slot* **console**

**connect vdp**

步骤 **2** 启用 vDP Web 服务。

**manage secure-web status set enable**

步骤 **3** 退出 vDP 应用控制台并返回 FXOS 模块 CLI。

**Ctrl ]**

# 配置 **TLS** 加密加速

以下主题讨论 TLS 加密加速、如何启用它,以及如何使用 管理中心 查看其状态。

下表会将 威胁防御 和 FXOS 版本与所需的 TSL 加密进行映射:

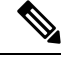

当 FXOS 2.6.1 升级到 FXOS 2.7. $x$  及更高版本时, 威胁防御 6.4 不会自动启用加密, 因为 6.4 与 TLS 加密不兼容。 注释

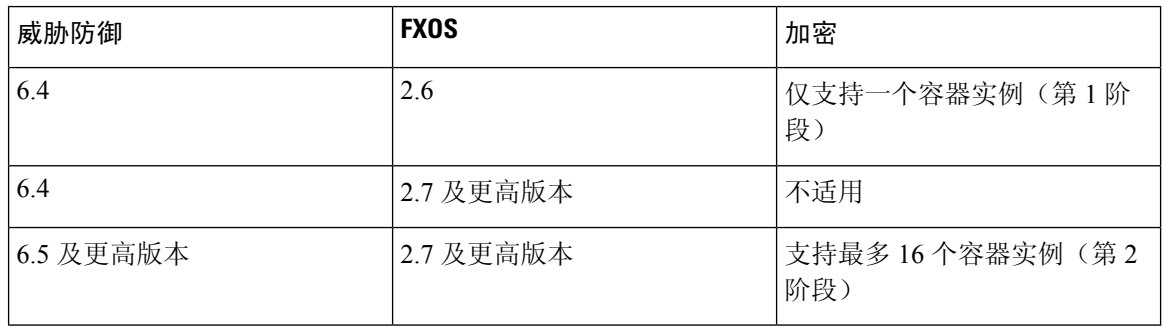

## 关于 **TLS** 加密加速

TheFirepower 4100/9300支持传输层安全加密加速,它在硬件中执行传输层安全/安全套接层(TLS/SSL) 加密和解密,这极大地改进了以下方面的性能:

- TLS/SSL 加密和解密。
- VPN,包括TLS/SSL和 IPsec

TLS 加密加速功能在本地实例上自动启用,无法禁用。您还可以在每个安全引擎/模块上的 最多 16 个 威胁防御 容器实例 上启用 TLS 加密加速。

### **TLS** 加密加速的准则和限制

如果 威胁防御 启用了 TLS 加密加速,请记住以下几点。

### 检测引擎故障

如果检测引擎配置为保留连接,并且检测引擎意外出现故障,则 TLS/SSL流量将被丢弃,直到引擎 重启。

此行为由 威胁防御 **configure snort preserve-connection {enable | disable}** 命令控制。

### 仅 **HTTP** 性能

在不解密流量的 威胁防御 容器实例 上使用 TLS 加密加速 可能会影响性能。我们建议TLS 加密加速 仅 在解密 TLS/SSL 流量的 威胁防御 容器实例 上启用。

### 联邦信息处理标准 **(FIPS)**

如果同时启用了 TLS 加密加速和联邦信息处理标准 (FIPS), 则与以下选项的连接会失败:

- 大小小于 2048 字节的 RSA 密钥
- Rivest 密码 4 (RC4)
- 单一数据加密标准(单一 DES)
- Merkle Damgard 5 (MD5)
- $\cdot$  SSL v3

当您将 管理中心和 威胁防御 配置为以安全认证合规模式运行时,FIPS 会被启用。在这些模式下运 行时,要允许连接,可以在 威胁防御 容器实例 上禁用 TLS 加密加速, 或者可以配置 Web 浏览器以 接受更为安全的选项。

更多详情:

• [通用标准。](https://www.cisco.com/c/en/us/solutions/industries/government/global-government-certifications/common-criteria.html)

#### 高可用性 **(HA)** 和集群

如果有高可用性 (HA) 或集群 威胁防御,则必须分别在每个 威胁防御 上启用 TLS 加密加速 。一个 设备的 TLS 加密加速 配置不与 HA 对或集群中的其他设备共享。

### **TLS** 心跳

某些应用使用[RFC6520](https://tools.ietf.org/html/rfc6520)定义的传输层安全(TLS)和数据报传输层安全(DTLS)协议的*TLS*心跳扩展。 SSL 心跳可用于确认连接是否仍处于活动状态 - 客户端或服务器发送指定字节数的数据,并请求另 一方回送响应。如果此过程成功,则发送加密的数据。

当启用 TLS 加密加速 的受 管理中心管理的 威胁防御 遇到使用 TLS 心跳扩展的数据包时,该 威胁 防御 将执行 SSL 策略的无法解密的操作中解密错误 管理中心 设置所指定的操作:

- 阻止
- 阻止并重置

要确定应用程序是否使用 TLS 心跳,请参阅《*Firepower* 管理中心配置指南》中有关 TLS/SSL 故障 排除规则的章节。

如果在 威胁防御 容器实例 上禁用 TLS 加密加速, 则可以在 管理中心 中的网络分析策略 (NAP) 中配 置最大心跳长度,以便确定如何处理 TLS 心跳。

有关 TLS 心跳的详细信息,请参阅《*Firepower* 管理中心配置指南》中有关 TLS/SSL 故障排除规则 的章节。

### **TLS/SSL** 超订用

*TLS/SSL* 超订用 指 威胁防御 的 TLS/SSL 流量过载的状态。任何 威胁防御都可能会遇到 TLS/SSL 超 订用,但只有支持 TLS 加密加速 的 威胁防御 才提供可配置的方式对其进行处理。

当启用了 TLS 加密加速 的 管理中心 管理的 威胁防御 发生超订用时,对于该 威胁防御 接收的任何 数据包,都将根据 SSL 策略无法解密的操作中握手错误设置进行处理:

- 继承默认操作
- 不解密
- 阻止
- 阻止并重置

如果 SSL 策略无法解密的操作中握手错误的设置为不解密,且相关的访问控制策略配置为检查流 量,则检查会发生;但是解密不会发生。

如果出现大量超订用,有以下选项可供选择:

- 升级到具有更多 TLS/SSL 处理能力的 威胁防御。
- •更改您的 SSL 策略, 为不具有较高解密优先级的流量添加不解密规则。

有关 TLS 超订用的详细信息,请参阅《*Firepower* 管理中心配置指南》中有关 TLS/SSL 故障排除规 则的章节。

#### 不支持被动和内联轻触设置

启用 TLS 加密加速 后, 无法在被动或内联轻触设置接口上解密 TLS/SSL 流量。

### 启用容器实例的 **TLS** 加密加速

当按照为 管理中心 添加独立 威胁防御, 第 212 页中所述部署逻辑实例时, 将自动启用 TLS 加密加 速。

TLS 加密加速 将在所有本地实例上自动启用,并且无法禁用。

## 查看 **TLS** 加密加速的状态

本主题讨论如何确定是否已启用 TLS 加密加速。

请执行 管理中心 中的下列任务。

过程

- 步骤 **1** 登录管理中心。
- 步骤 **2** 点击设备 > 设备管理。
- 步骤 **3** 点击 编辑( ) 以编辑受管设备。
- 步骤 **4** 点击设备 **(Device)**页面。TLS 加密加速 状态显示在"常规"(General) 部分中。

# 启用 威胁防御 链路状态同步

机箱现在可以将威胁防御运行链路状态与数据接口的物理链路状态同步。目前,只要FXOS管理状 态为"运行"且物理链路状态为"运行",接口将处于"运行"状态,而不考虑威胁防御应用接口 管理状态。如果没有从 威胁防御同步, 数据接口可能在 威胁防御 应用完全上线之前处于"Up"物 理状态,或者在您启动 威胁防御 关闭后的一段时间内保持 "Up"状态。对于内联集,此状态不匹 配可能会导致数据包丢失,因为外部路由器可能会在 威胁防御 可以处理流量之前开始向 威胁防御 发送流量。

该功能默认为禁用状态并可在 FXOS 中按逻辑设备逐一启用。此功能不会影响非数据接口(例如管 理接口或集群接口)。

当您启用 威胁防御 链路状态同步时,FXOS 中接口的 服务状态 将与 威胁防御 中此接口的管理状态 同步。例如,如如果关闭威胁防御中的接口, "服务状态"将显示为"已禁用"。如果关闭威胁防御 应用,所有接口将显示为"已禁用"。对于硬件旁路接口,以管理方式关闭威胁防御中的接口会将 "服务状态"设置为"已禁用";但关闭 威胁防御 应用或执行其他机箱级别的关闭(包括关闭电 源)会使接口对保持"己启用"状态。

如果禁用 威胁防御 链路状态同步,则"服务状态"将始终显示为"已启用"。

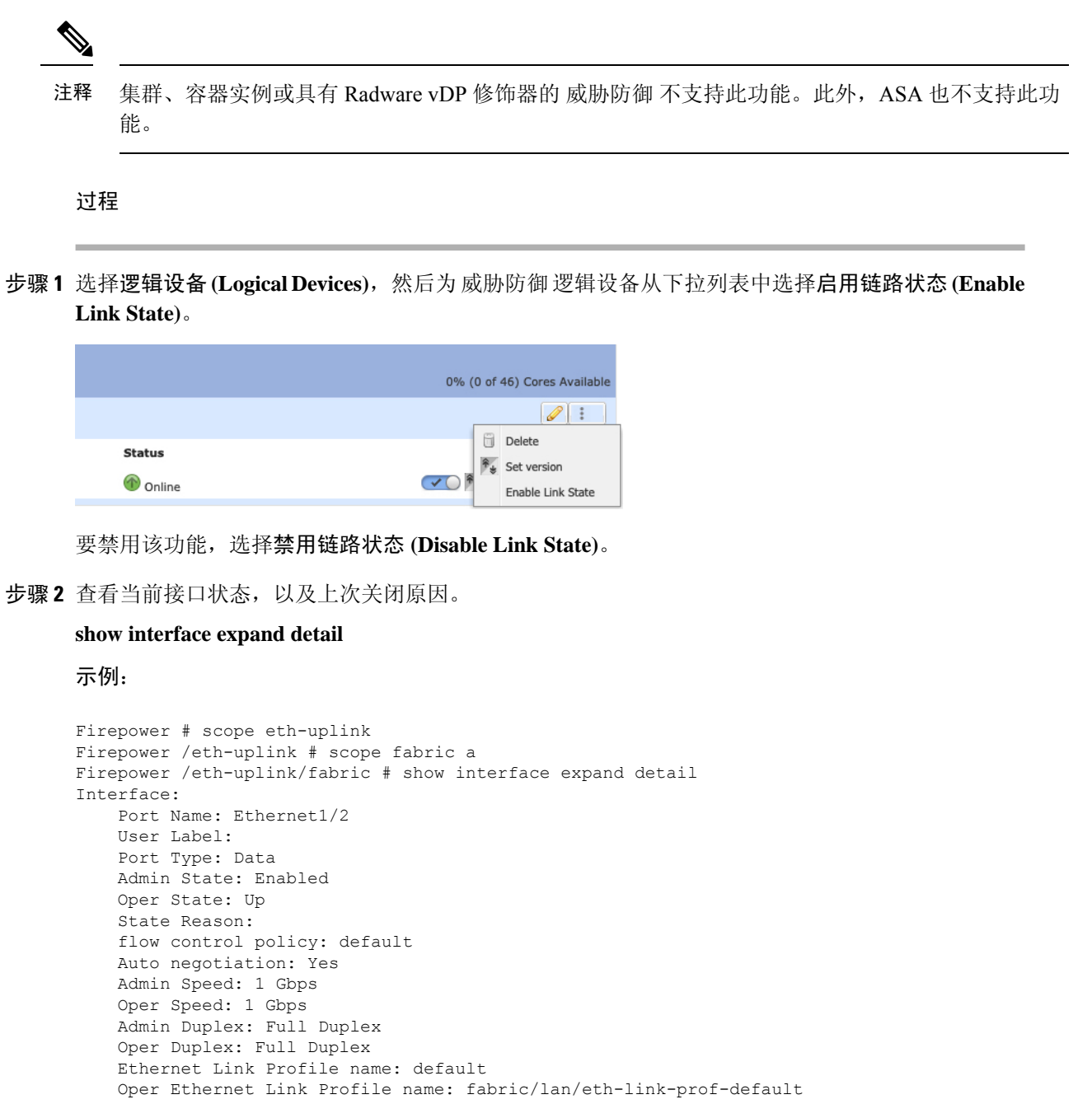

```
Udld Oper State: Admin Disabled
Inline Pair Admin State: Enabled
Inline Pair Peer Port Name:
Service State: Enabled
Last Service State Down Reason: None
Allowed Vlan: All
Network Control Policy: default
Current Task:
```
 $\langle \ldots \rangle$ 

# 管理逻辑设备

您可以删除逻辑设备、将ASA转换为透明模式、更改接口配置并在现有逻辑设备上执行其他任务。

## 连接到应用控制台

使用以下程序连接至应用的控制台。

过程

步骤 **1** 使用控制台连接或 Telnet 连接来连接至模块 CLI。

**connect module** *slot\_number* {**console** | **telnet**}

要连接至不支持多个安全模块的设备的安全引擎,请使用 **1** 作为 *slot\_number*。

使用 Telnet 连接的优点在于, 您可以同时对模块开展多个会话, 并且连接速度更快。

### 示例:

```
Firepower# connect module 1 console
Telnet escape character is '~'.
Trying 127.5.1.1...
Connected to 127.5.1.1.
Escape character is '~'.
```
CISCO Serial Over LAN: Close Network Connection to Exit

Firepower-module1>

步骤 **2** 连接到应用控制台。 为您的设备输入适当的命令。

**connect asa** *name*

**connect ftd** *name*

### **connect vdp** *name*

要查看实例名称,请输入不含名称的命令。

示例:

```
Firepower-module1> connect asa asa1
Connecting to asa(asa1) console... hit Ctrl + A + D to return to bootCLI
[...]
asa>
```
### 示例:

```
Firepower-module1> connect ftd ftd1
Connecting to ftd(ftd-native) console... enter exit to return to bootCLI
[...]
```
>

步骤 **3** 退出应用控制台到 FXOS 模块 CLI。

- ASA 输入 **Ctrl-a, d**
- 威胁防御 输入 **exit**
- vDP 输入 **Ctrl-],**。

### 步骤 **4** 返回 FXOS CLI 的管理引擎层。

退出控制台:

a) 输入 **~**

您将退出至 Telnet 应用。

b) 要退出 Telnet 应用,请输入: telnet>**quit**

退出 **Telnet** 会话:

a) 输入 **Ctrl-],**。

### 示例

以下示例连接至安全模块 1 上的 ASA, 然后退回到 FXOS CLI 的管理引擎层。

```
Firepower# connect module 1 console
Telnet escape character is '~'.
Trying 127.5.1.1...
Connected to 127.5.1.1.
Escape character is '~'.
CISCO Serial Over LAN:
```
Firepower-module1>**connect asa asa1** asa> **~** telnet> **quit** Connection closed.

Close Network Connection to Exit

## 删除逻辑设备

过程

Firepower#

步骤 **1** 选择逻辑设备 **(Logical Devices)** 打开"逻辑设备"(Logical Devices) 页面。

"逻辑设备"(Logical Devices) 页面显示在机箱上配置的逻辑设备列表。如果尚未配置任何逻辑设 备,则系统将显示一条表明此情况的消息。

步骤 **2** 点击想要删除的逻辑设备所对应的删除 **(Delete)**。

步骤 **3** 点击是 **(Yes)** 确认想要删除此逻辑设备。

步骤 **4** 点击是 **(Yes)** 确认想要删除应用配置。

### 删除集群设备

以下部分介绍如何临时或永久删除集群中的设备。

### 临时删除

例如,出现硬件或网络故障时,集群设备会自动从集群中删除。此删除是临时的,故障消除后,它 们可以重新加入集群。您也可以手动禁用集群。

要检查设备当前是否在集群中,登录 机箱管理器 逻辑设备页面查看集群状态:

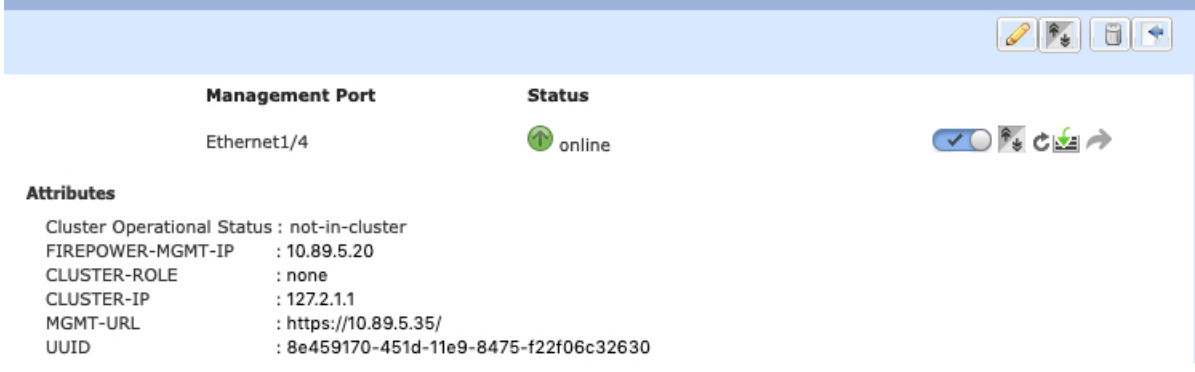

对于使用 管理中心 的 威胁防御,应该将设备留在 管理中心 设备列表中,以便在重新启用集群后, 它可以恢复全部功能。

• 在应用程序中禁用集群 - 您可以使用应用程序 CLI 禁用集群。输入 **cluster remove unit** *name* 命 令删除除您登录的设备以外的所有设备。引导程序配置保持不变,从控制设备同步的最新配置 也保持不变,因此您可于稍后重新添加该设备而不会丢失配置。如果在数据设备上输入此命令 来删除控制设备,将会选举新的控制设备。

当设备处于非主用状态时,所有数据接口关闭;只有管理接口可以发送和接收流量。要恢复流 量流,请重新启用集群。管理接口将保持打开,使用设备从引导程序配置接收的IP地址。但如 果您重新加载,而设备仍在集群中处于非主用状态,则管理接口将被禁用。

要重新启用集群,请在 ASA 上输入 **cluster group** *name*,然后输入 **enable**。要重新启用集群, 请在 威胁防御 上输入 **cluster enable**。

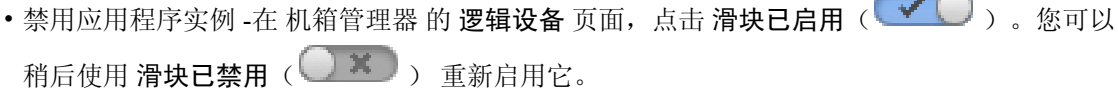

- •关闭 安全模块/引擎 在 机箱管理器 的安全模块/引擎页面,点击关闭电源图标。
- 关闭机箱 -在 机箱管理器 的"概览"页面, 点击 关机图标。

### 永久删除

您可以使用以下方法永久删除集群成员。

- 对于使用 管理中心 的 威胁防御,确保在机箱上禁用集群后,从 管理中心 设备列表删除设备。
	- 删除逻辑设备 -在 机箱管理器 的"逻辑设备"页面,点击 删除(■)。然后, 您可以部署独 立的逻辑设备、新的集群,还可以在同一集群中添加新的逻辑设备。
	- 从服务中删除机箱或安全模块 如果从服务中删除设备,则可以将替换硬件添加为集群的新成 员。

### 删除与逻辑设备不关联的应用实例

删除逻辑设备后,系统将提示您是否要删除逻辑设备的应用配置。如果不删除应用配置,则在删除 该应用实例之前,将无法使用其他应用创建逻辑设备。当应用实例不再与逻辑设备关联时,可使用 以下程序步骤从 安全模块/引擎中删除应用实例。

### 过程

步骤 **1** 选择逻辑设备 **(Logical Devices)** 打开"逻辑设备"(Logical Devices) 页面。

"逻辑设备"(Logical Devices) 页面显示在机箱上配置的逻辑设备列表。如果尚未配置任何逻辑设 备,则系统将显示一条表明此情况的消息。在逻辑设备列表下方,您可以看到与逻辑设备不关联的 应用实例列表。

- 步骤 **2** 点击想要删除的应用实例所对应的删除 **(Delete)**。
- 步骤 **3** 点击是 **(Yes)** 确认想要删除应用实例。

### 更改威胁防御逻辑设备上的接口

可以在 威胁防御 逻辑设备上分配或取消分配接口,或者替换管理接口。然后,您可以在 管理中心 或 设备管理器中同步接口配置。

添加新接口或删除未使用接口对威胁防御配置的影响最小。但是,删除安全策略中使用的接口会影 响配置。可以直接在 威胁防御 配置中的很多位置引用接口,包括访问规则、NAT、SSL、身份规 则、VPN、DHCP 服务器等。引用安全区的策略不受影响。还可以编辑已分配的 EtherChannel 的成 员关系,而不影响逻辑设备或要求在管理中心或设备管理器上进行同步。

对于 管理中心: 删除接口将删除与该接口相关的任何配置。

对于 设备管理器: 可以在删除旧接口前,将配置从一个接口迁移至另一个接口。

### 开始之前

- •根据配置物理接口, 第174页和添加EtherChannel(端口通道), 第175页配置您的接口, 并添 加任何 EtherChannel。
- 如果您要将已分配的接口添加到 EtherChannel (例如, 默认情况下将所有接口分配给集群), 则 需要先从逻辑设备取消分配接口,然后再将该接口添加到EtherChannel。对于新的EtherChannel, 您可以随后将 EtherChannel 分配到设备。
- 如果要将管理或事件接口替换为管理 EtherChannel, 则需要创建至少具有 1 个取消分配数据成 员接口的 EtherChannel, 然后将当前管理接口替换为 EtherChannel。威胁防御 重新启动(管理 接口更改导致重新启动),并且在 管理中心 或 设备管理器中同步配置后,还可以将(目前取 消分配的)管理接口添加到 EtherChannel。
- 对于集群或高可用性,请确保在所有设备上添加或删除该接口,然后在管理中心或设备管理器 中同步配置。我们建议先在数据/备用设备上更改接口,然后再在控制/主用设备上更改接口。请 注意,新的接口在管理权限关闭的状态下添加,因此,它们不会影响接口监控。

### 过程

- 步骤 **1** 在 机箱管理器中,选择逻辑设备。
- 步骤 **2** 点击右上角的编辑图标以编辑逻辑设备。
- 步骤 **3** 通过在数据端口区域中选择新的数据接口来分配该接口。

### 请勿删除任何接口。

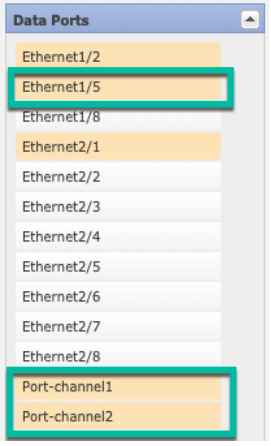

步骤 **4** 替换管理或事件接口:

对于这些类型的接口,在您保存更改后,设备会重新启动。

- a) 点击页面中心的设备图标。
- b) 在常规或集群信息选项卡上,从下拉列表中选择新的管理接口。
- c) 在设置选项卡上,从下拉列表中选择新的事件接口。
- d) 点击确定。

如果更改管理接口的 IP 地址, 则还必须更改 管理中心中设备的 IP 地址: 转到设备 > 设备管理 > 设 备**/**集群。在管理区域中,设置 IP 地址以匹配引导程序配置地址。

- 步骤 **5** 点击保存 **(Save)**。
- 步骤 **6** 同步 管理中心 中的接口。
	- a) 登录至管理中心。
	- b) 依次选择**设备 (Devices) > 设备管理 (Device Management)**, 并点击 威胁防御 设备的 编辑 ( )。系统默认选择接口 **(Interfaces)** 页面。
	- c) 点击接口 **(Interfaces)** 页面左上方的同步设备 **(Sync Device)** 按钮。
	- d) 检测到更改后,可以在接口 **(Interfaces)** 页面上看到红色横幅,表明接口配置已发生更改。点击 点击了解详情链接以查看接口更改。
	- e) 如果计划删除接口,请手动将任何接口配置从旧接口传输至新接口。

由于尚未删除任何接口,因此可以引用现有配置。在删除旧接口并重新运行验证后,将有额外的 机会来修复配置。验证将显示仍在使用旧接口的所有位置。

f) 点击验证更改 **(Validate Changes)** 以确保策略在接口更改后仍有效。

如出现任何错误,则需要更改配置并重新运行验证。

- g) 点击保存 **(Save)**。
- h) 选择设备然后点击部署,以将策略部署到所分配的设备。在部署更改之后,更改才生效。
- 步骤 **7** 同步和迁移 设备管理器 中的接口。
	- a) 登录至设备管理器。
	- b) 点击设备(Device), 然后点击接口(Interfaces)摘要中的查看所有接口(View All Interfaces)链路。

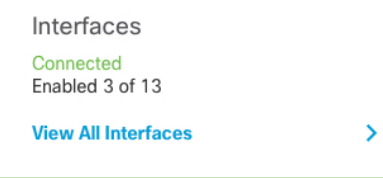

- c) 点击扫描接口图标。
- d) 等待接口扫描,然后点击确定。

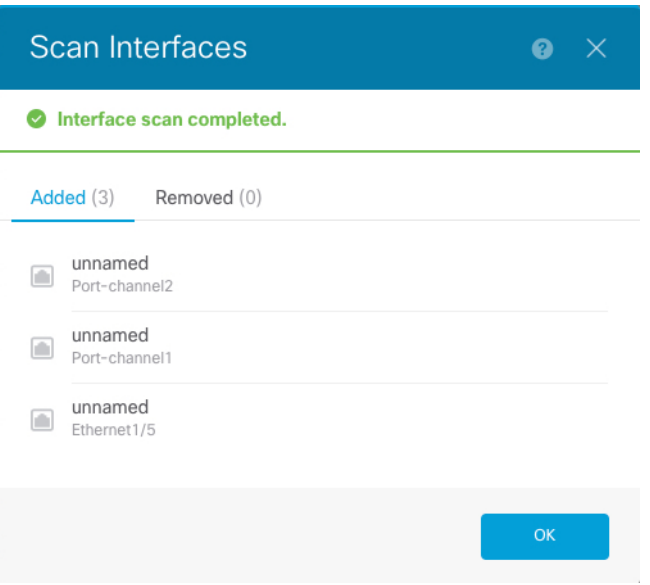

e) 使用名称、IP 地址等配置新接口。

如果要使用待删除接口的现有 IP 地址和名称,则需要使用虚拟名称和 IP 地址重新配置旧接口, 以便可以在新接口上使用这些设置。

f) 要将旧接口替换为新接口,请点击旧接口的"替换"图标。

### 替换图标

此过程会将旧接口替换为引用该接口的所有配置设置中的新接口。

g) 从替换接口下拉列表中选择新接口。

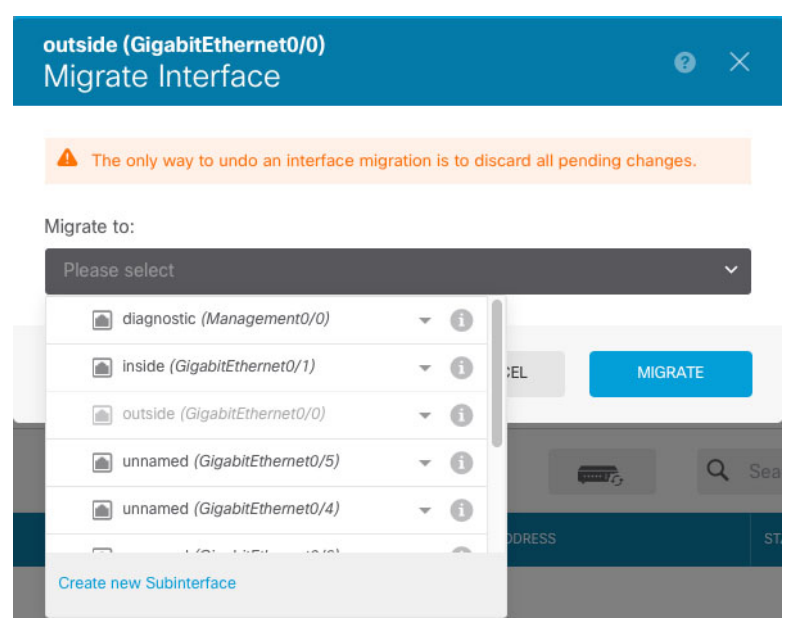

h) 一则消息将显示在接口 **(Interfaces)** 页面上。点击消息中的链接。

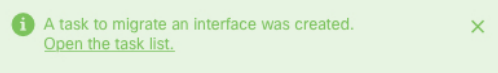

i) 检查任务列表,以确保迁移成功。

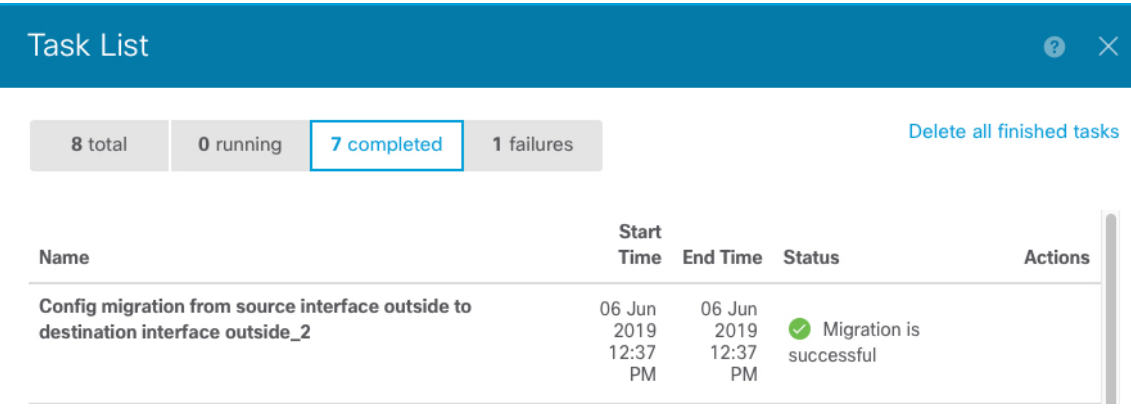

步骤 **8** 在 机箱管理器 中,通过在数据端口 **(Data Ports)** 区域中取消选择数据接口来取消分配该接口。

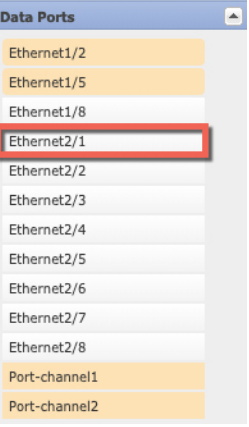

步骤 **9** 点击保存。

步骤 **10** 再次在 管理中心或 设备管理器 中同步接口。

#### 图 **17:** 设备管理器 扫描接口

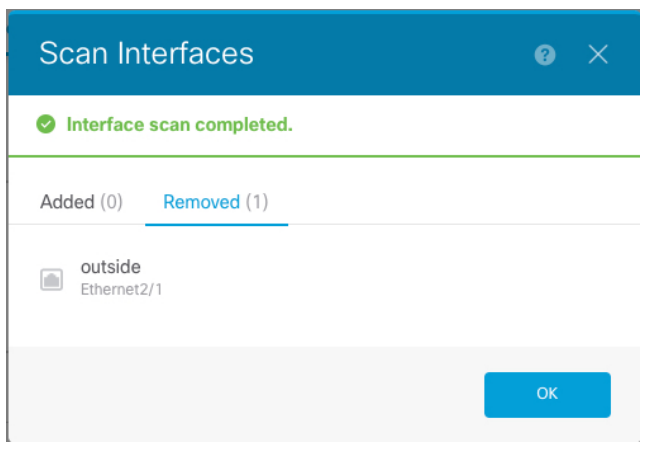

# 更改 **ASA** 逻辑设备上的接口

可以在 ASA 逻辑设备上分配、取消分配或替换管理接口。ASDM 会自动发现新接口。

添加新接口或删除未使用的接口对ASA配置的影响很小。但是,如果在FXOS中删除已分配的接口 (例如, 如果删除网络模块、删除 EtherChannel, 或将分配的接口重新分配给 EtherChannel), 并且 在安全策略中使用该接口,则删除操作会影响 ASA 配置。在这种情况下,ASA 配置会保留原始命 令,以便您可以进行任何必要的调整。您可以在 ASA OS 中手动移除旧的接口配置。

 $\label{eq:1} \bigotimes_{\mathbb{Z}}\mathbb{Z}_{\mathbb{Z}}$ 

注释 您可以编辑已分配的 EtherChannel 的成员,而不影响逻辑设备。

### 开始之前

- •根据配置物理接口, 第174页和添加EtherChannel(端口通道), 第175页配置您的接口, 并添 加任何 EtherChannel。
- 如果您要将已分配的接口添加到 EtherChannel(例如,默认情况下将所有接口分配给集群),则 需要先从逻辑设备取消分配接口,然后再将该接口添加到EtherChannel。对于新的EtherChannel, 您可以随后将 EtherChannel 分配到设备。
- 如果要将管理接口替换为管理 EtherChannel, 则需要创建至少具有 1 个取消分配数据成员接口 的 EtherChannel, 然后将当前管理接口替换为 EtherChannel。在 ASA 重新加载(管理接口更改 导致重新加载)后,您还可以将(当前取消分配的)管理接口添加到 EtherChannel。
- 对于群集或故障切换,请确保添加或移除所有设备上的接口。我们建议先在数据/备用设备上更 改接口,然后再在控制/主用设备上更改接口。新的接口在管理性关闭的状态下添加,因此,它 们不会影响接口监控。

#### 过程

步骤 **1** 在 机箱管理器中,选择逻辑设备。

步骤 **2** 点击右上角的编辑图标以编辑逻辑设备。

步骤 **3** 通过在数据端口 **(Data Ports)** 区域中取消选择数据接口来取消分配该接口。

步骤 **4** 通过在数据端口 **(Data Ports)** 区域中选择新的数据接口来分配该接口。

步骤 **5** 替换管理接口:

对于此类型的接口,在您保存更改后,设备会重新加载。

- a) 点击页面中心的设备图标。
- b) 在常规**/**群集信息 **(General/Cluster Information)** 选项卡上,从下拉列表中选择新的管理接口 **(Management Interface)**。
- c) 点击确定 **(OK)**。

步骤 **6** 点击保存 **(Save)**。

## 修改或恢复逻辑设备的引导程序设置

您可以修改逻辑设备的引导程序设置。然后可以立即使用这些新设置重启应用实例,或者保存更改, 稍后再使用这些新设置重启应用实例。

### 过程

- 步骤 **1** 在 机箱管理器中,选择逻辑设备。
- 步骤 **2** 点击右上角的编辑图标以编辑逻辑设备。
- 步骤 **3** 点击页面中心的设备图标。
- 步骤 **4** 根据需要修改逻辑设备设置。

步骤 **5** 点击 **OK**。

- 步骤 **6** 点击立即重启,以保存更改并立即重启应用实例。点击稍后重启,以保存更改而不重启应用实例。
	- 如果您选择稍后重启,您可以在准备好时,通过点击"逻辑设备"页面中的重启实例来 重启应用实例。 注释

# "逻辑设备 **(Logical Devices)**"页面

使用 机箱管理器的逻辑设备页面创建、编辑和删除逻辑设备。逻辑设备页面包含每个 Firepower 4100/9300 机箱 安全模块/引擎上安装的逻辑设备的信息区域。

每个逻辑设备区域的标头均提供以下信息:

- 逻辑设备的唯一名称。
- 逻辑设备模式, 即"独立 (Standalone)"或"群集 (Clustered)"。
- 状态 显示逻辑设备的状态:
	- ok 逻辑设备配置完成。
	- incomplete-configuration 逻辑设备配置未完成。

每个逻辑设备区域均提供以下信息:

- 应用 显示安全模块上运行的应用。
- 版本 显示安全模块上运行的应用的软件版本号。

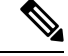

- 对逻辑设备威胁防御进行的更新是通过管理中心完成的,而且所做的更新 并未反映在机箱管理器中的逻辑设备编辑 **(Logical Devices** > **Edit)** 和系统 更新 **(System** > **Updates)** 页面上。这些页面中显示的版本是指创建 威胁防 御逻辑设备所用的软件版本(CSP 映像)。 注释
	- 资源配置文件 显示分配给逻辑设备/应用程序实例的资源配置文件。
	- 管理 **IP** 显示分配作为逻辑设备管理 IP 的本地 IP 地址。
	- 网关 显示分配给应用实例的网络网关地址。
	- 管理端口 显示分配给应用实例的管理端口。
	- 状态 显示应用实例的状态:
		- 在线 (Online) 应用正在运行和工作。
		- 离线 (Offline) 应用已停止并且不可操作。
		- 正在安装 (Installing) 应用安装正在进行。
		- 未安装 (Not Installed) 应用未安装。
		- 安装失败 (Install Failed) 应用安装失败。
		- 正在启动 (Starting) 应用正在启动。
		- 启动失败 (Start Failed) 应用启动失败。
		- 已启动 (Started) 应用成功启动,正在等待应用代理心跳。
		- 正在停止 (Stopping) 应用正在停止。
		- 停止失败 (Stop Failed) 应用无法进入离线状态。
		- 未响应 (Not Responding) 应用未响应。
- 正在更新 应用软件正在更新。
- 更新失败 应用软件更新失败。
- 更新成功 应用软件更新成功。
- 不支持 不支持安装的应用程序。

如果安全模块不存在或处于故障状态,该信息将显示在状态字段中。您可以将鼠标悬停在信息 图标上,以查看故障的其他信息。有关安全模块故障的详细信息,请参阅关于 FXOS 安全模块/ 安全引擎, 第 283 页。

• 扩展的信息区域 - 显示当前正在运行的应用程序实例的其他属性。

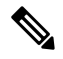

如果修改了应用的引导程序设置而未立即重启应用实例,则在应用重启之 前,属性字段将显示当前正在运行的应用的信息,而不会反映所做的更 改。 注释

- 端口 显示分配给应用程序实例的接口名称和类型。
- 群集操作状态 显示分配给应用实例的管理 URL。
- 管理 **IP/Firepower** 管理 **IP** 显示分配给应用实例的管理 IP 地址。
- 集群角色 显示应用实例、控制或数据的集群角色。
- 群集 **IP** 显示分配给应用程序实例的 IP 地址。
- **HA** 角色 显示应用实例的高可用性角色:主用或备用。
- 管理 **URL** 显示分配给应用实例的管理应用 URL。
- **UUID** 显示应用实例的全局唯一标识符。
- 从 机箱管理器的逻辑设备页面,可以在逻辑设备上执行以下功能:
	- 刷新 刷新"逻辑设备"页面上的信息。
	- 添加设备 允许您创建逻辑设备。
	- 编辑 允许您编辑现有逻辑设备。
	- 设置版本 用于升级或降级逻辑设备上的软件。
	- 删除 删除逻辑设备。
	- 显示配置-打开对话框,以JSON格式显示逻辑设备或群集的配置信息。您可以复制配置信息, 并在创建作为群集一部分的更多设备时使用此配置信息。
	- 启用**/**禁用 启用或禁用应用实例。
	- 升级**/**降级 允许您升级或降级应用实例。
- 重启实例-允许您重启应用实例。如果您已修改设备引导程序信息,但尚未重新启动应用实例, 您可以点击"重新启动实例",以清除现有的管理引导程序信息,并使用新的引导程序信息重 新启动应用实例。
- 重新安装实例 用于重新安装应用程序实例。
- 转到设备管理器 提供指向为应用实例所定义的 管理中心 或 ASDM 的链接。
- 启用**/**禁用链路状态 启用或禁用 威胁防御 链路状态同步。有关详细信息,请参阅启用 威胁防 御 链路状态同步, 第 259 页。

# 站点间集群示例

以下示例显示支持的集群部署。

## 具有站点特定的 **MAC** 地址的跨区以太网通道路由模式示例

以下示例显示了 2 个集群成员,这两个集群成员分别位于 2 个部署在每个站点上的网关路由器和内 部网络之间(东西插入)的数据中心。集群成员由集群控制链路通过 DCI 连接。位于每个站点的集 群成员使用面向内部和外部网络的跨区以太网通道连接到本地交换机。每个 EtherChannel 跨越集群 中的所有机箱。

数据 VLAN 使用重叠传输虚拟化 (OTV) 或类似技术在站点之间扩展。您必须添加阻止全局 MAC 地 址的过滤器,防止发往集群的流量通过 DCI 发送到另一站点。如果无法访问一个站点上的集群节 点,则您必须删除过滤器,使流量能够发送到另一站点的集群节点。您应使用 VACL 来过滤全局 MAC 地址。务必禁用 ARP 检查。

集群相当于内部网络的网关。所有集群节点共享的全局虚拟 MAC 仅用于接收数据包。传出数据包 使用来自每个DC集群的站点特定的MAC地址。此功能可防止交换机从两个不同端口上的两个站点 获知相同全局 MAC 地址,导致 MAC 地址摆动;相反,它们仅获知站点 MAC 地址。

在此场景中:

- 从集群发送的所有出口数据包使用站点 MAC 地址,并在数据中心进行本地化。
- 发送到集群的所有入口数据包使用全局MAC地址发送,因此可以被两个站点的任何节点接收; OTV 的过滤器将数据中心内的流量本地化。

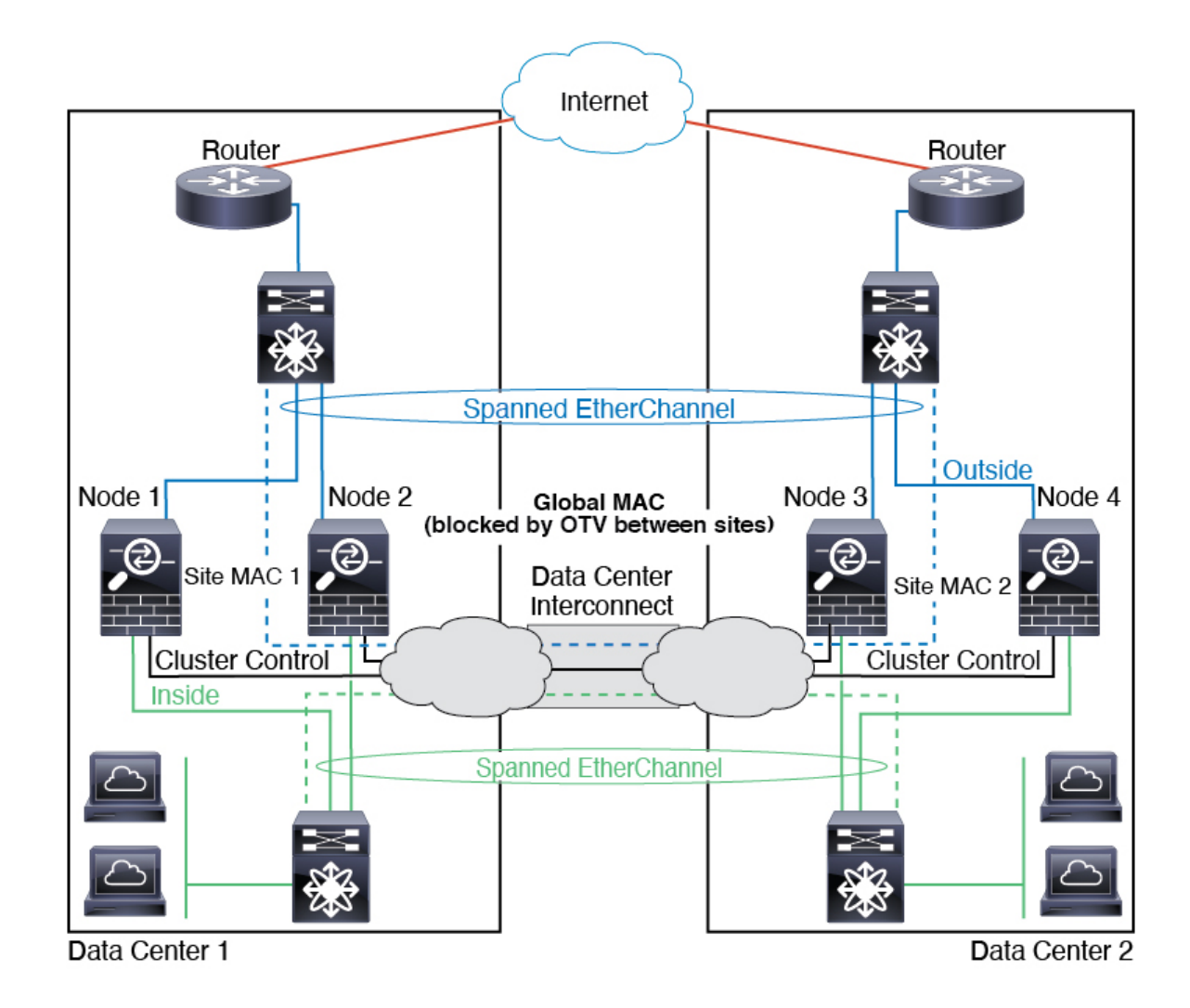

## 跨区以太网通道透明模式南北站点间集群示例

以下示例显示了 2 个集群成员,这两个集群成员分别位于 2 个部署在内部和外部路由器之间(南北 插入)的数据中心。集群成员由集群控制链路通过 DCI 连接。位于每个站点的集群成员使用面向内 部和外部的跨区以太网通道连接到本地交换机。每个 EtherChannel 跨越集群中的所有机箱。

位于每个数据中心的内部和外部路由器均使用OSPF(可通过透明的ASA)。与MAC地址不同,路 由器IP地址在所有路由器上都是唯一的。通过指定DCI中开销较高的路由,可将流量保持在每个数 据中心内,除非给定站点上的所有集群成员都中断连接。通过ASA的开销较低的路由必须经过位于 每个站点的同一网桥组才能使集群维持非对称连接。如果位于一个站点的所有集群成员都发生故障, 流量将从每台路由器通过 DCI 发往位于另一个站点的集群成员。

位于每个站点的交换机的实施可包括:

• 站点间 VSS、vPC、StackWise 或 StackWise Virtual - 在此情景中,一台交换机安装在数据中心 1,另一台交换机安装在数据中心 2。一个方案是将位于每个数据中心的集群节点只连接到本地 交换机,而冗余交换机流量通过 DCI 传输。在此情况下,连接多半会保持在每个数据中心本

地。如果 DCI 可以处理额外的流量,您也可以选择将每个节点通过 DCI 连接到两台交换机。在 此情况下,流量跨数据中心分摊,因此 DCI 必须非常强健稳定。

• 位于每个站点的本地 VSS、vPC、StackWise 或 StackWise Virtual - 为了获得更高的交换机冗余 能力, 您可以在每个站点安装 2 对单独的冗余交换机。在此情况下, 尽管集群节点仍然有一个 跨区以太网通道将数据中心 1 的机箱仅连接到两台本地交换机,将数据中心 2 的机箱连接到本 地交换机,但跨区以太网通道本质上是"分离的"。每个本地冗余交换机系统都会将跨区以太 网通道视作站点本地的 EtherChannel。

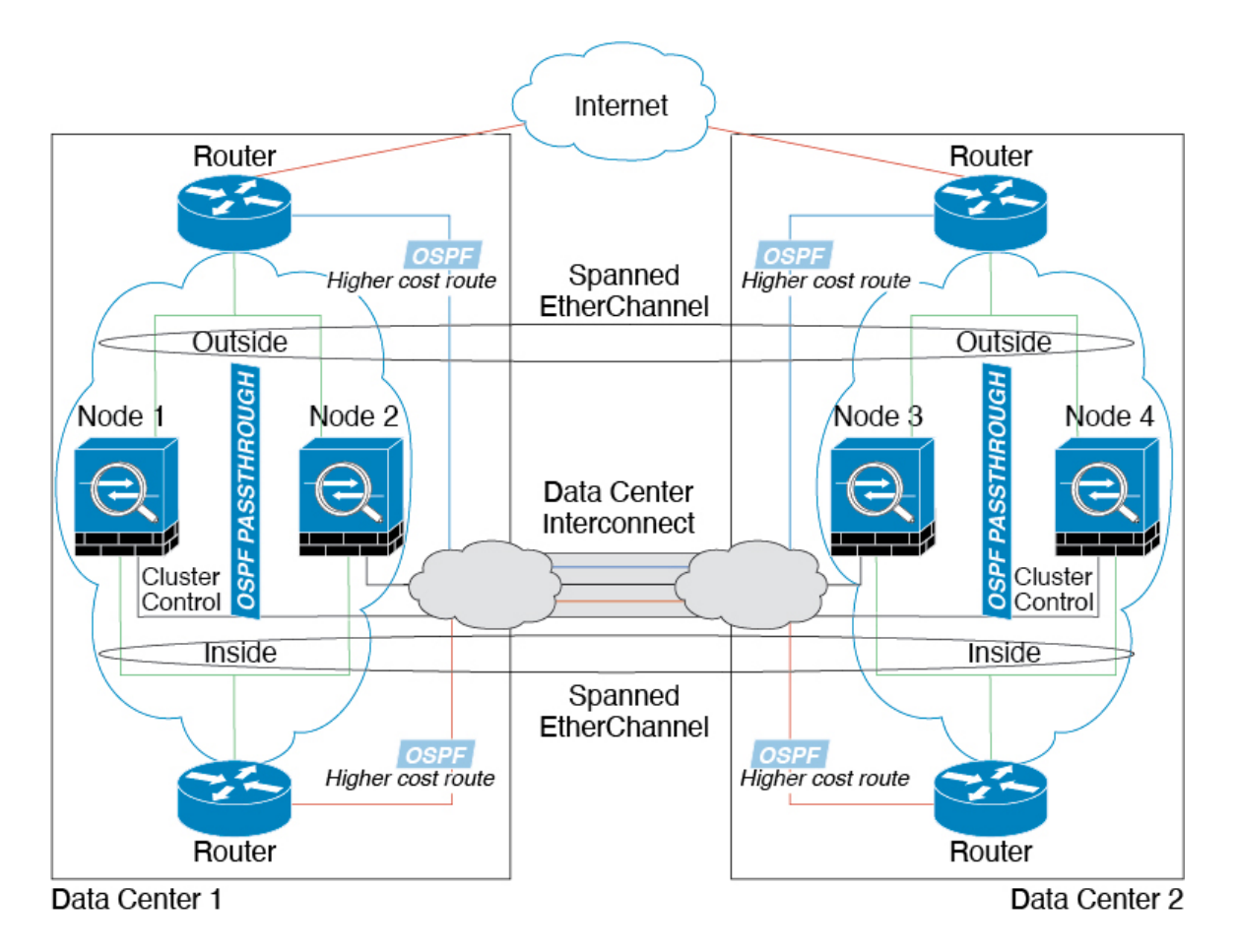

## 跨区以太网通道 透明模式东西站点间集群示例

以下示例显示了 2 个集群成员,这两个集群成员分别位于 2 个部署在每个站点上的网关路由器和两 个内部网络(应用网络和数据库网络)之间(东西插入)的数据中心。集群成员由集群控制链路通 过 DCI 连接。每个站点上的集群成员使用面向内部与外部应用网络和数据库网络的跨区以太网通道 连接到本地交换机。每个 EtherChannel 跨越集群中的所有机箱。

每个站点上的网关路由器使用 FHRP (例如 HSRP) 在每个站点上提供相同的目标虚拟 MAC 和 IP 地 址。要避免 MAC 地址意外摆动,最好使用将网关路由器实际 MAC 地址静态添加到 ASA MAC 地址 表。如果没有这些条目,当位于站点 1 的网关与位于站点 2 的网关通信时,流量可能通过 ASA 并尝 试从内部接口到达站点 2,从而导致出现问题。数据 VLAN 使用重叠传输虚拟化 (OTV) 或类似技术 在站点之间扩展。您必须添加过滤器,阻止发往网关路由器的流量通过 DCI 发送到另一站点。如果 无法访问一个站点上的网关路由器,则您必须删除过滤器,使流量能够发送到另一站点的网关路由 器。

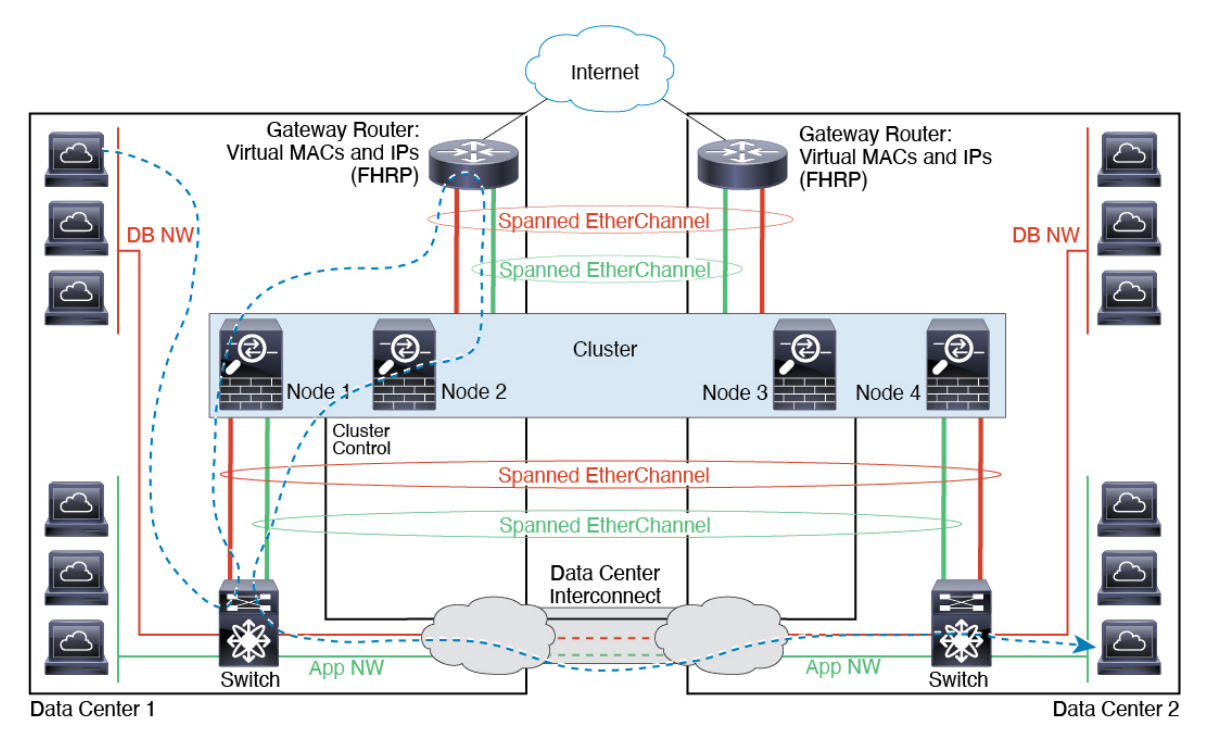

# 逻辑设备的历史记录

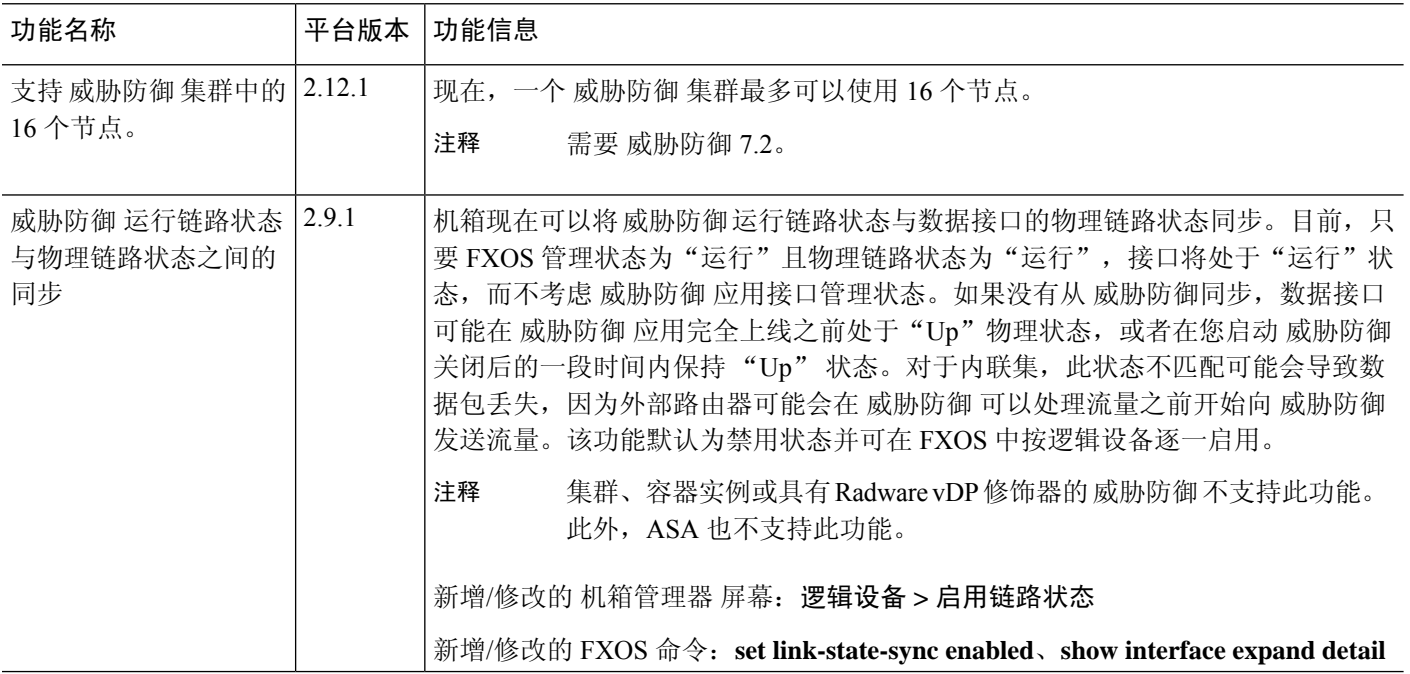
Ι

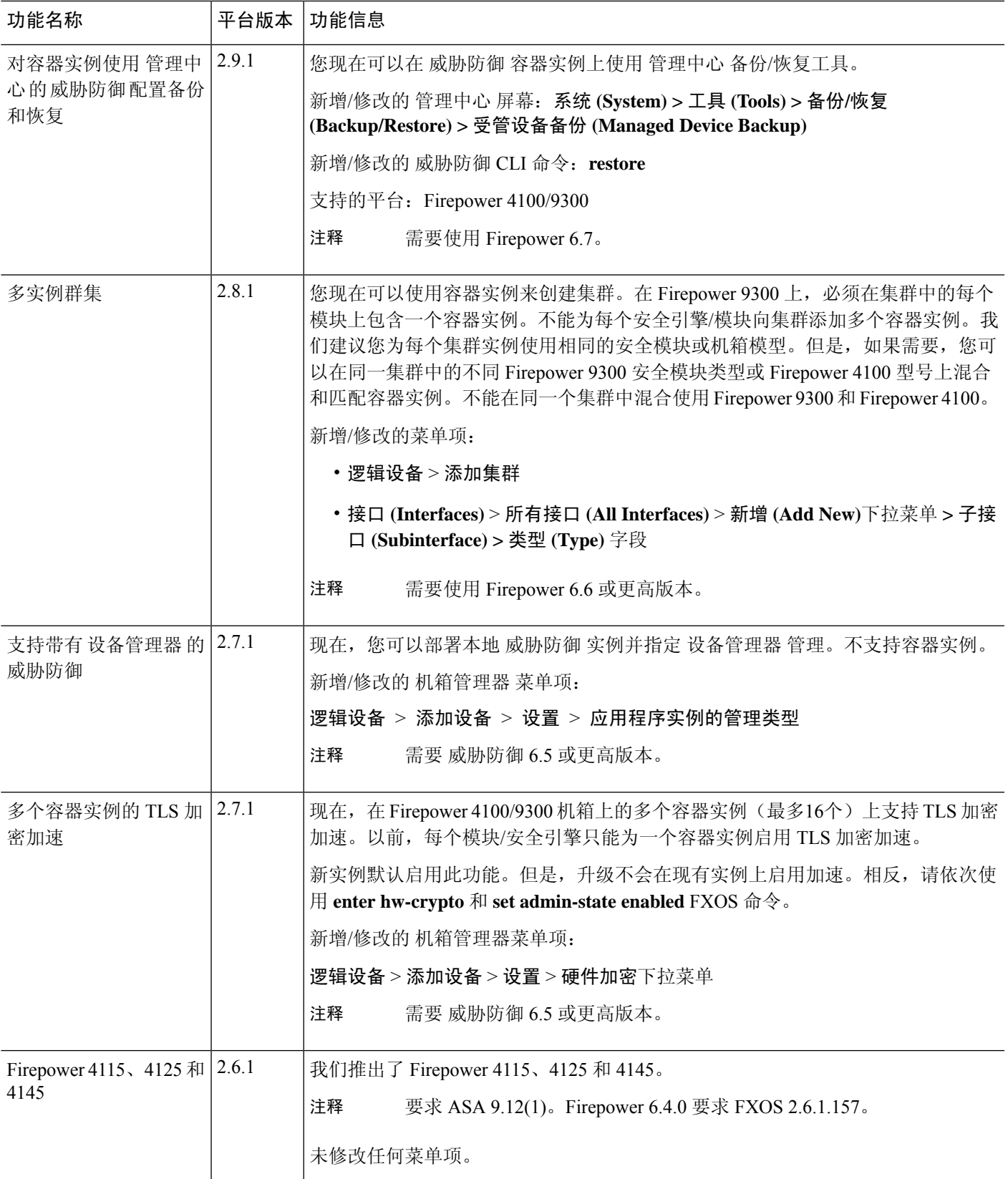

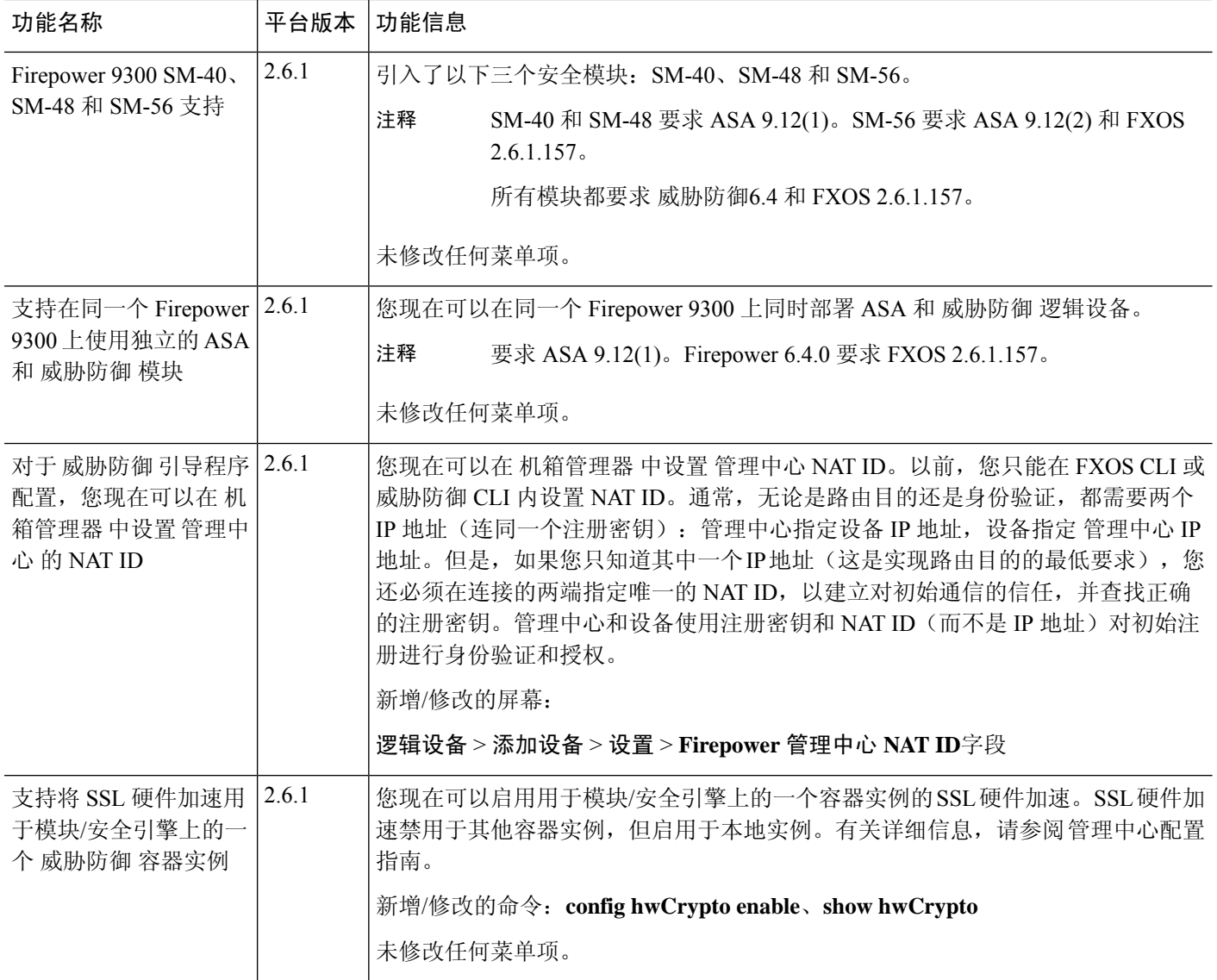

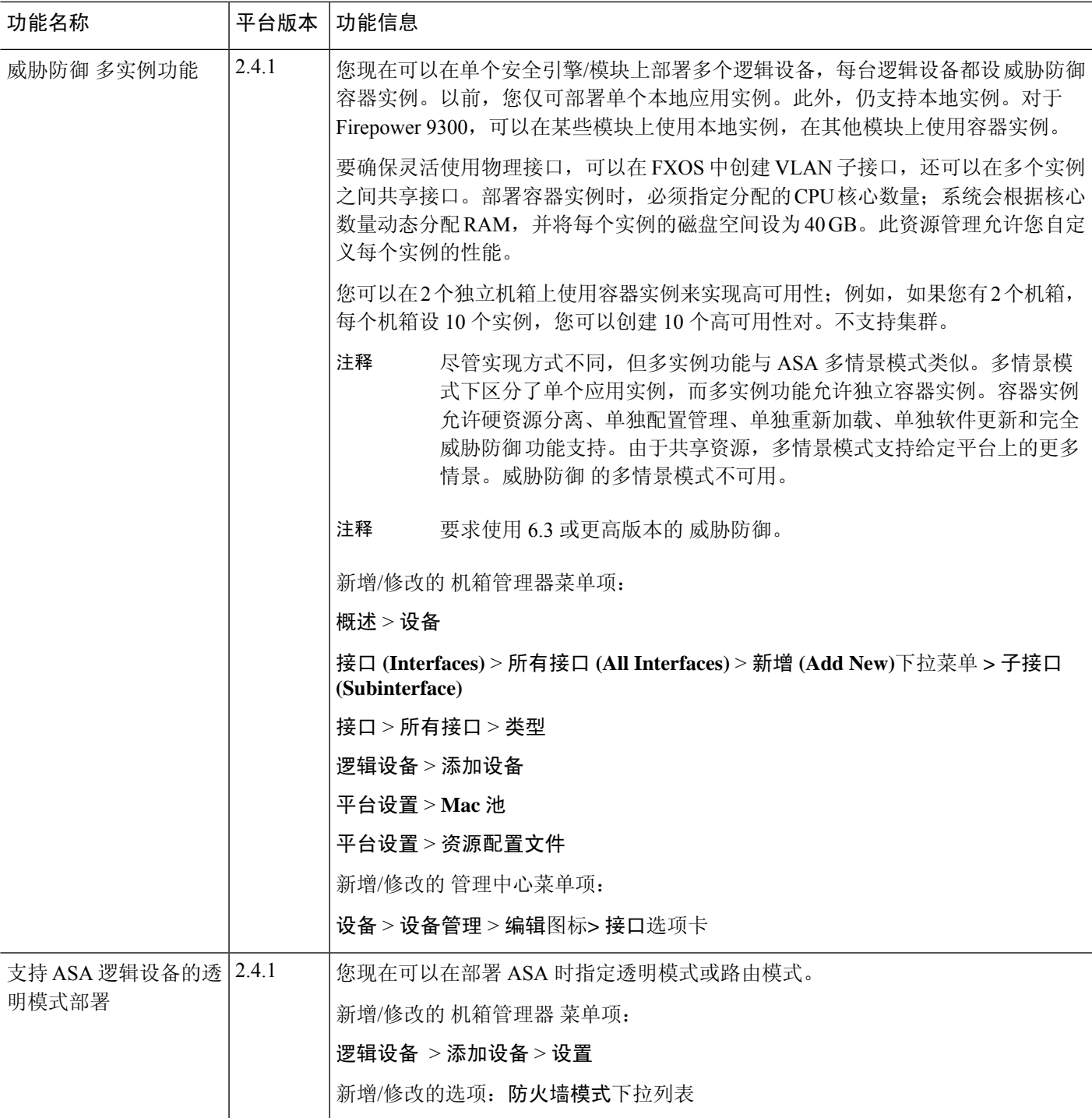

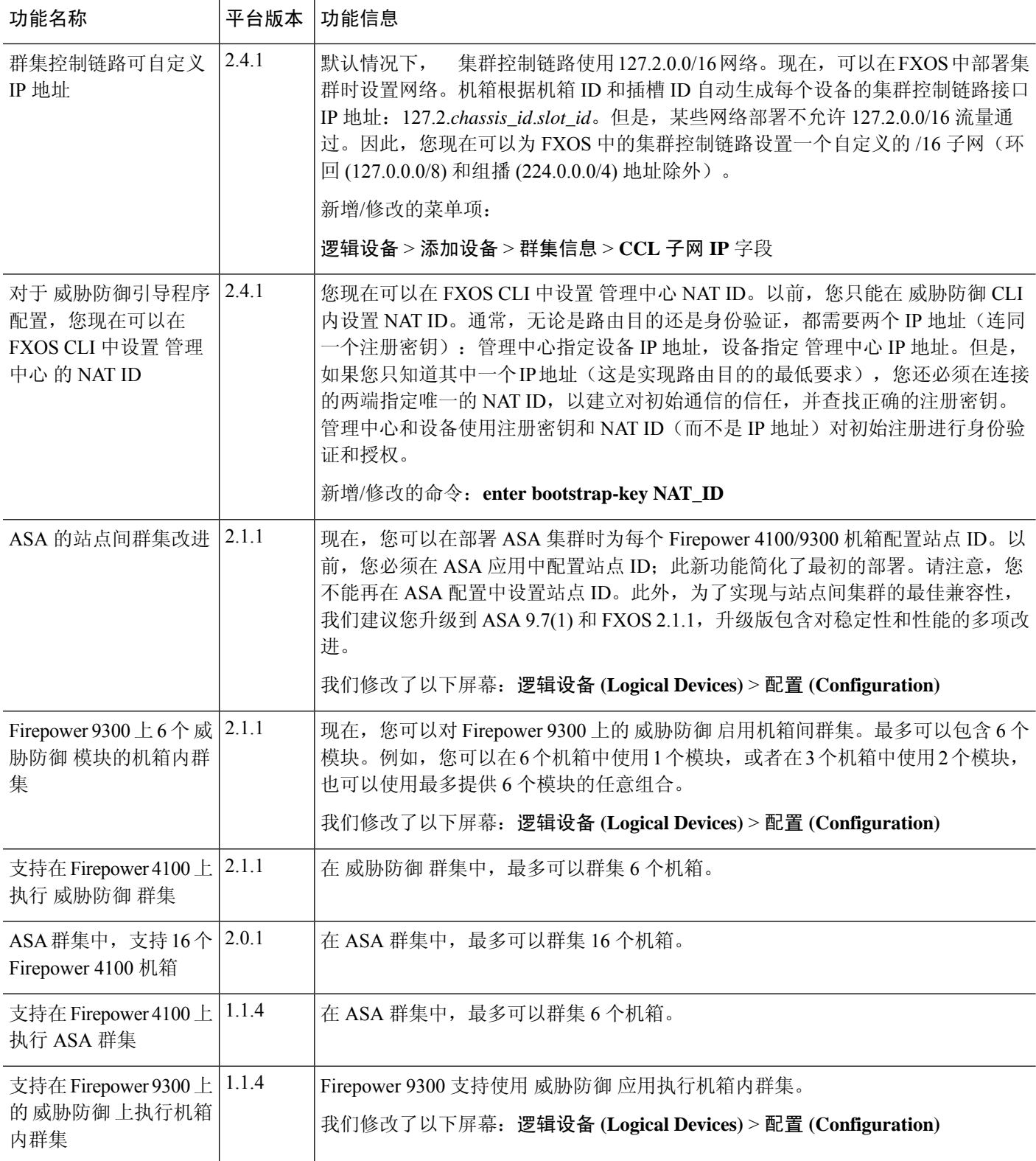

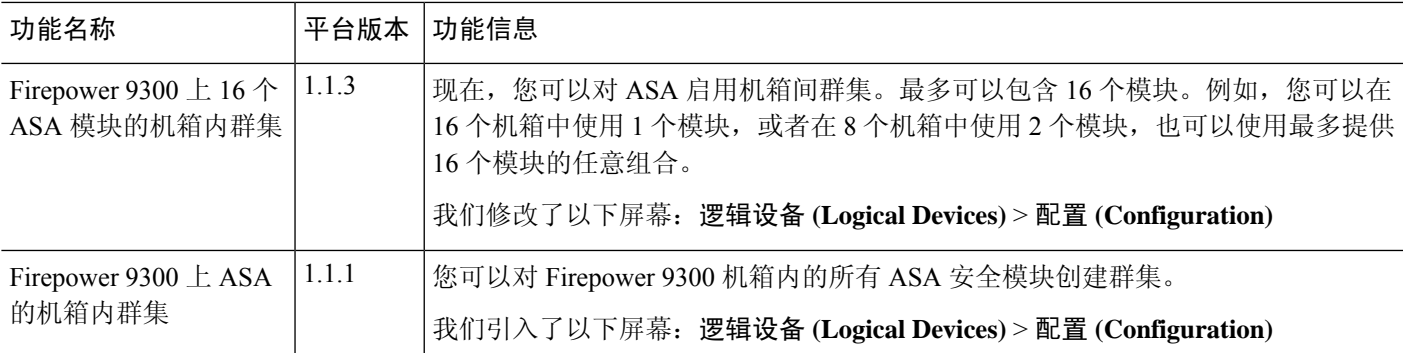

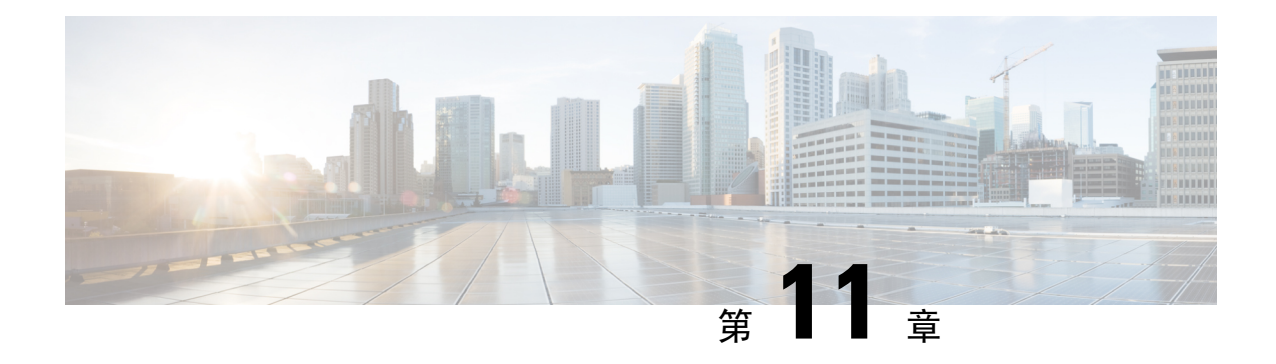

# 安全模块**/**引擎管理

- 关于 FXOS 安全模块/安全引擎, 第 283 页
- 停用安全模块, 第 285 页
- 确认安全模块/引擎, 第 285 页
- 重启安全模块/引擎, 第 286 页
- 重新初始化安全模块/引擎, 第 286 页
- 确认网络模块, 第 287 页
- 使网络模块离线或在线, 第 287 页
- 刀片运行状况监控, 第 289 页

# 关于 **FXOS** 安全模块**/**安全引擎

在 机箱管理器的"安全模块/安全引擎"页面上,您可以查看安全模块/引擎的状态,并在安全模块/ 引擎上执行各种功能:

安全模块/安全引擎 (Security Modules/Security Engine) 页面提供以下信息:

- 硬件状态 显示安全模块/引擎硬件的状态。
	- 开启 安全模块/引擎 已成功启动,并且未显示任何硬件故障,即使 安全模块/引擎 没有与 之关联的逻辑设备。
	- 正在启动 安全模块/引擎正在启动过程中。
	- 重启 安全模块/引擎正在重启过程中。
	- 关闭 安全模块/引擎的电源未打开或硬件故障阻止安全模块/引擎成功启动。
	- 不匹配 (Mismatch) 安全模块已停用或插槽中安装了新的安全模块。使用"确 认"(Acknowledge) 功能, 使安全模块恢复正常运行状态。
	- 空 该插槽中未安装安全模块。
- 服务状态 显示安全模块/引擎上软件的状态:
- 不可用 (Not-available) 安全模块已从插槽中移除。重新安装安全模块,使之回到正常运行 状态。
- 在线 安全模块/引擎已安装并处于正常运行模式。
- 未响应 安全模块/引擎未响应。
- 令牌不匹配 (Token Mismatch) 表示已安装到机箱插槽中的安全模块不是之前配置的安全模 块。这也可能是软件安装错误引起的。使用"重新初始化(Reinitialize)"功能使安全模块恢 复正常运行状态。
- 故障 安全模块/引擎处于故障状态。查看系统故障列表,了解有关故障状态可能原因的详 细信息。您也可以将鼠标悬停在故障对应的信息图标上,以查看更多信息。

#### 安全模块故障

- 故障保护模式 安全模块处于故障保护模式。在此模式下, 系统会阻止启动应用。要进行 故障排除或禁用故障保护模式,请连接到安全模块。也可以删除应用实例。
- HDD 错误 安全模块磁盘驱动器出现错误。请确认安全模块有磁盘驱动器,并且如果故障 未清除,则更换故障磁盘驱动器。
- 文件系统错误-安全模块上的磁盘分区不兼容。重启安全模块有可能会使其从故障中恢复。 如果此故障仍然存在,请将数据备份到外部设备,然后对插槽进行重新初始化。
- 格式故障 安全模块磁盘驱动器上的自动格式功能出现故障。重新初始化安全模块以便重 新格式化。
- 电源 显示安全模块/引擎的电源状态:
	- 开 (On) 使用"电源关/开 (Power off/on)"功能切换安全模块/引擎的电源状态。
	- 关 (Off) 使用"电源关/开 (Power off/on)"功能切换安全模块/引擎的电源状态。
- 应用 显示安全模块/引擎上安装的逻辑设备类型。
- 在 机箱管理器的"安全模块/安全引擎"页面上,您可以在安全模块/引擎上执行以下功能:
	- 停用(仅限安全模块)-停用安全模块后,安全模块将进入维护模式。您还可以先停用然后确认 安全模块,从而纠正某些故障状态。请参阅停用安全模块 ,第 285 页。
	- 确认 (Acknowledge) 让新安装的安全模块上线。请参阅确认安全模块/引擎 ,第 285 页。
	- 重启 重新启动 安全模块/引擎。请参阅重启安全模块/引擎, 第 286 页。
	- 重新初始化-重新格式化安全模块/引擎硬盘,从安全模块/引擎上删除所有部署的应用和配置, 然后重新启动系统。在重新初始化完成后,如果为安全模块/引擎配置了逻辑设备,FXOS将重 新安装应用软件,重新部署逻辑设备,并自动启动应用。请参阅重新初始化安全模块/引擎,第 286 页。

在重新初始化期间,安全模块/引擎上的所有应用数据都将被删除。请在重 新初始化安全模块/引擎之前备份所有应用数据。 警告

• 电源关/开 - 切换安全模块/引擎的电源状态。请参阅重启安全模块/引擎, 第286页。

## 停用安全模块

当您停用安全模块时,安全模块对象将从配置中删除,安全模块将变为非托管状态。安全模块上运 行的任何逻辑设备或软件都将变为非活动状态。

如果要暂时停止使用安全模块,您可以停用安全模块。

过程

◭

步骤 **1** 选择安全模块 **(Security Modules)** 打开"安全模块 (Security Modules)"页面。

步骤 **2** 要停用安全模块,点击该安全模块所对应的下线 **(Decommission)**。

步骤 **3** 点击是 **(Yes)** 确认要停用指定的安全模块。

# 确认安全模块**/**引擎

将新的安全模块安装到机箱时, 或将现有模块替换为一个具有不同产品 ID (PID) 的模块时, 必须确 认安全模块,然后才能开始使用该模块。

如果安全模块显示"不匹配"或"令牌不匹配"状态,这表示安装在插槽中的安全模块上的数据与 之前安装在该插槽中的模块不匹配。如果安全模块上已有数据并且您确定要在新的插槽中使用它(换 句话说, 安全模块并非无意中安装到错误插槽), 您必须重新初始化该安全模块, 然后才可以向它 部署逻辑设备。

#### 过程

- 步骤 **1** 选择安全模块**/**安全引擎 **(Security Modules/Security Engine)** 打开"安全模块/安全引擎 (Security Modules/Security Engine"页面。
- 步骤 **2** 点击您想要确认的安全模块/引擎所对应的确认 **(Acknowledge)**。
- 步骤 **3** 点击是 **(Yes)** 确定您要确认指定的安全模块/引擎。

# 重启安全模块**/**引擎

按照以下步骤重启安全模块/引擎。

过程

- 步骤 **1** 选择安全模块**/**安全引擎 **(Security Modules/Security Engine)** 打开"安全模块/安全引擎 (Security Modules/Security Engine"页面。
- 步骤 **2** 点击您想要重新引导的安全模块/引擎所对应的重启 **(Power Cycle)**。
- 步骤 **3** 执行以下操作之一:
	- 点击安全重启 **(Safe Power Cycle)** 让系统等待最多五分钟,以便在系统重启指定的安全模块/引 擎之前关闭安全模块/引擎上运行的应用程序。
	- 点击立即重启 **(Power Cycle Immediately)** 让系统立即重启指定的安全模块/引擎。

# 重新初始化安全模块**/**引擎

当 安全模块/引擎重新初始化时,安全模块/引擎的硬盘将会格式化,所有安装的应用实例、配置和 数据均会删除。在重新初始化完成后,如果为 安全模块/引擎配置了逻辑设备,FXOS 将重新安装应 用软件,重新部署逻辑设备,并自动启动应用。

## $\triangle$

在重新初始化期间,安全模块/引擎上的所有应用数据都将被删除。请在重新初始化 安全模块/引擎 之前备份所有应用数据。 注意

#### 过程

- 步骤 **1** 选择安全模块**/**安全引擎 **(Security Modules/Security Engine)** 打开"安全模块/安全引擎"(Security Modules/Security Engine) 页面。
- 步骤 **2** 点击您想要重新初始化的安全模块/引擎所对应的重新初始化。
- 步骤 **3** 点击是确认您要重新初始化指定的安全模块/引擎。

安全模块/引擎会重启,安全模块上的所有数据均会删除。此过程可能需要数分钟。

# 确认网络模块

将新的网络模块安装到机箱时,或将现有模块替换为一个具有不同产品 ID (PID) 的模块时, 必须确 认网络模块,然后才能开始使用该模块。

### 过程

步骤 **1** 进入 scope fabric-interconnect 模式:

**scope fabric-interconnect**

步骤 **2** 在安装新模块或用不同类型(即不同PID)的网络模块更换网络模块后,输入 **acknowledge** 命令:

#### **acknowledge**

### 示例:

FPR1 /fabric-interconnect # **acknowledge** fault Fault slot Card Config Slot Id <======

步骤 **3** 输入 **acknowledge slot** 以确认插入的插槽。

#### **acknowledge slot**

#### 示例:

FPR1 /fabric-interconnect # acknowledg slot 2 0-4294967295 Slot Id

步骤 **4** 确认配置:

**commit-buffer**

# 使网络模块离线或在线

按照以下步骤以使用 CLI 命令使网络模块离线, 或者使其重新恢复在线; 在执行模块在线插入和删 除 (OIR) 时用于示例。

注释

- 如果要删除或更换网络模块,请按照适用于设备的《安装指南》的"维护和升级"一章中的说 明进行操作。请参阅[https://www.cisco.com/c/en/us/support/security/firepower-ngfw/](https://www.cisco.com/c/en/us/support/security/firepower-ngfw/products-installation-guides-list.html) [products-installation-guides-list.html](https://www.cisco.com/c/en/us/support/security/firepower-ngfw/products-installation-guides-list.html)。
	- 如果在 8 端口 1G 铜缆 FTW 网络模块 (FPR-NM-8X1G-F FTW) 上执行网络模块在线插入和拆卸 (OIR),请注意,网络模块LED将保持熄灭,直到您使用此程序使卡上线。LED先闪烁琥珀色, 然后在发现网络模块后将更改为绿色,并且应用程序上线。

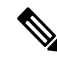

如果删除 FTW 网络模块并确认插槽,则系统会从 威胁防御 逻辑设备中删除网络模块端口。在这种 情况下,必须先使用管理中心删除硬件旁路内联集配置,然后再重新插入网络模块。重新插入网络 模块后,必须执行以下操作: 注释

- 使用 机箱管理器 或 FXOS 命令行界面 (CLI) 将网络模块端口配置为管理在线状态。
- 将网络模块端口添加到 威胁防御 逻辑设备,并使用 管理中心 重新配置端口。

如果您在未确认插槽的情况下移除网络模块,则会保留内联集配置,并且端口在管理中心中显示为 关闭。重新插入网络模块后,将恢复先前的配置。

有关内联集的硬件旁路的详细信息,请参阅硬件旁路对 ,第 157 页。

### 过程

步骤 **1** 对于要使其离线的模块,使用以下命令进入 /fabric-interconnect 模式,然后进入 /card 模式:

**scope fabric-interconnect a scope card** *ID*

- 步骤 **2** 您可以使用 **show detail** 命令来查看关于此卡的信息,包括其当前状态。
- 步骤 **3** 要使模块离线,请输入:

**set adminstate offline**

步骤 **4** 输入 **commit-buffer** 命令,以保存配置更改。

您可以再次使用 **show detail** 命令确认该模块已离线。

步骤 **5** 要使网络模块重新恢复在线,请输入:

**set adminstate online commit-buffer**

#### 示例

```
FP9300-A# scope fabric-interconnect a
FP9300-A /fabric-interconnect # scope card 2
FP9300-A /fabric-interconnect/card # show detail
Fabric Card:
   Id: 2
   Description: Firepower 4x40G QSFP NM
   Number of Ports: 16
   State: Online
   Vendor: Cisco Systems, Inc.
   Model: FPR-NM-4X40G
   HW Revision: 0
   Serial (SN): JAD191601DE
   Perf: N/A
   Admin State: Online
    Power State: Online
   Presence: Equipped
   Thermal Status: N/A
   Voltage Status: N/A
FP9300-A /fabric-interconnect/card # set adminstate offline
FP9300-A /fabric-interconnect/card* # commit-buffer
FP9300-A /fabric-interconnect/card # show detail
Fabric Card:
   Id: 2
   Description: Firepower 4x40G QSFP NM
   Number of Ports: 16
    State: Offline
   Vendor: Cisco Systems, Inc.
   Model: FPR-NM-4X40G
   HW Revision: 0
   Serial (SN): JAD191601DE
   Perf: N/A
   Admin State: Offline
   Power State: Off
   Presence: Equipped
   Thermal Status: N/A
   Voltage Status: N/A
FP9300-A /fabric-interconnect/card #
```
# 刀片运行状况监控

当在刀片上检测到指定数量的意外应用重启时,会在安全模块或引擎上启用故障保护,以防止无限 启动循环情况,这可能会对冗余 HA 或集群部署产生进一步的副作用。

刀片平台会定期执行运行状况检查,并将结果报告给 MIO。如果刀片处于故障状态, 您将收到故障 和错误消息通知。

### 故障和错误消息

如果刀片存在任何问题,您可以在平台的"概述"(Overview) 页面中查看故障和错误消息。

- "概述" (Overview) 页面 "安全模块" (Security Module) 会显示运行状态为"故障" (Fault) 的 故障符号。
- "安全模块"(Security Module) 页面 刀片服务器中的"服务状态"(Service State) 将显示为"故 障"(Fault)。将鼠标悬停在"i"图标上时,会显示错误消息。
- "逻辑设备"(Logical Devices) 页面 如果逻辑设备可用且安全模块出现故障,则将鼠标悬停在 上方时, "i"图标会显示错误消息。

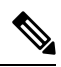

注释 您可以从 FXOS CLI 配置和管理故障保护设置。

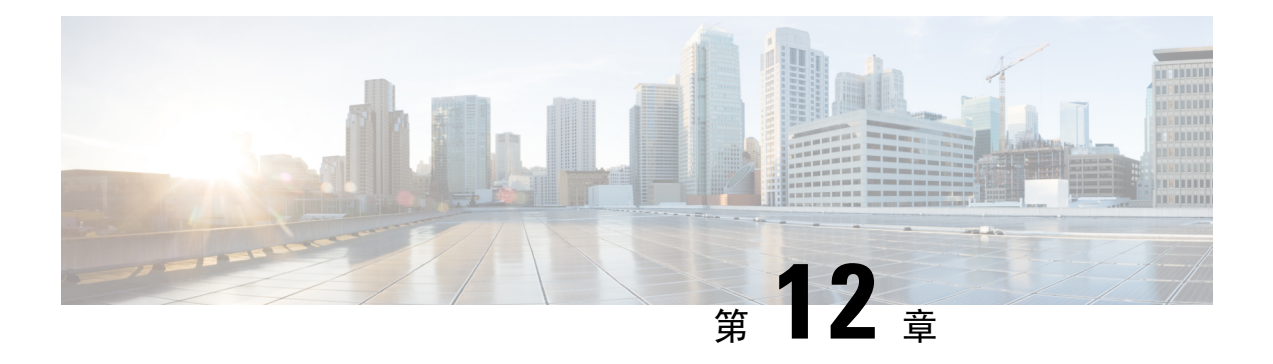

# 配置导入**/**导出

- 关于配置导入/导出的配置导入/导出准则, 第 291 页
- 为配置导入/导出设置加密密钥, 第 292 页
- 导出 FXOS 配置文件, 第 293 页
- 计划自动配置导出, 第 294 页
- 设置配置导出提醒, 第 294 页
- 导入配置文件, 第 295 页

# 关于配置导入**/**导出的配置导入**/**导出准则

使用配置导出功能将包含 Firepower 4100/9300 机箱的逻辑设备和平台配置设置的 XML 文件导出到 远程服务器或本地计算机。之后,您便可以导入此配置文件,快速将配置设置应用于 Firepower 4100/9300 机箱,以返回到已知的正确配置,或从系统故障中恢复。

### 准则和限制

- 从 FXOS 2.6.1 开始, 可配置加密密钥。必须先设置加密密钥, 才可导出配置。导入该配置时, 必须在系统上设置相同的加密密钥。如果您修改了加密密钥确保其与导出期间使用的密钥不再 匹配,导入操作将失败。请确保记录用于每个导出配置的加密密钥。
- 请勿修改配置文件的内容。如果配置文件被修改,使用该文件进行配置导入可能会失败。
- 特定应用的配置设置不包含在配置文件内。您必须使用应用提供的配置备份工具来管理特定应 用的设置和配置。
- 将配置导入到 Firepower 4100/9300 机箱 时, Firepower 4100/9300 机箱 上的所有现有配置(包括 任何逻辑设备)会被删除并完全替换为导入文件中包含的配置。
- •除了在 RMA 场景中,我们建议您只将配置文件导入当初从中导出该配置的同一个 Firepower 4100/9300 机箱。
- 进行导入的 Firepower 4100/9300 机箱 的平台软件版本应与执行导出时的版本相同。否则,导入 操作将无法确保会成功。我们建议您在升级或降级 Firepower 4100/9300 机箱 时导出备份配置。
- 进行导入的 Firepower 4100/9300 机箱 必须在与执行导出时所用的相同插槽中安装相同的网络模 块。
- 进行导入的 Firepower 4100/9300 机箱 必须为您正在导入的导出文件中定义的任意逻辑设备安装 了正确的软件应用映像。
- 如果导入的配置文件包含其应用具有最终用户许可协议 (EULA) 的逻辑设备,则在导入配置之 前,您必须在 Firepower 4100/9300 机箱上接受该应用的 EULA, 否则操作将失败。
- 要避免覆盖现有的备份文件,请更改备份操作中的文件名或将现有文件复制到其他位置。

您必须单独备份逻辑应用,因为 FXOS 导入/导出将仅备份 FXOS 配置。FXOS 配置导入将导致逻辑 设备重新启动,并使用出厂默认配置重建设备。 注释

# 为配置导入**/**导出设置加密密钥

导出配置时,FXOS 将加密敏感数据,例如密码和密钥。

从 FXOS 2.6.1 开始, 可配置加密密钥。必须先设置加密密钥, 才可导出配置。导入该配置时, 必须 在系统上设置相同的加密密钥。如果您已修改加密密钥确保其与导出期间使用的密钥不再匹配,导 入操作将失败。请确保记录用于每个导出配置的加密密钥。

您可以在"导出"页面或"导入"页面上设置加密密钥。然而,设置完成后,同一密钥可用于导出 和导入。

如果要将从 2.6.1 以前版本 FXOS 导出的配置导入 FXOS 2.6.1 或更高版本,系统将不会检查加密密 钥并将允许导入。

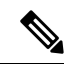

如果要进行导入的平台软件版本与进行导出的版本不一致,则不能保证导入操作成功。我们建议您 在升级或降级 Firepower 4100/9300 机箱时导出备份配置。 注释

每当 威胁防御 逻辑设备升级到新软件时, 使用"设置版本"(Set Version) 选项并导出备份配置, 以 便新的启动版本与升级版本的软件版本相匹配。

### 过程

- 步骤 **1** 依次选择系统 **(System)** > 配置 **(Configuration)** > 导出 **(Export)**。
- 步骤 **2** 在加密项下,在密钥字段中输入密钥,用于加密/解密敏感数据。加密密钥的长度必须介于 4 至 40 个字符之间。
- 步骤 **3** 点击保存密钥。

导出和导入配置时,设置加密密钥,并将其用于加密/解密敏感数据。系统在密钥字段旁边显示设 置:是,指示已设置加密密钥。

# 导出 **FXOS** 配置文件

使用配置导出功能将包含 Firepower 4100/9300 机箱逻辑设备和平台配置设置的 XML 文件导出到远 程服务器或本地计算机。

### 开始之前

查看关于配置导入/导出的配置导入/导出准则。

#### 过程

- 步骤 **1** 在 上依次选择系统 **(System)** > 配置 **(Configuration)** > 导出 **(Export)**。
- 步骤 **2** 要将配置文件导出到本地计算机,请点击本地导出 **(Export Locally)**。 配置文件已创建,然后根据您的浏览器,该文件可能会自动下载到默认下载位置,或者系统会提示 您保存文件。
- 步骤 **3** 要将配置文件导出到之前配置的远程服务器,请点击您要使用的远程配置的导出 **(Export)** 按钮。 配置文件已创建,并已被导出到指定位置。
- 步骤 **4** 要将配置文件导出到新的远程服务器:
	- a) 在"按需导出(On-Demand Export)"下面,点击添加按需配置**(Add On-Demand Configuration)**。
	- b) 选择与远程服务器通信时要使用的协议。它可以是以下协议之一:FTP、TFTP、SCP 或 SFTP。
	- c) 输入备份文件应存储位置的主机名或 IP 地址。这可以是 Firepower 4100/9300 机箱可通过网络访 问的服务器、存储阵列、本地驱动器或任何读/写介质。

如果使用主机名而不使用 IP 地址, 则必须配置 DNS 服务器。

- d) 如果您使用非默认端口,请在端口 **(Port)** 字段中输入端口号。
- e) 输入系统在登录远程服务器时应使用的用户名。如果协议是 TFTP,将无法应用该字段。
- f) 输入远程服务器用户名的密码。如果协议是 TFTP,将无法应用该字段。
- g) 在位置 **(Location)** 字段中,输入配置文件导出位置的完整路径,包括文件名。
- h) 点击确定 **(OK)**。

"远程配置 (Remote Configuration)"将添加到按需导出 (On-Demand Export) 表。

i) 点击您想使用的远程配置的导出 **(Export)** 按钮。 配置文件已创建,并已被导出到指定位置。

# 计划自动配置导出

使用计划的导出功能将包含 Firepower 4100/9300 机箱逻辑设备和平台配置设置的 XML 文件自动导 出到远程服务器或本地计算机。您可以计划每日、每周或每两周运行一次导出。配置导出将按计划 执行,计划基于计划的导出功能的启用时间。例如,如果您在星期三的晚上 10:00 启用每周一次的 计划的导出,系统将在每个星期三的晚上 10:00 触发新的导出。

请查看关于配置导入/导出的配置导入/导出准则,了解有关使用配置导出功能的重要信息。

#### 过程

- 步骤 **1** 依次选择系统 **(System)** > 配置 **(Configuration)** > 导出 **(Export)**。
- 步骤 **2** 点击计划导出 **(Schedule Export)**。 您将看到配置计划的导出 **(Configure Scheduled Export)** 对话框。
- 步骤 **3** 选择与远程服务器通信时要使用的协议。它可以是以下协议之一:FTP、TFTP、SCP 或 SFTP。
- 步骤 **4** 要启用计划的导出,请选中启用 **(Enable)** 复选框。
	- 之后, 您可以使用此复选框启用或禁用计划的导出;但是,在启用或禁用计划的导出时, 您将需要重新指定密码。 注释
- 步骤 **5** 输入备份文件应存储位置的主机名或 IP 地址。这可以是 Firepower 4100/9300 机箱可通过网络访问的 服务器、存储阵列、本地驱动器或任何读/写介质。

如果使用主机名而不使用 IP 地址, 则必须配置 DNS 服务器。

- 步骤 **6** 如果您使用非默认端口,请在端口 **(Port)** 字段中输入端口号。
- 步骤 **7** 输入系统在登录远程服务器时应使用的用户名。如果协议是 TFTP,将无法应用该字段。
- 步骤 **8** 输入远程服务器用户名的密码。如果协议是 TFTP,将无法应用该字段。
- 步骤 **9** 在位置**(Location)**字段中,输入配置文件导出位置的完整路径,包括文件名。如果您省略了文件名, 导出操作步骤将为该文件分配一个名称。
- 步骤 10 选择您想要根据它自动导出配置的计划。它可以是以下计划之一: "每天(Daily)"、"每周(Weekly)" 或"每两周 (BiWeekly)"。
- 步骤 **11** 点击 **OK**。 计划的导出已创建。如果启用了计划的导出,系统将按照您选择的计划自动将配置文件导出到指定 位置。

# 设置配置导出提醒

使用导出提醒功能,让系统在一定天数内没有执行配置导出时报告错误。 默认情况下,导出提醒的启用频率为 30 天。

如果提醒频率小于计划导出策略中的天数(每天、每周或每两周),您将收到导出提醒错误消息 ("配置备份可能已过期(Config backup may be outdated)")。例如,如果您的导出计划为每周且提 醒频率为五天,若未在此时间内导出配置,则会每五天会发出此故障消息。 注释

### 过程

- 步骤 **1** 依次选择系统 **(System)** > 配置 **(Configuration)** > 导出 **(Export)**。
- 步骤 **2** 要启用配置导出提醒,请选中导出触发提醒 **(Reminder to trigger an export)** 下的复选框。
- 步骤 **3** 输入在两次配置导出之间,系统在生成提醒错误前应等待的天数(1 和 365 之间的整数)。
- 步骤 **4** 点击保存提醒 **(Save Reminder)**。

# 导入配置文件

您可以使用配置导入功能应用之前已从 Firepower 4100/9300 机箱导出的配置设置。此功能允许您返 回已知的良好配置或从系统故障中进行恢复。

### 开始之前

查看关于配置导入/导出的配置导入/导出准则。

### 过程

- 步骤 **1** 选择 系统 **(System)** > 工具 **(Tools)** > 导入**/**导出 **(Import/Export)**。
- 步骤 **2** 要从本地配置文件导入:
	- a) 点击选择文件 **(Choose File)** 以导航到要导入的配置文件并将其选定。
	- b) 点击 **Import**。 系统将打开确认对话框,请求您确认是否要继续,并警告您可能需要重新启动机箱。
	- c) 点击是 **(Yes)** 以确认要导入指定的配置文件。 现有配置被删除,导入文件中指定的配置应用到 Firepower 4100/9300 机箱。在导入过程中, 如 果有分支端口配置更改,Firepower 4100/9300 机箱将需要重新启动。

步骤 **3** 要从之前配置的远程服务器导入配置文件:

- a) 在"Remote Import (远程导入)"表中,点击您想要使用的远程配置的导入 **(Import)** 按钮。 系统将打开确认对话框,请求您确认是否要继续,并警告您可能需要重新启动机箱。
- b) 点击是 **(Yes)** 以确认要导入指定的配置文件。 现有配置被删除,导入文件中指定的配置应用到 Firepower 4100/9300 机箱。在导入过程中, 如 果有分支端口配置更改,Firepower 4100/9300 机箱将需要重新启动。

步骤 **4** 要从新的远程服务器上的配置文件导入:

- a) 在"远程导入 (Remote Import)"下,点击添加远程配置 **(Add Remote Configuration)**。
- b) 选择与远程服务器通信时要使用的协议。它可以是以下协议之一:FTP、TFTP、SCP或SFTP。
- c) 如果您使用非默认端口,请在端口 **(Port)** 字段中输入端口号。
- d) 输入备份文件存储位置的主机名或 IP 地址。这可以是 Firepower 4100/9300 机箱可通过网络访 问的服务器、存储阵列、本地驱动器或任何读/写介质。

如果使用主机名而不使用 IP 地址, 则必须配置 DNS 服务器。

- e) 输入系统在登录远程服务器时应使用的用户名。如果协议是 TFTP,将无法应用该字段。
- f) 输入远程服务器用户名的密码。如果协议是 TFTP,将无法应用该字段。
- g) 在文件路径 **(File Path)** 字段中,输入配置文件的完整路径,包括文件名。
- h) 点击保存 **(Save)**。 远程配置将添加到"远程导入 (Remote Import)"表。
- i) 点击您想使用的远程配置的导入 **(Import)** 按钮。 系统将打开确认对话框,请求您确认是否要继续,并警告您可能需要重新启动机箱。
- j) 点击是 **(Yes)** 以确认要导入指定的配置文件。 现有配置被删除,导入文件中指定的配置应用到 Firepower 4100/9300 机箱。在导入过程中, 如 果有分支端口配置更改,Firepower 4100/9300 机箱将需要重新启动。

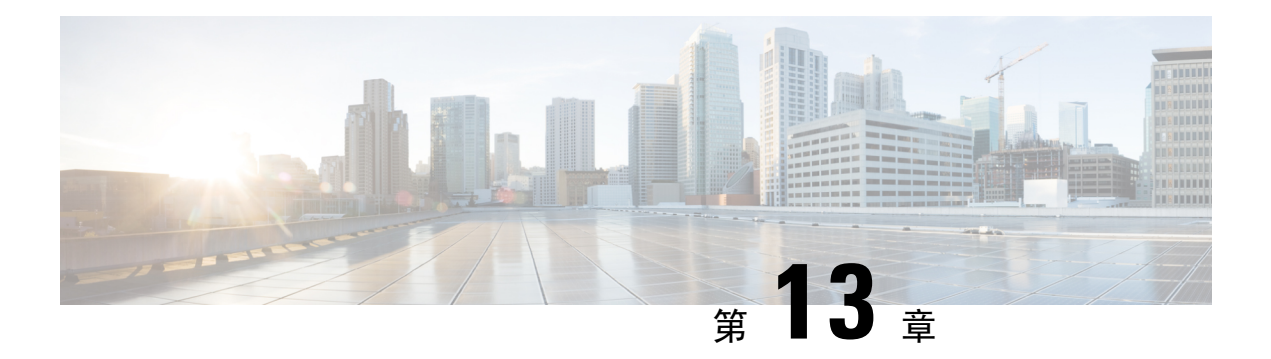

# 故障排除

- 数据包捕获 ,第 297 页
- 测试网络连接, 第 303 页
- 管理接口状态故障排除, 第 304 页
- 确定端口通道状态, 第 305 页
- 从软件故障中恢复, 第307页
- 从损坏的文件系统中恢复, 第312页
- 管理员密码未知时恢复出厂默认配置, 第 322 页
- 生成故障排除日志文件, 第 324 页
- 启用模块核心转储, 第 324 页
- 查找序列号 Firepower 4100/9300 机箱, 第 325 页
- 重建 RAID 虚拟驱动器, 第 326 页
- 确定 SSD 的问题, 第 327 页

# 数据包捕获

数据包捕获工具是一项宝贵资产,可用于调试连接和配置问题,了解通过 Firepower 4100/9300 机箱 的流量。您可以使用数据包捕获工具记录通过 Firepower 4100/9300 机箱上面向特定接口的流量。

您还可以创建多个数据包捕获会话,每个会话都可以捕获多个接口上的流量。对于包含在数据包捕 获会话中的每个接口,将创建单独的数据包捕获 (PCAP) 文件。

## 背板端口映射

Firepower 4100/9300 机箱对内部背板端口使用以下映射:

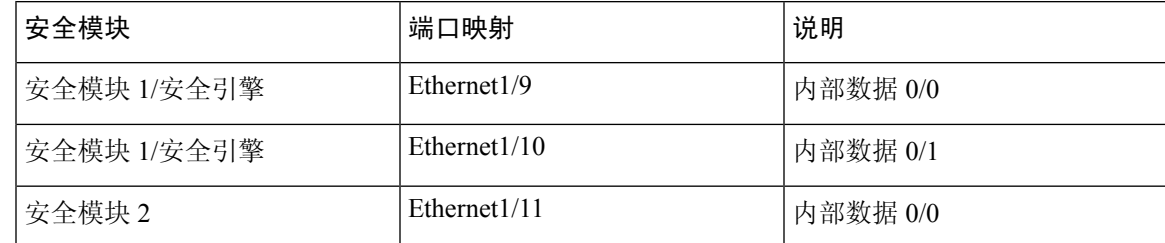

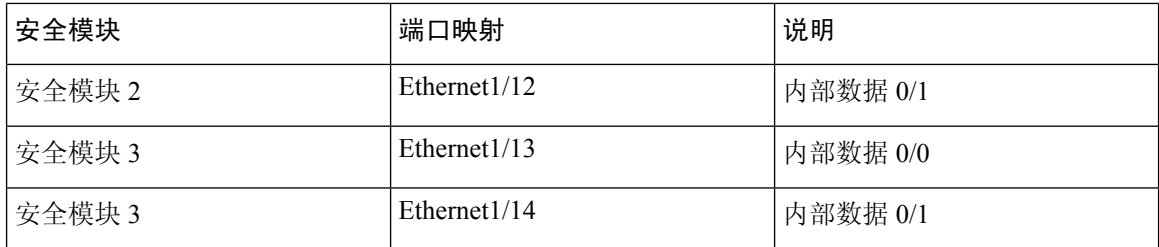

# 数据包捕获准则和限制

数据包捕获工具存在以下限制:

- 捕获速度最多达到 100 Mbps。
- 即使没有足够的存储空间来运行数据包捕获会话, 依然可以创建数据包捕获会话。在开始数据 包捕获会话之前,您应验证您有足够的存储空间。
- 对于单宽 4x100Gbps 或 2x100Gbps 网络模块(部件号分别为 FPR-NM-4X100G 和 FPR-NM-2X100G)上的数据包捕获会话,如果模块管理状态被设为关 (off), 则捕获会话会自动 禁用并出现"状态原因: 未知错误。"(Oper State Reason: Unknown Error.)。您必须在管理状态被 再次设为开 (on) 后重新启动捕获会话。

对于所有其他网络模块,数据包捕获会话会在模块管理状态更改期间继续。

- 不支持多个活动数据包捕获会话。
- 仅在内部交换机的入口阶段进行捕获。
- 对于内部交换机无法理解的数据包(例如, 安全组标记和网络服务报头数据包),过滤器不起 作用。
- 即使您在一个或多个父接口上设有多个子接口,针对每个会话也只可捕获一个子接口的数据包。
- 无法捕获整个 EtherChannel 或 EtherChannel 子接口的数据包。然而,对于分配至逻辑设备的 EtherChannel,可以捕获 EtherChannel 每个成员接口上的数据包。 如果分配子接口而不是父接 口,则无法捕获成员接口上的数据包。
- 当捕获会话仍处于活动状态时,您无法复制或导出 PCAP 文件。
- 删除数据包捕获会话时,与此会话相关的所有数据包捕获文件也将被删除。

## 创建或编辑数据包捕获会话

过程

步骤 **1** 依次选择工具 **(Tools)** > 数据包捕获 **(Packet Capture)**。

捕获会话 **(Capture Session)** 选项卡将会显示当前已配置的数据包捕获会话列表。如果当前未配置数 据包捕获会话,将会显示说明此情况的消息。

- 步骤 **2** 执行以下操作之一:
	- 要创建数据包捕获会话,请点击捕获会话 **(Capture Session)** 按钮。
	- 要编辑现有的数据包捕获会话,请点击该会话的编辑 **(Edit)** 按钮。

您可以在窗口左侧选择特定应用实例,然后该实例的表示形式便显示在窗口左侧。此表示用于选择 您希望捕获数据包的接口。窗口右侧包含用于定义数据包捕获会话的字段。

- 步骤 **3** 从下拉菜单中选择实例。
- 步骤 **4** 点击要在其上捕获流量的接口。选定接口显示复选标记。
- 步骤5 对于子接口,点击父接口左侧图标查看子接口选择列中的子接口。点击该列中的一个子接口;即使 您在一个或多个父接口上设有多个子接口,针对每个捕获会话也只可捕获一个子接口的数据包。

对于多个子接口,则将图标标记为子接口**(n)**;对于单个子接口,则使用子接口 ID 标记该图标。如 果系统也将父接口分配至实例,您可以选择父接口或子接口;您无法同时选择两者。如果系统未分 配父接口,则父接口将显示为灰色。不支持 Etherchannel 的子接口。

- 步骤 **6** 要捕获从背板端口传出的逻辑设备的流量:
	- a) 点击代表应用实例的框。

捕获位置 **(Capture On)**、应用端口 **(Application Port)** 和应用捕获方向 **(Application Capture Direction)** 字段位于配置数据包捕获会话 **(Configure Packet Capture Session)** 窗口的右侧。

- b) 选择您想要在其上捕捉流量的背板端口或从捕捉端口 **(Capture On)** 下拉列表中选择所有背板端 口 **(All Backplane Ports)**。
- 步骤 **7** 请在会话名称 **(Session Name)** 字段中输入数据包捕获会话的名称。
- 步骤 **8** 可以通过以下两种方式指定要用于此数据包捕获会话的缓冲区大小:从缓冲区大小 **(Buffer Size)** 列 表中选择预定义的值之一,或选择自定义 **(MB) (Custom in MB)**,然后输入所需的缓冲区大小。指 定的缓冲区大小必须介于 1 和 2048 MB 之间。
- 步骤 **9** 在 **Snap** 长度 **(Snap Length)** 字段中指定要捕获的数据包的长度。有效值范围为 64 至 9006 个字节。 默认的 Snap 长度为 1518 个字节。
- 步骤 **10** 指定当执行此数据包捕获会话时,您是希望覆盖现有的 PCAP 文件还是将数据附加到 PCAP 文件。
- 步骤 **11** 要捕获应用实例与特定接口之间的流量:
	- a) 点击表示该逻辑设备的框。
	- b) 从捕获位置下拉列表中,选择应用类型(例如,**asa**)。
	- c) 选择您想要捕获流出或流入流量的应用端口。
	- d) 要仅捕获从逻辑设备流向指定接口的流量,请点击应用捕获方向**(Application Capture Direction)** 旁边的出口数据包 **(Egress Packets)** 选项。
		- 如果选择出口数据包,将仅在所选背板端口上捕获流量,不会捕获物理端口上的流量 (即使您已选择它们)。 注释
- e) 要捕捉流出或流入指定接口的流量,请点击应用捕捉方向 **(Application Capture Direction)** 旁边 的 所有数据包 **(All Packets)** 选项。
- 步骤 **12** 要过滤捕获的流量:
	- a) 点击捕获过滤器 **(Capture Filter)** 字段的应用过滤器 **(Apply Filter)** 选项。

您将看到一组用于配置过滤器的字段。

b) 如果您需要创建过滤器,请点击创建过滤器 **(Create Filter)**。

您将看到创建数据包过滤器 **(Create Packet Filter)** 对话框。有关详细信息,请参阅配置数据包捕 获的过滤器, 第300页。

- c) 从应用 **(Apply)** 下拉列表中选择要使用的过滤器。
- d) 从应用目标 **(To)** 下拉列表中选择要应用过滤器的接口。
- e) 要应用其他过滤器, 请点击**应用其他过滤器(ApplyAnother Filter**), 然后重复以上步骤应用其他 过滤器。
- 步骤 **13** 执行以下操作之一:
	- 要保存此数据包捕获会话并立刻运行该会话,请点击保存并运行 **(Save and Run)** 按钮。仅在当 前未运行其他数据包捕获会话时,此选项才可用。
	- 要保存此数据包捕获会话,以便在稍后运行,请点击保存 **(Save)** 按钮。

在捕获会话 **(Capture Session)** 选项卡中,您将看到列出了您的会话及之前创建的任何其他会话。如 果选择保存并运行 (Save and Run), 数据包捕获会话将捕获数据包。要从会话下载 PCAP 文件, 您 需要先停止捕获。

## 配置数据包捕获的过滤器

您可以创建过滤器来限制数据包捕获会话中包含的流量。在创建数据包捕获会话时,您可以选择哪 些接口应使用特定过滤器。

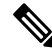

如果您修改或删除已应用于当前正在运行的数据包捕获会话的过滤器,那么在您禁用并重新启用该 会话后,更改才会生效。 注释

过程

步骤 **1** 依次选择工具 **(Tools)** > 数据包捕获 **(Packet Capture)**。

捕获会话 **(Capture Session)** 选项卡将会显示当前已配置的数据包捕获会话列表。如果当前未配置数 据包捕获会话,将会显示说明此情况的消息。

步骤 **2** 执行以下操作之一:

- 要创建过滤器,请点击添加过滤器 **(Add Filter)** 按钮。
- 要编辑现有过滤器,请点击该过滤器的编辑 **(Edit)** 按钮。

您将看到创建或编辑数据包过滤器 **(Create or Edit Packet Filter)** 对话框。

- 步骤 **3** 请在会话名称 **(Session Name)** 字段中输入数据包捕获过滤器的名称。
- 步骤 4 要对特定协议进行过滤, 请从协议 (Protocol) 列表中选择该协议, 或选择自定义 (Custom), 然后输 入所需的协议。自定义协议必须为 IANA 定义的协议,并采用十进制格式 (0 - 255)。
- 步骤5 要对特定以太网类型进行过滤, 请从以太网类型 (EtherType) 列表中选择该以太网类型, 或选择自 定义 **(Custom)**,然后输入所需的以太网类型。自定义以太网类型必须是 IANA 定义的以太网类型, 并采用十进制格式(例如,IPv4 = 2048,IPv6 = 34525,ARP = 2054 和 SGT = 35081)。
- 步骤 6 要基于内部 VLAN(进入端口时的 VLAN ID)或外部 VLAN(Firepower 4100/9300 机箱添加的 VLAN ID)过滤流量,请在指定字段中输入 VLAN ID。
- 步骤 **7** 要过滤特定来源或目的的流量,请在指定的来源或目的字段中输入IP地址和端口或输入MAC地址。
	- 您可以使用 IPv4 或 IPv6 地址过滤,但无法在同一数据包捕获会话中同时过滤这两类地 址。 注释
- 步骤 **8** 点击保存 **(Save)** 保存过滤器,

在过滤器列表 **(Filter List)** 选项卡中,您将看到列出了您的过滤器和已创建的任何其他过滤器。

# 启动和停止数据包捕获会话

#### 过程

步骤 **1** 依次选择工具 **(Tools)** > 数据包捕获 **(Packet Capture)**。

捕获会话 **(Capture Session)** 选项卡将会显示当前已配置的数据包捕获会话列表。如果当前未配置数 据包捕获会话,将会显示说明此情况的消息。

- 步骤 **2** 要启动数据包捕获会话,请点击该会话的启用会话 **(Enable Session)** 按钮,然后点击是 **(Yes)** 进行确 认。
	- 注释 您无法在另一个会话运行时启动数据包捕获会话。

会话中所包含接口的 PCAP 文件将开始收集流量。如果会话配置为覆盖会话数据, 现有的 PCAP 数 据将会擦除。如果不这样配置,数据将被附加到现有文件(如有)。

在数据包捕获会话运行时,单个 PCAP 文件的文件大小将随流量捕获而增加。一旦达到缓冲区大小 限制,系统将开始丢弃数据包,您将会看到"丢弃计数 (Drop Count)"字段数值增加。

步骤 **3** 要停止数据包捕获会话,请点击该会话的禁用会话 **(Disable Session)** 按钮,然后点击是 **(Yes)** 进行确 认。

在禁用会话后, 您便可以下载 PCAP 文件(请参阅 下载数据包捕获文件, 第 302 页)。

## 下载数据包捕获文件

您可将数据包捕获 (PCAP) 文件从会话下载到本地计算机,以便使用网络数据包分析器分析这些文 件。

### 过程

步骤 **1** 依次选择工具 **(Tools)** > 数据包捕获 **(Packet Capture)**。

捕获会话 **(Capture Session)** 选项卡将会显示当前已配置的数据包捕获会话列表。如果当前未配置数 据包捕获会话,将会显示说明此情况的消息。

步骤 **2** 要从数据包捕获会话下载特定接口的 PCAP 文件,请点击对应此接口的下载 **(Download)** 按钮。

注释 在数据包捕获会话运行时, 无法下载 PCAP 文件。

根据您的浏览器,指定的PCAP文件要么会自动下载到默认下载位置,要么系统会提示您保存文件。

## 删除数据包捕获会话

如果单个数据包捕获会话当前未运行,则可将其删除,或者可以删除所有不活动的数据包捕获会话。

### 过程

步骤 **1** 依次选择工具 **(Tools)** > 数据包捕获 **(Packet Capture)**。

捕获会话 **(Capture Session)** 选项卡将会显示当前已配置的数据包捕获会话列表。如果当前未配置数 据包捕获会话,将会显示说明此情况的消息。

- 步骤 **2** 要删除特定数据包捕获会话,请点击对应于该会话的删除 **(Delete)** 按钮。
- 步骤 **3** 要删除所有不活动的数据包捕获会话,请点击数据包捕获会话列表上方的删除所有会话 **(Delete All Sessions)** 按钮。

# 测试网络连接

### 开始之前

要使用主机名或 IPv4 地址 ping 网络中的另一设备,以此来测试基本网络连接,请使用 **ping** 命令。 要使用主机名或 IPv6 地址 ping 网络上中的另一设备,请使用 **ping6** 命令。

要使用主机名或 IPv4 地址跟踪网络中另一设备的路由,请使用 **traceroute** 命令。要使用主机名或 IPv6 地址跟踪网络中另一设备的路由,请使用 **traceroute6** 命令。

- **ping** 和 **ping6** 命令可在 local-mgmt 模式下使用。
- **ping** 命令还可在 module 模式下使用。
- **traceroute** 和 **traceroute6** 命令可在 local-mgmt 模式下使用。
- **traceroute** 命令还可在 module 模式下使用。

### 过程

步骤 **1** 通过输入以下命令之一连接到 local-mgmt 或 module 模式:

- **connect local-mgmt**
- **connect module** *module-ID* {**console** | **telnet**}

### 示例:

FP9300-A# **connect local-mgmt** FP9300-A(local-mgmt)#

步骤 **2** 使用主机名或 IPv4 地址 ping 网络中的另一设备,以此来测试基本网络连接:

**ping** {*hostname* | *IPv4\_address*} [**count** *number\_packets* ] | [**deadline** *seconds* ] | [**interval** *seconds* ] | [**packet-size** *bytes* ]

#### 示例:

此示例演示如何 ping 连接网络中的另一设备十二次:

```
FP9300-A(local-mgmt)# ping 198.51.100.10 count 12
PING 198.51.100.10 (198.51.100.10) from 203.0.113.5 eth0: 56(84) bytes of data.
64 bytes from 198.51.100.10: icmp_seq=1 ttl=61 time=0.264 ms
64 bytes from 198.51.100.10: icmp_seq=2 ttl=61 time=0.219 ms
64 bytes from 198.51.100.10: icmp_seq=3 ttl=61 time=0.234 ms
64 bytes from 198.51.100.10: icmp_seq=4 ttl=61 time=0.205 ms
64 bytes from 198.51.100.10: icmp_seq=5 ttl=61 time=0.216 ms
64 bytes from 198.51.100.10: icmp_seq=6 ttl=61 time=0.251 ms
64 bytes from 198.51.100.10: icmp_seq=7 ttl=61 time=0.223 ms
64 bytes from 198.51.100.10: icmp_seq=8 ttl=61 time=0.221 ms
64 bytes from 198.51.100.10: icmp_seq=9 ttl=61 time=0.227 ms
64 bytes from 198.51.100.10: icmp_seq=10 ttl=61 time=0.224 ms
64 bytes from 198.51.100.10: icmp_seq=11 ttl=61 time=0.261 ms
```
64 bytes from 198.51.100.10: icmp\_seq=12 ttl=61 time=0.261 ms --- 198.51.100.10 ping statistics --- 12 packets transmitted, 12 received, 0% packet loss, time 11104ms rtt min/avg/max/mdev = 51.005/51.062/51.164/0.064 ms FP9300-A(local-mgmt)#

步骤 **3** 使用主机名或 IPv4 地址跟踪网络中另一设备的路由:

**traceroute** {*hostname* | *IPv4\_address*}

示例:

```
FP9300-A(local-mgmt)# traceroute 198.51.100.10
traceroute to 198.51.100.10 (198.51.100.10), 30 hops max, 40 byte packets
1 198.51.100.57 (198.51.100.57) 0.640 ms 0.737 ms 0.686 ms
 2 net1-gw1-13.cisco.com (198.51.100.101) 2.050 ms 2.038 ms 2.028 ms
3 net1-sec-gw2.cisco.com (198.51.100.201) 0.540 ms 0.591 ms 0.577 ms
 4 net1-fp9300-19.cisco.com (198.51.100.108) 0.336 ms 0.267 ms 0.289 ms
FP9300-A(local-mqmt)#
```
步骤 **4** (可选)输入 **exit** 退出 local-mgmt 模式并返回到顶级模式。

# 管理接口状态故障排除

在初始化和配置期间,如果您怀疑管理接口由于某种原因未打开(例如,无法访问机箱管理器), 请使用 local-mgmt shell 中的 **show mgmt-port** 命令来确定管理接口的状态。

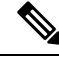

注释 请勿在 fxos shell 中使用 **show interface brief** 命令,因为它当前显示的信息不正确。

过程

步骤 **1** 通过输入以下命令连接到 local-mgmt 模式:

#### • **connect local-mgmt**

示例:

```
firepower# connect local-mgmt
firepower(local-mgmt)#
```
步骤 **2** 使用 **show mgmt-port** 命令确定管理接口的状态。

示例:

```
firepower(local-mgmt)# show mgmt-port
eth0 Link encap:Ethernet HWaddr b0:aa:77:2f:f0:a9
          inet addr:10.89.5.14 Bcast:10.89.5.63 Mask:255.255.255.192
          inet6 addr: fe80::b2aa:77ff:fe2f:f0a9/64 Scope:Link
         UP BROADCAST RUNNING MULTICAST MTU:1500 Metric:1
          RX packets:3210912 errors:0 dropped:0 overruns:0 frame:0
         TX packets:705434 errors:0 dropped:0 overruns:0 carrier:0
          collisions:0 txqueuelen:1000
         RX bytes:1648941394 (1.5 GiB) TX bytes:138386379 (131.9 MiB)
firepower(local-mgmt)#
```
您还可以使用 **show mgmt-ip-debug** 命令;但它会生成大量的接口配置信息。

# 确定端口通道状态

您可以按照以下步骤来确定当前定义的端口通道的状态。

### 过程

步骤 **1** 通过输入以下命令进入 /eth-uplink/fabric 模式:

• **scope eth-uplink**

• **scope fabric** {**a** | **b**}

### 示例:

```
FP9300-A# scope eth-uplink
FP9300-A /eth-uplink # scope fabric a
FP9300-A /eth-uplink/fabric #
```
步骤 **2** 输入 **show port-channel** 命令以显示当前的端口通道列表以及每个通道的管理状态和运行状态。

#### 示例:

FP9300-A /eth-uplink/fabric # **show port-channel**

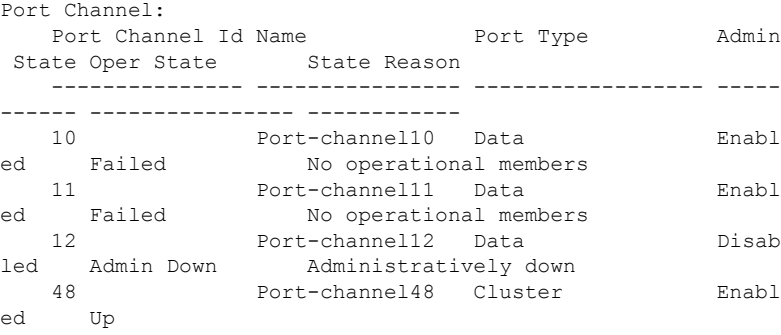

FP9300-A /eth-uplink/fabric #

步骤 **3** 通过输入以下命令进入 /port-channel 模式,以显示各个端口通道和端口信息:

#### • **scope port-channel** *ID*

#### 示例:

```
FP9300-A /eth-uplink/fabric/port-channel # top
FP9300-A# connect fxos
Cisco Firepower Extensible Operating System (FX-OS) Software
TAC support: http://www.cisco.com/tac
Copyright (c) 2002-2017, Cisco Systems, Inc. All rights reserved.
```
The copyrights to certain works contained in this software are owned by other third parties and used and distributed under license.

<--- remaining lines removed for brevity --->

```
FP9300-A(fxos)#
```
步骤 **4** 输入 **show** 命令以显示指定端口通道的状态信息。el.

### 示例:

FP9300-A /eth-uplink/fabric/port-channel # **show**

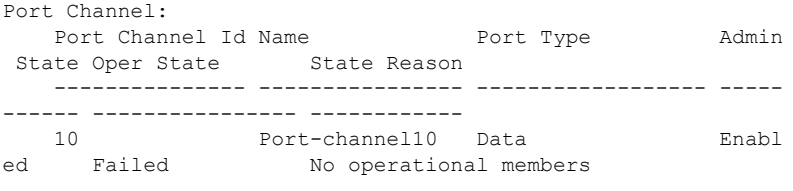

FP9300-A /eth-uplink/fabric/port-channel #

步骤 **5** 输入 **show member-port** 命令以显示端口通道成员端口的状态信息。

### 示例:

FP9300-A /eth-uplink/fabric/port-channel # **show member-port**

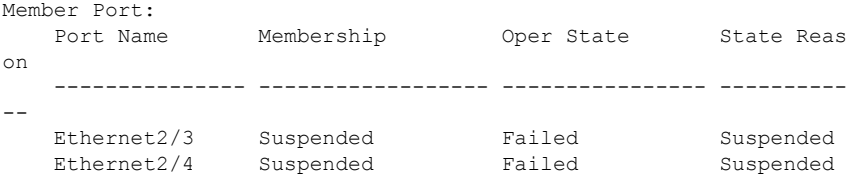

FP9300-A /eth-uplink/fabric/port-channel #

除非已将端口通道分配到逻辑设备,否则不会显示相关信息。如果从逻辑设备中移除端口通道或逻 辑设备被删除,该端口通道将恢复为"暂停"状态。

步骤 **6** 要查看其他端口通道和 LACP 信息,请通过输入以下命令退出 /eth-uplink/fabric/port-channel 模 式并进入 fxos 模式:

- **top**
- **connect fxos**

示例:

步骤 **7** 输入 **show port-channel summary** 命令以显示当前端口通道的摘要信息。

```
示例:
```

```
FP9300-A(fxos)# show port-channel summary
                P - Up in port-channel (members)
      I - Individual H - Hot-standby (LACP only)
      s - Suspended r - Module-removed
      S - Switched R - Routed
      U - Up (port-channel)
      M - Not in use. Min-links not met
-------------------------------------------------------------
-------------------
Group Port- Type Protocol Member Ports
    Channel
   -------------------------------------------------------------
-10 Po10(SD) Eth LACP Eth2/3(s) Eth2/4(s)
11 Pol1(SD) Eth LACP Eth2/1(s) Eth2/2(s)
12 Po12(SD) Eth LACP Eth1/4(D) Eth1/5(D)
48 Po48(SU) Eth LACP Eth1/1(P) Eth1/2(P)
```
其他 **show port-channel** 和 **show lacp** 命令可在 fxos 模式下使用。您可以使用这些命令来显示各种端 口通道和 LACP 信息, 例如容量、流量、计数器和使用率。

### 下一步做什么

有关创建端口通道的信息,请参阅添加 EtherChannel (端口通道) , 第 175 页。

# 从软件故障中恢复

### 开始之前

在阻止系统成功引导的软件故障情况下,您可以使用以下程序引导新的软件版本。要完成该过程, 您需要 TFTP 来引导启动映像,下载新的系统和管理器映像,然后使用新映像进行引导。

特定 FXOS 版本的恢复映像可以从 Cisco.com 上的以下任一位置获取:

- Firepower 9300 [-https://software.cisco.com/portal/pub/download/portal/](https://software.cisco.com/portal/pub/download/portal/select.html?&mdfid=286287252&flowid=77282&softwareid=286287263) [select.html?&mdfid=286287252&flowid=77282&softwareid=286287263](https://software.cisco.com/portal/pub/download/portal/select.html?&mdfid=286287252&flowid=77282&softwareid=286287263)
- Firepower 4100 系列 -[https://software.cisco.com/portal/pub/download/portal/](https://software.cisco.com/portal/pub/download/portal/select.html?&mdfid=286305187&flowid=79423&softwareid=286287263) [select.html?&mdfid=286305187&flowid=79423&softwareid=286287263](https://software.cisco.com/portal/pub/download/portal/select.html?&mdfid=286305187&flowid=79423&softwareid=286287263)

恢复映像包含三个单独的文件。例如,以下是 FXOS 2.1.1.64 的当前恢复映像。

Recovery image (kickstart) for FX-OS 2.1.1.64. fxos-k9-kickstart.5.0.3.N2.4.11.63.SPA

Recovery image (manager) for FX-OS 2.1.1.64. fxos-k9-manager.4.1.1.63.SPA

Recovery image (system) for FX-OS 2.1.1.64. fxos-k9-system.5.0.3.N2.4.11.63.SPA

过程

#### 步骤 **1** 访问 ROMMON:

- a) 连接到控制台端口。
- b) 重启系统。

系统将开始加载,并且在该过程中会显示一个倒计时计时器。

c) 在倒计时期间按 **Escape** 键可进入 ROMMON 模式。

#### 示例:

Cisco System ROMMON, version 1.0.09, RELEASE SOFTWARE Copright (c) 1994-2015 by Cisco Systems, Inc. Compiled Sun 01/01/1999 23:59:59:59.99 by user

Current image running: Boot ROM0 Last reset cause: LocalSoft DIMM Slot 0 : Present DIMM Slot 1 : Present No USB drive !!

Platform FPR9K-SUP with 16384 Mbytes of main memory MAC Address aa:aa:aa:aa:aa:aa

find the string ! boot bootflash:/installables/switch/fxos-k9-kickstart.5.0.3.N2.0.00.00.SPA

bootflash:/installables/switch/fxos-k9-system.5.0.3.N2.0.00.00.SPA

Use BREAK, ESC or CTRL+L to interrupt boot. use SPACE to begin boot immediately. Boot interrupted.

rommon 1 >

### 步骤 **2** TFTP 引导启动映像:

a) 确认已正确设置管理 IP 地址、管理网络掩码和网关 IP 地址。您可以使用 **set** 命令查看其值。您 可以使用 **ping** 命令测试与 TFTP 服务器的连接性。

```
rommon 1 > set
   ADDRESS=
   NETMASK=
   GATEWAY=
   SERVER=
    IMAGE=
   PS1="ROMMON ! > "
rommon > address <ip-address>
```

```
rommon > netmask <network-mask>
rommon > gateway <default-gateway>
```
- b) 将启动映像复制到可从 Firepower 4100/9300 机箱访问的 TFTP 目录。
	- 该启动映像的版本号将与捆绑包版本号不匹配。显示FXOS版本与启动映像之间映射 的信息可在 Cisco.com 软件下载页面找到。 注释
- c) 使用引导命令从 ROMMON 引导映像:

**boot tftp://***<IP address>***/***<path to image>*

您还可以使用插入 Firepower 4100/9300 机箱前面板的 USB 插槽中的 FAT32 格式的 USB 介质设备, 从 ROMMON 引导启动映像。如果 USB 设备是在系统运行期间插入 的,则您需要先重新启动系统,然后系统才会识别该 USB 设备。 注释

系统将显示一系列 # 指示正在接收映像并且随后会加载启动映像。

#### 示例:

```
rommon 1 > set
   ADDRESS=
   NETMASK=
   GATEWAY=
   SERVER=
    IMAGE=
   PS1="ROMMON ! > "
rommon 2 > address 10.0.0.2
rommon 3 > netmask 255.255.255.0
rommon 4 > gateway 10.0.0.1
rommon 5 > ping 10.0.0.2
..!!!!!!!!!!
Success rate is 100 percent (10/10)
rommon 6 > ping 192.168.1.2
..!!!!!!!!!!
Success rate is 100 percent (10/10)
rommon 7 > boot tftp://192.168.1.2/fxos-k9-kickstart.5.0.3.N2.1.11.1.SPA
             ADDRESS: 10.0.0.2
             NETMASK: 255.255.255.0
             GATEWAY: 10.0.0.1
              SERVER: 192.168.1.2
               IMAGE: fxos-k9-kickstart.5.0.3.N2.1.11.1.SPA
        TFTP MACADDR: aa:aa:aa:aa:aa:aa
............................................................................
Receiving fxos-k9-kickstart.5.0.3.N2.1.11.1.SPA from 192.168.1.2
###############################################################################
###############################################################################
#############################################################################
File reception completed.
```
步骤 **3** 下载与您刚刚加载到 Firepower 4100/9300 机箱的启动映像相匹配的恢复系统和管理器映像:

a) 要下载恢复系统和管理器映像,您需要设置管理 IP 地址和网关。您无法通过 USB 下载这些映 像。

```
switch(boot)# config terminal
switch(boot)(config)# interface mgmt 0
switch(boot)(config-if)# ip address <ip address> <netmask>
switch(boot)(config-if)# no shutdown
switch(boot)(config-if)# exit
switch(boot)(config)# ip default-gateway <gateway>
switch(boot)(config)# exit
```
b) 将恢复系统和管理器映像从远程服务器复制到 bootflash:

switch(boot)# **copy** *URL* **bootflash:**

使用以下语法之一,为正在导入的文件指定 URL:

- **ftp**://*username*@*hostname*/*path*/*image\_name*
- **scp**://*username*@*hostname*/*path*/*image\_name*
- **sftp**://*username*@*hostname*/*path*/*image\_name*
- **tftp**://*hostname*/*path*/*image\_name*

#### 示例:

```
switch(boot)# copy
  scp://<username>@192.168.1.2/recovery_images/fxos-k9-system.5.0.3.N2.4.11.69.SPA
 bootflash:
switch(boot)# copy
 scp://<username>@192.168.1.2/recovery_images/fxos-k9-manager.4.1.1.69.SPA
 bootflash:
```
c) 将映像成功复制到 Firepower 4100/9300 机箱后,创建一个自 nuova-sim-mgmt-nsg.0.1.0.001.bin 的 管理器映像系统链接。此链接可向加载机制指明要加载的管理器映像。该系统链接的名称应始终 为 nuova-sim-mgmt-nsg.0.1.0.001.bin, 无论您尝试加载什么映像都是如此。

```
switch(boot)# copy bootflash:<manager-image>
 bootflash:nuova-sim-mgmt-nsg.0.1.0.001.bin
```
#### 示例:

```
switch(boot)# config terminal
Enter configuration commands, one per line. End with CNTL/Z.
switch(boot)(config)# interface mgmt 0
switch(boot)(config-if)# ip address 10.0.0.2 255.255.255.0
switch(boot)(config-if)# no shutdown
switch(boot)(config-if)# exit
switch(boot)(config)# ip default-gateway 10.0.0.1
switch(boot)(config)# exit
switch(boot)# copy
  tftp://192.168.1.2/recovery_images/fxos-k9-system.5.0.3.N2.4.11.69.SPA
 bootflash:
Trying to connect to tftp server......
Connection to server Established. Copying Started.....
```

```
/
TFTP get operation was successful
Copy complete, now saving to disk (please wait)...
switch(boot)# copy
  tftp://192.168.1.2/recovery_images/fxos-k9-manager.4.1.1.69.SPA
  bootflash:
Trying to connect to tftp server......
Connection to server Established. Copying Started.....
/
TFTP get operation was successful
Copy complete, now saving to disk (please wait)...
switch(boot)# copy bootflash:fxos-k9-manager.4.1.1.69.SPA
 bootflash:nuova-sim-mgmt-nsg.0.1.0.001.bin
```
Copy complete, now saving to disk (please wait)...

switch(boot)#

#### 步骤 **4** 加载您刚刚下载的系统映像:

switch(boot)# **load bootflash:***<system-image>*

#### 示例:

...

switch(boot)# load bootflash:fxos-k9-system.5.0.3.N2.4.11.69.SPA Uncompressing system image: bootflash:/fxos-k9-system.5.0.3.N2.4.11.69.SPA

Manager image digital signature verification successful

System is coming up ... Please wait ...

Cisco FPR Series Security Appliance FP9300-A login:

步骤 **5** 加载恢复映像后,输入以下命令以避免系统尝试加载旧映像:

注释 在加载恢复映像后应立即执行此步骤。

```
FP9300-A# scope org
FP9300-A /org # scope fw-platform-pack default
FP9300-A /org/fw-platform-pack # set platform-bundle-version ""
Warning: Set platform version to empty will result software/firmware incompatibility issue.
FP9300-A /org/fw-platform-pack* # commit-buffer
```
步骤 6 下载并安装您要在 Firepower 4100/9300 机箱上使用的平台捆绑包映像。有关详细信息,请参阅映像 管理 ,第 57 页。

### 示例:

FP9300-A# scope firmware FP9300-A /firmware # show download-task

Download task: File Name Protocol Server Port Userid State --------- -------- --------------- ---------- --------------- ---- fxos-k9.2.1.1.73.SPA

Tftp 192.168.1.2 0 Downloaded FP9300-A /firmware # show package fxos-k9.2.1.1.73.SPA detail Firmware Package fxos-k9.2.1.1.73.SPA: Version: 2.1(1.73) Type: Platform Bundle State: Active Time Stamp: 2012-01-01T07:40:28.000 Build Date: 2017-02-28 13:51:08 UTC FP9300-A /firmware #

# 从损坏的文件系统中恢复

### 开始之前

如果管理引擎的板载闪存损坏,并且系统无法再成功启动,您可以使用以下程序恢复系统。要完成 该过程,您需要 TFTP 来引导启动映像,重新格式化闪存,下载新的系统和管理器映像,然后使用 新映像进行引导。

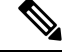

注释 此程序包括重新格式化系统闪存。因此,您需要在系统恢复后对其进行完全重新配置。

特定 FXOS 版本的恢复映像可以从 Cisco.com 上的以下任一位置获取:

- Firepower 9300 -[https://software.cisco.com/portal/pub/download/portal/](https://software.cisco.com/portal/pub/download/portal/select.html?&mdfid=286287252&flowid=77282&softwareid=286287263) [select.html?&mdfid=286287252&flowid=77282&softwareid=286287263](https://software.cisco.com/portal/pub/download/portal/select.html?&mdfid=286287252&flowid=77282&softwareid=286287263)
- Firepower 4100 系列 [-https://software.cisco.com/portal/pub/download/portal/](https://software.cisco.com/portal/pub/download/portal/select.html?&mdfid=286305187&flowid=79423&softwareid=286287263) [select.html?&mdfid=286305187&flowid=79423&softwareid=286287263](https://software.cisco.com/portal/pub/download/portal/select.html?&mdfid=286305187&flowid=79423&softwareid=286287263)

恢复映像包含三个单独的文件。例如,以下是 FXOS 2.1.1.64 的恢复映像。

Recovery image (kickstart) for FX-OS 2.1.1.64. fxos-k9-kickstart.5.0.3.N2.4.11.63.SPA

Recovery image (manager) for FX-OS 2.1.1.64. fxos-k9-manager.4.1.1.63.SPA

Recovery image (system) for FX-OS 2.1.1.64. fxos-k9-system.5.0.3.N2.4.11.63.SPA

#### 过程

### 步骤 **1** 访问 ROMMON:

- a) 连接到控制台端口。
- b) 重启系统。

系统将开始加载,并且在该过程中会显示一个倒计时计时器。
c) 在倒计时期间按 **Escape** 键可进入 ROMMON 模式。

### 示例:

```
Cisco System ROMMON, version 1.0.09, RELEASE SOFTWARE
Copright (c) 1994-2015 by Cisco Systems, Inc.
Compiled Sun 01/01/1999 23:59:59:59.99 by user
```
Current image running: Boot ROM0 Last reset cause: LocalSoft DIMM Slot 0 : Present DIMM Slot 1 : Present No USB drive !!

Platform FPR9K-SUP with 16384 Mbytes of main memory MAC Address aa:aa:aa:aa:aa:aa

find the string ! boot bootflash:/installables/switch/fxos-k9-kickstart.5.0.3.N2.0.00.00.SPA

bootflash:/installables/switch/fxos-k9-system.5.0.3.N2.0.00.00.SPA

Use BREAK, ESC or CTRL+L to interrupt boot. use SPACE to begin boot immediately. Boot interrupted.

rommon 1 >

#### 步骤 **2** TFTP 引导启动映像:

a) 确认已正确设置管理 IP 地址、管理网络掩码和网关 IP 地址。您可以使用 **set** 命令查看其值。您 可以使用 **ping** 命令测试与 TFTP 服务器的连接性。

```
rommon 1 > set
   ADDRESS=
   NETMASK=
   GATEWAY=
   SERVER=
    IMAGE=
    PS1="ROMMON ! > "
rommon > address <ip-address>
rommon > netmask <network-mask>
rommon > gateway <default-gateway>
```
- b) 将启动映像复制到可从 Firepower 4100/9300 机箱访问的 TFTP 目录。
	- 该启动映像的版本号将与捆绑包版本号不匹配。显示FXOS版本与启动映像之间映射 的信息可在 Cisco.com 软件下载页面找到。 注释
- c) 使用引导命令从 ROMMON 引导映像:

**boot tftp://***<IP address>***/***<path to image>*

您还可以使用插入 Firepower 4100/9300 机箱前面板的 USB 插槽中的 USB 介质设备, 从 ROMMON 引导启动映像。如果 USB 设备是在系统运行期间插入的,则您需要先 重新启动系统,然后系统才会识别该 USB 设备。 注释

系统将显示一系列 # 指示正在接收映像并且随后会加载启动映像。

示例:

```
rommon 1 > set
   ADDRESS=
   NETMASK=
   GATEWAY=
   SERVER=
    IMAGE=
   PS1="ROMMON ! > "
rommon 2 > address 10.0.0.2
rommon 3 > netmask 255.255.255.0
rommon 4 > gateway 10.0.0.1
rommon 5 > ping 10.0.0.2
..!!!!!!!!!!
Success rate is 100 percent (10/10)
rommon 6 > ping 192.168.1.2
..!!!!!!!!!!
Success rate is 100 percent (10/10)
rommon 7 > boot tftp://192.168.1.2/fxos-k9-kickstart.5.0.3.N2.1.11.1.SPA
            ADDRESS: 10.0.0.2
             NETMASK: 255.255.255.0
             GATEWAY: 10.0.0.1
              SERVER: 192.168.1.2
              IMAGE: fxos-k9-kickstart.5.0.3.N2.1.11.1.SPA
        TFTP_MACADDR: aa:aa:aa:aa:aa:aa
............................................................................
Receiving fxos-k9-kickstart.5.0.3.N2.1.11.1.SPA from 192.168.1.2
###############################################################################
###############################################################################
#############################################################################
File reception completed.
```
#### 步骤 **3** 加载 kickstart 映像后,使用 **init system** 命令重新格式化闪存。

**init system** 命令会擦除闪存内容,包括下载到系统的所有软件映像以及系统上的所有配置。完成该 命令大概需要 20-30 分钟。

#### 示例:

switch(boot)# init system

This command is going to erase your startup-config, licenses as well as the contents of your bootflash:.

Do you want to continue?  $(y/n)$  [n] y

```
Detected 32GB flash...
Initializing the system
mke2fs 1.35 (28-Feb-2004)
Checking for bad blocks (read-only test): done
Initializing startup-config and licenses
mke2fs 1.35 (28-Feb-2004)
Checking for bad blocks (read-only test): done
mke2fs 1.35 (28-Feb-2004)
Checking for bad blocks (read-only test): done
mke2fs 1.35 (28-Feb-2004)
Checking for bad blocks (read-only test): done
Formatting bootflash:
mke2fs 1.35 (28-Feb-2004)
```
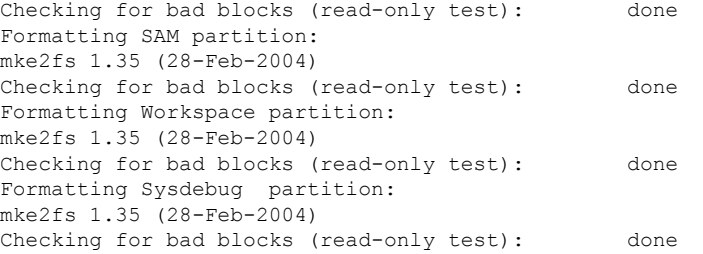

### 步骤 **4** 将恢复映像下载到 Firepower 4100/9300 机箱:

a) 要下载恢复映像,您需要设置管理 IP 地址和网关。您无法通过 USB 下载这些映像。

```
switch(boot)# config terminal
switch(boot)(config)# interface mgmt 0
switch(boot)(config-if)# ip address <ip address> <netmask>
switch(boot)(config-if)# no shutdown
switch(boot)(config-if)# exit
switch(boot)(config)# ip default-gateway <gateway>
switch(boot)(config)# exit
```
b) 将三个恢复映像从远程服务器复制到 bootflash:

switch(boot)# **copy** *URL* **bootflash:**

使用以下语法之一,为正在导入的文件指定 URL:

- **ftp**://*username*@*hostname*/*path*/*image\_name*
- **scp**://*username*@*hostname*/*path*/*image\_name*
- **sftp**://*username*@*hostname*/*path*/*image\_name*
- **tftp**://*hostname*/*path*/*image\_name*

#### 示例:

```
switch(boot)# copy
 scp://<username>@192.168.1.2/recovery_images/fxos-k9-kickstart.5.0.3.N2.4.11.69.SPA
 bootflash:
switch(boot)# copy
 scp://<username>@192.168.1.2/recovery_images/fxos-k9-system.5.0.3.N2.4.11.69.SPA
 bootflash:
switch(boot)# copy
 scp://<username>@192.168.1.2/recovery_images/fxos-k9-manager.4.1.1.69.SPA
 bootflash:
```
c) 将映像成功复制到 Firepower 4100/9300 机箱后,创建一个自 nuova-sim-mgmt-nsg.0.1.0.001.bin 的 管理器映像系统链接。此链接可向加载机制指明要加载的管理器映像。该系统链接的名称应始终 为 nuova-sim-mgmt-nsg.0.1.0.001.bin,无论您尝试加载什么映像都是如此。

```
switch(boot)# copy bootflash:<manager-image>
 bootflash:nuova-sim-mgmt-nsg.0.1.0.001.bin
```
### 示例: switch(boot)# **config terminal** Enter configuration commands, one per line. End with CNTL/Z. switch(boot)(config)# **interface mgmt 0** switch(boot)(config-if)# **ip address 10.0.0.2 255.255.255.0** switch(boot)(config-if)# **no shutdown** switch(boot)(config-if)# **exit** switch(boot)(config)# **ip default-gateway 10.0.0.1** switch(boot)(config)# **exit** switch(boot)# **copy tftp://192.168.1.2/recovery\_images/fxos-k9-kickstart.5.0.3.N2.4.11.69.SPA bootflash:** Trying to connect to tftp server...... Connection to server Established. Copying Started..... / TFTP get operation was successful Copy complete, now saving to disk (please wait)... switch(boot)# **copy tftp://192.168.1.2/recovery\_images/fxos-k9-system.5.0.3.N2.4.11.69.SPA bootflash:** Trying to connect to tftp server...... Connection to server Established. Copying Started..... / TFTP get operation was successful Copy complete, now saving to disk (please wait)... switch(boot)# **copy tftp://192.168.1.2/recovery\_images/fxos-k9-manager.4.1.1.69.SPA bootflash:** Trying to connect to tftp server...... Connection to server Established. Copying Started..... / TFTP get operation was successful Copy complete, now saving to disk (please wait)... switch(boot)# **copy bootflash:fxos-k9-manager.4.1.1.69.SPA bootflash:nuova-sim-mgmt-nsg.0.1.0.001.bin** Copy complete, now saving to disk (please wait)... switch(boot)#

#### 步骤 **5** 重新加载交换机:

switch(boot)# **reload**

#### 示例:

```
switch(boot)# reload
This command will reboot this supervisor module. (y/n) ? y
[ 1866.310313] Restarting system.
```
!! Rommon image verified successfully !!

```
Cisco System ROMMON, Version 1.0.11, RELEASE SOFTWARE
Copyright (c) 1994-2016 by Cisco Systems, Inc.
Compiled Wed 11/23/2016 11:23:23.47 by builder
Current image running: Boot ROM1
```

```
Last reset cause: ResetRequest
DIMM Slot 0 : Present
DIMM Slot 1 : Present
No USB drive !!
BIOS has been locked !!
Platform FPR9K-SUP with 16384 Mbytes of main memory
MAC Address: bb:aa:77:aa:aa:bb
autoboot: Can not find autoboot file 'menu.lst.local'
         Or can not find correct boot string !!
rommon 1 >
```
### 步骤 **6** 从启动和系统映像引导:

rommon 1 > **boot** *<kickstart-image> <system-image>*

注释 在加载系统映像期间, 您很可能会看到许可证管理器失败消息。可以安全忽略这些消息。

#### 示例:

rommon 1 > dir Directory of: bootflash:\

```
01/01/12 12:33a <DIR> 4,096 .
01/01/12 12:33a <DIR> 4,096 ..
01/01/12 12:16a <DIR> 16,384 lost+found<br>01/01/12 12:27a 34,333,696 fxos-k9-ki
01/01/12 12:27a 34,333,696 fxos-k9-kickstart.5.0.3.N2.4.11.69.SPA<br>01/01/12 12:29a 330,646,465 fxos-k9-manager.4.1.1.69.SPA
                            330,646,465 fxos-k9-manager.4.1.1.69.SPA
01/01/12 12:31a 250,643,172 fxos-k9-system.5.0.3.N2.4.11.69.SPA
01/01/12 12:34a 330,646,465 nuova-sim-mgmt-nsg.0.1.0.001.bin
        4 File(s) 946,269,798 bytes
         3 Dir(s)
```
rommon 2 > boot fxos-k9-kickstart.5.0.3.N2.4.11.69.SPA fxos-k9-system.5.0.3.N2.4.11.69.SPA !! Kickstart Image verified successfully !!

Linux version: 2.6.27.47 (security@cisco.com) #1 SMP Thu Nov 17 18:22:00 PST 2016 0.000000] Fastboot Memory at 0c100000 of size 201326592 Usage: init 0123456SsQqAaBbCcUu

INIT: version 2.86 booting

POST INIT Starts at Sun Jan 1 00:27:32 UTC 2012 S10mount-ramfs.supnuovaca Mounting /isan 3000m Mounted /isan Creating /callhome.. Mounting /callhome.. Creating /callhome done. Callhome spool file system init done. Platform is BS or QP MIO: 30 FPGA Version 0x00010500 FPGA Min Version 0x00000600 Checking all filesystems..r.r..r done. Warning: switch is starting up with default configuration Checking NVRAM block device ... done . FIPS power-on self-test passed Unpack CMC Application software Loading system software

Manager image digital signature verification successful ... System is coming up ... Please wait ... nohup: appending output to `nohup.out' ---- Basic System Configuration Dialog ---- This setup utility will guide you through the basic configuration of the system. Only minimal configuration including IP connectivity to the Fabric interconnect and its clustering mode is performed through these steps. Type Ctrl-C at any time to abort configuration and reboot system. To back track or make modifications to already entered values, complete input till end of section and answer no when prompted to apply configuration.

You have chosen to setup a new Security Appliance. Continue?  $(y/n)$ :

- 步骤 **7** 加载映像后,系统将提示您进入初始配置设置。有关详细信息,请参阅使用控制台端口的初始配置 ,第 8 页。
- 步骤 **8** 下载您要在 Firepower 4100/9300 机箱上使用的平台捆绑包映像。有关详细信息,请参阅映像管理 , 第 57 页。

### 示例:

FP9300-A# scope firmware FP9300-A /firmware # show download-task

```
Download task:
   File Name Protocol Server Port Userid State
   --------- -------- --------------- ---------- --------------- -----
   fxos-k9.2.1.1.73.SPA
            Tftp 192.168.1.2 0 Downloaded
FP9300-A /firmware # show package fxos-k9.2.1.1.73.SPA detail
Firmware Package fxos-k9.2.1.1.73.SPA:
   Version: 2.1(1.73)
   Type: Platform Bundle
   State: Active
Time Stamp: 2012-01-01T07:40:28.000
Build Date: 2017-02-28 13:51:08 UTC
FP9300-A /firmware #
```
步骤 **9** 安装您在上一步中下载的平台捆绑包映像:

注释 安装过程通常需要 15 到 20 分钟。

a) 进入自动安装模式:

Firepower-chassis /firmware # **scope auto-install**

b) 安装 FXOS 平台捆绑包:

Firepower-chassis /firmware/auto-install # **install platform platform-vers** *version\_number version\_number* 是您正在安装的 FXOS平台捆绑包的版本号,例如 2.1(1.73)。

c) 系统将首先验证想要安装的软件包。它会告知您当前已安装的应用与指定的FXOS平台软件包之 间的所有不兼容。此外,它还会警告您,在升级过程中,任何现有会话都将终止,系统将需要重 启。

输入 yes, 确认您想要继续验证。

d) 输入 **yes**确认您想要继续安装,或者输入 **no**取消安装。

FXOS打开捆绑包,升级/重新加载组件。

- e) 要监控升级流程,请执行以下操作:
	- 输入 **scope firmware**。
	- 输入 **scope auto-install**。
	- 输入 **show fsm status expand**。

#### 示例:

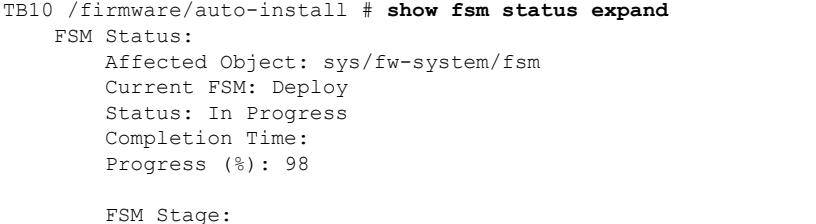

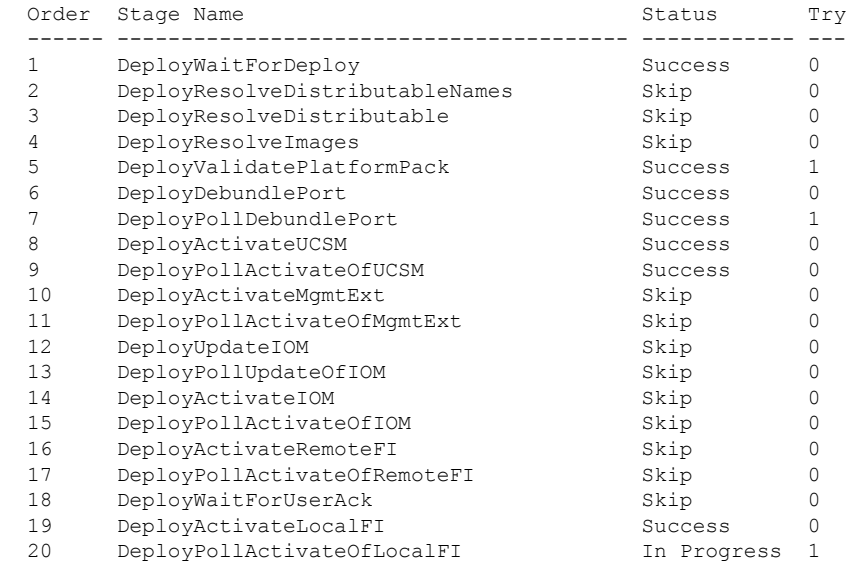

#### 注释 在各个阶段的状态从"进行中"更改为"跳过"或"成功"之前,请勿继续执行下一步。

- 步骤 **10** 如果您安装的平台捆绑包映像与用于恢复系统的映像一致,必须手动激活 kickstart 和系统映像,以 便在将来加载系统时使用。安装映像与所使用的恢复映像一致的平台捆绑包时,系统不会自动激活。
	- a) 设置交换矩阵互联 a 的范围:

FP9300-A# **scope fabric-interconnect a**

- b) 使用 **show version** 命令查看正在运行的内核版本和系统版本。您将使用这些字符串激活映像。 FP9300-A /fabric-interconnect # **show version**
	- 如果启动内核版本和启动系统版本已设置且与运行内核版本和运行系统版本相匹配, 则无需激活映像,并且可以转至步骤 11。 注释
- c) 输入以下命令以激活映像:

```
FP9300-A /fabric-interconnect # activate firmware
 kernel-version <running_kernel_version> system-version <running_system_version>
commit-buffer
```
注释 服务器状态可能更改为"Disk Failed"。您无需担心此消息,并可继续执行此程序。

d) 使用 **show version** 命令确认已正确设置启动版本并监控映像的激活状态。

重要事项 在状态从"Activating"更改为"Ready"之前,请勿继续进行下一步。

FP9300-A /fabric-interconnect # **show version**

### 示例:

```
FP9300-A /firmware # top
FP9300-A# scope fabric-interconnect a
FP9300-A /fabric-interconnect # show version
Fabric Interconnect A:
    Running-Kern-Vers: 5.0(3)N2(4.11.69)
   Running-Sys-Vers: 5.0(3)N2(4.11.69)
   Package-Vers: 2.1(1.73)
   Startup-Kern-Vers:
   Startup-Sys-Vers:
   Act-Kern-Status: Ready
    Act-Sys-Status: Ready
   Bootloader-Vers:
FP9300-A /fabric-interconnect # activate firmware kernel-version
  5.0(3)N2(4.11.69) system-version 5.0(3)N2(4.11.69)
Warning: When committed this command will reset the end-point
FP9300-A /fabric-interconnect* # commit-buffer
FP9300-A /fabric-interconnect # show version
Fabric Interconnect A:
    Running-Kern-Vers: 5.0(3)N2(4.11.69)
   Running-Sys-Vers: 5.0(3)N2(4.11.69)
    Package-Vers: 2.1(1.73)
    Startup-Kern-Vers: 5.0(3)N2(4.11.69)
    Startup-Sys-Vers: 5.0(3)N2(4.11.69)
   Act-Kern-Status: Activating
   Act-Sys-Status: Activating
   Bootloader-Vers:
FP9300-A /fabric-interconnect # show version
Fabric Interconnect A:
    Running-Kern-Vers: 5.0(3)N2(4.11.69)
    Running-Sys-Vers: 5.0(3)N2(4.11.69)
   Package-Vers: 2.1(1.73)
```

```
Startup-Kern-Vers: 5.0(3)N2(4.11.69)
Startup-Sys-Vers: 5.0(3)N2(4.11.69)
Act-Kern-Status: Ready
Act-Sys-Status: Ready
Bootloader-Vers:
```
#### 步骤 **11** 重新启动系统:

### 示例:

```
FP9300-A /fabric-interconnect # top
FP9300-A# scope chassis 1
FP9300-A /chassis # reboot no-prompt
Starting chassis reboot. Monitor progress with the command "show fsm status"
FP9300-A /chassis #
```
系统在最终关闭之前会先关闭每个安全模块/引擎, 然后才重启 Firepower 4100/9300 机箱。此过程大 约需要 5-10 分钟。

步骤12 监控系统状态。服务器状态应从"Discovery"转为"Config",最后转为"Ok"。

### 示例:

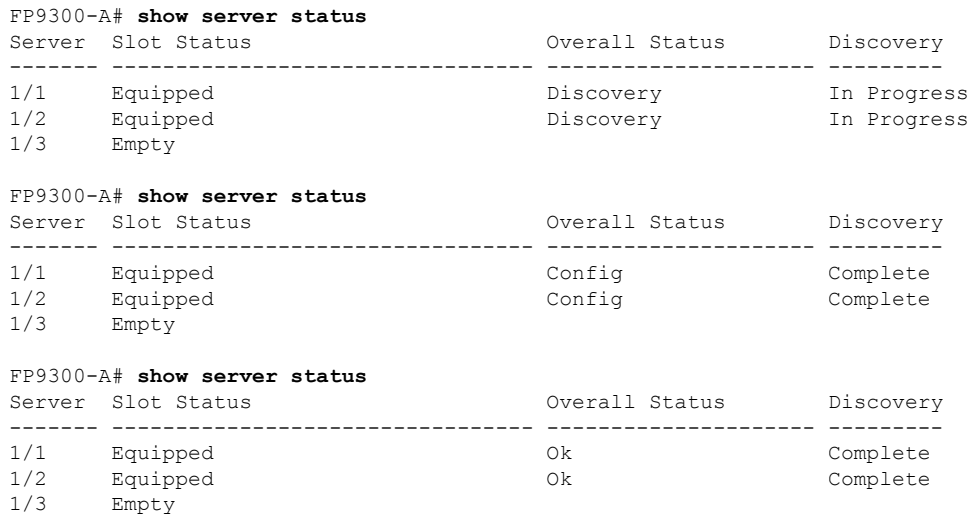

当整体状态为"Ok"时,您的系统即已恢复。您仍必须重新配置安全设备(包括许可证配置),并 重新创建所有逻辑设备。更多详情:

- Firepower 9300 快速入门指南 -<http://www.cisco.com/go/firepower9300-quick>
- Firepower 9300 配置指南 -<http://www.cisco.com/go/firepower9300-config>
- Firepower 4100 系列快速入门指南 -<http://www.cisco.com/go/firepower4100-quick>
- Firepower 4100 系列配置指南 -<http://www.cisco.com/go/firepower4100-config>

# 管理员密码未知时恢复出厂默认配置

此程序可将 Firepower 4100/9300 机箱系统恢复为其默认配置设置,包括管理员密码。当管理员密码 未知时,可遵照此程序重置设备上的配置。此程序也会清除所有已安装的逻辑设备。

$$
\phi
$$

注释 此程序需要控制台访问 Firepower 4100/9300 机箱。

#### 过程

- 步骤 **1** 使用所提供的控制台电缆将 PC 连接到控制台端口,并使用已设置为 9600 波特、8 个数据位、无奇 偶校验、1 个停止位、无流量控制功能的终端仿真器连接到控制台。有关控制台电缆的详细信息, 请参阅《思科 Firepower 9300 [硬件安装指南](http://www.cisco.com/c/en/us/td/docs/security/firepower/9300/hw/guide/b_install_guide_9300/b_install_guide_9300_chapter_01.html)》。
- 步骤 **2** 启动设备。系统显示以下提示时,按 ESC 键停止启动。

### 示例:

```
!! Rommon image verified successfully !!
```
Cisco System ROMMON, Version 1.0.09, RELEASE SOFTWARE Copyright (c) 1994-2015 by Cisco Systems, Inc.

Current image running: Boot ROM0 Last reset cause: ResetRequest DIMM Slot 0 : Present DIMM Slot 1 : Present No USB drive !! BIOS has been locked !!

Platform FPR9K-SUP with 16384 Mbytes of main memory MAC Address: 00:00:00:00:00:00

find the string ! boot bootflash:/installables/switch/fxos-k9-kickstart.5.0.3.N2.3.14.69.SPA bootflash:/installables/switch/fxos-k9-system.5.0.3.N2.3.14.69.SPA

Use BREAK, ESC or CTRL+L to interrupt boot. Use SPACE to begin boot immediately. Boot interrupted. rommon 1 >

### 步骤 **3** 记下启动和系统映像名称:

### 示例:

```
bootflash:/installables/switch/fxos-k9-kickstart.5.0.3.N2.3.14.69.SPA
bootflash:/installables/switch/fxos-k9-system.5.0.3.N2.3.14.69.SPA
```
#### 步骤 **4** 加载启动映像:

rommon 1 > **boot** *kickstart\_image*

#### 示例:

```
rommon 1 > boot bootflash:/installables/switch/fxos-k9-kickstart.5.0.3.N2.3.14.69.SPA
!! Kickstart Image verified successfully !!
```
Linux version: 2.6.27.47 (security@cisco.com) #1 SMP Tue Nov 24 12:10:28 PST 2015 [ 0.000000] Fastboot Memory at 0c100000 of size 201326592 Usage: init 0123456SsQqAaBbCcUu INIT: POST INIT Starts at Wed Jun 1 13:46:33 UTC 2016 can't create lock file /var/lock/mtab~302: No such file or directory (use -n flag to override) S10mount-ramfs.supnuovaca Mounting /isan 3000m Mounted /isan TAC support: http://www.cisco.com/tac Copyright (c) 2002-2015, Cisco Systems, Inc. All rights reserved. The copyrights to certain works contained in this software are owned by other third parties and used and distributed under license. Certain components of this software are licensed under the GNU General Public License (GPL) version 2.0 or the GNU Lesser General Public License (LGPL) Version 2.1. A copy of each such license is available at http://www.opensource.org/licenses/gpl-2.0.php and http://www.opensource.org/licenses/lgpl-2.1.php switch(boot)#

#### 步骤 **5** 输入配置终端模式:

#### switch(boot) # **config terminal**

示例:

```
switch(boot)#
switch(boot)# config terminal
Enter configuration commands, one per line. End with CNTL/Z.
```
#### 步骤 **6** 重置密码并确认更改:

switch(boot) (config) # **admin-password erase**

注释 此步骤会清除所有配置并将系统恢复为其默认配置设置。

#### 示例:

```
switch(boot)(config)# admin-password erase
Your password and configuration will be erased!
Do you want to continue? (y/n) [n] y
```
#### 步骤 **7** 退出配置终端模式:

switch(boot) (config) # **exit**

步骤 **8** 加载此程序第 3 步中提到的系统映像,然后使用初始配置 ,第 8 页任务流从头配置您的系统。 switch(boot) # **load** *system\_image*

#### 示例:

switch(boot)# load bootflash:/installables/switch/fxos-k9-system.5.0.3.N2.3.14.69.SPA

Uncompressing system image: bootflash:/installables/switch/fxos-k9-system.5.0.3.N2.3.14.69.SPA

# 生成故障排除日志文件

您可以生成日志文件来帮助进行故障排除,或在需要时发送至思科 TAC。

过程

### 步骤 **1** 选择工具 > 故障排除日志。

- 步骤 **2** 从下拉列表中选择您想要生成的日志文件类型:
	- 机箱 生成用于排除机箱硬件问题和软件(包括管理引擎和服务管理器)问题的日志文件。
	- 模块 <#> 生成用于排除安全模块/引擎问题的日志文件。

### 步骤 **3** 点击生成日志。

步骤 **4** 点击是确认您想要生成日志文件。

日志文件已生成。此过程可能需要一些时间。系统生成日志文件过程中,将显示黄色状态消息。您 可以点击状态消息中的中止作业取消生成日志文件。系统生成日志文件后,状态消息颜色变为绿色, 表示作业已成功完成。

步骤 **5** 要下载生成的日志文件,请导航至下载文件列表中的日志文件,然后点击下载。日志文件存储在 techsupport 文件夹下。

注释 您可能需要点击刷新才能在下载文件列表中显示新生成的文件。

步骤 **6** 要删除生成的日志文件,请导航至下载文件列表中的日志文件,然后点击删除。

# 启用模块核心转储

在模块上启用核心转储有助于在系统崩溃时进行故障排除,或者应要求发送到思科 TAC。

过程

步骤 **1** 连接到所需的模块;例如:

**Firepower# connect module 1 console**

步骤 **2** (可选)输入以下命令以查看当前的核心转储状态:

#### **Firepower-module1> show coredump detail**

命令输出会显示当前核心转储状态信息,包括是否启用核心转储压缩。

示例:

```
Firepower-module1>show coredump detail
Configured status: ENABLED.
ASA Coredump: ENABLED.
Bootup status: ENABLED.
Compress during crash: DISABLED.
```
- 此命令仅在设备上运行 ASA 逻辑设备时可用,而在设备上运行 威胁防御 逻辑设备时不 可用。 注释
- 步骤 **3** 使用 **config coredump** 命令可启用或禁用核心转储,以及在崩溃期间启用或禁用核心转储压缩。
	- 使用 **config coredump enable** 在崩溃期间创建核心转储。
	- 使用 **config coredump disable** 在崩溃期间禁用核心转储创建。
	- 使用 **config coredump compress enable** 来启用核心转储压缩。
	- 使用 **config coredump compress disable** 来禁用核心转储压缩。

示例:

```
Firepower-module1>config coredump enable
Coredump enabled successfully.
ASA coredump enabled, do 'config coredump disableAsa' to disable
Firepower-module1>config coredump compress enable
WARNING: Enabling compression delays system reboot for several minutes after a system
failure. Are you sure? (y/n):
y
Firepower-module1>
```
核心转储文件会消耗磁盘空间,如果空间不足且未启用压缩,则即使启用了核心转储, 也无法保存核心转储文件。 注释

# 查找序列号 **Firepower 4100/9300** 机箱

您可以找到有关 Firepower 4100/9300 机箱 及其序列号的详细信息。请注意,Firepower 4100/9300 机 箱 的序列号与逻辑设备的序列号不同。

#### 过程

步骤 **1** 依次选择概述 > 清单 > 全部。

表中列出了安装在机箱中的组件,并提供了这些组件的相关详细信息。

步骤 **2** 在序列号列中查找机箱序列号。

# 重建 **RAID** 虚拟驱动器

RAID(独立磁盘冗余阵列)是多个独立物理驱动器的阵列或组,旨在提供高性能和容错能力。驱动 器组是一组物理驱动器。这些驱动器在称为虚拟驱动器的分区中进行管理。

与单驱动器存储系统相比,RAID驱动器组可提高数据存储可靠性和容错能力。通过从剩余驱动器重 建缺失数据,可以防止驱动器故障导致的数据丢失。RAID可提高I/O性能并提高存储子系统的可靠 性。

如果一个 RAID 驱动器发生故障或离线,则 RAID 虚拟驱动器会被视为处于降级状态。使用此程序 来验证 RAID 虚拟驱动器是否处于降级状态,并在必要时临时将本地磁盘配置保护策略设置为 "否"(no) 以便重新构建它。

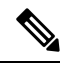

注释 当您将本地磁盘配置保护策略设置为"否"(no) 时,磁盘上的所有数据都会被销毁。

#### 过程

步骤 **1** 检查 RAID 驱动器状态。

**1.** 进入机箱模式:

**scope chassis**

**2.** 进入服务器模式:

**scope server 1**

**3.** 进入 RAID 控制器:

**scope raid-controller 1 sas**

**4.** 查看虚拟驱动器:

#### **show virtual-drive**

如果 RAID 虚拟驱动器被降级,则可操作性显示为 **Degraded**。例如:

```
Virtual Drive:
   ID: 0
   Block Size: 512
   Blocks: 3123046400
    Size (MB): 1524925
    Operability: Degraded
Presence: Equipped
```
- 步骤 **2** 将本地磁盘配置策略保护设置为"否"(no)以重建RAID驱动器。注意-完成这一步后,磁盘上的所 有数据都将被销毁。
	- **1.** 输入组织范围:

**scope org**

**2.** 输入本地磁盘配置策略范围:

**scope local-disk-config-policy ssp-default**

**3.** 将保护设为"否"(no):

**set protect no**

**4.** 提交配置:

### **commit-buffer**

步骤 **3** 等待 RAID 驱动器重建。检查 RAID 重建状态:

**scope chassis 1**

### **show server**

当 RAID 驱动器重建成功时,插槽的总体状态会显示为 **Ok**。例如:

示例:

```
Server:
   Slot Overall Status Service Profile
   ------- --------------------- ---------------
       1 Ok ssp-sprof-1
```
步骤 **4** RAID 驱动器重建成功后,将本地磁盘配置策略保护恢复为"是"(yes)。

**1.** 输入组织范围:

**scope org**

**2.** 输入本地磁盘配置策略范围:

**scope local-disk-config-policy ssp-default**

**3.** 将保护设为"否"(no):

**set protect yes**

**4.** 提交配置:

**commit-buffer**

# 确定 **SSD** 的问题

使用以下程序来收集信息并确定设备上安装的 SSD 可能存在的问题。SSD 问题的一个示例症状是数 据管理引擎 (DME) 进程无法启动。

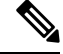

当您插入新的SSD时,在BladeBIOS检测后,只有基本信息(类型、型号、序列号等)会填充到资 产下。仅在SSP-OS升级完成后,本地磁盘数据才会填充到资产下。如果SSP-OS升级仍处于"正在 更新状态",则资产不会显示本地磁盘条目,也不会显示有关 SSD 连接的故障消息。 注释

如果以下日志记录文件的输出表明 SSD 存在问题,请联系 TAC (请参阅[https://www.cisco.com/c/en/](https://www.cisco.com/c/en/us/buy/product-returns-replacements-rma.html) [us/buy/product-returns-replacements-rma.html](https://www.cisco.com/c/en/us/buy/product-returns-replacements-rma.html))。

#### 过程

步骤 **1** 连接到 FXOS 命令 shell:

#### **connect fxos**

步骤 **2** 显示 nvram 日志记录文件:

#### **show logging nvram**

错误输出示例:

```
2020 Oct 22 13:03:26 MDCNGIPSAPL02 %$ VDC-1 %$ Oct 22 13:03:25 %KERN-2-SYSTEM_MSG:
[28175880.598580] EXT3-fs error (device sda4): ext3_get_inode_loc: unable to read inode
block - inode=14, block=6
```
#### 步骤 **3** 显示日志记录文件:

### **show logging logfile**

错误输出示例:

2020 Oct 21 21:11:25 (none) kernel: [28118744.718445] EXT3-fs error (device sda4): ext3 get inode loc: unable to read inode block - inode=14, block=6

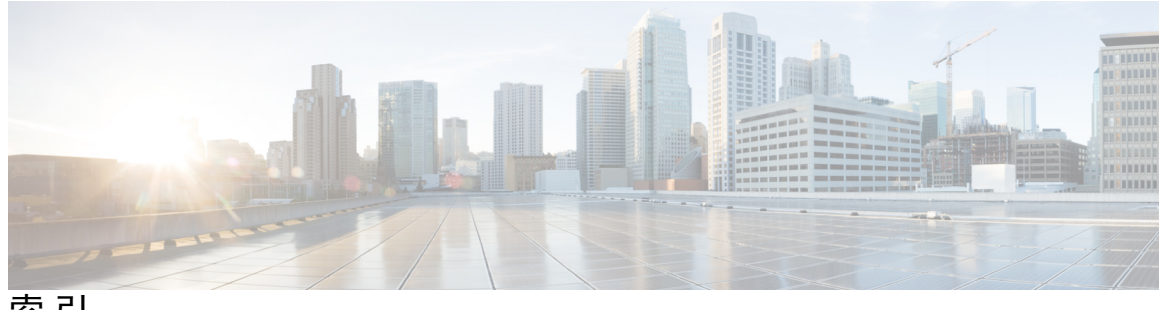

索 引

# **A**

安全设备 **1** 概述 **1** 安全模块 **285–287** 确认 **285** 停用 **285** 重新初始化 **286** 重置 **286** 离线 **287** 在线 **287**

# **B**

本地身份验证的用户 **46, 56** 清除密码历史记录 **56** 密码配置文件 **46**

# **C**

创建数据包捕获会话 **298** 出厂默认配置 **100** 恢复 **100** 初始配置 **8, 11** 使用控制台端口 **8** 使用管理端口 **11**

# **D**

导出配置 **291** 导入配置 **291** 登录或注销 **15** 低接触调配 **11** 使用管理端口 **11** 端口通道 **175, 305** 配置 **175** status **305** 登录前横幅 **97–99** 创建 **97** 删除 **99** 修改 **98**

# **F**

访问命令行界面 **15** 分支电缆 **178** 配置 **178** 分支端口 **178**

## **G**

固件 **63** 升级 **63** 高级任务列表 **7** 管理界面 **304** status **304** 管理 IP 地址 **84** 不断变化的 **84** 关闭 Firepower 机箱 **100** 故障排除 **304–305, 324** generating coredumps **324** 生成日志文件 **324** 管理界面 **304** 端口通道状态 **305**

# **H**

恢复出厂默认配置 **100** 会话超时 **50–51**

# **J**

```
监控机箱状态 3
机箱管理器 2
  用户界面概述 2
机箱 管理器 2, 15
   登录或注销 15
  用户界面概述 2
机箱 3, 8
   初始配置 8
   监控状态 3
集群 200, 205–207, 229–231, 233, 240
   创建 205, 233, 240
```

```
集群 (续)
   关于 229
   集群控制链路 230–231
      redundancy 231
      size 230
   设备本地 EtherChannel,在交换机上配置 207
   management 231
      网络 231
   成员要求 200
   软件要求 200
   spanning-tree portfast 206
   升级软件 200
加密密钥 292
接口 150, 174
   配置 150, 174
   属性 150, 174
```
## **K**

控制台 **50–51** timeout **50–51**

# **L**

连接到逻辑设备 **261** 历史记录, 密码 **46** 逻辑设备 **62, 64, 205, 210, 212, 233, 240, 261–262, 264, 270** 手动降级映像版本 **64** 连接到 **261** 创建集群 **205, 233, 240** 创建独立 **210, 212** 删除应用实例 **264** 删除 **262** 退出连接 **261** 了解 **270** 更新映像版本 **62**

## **M**

命令行界面 **15** 访问 **15** 密钥环 **120–123, 126–127, 131** 创建 **121** 关于 **120** 证书请求 **122–123** 删除 **131** 导入证书 **127** 重新生成 **121** 受信任点 **126** 密码配置文件 **46, 56** 关于 **46**

密码配置文件 *(*续*)* 清除密码历史记录 **56** 密码 **43, 46–47** 更改间隔 **46** 指导原则 **43** 历史记录计数 **46** 强度检查 **47**

## **P**

```
配置 121–123, 126–127
   HTTPS 121–123, 126–127
配置导入/导出 291–292
   加密密钥 292
   指导原则 291
   限制 291
平台捆绑包 57–59
   上传到安全设备 58
   关于 57
   从 Cisco.com 下载 58
   升级 59
   验证完整性 59
配置文件 46
   password 46
```
## **Q**

```
启用 114
  SNMP 114
确认网络模块 287
确认安全模块 285
```
### **R**

```
日期和时间 103
  配置 103
日期 104, 106
  手动设置 106
   查看 104
日志文件 324
   生成 324
软件故障 307
  恢复 307
任务流 7
```
# **S**

身份验证 **47** default **47** 思科安全包 **57–58, 60** 上传到安全设备 **58**

思科安全包 *(*续*)* 下载到安全设备 **60** 关于 **57** 从 Cisco.com 下载 **58** 社区,SNMP **114** 损坏的文件系统 **312** 恢复 **312** 删除数据包捕获会话 **302** 设备名称 **88** 不断变化的 **88** 数据包捕获 **297–298, 300–302** 创建数据包捕获会话 **298** 删除数据包捕获会话 **302** 下载 PCAP 文件 **302** filter **300** 启动数据包捕获会话 **301** 停止数据包捕获会话 **301** 使安全模块离线或在线 **287** 时区 **104, 106** setting **104, 106** 受信任点 **120, 126, 131** 创建 **126** 关于 **120** 删除 **131**

# **T**

升级固件 **63**

通信服务 **114, 121–123, 126–127** HTTPS **121–123, 126–127** SNMP **114** 停用安全模块 **285** 退出逻辑设备连接 **261** 通知 **112** 关于 **112**

## **W**

网络模块 **287** 确认 **287** 系统日志 **143** 配置本地目的 **143** 配置本地源 **143** 配置远程目的 **143** 系统恢复 **307, 312** 威胁防御映像 **60** 下载到安全设备 **60** 威胁防御 **205, 212, 240, 261–262, 264** 连接到 **261** 创建集群 **205, 240** 创建独立威胁防御逻辑设备 **212** 威胁防御 *(*续*)* 删除逻辑设备 **262** 删除应用实例 **264** 退出连接 **261** 另请参阅 威胁防御

# **X**

```
下载数据包捕获文件 302
许可证颁发机构 35
许可证 35
  注册 35
陷阱 112, 116–117
  创建 116
  关于 112
  删除 117
```
### **Y**

```
映像版本 62
   更新 62
映像 57–60
   上传到安全设备 58
   升级 FXOS 平台捆绑包 59
   下载到安全设备 60
   从 Cisco.com 下载 58
   管理 57
   验证完整性 59
用户账户 46, 56
   密码配置文件 46, 56
用户界面 2
   概述 2
用户 41–43, 46–47, 53, 55–56, 117, 119
   创建 53
   激活 55
   停用 55
   默认身份验证 47
   删除 55
   本地身份验证 46, 56
   管理 41
   命名准则 42
   密码准则 43
   角色 46
   settings 47
```
## **Z**

AAA **135–136, 138–142** LDAP 提供程序 **135–136, 138** RADIUS 提供程序 **138–140**

SNMP **117, 119**

AAA *(*续*)* TACACS+ 提供程序 **141–142** 账户 **46, 56** 本地身份验证 **46, 56** asa 映像 **57–58, 60** 上传到安全设备 **58** 下载到安全设备 **60** 关于 **57** 从 Cisco.com 下载 **58** asa **62, 205, 210, 233, 261–262, 264** 连接到 **261** 创建集群 **205, 233** 创建独立 asa 逻辑设备 **210** 删除逻辑设备 **262** 删除应用实例 **264** 退出连接 **261** 更新映像版本 **62** authNoPriv **113** authPriv **113** 自动注销 **83** banner **97–99** pre-login **97–99** BMC 映像版本 **64** 手动降级 **64** call home **34** 配置 HTTP 代理 **34** certificate **120** 关于 **120** CLI **15** 另请参阅 命令行界面 coredumps **324** 生成 **324** CSP **58** 另请参阅 思科安全包 DNS **146** erase **101** 配置 **101** secure **101** Firepower 机箱管理器 **83** 自动注销 **83** Firepower 机箱 **8, 100** 初始配置 **8** 断开 **100** 重新启动 **100** fpga **63** 升级 **63** ftd **212** 另请参阅 威胁防御 FXOS 机箱, 请参阅 机箱 FXOS **59** 升级平台捆绑包 **59**

HTTP 代理 **34** 配置 **34** HTTPS **15, 50–51, 121–123, 126–128, 130, 132** 配置 **128** 证书请求 **122–123** 更改端口 **130** 创建密钥环 **121** 禁用 **132** 导入证书 **127** 登录或注销 **15** 重新生成密钥环 **121** timeout **50–51** 受信任点 **126** LDAP 提供程序 **136, 138** 创建 **136** 删除 **138** LDAP **135–136, 138** noAuthNoPriv **113** NTP **103–104, 106** 配置 **103–104** 添加 **104** 删除 **106** PCAP 文件 **302** 下载 **302** PCAP,请参阅 数据包捕获 ping **303** PKI **120** RADIUS 提供程序 **139–140** 创建 **139** 删除 **140** RADIUS **138–140** 重新启动 **100** 注册许可证 **35** 重新初始化安全模块 **286** 重置安全模块 **286** rommon **63** 升级 **63** RSA **120** smart call home **34** 配置 HTTP 代理 **34** SNMP **112–114, 116–117, 119** 启用 **114** 关于 **112** community **114** 通知 **112** 权限 **113** 安全级别 **113** 支持 **112, 114** 陷阱 **116–117** 创建 **116** 删除 **117**

SNMP *(*续*)* 用户 **117, 119** 创建 **117** 删除 **119** 版本 3 安全功能 **114** SNMPv3 **114** 安全功能 **114** SSH **50–51, 106** 配置 **106** timeout **50–51** system **8** 初始配置 **8** TACACS+ 提供程序 **141–142** 创建 **141**

 $\mathbf I$ 

```
TACACS+ 提供程序 (续)
   删除 142
TACACS+ 141–142
Telnet 50–51, 111
   配置 111
   timeout 50–51
time 104, 106
   手动设置 106
   查看 104
timeout 50–51
   控制台 50–51
   HTTPS、SSH 和 Telnet 50–51
traceroute 303
   连接测试 303
```
I

I

当地语言翻译版本说明

思科可能会在某些地方提供本内容的当地语言翻译版本。请注意,翻译版本仅供参考,如有任何不 一致之处,以本内容的英文版本为准。